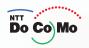

# Manual for FOMA® M702iS '06.11

Easy Search/Contents/ Precautions

Before Using the Handset

Making/Answering Calls

Making/Answering Video Calls

Phonebook

Tone/Screen/ Light Settings

Security Settings

Camera

i-mode/i-motion

Mail

i-appli

i-Channel

Data Display, Edit, Management/ Music Playback Other Convenient Functions

**Network Services** 

Data Communication

Character Entry

Overseas Use Appendix/ Using External Devices/

Troubleshooting Index/Quick Manual

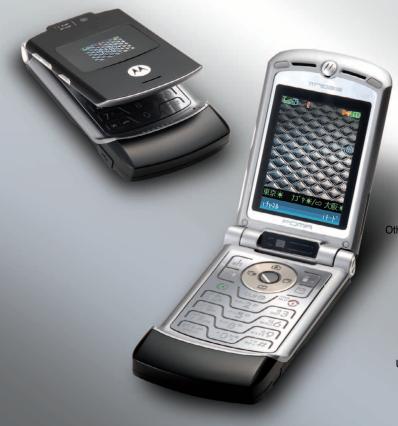

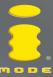

# To FOMA M702iS Customers

Thank you for selecting the "FOMA M702iS". Before using your "FOMA M702iS", read the followings notes.

#### Files to download

- The files to download may be the same file names although the data are different.
   When saving files, do not overwrite the files but change the original file names to different ones.
- The maximum savable number of files is 1000. You can download but cannot save the files exceeding this number, so delete unnecessary files before saving.

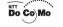

November, 2006

#### **Errata Sheet**

We found the inaccuracies on FOMA M702iS Manual as follows. We deeply apologize for those inaccuracies, and please read the corresponding locations as follows.

| Location                                                                | Error                                                                                                | Correction                                                                                                    |
|-------------------------------------------------------------------------|----------------------------------------------------------------------------------------------------|----------------------------------------------------------------------------------------------------|
| P31 Part Names and Functions Smart key                                  | (missing descriptions)                                                                               | If you press this key for 1+ seconds<br>during a call, the call will be<br>terminated.                                                                                                    |
| P52<br>Making a Call<br>(Step 3)                                        | -<br>(missing descriptions)                                                                          | Also, if you press (Smart key) for 1+ seconds, the call will be terminated.                                                                                                    |
| P65<br>Receiving a Call<br>(Step 3)                                     | (missing descriptions)                                                                               | Also, if you press (Smart key) for 1+ seconds, the call will be terminated.                                                                                                    |
| P71<br>Placing a Call on<br>Hold<br>(Step 2)                            | (missing descriptions)                                                                               | Also, if you press (Smart key) for 1+ seconds, the call will be terminated.                                                                                                    |
| P76<br>Setting the Record<br>Message<br>(Note)                          | Response Time  If this is set to the same duration as "Auto Answer", "Auto Answer" takes precedence. | Response Time  If this is set to the same duration as "Auto Answer", "Auto Answer" takes precedence.  However, if the set ringtone/vibration sounds twice repeatedly before the set time, Auto Answer is activated. |
| P267<br>Making a Call Using<br>Switch<br>(Step 2)                       | (missing descriptions)                                                                               | Also, if you press (Smart key) for 1+ seconds, the call will be terminated.                                                                                                    |
| P268<br>Receiving a Call<br>Using Switch<br>(Step 2)                    | (missing descriptions)                                                                               | When receiving a voice call, you also press (Smart key) for 1+ seconds, the call will be terminated.                                                                                                    |
| P268<br>Receiving Another<br>Incoming Call during<br>a Call<br>(Step 2) | (missing descriptions)                                                                               | When receiving a voice call, you also<br>press (Smart key) for 1+<br>seconds, the call will be terminated.                                                                                                    |

| Location                                                                                               | Error                                                                                                    | Correction                                                                                                    |
|----------------------------------------------------------------------------------------------------|----------------------------------------------------------------------------------------------------|----------------------------------------------------------------------------------------------------|
| P268<br>Answering a Call<br>Automatically with<br>Stereo Headset<br>(Note)                             | If the Auto Answer ringing time is set<br>to the same or shorter duration as in<br>the Voicemail or Call Forwarding<br>service, or in Record Message, this<br>option takes precedence | This function takes precedence when it is set as the same or shorter length as the Ringing Time or Response Time of Voicemail service, Call Forwarding service or Record Message. However, when this function is set as the same length as the Response Time of Record Message, if the set ringtone or vibrator sounds twice repeatedly before the Response Time, this function operates. |
| P278 Answering Incoming Call Putting Current Call on Hold (Step 1)                                     | (missing descriptions)                                                                                                    | Also, if you press (Smart key) for 1+ seconds, the call will be terminated.                                                                                                    |
| P278<br>Making a Call<br>Putting Current Call<br>on Hold<br>(Step 1)                                   | (missing descriptions)                                                                                                    | - Also, if you press (Smart key) for 1+ seconds, the call will be terminated.                                                                                                    |
| P308<br>Receiving Calls<br>Overseas<br>(Step 3)                                                        | -<br>(missing descriptions)                                                                                                    | When receiving a voice call, you also press (Smart key) for 1+ seconds, the call will be terminated.                                                                                                    |
| P355<br>Updating Software<br>(within the frame)                                                        | (missing descriptions)                                                                                                    | When software update is performed with the UIM PIN set to "On", the UIM PIN entry screen opens at automatic restarting after rewriting software. Unless the correct UIM PIN is entered, communication functions including making and receiving calls are disabled.                                                                                                    |
| Quick Manual P25 Answering Incoming Call Putting Current Call on Hold Disconnecting the current call   | <b>(a)</b>                                                                                                    | Press ® or (Smart key) for 1+ seconds.                                                                                                    |
| Quick Manual P25 Answering Incoming Call Putting Current Call on Hold Disconnecting a call put on hold | [Swap] <b>≯</b> ©                                                                                                    | [i](Swap) ▶ Press ② or<br>(Smart key) for 1+ seconds.                                                                                                    |

| Location                                                                                                    | Error                       | Correction                                                                                          |
|----------------------------------------------------------------------------------------------------|-----------------------------|----------------------------------------------------------------------------------------------------|
| Quick Manual "Overseas Use" P5 Making a Call to Japan or Countries Other than the Country of Usage (Step 3) | - (missing descriptions)    | When making a voice call, you also press (Smart key) for 1+ seconds, the call will be terminated.   |
| Quick Manual<br>"Overseas Use"<br>P6<br>Making a Call within<br>the Country of Stay<br>(Step 3)             | (missing descriptions)      | When making a voice call, you also press (Smart key) for 1+ seconds, the call will be terminated.   |
| Quick Manual<br>"Overseas Use"<br>P7<br>Receiving Calls<br>(Step 3)                                         | -<br>(missing descriptions) | When receiving a voice call, you also press (Smart key)for 1+ seconds, the call will be terminated. |

# **DoCoMo W-CDMA Systems**

# Thank You for Selecting the "FOMA M702iS".

Before using your "FOMA M702iS", thoroughly read this manual and other manuals provided with your package, such as the battery pack, in order to use the "FOMA M702iS" correctly. If you have any questions after reading the manual, contact the "DoCoMo Information Center" listed up on the back of this manual.

The "FOMA M702iS" is designed to be a convenient tool.

Treat it carefully at all times to ensure that it will keep serving you well.

# **Before Using Your FOMA Handset**

- Because the FOMA handset uses radio waves, it may not function in locations where radio
  waves cannot reach, such as tunnels, underground passages and some buildings, in other
  areas where radio waves are weak; or when out of the service area. Even when you are high
  up in a tall building or condominium and nothing blocks your view outside, your FOMA handset
  may not be able to receive or transmit signals. Also, even when radio waves are strong, and
  you are not moving, communication may still be occasionally interrupted.
- Be considerate of other people around you when in public or where it is especially crowded or quiet.
- Because your FOMA handset uses radio waves to communicate, there is a possibility that third
  parties may attempt to listen in on your calls. The W-CDMA system automatically encode
  signals for all calls so even if someone should somehow be able to listen in on the radio signals,
  an eavesdropper will hear only noise.
- Your FOMA handset sends and receives voice communication as encoded digital data. When
  you are operating your FOMA handset while moving from location to location sometimes you
  may encounter weaker radio waves and the transmitted digital data may not be correctly
  decoded resulting in sound distortions.
- Always keep a backup copy of any data saved on your FOMA handset. DoCoMo assumes no responsibility for the loss of any of your data.
- When you use SSL for a secure connection to conduct business, you agree that you are
  responsible for any actions you take. DoCoMo and the certifier listed below do not guarantee
  the safety of SSL for any activities of customers while using SSL, and are not liable for any
  damages incurred through using SSL.

The authentication companies are: VeriSign Japan K.K., Betrusted Japan Co.,Ltd., GeoTrust Japan, inc., RSA Security Japan Ltd., Secom Trust Systems Co., Ltd.

- This FOMA handset supports FOMA Plus-Area functions.
- The FOMA handset can be used only via the FOMA network provided by DoCoMo and DoCoMo's roaming area.

# If You are Using a FOMA Handset for the First Time

If this is the first time for you to use the FOMA handset, read this manual in the order suggested below. This will help you become acquainted with the basic preparations and operating procedures for your FOMA handset.

| opc. | ating procedures for your rolling nariaset.                                  |
|------|------------------------------------------------------------------------------|
| 1.   | Insert and charge the battery packP41, P44                                   |
| 2.   | Turn on the power, switch the display language to English,                   |
|      | set the time and date and viewing your own number P47, P48, P48, P50         |
| 3.   | Confirm the functions of the various keys on the FOMA handset                |
| 4.   | Become familiar with the meanings of the icons that appear on the screen P32 |
| 5.   | Learn how to navigate the menu structure                                     |
| 6.   | Make sure you know how to make/receive callsP52, P64                         |
|      |                                                                              |

You can download the latest version of this manual from DoCoMo's web site.

- URL for the Operation Manual in PDF Format http://www.nttdocomo.co.jp/english/support/manual/index.html
- \* URL and the instructions contained of this manual may be changed without notice.

# How to Read/Refer to This Manual

There are multiple ways to find the information you need from this manual. Illustrations and symbols are used in the explanations to help you understand how to use the FOMA handset correctly.

#### How to Refer to This Manual

You can find the information you need in the following ways.

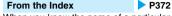

When you know the name of a particular function or service, look for it in the index.

#### From Easy Search P4

Use a simple word to search for frequently used function or convenient functions.

#### From the Tabs on the Cover Cover

Major content areas are listed on the tabs listed on the cover. Jump to the section of interest.

See the next page for details.

#### From the Contents

**▶** P6

Search the Contents for the category of function that you need.

#### From the Main Features

**▶** ₽8

Search the main features of the FOMA M702iS such as new or convenient functions.

#### From the Menu List

**P**314

Search from this convenient list of all available functions.

#### From the Quick Manual

P378

The Quick Manual gives you clear, brief descriptions about basic functions. It is compact and you can take it with you when you go out.

#### ■ Default

The default settings are described below the title for each function (P3) and on the menu list (P314).

- Note that "FOMA M702iS" is referred to as "FOMA handset" in this manual.
- The functions which use a microSD memory card are described in this manual: however, you must obtain
  a microSD memory card separately to use these functions. microSD memory card → P245
- · Reproduction of all or part of this manual without permission is prohibited.
- The content of this manual may be changed without prior notice.

The following examples show how to find information on "Record Message".

#### From the Index P372

Search for a function or service name on the FOMA M702iS Display as following.

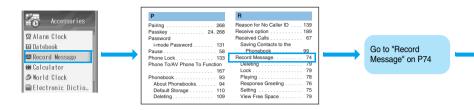

#### From Easy Search P4

Search for a frequently used or convenient function if you know its name.

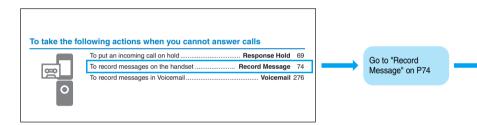

#### From the Tabs on the Cover > Cover

Go to the first page of a chapter that describes the function and search for the particular function or service there, as shown below.

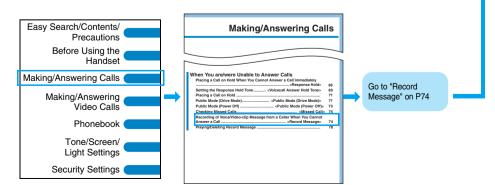

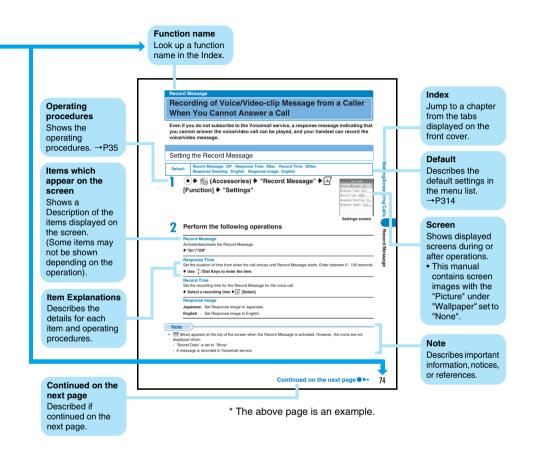

- Screens and illustrations described in this manual are for reference. The screens displayed on the handset itself may appear somewhat differently.
- Operations of pressing keys are expressed by illustrations in the operational explanations of this manual, and they are described by being simplified as follows.

| Actual key | Description of a key in this manual |
|------------|-------------------------------------|
| 150        | 1                                   |

 This manual provides explanations mainly using default settings. The screens or handset behavior may differ from the explanations of the manual if you change the default settings.

# **Easy Search**

To learn about the operation of a function, refer to the following:

### To learn about convenient functions for calls

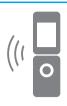

| To determine whether or not to notify a called party of your phone number | 49 |
|---------------------------------------------------------------------------|----|
| To use the FOMA handset as a SpeakerPhone                                 |    |
| To change a volume level of the other party's voice                       |    |
| Earpiece Volume                                                           | 68 |
| To put a call on hold                                                     | 71 |

# To take the following actions when you cannot answer calls

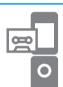

| To put an incoming call on hold                  | 69  |
|--------------------------------------------------|-----|
| To record messages on the handset Record Message | 74  |
| To record messages in Voicemail                  | 276 |

# To change a ringtone melody or lighting patterns

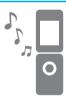

| To adjust ringtone volume                 | Ring Volume | 68, | 115  |
|-------------------------------------------|-------------|-----|------|
| To change ringtones                       |             |     | .115 |
| To set Vibrate to notify of incoming call | Vibra       | ite | 117  |
| To activate Manner Mode                   | Manner Mo   | de  | 119  |
| To light or turn off the Ring Lights      | Ring Ligh   | ıts | 125  |

# To view or change display screen

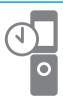

| To learn the meaning of icons on the screen |              | 32  |
|---------------------------------------------|--------------|-----|
| To set the clock                            |              |     |
| To change the Wallpaper screen              | Wallpaper    | 122 |
| To change the Main Menu appearance          | Main Menu    | 123 |
| To display a Screen Saver                   | Screen Saver | 125 |
| To enlarge the font size                    | 168.         | 198 |

#### To make full use of mail

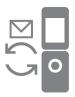

| To send Deco-mail                             | 184 |
|-----------------------------------------------|-----|
| To send images File attachment                | 187 |
| To sort and save mail automatically Auto sort | 200 |

### To make full use of the camera

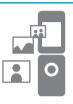

| To change the size of capturing                                                                                                    | .151 |
|----------------------------------------------------------------------------------------------------|------|
| To change the shutter tone                                                                                                    |      |
| To directly save to the microSD memory card                                                                                                    |      |
| To display captured images                                                                                                    |      |
| . o allopia, supraired in ages in the supraired in ages in the supraired in ages in the supraired in ages in the supraired in ages in the supraired in ages in the supraired in ages in the supraired in ages in the supraired in ages in the supraired in ages in the supraired in ages in the supraired in ages in the supraired in the supraired in the |      |

# To use the FOMA handset securely

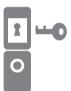

| To lock the Sidekeys                                    | ock  | 138 |
|---------------------------------------------------------|------|-----|
| To keep Phonebook entries from prying eyes Secret D     | )ata | 138 |
| To reject calls arriving without caller ID Call Reject  | tion | 139 |
| To reject calls from phone numbers not in the Phonebook | ook  | 140 |

# Other things you can do

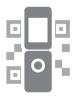

| To use the microSD memory card                        | 245 |
|-------------------------------------------------------|-----|
| To exchange information using infrared communication  |     |
| Infrared communication                                | 249 |
| To use the FOMA handset as an alarm clock Alarm Clock | 255 |
| To use the FOMA handset as a calculator Calculator    | 265 |
| To update the software Software Update                | 354 |
| To check for harmful programs Scanning Function       | 358 |

 $\bullet \ \ \text{Operating procedures for frequently used functions are summarized in the Quick Manual.} \ \ \neg \text{P378}$ 

# Contents

| How to Read/Refer to This Manual  Easy Search.  Contents  Main Features of the FOMA M702iS  Making Full Use of the FOMA M702iS!  Safety Precautions (ALWAYS FOLLOW THEST  Handling and Care  Intellectual Property Issues  Accessories and Main Options |                                                                                                    |  |
|----------------------------------------------------------------------------------------------------|----------------------------------------------------------------------------------------------------|--|
| Before Using the Handset                                                                                                    | Phonebook93                                                                                                    |  |
| 29                                                                                                    | Available Phonebooks                                                                                                    |  |
| Part Names and Functions                                                                                                    | Saving in the Handset Contacts                                                                                             |  |
| Display Components                                                                                                    | Search/Filter by/Speed No.                                                                                                 |  |
| Selecting Menu Items                                                                                                    | Deleting Contacts                                                                                                    |  |
| Using the UIM (FOMA Card)                                                                                                    | Editing Phone Categories                                                                                                   |  |
| Inserting/Removing the Battery Pack                                                                                                    | Checking the Phonebook Capacity and                                                                                        |  |
| Charging the Mobile Handset                                                                                                    | Utilization • Speed Dial, and others                                                                                       |  |
| Battery Meter                                                                                                    | Tone/Screen/Light Settings                                                                                                 |  |
| Language       Caller ID Notification                                                                                                    |                                                                                                    |  |
| Time and Date                                                                                                    | 113                                                                                                    |  |
| Making/Answering Calls                                                                                                    | Profile                                                                                                    |  |
| Making/Answering Calls                                                                                                    | <ul><li>Vibrate</li><li>Manner Mode</li><li>Wallpaper</li><li>Main Menu</li><li>Screen Saver</li><li>Ring Lights</li></ul> |  |
| 51                                                                                                    | Date and Time                                                                                                    |  |
| Making a Call     Dialed Calls                                                                                                    | Backlight, and others                                                                                                    |  |
| WORLD CALL     In-Car Handsfree     Description of Calls                                                                                                    |                                                                                                    |  |
| Receiving a Call     Received Calls     Forning Volume     Ping Volume                                                                                                    | Security Settings 129                                                                                                    |  |
| <ul><li>Earpiece Volume</li><li>Public Mode (Drive Mode)</li></ul>                                                                                                    | Passwords     Changing Passwords                                                                                           |  |
| Record Message, and others                                                                                                    | • UIM PIN/UIM PIN2 • Phone Lock                                                                                            |  |
| Trecord Message, and others                                                                                                    | Self Mode                                                                                                    |  |
| Making/Answering Video                                                                                                    | Dialing Restriction                                                                                                    |  |
| Calls81                                                                                                    | Secret Data       Call Rejection                                                                                           |  |
| Video Calls                                                                                                    | Ring Delay     Not in Phonebook, and                                                                                       |  |
| Making a Video Call                                                                                                    | others                                                                                                    |  |
| Receiving a Video Call                                                                                                    | Camera 143                                                                                                    |  |
| Chara-den, and others                                                                                                    | Before Using the Camera                                                                                                    |  |
|                                                                                                    | Still Image Capture                                                                                                    |  |

• Changing the Capturing Settings • Camera Setup, and others

| i-mode/i-motion153                                           | Network Services 275                                 |
|--------------------------------------------------------------|------------------------------------------------------|
| • i-mode • i-mode Menu                                       | Network Services Available                           |
| • Last URL • Internet Access • My Menu                       | Voicemail Service                                    |
| Change i-mode Password                                       | <ul> <li>Call Forwarding Service</li> </ul>          |
| Screen Memo       Downloading                                | <ul> <li>Nuisance Call Barring Service</li> </ul>    |
| Phone To/Mail To/Web To/i-appli To Function                  | <ul> <li>Caller ID Request Service</li> </ul>        |
| • i-mode Setting • Message R/F                               | <ul> <li>Dual Network Service, and others</li> </ul> |
| Using Certificate                                            | D 1 0 ' 1' 005                                       |
| 88 11                                                        | Data Communication 285                               |
| Mail177                                                      | Data Communication                                   |
| What is i-mode Mail?     Mail Menu                           | <ul> <li>Preparing for Data Communication</li> </ul> |
| Creating/Sending i-mode Mail                                 | AT Command                                           |
| Template                                                     | Character Entry 201                                  |
| Receive option       Check new message                       | Character Entry 291                                  |
| Outbox/Inbox/Unsentbox                                       | Character Entry     Entering Characters              |
| ChatMail                                                     | Entry Setup                                          |
| SMS (Short Message Service), and others                      | Cutting, Copying or Pasting Characters               |
| i-appli207                                                   | Using Kuten Code                                     |
|                                                              | Reset Learned Data                                   |
| What is i-appli?    Downloading     Astrontian    Astrontian | Download Dictionary                                  |
| Activating • Auto-Start • Stand-by                           | Overseas Use 301                                     |
| i-appli Settings                                             | Overview of International Roaming                    |
| i-Channel217                                                 | (WORLD WING)                                         |
| What is i-Channel?     Using i-Channel                       | Services Available Overseas                          |
| Setting i-Channel                                            | Checking before Using Overseas                       |
| - Octang i Ghanner                                           | Making Calls     Receiving Calls                     |
| Data Display, Edit,                                          | Network Setup                                        |
| Management/Music                                             | Service Tone                                         |
| Playback221                                                  | Call Barring - Roaming                               |
| Databox                                                      | Using Network Services                               |
| Video/i-motion Player                                        |                                                      |
| Melody Player       Voice Notes                              | Appendix/Using External                              |
| microSD Memory Cards                                         | Devices/Troubleshooting                              |

- Menu List
   Default Settings
- Troubleshooting Error Messages
- · Warranty and After-sales Service
- Software Update Scanning Function
- · Major Specifications, and others

# Index/Quick Manual...... 371

• Index • Quick Manual

# Other Convenient Functions .... 253

- Multiaccess Multitask Alarm Clock

· Infrared Communication, and others

- Datebook My Personal Info
- Credit Limit
- Call Duration/Cost Currency Setup
- Calculator World Clock
- Electronic Dictionary Bluetooth Link
- Master Reset Master Clear, and others

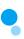

# Main Features of the FOMA M702iS

FOMA is the name of the DoCoMo service based on the W-CDMA format, authorized as one of the world's standards for third-generation mobile telecommunication systems (IMT-2000).

#### Remarkable i-mode! → P154

i-mode is an online service that enables you to get useful information from i-mode web sites (programs) or web sites supporting i-mode using the Display of an i-mode handset. This service also enables you to send and receive mail messages with ease.

\* This fee-based service requires a separate subscription.

#### i-motion → P174

You can enjoy videos and music downloaded from i-mode sites or other Internet web sites.

#### i-shot → P180

You can attach a still image captured with the FOMA handset to i-mode mail for sending.

# i-appli/i-appli DX → P208

You can download and use a variety of i-appli software programs from sites and set them for use on the Wallpaper screen.

Also, you can link i-appli DX software to the information inside the i-mode handset such as the Phonebook entries and mail messages so that you can enjoy easier function usage with i-appli software.

#### Deco-mail → P181

You can change the font color, font size or background color of mail and can attach pictures or photos capturing with the built-in camera with the text so that you can compose an enhanced Deco-mail message. Also, as Deco-mail supports templates, you can easily compose a new Deco-mail using the format of a received Deco-mail or a Decomail template downloaded from various sites.

#### i-mode mail → P178

You can attach an image or melody to i-mode mail. Up to 500 received mail and up to 300 sent mail can be saved on the handset

#### i-motion mail → P181

You can attach videos captured by the builtin camera or i-motion movie downloaded from i-mode sites or other Internet web sites to send as i-mode mail.

#### i-Channel → P218

i-Channel distributes graphical information such as news or weather forecasts. Information is periodically updated and telops flow on the Wallpaper screen to show the latest information. You can press the key corresponding to i-Channel to show the Channel list. By selecting a channel, you can obtain detailed information. If you have not applied to i-Channel service, you can use the service for free for a specified certain period of time.

\*This fee-based service requires a separate subscription.

#### Chara-den → P235

You can display a pre-installed or downloaded "Chara-den" character to use instead of your own image during a video call. Use a key to change the emotions or actions of the character.

# Network Services → P181, P276

# **Voicemail Service (Charged)**

\* This service requires a separate subscription.

#### **Call Forwarding Service (Free)**

\* This service requires a separate subscription.

# **Multi Number (Charged)**

\* This service requires a separate subscription.

# **Call Waiting Service (Charged)**

\* This service requires a separate subscription.

# **Dual Network Service (Charged)**

\* This service requires a separate subscription.

# **SMS (Short Message Service) (Free)**

\* This service requires no separate subscription.

#### Video Call → P82

You can see the person you are talking with, even though you are not together. You can hear the other party's voice from the Speaker and switch to the Out Camera so that the other party in talk can view your surrounding landscape.

#### Camera Function → P144

You can capture still images or videos using the Out and In Cameras.

A maximum image size of 1024 x 1280 dots can be captured with the Out Camera with approximately 1.30 million effective pixels (1.30 million recordable pixels).

#### Multiaccess/Multitask → P254

Using Multiaccess, you can use i-mode or send/receive mail during a voice call. Also, using Multitask, you can access multiple functions concurrently.

# International Roaming → P302

You can make calls or perform communications using this FOMA handset in DoCoMo's roaming area (3G networks) also overseas.

- \* You cannot use this FOMA handset in GSM/GPR service area.
- You can use the same phone number overseas as in Japan for international roaming.
- You can make an international call easily by adding an international access number or a country code (Dial Assist).
- You can display the time in 3 cities using the World Clock. This function is convenient when you travel overseas because you can view the time at your current location, your next destination, and in Japan, etc. all at once.
- You can look up words using an electronic dictionary on the FOMA handset. English-Japanese, Japanese-English and Japanese dictionaries are available.

#### Infrared Communication →P249

Using infrared communication, data can be exchanged between devices equipped with infrared ports.

#### Bluetooth → P268

The handset can be connected wirelessly to a Bluetooth device to perform data communication or handsfree calls. Data, such as Contacts, can be exchanged between Bluetooth devices.

#### **Electronic Dictionaries** → P266

3 dictionaries are provided for looking up the Japanese definition of a Japanese word (Japanese - Japanese), the English translation of a Japanese word (Japanese - English), and the Japanese translation of an English word (English - Japanese).

# MicroSD Memory Card → P245

Using a super small removable microSD memory card, you can save images captured with the FOMA handset, or copy data saved on the microSD memory card from a PC to the FOMA handset.

# Making Full Use of the FOMA M702iS!

#### i-Channel → P218

You can set the phone to periodically receive various kinds of information automatically. Also, you can press the Soft Key corresponding to i-Channel to show the Channel list and easily access more useful, detailed information.

Before subscribing to the service

After the service subscription procedures have been completed

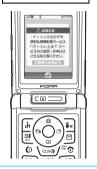

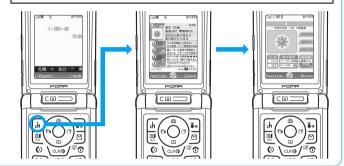

#### Video Calls → P82

You can talk with someone while watching each other. Also, you can send an animated character (avatar) instead of your own image using Chara-den, and control the character's facial expressions or actions to enhance the conversation.

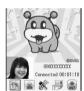

Video call screen (Example: the other party's screen when Chara-den is used) ©BVIG

# International Roaming →P302

Take your FOMA handset along when you travel overseas for business or pleasure. International Roaming allows you to use the same phone number as in Japan to make or receive voice or video calls while overseas. You can also send and receive i-mode mails or SMS (Short Message Service) messages, connect to i-mode, or use network services as in Japan.

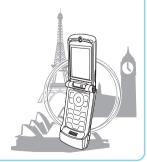

#### Convenient functions to assist with global communications

#### World Clock → P266

You can view the date and time in three cities at once. Set three cities to Japan, your current location and your next destination so that you can easily check the time difference when you confirm your schedule or contact a person in a location other than your current location. When Auto Update is set to ON, you can automatically adjust the date and time to your overseas location.

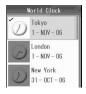

#### Electronic Dictionary → P266

You can use the English-Japanese and Japanese-English electronic dictionaries. This is convenient to look up Japanese words you do not know.

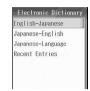

#### Calculator → P265

You can convert currencies. Set the currency and its exchange rate of your overseas location to easily check the price in Japanese yen before purchasing an item.

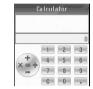

#### English Functions → P295

The conversion prediction function can be used in English as well as Japanese. English words are predicted as alphabetic characters are entered. Words are also predicted based on words already entered. You can select from conversion options to easily enter English sentences. Also, you can automatically capitalize the leading alphabetic character or insert a space after confirming entered characters.

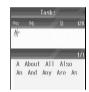

#### Bluetooth Communication → P268

If you connect a Bluetooth headset or handsfree device, you can talk on the phone or listen to music without holding the FOMA handset in your hand. Also, you can perform data communications by connecting a Bluetooth capable PC and the handset wirelessly.

#### Skin →P124

You can personalize the screen design by selecting alternative Skins.

#### Screen Saver → P125

You can display images or videos in order to prevent the Display being burnt after a certain period of idle time of the FOMA handset.

# Safety Precautions (ALWAYS FOLLOW THESE PRECAUTIONS)

- Before using your FOMA handset, read these safety instructions carefully so that you can use it correctly. After reading the safety instructions, keep this manual in a safe place for later reference.
- These precautions are intended to protect you and others around you. Read and follow them carefully to avoid injury, damage to the product or damage to property.
- ■The signs below indicate the levels of danger or damage that may occur if the particular precautions are not observed.

| <b>⚠</b> DANGER  | This sign indicates that incorrect handling has a high possibility of causing death or serious injury.           |
|------------------|----------------------------------------------------------------------------------------------------|
| <b>⚠ WARNING</b> | This sign indicates that incorrect handling poses a risk of causing death or serious injury.                     |
| <b>⚠</b> CAUTION | This sign indicates that incorrect handling poses a risk of causing injury or damage to the product or property. |

■The following signs direct specific actions:

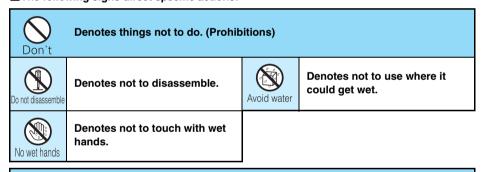

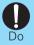

Denotes mandatory instructions (matters that must be complied with).

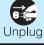

Denotes to unplug from the outlet.

■ "Safety Precautions" are explained in the following 6 sections:

| General Precautions for the FOMA Handset, Battery Packs, Adapters (Chargers) and UIM | P13 |
|--------------------------------------------------------------------------------------|-----|
| Precautions for the FOMA Handset                                                     | P15 |
| Precautions for Battery Packs                                                        | P18 |
| Precautions for Adapters (Chargers)                                                  | P19 |
| Precautions for the UIM                                                              | P20 |
| Notes on Using near Electronic Medical Equipment                                     | P21 |

# General Precautions for the FOMA Handset, Battery Packs, Adapters (Chargers) and UIM

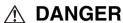

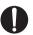

Use only the battery packs and adapters (chargers) approved by DoCoMo for the FOMA handset.

• If you use any type of battery pack, adapter or charger other than the specified one, the FOMA handset, battery pack or other accessories may leak, overheat, burst, catch fire, or give damaged.

Battery Pack M03

FOMA AC Adapter 01

FOMA Overseas/Domestic AC Adapter 01

FOMA DC Adapter 01

FOMA Dry Cell Battery Adapter 01

\* For other products specifically designed for your handset, contact a service counter such as DoCoMo shop.

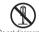

Do not disassemble, remodel or solder the handset and UIM.

Do not disassemble Fire, injury, electric shock or malfunction may result. The battery pack may leak, overheat, burst or catch fire.

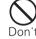

Do not use or leave the FOMA handset and UIM in places with a high temperature such as near a fire or heater, or places exposed to direct sunlight or in cars under the blazing sun.

The devices could be deformed or damaged, or the battery may leak, overheat, burst, or catch fire, thus resulting in the deterioration of performance and shortening of the life of devices. Also, part of the housing could get heated, causing bare skin burns.

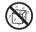

Do not let FOMA handset and UIM get wet.

Avoid water 

Contact with water or other liquids may cause heating. electric shock, fire or malfunction. Take care not to use the handset and UIM in areas where they could get wet.

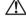

# ♠ WARNING

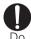

If you notice any strange smells, overheating, discoloration or warping of the handset, immediately take the following actions:

- 1. Remove the power plug from the outlet or the cigarette lighter socket
- 2. Turn the FOMA handset off

- 3. Remove the battery pack from the FOMA handset
- If you continue to use the handset or its accessories in the above mentioned conditions. it could overheat, rupture, or ignite; the battery pack could leak.

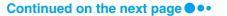

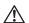

# WARNING

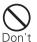

Do not use the FOMA handset near places such as gas stations where there is danger of fire or explosion.

 If used in dusty places or where there are flammable gases such as propane or gasoline, explosions or fire may result.

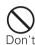

Do not put the battery pack, FOMA handset or adapter (charger) in heating appliances such as microwave ovens, or high pressure containers.

The FOMA handset or adapter (charger) may overheat, smoke or catch fire, or its circuit parts may burst.

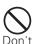

Be careful not to let electrically conductive materials (metal pieces, pencil leads etc.) contact with the Charging Terminal and External Connector Terminal. Also, make sure that these are not entered into the inside of the FOMA handset.

• Fire or other malfunctions may result from a short circuit.

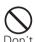

Do not throw the FOMA handset or accessories, or subject them to severe shocks.

 The battery pack may leak, overheat, burst, or catch fire. Also, malfunction or fire may result.

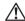

# CAUTION

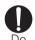

Keep out of the reach of babies and infants.

 Accidental swallowing or injury may result.

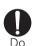

If children use the FOMA handset or accessories, a guardian should explain the safety instructions and correct operations. The guardian should also make sure that the instructions are followed during use.

Injury may result.

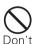

Do not place the FOMA handset or accessories on unstable locations such as wobbly tables or slanted locations.

 The FOMA handset or accessories may fall, resulting in injury or malfunction.

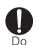

The FOMA handset will become moderately warm. In particular, when the battery pack is being charged, or when you are capturing or playing videos, or making video calls, or constantly using i-mode functions, or i-appli functions, the FOMA handset, and its components, including the adapter (charger) can become warm.

Some people who continuously or repeatedly touch a hot FOMA handset may develop rashes, itching, or eczema depending on their physical health or existing medical conditions. Pay extra attention when you are using the FOMA handset for an extended period of time while it is connected to the adapter (charger).

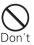

Do not store the FOMA handset or accessories in humid or dusty places, or in hot areas.

Malfunction may result.

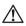

# 

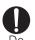

Turn off your FOMA handset in places near from highprecision electronic devices or devices using weak electronic signals.

- The FOMA handset may possibly cause the following devices to malfunction:
  - \* Electronic devices that may be affected:

Hearing aids, implanted cardiac pacemakers, implanted defibrillators, other medical electronic devices, fire alarms, automatic doors and other automatically controlled devices.

If you are using an implanted cardiac pacemaker, implanted defibrillator or any other electronic medical device. consult the manufacturer or retailer of the device for advice regarding possible effects from radio waves.

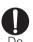

If it thunders while using the FOMA handset outside, immediately turn it off and move in a safe place.

 Lightning strike and electric shock may result.

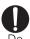

Turn off the FOMA handset in places where use is prohibited such as in airplanes or hospitals.

Electronic and electronic medical appliances may be adversely affected. For use inside medical facilities, make sure that you comply with their regulations. You may be punished for using the FOMA handset in airplanes, which is prohibited by law.

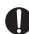

People who suffer from heart ailments should be especially careful about setting vibration and ring volume levels.

Being startled by alerts from an incoming call could have effects on the heart.

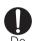

When listening to music using the headset, do not increase the volume to the maximum

Doing so may result in hearing impairment.

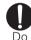

If you have had episodes of epileptic seizures or unconsciousness because of receiving a stimulus or blink of a strong light, be sure to consult with a doctor before playing games with the FOMA handset. Also, observe the following:

- Take a 15 minute break every hour when using the handset for long periods
- Hold the Display away from your eyes
- Keep the room well lit.
- Do not use the handset when you are tired
- · If you feel any indication of an epileptic seizure or unconsciousness approaching, stop using the handset immediately and see a doctor
- Failing to take appropriate precautions may cause long term impairment.

# **WARNING**

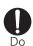

While using Handsfree, do not put the FOMA handset Speaker next to your ear.

You could damage your hearing.

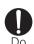

Stop using the FOMA handset if you feel fatigue in hands, arms, shoulders, or neck while using the handset.

If you continue using the handset, the symptoms may worsen. Check with a doctor if the symptoms persist.

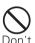

If you are wearing any imbedded electronic medical devices, do not place the FOMA handset in a pocket close to the location of the device.

The FOMA handset may cause the device to fail.

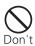

Do not directly point the Infrared Port at someone's eves while exchanging data using infrared communication.

Even though you may not see the infrared beams, they can have an effect on someone's eyes. Also, the operation of other infrared devices may be interfered with by the infrared port on the FOMA handset. Be careful where you point your infrared beams.

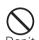

#### Do not use the FOMA handset while driving a vehicle.

In accordance with the revision of the Road Traffic Law, you will be penalized for using a mobile phone while driving from November 1st. 2004. Park the car in a safe place before using. Set the FOMA handset to Public Mode or set Voicemail service active.

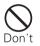

Do not put the FOMA handset in the place where it could be affected by an expanded airbag, e.g. on the dashboard.

If the airbag expands, the FOMA handset could hit you and others, causing accidents such as injury and the FOMA handset could get malfunction or damaged.

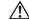

# **⚠** CAUTION

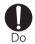

Itching, rash or eczema may be caused depending on your physical conditions or predisposition. If an abnormality occurs, stop using the FOMA handset immediately, and then seek medical attention.

Metals are used for the following parts:

| Part                                  | Material      | Surface Treatment  |
|---------------------------------------|---------------|--------------------|
| Circumference of Sub-display          | Aluminum      | Alumite treatment  |
| M Logo Mark (Sub-display side)        | Aluminum      | Chromium treatment |
| Volume Keys/Smart Key/Voice notes Key | Polycarbonate | Chromium paint     |
| M Logo Mark (Display side)            | Nickel        | Chromium treatment |
| Circumference of Display              | Magnesium     | Nickel paint       |

| Part                                                                   | Material          | Surface Treatment  |  |
|------------------------------------------------------------------------|-------------------|--------------------|--|
| Hinge part (Lanyard Hole and its opposite side)                        | Polycarbonate/ABS | Chromium paint     |  |
| Circumference of the Dial Keys and the like                            | Magnesium         | Nickel color paint |  |
| FOMA Card Slot                                                         | Stainless steel   | _                  |  |
| microSD Memory Card Slot                                               | Statilless steel  | Nickel treatment   |  |
| Rear Cover                                                             | Aluminum          | Alumite treatment  |  |
| M Logo Mark (Rear Cover)                                               | Aluminum          | Chromium treatment |  |
| Rear Cover Latch                                                       | ABS               | Chromium paint     |  |
| All keys such as Multi-function Key (excluding Menu/Select), Dial Keys | Phosphoric bronze | Chromium treatment |  |
| Multi-function Key (Menu/Select)                                       | Polycarbonate     |                    |  |

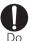

#### Electronic devices in some types of cars can be affected by use of the FOMA handset.

For safety's sake, do not use the FOMA handset in such cars.

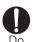

Be careful not to catch anything inside the fold of the FOMA handset when you close or open it.

You may be accidentally injured or device may fail.

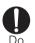

Some parts of the FOMA handset are made of glass. If the glass is damaged as by dropping the handset, do not touch the broken glass.

Injury may result.

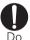

# Use the Bluetooth function only in Japan.

The Bluetooth function of the FOMA handset is certified in compliance with the wireless standard of Japan. You may be punished if you use Bluetooth overseas.

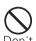

Do not put anything but a UIM in the FOMA Card Slot and microSD Memory Card Slot. Keep water, foreign objects such as electrical conductors, volatile liquids, etc., out of the FOMA handset.

 Putting foreign objects into the FOMA handset could cause fire, electric shock or equipment failure.

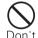

# Do not place magnetic cards or the like near the FOMA handset.

 Information on magnetic cards such as cash cards, credit cards, telephone cards and floppy disks may be deleted.

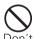

# Do not swing the FOMA handset around.

If you swing the FOMA handset around by its lanyard, someone could get hurt or the device could be damaged.

# Precautions for Battery Packs

You can check the type of battery pack in your FOMA handset by reading the label attached to the battery pack.

| Description | Туре                |
|-------------|---------------------|
| Li-ion      | Lithium ion battery |

# **DANGER**

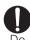

If battery fluid somehow gets into your eyes, immediately flush your eyes with clean water and immediately seek emergency medical advice. Do not rub your eyes.

 Battery fluid can cause permanent damage to your eyes.

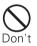

Keep all electrical conductors away from the battery terminal contacts.

Any metal objects, touching the battery terminals, even metal jewelry, can cause the battery pack to leak, overheat, rupture or ianite.

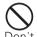

Do not attempt to incinerate battery packs.

Battery packs may leak, overheat, rupture or ignite if they are exposed to fire.

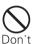

Do not use excessive force to insert the battery pack into the FOMA handset even when you have difficulty in inserting it. Also, check that the battery pack is oriented correctly when vou insert it.

If you use excessive force, the battery pack may leak, overheat, rupture or ignite.

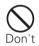

Do not puncture the battery pack, or strike it with a heavy blow.

If you cut or hammer a battery pack, it may leak, overheat, rupture or ignite.

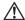

# **⚠ WARNING**

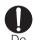

If you or your clothing comes in direct contact with battery fluid, immediately put down the handset and completely wash affected areas with water.

Battery fluid can be very dangerous to skin.

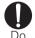

If normal charging time has elapsed but charging does not complete, stop the charging anyhow.

Charging the battery pack for too long can cause it to leak, overheat, rupture or ignite.

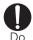

If you see that a battery pack is leaking, or if it smells bad, stop using it.

Be sure to keep a leaky battery pack away from open flames since the battery fluid is highly inflammable and could ignite or explode.

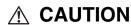

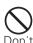

After its useful life, a battery pack should be properly disposed of. Do not dispose of exhaust batteries with ordinary household waste.

Battery packs which are not disposed of properly may burn, explode or cause environmental damage. Cover the battery terminals with a non-conductive tape and take them to a service counter such as DoCoMo shop or dispose of them in accordance with procedures for disposing of battery packs set up by your local authorities.

## Precautions for Adapters (Chargers)

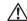

# WARNING

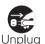

If the Adapter gets wet, unplug it immediately from the outlet or cigarette lighter socket.

● A wet adapter can cause electric shock, smoke or fire.

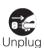

If you are not planning to use the AC adapter for a long period of time, unplug it from the outlet.

 It could catch fire, cause electrical shock or fail to function properly.

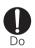

Use the adapter only with the specified power source and voltage.

Otherwise, fire or malfunction may result. When using the FOMA handset overseas, use the FOMA Overseas/Domestic AC Adapter 01.
AC adapter: 100 VAC FOMA overseas-compatible AC Adapter 01: 100 to 240 VAC (For use with residential outlet, only)
DC adapter: 12/24 VDC

(For negative (-) ground vehicles, only)

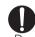

When plugging the adapter (charger) into an outlet, plug it in firmly, being careful not to let it contact with metal lanyards or the like.

If you are not careful, you could suffer electric shock, or cause a short-circuit or ignition.

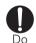

Keep the power plug dust-free.

Otherwise, ignition may result.

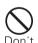

If you hear thunder, do not touch the FOMA handset or adapter (charger).

There is a risk that you may receive an electrical shock or even be struck by lighting.

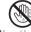

No wet hands

Do not touch the power cord of the adapter (charger), or the outlet with wet hands.

You could get an electric shock.

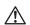

# ♠ WARNING

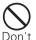

Do not short-circuit the Charging Terminal when the adapter is plugged into the outlet or cigarette lighter socket. Also, never touch the Charging Terminal with fingers or other bare skin.

 Doing so could cause fire, equipment failure, electric shock or other injury.

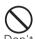

Do not use the AC adapter in places with a very high level of humidity such as a bath.

You could suffer an electric shock.

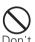

Do not use a damaged adapter (charger) or one with a damaged power cord.

Electric shock, overheating or ignition may result.

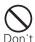

Use the DC adapter only in a negative (-) ground vehicle. It is not designed for use in a positive (+) ground vehicle.

 Using the DC adapter with reversed polarity could cause a fire.

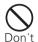

Place the charger on a stable location during charging. In addition, do not cover or wrap the charger in cloth or bedding.

• If cooling air is restricted by wrapping the device, it may overheat, ignite or fail.

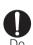

If you blow the fuse of the DC adapter, replace it with the specified fuse.

If the wrong fuse is used, there is a risk of fire or equipment failure. Check the user's manual for the correct fuse.

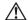

# CAUTION

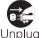

Before cleaning, pull the plug out of the outlet or cigarette lighter socket.

Otherwise you may suffer an electric shock.

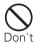

Do not place heavy objects on the adapter (charger) cord and power cord.

Electric shock or fire may result.

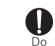

Always hold the adapter (charger) firmly when pulling it out of the outlet or cigarette lighter socket.

•If you pull on the cord instead of the adapter or plug, the cord could come loose or be damaged resulting in electric shock or fire.

Precautions for the UIM

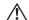

# CAUTION

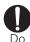

Be careful when removing the UIM (IC portion).

Your hands or fingers may be injured.

# Notes on Using near Electronic Medical Equipment

■ The description below meets "Guideline on the Use of Radio-communication Equipment such as Cellular Telephones - Safeguards for Electronic Medical Equipment" by the Electromagnetic Compatibility Conference Japan.

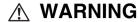

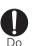

Turn off the FOMA handset in crowded trains or other public places where implanted cardiac pacemaker or defibrillator wearers could be nearby.

 Radio waves from the FOMA handset may affect the operation of implanted cardiac pacemakers or defibrillators.

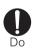

#### Be sure to adhere to the following regulations inside medical facilities:

- Keep the FOMA handset out of operating rooms (ORs), intensive care units (ICUs) or coronary care units (CCUs).
- Turn off the FOMA handset in hospital wards.
- Turn off the FOMA handset in hospital lobbies and corridors if electrical medical devices could be nearby.
- If the medical facility has specific zones where use or possession of handsets is prohibited, follow those regulations.
- If the function which automatically turns on your FOMA handset is set, cancel the setting before turning it off.

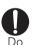

If you use an implanted cardiac pacemaker or implanted defibrillator, use the FOMA handset 22 cm or more away from the implanted cardiac pacemaker or implanted defibrillator.

 Operation of an implanted cardiac pacemaker or implanted defibrillator may be affected by radio waves.

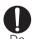

Patients using electronic medical equipment other than implanted cardiac pacemakers or implanted defibrillators (outside medical facilities for treatment at home, etc.) should check the influence of radio waves upon the equipment by consulting the manufacturer.

Operation of electronic medical equipment may be affected by radio waves.

# **Handling and Care**

#### **General Usage Guidelines**

■Do not let the equipment get wet.

The FOMA handset, battery pack, adapter (charger) and UIM are not waterproof. Do not use them in places with high humidity such as a bath or where rain may get it wet. If you carry them close to your body, moisture from sweat may corrode the internal parts causing a malfunction. Note that malfunctions deemed to be caused by water are not covered by the warranty, and may be impossible to repair. Since these malfunctions are not under warranty, even when repair is possible, it will be done at the user's expense.

- ■Clean the FOMA handset with a dry, soft cloth (Lens cleaning cloth).
  - The Display of the FOMA handset sometimes has a special coating so that it is easier to see.
     If you rub the Display roughly with a dry cloth, it may be scratched. Take care of the way of handling, and use only a dry, soft cloth such as used for cleaning glasses. If the Display is left with water drop or stain adhered, smear may be generated or the coating may peel off.
  - Do not use alcohol, thinner, benzene, detergent or other solvents for cleaning, otherwise the
    printing may be removed or discoloration may result.
- Occasionally clean the connector terminal with a dry cotton swab.

If the connector terminal becomes dirty, the connection may become intermittent because power disconnects or the battery is not fully charged. Wipe the connector terminal with a clean dry cloth or cotton swab.

- Do not place the equipment near air conditioner outlets.
  - Condensation may form due to rapid changes in temperature, and this may corrode internal parts and cause malfunction.
- Do not place the FOMA handset where excessive force will be applied to it.

  If the FOMA handset is inserted to a full bag, or placed in a pocket and sat on, its LCD and/or internal PCBs may be damaged or malfunction. Such damage is not covered by warranty.
- Do carefully read each manual attached to the battery pack or adapter (charger).

#### **FOMA Handset**

- Avoid using in extremely high or low temperatures.
  - The FOMA handset should be used within a temperature range from 5°C to 35°C and a humidity range from 45% to 85%.
- ■The FOMA handset may affect general phones, televisions or radios, etc. in use nearby. Use as far as possible from such appliances.
- Keep a separate record of any information stored on the FOMA handset and store the copies in a safe location.
  - DoCoMo assumes no responsibility for the loss of any of your data.
- Do not sit down when the FOMA handset is in the back pocket of your pants. Also, do not place it at the bottom of a full bag, or where it will encounter excessive force.

  Malfunction may result.
- Make sure that nothing, such as a lanyard, gets caught between the parts of the FOMA handset when you fold it.
  - Malfunction or breakage may result.
- ■It is normal for the FOMA handset to become warm during use or while charging. You can continue to use it even if it is warm.
- Do not leave the FOMA handset with a camera pointing directly into sunlight. Pixels may become discolored or burn out.

#### **Battery Packs**

■ Battery packs do not last forever.

If the battery pack on your FOMA handset shows that it is nearly discharged shortly after you have fully charged it, it is time to replace the battery pack. Purchase the specified battery pack. Use the specified battery pack.

- Charge the battery pack in a place with an ambient temperature of 5°C to 35°C.
- ■Be sure to charge the battery pack before you first use the FOMA handset or after you have not used it for a long time.
- ■The actual time that a battery pack holds its charge depends on how the FOMA handset is used and how close the battery pack is to the end of its useful life.
- The battery pack may bulge towards the end of its useful life. This is normal.
- ■When you are not using a battery pack, keep it in a cool dry place away from direct sunlight.

If you are not planning to use the FOMA handset for a long time, remove the battery pack from the FOMA handset after its power has been completely drained. Keep the battery pack in its original plastic bag.

## Adapters (Chargers)

- ■Charge the battery pack in a place with an ambient temperature of 5°C to 35°C.
- ■Charge the battery pack where:
  - · There is very little humidity, vibration, and dust.
  - · There are no general phones, television sets or radios nearby.
- It is normal for the adapters (chargers) to become warm while using or charging the FOMA handset. You can continue to use it even if they become warm.
- Only use the DC adapter when the car engine is running. The car battery could be depleted.
- When using a outlet with a latch mechanism, observe the precautions that came with the outlet.
- Do not subject the adapters to sharp impacts. Also, do not bend the Charging Terminal and terminal guide.

Malfunction may result.

#### UIM

- Do not use excessive force to insert/remove the UIM.
- Do not use excessive force on UIM when inserting it into the handset.
- It is normal for the UIM to become warm during use. You can continue to use it even if it becomes warm.
- Note that NTT DoCoMo will not be liable for malfunctions occurring as the result of inserting and using a UIM with unrecommended IC card reader/writer.
- Always keep the IC portion of the UIM clean.
- Clean the UIM with a soft, dry cloth (Lens cleaning cloth).
- Keep a separate record of any information stored on the UIM and store the copies in a safe location.
  - DoCoMo assumes no responsibility for the loss of any of your data.
- To protect the environment, please bring the old UIM to a service counter such as DoCoMo shop.
- Avoid extreme temperatures.

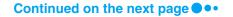

- Do not scratch, touch carelessly or short circuit the IC portion.

  Data loss or malfunction may result.
- Do not drop or give shock to the UIM.

  Malfunction may result.
- ■Do not bend the UIM or put heavy things on the UIM.

  Malfunction may result.

#### **Bluetooth**

Bluetooth is a technology that connects Bluetooth-compatible devices such as mobile phones and PCs wirelessly. → P268

#### Passkey

Passkey is a password that prevents unauthorized use of a Bluetooth device. Usually, you can set a passkey by choosing up to 16 half-pitch alphanumeric characters. However, on some devices passkeys are preset and cannot be changed. To enable authorized access, you can enter the same designated passkey in both your FOMA handset and the target Bluetooth device, or you can enter the designated passkey in your FOMA handset alone.

For better security, it is recommended that passkeys be set using as many digits as possible (up to 16 digits), and that you do not create a passkey using your name, birthday, or other information that is easy to guess.

#### For a better connection, keep the following points in mind:

- The distance between your handset and another Bluetooth device must be within approximately 10 meters, and in a direct line of sight. The maximum distance under which connections are possible may be shorter depending on the environment (i.e. blocked by a wall or furniture) or building structure. This distance also will be shorter if there is an obstruction between the FOMA handset and other Bluetooth device.
  In particular, if there is an intervening wall or floor of reinforced concrete between Bluetooth devices, they may be unable to connect with each other. Note that the abovementioned connection distance is not guaranteed.
- During connection, keep Bluetooth devices more than 2 meters away from other electrical devices, such as home electric appliances, audiovisual devices, office automation devices, digital cordless telephones, and facsimile machines. In particular, when using a microwave oven, be sure to keep Bluetooth devices more than 3 meters away from it to prevent interference. Normal connections may fail to be established when other electric devices are powered on. Also, Bluetooth devices may cause noise or reception failure on televisions or radios (television images may be degraded on certain UHF or satellite broadcasting channels).
- If there is a broadcast station or radio set near a Bluetooth device to which you want to connect, your FOMA handset may be unable to connect with the Bluetooth device. In such a situation, move the Bluetooth device to another location from which connection is possible.

#### ■ Radio interference with Wireless LANs

Bluetooth devices use the same frequency band (2.4 GHz) as do Wireless LANs (IEEE 802.11b/g). Therefore, if a Bluetooth device is used near a Wireless LAN device, radio interference may cause communication to slow down, generate noise or completely fail. If this occurs, take the following measures:

- Keep your FOMA handset and the Bluetooth device to which you wish to connect wirelessly,
   10 meters or more away from the Wireless LAN device.
- When it is impossible to separate the devices by more than 10 meters, power down the Wireless LAN or Bluetooth device.
- ■With regard to Bluetooth communication security, FOMA handsets support Bluetooth standard security provisions. However, some settings may be inadequate for your security requirements, so be careful when using Bluetooth for communications.
- ■Please note that NTT DoCoMo is not responsible in case information leaks from Bluetooth communications.

# ■With FOMA handsets, you can use the services compatible with the following version and profiles:

| Supported Bluetooth version     | Bluetooth standard Ver. 1.2 *1                                                                                                    |
|---------------------------------|----------------------------------------------------------------------------------------------------|
| Output                          | Bluetooth standard Power Class2                                                                                                    |
| Transmission range *2           | Within approximately 10 meters                                                                                                    |
| Supported Bluetooth profiles *3 | Object Push Profile Dial-Up Networking Profile Headset Profile Hands-free Profile Basic Printing Profile Basic Imaging Profile File Transfer Profile Advanced Audio Distribution Profile Audio/Video Remote Control Profile |

<sup>\*1:</sup> All Bluetooth-compatible devices including FOMA handsets are compliant with the Bluetooth standard defined by the Bluetooth SIG, and have been authorized by the Bluetooth SIG. However, depending on the characteristics or specifications of the device, methods of operation may differ, or data exchange after connection may not be possible.

- \*2: Varies depending on obstacles between the communication devices and the radio wave signals.
- \*3: These are specifications for use between Bluetooth compatible devices and Bluetooth standards.

#### Frequency band

The frequency band used by your FOMA handset is indicated on a label under the battery pack of the FOMA handset. The following is an explanation of how to read this label.

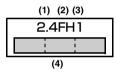

(1) 2.4 : Indicates a radio device that uses the 2,400 MHz band.

(2) FH : Indicates device uses the FH-SS modulation.

(3) 1 : Indicates device is assumed to interfere with other devices within 10 meters.

(4) Indicates device fully uses the bandwidth between 2,400.0 MHz and 2,483.5 MHz, and that it cannot be set to avoid the frequencies used by microwave tracking

systems.

# **Precautions for using Bluetooth devices**

The frequency band used by this product is also used by microwave ovens and other industrial, scientific, and medical devices, licensed private radio stations such as those for mobile identification in factory production lines, specified low power radio stations that do not require any licenses, and amateur radio stations. Hereafter, these are called Other Radio Stations.

- Before using this product, make sure that there are no Other Radio Stations operating nearby.
- If radio interference occurs between this product and Other Radio Stations, immediately move this product to another place or stop radio wave emission from this product to avoid radio interference.
- 3. For other points you are concerned about, or if a trouble occurs, contact us at the following phone number:

Inquiries: 00 0120-005-250 (In English) \* Can be called from mobile phones or PHSs.

#### Camera Handling

If you seriously annoy others when using the FOMA handset, you may be liable for prosecution under applicable laws or regulations (such as the Public Nuisance Laws).

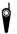

Please be considerate of other people's privacy when capturing and sending pictures using camera-equipped mobile phones.

#### **Additional Precaution**

NTT DoCoMo will not be responsible for the unavailability of various functions of the FOMA handset due to combination with devices, networks, software, etc. provided by parties other than NTT DoCoMo.

# **Intellectual Property Issues**

# Copyrights and Portrait Rights

You have no right to copy, modify, or distribute the contents such as text, images, music, or software downloaded from web sites on the Internet, or images captured by the cameras of this product without permission from the copyright except for when the copy or quote is for personal use that is allowed by the Copyright Law.

Note that it may be prohibited to capture or record live performances or exhibitions even for personal use. Refrain from taking portraits of other persons and uploading such portraits on websites without consent, as this violates portrait rights.

#### **Trademarks**

- "FOMA", "mova", "i-mode", "i-appli", "i-appli DX", "WORLD CALL", "WORLD WING" "Public Mode", "i-melody", "i-area", "i-motion", "i-motion Mail", "Chaku-motion", "Deco-mail", "Chara-den", "i-shot", "mopera", "mopera U", "Dual Network", "FirstPass", "Visualnet", "V-live", "i-Channel", "Short Mail", "Security Scan", "My DoCoMo", "Multi Number", "DoPa", "sigmarion", "musea", and the logos of "FOMA", "i-mode" and "i-appli" are trademarks or registered trademarks of NTT DoCoMo, Inc.
- The Free Dial Service name and its logo are trademarks of NTT Communications Corporation.
- "Multitask" is a trademark of the NEC Corporation.
- Java and all trademarks/logos related to Java in the U.S. and elsewhere, are the trademarks of U.S. based Sun Microsystems, Inc. or its registered trademark.
- "Catch Phone (Call Waiting Service)" is a registered trademark of the Nippon Telegraph and Telephone Corp.
- MOTOROLA and the Stylized "M Logo" are registered in the US Patent & Trademark Office.
   (c) Motorola, Inc. 2006.
- The Bluetooth word mark and logos are owned by the Bluetooth SIG, Inc. and any use of such marks by NTT DoCoMo, Inc. is under license. Other trademarks and trade names are those of their respective owners.
- McAfee® and "マカフィー®" are registered trademarks or trademarks of McAfee, Inc. and/or its affiliates in the US and/or other countries.
- · Quick Time is a trademark of Apple Computer, Inc. in the US and other countries.
- Powered by JBlend<sup>TM</sup> Copyright 2002-2006 Aplix Corporation. All rights reserved.

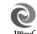

- This product is preloaded with NetFront from ACCESS Co., Ltd. as its Internet browser.
   NetFront is a trademark or registered trade mark in Japan and in other countries of ACCESS Co., Ltd. Copyright<sup>©</sup> 1996-2006 ACCESS CO., LTD
  - NetFront and **NetFront**\* are registered trademarks of ACCESS Co., Ltd, in Japan and other countries.
- Adobe and Adobe Reader are trademarks or registered trademarks of Adobe Systems Incorporated in the United States and other countries.
- microSD is a trademark.

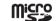

 Other company names or product names mentioned in this content are the trademarks or registered trademarks of their respective owners.

#### Others

- This product employs Flash® Lite™ technology from Adobe Systems Incorporated. Flash, Flash Lite, and Macromedia are trademarks or registered trademarks of Adobe Systems Incorporated (アドビシステムズ社) in the U.S.A. and/or other countries.
- · A module developed by Independent JPEG Group is integrated into the software on this product.
- Microsoft, MS, and Windows are registered trademarks or trademarks of U.S. based Microsoft Corporation in the U.S. and other countries.
- Windows XP is an abbreviation of Microsoft<sup>®</sup> Windows<sup>®</sup> XP Professional operating system, or Microsoft<sup>®</sup> Windows<sup>®</sup> XP Home Edition operating system.
- Windows 2000 is an abbreviation of Microsoft® Windows® 2000 Professional operating system.
- The above trademarks may be written side-by-side in the following manner: Windows XP, 2000.

# **Accessories and Main Options**

#### Accessories

#### FOMA M702iS

(With Warranty and Rear Cover M03)

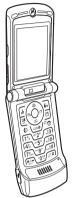

#### Instruction Manual

\* Quick Manual is included on P378

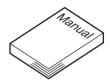

#### CD-ROM for FOMA M702iS

\* "Manual for Data Communication" in PDF format contained.

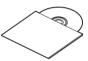

#### Using this handset overseas

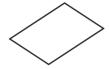

#### FOMA miniUSB Conversion Adapter M01

\* To connect the AC/DC adapter (optional) or FOMA USB Cable (optional). →P44, P248

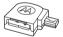

# Main Options

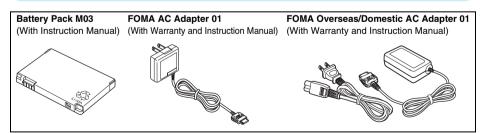

Other Options →P337

# **Before Using the Handset**

| Part Names and Functions                  |                                         | 30 |
|-------------------------------------------|-----------------------------------------|----|
| Display Components                        |                                         | 32 |
| Selecting Menu Items                      |                                         | 35 |
| Using the UIM (FOMA Card)                 |                                         | 39 |
| Inserting/Removing the Battery Pack       |                                         | 41 |
| Charging the Mobile Handset               |                                         | 43 |
| Checking the Battery Level                | <battery meter=""></battery>            | 46 |
| Turning the Power On/Off                  | <power off="" on=""></power>            | 47 |
| Switching the Display Language to English | <language></language>                   | 48 |
| Setting Time and Date                     | <time and="" date=""></time>            | 48 |
| Sending Caller ID                         | <caller id="" notification=""></caller> | 49 |
| Viewing Your Own Number                   | <viewing number=""></viewing>           | 50 |

### **Part Names and Functions**

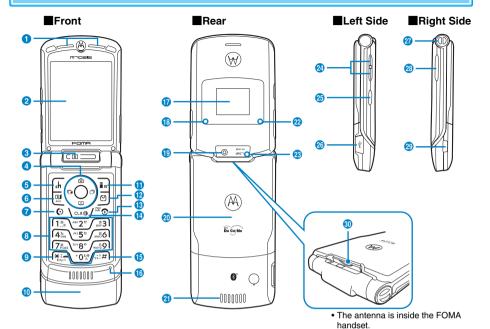

#### 1 Earpiece

• The other party's voice comes from here.

#### 2 Display →P32

#### 3 In Camera

- Capture your own image with the camera/video camera. →P147, P149
- Capture your own image during video calls. →P88

# 4 ● Multi-function Key →P31

# 

- Press on the Wallpaper screen to open the Channel list screen. →P219
- Perform the function displayed on the Left Soft Key.
   →P34

# 6 ☑ Video Phone Key

- Make/receive a video call. →P82, P85
- Press on the Wallpaper screen to open the Dialed Calls list screen. →P55
- Press on the character entry screen to toggle between upper and lower case, and press for 1+ seconds to toggle between full-pitch and half-pitch.
   →P292

# 7 Start Key

- Make/receive a voice call. →P52, P64
- Receive a video call. →P85
- Press on the Wallpaper screen to open the Dialed Calls list screen. →P55
- Press on the character entry screen to enter a line feed mark, and press for 1+ seconds to enter a space. →P293

#### 8 Dial Keys

- Press to enter a phone number or character. →P325
- Press 1 to 9 on the Wallpaper screen for 1+ seconds to make a call using speed dialing. →P111
- Press of for 1+ seconds on the Wallpaper screen to enter "+". →P60

#### ★★ \*/Public Mode (Drive Mode) Key

- Enter "\*"/"\*".
- Press for 1+ seconds on the Wallpaper screen to set/ cancel Public Mode (Drive Mode). →P71

#### 4 Antenna (built-in)

 Do not cover the antenna with your hand during a call/communication.

# 1 i-mode/Right Soft Key

- Press on the Wallpaper screen to open i-mode menu screen, and press for 1+ seconds on the Wallpaper screen to open i-appli software list screen. →P158, P210
- Perform the function displayed on the Right Soft Key.
   →P34
- Press on the Character entry screen to switch the character entry mode. →P292

## Mail Key

- Press on the Wallpaper screen to open the Mail Menu screen. →P182
- Press on the Character entry screen to switch to pictographs (E-Moji), emoticons, and symbols.
   →P292

# 18 Dower/End/Response Hold Key

- While "Secret Data" is set to "Show", press on the Wallpaper screen to set Secret Data to "Hide".

  →P138
- Terminate calls.
- Terminate all functions and returns to the Wallpaper screen.
- Turn the power on/off. →P47

# (I) Clear Key

- Restore the previous state.
- Delete entered phone numbers or characters.
- Press for 1+ seconds on the Wallpaper screen to activate/deactivate Self Mode. →P134
- When an i-appli stand-by screen is activated, press this to control the i-appli when the wallpaper screen is open.
- Press on each notification screen to erase the icon.

#### 15 #/Manner Mode Key

- Enters "#".
- Press for 1+ seconds on the Wallpaper screen to set/ cancel Manner Mode. →P119

### 6 Mouthpiece/Microphone

- Send your voice to the other party during a call.
- Record sounds while recording a video or voice note.
   →P149. P241

### Sub-display →P32

#### Bluetooth Indicator

 Blinks blue while performing infrared communication or the like. →P125

#### Out Camera

- Capture images of surroundings with the camera/ video camera. →P147, P149
- Capture images of surroundings during video calls.
   →P88

#### 20 Rear Cover

 Remove the rear cover when inserting/removing the UIM, battery pack or microSD memory card.
 →P39, P41, P246

#### 2 Speaker

- Ringtones, alarm tones, and melodies sound from here
- The other party's voice comes from here during a handsfree call. →P63, P85

# Call/Charging/Illumination Indicator

- Lights red while charging. →P128
- Lights red/green alternately for incoming calls.
   →P125
- Lights red/green for incoming mails at the start time of an alarm or Datebook/Tasks comes. →P125
- Blinks while performing infrared communication.

#### 23 Camera Indicator

• Blinks red when the camera/video camera is activated while switching to the out camera.

# ✓ Volume Keys

- Press on the Wallpaper screen, etc. to adjust the ring volume.
- Press while a call is arriving to stop the ringtone/ vibration
- Press during a call to adjust the Earpiece volume.

 Press while a menu or list is displayed to move the cursor up or down (The ringtone volume may be adjusted depending on the function currently displayed).

### Smart Key

- When the FOMA handset is open, press on the Wallpaper screen to open the Video capture screen.
   Pressing for 1+ seconds with "Sidekey lock" set to
- "On" and the FOMA handset being closed, press to unlock the Sidekey Lock. →P138
- Press on the Still image capturing screen to capture/ save a still image. Press on the Video capturing screen capture/stop/save a video.
- Press while a menu or list is displayed to select or perform the highlighted item.

#### External Connector Terminal

- Connect the FOMA miniUSB Conversion Adapter M01 (accessory), AC adapter (optional), DC adapter (optional), or FOMA USB Cable (optional).
- Connect miniUSB Stereo Headset M01 (optional).

### 27 Lanyard Hole

### Woice Memo Key

- Record a voice note while pressed on the Wallpaper screen, etc. →P241
- Press for 1+ seconds when the handset is ringing to start Record Message. →P77
- ② Infrared Port →P250
- 30 Rear Cover Latch →P41

### Multi-function Key

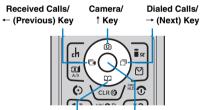

Phonebook/ ↓ Key Menu/Select Key

|                                 | •          | •                                                                                                    |
|---------------------------------|------------|----------------------------------------------------------------------------------------------------|
| Operation                       | Notation   | Description                                                                                                    |
| Press the<br>Menu/Select<br>Key | •          | Press on the Wallpaper screen to open Main Menu. Perform the selected item. Fixes the entered characters. Press on the Still image capturing screen to capture/save a still image. Press on the Video capturing screen to capture/stop/save a video. |
| Press the<br>Camera/ † Key      | <b>(5)</b> | Press on the Wallpaper screen to open the Still image capturing screen.  Move the cursor up/scrolls the screen up.                                                                                                    |

| Operation                                           | Notation | Description                                                                                                    |
|-----------------------------------------------------|----------|----------------------------------------------------------------------------------------------------|
| Press the<br>Phonebook/<br>↓ Key                    | $\odot$  | Press on the Wallpaper screen to open the Phonebook.  Move the cursor down/ scrolls the screen down.                  |
| Press the<br>Received Calls/<br>← (Previous)<br>Key | <b>②</b> | Press on the Wallpaper screen to open the Received Calls list screen.  Move the cursor left/ scrolls the screen left. |
| Press the<br>Dialed Calls/<br>→ (Next) Key          | $\odot$  | Press on the Wallpaper screen to open the Dialed Calls list screen.  Move the cursor right/ scrolls the screen right. |

Notations such as are used to explain the operation of pressing multiple keys of up, down, left or right.

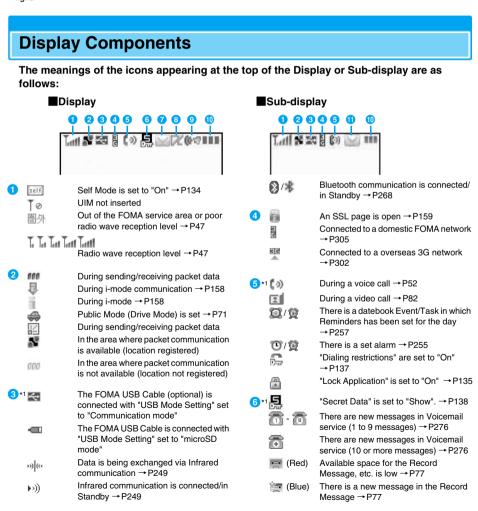

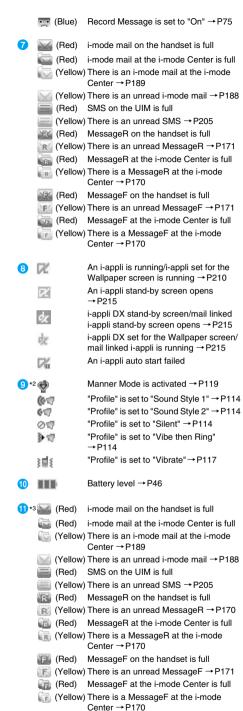

(Red)

Available space for the Record Message

is low → P77

- † (Blue) There is a new message in the Record Message → P77
- (Blue) Record Message is activated to "On" → P75
- \*1: When multiple icons are to be displayed at the same time, the icon with higher priority takes precedence. The priority becomes higher as the displaying order of the icon becomes higher.
- \*2: When Manner Mode is activated, the manner mode icon takes precedence.
- \*3: If you receive mails or messages, the icons of mails or messages take precedence.

#### Note

- Some characters or symbols appearing on the Display or Sub-display may be partially deformed or abbreviated.
- Icons appearing on the Display or Sub-display are based on the default settings. Depending on changes to your settings, the display of the FOMA handset may appear differently from the illustrations in the operation manual.
- The Display of the FOMA handset employs highprecision production technology, however, there may be instances where there are missing dots or dots that remain on. This is not a manufacturing defect.

# Soft Keys

Available operations on the currently opened screen are displayed as Soft Keys at the bottom of the screen. Press the following keys to perform functions corresponding to Soft Kevs.

• Different Soft Keys appear depending on the function or display status.

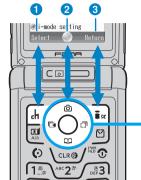

- 1 Operations performed with 🖟 will be displayed.
- 2 Availability of cursor movement or item selection using •/ Availability of cursor movement or item selection using displayed.
  - Appears only when i-mode, mail or i-Channel is used.
  - The direction available in key operations appears blue.
- Operations performed with \( \subseteq \) will be displayed.

**Multi-function Key** 

### Notation of Soft Key Operations

This manual describes the Soft Key operations as follows.

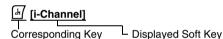

# Sub-display

Various kinds of information including the clock or handset status appears on the Subdisplay when the handset is closed.

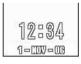

While displaying the Clock

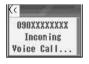

While a voice call is arriving

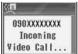

While a video call is arriving

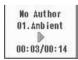

While playing a melody

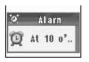

Set Alarm time

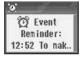

Set datebook event date/ time of the Reminder

# **Selecting Menu Items**

This FOMA handset offers menus, such as Main Menu or Function menus to perform operations, configure settings or save items.

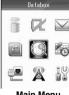

Main Menu

#### ■ Icons for Main Menu

| Menu Icons         | Description                                                                                                    |
|--------------------|----------------------------------------------------------------------------------------------------|
| (i-mode)           | Select for using i-mode. You can connect to iMenu, configure settings for i-mode, or check Message R/F.                                                                                                    |
| (i-appli)          | Select for using i-appli. You can view pre-installed i-appli and i-appli downloaded from sites.                                                                                                    |
| (Mail)             | Select for using i-mode mail and SMS. You can configure settings to use i-mode mail and SMS.                                                                                                    |
| (Phonebook)        | Select for using the Phonebook saved on the FOMA handset or UIM card.                                                                                                    |
| (Databox)          | Select for using still images, videos/i-motion movies, melodies, Chara-den, Flash movies, and Voice Notes saved on the FOMA handset or on the microSD memory card.                                                  |
| (Accessories)      | Select for using convenient functions such as the Camera, Alarm, Datebook, Calculator, or Electronic Dictionaries.                                                                                                  |
| (Connection)       | Select for using Infrared Link or Bluetooth, or setting the USB mode when the FOMA USB Cable (optional) is connected.                                                                                               |
| (Network Services) | Select for using network services including Voicemail, Call Waiting, Call Forwarding, Caller ID Notification services.                                                                                              |
| (Settings)         | Select for configuring the sound or sound volume settings of the FOMA handset, the screen display such as the Wallpaper screen settings, the Clock settings, or security settings to use the FOMA handset securely. |

# Selecting Functions from Main Menu

This section explains the steps to invoke Main Menu from the Wallpaper screen and open the setting screen of the "Screen Saver".

- Press (●) on the Wallpaper screen Main menu appears.
- Use 🚱 on Main Menu to move the cursor to 🚻 (Settings) and press 🖟 [Select]/

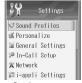

Settings menu

Use ♠ on the Settings menu to move the cursor to "Personalize" and press ♣ [Select]/●

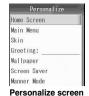

Use ① on the Personalize screen to move the cursor to "Screen Saver" and press 🗹 [Select]/

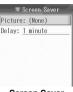

Screen Saver screen

#### Selecting functions with menu numbers

You can quickly access a function by pressing the Dial Key corresponding to its menu assignment in the i-mode menu screen and mail menu screen.

### Example: Displaying the Inbox list screen from the Mail Menu screen

- 1 Press Don the Wallpaper screen.
- 2 Press 1 in the Mail Menu screen.

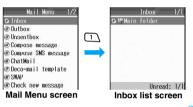

# Basic Operations on Each Screen

# Returning to the Previous Screen/Wallpaper Screen

Press the following keys to go back to the previous screen or pause/cancel the operation to return to the Wallpaper screen.

CLR: Returns to the previous screen.

 Returns to the Wallpaper screen. If a confirmation screen to exit is displayed, press [ [Yes] to return to the Wallpaper screen.

#### Note

Depending on the operation on the FOMA handset, pressing ( ) ( ) may not return to the Wallpaper screen/the previous screen.

# Selecting Setting Items

When the current setting is displayed on the settings screen, you can press  $\bigcirc$  or  $\bigcirc$  or  $\bigcirc$  to switch the setting.

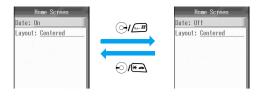

#### Note

- You can select an option only for an item on a list of setting items displayed after selecting the item and pressing .
- · Depending on the item, you may not be able to change the setting or a confirmation screen to change the setting may be displayed.

#### Authentication

For some functions or services requiring authentication, the security code (P130) entry screen opens. If this entry screen opens, enter the security code using the Dial Keys and press [4/ [OK]. After the correct code is entered, you can complete the function or advance the steps.

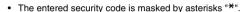

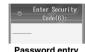

Password entry screen (Example: Security Code entry screen)

### Function Menu

When "Function" is displayed on the Soft Key, you can call up the Function menu to perform various operations.

Different function menu items appear depending on the setting/registration status of FOMA handset.

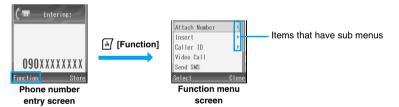

#### ■ Function menu on a list screen

On the function menu for a list screen, there are some items that apply only to the highlighted item such as "Delete" and other items that apply all items on the list such as "Delete All". Move the cursor to the item before pressing [4] [Function] when executing an operation that applies to only one item.

### Note

- For items that have a sub menu, move the cursor and press (Select) (O) to view the sub menu.
- Press | [Exit]/ | to close the Function menu.

# Notation for Menu Operation

This manual makes explanations by using steps to be performed mainly from the Wallpaper screen. Basically, descriptions of operations are simplified as follows:

### **Example of Operations**

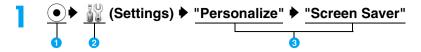

- 1 An icon to press on the Wallpaper screen.
- 2 An icon on Main Menu. Use ♦ to move the cursor on the icon and press 🖟 [Select]/ to select.
- 3 Menu item names. Use ♦ to move the cursor on an item and press 🖟 [Select]/• to select.

### Example of the Function Menu

Items displayed on the function menu may vary depending on the setting or registration status of the FOMA handset.

| Record Time                                                                                    |
|------------------------------------------------------------------------------------------------|
| Set recording time for the Record Message of the voice call. —— 2                              |
| ▶ Select a recording time ▶ 🖟 [Select] — 3                                                     |
| Response Greeting                                                                              |
| Japanese: The language of the voice message is set to Japanese.                                |
| English : The language of the voice message is set to English.                                 |
| Personal : The Response Greeting is set to Recorded data.                                      |
| tem names. Use ♦ to move the cursor to an item and press 🗗 [Select]/ • to select.              |
| 2 Functional description of items.                                                             |
| Operational description of items. Operate after selecting 1.                                   |
| Item names, function description of items, and operation description of items in the sub menu. |
|                                                                                                |

#### Note

· If multiple Function menus such as the Dialed Calls list screen and the Dialed Calls detail screen are collectively described, Function menu items that do not actually appear may be included depending on the settings or screens.

#### **Notation Rules**

■ Description of steps starting from other than the Wallpaper screen

At the beginning of the description, the status of the handset or the screen to open such as "Incoming" or "List screen" is written.

■ Omitting 🖟 [Select]/ • in selection operation

As shown in 3 in "Example of Operations" (P38), to explain a step to select an icon or a function from a list, the operations for fixing such as [4] [Select], • are omitted.

Similarly, to explain steps to enter a password or fix entered characters, the operations for fixing such as [OK]/(•) are omitted.

■ Omitting ( • ) in Steps to Make become ✓

Steps for selecting an item with 🔲 and pressing 💿 to make the item become 🗹 are described as "Checkmark" for short omitting the operation of pressing (•).

# **Using the UIM (FOMA Card)**

The UIM is an IC card that contains your subscription information such as your phone number. You can use communication functions including calls, mail, and i-mode communication by inserting the UIM into the handset. Inserting the UIM into another FOMA handset allows you to operate multiple FOMA handsets for various purposes. For details on how to handle the UIM, refer to the UIM instruction manual.

# Inserting/Removing the UIM

- Remove the battery pack before inserting/removing the UIM. →P41
- Turn the handset power off and hold the closed handset in your hand.

### Inserting

①Insert the UIM in the direction of the arrow with the IC chip side down

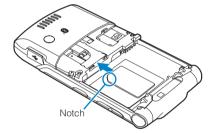

- 2 Slide the UIM and push it in the direction of the arrow
  - Push until the UIM locks in its place.

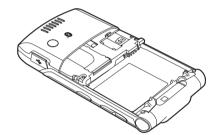

# Removing

 Push out the UIM in the direction of the arrow and remove it from the FOMA Card Slot

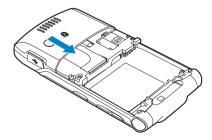

# Note

- · Do not use excessive force inserting the UIM to avoid damaging it.
- Do not misplace the removed UIM.
- If a different UIM is inserted, the call log will be deleted automatically.

### Security Code for the UIM

You can assign the security code to the UIM, "UIM PIN" and "UIM PIN2". →P131

# Operations Restricted by the UIM

The UIM operation restriction function is embedded in the FOMA handset to protect your data/files. The UIM operation restriction is automatically applied to the data/files you obtained by downloading, etc. You can view, play or check the data/files, attach them to mail and send data.

- · The following data/files are restricted:
  - Images, melodies, Chara-den, i-appli or i-motion downloaded from web sites or web sites
  - Images or melodies contained in Screen memo
  - Images or melodies attached to an i-mode mail
  - Images or melodies attached or pasted in Message R/F
  - Images inserted in the main text of Deco-mail

#### **Note**

- If you have set the data/files restricted with this function for the Wallpaper screen, the settings revert to their default temporarily if another UIM is inserted or no UIM is inserted.
- Pre-installed i-appli programs are not restricted. However, if you delete an i-appli and then download it, the i-appli
  will be restricted with this function.
- · The following data/files are not restricted with this function:
  - Data/files obtained by using Infrared communication, Bluetooth communication, the microSD memory card, or data communications
  - Images captured/edited using this FOMA handset
- Even if a different UIM from the time when data/files were obtained is inserted, the data/files restricted with this
  function can be deleted.
- · If another UIM is inserted, the following settings will be replaced with the ones saved on the inserted card:
  - SMS Retention period →P206 UIM PIN →P131 User certificate →P172
- If the UIM is inserted into another i-Channel compatible handset, the telop does not appear. Press [4] [i-Channel] to display the channel list, then the latest information is downloaded and the telop will be turned on.

# **UIM Types**

UIM comes in 2 types. The following table describes the differences. Be aware of the type when using a function.

| Function                                                                    | UIM (Green)     | UIM (Blue)      | Reference |
|-----------------------------------------------------------------------------|-----------------|-----------------|-----------|
| The number of digits of a phone number that can be saved to the UIM contact | Up to 26 digits | Up to 20 digits | P97       |
| Operations on User certificate to use FirstPass                             | Available       | Not available   | P172      |
| WORLD WING                                                                  | Available       | Not available   | P302      |
| Service dialing                                                             | Available       | Not available   | P281      |

#### WORLD WING

WORLD WING is DoCoMo's FOMA international roaming service that provides telephone and other types of communications using the same mobile phone number overseas by replacing the green UIM into a FOMA handset or a mobile phone designed for overseas (W-CDMA or GSM systems).

- If you subscribed to the FOMA service after September 1, 2005, a separate subscription is not required.
   However, if you did not subscribe at the time of your FOMA service subscription or have canceled this service, a separate subscription is required again.
- If you initially subscribed to the FOMA service before August 31, 2005 and have not subscribed to "WORLD WING", a separate subscription is required.
- This service is not available with some billing plans.
- If your UIM card (green) is lost or stolen overseas, contact DoCoMo immediately and temporarily halt the subscription. For contact information, see "DoCoMo Information Center" on the back of this manual. Call and communication charges apply after the handset was lost or stolen are still charged to you.

# **Inserting/Removing the Battery Pack**

· Turn the handset power off and hold the closed handset in your hand.

### Inserting

- ①While pushing the Rear Cover Latch, lift the Rear Cover in the direction of the arrow to remove
- ②Align the groove of the battery pack with the tab of the handset, slide the battery pack in the direction of arrow 1, and set it by pressing the battery pack in the direction of the arrow 2
  - Hold the battery pack with the product name side up.
  - When mounting the battery pack, press it underneath the tab and push it down.

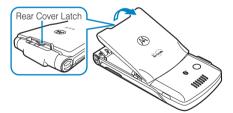

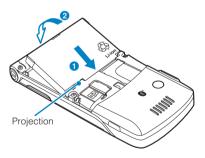

③ Align the tabs of the Rear Cover with the grooves of the FOMA handset and insert them in the direction of the arrow ①, then push the cover in the direction of the arrow ② until the cover clicks into position

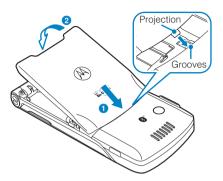

- 4 Push the portion indicated with the arrow
  - Make sure that the Rear Cover is set to the handset.

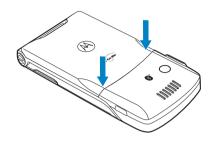

# Removing

 While pushing the Rear Cover Latch, lift the Rear Cover in the direction of the arrow to remove

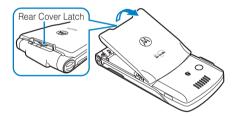

② Hold the ③ part of the battery pack and lift the battery pack out in the direction of the arrow

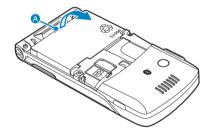

### Note

- Using force to insert the battery pack when the UIM is not correctly inserted may damage the UIM.
- Do not use excessive force inserting the battery pack to avoid damaging the terminal of the FOMA handset charging terminals.
- . For details on how to handle the battery pack, refer to the instruction manual of Battery Pack M03.

# **Charging the Mobile Handset**

Use the AC adapter (optional) or DC adapter (optional) exclusively designed for the handset to charge the FOMA handset. To make full use of the FOMA handset, use the Battery Pack M03 exclusively designed for the handset.

 You need to connect the FOMA miniUSB Conversion Adapter M01 (accessory) to the FOMA handset to charge the battery pack.

### ■ Battery pack lifetime

- Battery packs are consumables. As charging is repeated, available time by each charging will gradually become shorter.
- When an available time of each charging becomes approximately half of that of the time of purchase, it is
  recommended to replace the current battery pack with a new one as early as possible. And, although the
  battery pack may bulge towards the end of its useful life, it is normal.

The lifetime of the battery pack is approximatery 1 year. However, it may become shorter if it is charged/discharged at short intervals repeatedly, charged in an environment of high temperature or left being charged continuously for a long time.

For environmental protection, bring the exhausted battery pack to an NTT DoCoMo, sales agent, or recycle shop.

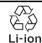

#### Charging

- For details, refer to the instruction manuals for the FOMA AC Adapter 01 (optional), FOMA Overseas/ Domestic AC Adapter 01 (optional), and FOMA DC Adapter 01 (optional).
- Insert the battery pack into the FOMA handset before charging the battery pack with the AC or DC adapter. If you try to charge without the battery pack, "Unable to charge" appears and the battery pack cannot be charged.
- Plug/Unplug the connector slowly and securely while avoiding excess force.
- Even during a call, the charge start tone sounds from the Earpiece if charging starts.
- If you start charging the battery pack when it is empty, the handset may not be turned on for a while.
- During a long video call while charging, the inside of the FOMA handset may become hot and charging may stop. If this happens, try charging again later.
- "Invalid Battery" is displayed and charging is not possible if you start charging the battery pack while the
  battery pack is not installed correctly or if the battery pack is installed to the FOMA handset with the
  charger connected. In this case, unplug the AC or DC adapter from the FOMA handset, reinstall the
  battery pack correctly, and then start charging again.

#### ■ Do not charge the battery pack for a long time (several days) with the handset power turned on

If the FOMA handset is left with the power turned on for a long time while charging, after the charging
completes, the handset uses the power supplied from the battery pack, and the actual time to use the
battery pack becomes short and the low battery alert may sound in a short time. In this case, recharge the
battery pack properly.

When recharging the battery pack, once disconnect the AC adapter or DC adapter from the handset and reconnect it, then start recharging.

#### ■ Approximate battery pack usage time

The battery pack usage time may vary depending on the operating environment and the battery pack deterioration.

| Network | Continuous standby time | Continuous call time                                              |
|---------|-------------------------|-------------------------------------------------------------------|
| FOMA/3G |                         | Voice call: Approx. 120 minutes<br>Video call: Approx. 90 minutes |

 Continuous call time is approximate duration of time to be spent for talking with normal radio wave reception level.

- Continuous standby time is approximate duration of time in motion with normal radio wave reception level. Depending on the battery level, set functions, operating environment such as ambient temperature, radio wave reception level (Poor or weak radio wave reception level) or Bluetooth usage, Continuous call time can reduced to half. When i-mode communications are performed, the call (communication)/standby time becomes shorter. Even if you do not make calls or perform i-mode communications, the call (communication)/standby time becomes short if you compose an i-mode mail, start a downloaded i-appli, start the i-appli stand-by screen, perform data communications or multiaccess, use a camera, or playback videos or melodies.
- Depending on network conditions in your location, this may be shorter than the published values.
- Continuous standby time in a stationary state is the average usage time in a stationary state with normal
  radio wave reception level while the handset is closed.
- Continuous standby time in motion is the average usage time in a state combining "standstill", "in motion" and "out of coverage" in an area with normal radio wave reception level while the handset is closed.

#### ■ Estimated battery pack charging time

| FOMA AC Adapter 01 | Approx. 180 minutes |
|--------------------|---------------------|
| FOMA DC Adapter 01 | Approx. 180 minutes |

 The estimated charging time is the duration of time to charge the battery pack with the FOMA handset turned off and with a fully drained battery pack. The charging time becomes longer with the FOMA handset turned on.

# Charging with AC Adapter/DC Adapter

This section refers to the AC adapter (optional) and DC adapter (optional) as "adapter".

- ① Open the cover of the External Connector Terminal in the direction of the arrow ①, and plug the FOMA miniUSB Conversion Adapter M01 (accessory) in the direction of the arrow ②.
  - There is 2mm-gap between the handset and the FOMA miniUSB Conversion Adapter M01. This is normal.
  - External Connector Terminal

    FOMA miniUSB
    Conversion Adapter
    M01 (accessory)

- ② Plug the adapter connector, with the engraved side up, straight into the FOMA miniUSB Conversion Adapter M01
  - Slide the connector securely until it clicks into place.

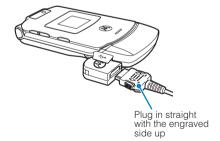

### Insert the adapter plug into an outlet/ the cigarette lighter socket of a car The charge start tone sounds and

The charge start tone sounds and charging begins.

- While charging, at the top of the screen blinks and a message "Charging" appears. The Ring Lights/Charging Illumination Indicator lights in red.
- When charging completes, at the top of the screen lights and a message "Charge complete" appears.

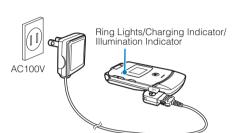

- ⑤ Press the release buttons and unplug the adapter connector from the FOMA miniUSB Conversion Adapter M01 (accessory)
  - When unplugging the adapter connector from the FOMA miniUSB Conversion Adapter M01, hold the release buttons of the connector and pull it straight out. Do not use excessive force pulling out the connecter to avoid damaging it.

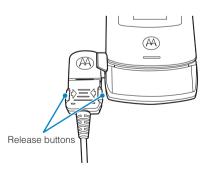

4 Unplug the adapter plug from the outlet/cigarette lighter socket of a car after charging completes

- © Unplug the FOMA miniUSB Conversion Adapter M01 from the handset and close the cap of the External Connector Terminal
  - When disconnecting the FOMA miniUSB Conversion Adapter M01 from the FOMA handset, pull the adapter straight out. Do not use excessive force pulling out the connecter to avoid damaging it.

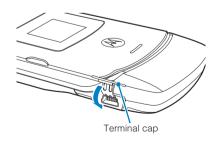

#### **Note**

- You can set whether to light the Ring Lights/Charging Indicator/Illumination Indicator during charging. →P128
- When charging with the handset power turned off, the Ring Lights/Charging Indicator/Illumination Indicator may not light immediately after charging starts.
- During charging, the battery level icon changes in the order of " → → → → → " so that you can see the approximate remaining charging time.

 When using the handset overseas, check the voltage and the power socket shape used where you are, and charge using the FOMA overseas-compatible AC adapter 01(optional) and a commercially available conversion plug adapter appropriate for the location(do not use a transformer for overseas travel).

### AC Adapter/DC Adapter

· Use the adapter with the specified power source and voltage. Failing to do so may result in fire or malfunction.

### DC Adapter

- The DC adapter is exclusive for a negative ground car (12V/24V).
- A fuse (2A) is a consumable item. Purchase a replacement fuse from any car parts shop.
- Do not charge while the car engine is not running to avoid exhausting the car battery.

#### **Battery Meter**

# **Checking the Battery Level**

An icon indicating the approximate battery level is displayed at the top of the screen.

- (Green): The battery level is almost full.
- (Green): The battery level is getting low.
- (Yellow): The battery level is almost empty. Start charging.
- (Red): The battery pack is exhausted. The handset will turn itself off in a moment. Charge the battery pack.

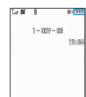

# Checking Battery Level with the Display

Approximate battery level can be checked in 6 levels.

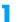

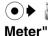

(Settings) ▶ "Phone Status" ▶ "Battery

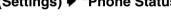

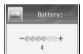

- . 6-5: The battery level is almost full.
- · 4-3: The battery level is getting low.
- · 2-1: The battery level is almost empty. Start charging.
- 0 : The battery pack is exhausted. The handset will turn itself off in a moment. Charge the battery pack.

#### When the battery pack is running out

The low battery alert, "pico", sounds approximately every 3 minutes. of the screen and a message "Low Battery" appears. You can keep using the handset after the Low Battery Alert sounds; however, the handset power will be automatically turned off momentarily. During a call, the low battery alert sounds from the Earpiece every 30 seconds. You can keep talking, however, the call will be terminated momentarily when the handset power is automatically turned off.

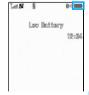

# **Turning the Power On/Off**

# Turning the Power On

# When the handset is turned off 💿

The keypad lighting of the FOMA handset will turn on and the handset will vibrate. Then, the screen changes from the Start-up screen → Wake-up screen → My Number display screen and then the Wallpaper screen appears.

 Depending on signal reception, the Network search/register screen may open before the Wallpaper screen opens.

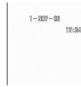

Wallpaper screen

#### Note

- A message can be displayed after displaying the Wake-up screen. →P124
- · A message indicating the UIM is not inserted appears if the UIM is not inserted or the UIM is malfunctioning.
- A call may be disconnected even if the handset is not moved with Tall displayed.
- . If "Profile" is set to "Vibrate", the FOMA handset vibrates when you turn it on/off.
- · It may take a while to open the Wallpaper screen depending on the memory usage.
- Setting Time and Date →P48
- Sending Caller ID →P49
- Changing Passwords →P132

#### ■ When the "UIM PIN" is set to "On"

After the Wake-up screen opens, the UIM PIN (P131) entry screen opens. Enter the UIM PIN to open the Wallpaper screen.

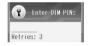

#### "Automatic Lock" in "Phone Lock" is set to "On"

After the Wake-up screen opens, the Unlock Code (P130) entry screen opens. Enter the Unlock Code to open the Wallpaper screen.

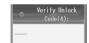

#### ■ When "Prompt At Power Up" of "Self Mode" is set to "On"

After the Start-up screen opens, a confirmation screen of whether to set Self Mode opens. Press 🛦 [Yes] to set Self Mode, then the Wallpaper screen opens.

#### ■ If you activate Public Mode (Drive Mode) before turning off the handset

After the My Number display screen opens, a confirmation screen of whether to deactivate Public Mode (Drive Mode) opens. Press [47] [Yes] to deactivate Public Mode (Drive Mode), then the Wallpaper screen opens.

#### ■ When an i-appli Stand-by Screen is Set

After the Wallpaper screen opens, a confirmation screen whether to start the i-appli stand-by screen opens. Press [ [yes] or do not take any action for 2 seconds to start the i-appli stand-by screen automatically.

#### ■ When 圏外 appears at the top of the screen

You are out of the service area or in the poor radio wave reception level. Move to a location where the icon indicating the radio wave reception level appears. The radio wave reception level is indicated in 5 levels as follows:  $\boxed{ \text{Intl} } \rightarrow \boxed{ \text{Int} } \rightarrow \boxed{ \text{Int} } \rightarrow \boxed{ \text{Int} } \rightarrow \boxed{ \text{Int} } \rightarrow \boxed{ \text{Int} } \rightarrow \boxed{ \text{Int} } \rightarrow \boxed{ \text{Int} } \rightarrow \boxed{ \text{Intl} } \rightarrow \boxed{ \text{Intl} } \rightarrow \boxed{ \text{In$ 

Strong

# Turning the Power Off

(for 2+ seconds) when the handset is turned on The Exit screen opens and the power is turned off.

#### Language

# Switching the Display Language to English

Default

**Japanese** 

You can switch the language of the displayed function names or messages (specific to the FOMA handset) between Japanese and English.

♦ III (Settings)

 "General Settings"

 "Language" Perform the following operations

#### **Automatic**

In accord with the setting saved on the UIM.

日本語 (Japanese)

Changes to Japanese.

#### **Enalish**

Changes to English.

### Note

· Using this FOMA handset, the settings of this function are recorded on the UIM.

#### Automatic

· When inserting the UIM is saved setting, "Language" is operated.

To switch the display language from English to Japanese

### Time and Date

# Setting Time and Date

**Default** 

Time Zone: Tokyo(GMT+9:0) Date Format: 31-DEC-99 Auto Update: ON(Time only)

You can change the time zone or the date format. Also, you can set to update the time automatically.

🌃 (Settings) 🕨 "General Settings" 🕨 "Time and Date"

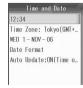

Time and Date screen

Perform the following operations

#### hh:mm

When "Auto Update" is set to "Off", set the time and display format manually. Set the time and format manually.

▶ Use 😔 to select "Hour", "Minute", or "Display Format" field ▶ Use 🏹/Dial Keys to enter the time

#### **Time Zone**

Set the time zone for the current date and time.

Select a time zone ► ☐ [Select] ► ☐ [Yes]

#### A day of the week XX - XXX - XX

When "Auto Update" is set to "Off", set the date manually. Set the date. Data of the range from 1998/01/01 to 2097/12/31 can be set.

▶ Use 😔 to select the "Day", "Month", or "Year" field ▶ Use ﴿ )/Dial Keys to enter the date

#### **Date Format**

Set the format for the date.

▶"12/31/99"/"31-DEC-99"

#### **Auto Update**

Set whether to update the time on the FOMA handset based on the time information from the network.

ON (Time and time zone): The date and time are updated automatically. If you move to a different time zone,

the time zone is also adjusted automatically.

▶ [H [Yes]

ON (Time only) : The date and time are updated automatically, however, Time zone is not updated.

Off : Auto update will not be performed.

#### **Note**

#### Time Zone

A time zone is one of the world standard regional time bands. Standard time is expressed as the difference between
the current time zone and Greenwich mean time (GMT). Standard time in Japan is expressed as "GMT+9:0" because
it is 9 hours earlier than GMT.

#### **Auto Update**

- · Time may not be updated depending on the radio wave reception level.
- When using the FOMA handset overseas, the time or time zone may not be updated depending on the network in
  use. And, the time may not be displayed properly. Use the handset after setting the time of the place you stay by
  World Clock. →P266
- Time is not updated when an i-appli is running.
- · Update will not be performed if the UIM is not inserted.
- · An error of a few seconds may occur.
- In "ON (Time and time zone)" set, when the time is updated, the time for the saved Event/Task is also automatically
  updated.

#### **Caller ID Notification**

# **Sending Caller ID**

You can set to show/hide your Caller ID to the network in advance.

- Your Caller ID (phone number) is valuable information. Be cautious about sending your Caller ID.
- Caller ID Notification cannot be set when 圏外 is displayed.

# (Network Services) Caller ID Notification Perform the following operations

#### **Change Notification Setting**

Set to show/hide Caller ID.

▶ "Show Caller ID"/"Hide Caller ID" ▶ Enter the Network Security Code

#### **Status Request**

Check the setting of the Caller ID.

### Note

- · Your Caller ID is only displayed if the other party's phone is capable of displaying it.
  - You can set to Caller ID Notification for each dialed call. →P57

### Viewing Number

# **Viewing Your Own Number**

You can view your own phone number (My Number) saved in the UIM.

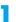

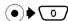

- · If your name is saved, the name also appears.
- Press within 2 seconds after pressing .
- To view the saved detailed information Press [4] [Function] and select "Display All Info", then enter the Security Code.

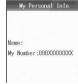

My Personal Info screen

#### **Note**

• You can save your name or Email address under "My Personal Info". →P261

# **Making/Answering Calls**

| Making a Call                                                                                                    |          |
|----------------------------------------------------------------------------------------------------|----------|
| Making a Call                                                                                                    | 52       |
| Calling the Same Party Again<                                                                                                    | 55       |
| Showing/Hiding Caller ID for Each Call<<184/186>                                                                                     | 57       |
| Sending Touch-tone Signals Quickly <pause></pause>                                                                                   | 58       |
| Making International Calls <world call=""></world>                                                                                   | 59       |
| Making a Call by Specifying a Sub Address <sub address=""> Displaying Call Time and Activating Notification Beep during a Call</sub> | 62       |
| <in-call timer=""></in-call>                                                                                                    | 63       |
| Talking Using Handsfree                                                                                                    | 63       |
| Talking in a Car with Hands Free <ln-car handsfree=""> Talking via Bluetooth</ln-car>                                                | 64<br>64 |
| Answering a Call                                                                                                    |          |
| Receiving a Call                                                                                                    | 64       |
| Answering a Call by Pressing any Dial Key                                                                                            | 66       |
| Answering a Call by Opening the Handset < Open To Answer>                                                                            | 66       |
| Received Calls                                                                                                    | 67       |
| Adjusting the Earpiece Volume during a Call <earpiece volume=""></earpiece>                                                          | 68       |
| Adjusting the Ring Volume <ring volume=""></ring>                                                                                    | 68       |
| When You are/were Unable to Answer Calls                                                                                             |          |
| Placing a Call on Hold When You Cannot Answer a Call Immediately                                                                     |          |
| <response hold=""></response>                                                                                                    | 69       |
| Setting the Response Hold Tone< Voicecall Answer Hold Tone>                                                                          | 69       |
| Placing a Call on Hold                                                                                                    | 71       |
| Public Mode (Drive Mode) <public (drive="" mode="" mode)=""></public>                                                                | 71       |
| Public Mode (Power Off) <public (power="" mode="" off)=""></public>                                                                  | 73       |
| Checking Missed Calls <missed call=""></missed>                                                                                      | 74       |
| Recording of Voice/Video-clip Message from a Caller When You Cannot Answer a Call <record message=""></record>                       | 74       |
| Playing/Deleting Record Message                                                                                                    | 78       |

# Making a Call

# Enter a phone number

- Up to 64 digits can be entered. As more than 64 digits are entered, the first entered digits will be deleted.
- · Start from the area code even for a local call.
- [Store]: Go to Step 2 (P99) in "Saving Contacts to the Phonebook from Received Calls or Dialed Calls".
- To make a call to a fixed line phone

Area Code - City Code - Phone Number

- To make a call to a mobile phone 090 - XXXX - XXXX/080 - XXXX - XXXX
- To make a call to a PHS 070 - XXXX - XXXX

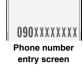

Entering:

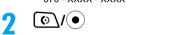

A ringing tone sounds from the Earpiece, and the Dialing screen with "Voice Calling..." displayed opens until the other party answers the call.

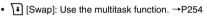

to terminate the call

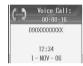

Voice Call screen

#### Note

- · If you hear the voice guidance of Caller ID Request, make a call again sending the Caller ID.
- When the phone number cannot be dialed due to poor signal reception, a message of "Call Failed" appears. Press [Retry] to redial the number, and when ringing starts, an alarm sounds.
- · You cannot switch to a video call during a voice call using this FOMA handset.
- Closing the FOMA handset during a call terminates the call. However, when using the miniUSB Stereo Headset M01 (optional) or In-Car Handsfree, etc., the call will not be terminated when the handset is closed.
- When the other party terminates the call, the call end tone sounds, "pilolo", from the Earpiece.
- If a charge starts during a call, the charge start tone sounds from the Earpiece.
- When the battery becomes low during a call, the low battery alert, "pico", sounds from the Earpiece every 30 seconds. You can keep talking, however, the call will be terminated momentarily when the handset power is automatically turned off.
- When you call a special number such as "113", "114", "171", or "1419", this FOMA handset behaves as follows:
  - Even if the call is connected to the network and you can hear the voice guidance, the Dialing screen stays open.
  - Even if you send push signals(DTMF) by pressing Dial Keys, the entered digits do not appear on the screen.
  - After operations are finished and the call is disconnected from the network, a message of "Call Failed" may appears.

#### To correct an entered phone number

To delete an entered digit, use ( to move the cursor to the right of the digit and press Car). To add a digit, use 💮 to move the cursor to the position and enter the digit with the Dial Keys.

#### Screen display during dialing

The other party's name appears if the other party is saved in the Phonebook. However, when a call is made to the other party that has been set "Secret Data" to "Hide" and set the Phonebook entry to Secret, the phone number is displayed.

### Function Menu on the Phone Number Entry Screen

# Phone number entry screen (P52) ♦ 🖟 [Function] ♦ Perform the following operations

#### Attach Number

Quote the phonebook or Dialed/Received Calls and enter the phone number.

Phonebook : A phone number will be guoted from the Phonebook.

▶ Select a Phonebook entry ▶ ●

Dialed Calls : A phone number will be quoted from Dialed Calls.

▶ Select an entry ▶ (●)

Received Calls: A phone number will be quoted from Received Calls.

▶ Select an entry ▶ ●

#### Insert

Enter "p"/"w"/"n" after the entered phone number. →P58

#### Caller ID

Make a call after setting to show/hide the Caller ID. →P57

#### Video Call

Make a video call to the entered phone number.

#### Send SMS

The entered phone number becomes the destination.

Compose and send an SMS. →P204

#### Multi Number

Select a number to use for Caller ID when making calls. →P282

#### Add Intl Access No.

Add an international access number at the beginning of the entered phone number. →P60

#### **Add Country Code**

Add a country code at the beginning of the entered phone number. →P304

### **Editing Function**

When "New Call" is selected from the Function menu during a call to open the Phone number entry screen and a phone number is being entered, you can edit the characters. →P294

#### **Cancel Entry**

Close the Phone number entry screen opened by selecting "New Call" from the function menu during a call.

#### Note

#### **Attach Number**

- When quoting a phone number from the Phonebook, if the selected entry has multiple phone numbers, press of to display the phone number to quote and press (•).
- Selecting "New Call" from the function menu during a call will bring up the Phone number entry screen with "Browse" displayed.

#### Video Call

If you select "New Call" from the function menu during a call to display the Phone number entry screen, then enter a phone number to perform this operation, a confirmation screen whether to dial after disconnecting the current call will be displayed. Pressing [4] [Yes] terminates the active call and makes a video call to the newly dialed phone number.

### Function Menu on the Voice Call Screen

# The Voice Call screen (P52) ▶ → [Function] ▶ Perform the following operations

#### Swap

Use Multitasking during a call using Call Waiting service. →P254

#### Spkrphone On/Spkrphone Off

Make/cancel a Handsfree call. The other party's voice comes from the Speaker during a handsfree call. →P63

#### My Personal Info

Display your phone number.

#### Hold/Resume

Place the call on hold or resume the active call. →P71

#### Mute/Unmute

Set or cancel mute. Your voice will not be sent to the other party when mute is set.

#### Bluetooth/Handset

The call will be switched to an already connected Bluetooth device/FOMA handset.

#### **New Call**

Place the active call on hold and makes another call. →P278

#### **End Call on Hold**

Terminate the call on hold during a call using Call Waiting service.

#### **Dialed Calls**

Open the Dialed Calls list screen.

#### **Received Calls**

Open the Received Calls list screen.

# Calling the Same Party Again

Up to 60 entries can be saved in the Dialed Calls for both voice calls and video calls. A phone number, dialed date and time, call time, and show/hide Caller ID are saved in the Dialed Calls.

· If there are more than 60 entries, the oldest entries will be overwritten first.

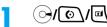

- · A Dialed Call entry from the caller saved in the Phonebook has the name and type icon (P95) displayed. If you save the same phone number with multiple names, the name first saved on the FOMA handset (Phone) contact is displayed. If the other party is not saved in the Phonebook, the phone number and 🔚 are displayed.
- Icons on the Dialed Calls list screen

| Uraled Calls       |     |
|--------------------|-----|
| 億7) 080XXXXXXXXX   | 8   |
| €6) 090XXXXXXXX    | 8   |
| ∰5) DoCoMo Taro    |     |
| 😭 4) Keitai Hanako | è   |
| ♠3) 080XXXXXXXXX   | 8   |
| ₿2) DoCoMo Taro    |     |
| ♠ 1) 090XXXXXXXX   | 8   |
| Dialed Calls I     | ist |
| screen             |     |

■ DoCoMo Taro 090XXXXXXXX

1 - NOV - 06 12:34

**Dialed Calls detail** 

screen

00.05.04

基本契約番号

| Icon                            | Description                                                                                               |
|---------------------------------|----------------------------------------------------------------------------------------------------|
| <b>€</b> \$/ <b>€</b> \$        | Voice Call/Voice Call (Missed dialed Call)                                                                |
| \$\frac{1}{2}                   | Voice Call/Voice Call (Missed dialed Call)                                                                |
|                                 | *Dialing Additional Number 1 in "Multi Number"                                                            |
| \$\frac{1}{2} \big  \frac{1}{2} | Voice Call/Voice Call (Missed dialed Call)                                                                |
|                                 | *Dialing Additional Number 2 in "Multi Number"                                                            |
| <b>(3/(3</b>                    | Video Call/Video Call (Missed dialed Call)                                                                |
| <b>65/65</b>                    | Video Call/Video Call (Missed dialed Call)                                                                |
|                                 | *Dialing Additional Number 1 in "Multi Number"                                                            |
| 處/戲                             | Video Call/Video Call (Missed dialed Call)                                                                |
|                                 | *Dialing Additional Number 2 in "Multi Number"                                                            |
| 6-/6-                           | Data Communication/Data Communication (Missed dialed Call)                                                |
| C1_/C1_                         | Data Communication/Data Communication (Missed dialed Call)                                                |
|                                 | *Dialing Additional Number 1 in "Multi Number"                                                            |
| (2/C2                           | Data Communication/Data Communication (Missed dialed Call) *Dialing Additional Number 2 in "Multi Number" |

# Select an entry ▶ (•)

Name and type icon saved in the Phonebook If the name and icon are not saved in the Phonebook, and "Unregistered" are displayed.

- 2 The other party's phone number
- Oialed date and time
- 4 Call time

This does not appear for a missed dialed call.

Setting of Caller ID notification service If you specify Show ID/Hide ID under "Caller ID" in the Function menu when dialing, "Show ID" or "Hide ID" is displayed.

6 Phone number dialed from

If you subscribe to Multi Number and specified a phone number to be dialed from using "Multi Number" in the Function menu when dialing, "基本契約番号 (Basic Number)"/"付加番号1 (Additional Number 1)"/"付加番号2 (Additional Number 2)" is displayed (if the name has been changed using "Multi Number", the registered name is displayed).

Œ.

The Phone number entry screen opens with the phone number entered.

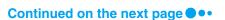

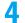

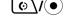

#### To make a video call

Press .

#### **Note**

- You can also make a call by selecting an entry on the Dialed Calls list screen and performing Step 3 and subsequent steps.
- The phone number appears in the call log made to the other party set the Phonebook entry to Secret if "Secret Data" is set to "Hide".
- If a dialed phone number has 50 or more digits, only the first 50 digits will be recorded in the history.
- When "Dialing Restriction" is set to "On", the call log will be deleted automatically. Calls made using the Phonebook
  after the setting will be recorded in the history, however, you cannot make a call using the entry recorded in Dialed
  Calls.

#### Function Menu on the Dialed Calls List Screen/Dialed Calls Detail Screen

• The Function menu is available only when an entry is recorded in the history.

# Dialed Calls list screen (P55)/Dialed Calls detail screen (P55) ▶ ☐// [Function] ▶ Perform the following operations

#### Store

Store a phone number in a Contact if the selected/displayed phone number in the call log is unregistered. Go to Step 2 (P99) in "Saving Contacts to the Phonebook from Received Calls or Dialed Calls".

#### Video Call

The Phone number entry screen opens with the phone number of the history entry already entered, and a video call will be made.

**▶ ●**/**■** 

#### Delete

Delete the selected/displayed entry.

#### Delete All

Delete all entries from the Dialed Calls.

▶ [Yes]

#### Caller ID

Make a call setting show/hide Caller ID. →P57

#### Send SMS

Create and send a new SMS message with the phone number in the Dialed Calls. →P204

#### **Add Digits**

Open the Phone number entry screen with the phone number in the history entered and make a voice call.

**▶ ●**/**■** 

#### **Multi Number**

Select a number and make a call. →P282

#### Copy All Text

Copy all text on the Dialed Calls detail screen.

### **Note**

• When "Dialing Restriction" is set to "On", you cannot select "Store", "Delete", "Delete All" or "Add Digits".

# Calling the Last Dialed Number

You can open the Phone number entry screen with the last dialed number entered to make a call easily.

(●) ► 🚮 (Accessories) ト "Recent Calls" ト "Notepad" The Phone number entry screen opens with the phone number entered.

 $\bigcirc$ 

To make a video call Press .

#### 184/186

# **Showing/Hiding Caller ID for Each Call**

There are 2 ways to show/hide Caller ID for each call: adding "184"/"186", or using the function menu on the Phone number entry screen.

# Showing/Hiding Caller ID by Adding 184/186

- Enter "184"/"186" ▶ Enter the phone number
  - To show Caller ID

Enter "186" before the phone number.

To hide Caller ID

Enter "184" before the phone number.

To make a video call Press .

# Showing/Hiding Caller ID Using the Function Menu

- Enter the phone number ▶ [4] [Function] ▶ "Caller ID" ▶ "Show ID"/"Hide ID"
- ( **⊙** \/( To make a video call Press .

#### Note

- The same operation is available from the the list/detail screen of Phonebook, Dialed Calls and Received Calls.
- You can set to show/hide Caller ID to the network in advance. →P49

# Sending Touch-tone Signals Quickly

Enter "p"/"w"/"n" and a number after the phone number and make a voice call to send number after the alphabetic character as touch-tone signals (DTMF).

· Signals may not be received depending on the device on the receiving side.

# Entering "p"

A call can be made entering a "p" after the phone number. After the number before "p" is connected, the number after "p" is sent in DTMF approximately 3 seconds later. This function is convenient for dialing an extension after a phone number is connected.

Enter a phone number ▶ 🖟 [Function] ▶ "Insert" ▶ "Pause" ▶ Enter a number to send ▶ (○)/(●)

After the call is connected, the number after "p" is sent automatically.

# Entering "w"

A call can be made entering a "w" after the phone number. When the number before "w" is connected, the number after "w" is keyed in waiting to be sent in DTMF. This function is convenient for sending a message to a pager, reserving tickets, or checking the balance of your bank account over the phone.

- Enter a phone number ▶ 🖟 [Function] ▶ "Insert" ▶ "Wait" ▶ Enter a number to send ▶ ( )/( •)
- ₽ (OK) The number after "w" is sent.

# Entering "n"

You can make a call entering "n" after a phone number and entering a number to be sent instead of "n". After the number before "n" is connected, the number entered for "n" is sent in DTMF. This function is convenient to make an international credit card call that is connected using the access number and then requires a credit card number, PIN number or a phone number.

Enter a phone number ▶ 🖟 [Function] ▶ "Insert" ▶ "n" ▶ Enter a number to send ▶ (○)/(●)

The entry screen of the number to be sent instead of "n" appears.

Enter a number When the call is connected, the entered number is sent instead of "n".

# **Making International Calls**

WORLD CALL is an international calling service available from a DoCoMo mobile phone. FOMA service subscribers are also signed up for WORLD CALL at the time of initial subscription (except subscribers explicitly declining this service).

- You can make calls to approximately 240 countries and regions around the world.
- Charges for "WORLD CALL" are added to the monthly FOMA service call charges.
- · No initial fee and no fixed monthly charges apply.
- This service is not available with some billing plans.
- For details on WORLD CALL, contact the "DoCoMo Information Center" shown on the back of this manual.
- · When using international carriers other than DoCoMo, contact the carrier directly.

### Change to the International Call Dialing Procedure

The "MY LINE" service is not applicable to mobile phone communications, including WORLD CALL service. Along with the introduction of the "MY LINE" service, the dialing procedure for international communications using a mobile phone has been changed. Consequently, the previous dialing procedure (Omitting "010" from the following dialing procedure) can no longer be used.

An "International Video Call" to an overseas party with a specific 3G mobile phone can be made by pressing after the following dialing procedures.

- For information about the countries where connection can be made and telecommunications carriers, visit the DoCoMo's web site.
- The other party's image displayed on the FOMA handset may blur and may be unable to be connected depending on the handset connecting the international video-phone.

# Making an International Call by Entering a Phone Number

Enter the phone number in the following format:

- Enter "009130-010-Country Code-Area Code (City Code)-Phone Number"
  - Omit the leading "0" (zero) from the area code (city code) (in some countries or regions such as Italy, the leading "0" may be required).

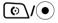

To make a video call Press .

# Making an International Call Using "+"

Enter "+" at the beginning of a phone number and dial to replace "+" with an international access code automatically. Press of for 1+ seconds to enter "+".

The WORLD CALL (009130010) is set to be added automatically by default. →P61

# (for 1+ seconds) ▶ Enter "Country Code - Area Code (City) Code) - Phone Number"

• Omit the leading "0" (zero) from the area code (city code) (in some countries or regions such as Italy, the leading "0" may be required).

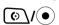

- On the dialed call confirmation screen, the phone number with the international number added will be displayed.
- To make a video call Press .

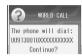

Dialing confirmation screen

# հ/ [Call]

• 1 [Original No]: Make a call without converting "+" into an International Access Code.

#### Note

- This option is available only inside the FOMA network service area.
- If the phone number has "+81" as its prefix, "+" will not be converted into the International Access Code.

# Making an International Call Selecting Storing International Access Code

You can select an international access code from the function menu and add it to the phone number.

- Enter "Country Code Area Code (City Code) Phone Number"
  - Omit the leading "0" (zero) from the area code (city code) (in some countries or regions such as Italy, the leading "0" may be required).
- [♣/ [Function] ▶ "Add Intl Access No." ▶ Select an international access number ▶ 🖟 [Select]

The international access code is added at the beginning of the phone number.

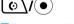

To make a video call Press .

#### **Note**

 WORLD CALL is set as the international access code by default. International access codes can be stored in "Intl Access Code". →P61

# Making an International Call Easily

### Setting to Add the International Access Code Automatically

Default

Auto Assist: On Access Code: WORLD CALL (009130010)

You can set whether to add an international access code automatically instead of "+" when you make a call by entering "+" at the beginning of the phone number. Also, you can specify the international access code to be added automatically.

(●) ▶ 👭 (Settings) ▶ "In-Call Setup" ▶ "Intl Dial Settings" ▶ "Intl Access Code" ▶ "Auto-Assist Settings" ▶ Perform the following operations

**Auto Assist** 

▶"On"/"Off"

Access Code

▶ Select an International access code ▶ ♣ [Select]

International Call Setting

### Storing International Access Codes

Default

WORLD CALL (009130010)

Up to 3 international access codes can be stored.

- Settings" ▶ "Intl Access Code" ▶ "IDD Prefix Settings"
  - (•): View/modify the stored international access codes.

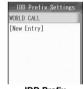

**IDD Prefix** Settings screen

# "[New Entry]" ▶ Perform the following operations

#### Name

Store the name of the international access code. Up to 16 full-pitch/half-pitch characters can be entered.

Enter a name

#### Access Code

Up to 10 digits can be stored.

Enter an international access code

[Complete]

#### **Note**

- The following operations can be performed by pressing hard [Function] on the international access code entry screen:
  - Selecting "Insert" ▶ "Pause", "Wait" or "n" enters "p", "w" or "n" in the order after the entered phone number. →P58
  - Select "Editing Function" to edit the characters. →P294
  - Select "Cancel Entry" to cancel the entry.

### Function Menu on the IDD Prefix Settings Screen

IDD Prefix Settings screen (P61) ▶ [ [Function] ▶ Perform the following operations

You can correct the selected international access code. Go to Step 2 in "Storing International Access Codes" (P61).

#### Delete

The selected international access code will be deleted.

Go to Step 2 in "Storing International Access Codes" (P61).

#### **Note**

#### Edit

· The pre-installed "WORLD CALL" number can also be edited.

#### Delete

The international access number set in "Access Code" in "Auto-Assist Settings" cannot be deleted.

#### Sub Address

# Making a Call by Specifying a Sub Address

**Default** 

On

You can set whether digits after "\*" of a phone number with "\*" inserted are identified as a sub-address. A sub-address is used to call up a specific device connected to an ISDN line or to select contents on "V live".

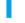

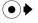

🌃 (Settings) ▶ "In-Call Setup" ▶ "Sub Address" ▶ "On"/

#### **Note**

- "\*" is not identified as a delimiter of a sub-address if:
  - "\*" is entered at the beginning of the phone number.
  - A specific number such as "184" or "186" is entered at the beginning of the phone number and "\*" is entered right after it.

#### **In-Call Timer**

# **Displaying Call Time and Activating Notification Beep** during a Call

Default

Display: Time Beep: Off

Set whether to display call duration on the Voice Call screen or Video call screen. You can set to sound a warning alarm if a set duration elapses during a call.

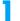

▶ 👭 (Settings) ▶ "In-Call Setup" ▶ "In-Call Timer" ▶ Perform the following operations

#### Display

Time: Show the duration of the call. Off: Hide the duration of the call.

#### Beep

Enter an interval between Beeps of the range from 1 second to 999 seconds.

- ▶ "60 seconds"/"Off" ▶ Enter an interval
- · The alarm setting completes if you select "Off".

#### Note

#### Beep

- Even if Manner Mode is activated or "Profile" is set to "Vibrate"/"Silent", the beep sounds regardless of the setting of "Key Volume".
- The following operations can be performed by pressing (Function) on the alarm interval entry screen:
  - Select "Editing Function" to edit the characters. →P294
  - Select "Cancel Entry" to cancel the entry.

# **Talking Using Handsfree**

You can set to hear the other party's voice from the Speaker during a call.

- Voice Call screen (P52) ▶ [♣/ [Function] ▶ "Spkrphone On"
  - To cancel a handsfree call Press [47 [Function] to select "Spkrphone Off".

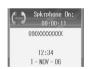

Voice Call screen (During a handsfree call)

#### **Note**

- It is recommended that you use the SpeakerPhone within 50 cm from the FOMA handset during the handsfree call.
- If you set "Earpiece Volume" to "0", the other party's voice is not heard from the Speaker (Your voice is sent to the other party).
- To operate during a video call. →P85

# Talking in a Car with Hands Free

Connecting the handset to a handsfree device, such as an In-Car Handsfree Kit 01 (optional), a car navigation system or Bluetooth, allows you to make or receive a voice call from a handsfree device.

For operations of a handsfree device, refer to the user manual of the device.

#### **Note**

- Depending on the characteristics or specifications of the connecting device, data may not be exchanged after connecting.
- If you connect the handset with a Bluetooth handsfree device via a Bluetooth connection, register the device before connecting.
- · Screen display for incoming or a ringtone is in accord with the settings on the handset.
- When you switch to handsfree, a ringtone may sound from the handsfree device even if Manner Mode is activated
  or "Ring Volume" is set to "0" for the handset.
- The incoming call actions with Public Mode (Drive Mode) activated are in accord with Public Mode (Drive Mode) settings.
- · The incoming call actions with Record Message is set to "On", it is in accord with the "Record Message" settings.
- · Folding the handset during a call does not disconnect the call.
- You can make a call using the first or the second memory number (Speed No.) of the FOMA card Phonebook only.
   This FOMA handset (Phone) Phonebook does not have memory numbers, so you cannot make a call using a memory number.

# **Talking via Bluetooth**

You can talk connecting the handset to a commercially available Bluetooth device such as a Bluetooth device.

- Register and connect the Bluetooth device to use in advance. →P269
- · For operations of a Bluetooth device, refer to the user manual of the device.

# Make/Receive a Call using a Bluetooth device

#### Note

- appears at the top of the screen when the handset is connected to a Bluetooth device.
- To switch to a Bluetooth device/the FOMA handset during a call

Press [h/ [Function] on the Voice Call screen (P52)/Video call screen (P83) and select "Bluetooth"/"Handset".

# Receiving a Call

### A call arrives

The ringtone sounds.

- \_\_\_\_/: Stop the ringtone or vibration.
- ②: Place an incoming call on hold. →P69

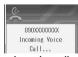

Incoming call screen

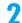

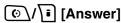

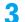

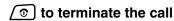

#### ■ Display of the Incoming call screen (with Caller ID)

If the other party is saved in the Phonebook, the name and type (P95) are displayed. If an image or video/i-motion is saved, the saved image or video/i-motion is displayed/played.

- Depending on the FOMA handset settings or Phonebook entry saving status, a video/i-motion movie saved in a Phonebook entry may not be played.
- When "Secret Data" is set to "Hide" and a call is made to the other party set the Phonebook entry to Secret, the
  phone number appears.
- If a call arrives to an additional number of Multi Number, the ringtone set for "Multi Number" sounds and the
  following icon appears on the incoming screen (When the caller is stored in a Phonebook entry, and an image is
  registered, the icon will not be displayed):
  - 1/2: Incoming voice call 1/2: Incoming video call 1/2: Incoming data

#### ■ Display on the incoming call screen (without Caller ID)

The reason for no Caller ID is displayed instead of a phone number. →P139

#### **Note**

- When "Ring Lights" is set to "None", the Ring Lights/Charging Indicator/Illumination Indicator do not light for incoming
  calls or Email.
- The incoming call actions such as a ringtone or vibration vary depending on the settings in "Profile" or the settings saved in the Phonebook. →P95, P114, P117
- When Manner Mode is activated, the ringtone does not sound. When Public Mode (Drive Mode) is set, the ringtone
  does not sound and the Ring Lights/Charging Indicator/Illumination Indicator do not light.
- When "Open to Answer" is set to "On", you can answer a call by opening the handset.
- Folding the FOMA handset during a call terminates the call. However, when using the miniUSB Stereo Headset M01 (optional) or In-Car Handsfree, etc., the call will not be terminated when the handset is closed.
- When the other party terminates the call, the call end tone sounds, "pilolo", from the Earpiece.
- If a charge starts during a call, the charge start tone sounds from the Earpiece.
- If you subscribe to the Voicemail, Call Waiting or Call Forwarding service, when "Incoming Call Mgmt" is set to
  "Answer Call" and "Incoming Call Setting" is enabled, a call termination tone during a call sounds if a call arrives
  during another call, If a call termination tone during a call sounds, each network service is available. -+P281
- When the Public Mode (Drive Mode) is activated, incoming call actions such as sounding the ringtone or lighting the Illumination Indicator will not take place. Also even if a call arrives when the display is turned off, the backlight of the display will not be turned on.
- You can set "Ring Delay" to delay the incoming call actions for a call made from the other party not saved in the Phonebook.
- · Use the following functions to reject incoming calls from a caller not saved in Contacts/specific caller.
  - Set "Not in Phonebook" to "Reject".
  - Set "Reject Calls" of Phonebook to "Yes".
- · You cannot switch to a video call during a voice call using this FOMA handset.

# Function Menu on the Incoming Call Screen

# Incoming call screen (P64) ▶ ☑ [Function] ▶ Perform the following operations

#### **Answer**

Answer an incoming call.

### **End Active Call & Answer**

Terminate the active call to answer an incoming call.

#### **End Held Call & Answer**

Terminates a call on hold to answer an incoming call when another incoming call arrives during a call using Call Waiting Service.

#### Ignore

Reject an incoming call and hang up.

#### Response Hold

Place the call on hold.

#### Forward to Voicemail

Connect a call to the Voicemail service center.

#### **Call Forward**

Transfer an incoming call to the specified number.

#### **Note**

#### End Active Call & Answer/End Held Call & Answer

• This option is not available unless you subscribe to the Call Waiting service.

#### Forward to Voicemail

· This option is not available unless you subscribe to the Voicemail service.

#### Call Forward

 This option is not available unless you subscribe to the Call Forwarding service and you specify a forwarding destination.

#### **Multi-key**

# **Answering a Call by Pressing any Dial Key**

Default

Off

You can set to answer a voice call by pressing a key other than す [Answer], 💿.

● ▶ 🔐 (Settings) ▶ "In-Call Setup" ▶ "Answer Options" ▶
"Multi-key" ▶ "On"/"Off"

### Note

· After setting, the following keys can be used to answer a call.

0 - 9, \*\*, (-,#), (-), (-), (-)

· This function is not available when a video call arrives.

### **Open To Answer**

# **Answering a Call by Opening the Handset**

Default

Off

You can set to answer a voice or video call by simply opening the handset when a call arrives while the handset is closed.

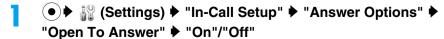

### Note

· If a call has been answered with the FOMA handset closed when this function is set to "On", response hold operations or function menu of the incoming call screen are unavailable.

### Received Calls

## **Received Calls**

Up to 60 incoming voice or video call entries are recorded in Received Calls. A phone number, received date and time, call time, and the information that Caller ID was shown/ hidden are recorded in the entries.

· If there are more than 60 entries, the oldest entries will be overwritten first.

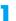

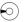

 The name and type icon (P95) appear in the Received Calls from the other party saved in the Phonebook. If you save the same phone number with multiple names, the name first saved on the FOMA handset (Phone) contact appears. If the other party is not saved in the Phonebook, the phone number and are displayed.

| <b>(\$7)</b> | 090XXX | XXXX | X   | 63 |
|--------------|--------|------|-----|----|
| <b>(†</b> 6) | Privat | е    |     |    |
| <b>(</b> †5) | 080XXX | XXXX | X   | 8  |
| (#4)         | 090XXX | XXXX | Χ   | 8  |
| [23]         | 090XXX | XXXX | X   | 8  |
| <b>(</b> †2) | Keitai | Han  | ako | 9  |
| (¢1)         | 090XXX | XXXX | X   | 8  |

screen

■ Icons on the Received Calls list screen

| Icon                      | Description                                         |  |  |
|---------------------------|-----------------------------------------------------|--|--|
| 62/64                     | Voice Call/Voice Call (Missed Call)                 |  |  |
| CF/CT                     | Voice Call/Voice Call (Missed Call)                 |  |  |
|                           | *Receiving Additional Number 1 in "Multi Number"    |  |  |
| <b>€</b> \$/ <b>€</b> \$  | Voice Call/Voice Call (Missed Call)                 |  |  |
|                           | *Receiving Additional Number 2 in "Multi Number"    |  |  |
| <b>65/6</b> 3             | Video Call/Video Call (Missed Call)                 |  |  |
| \$\frac{1}{6}             | Video Call/Video Call (Missed Call)                 |  |  |
|                           | *Receiving Additional Number 1 in "Multi Number"    |  |  |
| \$\frac{1}{2} \frac{1}{2} | Video Call/Video Call (Missed Call)                 |  |  |
|                           | *Receiving Additional Number 2 in "Multi Number"    |  |  |
| 6-/6-                     | Data Communication/Data Communication (Missed Call) |  |  |
| C1_/C1                    | Data Communication/Data Communication (Missed Call) |  |  |
|                           | *Receiving Additional Number 1 in "Multi Number"    |  |  |
| (2 / C2                   | Data Communication/Data Communication (Missed Call) |  |  |
|                           | *Receiving Additional Number 2 in "Multi Number"    |  |  |

## Select a log ▶ (•)

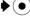

Name and type icon saved in the Phonebook

If this is not saved in the Phonebook, 🔚 and "Name unknown" are displayed. If the phone number is not sent from the network, "Private" is displayed.

- The other party's phone number
- Received date and time This does not appear for a missed call.
- Call duration
- 5 Phone number to which the incoming call arrived

If you subscribe to Multi Number, "基本契約番号 (Basic Number)"/"付加番号1 (Additional Number 1)"/ "付加番号2 (Additional Number 2)" is displayed according to the phone number dialed from to the caller (if the name has been changed using "Multi Number", the registered name is displayed).

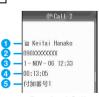

Received Calls detail screen

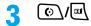

The Phone number entry screen opens with the phone number entered.

4

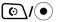

To make a video call Press অ\.

### Note

- Operations of the function menu from the Received Calls list screen/Received Calls detail screen are the same as
  those from the Dialed Calls list screen/Dialed Calls detail screen. →P56
- Select a Received Calls entry, press 🔄 [Function], and select "Send SMS" to create and send an SMS message.
- A video call or 64K data communication arriving during a voice call is rejected and is not recorded in the Received Calls/Missed calls
- You can make a call also by selecting an entry on the Received Calls list screen and performing Step 3 and subsequent steps.
- The reason for no Caller ID is displayed in the history for a call without Caller ID. →P139
- The phone number appears in the call log made to the other party set the Phonebook entry to Secret if "Secret Data" is set to "Hide"
- When "Show in Call Logs" is set to "Off", a call that is hung up within the time set in "Ring Delay" is not saved in Received Calls.
- When "Dialing Restriction" is set to "On", the call log will be deleted automatically. Calls received after the setting will
  be recorded in the history, however, you cannot make a call using the entry recorded in Received Calls.
- Received calls from parties using dial-in service may have a different number from the number actually dialed with.

## **Earpiece Volume**

## Adjusting the Earpiece Volume during a Call

Default

4

The Earpiece volume can be adjusted in 8 levels from 0 to 7.

Voice Call screen (P52) ▶ / \_\_\_\_/

- Decrease the volume.
- Increase the volume.

### **Note**

- The adjusted Earpiece volume will be retained after the call.
- Even if you set "Earpiece Volume" to "0", the other party's voice is heard. However, while talking using handsfree, the other party's voice is not heard from the Speaker (Your voice is sent to the other party).

### **Ring Volume**

## **Adjusting the Ring Volume**

Default

5

The ring volume can be adjusted in 8 levels from 0 to 7.

· The default settings vary depending on the settings of "Profile".

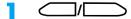

The sound volume adjustment screen opens, and each press of \_\_\_\_/\_\_\_ changes the volume.

- If no action is taken for approximately 2 seconds, the sound volume adjustment screen closes automatically and the volume is set.
- When the volume is set to "1", pressing once sets "Vibrate" and pressing twice sets "Silent".

### Note

Not available when Manner Mode is activated.

### Response Hold

## Placing a Call on Hold When You Cannot Answer a Call **Immediately**

Incoming call screen (P64) ▶ 💿 While a call is placed on response hold, the other party hears the hold tone set in "Voicecall Answer Hold Tone" under "Call Hold Setup". The hold tone and image set in "Videocall Answer Hold" in "Call

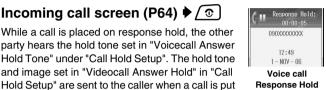

screen

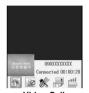

Video Call Response Hold screen

# 

Video calls

Press ( )/ ( ) to send a camera image to the other party. Press ( ) [Off Image] to send the image set in "Off Image"/Chara-den to the other party.

To terminate a call Press To.

on video call answer hold.

### **Note**

- · The other party is charged even during a response hold.
- If a call has been answered with the FOMA handset closed when "Open to Answer" is set to "On", the response hold is not available.
- · If you subscribe to the Voicemail service/Call Forwarding service, you can connect the incoming call to the Voicemail service center/forward the incoming call to the specified phone number. →P65, P86

### Voicecall Answer Hold Tone

## **Setting the Response Hold Tone**

You can set the response hold tone (guidance) sent to the caller during a voice call to Japanese/English. You can also record and set a hold tone.

## Specifying a Response Hold Tone

Default

Japanese

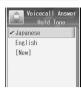

Voicecall Answer
Hold Tone screen

### Japanese

Set response hold tone to Japanese.

### **English**

Set response hold tone to English.

### **Personal**

Set response hold tone to Recorded data.

### Note

### Personal

- If Response Hold Tone has not been recorded, "Personal" is displayed as "[New]".
- If recorded data is deleted, the Response Hold Tone reverts to "Japanese".

### Response Hold Tone

Response hold tone is played as follows:

### Japanese

Voice guidance indicating that I cannot take your call now, so wait or call again later.

### English

I can't take your call now. Please hold the line for a moment or call me back later. Thank you.

## Recording Response Hold Tone

You can record up to 30 seconds of your own voice.

Voicecall Answer Hold Tone screen (P70) ▶ Select "[New]" ▶

☐ [Record]

Start recording.

- (•): Stop recording. The recorded data is available to be saved.
- 🖟 [Pause] : Pause recording. Press 🖟 [Resume] to restart the recording.
- Ti [Cancel]: Cancel recording and return to the Voicecall Answer Hold Tone screen.

## Press • after the recording completes

The Voicecall Answer Hold Tone screen returns.

· When the recording is finished, "New" is changed to "Personal".

### Note

- The following operations are available by pressing 🗹 [Function] when the recorded data is to be saved:
  - Select "Preview" to listen to the recorded data.
  - Select "Re-Record" to record data again.
  - Select "Discard" to remove the recorded data and return to the Voicecall Answer Hold Tone screen.

### Function Menu on the Voicecall Answer Hold Tone Screen

Voicecall Answer Hold Tone screen (P70) ► ☐ [Function] ► Perform the following operations

### Set As Default

Set the selected item as the response hold tone.

### Plav

Play the selected item.

### Rerecord

Record the data again.

▶ driver [Yes] ▶ Record for 30 seconds/ ● ▶ ● after the recording completes

### Delete

Delete the recorded data.

## Placing a Call on Hold

- This option is available only when you subscribe to the Call Waiting service.
- Voice Call screen (P52) ► [Function] ► "Hold"

  The party on hold hears the call tone, "pululu", and busy tone, "poo", alternately.
- When you can answer the call, ☐ [Function] > "Resume"
  - To terminate a call
    Press ②.

### Note

To operate during a video call →P85

## **Public Mode (Drive Mode)**

## **Public Mode (Drive Mode)**

Public Mode is an automatic response service to assist in observing manners in public locations. When Public Mode is activated, a voice guidance is played to the other party indicating that you are driving or at a place where you cannot talk (such as on a train, bus, or in a movie theater) and cannot answer the call, and the call is disconnected.

- You can set or cancel Public Mode only in Standby (and when 圈外 is displayed).
- · This option is not available during data communication.

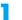

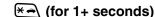

When a call arrives, a voice guidance is played in Japanese saying that "The person you are calling is currently driving or in the area where cellphone should not be used. Please try again later.".

### ■ When Public Mode (Drive Mode) is set

Even when a call arrives to your handset, the ringtone does not sound. "X Missed Call" is displayed on the screen and the call is stored in Received Calls.

A voice guidance indicating that you are driving or you are at a location where you cannot use the handset is played to the caller, and the call is disconnected.

### To cancel Public Mode (Drive Mode)

Press (for 1+ seconds) on the Wallpaper screen.

### **Note**

- appears at the top of the screen when Public Mode is activated.
- · Even when Public Mode is activated, you can make calls as usual.
- If a call with "Private ID" arrives when Caller ID Request service is set, the voice guidance of Caller ID Request is played (instead of Public Mode voice guidance).
- If Manner Mode is activated concurrently, Public Mode settings take precedence.
- Tones other than from operations (ringtones or alarms, etc.) do not sound when Public Mode (Drive Mode) is set.
- · Even if mail arrives when the Public Mode is activated, incoming call actions such as sounding the ringtone, blinking the Illumination Indicator, or vibrating the FOMA handset will not take place. Also, even if a mail or a Message R/F arrives when the display is turned off, the backlight of the display will not be turned on.
- If the FOMA handset is closed when Public Mode is set, the Sub-display backlight does not light (If you press the Sidekey, it lights). And if you open the FOMA handset, the Display backlight will light darker than usual.

## Incoming Call Actions in a Network Service and Public Mode (Drive Mode)

Actions performed when Public Mode and a Network Service are set concurrently.

| Service                       | Incoming Actions for a Voice Call                                                                                                    | Incoming Actions for a Video Call                                                                                                    |
|-------------------------------|----------------------------------------------------------------------------------------------------|----------------------------------------------------------------------------------------------------|
| Voicemail service             | After the Public Mode voice guidance is played, the call is connected to the Voicemail service center.*                                                                                                    | The Public Mode image prompt does not appear, and the call is connected to the Voicemail service center.                                                                                                    |
| Call Waiting service          | After the Public Mode voice guidance is played, the call is disconnected.                                                                                                    | After the Public Mode image prompt is shown, the call is disconnected.                                                                                                    |
| Call Forwarding service       | After the Public Mode voice guidance is played, the call is forwarded to the forwarding destination.* Whether the Public Mode voice guidance is played varies depending on the settings of Call Forwarding service voice guidance option. | The Public Mode image prompt does not appear, and the call is forwarded to the forwarding destination. If the forwarding destination cannot handle video calls, the call is disconnected.                                     |
| Nuisance Call Barring service | If the caller is saved to reject a nuisance call, the reject call voice guidance is played and the call is disconnected.  In a case other than the above, the Public Mode voice guidance is played and the call is disconnected.          | If the caller is saved to reject a nuisance call, the reject call image prompt is displayed and the call is disconnected. In a case other than the above, the Public Mode image prompt is shown and the call is disconnected. |

| Service                   | Incoming Actions for a Voice Call                                                                                                    | Incoming Actions for a Video Call                                                                                                    |
|---------------------------|----------------------------------------------------------------------------------------------------|----------------------------------------------------------------------------------------------------|
| Caller ID Request service | If the caller does not send the Caller ID, the voice guidance of Caller ID Request is played and the call is disconnected.  If the caller sends the Caller ID, the Public Mode voice guidance is played and the call is disconnected. | If the caller does not send the Caller ID, the image prompt of Caller ID Request is displayed and the call is disconnected. If the caller sends the Caller ID, the Public Mode image prompt is shown and the call is disconnected. |

<sup>\*:</sup> If the ringing duration for the Network Service is set to 0 (zero) seconds, the Public Mode voice guidance is not played, and the call is not recorded in Received Calls.

### Public Mode (Power Off)

## **Public Mode (Power Off)**

Public Mode (Power Off) is an automatic response service to assist with observing manners in public locations. When Public Mode (Power Off) is set, when a call arrives while the power is turned off, a voice guidance is played to the other party indicating that you are at a place where the handset must be turned off (such as in hospitals, in aircraft, or near priority seats on a train) and cannot answer the call, and the call is disconnected.

# Enter "\*25251" ▶ (⊙\

Public Mode (Power Off) is activated (the Wallpaper screen opens the same). After Public Mode (Power Off) is set, when a call arrives while the power is turned off, a voice guidance is played saying that "The person you are calling is currently in the area where use is prohibited. Please try again later".

### After activating Public Mode (Power Off)

Public Mode (Power Off) is activated until it is cancelled by dialing "\*25250". Turning the power On does not deactivate the mode.

The Public Mode (Power Off) voice guidance is played even when you are out of the service area or in the poor radio wave reception level. A voice guidance indicating that you are at a location where you must turn the handset off is played to the other party, and the call is disconnected.

- To cancel Public Mode (Power Off) Enter "\*25250" and press .
- To check the status of Public Mode (Power Off) Enter "\*25259" and press .

## Incoming Call Actions in a Network Service and Public Mode (Power Off)

Actions performed when Public Mode and a Network Service are set concurrently.

| Service                 | Incoming Actions for a Voice Call                                                                                                    | Incoming Actions for a Video Call                                                                                                    |
|-------------------------|----------------------------------------------------------------------------------------------------|----------------------------------------------------------------------------------------------------|
| Voicemail service       | After the Public Mode (Power Off) voice guidance is played, the call is connected to the Voicemail service center.*                                                                                                    | The Public Mode (Power Off) voice guidance is not played, and the call is connected to the Voicemail service center.                                                                                  |
| Call Forwarding service | After the Public Mode (Power Off) voice guidance is played, the call is connected to the forwarding destination.* Whether the Public Mode voice guidance is played is according to the settings of Call Forwarding service voice guidance option. | The Public Mode (Power Off) image prompt does not appear, and the call is forwarded to the forwarding destination. If the forwarding destination cannot handle video calls, the call is disconnected. |

| Service                           | Incoming Actions for a Voice Call                                                                                                    | Incoming Actions for a Video Call                                                                                                    |
|-----------------------------------|----------------------------------------------------------------------------------------------------|----------------------------------------------------------------------------------------------------|
| Nuisance Call Barring service     | If the caller is saved to reject a nuisance call, the reject call voice guidance is played and the call is disconnected.  In a case other than the above, the Public Mode (Power Off) voice guidance is played and the call is disconnected.      | If the caller is saved to reject a nuisance call, the reject call image prompt is displayed and the call is disconnected. In a case other than the above, the Public Mode (Power Off) image prompt is shown and the call is disconnected.      |
| Caller ID Display Request service | If the caller does not send the Caller ID, the voice guidance of Caller ID Request is played and the call is disconnected.  If the caller sends the Caller ID, the Public Mode (Power Off) voice guidance is played and the call is disconnected. | If the caller does not send the Caller ID, the image prompt of Caller ID Request is displayed and the call is disconnected. If the caller sends the Caller ID, the Public Mode (Power Off) image prompt is shown and the call is disconnected. |

<sup>\*:</sup> If the ringing duration for the Network Service is set to 0 (zero) seconds, the Public Mode (Power Off) voice guidance is not played.

### Missed Call

## **Checking Missed Calls**

If you could not answer a call, the Missed call notification screen opens on the Wallpaper screen. From the Missed call notification screen, you can check the other party.

## An incoming call terminates

The number of missed calls is displayed.

• 👔 [Exit]: Close the Missed call notification screen.

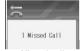

Missed call notification screen

## 

The Received Calls list screen opens.

- 🔁 [Exit] : Close the Received Call List screen.
- 3 Select a missed call entry ▶ 

  The Received Calls detail screen opens.

## Note

- · After checking the missed call, the notification screen will not open.
- When "Show in Call Logs" is set to "Off", the Missed call notification screen for a call that is hung up within the time set in "Ring Delay" is not displayed.

### **Record Message**

# Recording of Voice/Video-clip Message from a Caller When You Cannot Answer a Call

Even if you do not subscribe to the Voicemail service, a response message indicating that you cannot answer the voice/video call can be played, and your handset can record the voice/video message.

• The following table describes the differences between Record Message and the Voicemail service:

| Item                            | Record Message                                                                                                    | Voicemail Service                                                                                                    |
|---------------------------------|----------------------------------------------------------------------------------------------------|----------------------------------------------------------------------------------------------------|
| Recording time                  | Up to 60 seconds per message (Voice Call)/Up to 30 Seconds (Video Call)                                                               | Up to 3 minutes per message                                                                                                    |
| Storage Location                | FOMA handset                                                                                                    | Voicemail service center                                                                                                    |
| Number of Messages to be stored | Approximately 1196 messages (Voice call)/Approximately 574 messages (Video call)*                                                     | Up to 20 messages                                                                                                    |
| Stored Period                   | None                                                                                                    | Up to 72 hours                                                                                                    |
| Conditions to playback          | None                                                                                                    | Within the service area                                                                                                    |
| Conditions to record a message  | In the network service area     (available only when the handset     power is turned on)     When "Record Message" is set to     "On" | In the network service area<br>(available even when the handset<br>power is turned off)     When the Voicemail service is<br>activated |

<sup>\*:</sup> The values are when only voice call/video call messages are recorded, and one message is 30 seconds lona.

## Setting the Record Message

Default

Record Message: Off Response Time: 8Sec Record Time: 30Sec Response Greeting: English Response Image: English

Solution (Accessories) → "Record Message" → [♣/ [Function] ▶ "Settings"

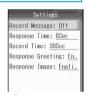

Settings screen

## Perform the following operations

### **Record Message**

Activate/deactivate the Record Message.

▶"On"/"Off"

### **Response Time**

Set the duration of time from when the call arrives until Record Message starts. Enter between 0 - 120 seconds.

▶ Use ()/Dial Keys to enter the time

### **Record Time**

Set the recording time for the Record Message for the voice call.

Select a recording time ► [A] [Select]

### **Response Greeting**

Japanese: Set message language to Japanese. English : Set message language to English. Personal: Set message to Recorded data.

### Response Image

Japanese: Set Response image to Japanese. English: Set Response image to English.

### Note

- Example (Blue) appears at the top of the screen when the Record Message is activated. However, the icons are not displayed when:
  - "Secret Data" is set to "Show"
  - A message is recorded in Voicemail service

### **Response Time**

- If the set Response time is longer than the set ringing time for Voicemail service/Call Forwarding service, the settings of the ringing time for the Voicemail service/Call Forwarding service take precedence.
- If this is set to the same duration as "Auto Answer", "Auto Answer" takes precedence.
- · If the Response time is set shorter than the set "Ring Delay", Record Message starts without the ringing action.

### Record Time

- On the View Settings screen. "Audio length: XX sec" shows the available message length for a voice call message and "Video length: 30 sec" shows the length for a video call message.
- Only the record time for sound can be set. The record time for video (30 seconds) cannot be changed.

### Response Greeting

- If the Response Greeting has not been recorded, "Personal" is displayed as "[New]".
- · If recorded data is deleted, the Response Greeting reverts to "Japanese".

### Response Image

- · Only a pre-installed image for Record Message can be saved.
- The following operations can be performed by pressing [4] [Function] on the Response image list:
  - Select "Set as Default" to set the selected item as the Response image.
  - Select "Preview" to view the selected response image.

### **Response Greeting**

## Recording a Response Greeting

You can record up to 1 minute of your own voice.

Settings screen (P75) ▶ "Response Greeting"

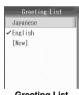

**Greeting List** screen

## "[New]"

Recording starts.

- (•): Stop recording. The recorded data is available to be saved.
- 🖟 [Pause] : Pause recording. Press 🖟 [Resume] to restart the recording.
- Ti [Cancel]: Cancel recording and return to the Greeting List screen.

## after the recording completes

The Greeting List screen returns.

· After recording completes, "[New]" is changed to "Personal".

### **Note**

- The following operations are available by pressing h [Function] when the recorded data is to be saved:
  - Select "Preview" to check the recorded data.
  - Select "Re-Record" to record data again.
  - Select "Discard" to remove the recorded data and return to the Greeting List screen.

## Function Menu on Greeting List Screen

# Greeting List screen (P76) ▶ ☑ [Function] ▶ Perform the following operations

### Set as Default

Set the selected item as the Response Greeting.

### Play

Play the selected Response Greeting.

### Edit

Record the recorded greeting again.

▶ Record for 1 minute/(•) ▶ (•) after the recording completes

### Delete

Delete the recorded greeting.

**▶** [ Yes]

## When Record Message is Activated

The other party's voice is recorded for a voice call, and the other party's voice and image are recorded for a video call.

## A call arrives ▶ the Greeting message is played

The Greeting message is played after the set response time elapses. The Greeting image is also sent for a video call.

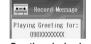

- 🔄 [Answer]: Stop the Greeting message and answer the call. The alternate image is sent for a video call.
- Ti [Disconnect]: Disconnect the call.

### Greeting playback screen

## ? Recording starts

- [A] [Answer]: Stop recording and answer the call. The alternate image is sent for a video call.
- IDisconnect : Disconnect the call.

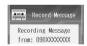

Recording Message screen

## Recording completes

- Image: Play In the Record Message.
- \int [Exit]: Close the New Message notification screen.
- If multiple messages/video clips are recorded in the Record Message
  The number of recordings is displayed on the New Message notification
  screen. Press [4] [View] to display the recorded message list screen.

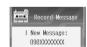

New Message notification screen

### **Note**

- When a message is recorded in Record Message, appears at the top of the screen. However, the icons are not displayed when:
  - The "Secret Data" is set to "Show"
  - A message is recorded at the Voicemail service center
- The number of messages that can be recorded varies depending on the available memory space. You can check
  the available memory space for Record Message. →P79
- The Record Message cannot be recorded when 圖外 is displayed, the handset power is turned off, or Public Mode (Drive Mode) is set.

- If [Fee] (Red) appears at the top of the screen, the recording is not available because the memory space for Record Message has become scarce. This icon also appears when large amount of memory space is used by Message R/ F, Deco-mail templates, Mail, i-appli the Databox (Image, Video/i-motion, Melody, Chara-den, Animation, Voice Note) or downloaded dictionary so delete unnecessary data as needed. →P77, P172, P187, P196, P199, P211, P224, P228, P231, P236, P238, P245, P299
- If a call arrives when the Response Greeting is being played or when a message is being recorded, the call is rejected and not recorded in Received Calls/Missed Calls.
- Press (o)√(a) on the Greeting playback screen or Recording message screen to answer a call. The Camera Image is sent for a video call.
- If (3) is pressed on the Recording message screen, the message will not be saved.

### Quick Record Message

When Record Message is not started, you can activate it manually. To starts Record Message, press (for 1+ seconds) while the incoming screen is displayed.

### ■ Notice

It is recommended that you write down messages from the Record Message and store them in a separate location. DoCoMo is not responsible for lost recorded messages due to failure or repair of the FOMA handset.

## Playing/Deleting Record Message

## Playing Record Message

## ▶ (Accessories) ▶ "Record Message"

- The other party's name appears if a caller saved in the Phonebook recorded a message.
- Icons on the recorded message list screen

| Icon                                | Description                             |  |
|-------------------------------------|-----------------------------------------|--|
| Unchecked Voice Call/Video Call mes |                                         |  |
| Checked Voice Call/Video Call messa |                                         |  |
|                                     | Protected Voice Call/Video Call message |  |

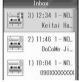

Recorded message list screen

# Select a recorded message ▶ •

The message is played.

- (a)/(b): Pause the message. Pressing it again resumes the playback.
- (a)/(a): Hold it down during the playback to rewind/fast forward. Press it during a pause to resume the playback.
- (2): Stop the playback.
- 🔊 [Return]: Return to the recorded message list screen.

### **Note**

- The following operations can be performed by pressing 🖟 [Function] on the Recorded message playback screen:
  - Select "Play" to play a message.
  - Select "File Details" to check the date and time.
  - Select "Exit" to return to the recorded message list screen.

## Function Menu on the Recorded Message List Screen

## Recorded message list screen (P78) ▶ [ [Function] ▶ Perform the following operations

### Play

Play the selected message recorded in the Record Message.

Make a call to the phone number of the selected message recorded in the Record Message.

### **▶**[⊙\/⊞\

### Add to Ph Book

Store a phone number in a Contact if the selected/displayed phone number of the recorded message is unregistered. Go to Step 2 in "Saving Contacts to the Phonebook from Received Calls or Dialed Calls" (P99).

Delete the selected message recorded in the Record Message.

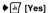

### **Delete All**

Delete all messages recorded in the Record Message.

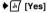

### Lock/Unlock

Protect/Unprotect a message recorded in the Record Message.

Set the Record Message. Go to Step 2 (P75) in "Setting the Record Message".

### **View Free Space**

Check the available space, used space and total space for Record Message.

### **Note**

### Delete

· This option is not available when a protected message is selected.

### Delete All

· Protected messages cannot be deleted.

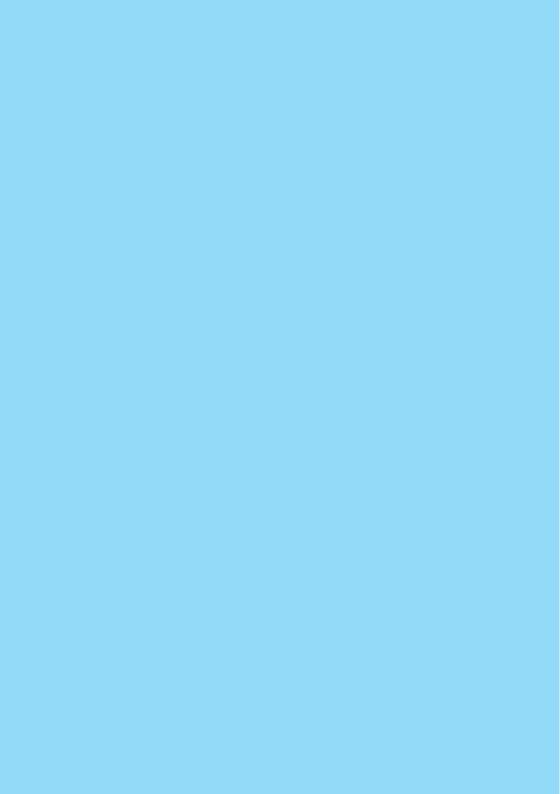

# **Making/Answering Video Calls**

| Video Calls                                                                      | 82 |
|----------------------------------------------------------------------------------|----|
| Making a Video Call                                                              | 82 |
| Receiving a Video Call                                                           | 85 |
| Chara-den                                                                        | 87 |
| Setting the Image to Send to the Other Party                                     | 88 |
| Setting Handsfree for Video Calls <speakerphone></speakerphone>                  | 89 |
| Setting a Displayed Image during a Video Call                                    | 89 |
| Setting the Answer Hold Tone and Image <videocall answer="" hold=""></videocall> | 91 |
| Setting a Video Call Hold Tone and Image <videocall hold=""></videocall>         | 92 |
| Changing the Video Call Settings <videocall settings=""></videocall>             | 92 |

## Video Calls

### Video calls are available between DoCoMo video-phones.

- DoCoMo video-phones comply with "3G-324M\*1, an international standard developed by 3GPP\*2". The
  handset cannot connect to a video phone that uses a different system from DoCoMo video-phones.
- \*1:3G-324M

This is an international standard for mobile video-phones of the third generation.

- \*2: 3GPP (3rd Generation Partnership Project)
  - This is a regional standards organization for developing common technical specifications for the third generation mobile communications system (IMT-2000).
- There are 2 communication speeds for video calls: 64K (64Kbps) and 32K (32Kbps). However, 32K video calls are not supported on this FOMA handset.
- · This FOMA handset does not handle a remote monitoring function.
- This FOMA handset cannot be connected to an external device to use video calls.

## Components of Video Call Screen

- 1 Main window
- 2 Sub window
- 3 The other party's phone number/name
- 4 Communication/Settings/Call time status
- Operation icon

. Switch between the main and sub windows →P89

 $|\cdot|_{l}$ : Show/Hide icons displayed at the top of the screen  $\rightarrow$  P89

: Switch between the Full Action Mode and Partial Action Mode of the Chara-den →P88

## Making a Video Call

## Enter a phone number

- The function menu on the Phone number entry screen →P52
- · Start from the city code even for an inside the city call.
- To make a call to a fixed line phone

Area Code - City Code - Phone Number

- To make a call to a mobile phone 090-XXXX-XXXX/080-XXXX-XXXX
- To make a call to a PHS 070-XXXX-XXXX

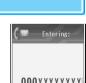

Phone number entry screen

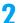

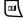

A call tone is heard from the Earpiece, and the dialing screen with the message "Video Calling ..." appears till the other party answers.

- Digital communication charges apply from the time the Connecting screen opens.
- (\$\frac{1}{2}\$): Enlarge or shrink the camera image.
- 0 to 9: Send touch-tone signals (DTMF).

# 3 oto terminate the call

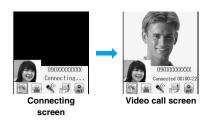

## Note

- Folding the FOMA handset during a call terminates the call. However, when using the miniUSB Stereo Headset M01
  (optional), etc., the call will not be terminated when the handset is closed. (The alternate image/Chara-den is sent to
  the other party according to the settings of "Alternate Image")
- If an image requesting the Caller ID is shown, make the video call again sending the Caller ID.
- International video calls are available using "WORLD CALL", DoCoMo's international telephone service. →P59
- The connection cannot be established if the call is made to a non video-phone or even if the other party has a video-phone, when the handset is turned off or outside of the service area. If you made a call to a non video-phone, the call is cancelled and a confirmation screen whether to call again opens. Select "Reconnect as Voice Call" to call again as a voice call. However, this may not occur if the destination is ISDN synchronous 64K or PIAFS, ISDN video-phone not supporting 3G-324M (as of November, 2006), or wrong number was dialed. Communication charges may apply.
- If an emergency call such as 110, 119 or 118 was made from the FOMA handset via video call and the other party
  does not have a video call handset, a message indicating the connection is unable appears and the call cannot be
  made. In this case, make a voice call selecting "Reconnect as Voice Call".
- i-mode mail or Message R/F arriving during a video call is stored at the i-mode Center. SMS can be received even during a video call.
- Digital communication charges apply even if you send the alternate image.
- If the handset is not set to "DTMF ON", touch-tone signals cannot be sent by pressing the Dial Key during a Charaden video call. →P84
- · You cannot switch to a voice call during a video call using this FOMA handset.
- If a charge starts during a call, the charge start tone sounds from the Earpiece. During a handsfree call, the charge start tone sounds from the Speaker.
- When the battery level becomes low during a call, the low battery alert, "pico", sounds from the Earpiece every 30 seconds. You can keep talking, however, the call will be terminated momentarily when the handset power is automatically turned off.

### ■ When video calls are not connected

The following error messages indicate the reason:

 The message displayed may not accurately describe the actual situation depending on the other party's handset or subscription to Network Services.

| Error Message                  | Reason                                                                                                    |
|--------------------------------|----------------------------------------------------------------------------------------------------|
| Video Call Failed              | The dialed phone number is no longer in use.                                                                   |
| Check number, then redial.     |                                                                                                    |
| Number Busy                    | The line is busy or using packet communication.  • Select "Reconnect as Voice Call" to switch to a voice call. |
| Video Call Failed              | The other party is in the poor radio wave reception level.                                                     |
| Out of Service Area/Power Off. |                                                                                                    |
| Video Call Failed              | Appears for the reason other than the above.  • Select "Reconnect as Voice Call" to redial as a voice call.    |

## Function Menu on the Connecting Screen/Video Call Screen

Default

Mirror: Off Lighting Conditions: Automatic Brightness: 3

## Connecting screen (P83)/Video call screen (P83) ▶ 🖟 [Function] ▶ Perform the following operations

### Swap

Use the multitask function. →P254

### Off Image/Camera On

Switch the image to send between camera image and alternate image.

### **Call Hold**

Place the call on hold the active call.

### Speaker Off/Speaker On

Make/cancel a Handsfree call. The other party's voice comes from the Speaker during a handsfree call.

### Swap View

Switch between Main and Sub windows.

### **External View/Internal View**

Switch the camera image between Out and In Cameras.

### Status Icons Off/Status Icons On

Set Show/Hide of the display of operation icons displayed on the top of the Video call screen.

### Setup

Mirror : Set or cancel the mirror image of the camera image. →P90

**Lighting Conditions**: Adjust the color tone according to the light source of the capturing location. →P90

Adjust the brightness of the screen during a call. →P91

## My Tel. Number

Display your phone number.

### Bluetooth/Handset

The call will be switched to a connecting Bluetooth device/FOMA handset.

### **Dialed Calls**

Display Dialed Calls.

### **Received Calls**

Display Received Calls.

### **DTMF On/DTMF Off**

Allow/Prohibit touch-tone signals to be sent during a video call using Chara-den.

### **Action List**

Open the Action list screen during a video call using Chara-den to select an action and operate the character.

Select an action 
♣ ☐ [Select]

### **Change Action**

Switch between Full action mode/Partial action mode during a video call using Chara-den. →P235

### **Note**

### Off Image

The alternate image sent to the other party is either an image/Chara-den according to the settings in "Off Image".

### Call Hold

## Placing a Call on Hold

You can place the call on hold or resume the active call using an operation icon.

While the call is placed on hold, the hold tone and image set in "Videocall Hold" under "Call Hold Setup" are sent to the other party.

Press (a) √(a) to send the Camera Image to the other party after canceling the hold. To send the alternate image after canceling the hold, press (b) to select and press (a) [Off Image].

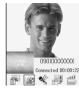

Video call screen (During call hold)

### Note

You can place a video call on hold also by pressing during a video call.

## Switching to a Handsfree Call

You can set to hear the other party's voice from the Speaker using an operation icon.

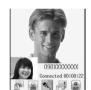

Video call screen (During a handsfree call)

### Note

- The handset is configured to use handsfree when a video call is connected by default. You can change the setting in "SpeakerPhone" in "Videocall Settings".
- While talking using handsfree, it is recommended that you talk holding the FOMA handset within 50 cm from your
  mouth.
- If you set "Earpiece Volume" to "0", the other party's voice is not heard from the Speaker (Your voice is sent to the
  other party).

## Receiving a Video Call

## A call arrives

The ringtone sounds.

- \_\_\_\_/: Stop the ringtone or vibration.
- 1 Hold the incoming call. →P69

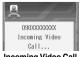

Incoming Video Call screen

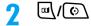

To answer the call with sending the alternate image to the caller

Press [Use Image]. An image/Chara-den is sent to the other party according to the settings in "Alternate Image".

# to terminate the call

### Note

- · When "Ring Lights" is set to "None", the Ring Lights/Charging Indicator/Illumination Indicator do not light for incoming calls or Email.
- When Record Message is activated, the caller's video message can be recorded. →P74
- · The incoming call actions such as a ringtone or vibration vary depending on the settings in "Profile" or the settings saved in the Phonebook, →P95, P114, P117
- When Manner Mode is activated, the ringtone does not sound. When Public Mode (Drive Mode) is set, the ringtone does not sound and the Ring Lights/Charging Indicator/Illumination Indicator do not light.
- When "Open To Answer" is set to "On", you can answer a video call by opening the handset.
- Folding the FOMA handset during a call terminates the call. However, when using the miniUSB Stereo Headset M01 (optional), etc., the call will not be terminated when the handset is closed. (The alternate image or Chara-den is sent to the other party according to the settings of "Alternate Image")
- · You can set to delay the incoming call actions for a call made from the other party not saved in the Phonebook in "Ring Delay".
- · When the Voicemail service is activated, SMS notifies you of a new message.
- Even if the Call Forwarding service is activated, an incoming video call is not forwarded if the forwarding destination is not a video-phone device supporting 3G-324M. Check the forwarding destination device before setting the Call Forwarding.
- · i-mode mail or Message R/F arriving during a video call is stored at the i-mode Center. SMS can be received even during a video call.
- · When the Public Mode (Drive Mode) is activated, incoming call actions such as sounding the ringtone or lighting the Illumination Indicator will not take place. Also, even if a call arrives when the display is turned off, the display will not be turned on.
- You cannot receive 32K video calls and they are not recorded in Received Calls.
- If a charge starts during a call, the charge start tone sounds from the Earpiece. During a handsfree call, the charge start tone sounds from the Speaker.
- You cannot switch to a voice call during a video call using this FOMA handset.

## Function Menu on the Incoming Video Call Screen

## Incoming Video Call screen (P85) ▶ [ Function] ▶ Perform the following operations

### Answer

Receive a video call.

### Ignore

Rejects an incoming call and hang up.

### **Videocall Answer Hold**

Place the call on hold.

### **Call Forward**

Transfer a video call to the specified number.

### **Note**

### Answer Hold

Tone and Image set in "Videocall Answer Hold" under "Call Hold Setup" in settings is sent to the caller.

 This option is not available unless you subscribe to the Call Forwarding service and you specify a forwarding destination.

## Chara-den

You can send a character of Chara-den instead of camera image to the other party. The movement of the character can be controlled using keys.

## Making a Call Using Chara-den

- (Databox)Chara-denSelect a folder(●)
- Select a Chara-den ▶ 🖟 [Function] ▶ "Enter V-Phone No." ▶ Perform the following operations

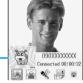

Chara-den

Video call screen (While using a Chara-den) **©BVIG** 

### **Enter Number**

Make a call by entering a phone number directly.

▶ Enter a phone number ▶

### **Phonebook**

▶ Select a Phonebook entry ▶ (●)

### **Received Calls**

Select a phone number from a Received Calls entry.

▶ Select a Received Calls entry ▶ ●

### Dialed Calls

Select a phone number from a Dialed Calls entry.

▶ Select a Dialed Calls entry ▶ ●

## Answering a Call Using Chara-den

· Set "Alternate Image" to "Chara-den" in advance.

# \ i │ [Use Image] when a call arrives

The call is connected and the Chara-den character is sent to the other party.

### **Note**

- When selecting a phone number from a Phonebook entry, if the selected entry has multiple phone number, use  $\Theta$ to display the phone number to dial and press (•).
- Press [4] [Function] during a video call to select "Action List" to open the action list screen. Select an action and press [47 [Select] to perform the action.
- During a video call, press 🖟 [Function] and select "Change Action", or use 🕞 to select 🖫 and press 📦 [Partial Action]/\int [Full Action] to switch between Full action mode and Partial action mode.
- Press 0 9 during a video call to control the character.
- For operations on the Action list screen or Chara-den, or details of Action modes, see "Chara-den" (P235).
- When "DTMF On" is set, Chara-den cannot be controlled by pressing the Dial Keys.

## Setting the Image to Send to the Other Party

## Switching between Camera Image and Alternate Image

Video call screen (P83) ▶ Use 🕞 

The alternate image is sent to the other party.

 To switch to a Camera image, press → to select ♣ and press [Camera On].

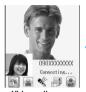

Video call screen (While sending camera image)

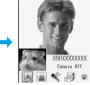

Video call screen (While sending alternative image)

## **Note**

- You can also press (a) to switch between camera image and alternate image.
- The alternate image or Chara-den is sent to the other party according to the settings of "Alternate Image".

## Switching between the In and Out Cameras

This function is available only when the camera image is being sent to the other party.

## Video call screen (P83) ▶ Use 🗠 to select (Camera) ▶ 🗐 [Ext. View1

The Out Camera image is sent to the other party.

• To switch to the In Camera, press 😔 to select 🥘 and press 🗐 [Int. View].

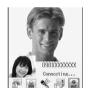

Video call screen (While using the In Camera)

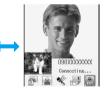

Video call screen (While using the Out Camera)

### **Note**

· Changed settings will not be retained after the call.

**SpeakerPhone** 

## **Setting Handsfree for Video Calls**

**Default** 

On

You can set whether the other party's voice to come from the Speaker using Handsfree or from the Earpiece when a video call is connected.

● ▶ 🔐 (Settings) ▶ "In-Call Setup" ▶ "Videocall Settings" ▶ "SpeakerPhone" ▶ "On"/"Off"

## Setting a Displayed Image during a Video Call

## Switching between Main and Sub windows

Default

Main window: Other party's image Sub window: Your image

window and your image on the main window.

• To restore the default main window display, press

→ to select 
→ and press 
→ Swap View].

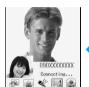

Video call screen (main window: the other party, sub window: your image)

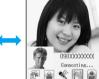

Video call screen (main window: your image, sub window: the other party)

### Note

· Changed settings will not be retained after the call.

## Showing/Hiding Icons at the Top of the Screen

Default

Status: On

- This function is available only during response hold, a call on hold or sending an image using the alternate image.
- Response Hold screen (P69)/During call hold screen (P85)/While sending alternate image (P88) ▶ Use ← to select ♣ ▶ [Status Off]

Icons at the top of the screen will be hidden.

### Note

· Changed settings will not be retained after the call.

## Changing the Camera Image to a Mirror Image

Default

Off

When setting to "On", the image is displayed with the right and left inverse (Mirror On), and the image to be sent to the other party is also displayed with the right and left inverse (Mirror On).

Video call screen (P83) ▶ 🗐 [Function] ▶ "Setup" ▶ "Mirror" ▶ "Off"/"On" 
▼ [Return]

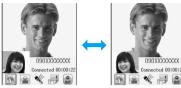

Video call screen (Mirror On)

Video call screen (Mirror Off)

## Setting the Lighting Conditions

Default

**Automatic** 

You can adjust images to natural color tones according to the light source of the capturing location.

Video call screen (P83) ▶ 🖟 [Function] ▶ "Setup" ▶ "Lighting Conditions" ▶ Perform the following operations

### **Automatic**

Adjust automatically.

Suitable for outdoors in fine weather.

### Cloudy

Suitable for outdoors in cloudy weather.

### Indoor (Home)

Suitable for indoors under incandescent lighting.

### Indoor (Office)

Suitable for indoors under florescent lighting.

### Night

Suitable for night.

\≢ੇ [Return]

## Adjusting the Brightness of the Screen

**Default** 

3

The brightness can be adjusted to 7 levels from 0 to 6.

- Video call screen (P83) ▶ [h] [Function] ▶ "Brightness"

  The Brightness adjustment screen opens.
- 7 Use ⟨¬⟩/Dial Keys to adjust the brightness
  - If no action is taken for approximately 2 seconds, the Brightness adjustment screen closes automatically and the brightness is set.

### **Note**

· Changed settings will not be retained after the call.

### Videocall Answer Hold

## **Setting the Answer Hold Tone and Image**

Default

You can set Answer Hold Tone that the other party hears on hold and the images to display.

1

● 🕷 (Settings) 🕨 "In-Call Setup" 🕨 "Call Hold Setup"

▶ "Videocall Answer Hold" ▶ Perform the following operations

### **Answer Hold Tone**

**Japanese**: Set answer hold tone to Japanese. **English**: Set answer hold tone to English.

### **Answer Hold Image**

▶ Select an image ▶ 세 [Select]

### Note

### **Answer Hold Image**

· Only a pre-installed image for response hold/call on hold can be saved.

### Answer Hold Tone

The answer hold tone is played as follows:

### Japanese

ただいま電話に出ることができません。そのままお待ちになるか、しばらく経ってからおかけ直しください。

### English

I can't take your call now. Please hold the line for a moment or call back later. Thank you.

### Videocall Hold

## Setting a Video Call Hold Tone and Image

Default

Videocall Hold Tone: Melody1 Videocall Hold Image: ch\_img

You can set Videocall Hold Tone and images that is displayed on your handset and other party's handset while a call is on hold.

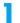

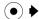

▶ ¼ (Settings) ▶ "In-Call Setup" ▶ "Call Hold Setup"

"Videocall Hold" ▶ Perform the following operations

### Videocall Hold Tone

"Melody1"/"Melody2"

### Videocall Hold Image

▶ Select an image ▶ 세 [Select]

### Note

### Videocall Hold Image

Only a pre-installed image for response hold/call on hold can be saved.

### Videocall Settings

## Changing the Video Call Settings

## Setting Alternate Image/Chara-den

Default

bunbun (Dimo)

You can select and set an image or Chara-den as the image to be sent to the other party when switching to the Alternate Image.

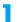

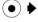

🕨 🌃 (Settings) 🕨 "In-Call Setup" 🕨 "Videocall Settings" 🕨

## "Alternate Image" > Perform the following operations

### **My Pictures**

Select from images saved in "My Pictures".

Select a folder <a> ●</a> <a> ●</a> Select an image <a> ●</a> <a> ●</a> <a> ○</a> <a> ○</a>

### Chara-den

Select from images saved in "Chara-den".

Select a folder 

 ◆ Select a Chara-den 
 ◆ (•)

### **Note**

· The set image or Chara-den is displayed as its file name.

### My Pictures

- · Only JPEG formatted image files can be set.
- · Images restricted from redistribution cannot be set.

# Phonebook

| Phonebooks Available on the FOMA Handset                                           | 94  |
|------------------------------------------------------------------------------------|-----|
| Saving in the FOMA Handset (Phone) Contacts                                        | 95  |
| Saving in the UIM Contacts                                                         | 97  |
| Saving Contacts to the Phonebook from Received Calls or Dialed Calls               | 99  |
| Saving/Editing a Category Name <edit categories=""></edit>                         | 100 |
| Making a Call from the Phonebook <search by="" filter="" no.="" speed=""></search> | 102 |
| Viewing a Phonebook Entry                                                          | 104 |
| Deleting Contacts                                                                  | 109 |
| Setting Details of the Phonebook <setup></setup>                                   | 110 |
| Checking the Phonebook Capacity and Utilization                                    |     |
| <phone capacity="" uim=""></phone>                                                 | 111 |
| Making a Call Using Speed Dial                                                     | 111 |

## Phonebooks Available on the FOMA Handset

There are 2 Phonebooks: the FOMA handset (Phone) contacts and the UIM contacts. The following can be saved/set for each Contact:

· Only 1 per entry.

| Item              |              |      | FOMA handset (Phone) contact | UIM contact            |
|-------------------|--------------|------|------------------------------|------------------------|
| Number of Entries |              | 3    | Approx. 700*1                | Up to 50               |
|                   | Name/Reading |      | 1 per entry                  | 1 per entry            |
|                   | Nickname     |      | 1 per entry                  | Not available          |
|                   | Phone number |      | Up to 7 numbers              | Only 1 number          |
|                   | Type         |      | Select from 9 types          | Not Available          |
|                   | Video Nu     | mber | Available                    | Not Available          |
|                   | Email        |      | Up to 3 addresses            | Only 1 address         |
|                   | Туре         |      | Select from 5 types          | Not Available          |
| Ë                 | URL          |      | Up to 2 URLs                 | Not available          |
| Savable Item      | Address      |      | Up to 2                      | Not available          |
| ıvab              | Туре         |      | Select from 3 types          | Not Available          |
| SS                | Category     |      | Select from 10 types*2       | Select from 11 types*2 |
|                   | Picture ID   |      | 1 available                  | Not available          |
|                   | Ringer ID    |      | 1 available                  | Not available          |
|                   | Chara-den    |      | 1 available                  | Not available          |
|                   | Birthday     |      | 1 available                  | Not available          |
|                   | Secret       |      | Available                    | Not available          |
|                   | Reject       |      | Available                    | Not available          |
|                   | Notes        |      | 1 available                  | Not available          |
| Sp                | Speed Dial   |      | Available                    | Not available          |

<sup>\*1:</sup> This is an approximate number of entries when both Phonebooks save up to the maximum number of option items. The available number of entries (up to 2000 entries) to be saved varies depending on the contents.

### **Note**

• You can use the Phonebook data on your UIM inserted into another FOMA handset.

### ■ Notice

- It is recommended that you write down the contents of the Phonebooks and store it in a separate location.
   You can connect the handset to a PC using Data Link Software and a FOMA USB Cable (optional) and save Phonebook entries to the PC.
- Note that the service counter such as DoCoMo shop might not be able to copy data from your existing FOMA handset to the new one, depending on the specifications.
- DoCoMo is not responsible for lost data due to failure or repair of the FOMA handset.

<sup>\*2:</sup> By default, 4 types of category are saved on the FOMA handset (Phone) contact, and 1 type of category is saved on the UIM contact. Additionally, up to 10 types can be registered in the FOMA handset Phonebook, and up to 11 types can be registered in the UIM Phonebook. →P100

## Saving in the FOMA Handset (Phone) Contacts

## 1

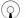

## ▶ "[New Entry]"

 When "Default Storage" is set to "UIM Card", select "Store to" ▶ "Phone" before operating.

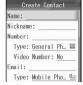

Create Contact screen

## 2

## Perform the following operations

### Name

Enter using Kanji, Hiragana, Pictograph (E-Moji), symbol, alphanumeric or Katakana. Up to 16 full-pitch or 32 half-pitch characters can be entered.

Enter a name

### Reading

Enter/edit when necessary. Enter using Katakana, alphanumeric or symbol. Up to 32 half-pitch characters can be entered.

**▶** Enter a Reading

### **Nickname**

Enter using Kanji, Hiragana, Pictograph (E-Moji), symbol, alphanumeric or Katakana. Up to 32 full-pitch/half-pitch characters can be entered.

Enter a Nickname

### Number

Up to 26 digits can be entered.

▶ Enter a phone number

### Type

Set a type for the phone number.

▶ Select a type ▶ 🖟 [Select]

### Video Number

Set whether the entered phone number is for a video-phone.

"Yes"/"No"

### Email

Enter using alphanumeric or symbol. Up to 50 half-pitch characters can be entered.

Enter a mail address

### Type

Set a type of a mail address.

▶ Select a type ▶ [औ [Select]

### Store To

Specify the saving destination. In this example, select "Phone".

▶ "Phone"/"UIM"

### URI

Enter URL using alphanumeric or symbol. Up to 128 half-pitch characters can be entered.

Enter a URL

### Postal Address

Enter "Zip Code", "State", "City", "Street 2", "Street 1" and "Country". Enter alphanumeric characters (half-pitch only) or symbols (half-pitch only) for "Zip Code". Enter others using Kanji, Hiragana, Pictograph (E-Moji), symbol, alphanumeric or Katakana. Up to 32 half-pitch digits can be entered for a Zip Code and up to 62 full-pitch/halfpitch digits can be entered for "Street 2" and "Street 1". Up to 32 full-pitch/half-pitch digits can be entered for other

▶ Select item to enter ▶ ● ▶ Enter Address, etc. ▶ ₼ [Complete]

Set a type for the address.

Select a type ▶ [♣/ [Select]

### Category

▶ Select a category ▶ 🖟 [Select]

### Picture ID

Save an image or a video/i-motion to be displayed on the Incoming call screen for a call from this other party.

My Pictures: Select from images saved in the "My Pictures" folder.

Select a folder ▶ ● Select an image ▶ ●

: Select from videos/i-motion movies saved in the "i-motion" folder. i-motion

Select the folder ▶ ● Select a video/i-motion movie ▶ ●

None : An image or video/i-motion does not be displayed.

### Ringer ID

Melody

Voice Notes

Specify a ringtone/vibration pattern for a call from this other party.

i-motion : Select from videos/i-motion movies saved in the "i-motion" folder.

▶ Select the folder ▶ ● Select a video/i-motion movie ▶ ●

: Select from melodies saved in the "Melody" folder.

Select a folder ▶ ● Select a melody ▶ ● : Select from Voice Notes saved in the "Voice Notes" folder.

▶ "Voice Notes (All)"/"My Notes" ▶ Select a Voice Note ▶ ●

Vibration Pattern: Select from 5 types of vibration patterns. →P118

Select a vibration pattern ► [Select]

Silent : Set the handset to not sound the ringtone/to not vibrate. None : A ringtone sounds in accord with the setting of "Profile".

### Chara-den

Specify a Chara-den to be displayed as an alternate image during a video call to this party.

Chara-den: Select from Chara-den images saved in the "Chara-den" folder.

▶ Select a folder ▶ ● ▶ Select a Chara-den ▶ ●

None : A Chara-den is displayed in accord with the setting in "Alternate Image".

### **Birthday**

▶ Use 🕞 to select "Day", "Month", and "Year" field ▶ Use ♦ //Dial Keys to enter the Birthday

### Secret

Set an entry to secret and set "Secret Data" to "Hide" not to display the entry.

"Yes"/"No"

### Reject

Reject an incoming call from the saved phone number.

"Yes"/"No"

Enter using Kanji, Hiragana, Pictograph (E-Moji), symbol, alphanumeric or Katakana. Up to 128 full-pitch/halfpitch characters can be entered.

Enter a note

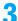

## [Complete]

## Use the function menu to add a phone number, Email address, URL or postal address field. →P98

- · You cannot save an entry to the Phonebook unless the name and at least one of the following items are entered: phone number, Email address, URL, or postal address.
- If a call arrives while saving an entry, the data being registered will not be saved if the following is performed:
  - Place the call on answer hold - Answer the call - Record Message started
- · If text with an embedded line feed is saved to the Phonebook, the text after the line feed may not be available after the entry has been sent via Infrared or Bluetooth.

### Number

- The following operations can be performed by pressing [4] [Function] on the Phone number entry screen:
  - Select "Insert" ▶ "Pause"/"Wait"/"n" in the order enters "p"/"w"/"n" after the entered phone number. →P58
  - Select "Editing Function" to edit the characters. →P294
  - Select "Browse" ▶ "Received Calls"/"Dialed Calls"/"Phonebook" to select and enter a number from Dialed/Received Calls or Phonebook
  - Select "Cancel Entry" to cancel the entry.

### Video Number

• Setting this option to "Yes" adds ( to video phone numbers on the Phonebook list screen or the Phonebook entry detail screen.

### Email address

- · An Email address without "@" cannot be saved.
- If the mail address has a Secret Code (P179) registered, enter "phone number + Secret Code@docomo.ne.jp" or enter "phone number@docomo.ne.jp" then register "Secret Code" (P108).

### Picture ID

- · Depending on the size of the registered image, an image may take a while to open.
- If the caller does not send Caller ID, the registered image or video/i-motion will not be displayed/played for an incoming call.
- The following file formats can be set (but some files such as restricted files or files including only movies or sounds may not be set): JPEG, GIF (including animation GIF) and MP4 (Mobile MP4).
- If a video/i-motion is saved as a "Ringer ID", "i-motion" will not appear.
- When an image is registered, it is displayed on the Phonebook list screen. Phonebook detail screen, and Incoming screen. When a video/i-motion movie is registered, it will be played when a call arrives.

### Ringer ID

- · The registered ringtone does not sound if a caller does not send Caller ID.
- . The following file formats can be set (but some files such as restricted files or files including only movies or sounds may not be set): SMF, MFi, MP4 (Mobile MP4), and AMR.
- This item cannot be selected when a video/i-motion movie is saved to "Picture ID".
- When a video/i-motion movie is saved, graphics and sound will be played when a call arrives and an image saved under "Picture ID" will not be displayed.

### Secret

If "Secret Data" is set to "Hide", the setting field of "Secret" does not appear.

## Saving in the UIM Contacts

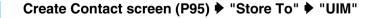

 When "Default Storage" is set to "UIM", you do not need to select "Store to" "UIM"

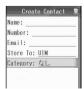

**Create Contact** screen

## Perform the following operations

### Name

Enter using Kanji, Hiragana, symbol, alphanumeric or Katakana (full-pitch only). Up to 10 full-pitch or 21 halfpitch characters can be entered.

### Enter a name

### Reading

Enter or edit when necessary. Enter using Katakana (full-pitch only), alphanumeric (half-pitch only) or symbol (half-pitch only). Up to 12 full-pitch or 25 half-pitch characters can be entered.

### Enter a Reading

### Number

Up to 26 digits can be entered to the UIM Card (green) and up to 20 digits to the UIM Card (blue).

### Enter a phone number

Enter using alphanumeric or symbol. Up to 50 half-pitch characters can be entered.

Enter an Email address

### Category

▶ Select a category ▶ 🖟 [Select]

## [Complete]

### Note

- In the phonebook registered in the UIM, Speed No. (P104) is set automatically.
- You cannot save an entry to the Phonebook unless the name and either phone number or Email address is entered.
- If a call arrives while saving an entry, the data being registered will not be saved if the following is performed:
  - Answer the call - Place the call on answer hold - Record Message started
- Names or readings in Katakana can be entered only in full-pitch.
- If text with an embedded carriage return is saved to the Phonebook, the text after the carriage return may not be available after the entry has been sent via Infrared or Bluetooth.

### Name/Reading

• If you use both full-pitch and half-pitch characters, up to only 10 characters for Name and 12 characters for Reading may be saved.

### Number

- The following operations can be performed by pressing [4] [Function] on the Phone number entry screen:
  - Selecting "Insert" ▶ "Pause", "Wait", or "n" enters "p", "w" or "n" in the order after the entered phone number.
  - Select "Editing function" to edit the characters. →P294
  - Select in order of "Browse" ▶ "Received Calls"/"Dialed Calls"/"Phonebook" to select a phone number from a call log or Contact to enter the phone number.
  - Select "Cancel Entry" to cancel the entry.

### Email

An Email address without "@" cannot be saved.

### Function Menu on the Create Contact Screen

Create Contact screen (P95, P97) ▶ 🖟 [Function] ▶ Perform the following operations

### **Add Number**

Add another phone number entry field.

### Add Email

Add another Email address entry field.

### Add URL

Add a URL entry field.

### **Add Postal Address**

Add a postal address entry field.

### Cancel

Cancel saving an entry to the Phonebook.

### Note

If "Store To" is set to "UIM", only "Cancel" is displayed.

## Saving Contacts to the Phonebook from Received Calls or Dialed Calls

You can save entries to a Phonebook from the list screen or detail screens of calls, mail, SMS or bookmarks that contain a phone number, mail address or URL, Also, you can save a phone number currently being entered/displayed on the Phone number entry screen or web site, etc.

## Open the screen containing items to store

- To store from the Dialed Calls list screen (P55)/Dialed Calls detail screen (P55)/Received Calls list screen (P67)/Received Calls detail screen (P67)
  - [ Function] ▶ select "Store".
  - . To store from the Dialed Calls list screen/Received Calls list screen, select the entry to store before performing this operation.
  - If the phone number of the history entry has already been stored in the Phonebook, "Store" will not
- To save from the Phone number entry screen
- Press [Store]. Saving an image, video/i-motion in the Databox
- Select an image, video/i-motion and press ြ [Function], then select "Apply as" ▶ "Phonebook
- To store the email address of a sender or recipient of mail

On the email list screen/email detail screen, press [4] [Function] and select "Check address", then press ( ) to select "Save in Phonebook" (if the email has more than one email address, select an address to store and perform the steps).

To save from other screens

Select an item or phone number and press [47] [Function], then select "Store".

## Perform the following operations

 If no entry is saved in the Phonebook specified as the "Default Storage", the Create Contact screen opens. Go to Step 3.

### **Create New Contact**

Save a new entry to a Phonebook. Go to Step 3.

· The Create Contact screen opens with the information already entered.

### Add to Contact

Add items to a saved Phonebook entry.

- ▶ Select a Contact to add items ▶ •
- The Edit Contact screen opens with the additional information already entered.
- To add an entry to the UIM contact, performing the above steps displays an item to be overwritten, and pressing 🖟 [Select] opens the Create Contact screen with the overwritten item.

Replace Number, Replace Email, Replace URL, or Replace Picture

Overwrite the corresponding item in the saved Phonebook entry.

- ► Select a Phonebook entry to overwrite ► ► Select a phone number, Email address, or URL to overwrite ► [♣] [Select]
- When selecting "Replace Picture", select a Phonebook entry to overwrite, press •, and press [4] [Yes].
- The Edit Contact screen opens with the information already replaced.

# Save/edit the Phonebook entry ▶ ♣ [Complete]/

• For saving a Contact, see Step 2 in "Saving in the FOMA Handset (Phone) Contacts" (P95).

### **Note**

- Items displayed on the Create or Edit Contact screen vary depending on the items saved in the Phonebook entry (phone number, Email address, URL image, or video/i-motion).
- Only if the same item (phone number, Email address, URL, or image) has been saved in the Phonebook entry, you
  can overwrite it. For example, if a URL has been saved to a Phonebook entry from a Bookmark list screen, "Replace
  URL" is displayed when saving a URL from the message text, etc. next time.
- When selecting other than "Create New Contact" in Step 2, the following operations can be performed by pressing
   [and [Function]] on the Contact selection screen (Displayed items differ depending on the settings in the Phonebook or registered contacts):
  - Select "Search" to find a Contact. →P102
  - Selecting "View UIM Card" displays Phonebook entries on the UIM contacts.
  - Selecting "View Phone Contacts" displays the FOMA handset (Phone) contacts.
  - Select the order of "View" ▶ "Phone & UIM Card"/"Phone Contacts"/"UIM Card" to select a Contact type (phone or UIM).
- Select "Cancel" to cancel the operation.
- If you attempt to store a text string longer than the maximum number of characters allowed, a message indicating
  that the maximum has been reached is displayed, and the Create Contact screen opens with the excess characters
  deleted. However, if you attempt to store a phone number that exceeds the maximum number of characters from the
  Phone number entry screen, this message will not be displayed.
- When "Default Storage" is set to "UIM Card", if you attempt to save items that cannot be saved to the UIM contacts, a confirmation screen whether to save the entry to the FOMA handset (Phone) contacts opens. Press [h] [Yes] to save the entry to the handset.

### **Edit Categories**

## Saving/Editing a Category Name

Category names for the FOMA handset (Phone) contact and the UIM contact can be saved, edited and managed. Up to 10 groups can be saved in the FOMA handset Phonebook, and up to 11 groups can be added to the UIM Phonebook.

- The pre-installed "なし(None)" cannot be edited or deleted.
- · Only the category names and members can be saved/edited on the UIM contact.
- To edit a category of an entry of the FOMA handset (Phone) or UIM contact that is not displayed currently, switch to the correct Phonebook using "View" in advance.

## Phonebook list screen (P104)/Phonebook detail screen (P105) ▶ 🖟 [Function] ▶ "Manage Contacts" ▶ "Edit Categories"

When "View" is set to "Phone & UIM Card"

Press [♣/] [Function] and select "Manage Contacts" ▶ "Edit Phone Categories"/ "Edit UIM Categories".

To view the saved contents of a category before editing

Select a category and press (•). The Category detail screen opens and you can check a set image or ringtone, or assigned members.

To edit or delete a saved category

Select a saved Category and press [4] [Function], then select "Edit Category" or "Delete Category".

- · Go to Step 3 if "Edit Category" is selected.
- When selecting "Delete Category", press [47] [Yes] to delete.

## "[New Category]"

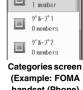

Categories なし

handset (Phone) contact)

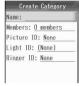

Create Category screen (Example: FOMA handset (Phone) contact)

# Perform the following operations

### Name

Enter a category name. Up to 24 full-pitch/half-pitch characters can be entered.

Enter a name

### Members

Select a Phonebook entry from the select a member screen.

▶ Checkmark to a Phonebook entry to save ▶ (i) [Complete]

### Picture ID

Specify an image or video/i-motion to be displayed on the incoming call screen when a call arrives from a group member.

My Pictures: Select from images saved in the "My Pictures" folder.

Select a folder ▶(•) ▶ Select an image ▶(•)

i-motion : Select from videos/i-motion movies saved in the "i-motion" folder.

Select a folder ▶(●) ▶ Select a video/i-motion movie ▶(●)

: No image or video/i-motion movie is displayed. None

Specify the color of the Ring Lights/Charging Indicator/Illumination Indicator to light when a call arrives from a group member.

- ♦ (None)/Nocturne ♦ ◄ [Select]
- If you select "None", this option is set to the same setting as "Light ID".

### Ringer ID

Specify a ringtone/vibration pattern for a call from a category member.

i-motion : Select from videos/i-motion movies saved in the "i-motion" folder.

Select the folder ▶ ● Select a video/i-motion movie ▶ ●

Melody : Select from melodies saved in the "Melody" folder.

▶ Select a folder ▶ ● Select a melody ▶ ●

Voice Notes : Select from Voice Notes saved in the "Voice Notes" folder.

\* "Voice Notes (All)"/"My Notes" → Select a Voice Note → (●)

Vibration Pattern: Select from 5 types of vibration patterns. →P118

Select a vibration pattern ► [Select]

Silent : Set the handset to not sound the ringtone/to not vibrate.

None : The ringtone sounds in accord with the settings in Profile.

4

引 [Complete]

### **Note**

· You can also perform "Edit Category" or "Delete Category" from the Function menu on the Category detail screen.

### Members

- The following operations are available by pressing 🖟 [Function] on the Member selection screen:
  - Select "Search" to find a Contact. →P102
  - Select "Select All" to select all Contacts and select "Unselect All" to deselect all Contacts.
  - Select "View Selected" to open and check a list of selected Contacts.
  - Select "Cancel" to cancel the operation.

### **Picture ID**

- If a caller does not send Caller ID, the image, video or i-motion movie registered for an incoming call will not be displayed/played.
- The following file formats can be set (but some files such as restricted files or files including only movies or sounds
  may not be set): JPEG, GIF (including animation GIF) and MP4 (Mobile MP4)
- If a video/i-motion is registered as a "Ringer ID", "i-motion" will not appear.
- When an image is registered, it is displayed on the Category screen, Category detail screen, Phonebook list screen, Phonebook detail screen, and Incoming screen. When a video/i-motion movie is registered, it will be played when a call arrives (They are not played when "Profile" is set to "Vibrate").

### Ringer ID

- · The registered ringtone does not sound if a caller does not send Caller ID.
- The following file formats can be set (but some files such as restricted files or files including only movies or sounds may not be set): SMF, MFi, MP4 (Mobile MP4), and AMR
- . This item cannot be selected when a video/i-motion movie is saved to "Picture ID".
- When a video/i-motion movie is registered, it will be played when a call arrives and the image saved in "Picture ID" will not be displayed (When "Profile" is set to "Vibrate", this video/movie is not played and the image registered in "Picture ID" is displayed).

## Search/Filter by/Speed No.

## Making a Call from the Phonebook

 When searching Phonebook entries set to Secret, to include entries set as secret, set "Secret Data" to "Show" in advance.

## Making a Call Searching the Phonebook

You can enter Katakana, Number, Alphabet or Symbol to search for an entry.

Phonebook list screen (P104) ▶ ☑ [Function] ▶ "Search" ▶
Perform the following operations

### Katakana

Enter katakana contained in any item of the Phonebook entry. Up to 8 characters can be entered.

#### Enter Katakana

### **Alphabet**

Enter alphabet characters contained in any item of the entry. Up to 8 characters can be entered.

### Enter alphabet characters

#### Number

Enter a number contained in any item of the Phonebook entry. Up to 8 characters can be entered.

#### Enter the number

### **Symbol**

Enter a symbol contained in any item of the entry.

Select a symbol ▶ [ [Confirm] ▶ ●

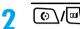

The Phone number entry screen opens with the phone number entered.

- When the target Phonebook entry is not selected
- When multiple phone numbers is saved in the Phonebook entry Press  $\[ \bullet \]$  to display the phone number to call and press  $\[ \bullet \] / \[ \square \]$ .

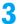

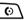

To make a video call Press 🖽

### **Note**

- While an entry field for Katakana/Alphabet/Number/Symbol is displayed in Step 1, press 🖟 [Function] and select "Entry Mode" to switch to another searching method.
- · When "Dialing Restriction" is set to "On", performing Step 2 does not open the Phone number entry screen but dials a voice/video call.

### Making a Call Using Filter by

You can search a Phonebook entry using Filter by on the Phonebook list screen.

 The displayed names will be changed if a Category is saved/changed or the displayed Contact type (Phone/ UIM) is different.

## Phonebook list screen (P104) ▶ ★ / / √-#

Phonebook : Display all Phonebook entries.

Email : Display only Phonebook entries with Email address.

なし(None) : Display only Phonebook entries saved under the Category

"なし(None)" of FOMA handset (Phone) contact or UIM

contact.

グループ1 (Group1): Display only Phonebook entries saved under the Category "グループ1(Group1)" of FOMA handset (Phone) contact.

グループ2 (Group2): Display only Phonebook entries saved under the Category

"グループ2(Group2)" of FOMA handset (Phone) contact.

グループ3 (Group3): Display only Phonebook entries saved under the Category "グループ3(Group3)"

of FOMA handset (Phone) contact.

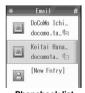

## Select a Phonebook entry ▶ ⊙ \/ॼ\

The Phone number entry screen opens with the phone number entered.

- When multiple phone number is saved in the Phonebook entry Press of to display the phone number to call and press o/ .
- 0
  - To make a video call Press .

### **Note**

- You can also press [4] [Function] and select "Filter by" on the Phonebook list screen to display the found entries.
- When "Dialing Restriction" is set to "On", performing Step 2 does not open the Phone number entry screen but dials a voice/video call.

### Making Calls Using Speed No.

### Enter Speed No. on the Wallpaper screen to search the UIM Phonebook.

- Speed No. is a number that is set automatically when you register a UIM Phonebook. You can confirm Speed No. on the UIM Phonebook detail screen (P105).
- Enter Speed No. ▶ [--# UIM Phonebook detail screen appears.
- ( O ) To make a video call Press .

## Viewing a Phonebook Entry

You can change the display format of the Phonebook list screen from "Setup" on the Function menu. →P110

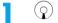

- 1 Phonebook entry storage location
  - : Saved in the FOMA handset Phonebook\*
  - : Saved in the UIM contact
  - \*: If an image is saved in the Phonebook or category, the image is displayed.
- 2 A phone number for video calls
- screen as an image 3 The first phone number and type icon If no phone number is saved, other contents saved will be displayed.
- 4 Appears if multiple items are saved Press to switch the displayed item.

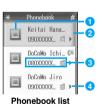

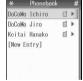

Phonebook list screen as 1 Line

## Select a Contact ▶ (●

- If an image is saved in the Phonebook or category. the image is displayed above the name.
- · On the bottom line of the UIM Phonebook detail screen. Speed No. that was set at registration is displayed, (P104)

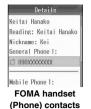

detail screen

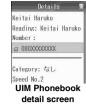

### Operations from the Phonebook list screen

Select a Phonebook entry and press ( to make a call, send mail or visit a site. Perform operations as follows: Phone number: The Phone number entry screen opens with the phone number entered.

Email Address: The Compose message screen opens with the address entered.

URL: Connects to a URL.

If a Phonebook entry is displayed with , press to change the display and perform the operation.

### ■ Operations from the Phonebook detail screen

Select a phone number, Email, or URL and press ( ) to open a screen of the following items:

"Call": Makes a voice call to the selected phone number.

"Video Call": Makes a video call to the selected phone number/mail address.

"Send SMS": Create and send SMS with the phone number of the currently selected phone number as an address. →P204

"Send Mail": Create and send a new message to the selected phone number/Email as an address. →P182

"Go To": Connects to the selected URL.

"Store as Bookmark": Save the selected URL in Bookmarks.

- Selecting a phone number and pressing (☼)/Ѿ also opens the Phone number entry screen with the phone number entered.
- Selecting a mail address and pressing also creates and sends mail.
- Selecting a URL and pressing ( ) also connects to a web site.

### Function Menu on the Phonebook List Screen

**Default** View: Phone Contacts Filter by: All Phone Contacts

- To use an entry of the Phonebook on the FOMA handset (Phone) contact or UIM contact switch to the correct Phonebook using "View" in advance.
- · Displayed items differ depending on the settings in "View".

## Phonebook list screen (P104) ▶ 🖟 [Function] ▶ Perform the following operations

### Search

Search for a Phonebook entry. →P102

### **Browse URL**

Connect to the URL saved in the currently selected Phonebook entry.

• When other items are saved, press of to display the URL to connect to before operating.

### Send Message

• If more than one item is saved, use  $\bigodot$  to display the destination phone number/Email address before operating.

Mail: Create and send an i-mode mail with the phone number/Email of the currently selected entry as an address. →P182

SMS: Create and send SMS with the phone number of the currently selected entry as an address. →P204

### Caller ID

Make a call setting send/hide Caller ID. →P57

• If multiple phone numbers is saved, press of to display the phone number to use before operating.

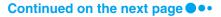

### Multi Number

Make a call by selecting a dial number. →P282

• If multiple phone numbers is saved, press of to display the phone number to use before operating.

### **Create New**

Go to Step 2 in "Saving in the FOMA Handset (Phone) Contacts" (P95)/Step 1 "Saving in the UIM Contacts"

### **Edit Contact**

Edit the selected/displayed Contact. Go to Step 2 in "Saving in the FOMA Handset (Phone) Contacts" (P95)/Step 1 "Saving in the UIM Contacts" (P97).

### Add to Speed Dial/Remove Speed Dial

Save/Remove the phone number of the currently selected entry as a speed dial. The following operations are needed for adding.

• If multiple phone numbers is saved, press ( ) to display the phone number to save/remove before operating.

▶ Select a dial number ▶ 🖟 [Select]

### View

Select a type of Phonebook (Phone or UIM) to be displayed on the Phonebook list screen.

Phone & UIM Card: Display all Phonebook entries.

**UIM Card** : Display entries only in the UIM contact.

**Phone Contacts** : Display entries only in the FOMA handset (Phone) contact.

### Filter by

Sets the displaying method of the Phonebook list screen.

All Contacts : Display all Phonebook entries.

**All Phone Contacts** : Display all entries in the FOMA handset (Phone) contact.

All UIM Card Contacts: Display all entries in the UIM contact. **Email** : Display only entries with an Email address. Category... : Display entries only in the specified category.

Select a category ► [Select]

### Insert in Message

• If multiple phone numbers is saved, press 🕣 to display the phone number/Email to enter before operating.

Mail: Create and send mail with the name and phone number/Email address of the currently selected

Phonebook entry entered in the message text. →P182

SMS: Create and send SMS with the name and phone number/Email address of the currently selected

Phonebook entry entered in the message text. →P204

### **Send Contact**

Send the currently selected Phonebook in FOMA handset (phone) phonebook entry via infrared. Infrared

Bluetooth: Send the currently selected Phonebook in FOMA handset (phone) phonebook entry via Bluetooth.

→P269

### Send All

Infrared : Send all Phonebook entries saved on the FOMA handset (Phone) contact via infrared. →P251 Bluetooth: Send all Phonebook entries saved on the FOMA handset (Phone) contact via Bluetooth. →P269

#### **Delete Contact**

Delete the selected contact. →P109

### Print

Print the currently selected entry using a Bluetooth printer. →P271

### Select Multiple to

Select multiple Phonebook entries and perform various operations. For steps to select multiple entries, see

"Selecting and Deleting Multiple Phonebook Entries" (P109).

Send Mail : Specify multiple mail destinations. Selecting destinations opens the Compose Message

screen with addresses entered.

Delete : Delete multiple phonebook entries at once.

Copy to UIM Card: Copy all phonebook entries to the UIM contact at once.

Copy to Phone : Copy all phonebook entries to the FOMA handset (Phone) contact.

Copy UIM to Phone: Copy all phonebook entries to the UIM contact at once.

Copy Phone to UIM: Copy all FOMA handset (Phone) contacts to the UIM phonebook at once. Print : Print multiple phonebook entries to a Bluetooth printer at once. →P271

### **Manage Contacts**

Speed Dial : Check, assign or remove the Speed dial. →P112

Edit Phone Categories: Sets categories to the FOMA handset (Phone) or UIM contact. →P100

**Edit Categories** : Set categories to the FOMA handset (Phone) contact. →P100

Edit UIM Categories : Set categories to the UIM contact. →P100

Phone Capacity : Check the available memory on the FOMA handset (Phone) contact. →P111

**UIM Capacity** : Check the available memory on the UIM contact. →P111

### Copy to UIM Card/Copy to Phone

Copy the selected contacts to the UIM/the FOMA handset (Phone) contact.

#### **Edit Before Call**

Open the Phone number entry screen with the phone number of the currently selected contact. →P52

If more than 1 phone number is saved, use to display the phone number to use before operating.

### Setup

Set a display format (View by) of the Phonebook list screen or specify the default storage location when you save a Contact. →P110

### **Send Tones**

Send the phone number of the currently selected entry as touch-tone signals (DTMF).

### **Note**

### **Edit Contact**

· When "Dialing Restriction" is set to "On", you cannot edit a Phonebook entry.

When "UIM" is selected, is displayed on the Phonebook list screen.

### Copy to UIM Card

- · When copying a Phonebook entry with multiple phone numbers to the UIM contact, the phone number saved first will be copied.
- . If half-pitch katakana is entered in "Name" or "Reading", it is converted into full-pitch katakana. If the maximum number of characters is exceeded, it is saved with the excess characters deleted.

### **Send Tones**

displayed by selecting "Contacts".

### Function Menu on the Phonebook Detail Screen

- · The displayed items vary depending on the type of displayed phonebook (phone/UIM card) detail screen.
- Phonebook detail screen (P105) ▶ [♣/ [Function] ▶ Perform the following operations

### **Send Message**

Mail: Create and send an i-mode mail to the selected phone number/Email address as an address. →P182 SMS: Create and send SMS with the phone number of the currently selected phone number as an address.

→P204

### **Browse URL**

Connect to the currently selected URL.

### Caller ID

Make a call to the selected phone number setting send/hide Caller ID. →P57

### **Multi Number**

Select a number and make a call to the selected phone number. →P282

### **Create New**

Go to Step 2 in "Saving in the FOMA Handset (Phone) Contacts" (P95) or Step 1 in "Saving in the UIM Contacts" (P97).

### **Edit Contact**

Edit the displayed Phonebook entry. Go to Step 2 in "Saving in the FOMA Handset (Phone) Contacts" (P95) or Step 1 in "Saving in the UIM Contacts" (P97).

### Add to Speed Dial/Remove from Speed Dial

Save or cancel the phone number of the currently displayed entry as a speed dial. Perform the following operation to add as a speed dial:

▶ Select a dial number ▶ [♣/ [Select]]

### Insert in Message

Mail: Create and send i-mode mail with the name of the currently displayed Phonebook entry and the currently selected phone number/Email address entered in the message text. →P182

SMS: Create and send SMS with the name of the currently displayed Phonebook entry and the currently selected phone number/Email address entered in the message text. →P204

### **Send Contact**

Infrared : Send the currently displayed Phonebook entry via infrared. →P250 Bluetooth: Send the currently displayed Phonebook entry via Bluetooth. →P269

### Delete Number, Delete Email, Delete URL, Delete Address

Delete the currently selected phone number/Email address/URL/Postal address.

### **Delete Contact**

Delete the currently displayed Phonebook entry. →P109

#### Print

Print the currently displayed entry using a Bluetooth printer. →P271

### **Manage Contacts**

Speed Dial : Check, save or cancel the Speed dial, →P111

Edit Categories: Set the Category to the FOMA handset (Phone) or UIM contact. →P100 Phone Capacity: Check the usage of the FOMA handset (Phone) contact memory. →P111

: Check the usage of the UIM contact memory. →P111

### Copy to UIM Card, Copy to Phone

Copy the currently displayed Phonebook entry to the UIM/FOMA handset (Phone) contact.

#### **Edit Before Call**

Open the Phone number entry screen with the currently selected phone number entered. →P52

### Setup

Set a display format (View by) of the Phonebook list screen or specify the default storage location when you save an entry. →P110

### **Secret Code**

Save the secret code to the phone number/Email address. →P179

▶ Enter the Unlock Code ▶ Enter the secret code ▶ [ Save ]

Send the phone number of the currently displayed entry as touch-tone signals (DTMF).

### **Note**

### Delete phone number/Delete Email/Delete URL/Delete postal address

· If some contents are registered and the first one is deleted, the second and subsequent ones will be moved up and saved.

### Copy to UIM Card

· When copying a Phonebook entry with multiple phone numbers to the UIM contact, the phone number saved first will be copied.

### Secret Code

- If you select a phone number or email address saved with the secret code and display the function menu, "\* appears next to the item name of the "Secret code".
- To cancel the Secret Code, delete the entered Secret Code and save the entry again.
- · This cannot be stored on the UIM contact.
- If a Secret Code is registered to the mail address stored as "phone number + Secret Code@docomo.ne.jp", you cannot reply to mail sent from that address.

### **Send Tones**

• This option is available only after [i] [Swap] is pressed during a call to open the Application screen, and a Phonebook entry is displayed by selecting "Phonebook".

## **Deleting Contacts**

### **Deleting One Contact**

Phonebook list screen (P104)/Phonebook detail screen (P105) ▶ [Hardion] ▶ "Delete Contact" ▶ [Harding [Yes]

Deletes the selected/displayed entry.

· For deleting from the Phonebook list screen, select an entry then delete it.

### Select and Delete Multiple Phonebook Entries at a Time

- If either of the FOMA handset (Phone) contact or UIM contact is displayed, entries are deleted from the displayed Phonebook.
- Phonebook list screen (P104) ▶ 🖟 [Function] ▶ "Select Multiple to" ▶ "Delete"

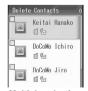

Multiple selection screen (Example:Delete Contact)

- Checkmark to a Phonebook entry to delete ▶ i [Complete]
  - Check mark to all Phonebook entries and press i [Complete].
- 3 [Yes]

The selected Phonebook entry will be deleted.

### Function Menu on the Multiple Selection Screen

• Displayed items differ depending on the settings in "View".

Multiple selection screen (P109) ▶ ☑ [Function] ▶ Perform the following operations

### Search

Search for a Phonebook entry. →P102

### Select All/Unselect All

Select/Unselect all Phonebook entries.

### **View Selected**

Open and check a list of selected Phonebook entries.

### View UIM Card/View Phone Contacts/View by

Switch a view to the FOMA handset (Phone) contact or UIM card contact.

• When selecting "View by", select "Phone & UIM Card"/"Phone Contacts"/"UIM Card" to switch the view.

### Cancel

Cancel the operation.

### Setup

## Setting Details of the Phonebook

**Default** 

View by: Images Default Storage: Phone

You can set a display format (View by) of the Phonebook list screen or specify the default storage location when you save a Contact.

- . When "View" is set to "UIM Card", the Display format is set to "View by 2-Line" by default.
- Phonebook list screen (P104)/Phonebook detail screen (P105) ▶

  ☐ [Function] ▶ "Setup" ▶ Perform the following operations

### View by

"List"/"Image"

### **Default Storage**

Set the saving destination displayed in "Store To" in advance when the Create Contact screen opens.

- ▶ "Phone"/"UIM Card" ▶ ☐ [Yes]
- If "Phone" is selected, the Default Storage will be set without displaying the confirmation screen.

### **Note**

### View by

When "View" is set to "UIM Card", select "1 Line" or "2 Line".

### **Checking the Phonebook Capacity and Utilization**

You can check the available memory space on the phone and the UIM.

Phonebook list screen (P104)/Phonebook detail screen (P105) 🕨 [Function] ▶ "Manage Contacts" ▶ "Phone Capacity"/"UIM Capacity"

### Phone Capacity

The usage of the FOMA handset (Phone) contact memory is expressed in 7 levels from 0 to 6 (1 notch is approximately 17% of memory usage).

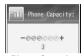

**Phone Capacity** screen

### UIM Capacity

Available memory space for Phonebook on the UIM card is displayed on "Number of Saved Contacts/Available Number of Contacts"

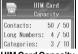

**UIM Card Capacity** screen

## Making a Call Using Speed Dial

You can quickly make a voice call only by pressing a Dial Key from 1 to 9 on the Wallpaper screen to dial the phone number assigned to the Dial Key.

You need to assign a phone number to a Dial Key in advance.

Press a Dial Key from 1 to 9 (for 1+ seconds) The voice call is dialed.

### To view the assigned phone numbers

On the Phonebook list screen (P104)/the Phonebook detail screen (P105), press [Function] ▶ Select "Manage Contacts" ▶ "Speed Dial".

The Speed Dial Entries screen opens and you can check the phone number assigned to each Dial Key.

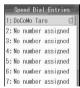

Speed Dial Entries screen

### Assigning a Phone Number to a Dial Key

You can assign a phone number from a contact to make Speed dial calls.

- Only Phonebook entries stored on the FOMA handset (Phone) contact can be saved as Speed Dial.
- A contact that does not have a phone number cannot be saved in Speed dial.

Phonebook list screen (P104)/Phonebook detail screen (P105) ▶ Function ► "Add to Speed Dial"

The speed dial screen opens.

- · For assigning from the Phonebook list, select an entry before operating.
- When multiple phone numbers is saved in the Phonebook entry On the Phonebook list screen, press of to display the phone number to save, and on the Phonebook detail screen, select an entry to save before operating.
- Select a dial number ▶ [♣/ [Select]
  - If a dial number already saved is selected The confirmation screen to overwrite opens. Press [47] [Yes] to overwrite.
- To remove from Speed Dial

To cancel Speed Dial from the Phonebook list screen (P104), select the entry assigned to a Speed Dial, press [4] [Function], and select "Remove Speed Dial". If the assigned phone number is not displayed, press of to display the phone number before operating.

To cancel Speed Dial from the Phonebook detail screen (P105), select the phone number assigned to a Speed Dial, press [47] [Function], and select "Remove Speed Dial".

### Function Menu on the Speed Dial Entry Screen

Speed Dial Entries screen (P111) ▶ 🖟 [Function] ▶ Perform the following operations

### **Assign Contact**

Assign a phone number to an unsaved speed dial number.

- ▶ Select a Contact ▶ 🖟 [Select]
- If multiple phone numbers is assigned, press of to display the phone number to change before operating.

#### **Change Contact**

Change the assigned phone number.

- ▶ Select a Contact ▶ ♣ [Select]
- If multiple phone numbers is assigned, press of to display the phone number to change before operating.

### **Remove Contact**

Cancels the phone number assigned in the dial number.

### Clear All

Clears all assigned phone numbers.

▶ [4] [Yes]

### Specifying a Contact to Use as a Speed Dial

**Phone Memory** 

Only FOMA handset (Phone) contact can be saved as Speed Dial. This setting cannot be changed.

🕨 👭 (Settings) 🕨 "General Settings" 🕨 "Speed Dial" 🕨 "Phone Memory"

# **Tone/Screen/Light Settings**

| Tone Settings                                                          |     |
|------------------------------------------------------------------------|-----|
| Selecting Ring Pattern<                                                | 114 |
| Changing the Ringer ID and Volume                                      | 115 |
| Vibrating Instead of Ringtone or Alarm <vibrate></vibrate>             | 117 |
| Setting a Touch-tone Signal (DTMF) <dtmf></dtmf>                       | 118 |
| Sounding a Ringtone Only from the Headset <ringer options=""></ringer> | 119 |
| Muting Handset Tones <manner mode=""></manner>                         | 119 |
| Changing Manner Mode < Mode>                                           | 120 |
| Screen/Light Settings                                                  |     |
| Changing the Display of the Wallpaper <wallpaper></wallpaper>          | 122 |
| Changing the Appearance of Main Menu <main menu=""></main>             | 123 |
| Setting a Skin <skin></skin>                                           | 124 |
| Displaying a Wake-up Message <greeting></greeting>                     | 124 |
| Starting a Screen Saver<                                               | 125 |
| Setting Ring Lights <ring lights=""></ring>                            | 125 |
| Setting Event Lights <event lights=""></event>                         | 126 |
| Displaying Date & Time on the Talking Screen < Date and Time>          | 126 |
| Setting the Clock Format <home screen=""></home>                       | 126 |
| Setting Time Duration Until Display is Turned Off < Display Timeout>   | 127 |
| Setting the Backlight Lighting Duration <backlight></backlight>        | 127 |
| Setting Scrolling of the Screen <scroll></scroll>                      | 128 |
| Setting the Text Marquee Speed <text marquee=""></text>                | 128 |
| Adjusting the Display Brightness <brightness></brightness>             | 128 |
| Lighting the Charging Indicator While Charging < Charging Lights>      | 128 |
|                                                                        |     |

## **Selecting Ring Pattern**

Default

Sound Style 1

By changing the Ring Pattern, you can change the ringtone, alarm tone, ring volume and keypad sound volume at once.

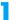

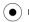

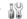

▶ 🏰 (Settings) ▶ "Sound Profiles" ▶ "Profile"

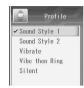

Profile screen

'Sound Style 1"/"Sound Style 2"/"Vibe then Ring"/"Silent"

### Note

- You can change the pre-set tones or volumes. →P115
- After each Ring Pattern is selected, one of the following icons appears at the top of the screen: (Sound Style 1) (Sound Style 2) 🔭 (Vibe then Ring) 🗷 (Silent)
- When "Vibe then Ring" is selected, the handset vibrates then the ringer ID sounds.
- If you select "Silent", the line "Silent" is displayed on the position that the date is displayed on the Wallpaper screen.
- You can also change your Ring Pattern by pressing \_\_\_\_\_ then pressing \_\_\_\_ multiple times when the FOMA handset is closed with the Wallpaper screen displayed. However, Ring Pattern can not be changed when Manner Mode is activated.
- "Vibrate" →P117

### Settings for Each Ring Pattern

The following table shows the default settings of each Ring Pattern

| Item           | Style         |               |                |        |
|----------------|---------------|---------------|----------------|--------|
| item           | Sound Style 1 | Sound Style 2 | Vibe then Ring | Silent |
| Ring Volume    | 5             | 2             | 4              | _      |
| Voice Calls    | 05.Solar      | 05.Solar      | 05.Solar       | _      |
| Video Calls    | 19.Bells      | 19.Bells      | 19.Bells       | _      |
| Mail*1         | 21.Triads     | 21.Triads     | 21.Triads      | _      |
| Voicemail      | 08.Fusion     | 08.Fusion     | 08.Fusion      | _      |
| Message R      | 20.Standard   | 20.Standard   | 20.Standard    | _      |
| Message F      | 20.Standard   | 20.Standard   | 20.Standard    | _      |
| Calendar Alarm | 19.Bells      | 19.Bells      | 19.Bells       | Silent |
| Data Calls     | 20.Standard   | 20.Standard   | 20.Standard    | _      |
| File Transfer  | Silent        | Silent        | Silent         | _      |
| Chat Mail      | 20.Standard   | 20.Standard   | 20.Standard    | _      |
| Ringer IDs     | On            | On            | On             | _      |
| Key Volume     | 2             | 2             | 2              | _      |
| Reminders*2    | Off           | Off           | Off            | Off    |

<sup>\*1:</sup> When i-mode mail or SMS is received, incoming call actions are taken in accord with the setting of this item.

<sup>\*2:</sup> Reminders is a function to notify you every 5 minutes with beeps or handset vibration when the notification screen for a recorded message or a missed call is open.

### Changing the Ringer ID and Volume

Default

See "Settings for Each Ring Pattern" (P114)

You can change various tones set to Ring Pattern. You can also set the Ringer ID saved for a Contact to silent.

- Set "Profile" to the Ring Pattern to change ("Sound Style 1", "Sound Style 2", "Vibe then Ring" or "Silent") in
- When "Style" is set to "Silent", only "Calendar Alarm" and "Reminders" can be changed.

- 🕨 🚻 (Settings) 🕨 "Sound Profiles" 🕨

### "(Ring Pattern) Detail"

The pattern name set under "Profile" is displayed in "(Ring Pattern)".

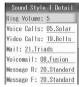

Style Detail screen (Example: Sound Style 1)

### Perform the following operations

### Ring Volume

The volume can be adjusted in 8 levels from 0 to 7.

▶ Use (\$\frac{1}{2}\$)/Dial Keys to adjust the volume \$\bilde{\bilde{\bigsel}}\$ [OK]

### Voice Calls

Change the ringer ID/vibration pattern to be used for incoming voice calls.

i-motion : Select from videos/i-motion movies saved in the "i-motion" folder.

Select the folder ▶ (●) ▶ Select a video/i-motion movie ▶ (●)

Melody : Select from melodies saved in the "Melody" folder.

Select the folder 

 ◆ Select a melody 
 ◆ ●

: Select from Voice Notes saved in the "Voice Notes" folder.

▶ "Voice Notes (All)"/"My Notes" ▶ Select a Voice Note ▶ ●

Vibration Pattern: Select from 5 types of vibration patterns. →P118

Select a vibration pattern ▶ [♣ [Select]

Silent : Set to not sound/vibrate a ringtone.

### Video Calls

Voice Notes

Change the ringtone for incoming video calls/vibration pattern to be used. For operations, see "Calls".

Change the ringer ID/vibration pattern to be used for incoming i-mode mail or SMS. For operations, see "Calls".

Change the ringtone/vibration pattern when a message is recorded in Voicemail service. For operations, see "Voice Calls".

### Message R

Change the ringtone/vibration pattern to be used for incoming MessageR. For operations, see "Calls".

#### Message F

Change the ringtone/vibration pattern to be used for incoming MessageF. For operations, see "Calls".

#### Calendar Alarm

Change the alarm/vibration pattern to be used for the time in Reminder of Event/Task. For operations, see "Calls".

### **Data Calls**

Change the ringtone/vibration pattern to be used for incoming data. For operations, see "Calls".

#### File Transfer

Change the ringtone/vibration pattern to be used when a file is received via Bluetooth communication. For operations, see "Calls".

### Chat Mail

Change the ringtone/vibration pattern to be used for incoming Chat mail. For operations, see "Calls".

Set whether to sound the ringtone registered in the Phonebook entry when a call from the other party registered in the Phonebook entry arrives.

### "On"/"Off"

### **Kev Volume**

Adjust the volume of the keypad sound. The volume can be adjusted in 8 levels from 0 to 7.

▶ Use (\$\frac{1}{2}\$)/Dial Keys to adjust the volume ▶ 🖟 [OK]

### Reminders

Set to sound beeps or to vibrate the handset every 5 minutes to remind you of the open Record Message notification screen or missed call notification screen.

Beep : Sound the beep tone. Vibrate: Vibrate the handset. Off : No action is taken.

### **Note**

- The set ringtone is displayed as its file name.
- If you set a video/i-motion that includes movie and sound as a ring tone (Chaku-motion), the Chaku-motion takes precedence over "Picture ID" (P96). However, if you set a video/i-motion that includes sound only, the image set in "Picture ID" takes precedence.
- · The following file formats can be set for the ringtone/beep (but some files such as restricted files or files including only movies or sounds may not be set): SMF, MFi, MP4 (Mobile MP4), and AMR.
- When multiple ringtones are set, the ringtone which actually sounds is prioritized (High → Low) as follows: Ringtone for Multi Number → Contact → Phonebook Category → normal ringtone
- You cannot set a video/i-motion movie to "Voicemail", "Data Calls", "File Transfer", and "Chat Mail".
- · The ringtone volume cannot adjusted individually.

#### Calendar Alarm

If you set "Alarm" to other than "None" when saving a Schedule event or Task, an alarm tone sounds in accord with the "Alarm" setting for the Schedule event or Task.

### Reminders

- · When "Profile" is set to "Silent", "Beep" cannot be set.
- When a message is recorded in Record Message, Reminders stay activated until the message is played.

### Ringtones, Melodies and Alarm Tones (Pre-installed)

| 01.Ambient      | 12.Urban      | 23.Funky break    |
|-----------------|---------------|-------------------|
| 02.Nocturne     | 13.Bossa      | 24.Wa             |
| 03.Flowers      | 14.Interlude  | 25.Space pingpong |
| 04.Soaring High | 15.Hellomoto  | 26.Moving up      |
| 05.Solar        | 16.Midnight   | 27.Katana         |
| 06.Beats        | 17.Ringer     | 28.Hello          |
| 07.Vapor        | 18.Alert      | 29.Cyberspace     |
| 08.Fusion       | 19.Bells      | 30.Watermark      |
| 09.Ultra Violet | 20.Standard   | 31.Got a mail     |
| 10.Grooving     | 21.Triads     | 32.Morning wave   |
| 11.Digital      | 22.Provincial | 33.Big Mama       |

## Vibrating Instead of Ringtone or Alarm

Default

**Profile: Sound Style 1** 

You can set the handset to vibrate when a call or mail arrives or at a Datebook alarm time instead of a ringtone or alarm tone.

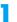

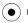

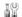

▶ 🏰 (Settings) ▶ "Sound Profiles" ▶ "Profile"

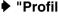

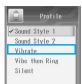

Profile screen

### "Vibrate"

### Note

- You can change the vibration pattern pre-set in Profile. →P117
- Is appears at the top of the screen when Vibrate is set.

### Setting a Vibration Pattern

**Default** 

Calls: Vibe Pulse Video Call: Vibe Dot Mail: Vibe Dot Dot Voicemail: Vibe Dot Dot Message R: Vibe Dot Dot Message F: Vibe Dot Dot Calendar Alarm: Vibe Dot Dash Data Calls: Vibe Dash File Transfer: Vibe Dot Chat Mail: Vibe Dot Dot Reminders: Off

You can set a vibration pattern for events such as when a call or mail arrives, or at a Datebook alarm time.

Set "Profile" to "Vibrate" in advance.

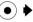

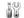

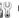

■ Sound Profiles 
■ "Vibrate Detail"

### Voice Calls

Change the vibration pattern for incoming voice calls.

Vibration Pattern: Select from 5 types of vibration patterns. →P118

▶ Select a vibration pattern ▶ [♣ [Select]

Silent : Set not to vibrate.

### Video Calls

Change the vibration pattern for incoming video calls. For operations, see "Calls".

Change the vibration pattern for incoming i-mode mail or SMS messages. For operations, see "Calls".

### Voicemail

Change the vibration pattern when a message is recorded in Voicemail service. For operations, see "Voice Calls".

### Message R

Change the vibration pattern for incoming MessageR. For operations, see "Calls".

### Message F

Change the vibration pattern for incoming MessageF. For operations, see "Calls".

### Calendar Alarm

Change the vibration pattern for the set time of a Schedule event/Task reminder. For operations, see "Voice

### **Data Calls**

Change the vibration pattern for incoming data. For operations, see "Voice Calls".

Change the vibration pattern when a file is received via Bluetooth communication. For operations, see "Voice Calls".

### **Chat Mail**

Change the vibration pattern for incoming chat mail. For operations, see "Voice Calls".

### Reminders

Set to vibrate the handset every 5 minutes when the Record Message notification screen or the missed call notification screen opens.

Vibrate: Vibrates the handset. Off : No action is taken.

### **Note**

· The set ringtone is displayed as its file name.

### Reminders

When a message is recorded in Record Message, Reminders stay activated until the message is played.

### ■ Vibration Patterns

| Pattern          | Action                                                                                                    |
|------------------|----------------------------------------------------------------------------------------------------|
| Vibe Dash        | Repetition of approximately 2 second vibration → 0.2 second pause                                                                                                    |
| Vibe Dot         | Repetition of approximately 1 second vibration $\rightarrow$ 0.2 second pause $\rightarrow$ 2 second vibration                                                                            |
| Vibe Dot<br>Dash | Repetition of approximately 1 second vibration → 0.2 second pause                                                                                                    |
| Vibe Dot Dot     | Repetition of approximately 1 second vibration → 0.2 second pause → 1 second vibration → 0.1 second pause                                                                                 |
| Vibe Pulse       | Repetition of approximately 1 second vibration → 0.2 second pause → 1 second vibration → 0.2 second pause → 1 second vibration → 0.2 second pause → 1 second vibration → 0.1 second pause |

### DTMF

### Setting a Touch-tone Signal (DTMF)

Default Long

You can change the length of a touch-tone signal (DTMF). You can also set it not to sound.

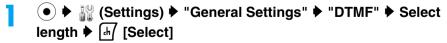

· When "Off" is selected, touch-tone signals (DTMF) will not be sent even if a Dial Key is pressed.

### **Ringer Options**

### Sounding a Ringtone Only from the Headset

**Default** 

**Headset & Speaker** 

You can set to sound a ringtone from the earphone of the Headset or of the FOMA handset Speaker while the miniUSB Stereo Headset M01 (optional) is connected to the handset. You can also set to sound a ringtone from both.

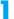

# ● 🔐 (Settings) 🕨 "Headset" 🕨 "Ringer Options" 🕨 Perform the following operations

### Speaker Only

The ringtone sounds only from the Speaker.

### **Headset Only**

The ringtone sounds only from the Headset.

### **Headset & Speaker**

The ringtone sounds from both Speaker and Headset.

### Note

Do not tie the cable of the miniUSB Stereo Headset M01 around the handset to use. The reception level may
decrease and the call may be interrupted, or noise may come.

### **Manner Mode**

## **Muting Handset Tones**

Turn off the tones that sound from the handset so as not to disturb others.

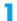

(for 1+ seconds)

### ■ To cancel Manner Mode

Press (for 1+ seconds) on the Wallpaper screen.

### **Note**

- There are 3 types of Manner Mode: "Silent", "Manner Mode" and "Original Manner Mode". →P120
- · A notification appears when you try to play a melody, video or i-motion movie etc., while Manner Mode is activated.
- · Even when Manner Mode is activated, the camera shutter tone sounds.

## **Changing Manner Mode**

Default

**Manner Mode** 

Select actions of Manner Mode from "Silent", "Manner Mode" or "Original Manner Mode".

You can change the actions of Original Manner Mode. →P121

 Image: Personalize Personalize Per ▶ Select a mode ▶ ♣ [Select]

### Action in Each Mode

|                   | Silent | Manner Mode   | Original Manner Mode*                              |
|-------------------|--------|---------------|----------------------------------------------------|
| Ring Volume       | 0      | 0             | In accord with the setting in "Ring Volume"        |
| Voice Calls       | Silent | Vibe Pulse    | In accord with the setting in "Voice Calls"        |
| Video Calls       | Silent | Vibe Dot Dash | In accord with the setting in "Video Calls"        |
| Mail              | Silent | Vibe Dot Dot  | In accord with the setting in "Mail"               |
| Voicemail         | Silent | Vibe Dot Dot  | In accord with the setting in "Voicemail"          |
| Message R         | Silent | Vibe Dot Dot  | In accord with the setting in "Message R"          |
| Message F         | Silent | Vibe Dot Dot  | In accord with the setting in "Message F"          |
| Calendar Alarm    | Silent | Vibe Dot      | In accord with the setting in "Calendar Alarm"     |
| Data Calls        | Silent | Vibe Dash     | In accord with the setting in "Data Calls"         |
| File Transfer     | Silent | Vibe Dot Dash | In accord with the setting in "File Transfer"      |
| Chat Mail         | Silent | Vibe Dot Dot  | In accord with the setting in "Chat Mail"          |
| Ringer IDs        | Off    | Off           | In accord with the setting in "Ringer IDs"         |
| Key Volume        | 0      | 0             | In accord with the setting in "Key Volume"         |
| Reminders         | Off    | Off           | In accord with the setting in "Reminders"          |
| Low Battery Alert | -      | -             | In accord with the settings in "Low Battery Alert" |
| Mic Sensitivity   | -      | -             | In accord with the settings in "Mic Sensitivity"   |

<sup>\*:</sup> Indicates the items in "Original Manner Detail".

### Setting Actions in Original Manner Mode

Default

Ring Volume: 0 Voice Calls: 05.Solar Video Calls: 19.Bells Mail: 21.Triads Voicemail: 08.Fusion Message R: 20.Standard Message F: 20.Standard Calendar Alarm: 19.Bells Data Calls: 20.Standard File Transfer: Silent Chat Mail: 20.Standard Ringer IDs: Off Key Volume: 0 Reminders: Off Low Battery Alert: Off Microphone Sensitivity: Off

### You can change the actions of Original Manner Mode.

Set "Mode" to "Original Manner Mode" in advance.

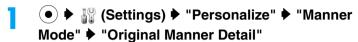

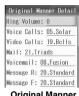

Original Manner Detail screen

### 2

### Perform the following operations

### **Rina Volume**

The volume can be adjusted in 8 levels from 0 to 7.

▶ Use ♦ /Dial Keys to adjust the volume ▶ 🖟 [OK]

### **Voice Calls**

Change the ringtone/vibration pattern for an incoming voice call.

**i-motion** : Select from videos/i-motion movies saved in the "i-motion" folder.

Select the folder ▶ (•) ▶ Select a video/i-motion movie ▶ (•)

Melody : Select from melodies saved in the "Melody" folder.

Select the folder ▶ ● Select a melody ▶ ●

**Voice Notes** : Select from sounds saved in the "Voice Note" folder.

▶ "Voice Notes (All)"/"My Notes" > Select a found > ●

Vibration Pattern: Select from 5 types of vibration patterns. →P118

Select a vibration pattern ► [♣] [Select]

Silent : Set to not sound or not vibrate a ringtone.

### Video Calls

Change the ringtone/vibration pattern for an incoming video call. For operations, see "Voice Calls".

### Mail

Change the ringtone/vibration pattern for incoming i-mode mail or SMS. For operations, see "Voice Calls".

### Voicemail

Change the ringtone/vibration pattern when a message is recorded in Voicemail service. For operations, see "Voice Mail".

### Message R

Change the ringtone/vibration pattern for incoming MessageR. For operations, see "Voice Calls".

#### Message F

Change the ringtone/vibration pattern for incoming MessageF. For operations, see "Voice Calls".

### Calendar Alarm

Change the ringtone/vibration pattern to be used for the time in Reminder of Event a. For operations, see "Voice Calls".

### **Data Calls**

Change the ringtone/vibration pattern for incoming data. For operations, see "Voice Calls".

#### File Transfer

Change the ringtone/vibration pattern when a file is received via Bluetooth communication. For operations, see "Voice Calls"

### **Chat Mail**

Change the ringtone/vibration pattern for incoming chat mail. For operations, see "Voice Calls".

Set whether to sound the ringtone saved in a Phonebook entry.

### "On"/"Off"

### **Kev Volume**

Adjust the volume of the keypad sound. The volume can be adjusted in 8 levels from 0 to 7.

▶ Use (\$\frac{1}{2}\$)/Dial Keys to adjust the volume \$\int \begin{aligned} \operature{1}{2} & \overature{1}{2} & \overline{1}{2} & \overline{1}{2} & \overline{1}{2} & \overline{1}{2} & \overline{1}{2} & \overline{1}{2} & \overline{1}{2} & \overline{1}{2} & \overline{1}{2} & \overline{1}{2} & \overline{1}{2} & \overline{1}{2} & \overline{1}{2} & \overline{1}{2} & \overline{1} & \overline{1}{2} & \overline{1}{2} & \overline{1}{2} & \overline{1} & \overline{1}{2} & \overline{1} & \overline{1}{2} & \overline{1} & \overline{1}

### Reminders

Set to sound beeps or to vibrate the handset every 5 minutes to remind you of the open Record Message notification screen or missed call notification screen.

: Sound the beep tone. Vibrate: Vibrate the handset. Off · Take no action

### **Low Battery Alert**

Set whether to sound the Low battery alert when the battery level becomes low.

#### "On"/"Off"

### **Mic Sensitivity**

Set whether to increase the microphone sensitivity so that the other party can hear a low voice better.

"On"/"Off"

### **Note**

- · The set ringtone is displayed as its file name.
- · The following file formats can be set for the ringtone/alert (but some files such as restricted files or files including only movies or sounds may not be set): SMF, MFi, MP4 (Mobile MP4), and AMR.
- You cannot set a video/i-motion movie to "Voicemail", "Data Calls", "File Transfer", and "Chat Mail".
- If you set the "Ringtone volume" to other than 0, the vibrator operates and the ringtone is heard.

### Reminders

When a message is recorded in Record Message, Reminders stay activated until the message is played.

### Wallpaper

### Changing the Display of the Wallpaper

Picture: 83.Sparkle Layout: Fit-to-screen Calendar: Off Default

the following operations

### **Picture**

Change the image to be displayed on the Wallpaper screen.

My Pictures: Select from images saved in the "My Pictures" folder.

Select the folder ▶ (•) ▶ Select an image ▶ (•)

None : Set to not display an image.

### Layout

Adjust the position of the image set in "Picture".

: Place the image at the center of the screen.

Tile : Tile the image.

Fit-to-screen: Enlarge/shrink the image to fit to the screen.

#### Calendar

Set whether to display a Calendar on the Wallpaper screen.

"Off"/"On"

### Note

· If you perform key operations when the Display is blank or the Screen Saver is displayed, the typed characters such as numeric characters will not be entered on the screen.

#### Picture

- · The set image is displayed as its file name.
- For pre-installed wallpaper, see "Default Settings". →P321
- When an i-appli stand-by screen is set, the i-appli stand-by screen takes precedence. →P215
- The following file formats can be set (but some files such as restricted files may not be set): JPEG, GIF (including animation GIF).
- An image larger or smaller than the Wallpaper screen size (240 x 320 dots) will be displayed reduced or enlarged.
- · If an animation GIF is set, the animation is not played.

• If the image exceeding the display size is set, the image will not be tiled even if you set "Tile".

### Calendar

The Calendar for the Wallpaper screen cannot switch to the previous or next month. In addition, Holidays are not

### Main Menu

## **Changing the Appearance of Main Menu**

**Default** 

View: Icons Reorder: (From the top of the list), i-mode, i-appli, Mail, Phonebook, Databox, Accessories, Connection, Network Services, and Settings

You can change Main Menu items to be displayed as Icons or in a list. You an also change the order of items.

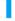

### 🌘 🕨 👭 (Settings) 🕨 "Personalize" 🕨 "Main Menu" 🕨 Perform the following operations

### View

"Icons"/"List"

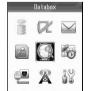

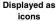

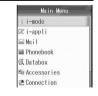

Displayed as list

### Reorder

▶ Select a function ▶ 🖟 [Grab] ▶ Use ্ to insert the function to a new position ▶ 🖟 [Insert] ▶ 🗟 [Complete]

## Setting a Skin

Default

Scorpio

### You can change the screen design of the FOMA handset.

- · The screens/functions that the designs are changed are as follows.
  - Wallpaper screen
- Main Menu
- Function Menu

- Notification screen
- Message screen
- Charging/Charging completion screen

- Dialing/Incoming call screen
- Voice call/Video call screens
- Screens displayed from Main Menus of other than "i-mode" and "Mail"\*
- \*: Setting screens, File list/Playback screens, Voice note screen, Still image/Video capturing screens

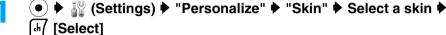

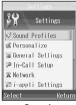

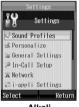

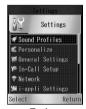

Scorpio

Alkali

Techno

### Note

- For the i-mode, mail, or i-Channel application screen, or for the i-appli execution screen, only the top and the bottom sections of the screen will be displayed in the set design.
- If you change the settings of this function, the following settings will be changed automatically.
  - "Picture" of "Wallpaper" will be changed to the image of each theme (P322)
  - "Layout" of "Wallpaper" will be changed to "Fit-to-screen".
- If you want to change the image on the Wallpaper screen and set it back to the image of each theme after changing
  the Skin, reset this function.

### Greeting

## Displaying a Wake-up Message

You can display a greeting after the Wake-up screen opens when you turn the handset power on.

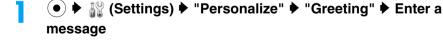

· Up to 32 full-pitch/half-pitch characters can be entered.

### **Note**

• The greeting message appears for approximately 2 seconds after the Wake-up screen opens.

### Starting a Screen Saver

Default

Picture: None Delay: 1 minute

You can set to start a screen saver if no operation is performed for a specific time.

(●) ▶ ¼ (Settings) ▶ "Personalize" ▶ "Screen Saver" ▶ Perform the following operations

#### **Picture**

Save the screen saver image, etc.

My Pictures: Select from images saved in the "My Pictures" folder.

Select the folder ▶ (•) ▶ Select an image ▶ (•)

i-motion : Select from videos/i-motion movies saved in the "i-motion" folder.

Select the folder ▶ (•) ▶ Select a video/i-motion movie ▶ (•)

Animations: Select from Flash movies saved in the "Animations" folder.

Select a folder 

 ♠ Select a Flash movie 
 ♠ (●)

: Set to not display a screen saver. None

### Delay

Set the duration before the screen saver starts.

- Select a time ▶ [ Select ]
- If you select "Off", the screen saver does not start.

### Note

- When a video/i-motion movie is specified, the video is played only for 1 minute when the screen saver starts.
- · This function does not work if:
  - The FOMA handset is closed
  - When the Alarm Clock is activated

### Picture

- The set image, video/i-motion movie or animation is displayed as its file name.
- The following file formats can be set (but some files such as restricted files or files including only movies or sounds may not be set): JPEG, GIF (including animation GIF), MP4 (Mobile MP4), and Flash.
- If sound is included in the set file, the sound is played when the screen saver starts. However, when Manner Mode or Public Mode (Drive Mode) is activated, the sound does not be played.

### Delay

 If this option is set to a longer duration than the duration set in "Display Timeout" the screen saver will not start. However, the screen saver starts while charging.

### **Ring Lights**

## **Setting Ring Lights**

**Default** 

**Nocturne** 

You can set the Ring Lights/Charging Indicator/Illumination Indicator to light red/green when a call arrives.

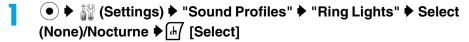

· When "None" is set, the Ring Lights/Charging Indicator/Illumination Indicator do not light.

### **Event Lights**

### Setting Event Lights

Default

You can set the Ring Lights/Charging Indicator/Illumination Indicator and Bluetooth light to light/blink when an event (such as receiving/incoming mail, Alarm sounding and communicating via Bluetooth) starts.

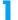

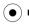

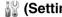

▶ \( \bigcap \) (Settings)Dound ProfilesEvent LightsOn

### **Note**

- The Ring Lights/Charging Indicator/Illumination Indicator lights Red/Green when:
  - A message of Voicemail service or Record Message is recorded.
  - Email or Message R/F is received
  - An alarm time comes
  - A set time for a reminder of a Schedule event/Task comes
  - Data exchange via Infrared is in progress (Blinks red only in this case)
- · The Bluetooth light lights Blue when:
  - Set a reaction to a connection request from another device
  - Search for registered Bluetooth device
  - During sending/receiving data
  - Sending/receiving data is completed

### **Date and Time**

### Displaying Date & Time on the Talking Screen

Default

Show Time: On Show Date: On

You can set weather to display the date and time on the Voice Call screen.

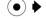

▶ ∰ (Settings) ▶ "In-Call Setup" ▶ "Date and Time" ▶

"Show Date"/"Show Time" ▶ "On"/"Off"

### **Home Screen**

### **Setting the Clock Format**

Clock: Digital Date: On Layout: Center

You can change the appearance of the clock on the Wallpaper screen, or set whether to display the date. You can also specify the position of the clock.

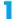

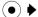

(●) 🕨 🔐 (Settings) 🕨 "Personalize" 🕨 "Home Screen" 🕨

### Perform the following operations

### Clock

Digital: A digital clock is displayed. Analog: An analog clock is displayed. Off : A clock is not displayed.

#### Date

Set whether to display the date.

"Off"/"On"

### Lavout

Set the position of the date.

"Left Justified"/"Centered"

### **Note**

#### Clock

- This option will appear when "Telop display" of i-Channel is set to "OFF".
- You cannot change the setting when "Calendar" in "Wallpaper" is set to "On". When the clock is set to "Analog", if you set "Calendar" in "Wallpaper" to "On", the clock on the Wallpaper screen automatically becomes digital.

### **Display Timeout**

### **Setting Time Duration Until Display is Turned Off**

Default

2 minutes

You can set to turn off the Display to save power if no operation is performed for the duration of set time.

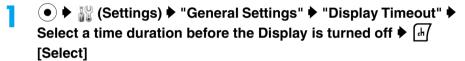

· The Display is not turned off if you select "Off".

### **Note**

While charging, this function does not work even after the set time elapses.

### **Backlight**

## **Setting the Backlight Lighting Duration**

Default

10 seconds

You can set to turn off the keypad light (boarders of each key) and Display backlight to save power if no operation is performed for a set time.

- After the set time elapses, the keypad light is turned off first, and the backlight is turned off approximately 10 seconds later.
- ▶ 🔐 (Settings) ▶ "General Settings" ▶ "Backlight" ▶ Select a time duration before the backlight is turned off ▶ 🖟 [Select]
  - If you select "Off", the keypad light and the backlight remain turned off.
  - · If you select "Continuous", the keypad light and the backlight remain turned on.

### Note

Even if "Continuous" is set, the Display is turned off after the time set in "Display Timeout" elapses.

### Setting Scrolling of the Screen

Default

**Wrap Around** 

You can set the movement of the cursor on the screen with listed items such as Function menu.

(●) ▶ 🔐 (Settings) ▶ "General Settings" ▶ "Scroll"▶ Perform the following operations

### Up/Down

The cursor does not move when (5) is pressed if the cursor is at the top item, or when (2) is pressed if the cursor is at the bottom item.

### **Wrap Around**

Moves the cursor to the bottom/top when  $( \bigcirc )$  is pressed if the cursor is at the top or bottom item.

### Text Marquee

### **Setting the Text Marguee Speed**

Default

The FOMA handset scrolls a partially hidden name such as Function menu item. You can set the scrolling speed.

- ♠ \(\bigsigm\) (Settings) \(\ph\) "General Settings" \(\ph\) "Text Marquee"
  - ▶ Select a scroll speed ▶ [ | Select ]
  - When an item is selected, the item name is scrolled at the selected speed.
  - · The item name does not scroll when it is highlighted if you select "Off".

### **Brightness**

### Adjusting the Display Brightness

**Default** 

You can set the brightness of the Display in 7 levels from 0 to 6.

**W** (Settings) ▶ "General Settings" ▶ "Brightness" ▶ Use ⟨¬⟩/Dial Keys to adjust the brightness ► [¬] [OK]

### **Charging Lights**

### **Lighting the Charging Indicator While Charging**

Default

You can set whether to light the Charging Indicator while charging the FOMA handset.

 ▶ \( \text{Settings} \) \( \rightarrow \text{"General Settings"} \) \( \rightarrow \text{"Charging Lights"} \) "On"/"Off"

# **Security Settings**

| Passwords                                                                                                    |     |
|----------------------------------------------------------------------------------------------------|-----|
| Passwords                                                                                                    | 130 |
| Changing Passwords <new passwords=""></new>                                                                                                    | 132 |
| Setting UIM PIN <ul><li>VIIM PIN/UIM PIN2&gt;</li></ul>                                                                                                    | 132 |
| Unlocking a Locked UIM                                                                                                    | 133 |
| Restricting the Handset Operations                                                                                                    |     |
| Locking Function                                                                                                    | 133 |
| Locking the Handset to Prevent Use by Others<                                                                                                    | 133 |
| Disabling Making/Receiving Calls/Messages <self mode=""></self>                                                                                                    | 134 |
| Disabling Phonebook or Datebook Viewing <lock application=""></lock>                                                                                                    | 135 |
| Restricting Dialing < Dialing Restriction >                                                                                                    | 137 |
| Preventing Sidekey Operations <sidekey lock=""></sidekey>                                                                                                    | 138 |
| Restricting a Call/Mail/Data Transfer                                                                                                    |     |
| Viewing Information Set as Secret <secret data=""></secret>                                                                                                    | 138 |
| Rejecting Calls from a Specified Number                                                                                                    | 138 |
| Rejecting a Call without Caller ID <call rejection=""></call>                                                                                                    | 139 |
| Muting the Ringtone of Calls from Parties Not Saved in Contacts <ring delay=""></ring>                                                                                                    | 140 |
| Rejecting Calls from Other Parties Not Saved in the Phonebook                                                                                                    |     |
| <pre></pre> <pre></pre> <pre>&lt;</pre> | 140 |
| Other "Security Settings"                                                                                                    |     |
| Other Security Settings                                                                                                    | 141 |

### **Passwords**

Some functions of the FOMA handset require a password. In addition to the Security Code, there are the Network Security Code and the i-mode Password. These passwords help you utilize your handset.

### Warning about Passwords

- Avoid setting a password using your birthday, a part of your phone number, your address or room number. 1111 or 1234, that can be easily guessed by others. Be sure to write down the set passwords and store them in a separate location.
- Do not reveal your passwords to others. DoCoMo is not responsible for damage caused by misuse of your security codes by others.
- DoCoMo will never ask you for your passwords.
- If you forget your passwords, you need to bring an ID (driver's license, etc.), the handset and the UIM to a service counter such as DoCoMo shop. For details, contact a "DoCoMo Information Center" on the back of this manual.

### Security Code

The Security Code is a 6-digit number. The Security Code is set to "000000" by default, however, you can change the code by yourself, →P132

If the Security Code entry screen opens, enter the 6-digit Security Code and press [4].

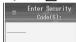

• The entered Security Code is marked as "X" on the screen. The numbers actually entered will not be displayed.

### Unlock Code

The Unlock Code is a 4-digit number The Unlock Code is set to "0000" by default, however, you can change the code by yourself. →P132

If the Unlock code entry screen opens, enter the 4-digit unlock code and press [4/[OK].

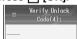

 The entered unlock code is marked as "★" on the screen. The numbers actually entered will not be displayed.

### Network Security Code

The Network Security Code is a 4-digit number that is required to access procedures and to use network services and is set to the number you selected at subscription. You can change the code by yourself. If you have "DoCoMo ID/Password" for "My DoCoMo", the comprehensive support site for PCs, you can change the Network Security Code by visiting the site from your PC. You can change the Network Security Code by yourself by accessing "各種手続き (Procedures)" on ドコモeサイト (DoCoMo e-site) using i-mode.

• For information on accessing "My DoCoMo" and the "ドコモeサイト (DoCoMo e-site)", see the back of this manual.

### i-mode Password

The 4-digit i-mode Password is required to assign or delete function to/from My Menu, subscribe to or cancel Message Services or fee-based i-mode services. (Some other information service providers may set passwords for their sites) The i-mode Password is set to "0000" by default, however, you can change it by yourself. Access "iMenu" → "ENGLISH" → "Options" → "Change i-mode Password" if you use i-mode.

### UIM PIN/UIM PIN2

You can assign 2 PIN numbers to the UIM, UIM PIN and UIM PIN2. These codes are set to "0000" by default, however, you can change them by yourself. →P132

The UIM PIN is a 4- to 8-digit number (code) required to identify the user every time the UIM is inserted into the handset or the handset power is turned on in order to prevent unauthorized use. The UIM PIN entry is required to make or receive calls, and operate the handset

The UIM PIN2 is a 4- to 8-digit number used to reset outgoing call charges, incoming call charges (if any) and the total of both, to reset total call charges, to set the maximum limit for call charges, to set the currency, or to use or apply for User certificates.

If the UIM PIN/UIM PIN2 entry screen opens, enter the 4- to 8-digit UIM PIN/UIM PIN2 and press [47] [OK].

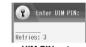

The entered UIM PIN/UIM PIN2 is marked as "X" on the screen. The numbers actually
entered will not be displayed.

UIM PIN entry screen

 Use the UIM PIN and UIM PIN2 you set previously if you purchase a new handset but keep the same UIM.

### PIN Unlock Code

The PIN Unlock Code is an 8-digit number to unlock the UIM PIN or UIM PIN2. →P133 You cannot change it.

• The handset will be locked completely if an incorrect PIN Unlock Code is entered 10 times in a row.

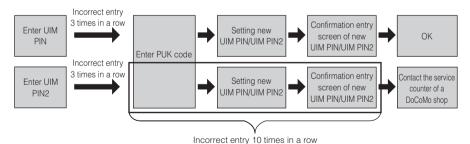

### Note

 If you turn on the FOMA handset with the UIM PIN locked, "Valid UIM Not Found Some actions may not be allowed without a valid UIM card." is displayed.

### Changing Passwords

Unlock Code (4 digit): 0000 Security Code (6 digit): 000000

You can change the Unlock Code or Security Code by yourself.

- (●) ▶ ¼\(\text{\text{M}}\) (Settings) ▶ "Security" ▶ Enter the Security Code ▶ "New Passwords"
- "Unlock Code (4 digit)"/"Security Code (6 digit)" ▶ Enter the current Unlock Code/Security Code

The new Unlock Code entry screen / new Security Code entry screen opens.

- Enter the new Unlock Code (4 digit)/Security Code (6 digit) The new Unlock Code reentry screen / new Security Code reentry screen opens.
- Reenter the Unlock Code/Security Code entered in Step 3

### UIM PIN/UIM PIN2

### **Setting UIM PIN**

Default

UIM PIN: UIM PIN2: On

You can set to require the UIM PIN/UIM PIN2.

You cannot change UIM PIN2.

- The default setting of UIM PIN varies depending on the data saved in the UIM.
- (●) ▶ 🔐 (Settings) ▶ "Security" ▶ Enter the Security Code ▶ "UIM PIN"/"UIM PIN2" ▶ "On"/"Off" ▶ Enter UIM PIN/UIM PIN2

### Changing UIM PIN/UIM PIN2

Default

UIM PIN: 0000 UIM PIN2: 0000

- · Set "UIM PIN" to "On" before changing the UIM PIN.
- ▶ \( \bigcirc \) (Settings)▶ "Security"▶ Enter the Security Code▶ "New Passwords"
- "UIM PIN"/"UIM PIN2" ▶ Enter the current UIM PIN/UIM PIN2 The new UIM PIN/UIM PIN2 entry screen opens.
- Enter the new UIM PIN/UIM PIN2 (4- to 8-digit) The new UIM PIN/UIM PIN2 reentry screen opens.
- 4 Reenter the UIM PIN/UIM PIN2 entered in Step 3

### **Unlocking a Locked UIM**

If you enter an incorrect UIM PIN/UIM PIN2 three times in a row and the PIN lock screen opens, enter the PIN unblock code to cancel the lock.

- The PIN Unlock code is written on the FOMA subscription application form (customer's copy).
- You need to set new UIM PIN/UIM PIN2 after unlocking UIM PIN.
- PIN lock screen ▶ ☑ [Unlock] ▶ Enter the PIN Unlock code (8 digit)

The new UIM PIN/UIM PIN2 entry screen opens.

- 2 Enter the new UIM PIN/UIM PIN2 (4- to 8-digit)
- The reentry screen for confirmation screen opens.
- Reenter the UIM PIN/UIM PIN2 entered in Step 2

### **Locking Function**

| Lock Option         | Description                                                                                                    | Reference     |
|---------------------|----------------------------------------------------------------------------------------------------|---------------|
| Phone Lock          | Lock the handset to prevent unauthorized use. You can set to lock the handset when the handset power is turned on.                                                                        | P133          |
| Self Mode           | You can disable all communication functions including calls, Email, or i-mode. You can set to display a confirmation screen whether to set Self Mode when the handset power is turned on. | P134          |
| Lock Application    | You can specify function to lock.                                                                                                    | P135          |
| Dialing Restriction | You can disable the Dial Keys not to allow others to make or send unauthorized calls or Email.                                                                                            | P137          |
| Sidekey Lock        | Lock the Sidekey to prevent improper operations even if the Sidekey is pressed accidentally when you keep the closed FOMA handset in a bag.                                               | P138          |
| Secret Data         | Set Phonebook entries or Schedule events/tasks to Secret so they will not be seen by others.                                                                                              | P138          |
| Call Rejection      | Reject calls from specified callers saved in the Phonebook or calls without caller ID.                                                                                                    | P138,<br>P139 |
| Ring Delay          | Delay incoming call actions when a call from a caller not saved in the Phonebook or a call without Caller ID arrives.                                                                     | P140          |
| Not in Phonebook    | Reject a call from a caller not saved in the Phonebook.                                                                                                    | P140          |

### Phone Lock

### **Locking the Handset to Prevent Use by Others**

You can lock your handset and disable it until the Unlock Code is entered. There are 2 ways to activate Phone Lock: the handset is locked immediately and the handset is automatically locked when the power is turned on.

 When Phone Lock is activated, you cannot perform operations other than to power On/Off and cancel Phone Lock.

### Locking the Phone Immediately

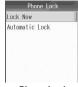

Phone Lock screen

¶
 "Lock Now" 

Enter the Unlock Code

The Phone Lock screen opens and Phone Lock is activated.

• When Phone Lock is set, the Unlock Code entry screen opens.

### Activating Phone Lock at Power Up

Default

Off

The Phone Lock screen (P134) ▶ "Automatic Lock" ▶ "On"/"Off" ▶ Enter the Unlock Code

Automatic Lock is set.

The Automatic Lock setting completes if you select "Off".

### **Note**

- When Phone Lock is set, the Incoming screen does not open when a call arrives, instead the incoming call is
  indicated by the ringtone or vibration set under Profile. When "Ring Lights" is set to "Nocturne", the Ring Lights/
  Charging Indicator/Illumination Indicator blinks for incoming calls. No incoming call actions of ringtone or vibration
  are taken when:
  - "Profile" is set to "Silent"
  - Public Mode (Drive Mode) is activated
  - Manner Mode is activated to "Silent"
- Manner Mode is activated to "Original Manner Mode" (and each ringtone is set to "Silent")
- To answer a call while Phone Lock is set, enter the Unlock Code to cancel Phone Lock first.

### To cancel Phone Lock

Enter the Unlock Code.

If an incorrect Unlock Code is entered 5 times in a row, the FOMA handset is automatically turned off. If you turn
the power on and enter the correct Unlock Code, Phone Lock will be canceled.

### Self Mode

### **Disabling Making/Receiving Calls/Messages**

Default

Self Mode: Off Prompt At Power Up: Off

You can stop sending/receiving radio waves and disable all communication functions such as call, Email, i-mode, packet communication, 64K data communication, Bluetooth communication and Infrared communication.

# •) ▶ 🔐 (Settings) ▶ "Self Mode" ▶ Perform the following

### operations

Self Mode

Set/Cancel Self Mode.

"Off"/"On"

### **Prompt At Power Up**

Set to display a confirmation screen whether to set Self Mode when the handset power is turned on.

"Off"/"On"

### Note

- self appears at the top of the screen when Self Mode is set. And, "Self Mode is On" appears on the Wallpaper
- You can also set/release Self Mode by pressing \(\tilde{\tau}\) (for 1+ seconds) and \(\frac{1}{47}\) [Yes] on the Wallpaper screen.
- Self Mode cannot be set while using some other functions such as a voice call or starting "Infrared Link".
- Mail or Message R/F arrived when Self Mode is set to "On" is stored at the i-mode Center.

### **Lock Application**

### Disabling Phonebook or Datebook Viewing

Default

You can lock function specified in "Lock Application Setup", disable use unless the Unlock Code is entered and restrict the use.

▶ 🕍 (Settings) 🕨 "Security" 🕨 Enter the Security Code 🕨 "Lock Application" ▶ Enter the Unlock Code ▶ "On"/"Off"

### Note

- appears at the top of the screen when Lock Application is set. However, the icons are not displayed when:
  - No function has been disabled using "Lock Application"
  - Alarm or Reminder for Schedule event/task has been saved
  - "Dialing Restriction" is set to "On"
- When "Recent Calls" under "Lock Application Setup" is selected and set this function to "On" removes the display of Dialed Calls and Received Calls.

### Selecting Functions to be Disabled with Lock Application

**Default** 

No applications are selected

You can specify the function to be locked when "Lock Application" is set.

Security Code ▶ "Lock Application Setup" ▶ Enter the Unlock Code

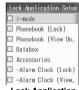

Lock Application Setup screen

## Checkmark to a function to lock ▶ 🗐 [Complete]

### Note

- On the Lock Application screen, applications proceeded with "-" are sub-applications under "Accessories" or "Settings". For example, if you place a check mark to "Accessories", all related applications will be checkmarked.
- The same functions and different lock methods such as "Phonebook (Lock)" and "Phonebook (View Only)" can be checkmarked only one of them.
- The following operations can be performed by pressing [4] [Function] on the Lock Application Setup screen:
  - Select "Select All" to select all functions.
  - Select "Unselect All" to cancel all selections.
- · Even if you select an alarm or Schedule event and set "Lock Application" to "On", the notification screen opens and the alarm sounds at the set time of the registered contents.
- Even when "Lock Application" is set to "On" after specifying "Personalize" or "In-Call Setup" to lock, "Wallpaper", "Skin", "Screen Saver", and "Alternate Image" will not revert to the default.

### Actions of each application is checkmarked and "Lock Applications" is Set to "On"

| Locked Application        | Description                                                                                                    |
|---------------------------|----------------------------------------------------------------------------------------------------|
| i-mode                    | i-mode, mail, and i-Channel become unavailable. Mail will not be received but stored at the i-mode Center/SMS Center. The unlock code is required when "i-appli" is selected.                                                                                                 |
| Phonebook (Lock)          | The Unlock Code is required to view the Phonebook or to access the Phonebook from another application. The name of the caller saved in the Phonebook will not appear. The image and ringtone saved in the Phonebook will not be displayed or played.                          |
| Phonebook (View Only)     | The Unlock Code is required to save/edit/setup/delete a Phonebook entry or to access the Phonebook from another application.                                                                                                    |
| Databox                   | The Unlock Code is required to view the Databox or to access the Databox from another application. The Unlock Code is required to start the Camera, Video camera or Voice Notes.                                                                                              |
| Accessories               | The Unlock Code is required when (Accessories) is selected. The handset behaves in the same manner as it does when all items other than "Edit Alarm" are selected (when all items are selected, the Unlock Code entry screen does not open).                                  |
| - Alarm Clock (Lock)      | The Unlock Code is required to access the "Alarm Clock".  Unless you enter the Unlock Code after pressing [h] [Unlock] on the Alarm notification screen, Snooze cannot be activated (An alarm saved after setting "Lock Application" to "On" acts normally).                  |
| - Alarm Clock (View Only) | The Unlock Code is required to save/edit/setup/delete an alarm.                                                                                                    |
| - Datebook                | The Unlock Code is required to access the "Datebook".  Unless you enter the Unlock Code after pressing [b] [View] on the Datebook notification screen, the detail screen cannot be displayed (A datebook entry saved after setting "Lock Application" to "On" acts normally). |
| - Record Message          | The Unlock Code is required to access "Record Message".  When a Voice Note is recorded, unless you enter the Unlock Code, the Voice Note notification screen is not displayed.                                                                                                |
| - Calculator              | The Unlock Code is required to access the "Calculator".                                                                                                    |
| - World Clock             | The Unlock Code is required to access "World Clock".                                                                                                    |

| Locked Application | Description                                                                                                    |
|--------------------|----------------------------------------------------------------------------------------------------|
| Accessories        |                                                                                                    |
| - Recent Calls     | A call log entry will be deleted automatically (Calls dialed or received after setting "Lock Application" to "On" are recorded in a call log).  The Unlock Code is required to view the call logs or to access the call logs from another application.  The Unlock Code is required to access "Recent Calls". |
| Settings           | The Unlock Code is required when 🔐 (Settings) is selected.                                                                                                    |
| - Sound Profiles   | The Unlock Code is required to access "Sound Profiles".  You cannot change the "Profile" by pressing / when the FOMA handset is closed.                                                                                                    |
| - Personalize      | The Unlock Code is required to "Personalize" settings.                                                                                                    |
| - General Settings | The Unlock Code is required to access "General Settings".                                                                                                    |
| - In-Call Setup    | The Unlock Code is required to access "In-Call Setup".                                                                                                    |
| - Network          | The Unlock Code is required to access "Network" settings.                                                                                                    |
| - Headset          | The Unlock Code is required to access the "Headset".                                                                                                    |
| - Phone Status     | The Unlock Code is required to access the "Phone Status" or to access My Personal Information from another application.                                                                                                    |

### **Dialing Restriction**

### **Restricting Dialing**

Default (

You can restrict making calls by pressing the Dial Keys and only allow calls made from Contacts.

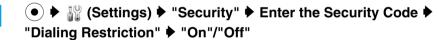

### Note

- • mappears at the top of the screen when Dialing Restriction is set. However, when an alarm or Reminder for Schedule event/task is saved, the icon will not be displayed.
- At the time when this function is set, call log entries will automatically be deleted. Calls made or received after that time will be recorded in call logs, and calls can be made from Dialed Calls.
- · When this function is set to "On",
  - You cannot save or edit a Phonebook entry or directly enter a mail address.
  - Emergency calls can be made by dialing a emergency number (110, 118 or 119).
  - If a phone number in a Phonebook entry contains "n", a call cannot be made.
  - When you connect the FOMA handset to a PC or the like, you may be able to dial to a phone number that is not registered.

### Sidekey Lock

### **Preventing Sidekey Operations**

Default

You can lock the Sidekeys ( // // // // // // ) of the handset when your handset is closed.

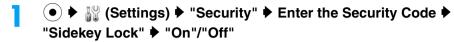

### Note

Pressing (for 1+ seconds) when the FOMA handset is closed locks/unlocks the Sidekey lock.

### Checking the Shortcut Operation of the Sidekey Lock

You can check the operation to unlock the Sidekey Lock when the FOMA handset is closed.

▶ 🔐 (Settings) ▶ "Security" ▶ Enter the Security Code ▶ "Sidekey Shortcut"

The shortcut explanation screen opens.

### **Secret Data**

### Viewing Information Set as Secret

Default

You can set to whether to view a hidden Contact/Schedule event/task set as Secret by setting Secret Data.

▶ \( \bigcirc \) (Settings)▶ "Security"▶ Enter the Security Code▶ "Secret Data" ▶ "Hide"/"Show" ▶ 🗐 [OK]

appears at the top of the screen when Secret Data is set to "Show". By pressing o and [47] [OK] on the Wallpaper screen while setting to "Show", you can set Secret Data to "Hide".

## Rejecting Calls from a Specified Number

You can set to reject calls from the specific parties stored in Contacts. You can set this option when storing or editing a Contact.

- This function is available only when the caller sends Caller ID.
- It is recommended that you set the Caller ID Request service concurrently.

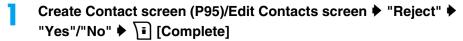

Storing/editing a Contact completes.

#### Note

- The handset does not start incoming call actions for a rejected incoming call, and the call is recorded in Missed Calls. The caller hears a busy tone.
- · i-mode mail and SMS are received regardless of rejection settings.
- Even when a checkmark is placed next to "Phonebook (Lock)" or "Phonebook (View Only)" in "Lock Application Setup" and "Lock Application" is set to "On", this function works if a call arrives from a caller whose calls are to be rejected.

#### **Call Rejection**

## Rejecting a Call without Caller ID

Default

You can set whether to accept or reject calls without Caller ID depending on the reason for no Caller ID.

(●) ▶ ¼¼ (Settings) ▶ "In-Call Setup" ▶ "Call Rejection" ▶ Enter the Unlock Code

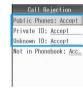

**Call Rejection** screen

## Perform the following operations

#### **Public Phones**

Set an option for calls made from public phones.

"Accept"/"Reject"

#### **Private ID**

Set an option for calls made without the Caller ID because the caller chose not to send Caller ID.

"Accept"/"Reject"

#### **Unknown ID**

Set an option for calls made from overseas or from a fixed line phone via forwarding services, from which Caller ID cannot be sent. (Caller ID may be sent depending on the carrier.)

"Accept"/"Reject"

#### Note

- · The handset does not start incoming call actions for a rejected incoming call, and the call is recorded in Missed Calls. The other party hears a busy signal.
- · Calls are rejected even when the Voicemail or Call Forwarding service is activated. However, if Ringing Time is set to 0 second, each network service starts.
- · i-mode mail and SMS are received regardless of rejection settings.
- "Not in the Phonebook" →P140

#### Private ID

· If a call with "Private ID" arrives when the Caller ID Request service is activated, the caller hears a voice guidance requesting Caller ID be sent.

#### **Ring Delay**

## Muting the Ringtone of Calls from Parties Not Saved in Contacts

Default

Ring Delay: 0 seconds

You can set not to start ring action such as sounding a ringtone when a call arrives from other parties not saved in Contacts or without Caller ID. This option is convenient to prevent nuisance calls such as "1 ring calls" that disconnect after a short ringing time.

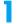

♦ 🔐 (Settings) ♦ "In-Call Setup" ▶ "Ring Delay" ▶ Perform the following operations

#### Ring Delay

Set an interval from when a call arrives until the ring action starts.

- ▶ Use ()/Dial Keys to enter the time
- · Set this option to 0 (zero) seconds to cancel Ring Delay.

#### Show in Call Logs

Set whether to show the Missed Calls for the call that was terminated within the time specified in "Ring Delay".

"On"/"Off"

#### **Note**

- When a call arrives from a relevant caller while this function is activated, the incoming call actions, such as sounding the ringtone, will not be taken for the set time, however, the incoming screen opens.
- When "Not in Phonebook" is set to "Reject", this function will not work even if a call arrives from a caller not stored in the Phonebook. Also, when "Private" in "Call Rejection" is set to "Reject" or the Caller ID Request is activated, this function will not work even if a call arrives from a caller without Caller ID.
- · When "Secret Data" is set to "Hide", even if a call arrives from a caller whose Phonebook entry is set as secret, this option works.

#### Ring Delay

- If the Ring Delay is set longer than the ring time for the Voicemail or Call Forwarding service, each network service starts before the ring action starts.
- If the Ring Delay is set longer than the response time of "Record Message", the Record Message starts without the ring action.

#### Not in Phonebook

## Rejecting Calls from Other Parties Not Saved in the **Phonebook**

Default

Accept

You can set to reject calls from other parties not saved in Contacts.

- This function is available only when the other party sends Caller ID.
- It is recommended that you set the Caller ID Request service and "Call Rejection" concurrently.

## ▶ № (Settings)P "In-Call Setup"P "Call Rejection" ▶ Enter the Unlock Code

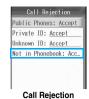

## screen "Not in Phonebook" ▶ "Accept"/"Reject"

### Note

- The handset does not start incoming call actions for a rejected incoming call, and the call is recorded in Missed Calls. The other party hears a busy signal.
- · Calls are rejected even when Voicemail or Call Forwarding service is activated. However, if Ringing Time is set to 0 second, each network service starts.
- · i-mode mail or SMS is received regardless of rejection settings.

## **Other Security Settings**

In addition to the security functions described in this chapter, the following functions and services are available.

| Purpose  To upload or check safety messages using i-mode in case of disaster.                                                                                                    | Function/Service                                   | Reference                     |
|----------------------------------------------------------------------------------------------------|----------------------------------------------------|-------------------------------|
| ,                                                                                                    |                                                    |                               |
| all discountries of the state of the state o | "i-mode Disaster Message<br>Board Service" service | For details, refer to "Mobile |
| To change Email address                                                                                                    | Change Mail Address                                | Phone User's<br>Guide         |
| View an Email address if you forget it                                                                                                    | Confirm Mail Address                               | (i-mode)".                    |
| To receive/reject mail from a specified domain                                                                                                    | Spam Mail Prevention                               |                               |
| To receive/reject Email via i-mode only                                                                                                    | (Reject/Receive Mail Settings)                     |                               |
| To receive/reject mail from a specified address                                                                                                    |                                                    |                               |
| Want to reject SMS                                                                                                    | Spam Mail Prevention<br>(SMS Rejection Settings)   |                               |
| To reject incoming i-mode mail in excess of 200 a day from an i-mode phone                                                                                                    | Restrict i-mode Spam                               |                               |
| To reject unsolicited mail                                                                                                    | Reject Unsolicited Ad Mail                         |                               |
| To check the Email setting status                                                                                                    | Confirm Settings                                   |                               |
| To restrict incoming Email size                                                                                                    | Limit Mail Size                                    |                               |
| To temporarily disable Email functions                                                                                                    | Suspend Mail                                       |                               |
| To use an Electronic authentication service to perform safe and reliable data communication (for FirstPass sites only)                                                                                                    | FirstPass                                          | P172                          |
| To select and download Email                                                                                                    | Receive option                                     | P189                          |
| To register the phone number of a nuisance caller to reject calls from that number                                                                                                    | Nuisance Call Barring service                      | P279                          |
| To ask a caller to show Caller ID                                                                                                    | Caller ID Request service                          | P280                          |
| To update software on the handset when necessary                                                                                                    | Software Update                                    | P354                          |
| To protect the handset from harmful data                                                                                                    | Scanning Function                                  | P358                          |

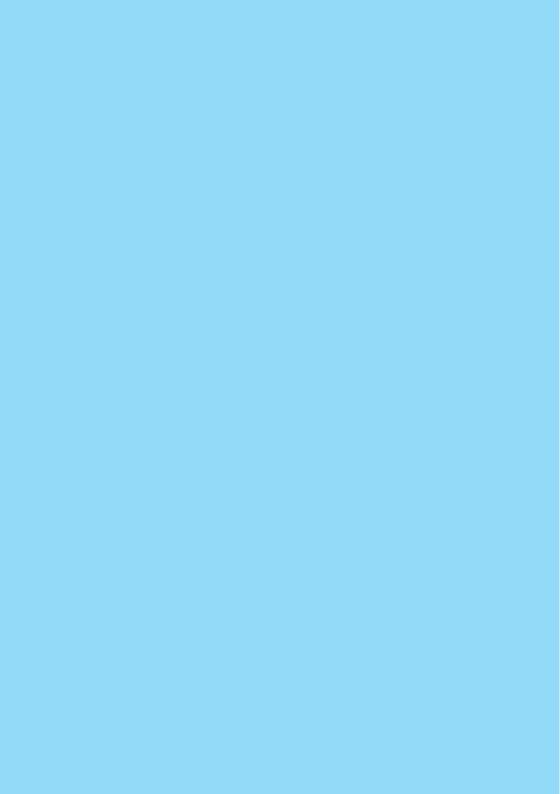

# Camera

| Before Using the Camera         |                                     | 144 |
|---------------------------------|-------------------------------------|-----|
| Capturing Still Images          | <still capture="" image=""></still> | 147 |
| Capturing Videos                | <video capture=""></video>          | 149 |
| Changing the Capturing Settings |                                     | 150 |
| Changing the Camera Settings    | <camera setup=""></camera>          | 151 |

## **Before Using the Camera**

### Notes for Capturing Images

- The camera employs high precision technology, but some pixels or lines may seem brighter or darker than
  others. Also, when capturing in places with insufficient lighting, noise, seen as white lines, increases. This is
  normal.
- Clean the lens with a soft cloth before capturing. If the lens is stained with fingerprints or oil, the captured
  image may appear out of focus or blurred.
- Do not leave the handset in a warm place or under a direct sunlight for a long period. The image or video to capture may deteriorate.
- If you capture under a fluorescent light, mercury lamp or sodium lamp flickering at high speed, flickering such
  as stripes may appear. The color tone of still images or videos may vary depending on the capturing timing.
- Do not expose the lens to direct sunlight for a long period and do not capture at the sun or bright lamp directly.
   The image may become discolored or the camera may fail.
- Do not cover the lens with your fingers, hair or the handset lanyard when capturing.
- Capturing a fast moving object may result in an image slightly distorted from the image displayed on the screen at the time of capturing, or the image may be blurred.
- When the battery level is low, you may not be able to save captured still images or videos. Check the battery level before capturing.
- · Captured still images or videos may differ from the actual subjects in brightness or color tone.
- If you capture/record using the In Camera, the imaged is displayed (saved) normally. To display (save) the image as a mirror image, change the "Mirror" setting of the camera to "On" (P152).
- Even in Manner Mode, the shutter tone sounds at a fixed volume. The shutter tone sounds from the Speaker even when a miniUSB Stereo Headset M01 (optional) is connected to the FOMA handset.
- While capturing with the Out Camera, the Camera Indicator blinks. You cannot turn off the blinking Photo Light.

#### Notice

The stored content may be lost due to the handset failure or repair. DoCoMo is not responsible for lost data. It is recommended that you keep saved content from the handset on a microSD memory card. You can connect the handset to a PC using Data Link Software and a FOMA USB Cable (optional) and save data to the PC.

## Copyrights and Portrait Rights

You have no right to copy, modify, or distribute the contents such as text, images, music, or software downloaded from web sites on the Internet, or images captured by the cameras of this product without permission from the copyright except for when the copy or quote is for personal use that is allowed by the Copyright Law.

Note that it may be prohibited to capture or record live performances or exhibitions even for personal use. Refrain from taking portraits of other persons and uploading such portraits on websites without consent, as this violates portrait rights.

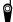

Please respect the privacy of individuals around you when capturing and sending images using a camera-equipped mobile phone.

## Save Format of Still Images/Videos

|                   | Still Image File                                                                                                    |                                                                             | Video File                       |
|-------------------|----------------------------------------------------------------------------------------------------|-----------------------------------------------------------------------------|----------------------------------|
| File Format       | JPEG                                                                                                    |                                                                             | MP4 (Mobile MP4)                 |
| Resolution        | Out Camera                                                                                                    | QQVGA (120×160)<br>Wallpaper (240×320)<br>VGA (480×640)<br>1.3M (1024×1280) | SQCIF (128×96)<br>QCIF (176×144) |
|                   | In Camera                                                                                                    | QCIF (176×144)<br>CIF (352×288)                                             |                                  |
| Encoding          | -                                                                                                    |                                                                             | Graphics: H263<br>Audio: AMR-NB  |
| File Extension    | .jpg                                                                                                    |                                                                             | .3gp                             |
| File Name         | The year, month, date, hour and minute of the time of capture will be added automatically.  Example: Captured at 10:10 on November 6, 2006 "01-11-06_1010" |                                                                             |                                  |
| Maximum File Size | Approximately 500K bytes (estimate)                                                                                                    |                                                                             | Approximately 3M bytes           |

## Number of Savable Still Images

The number of still images that can be saved on this FOMA handset or the microSD memory card varies depending on the resolution, image quality, capturing conditions, and capture objects.

#### Out Camera

| Resolution        | Quality | Approximate Number of Savable Still Images*1 |                       |  |
|-------------------|---------|----------------------------------------------|-----------------------|--|
| nesolution        | Quanty  | M702iS (Phone):                              | microSD Memory Card*2 |  |
| QQVGA (120×160)   | Good    | Approx. 10000                                | Approx. 13200         |  |
|                   | Better  | Approx. 5200                                 | Approx. 6600          |  |
|                   | Best    | Approx. 3400                                 | Approx. 4000          |  |
| Standby (240×320) | Good    | Approx. 5200                                 | Approx. 6400          |  |
|                   | Better  | Approx. 2600                                 | Approx. 3200          |  |
|                   | Best    | Approx. 1700                                 | Approx. 2000          |  |
| VGA (480×640)     | Good    | Approx. 1700                                 | Approx. 2000          |  |
|                   | Better  | Approx. 870                                  | Approx. 1000          |  |
|                   | Best    | Approx. 580                                  | Approx. 680           |  |
| 1.3M (1024×1280)  | Good    | Approx. 400                                  | Approx. 480           |  |
|                   | Better  | Approx. 200                                  | Approx. 240           |  |
|                   | Best    | Approx. 130                                  | Approx. 160           |  |

<sup>\*1:</sup> Up to 1500 items can be displayed on this FOMA handset.

<sup>\*2:</sup> Using the 64M byte microSD memory card (optional).

| Resolution     | Quality | Approximate Number of Savable Still Images*1 |                       |  |
|----------------|---------|----------------------------------------------|-----------------------|--|
| nesolution     |         | M702iS (Phone):                              | microSD Memory Card*2 |  |
| QCIF (176×144) | Good    | Approx. 10000                                | Approx. 13200         |  |
|                | Better  | Approx. 5200                                 | Approx. 6600          |  |
|                | Best    | Approx. 3400                                 | Approx. 4000          |  |
| CIF (352×288)  | Good    | Approx. 5200                                 | Approx. 6400          |  |
|                | Better  | Approx. 2600                                 | Approx. 3200          |  |
|                | Best    | Approx. 1700                                 | Approx. 2000          |  |

<sup>\*1:</sup> Up to 1500 items can be displayed on this FOMA handset.

## Video-Clip Capture Duration

The table below shows approximate duration for 1 video to be saved on the FOMA handset or the microSD memory card. The video-clip capturing duration varies depending on the video length, quality, capturing conditions, and capture objects.

| Resolution        | Video Length        | Video Quality | Record Time for Video |
|-------------------|---------------------|---------------|-----------------------|
| SQCIF             | i-mode mail (small) | Good          | Approx. 30 seconds    |
| (128×96)          |                     | Better        | Approx. 20 seconds    |
|                   |                     | Best          | Approx. 15 seconds    |
|                   | i-mode mail (large) | Good          | Approx. 60 seconds    |
|                   |                     | Better        | Approx. 40 seconds    |
|                   |                     | Best          | Approx. 30 seconds    |
|                   | Maximum             | Good          | Approx. 6 minutes     |
|                   |                     | Better        | Approx. 4 minutes     |
|                   |                     | Best          | Approx. 3 minutes     |
| QCIF<br>(176×144) | i-mode mail (small) | Good          | Approx. 30 seconds    |
|                   |                     | Better        | Approx. 20 seconds    |
|                   |                     | Best          | Approx. 15 seconds    |
|                   | i-mode mail (large) | Good          | Approx. 60 seconds    |
|                   |                     | Better        | Approx. 40 seconds    |
|                   |                     | Best          | Approx. 30 seconds    |
|                   | Maximum             | Good          | Approx. 6 minutes     |
|                   |                     | Better        | Approx. 4 minutes     |
|                   |                     | Best          | Approx. 3 minutes     |

<sup>\*2:</sup> Using the 64M byte microSD memory card (optional).

#### Capturing Screen Components

The meanings of icons appearing on the Photo/ Video capture screen are as follows:

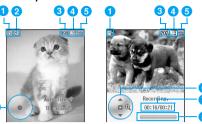

Photo capture screen

Video capture screen

- 1 Camera mode →P147, P149
  - Camera
  - Video camera
- 2 Auto-Timed Capture →P151
  - Auto Timer ON
- 3 Number of remaining images

Number of remaining images depends on the setting conditions for capturing.

 Resolution →P151 (Still images), P152 (Videos)

- 120 QQVGA (120x160) 240 Standby (240x320) 480 VGA (480x640) 1.3M (1024x1280) 128 SQCIF (128x96)
- 176 QCIF (176x144) 352 CIF (352x288)
- Switch Storage Device →P152
  - Phone
- microSD

  Control Kev

Displays Multi-function Keys that can be operated.

- When this icon is not displayed on the screen, press \$\infty\$, etc. to display it.
- This icon may not be viewed clearly in places such as outdoors where the lights are strong.
- 7 Elapsed capturing time/Maximum capturing

Displays the Elapsed capturing time/Maximum capturing time.

Capturing progress bar

Displays the elapsed capturing time with a bar.

Still Image Capture

## **Capturing Still Images**

 Captured still images are stored automatically in the "Camera" folder under "My Pictures" in "Databox" on the handset by default. To change the saving destination to the microSD memory card, access "Switch Storage Device" (P152).

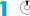

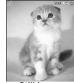

Still image capture screen

#### Key operation while ready for capturing

| Key        | Description                                                |
|------------|------------------------------------------------------------|
| <u>•</u> / | Shutter                                                    |
| (+-#       | Switch between the In and Out Cameras                      |
| $\bigcirc$ | Switch settings for Zoom, Exposure and Lighting Conditions |
| $\odot$    | Adjust Zoom, Exposure and Lighting Conditions              |

## Frame a shot ▶ ● / C

A still image is captured, and the still image capture completion screen opens.

- CLR : A captured image will be deleted and returns to the still image capture screen.
- **[** [Send]: Send a captured still image by Email, Infrared or Bluetooth. →P182, P250, P269

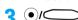

Return to the still image capture screen.

#### Capturing with the handset closed

If the handset is closed while ready for capturing, the image to capture appears on the Sub-display. Capture while viewing the image on the Sub-display.

- · Captured still images are saved automatically.
- This function is not available when capturing a video
- · The Auto Timer is not available.

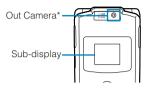

\*: Hold the FOMA handset vertically when capturing so that the Out Camera comes to the top as shown in the above illustration.

## ■ Sidekey operations when the FOMA handset is closed

| Key | Description               |
|-----|---------------------------|
| ÌÌ  | Zoom (Telescope/Panorama) |
|     | Shutter                   |

#### Note

- To delete captured still images, press \( \frac{\cus}{\cus} \) on the still image capture completion screen. Pressing
   to terminate does not delete the still images.
- If no action is taken on the capture screen for 2 minutes, the camera is terminated. Captured still images are saved automatically.
- Even when Manner Mode is activated, the shutter tone sounds when capturing.
- When a call arrives while capturing, you can pause capturing to answer the call. After the call is terminated, the Capture screen returns. However, if the call lasts for 1 + minutes, the camera is terminated automatically and the captured still image is saved.
- When mail arrives, capturing is paused, and the Reception result screen opens. Capturing screen returns after the mail function is finished. However, when displaying a mail for more than approximately 1 minute, camera is finished and captured still images are saved automatically.
- A border cannot be added when a still image is being captured. Add a border to a captured still image while editing the image. →P148, P226

## Function Menu on the Still Image Capture Screen

Still image capture screen (P147) ♦ अ

[Function] ▶ Perform the following operations

#### Go to Pictures

View images saved in "Camera" in "My Pictures".

#### Switch

Switch to Video Mode.

▶ "Go to Video Mode"

#### Internal View/External View

Switch between the In and Out Cameras.

#### **Auto-Timed Capture**

Set the number of seconds from the time the shutter is pressed until the capturing is performed. →P151

#### Camera Setup

Set the resolution, image quality or shutter tone, etc.

#### Switch Storage Device

Set the saving destination of the image. →P152

#### **Free Space**

Open the free space on the microSD memory card and the FOMA handset.

## Function Menu on the Still Image Capture Completion Screen

Still image Capture completion screen (P147) ▶ [Function] ▶ Perform the following operations

#### Store Only

Save a captured still image.

#### **Discard**

Delete a captured still image.

#### **Apply As**

Contact

Set the captured still image for the Wallpaper or a Contact.

Wallpaper : Set as Wallpaper.

Screen Saver : Set as Screen Saver.

: Set to a Contact. Go to Step 2 in "Saving Contact to the Phonebook from Received Calls or Dialed Calls"

(P99).

Camera Off Image: Set the file as the alternate image for

video calls.

#### Edit

Save a captured still image and open the Image edit screen. →P226

#### Video Capture

## **Capturing Videos**

· Captured videos are stored in the "Camera" folder under "i-motion" in "Databox" on the handset by default. To change the saving destination to the microSD memory card, access "Switch Storage Device" (P152).

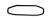

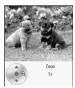

Video capture

#### Key operation while ready for capturing or while capturing

| Key                                        | Description                                                |
|--------------------------------------------|------------------------------------------------------------|
| •/<br>———————————————————————————————————— | Start/Stop capturing                                       |
| (27-#                                      | Switch between the In and Out Cameras                      |
| $\bigcirc$                                 | Switch settings for Zoom, Exposure and Lighting Conditions |
| $\odot$                                    | Adjust Zoom, Exposure and Lighting Conditions              |

Frame a shot ▶(●)/C

Start capturing.

- ☐ [Pause]/[Resume]: Pause/ resume the capturing.
- \int [Cancel]: Stop capturing without saving the captured video.

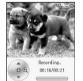

Video capturing screen

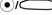

Capturing ends and the video capture completion screen opens.

- CLR : A captured video will be deleted, and the Video capture screen returns.
- \int Send a captured video by Email. Infrared or Bluetooth. →P182, P250, P269

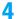

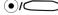

Return to the video capture screen.

#### **Note**

 To delete captured videos, press CLR on the video capture completion screen. Pressing 70 to terminate does not delete the videos.

- If no action is taken on the capture screen for 2 minutes, the video camera is terminated. Captured Vides are saved automatically.
- · Folding the FOMA handset while capturing terminate the video camera after saving the captured videos.
- Even when Manner Mode is activated, when capturing starts and ends, the shutter tone sounds.
- If a call arrives while capturing a video, the shutter tone sounds and capturing ends automatically. After the call is terminated, the captured video is played automatically and the capture screen returns. However, if the call lasts for 1+ minutes, the video camera is terminated automatically and the captured video is saved.
- When an Email arrives while capturing a video, the shutter tone sounds, capturing ends automatically, and the Reception result screen opens. Capturing screen returns after the mail function is finished. However, when displaying a mail for more than approximately 1 minute, the video camera is terminated and captured video clips are saved automatically.
- Recording of sounds start after the shutter tone sounds.

#### Function Menu on the Video Capture Screen

Video capture screen (P149) ▶ 4 [Function] ▶ Perform the following operations

#### Go To Videos

View videos saved in "Camera" in "i-motion".

#### Switch

Switch to Photo Mode.

▶"Go to Photo Mode"

#### Internal View/External View

Switch between the In and Out Cameras.

#### Video Camera Setup

Set the video quality, length, resolution, etc. > "Setting the Camera", (P152)

#### **Switch Storage Device**

Set the saving destination of the video. →P152

#### **Free Space**

Open the free space on the microSD memory card and the FOMA handset

### Function Menu on the Video Capturing Completion Screen

Video capturing completion screen (P149) ♦ 🖟 [Function] ♦ Perform the following operations

#### **Store Only**

Save a captured video.

#### **Discard**

Delete a captured video.

#### Preview

Play a captured video.

- (5): Pause/play the video.
- : Holding the key down will fast forward/fast rewind the video.
- (?): Stop the playback.

#### **Apply As**

Sets the captured video for use as a Screen Saver or Phonebook entry.

Screen Saver : Set as the Screen Saver.

Ring Tone : Set as a ringtone for a voice call.

 $\textbf{Phonebook Entry}: \ \ \text{Set to a Phonebook entry}. \ \ \text{Go to Step}$ 

2 in "Saving Entries to Phonebook from Received Calls or Dialed Calls"

(P99).

#### Edit

Save a captured video and open the Movie edit screen.
→P233

## **Changing the Capturing Settings**

Set the Camera matching with the capturing conditions.

Zoom

Default

Still Image/Video: 1x

#### Set the image zoom ratio.

#### ■ Zoom Ratio

The maximum zoom ratio for capturing a still image using the Out Camera is 8 times\* and using the In Camera, twice. When capturing a video, the maximum zoom ratio is two times for both Out and In Cameras. The resolution (size) may be changed automatically and the image is saved depending on the set zoom ratio. The following table shows the resolution for each zoom ratio:

\*: The maximum zoom ratio is 8 times retaining the same resolution.

#### Capturing with Out Camera (Still image/Video)

| Resolution         | Zoom Ratio |         |         |         |
|--------------------|------------|---------|---------|---------|
| ricsolution        | 1×         | 2×      | 4×      | 8×      |
| QQVGA<br>(120×160) | 120×160    | 120×160 | 120×160 | 120×160 |

|                      | Zoom Ratio |         |         |         |
|----------------------|------------|---------|---------|---------|
| Resolution           | 1×         | 2×      | 4×      | 8×      |
| Standby<br>(240×320) | 240×320    | 240×320 | 240×320 | 120×160 |
| VGA<br>(480×640)     | 480×640    | 480×640 | 240×320 | 120×160 |
| 1.3M<br>(1024×1280)  | 1024×1280  | 480×640 | 240×320 | 120×160 |
| QCIF<br>(176×144)    | 176×144    | 176×144 | -       | -       |
| SQCIF<br>(128×96)    | 128×96     | 128×96  | -       | -       |

#### Capturing with In Camera (Still image/Video)

| Resolution     | Zoom Ratio |         |  |
|----------------|------------|---------|--|
| nesolution     | 1×         | 2×      |  |
| QCIF (176×144) | 176×144    | 176×144 |  |
| CIF (352×288)  | 352×288    | 176×144 |  |
| SQCIF (128×96) | 128×96     | 128×96  |  |

Still image capture screen (P147)/Video capture screen (P149)/Video capturing screen (P149) ▶ Use ﴿ to adjust Zoom

▶ Use o to select a zoom ratio

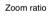

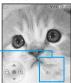

Zoom setting (Example: Still image capture screen)

#### Setting Lighting Conditions

Default

Still Image/Video: Automatic

You can adjust the coloring of the image to a natural color tone with light source in captured places.

Still image capture screen (P147)/Video capture screen (P149)/Video capturing screen (P149) ▶ Use ﴿ to adjust Lighting Conditions ▶ Use ↩ to perform the following operations

#### **Automatic**

: Adjust automatically.

#### Sunny

: Suitable for capturing outdoor in sunny weather.

#### Cloudy

: Suitable for capturing outdoors in cloudy weather.

#### Indoor (Home)

: Suitable for capturing under incandescent lighting.

#### Indoor (Office)

: Suitable for capturing under florescent lighting.

#### Night

: Suitable for capturing at night.

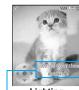

Lighting
Conditions
(Example: Still
image capture
screen)
—Items for

 Items for Lighting
 Conditions

### Adjusting Brightness

Default

Still Image/Video: 0

Adjust the brightness (exposure) of the image. The Brightness can be set from -2 to +2.

Still image capture screen (P147)/Video capture screen (P149)/Video capturing screen (P149) ▶ Use ﴿ to adjust Exposure ▶ Use ← to select a brightness correction value

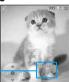

Brightness correction value

Exposure setting (Example: Still image capture screen)

## Switching between the In and Out Cameras

Default

Still Image/Video: Out Camera

You can switch between the In and Out Cameras according to the subject.

Still image capture screen (P147)/Video capture screen (P149)/Video capturing screen (P149) 🎤 💬 🖽

Each press of toggles between the In and Out Cameras.

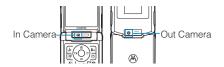

### Setting the Auto Timer

Set the number of seconds from the time the shutter is pressed until the capturing is performed.

- . The Auto Timer is not available for video capturing.
- Still image capture screen (P147) ▶ ₺ [Function] ▶ "Auto-Timed Capture"
- "5 seconds"/"10 seconds"

screen.

 [Cancel]: Cancel the Auto Timer.

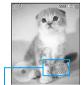

Auto-Timed capture screen
— Set seconds

强 🗗 [Start]

Start the Auto Timer. A tone sounds while the Auto Timer is running, and capturing is performed after the set time.

- [47 [Capture]: Start capturing.
- Ti [Cancel]: Cancel the timer.

#### Note

 When a call or Email arrives when the Auto Timer is activated, the Auto Timer is canceled.

#### Camera Setup

## **Changing the Camera Settings**

Set the resolution, image quality, shutter tone, etc.

#### Setting the Camera

Default

Resolution (Out/In Cameras): Standby (240 x 320)/CIF (352 x 288) Quality: Better

Frequency Setting: 50Hz Shutter Tone: Click

Shutter Tone Mirror: Off

Still image capture screen (P147) ▶ ☑

[Function] ▶ "Camera Setup" ▶ Perform the following operations

Continued on the next page ● • •

#### Resolution

Sets the resolution.

- For resolutions, see "Number of Savable Still Images" (P145).

#### Quality

Set the image quality.

 ${\bf Good}\,:\,{\bf The\;lowest\;quality.\;The\;file\;size\;will\;be\;small.}$ 

Better: The standard quality.

Best : The highest quality. The file size will be large.

#### **Shutter Tone**

Select the tone to sound when the shutter is pressed.

▶ Select a Shutter Tone ▶ ♣ [Select]

#### Frequency Setting

50Hz: When capturing a still image under a fluorescent light where the power supply frequency is 50Hz, generation of flicker is prevented.

60Hz: When capturing a still image under a fluorescent light where the power supply frequency is 60Hz, generation of flicker is prevented.

#### Mirror

The image displayed on the screen will be reversed when using the In Camera.

▶ "On"/"Off"

#### Setting Video Capturing

Video Quality: Better
Video Length: i-mode mail (Small)
Resolution (Out/In Cameras): QCIF
(176x144)
Recording Sound: On
Frequency Setting: 50Hz
Mirror: Off
Shutter Tone: Click

Video capture screen (P149) ▶ ☑

[Function] ▶ "Video Camera Setup" ▶

Perform the following operations

#### Video Quality

Set the image quality.

**Good**: The lowest quality. The file size will be small, but the capturing duration is the longest.

Better: The standard quality.

Best : The highest quality. The file size will be large, but

the capturing duration is the shortest.

#### Video Length

Limit the saving size of a captured video.

i-mode mail (small): Up to approximately 290K bytes can be saved. Suitable to send as

i-motion mail.

i-mode mail (large): Up to approximately 490K bytes can

be saved. Suitable to send as large

size i-motion mail.

Maximum : The file size is not limited. You can capture up to approximately 6 minutes.

#### Resolution

Set the resolution.

- ▶ Select a resolution ▶ ☐ [Select]
- For resolutions, See "Video Clip Capture Duration" (P146).

#### Recording Sound

- · Set whether to record sound when capturing videos.
- ▶ "Off"/"On"

#### **Frequency Setting**

50Hz: When capturing a video under a fluorescent light where the power supply frequency is 50Hz, generation of flicker is prevented.

**60Hz**: When capturing a video under a fluorescent light where the power supply frequency is 60Hz, generation of flicker is prevented.

#### Mirror

The image displayed on the screen will be reversed when using the In Camera.

▶ "On"/"Off"

#### **Shutter Tone**

Select the tone to sound when the shutter is pressed.

▶ Select a Shutter Tone ▶ ♣ [Select]

#### Note

#### **Shutter Tone**

 The shutter tone volume is fixed. You cannot adjust the volume or mute the tone. Also, you cannot set a downloaded melody as a Shutter Tone.

#### Mirror

 When "Mirror" is set to "On", the image will be saved with the right and left inverse.

Setting the Saving Destination of the captured Image/Video

Default

Still Image/Video: Phone

Set the saving destination of the captured image either to the handset or the microSD memory card.

- Still image capture screen (P147)/Video capture screen (P149) ▶ ☑ [Function] ▶
  "Switch Storage Device"
- "microSD"/"Phone"
  - 🖟 [Details]: Display the storage location of the storage destination selected.

# i-mode/i-motion

| i-mode                                                                                                    | 154 |
|----------------------------------------------------------------------------------------------------|-----|
| Displaying the i-mode Menu <i-mode menu=""></i-mode>                                                              | 158 |
| Accessing Sites                                                                                                   |     |
| Accessing Sites                                                                                                   | 158 |
| Navigating and Performing Operations on Web Sites                                                                 | 160 |
| Open the Most Recently Accessed Web Site <last url=""></last>                                                     | 161 |
| Opening Web Site <internet access=""></internet>                                                                  | 161 |
| Saving Entries in My Menu <my menu=""></my>                                                                       | 161 |
| Changing i-mode Password <change i-mode="" password=""></change>                                                  | 162 |
| Saving Web Site or Sites for Quick Access <bookmarks></bookmarks>                                                 | 162 |
| Saving the Contents of a Web Site<                                                                                | 164 |
| Downloading Images or Melodies from Sites                                                                         |     |
| Obtaining Images from a Site or Message                                                                           | 166 |
| Downloading Melodies from a Site <imelody></imelody>                                                              | 166 |
| Downloading Templates from a Site                                                                                 | 167 |
| Downloading Dictionaries from a Site <download dictionaries=""></download>                                        | 167 |
| Downloading Chara-den from a Site <download chara-den=""></download>                                              | 167 |
|                                                                                                    |     |
| Useful Functions of i-mode                                                                                        |     |
| Using Phone To/Mail To/Web To/i-appli To Functions<br><phone function="" i-appli="" mail="" to="" web=""></phone> | 167 |
|                                                                                                    | 107 |
| Configuring i-mode Settings                                                                                       |     |
| Configuring i-mode Settings <i-mode setting=""></i-mode>                                                          | 168 |
|                                                                                                    |     |
| Using Message Service                                                                                             |     |
| When Receiving Messages <receiving messages=""></receiving>                                                       | 170 |
| Displaying Messages in the Message Box <messager messagef=""></messager>                                          | 171 |
| Hoing Cortificator                                                                                                |     |
| Using Certificates  Handling SSL Certificates< Certificate>                                                       | 172 |
|                                                                                                    | 172 |
| Configuring FirstPass Settings <li>Changing the Certificate Center Host</li>                                      | 1/2 |
|                                                                                                    | 173 |
|                                                                                                    |     |
| Using i-motion                                                                                                    |     |
| i-motion                                                                                                    | 174 |
| Downloading i-motion Movies from Sites                                                                            |     |
| <download i-motion="" movies=""></download>                                                                       | 174 |

#### i-mode

i-mode is a service that makes use of the Display of the FOMA handset supporting i-mode (i-mode handset) to enable you to use online services such as site (program) access, Internet access and i-mode mail.

#### ■ Site (Program) access

You can use various types of online services offered by information providers (IP), such as weather forecasts and news by selecting  $\times$   $\Box$   $\bot$  / 校索 (Menu/Search) from the i-mode menu. You can also download games or wallpaper.

#### ■ Internet access

Directly entering a URL to an i-mode handset allows you to view various i-mode web sites.

#### ■ i-mode mail

You can exchange messages of up to 5,000 fullpitch characters with i-mode handsets or with anyone who has an Email address on the Internet. Deco-mail, still images or videos can also be exchanged.

#### How the Service Works

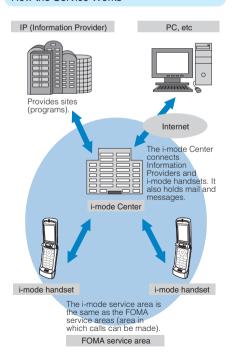

#### Note

- i-mode is a fee-based service requiring a separate subscription. For details on subscription, contact the "DoCoMo Information Center" on the back of this manual
- Once you subscribe to the FOMA service, you can use all services from that day.
- If you switch the subscription from the mova service (with i-mode subscription) to the FOMA service, the My Menu contents will be transferred. All of the "My Menu" contents may not be transferred to FOMA depending on the sites. You may need to register again. For sites that allow transferring "My Menu", check "News" under the i-menu.
- i-mode fees are based on the amount of exchanged data (number of packets). This manual does not include information on fees. For information on fees, refer to the "Mobile Phone User's Guide [i-mode]" that was provided when you subscribed to i-mode.
- The i-mode service contents are subject to change.
   For details, refer to the latest "Mobile Phone User's Guide [i-mode]".

#### Site (Program) Access

You can access sites with simple key operations to use various online services offered by information providers (IP). These online services include inquiring on bank account balances, transferring money, purchasing tickets, viewing news, looking up in dictionaries, and downloading ring melodies.

#### **Opening Sites**

After you connect to the i-mode Center, the iMenu opens. From this menu, you can access sites (programs) or the "週刊 i ガイド (Weekly i Guide)".

 Accessing Sites
 →P161

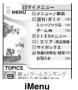

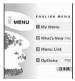

(in Japanese)

iMenu (in English)

コマイメニュー (My Menu) Frequently accessed sites can be saved for quick connection. →P161 Fee based sites in iMenu will be saved automatically. Up to 45 sites can be saved.

| ②メニュー/検索<br>(Menu/<br>Search)                         | You can search your favorite web site by entering a key word in the 検索BOX (Search BOX) in "メニュー/検索 ("Menu/Search")". Also, linked with various search sites, you can perform general web site search. |
|-------------------------------------------------------|----------------------------------------------------------------------------------------------------|
| ③週刊iガイド<br>(Weekly<br>i Guide)                        | The latest information about new or recommended sites are provided every day from Monday to Friday. Also, there is a special corner for music and games.                                              |
| 4とくする<br>メニュー<br>(Tokusuru<br>Menu)                   | Weekly updates on interesting PR campaigns, premiums and discount coupons, etc. are provided. (Sponsored by D2 Communications)                                                                        |
| 5 i エリア<br>-周辺情報-<br>(i Area-Vicinity<br>Information) | Easy-to-use information on the area you are currently located, such as weather forecast, maps and town information is provided.                                                                       |
| ⑥マイボックス<br>(MyBox)                                    | MyBox is a membership service that allows you to quickly access the saved sites or shops.                                                                                                    |
| ⑦料金&お申<br>込・設定<br>(Options)                           | You can check or pay your bill, change your subscription items, or subscribe to additional services. You can also configure i-mode mail settings or change your i-mode password.                      |
| ■お知らせ<br>(News)                                       | Information from DoCoMo and instructions and rules for using i-mode are provides.                                                                                                    |
| <b>■</b> TOPICS                                       | The latest topics are introduced.                                                                                                    |
| ENGLISH                                               | You can switch the iMenu to English.                                                                                                    |
| 日本語                                                   | You can switch the iMenu to                                                                                                    |

 Setting screens only provide examples. Some screens may appear differently depending on the settings.

Japanese.

 The above menu is an example when iMenu screen in Japanese opens.

#### Note

- Some sites require fees to use their information (i-mode pay sites).
- Some services offered by information providers (IP) may require a separate subscription.
- Packet communication charges do not apply except during communication with the i-mode Center even if is blinking.
- If you subscribe to the Dual Network service, the iMenu screen opens differently.

#### Other Convenient Services

#### i-Channel

i-Channel is a service that DoCoMo or IP (Information Provider) use to distribute graphical

information such as news or weather forecasts to i-mode handsets. Information is periodically received and telops flow on the Wallpaper screen for the latest information. You can press to show a Channel List. Also, you can obtain more detailed information by selecting a channel you want to see from the Channel List.

 Compatible devices - Available on the i-Channel compatible handset.
 For details, refer to "Mobile Phone User's Guide [i-mode]".

#### i-motion

You can download images or sounds from i-mode sites to play or use as screen saver.

- Downloading i-motion Files →P174
- Playing i-motion Sounds →P229
- Automatically Playing i-motion Files →P175

#### IP (Information Provider)

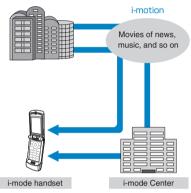

#### ■ Chaku-motion/Chaku-Uta®

You can download an i-motion file from an i-mode site to your i-mode handset to use it as a ringtone or Incoming call screen. In addition to melodies, you can use the singing voice of your favorite singer as a ringtone. However, you cannot set some incompatible i-motion files as Chakumotion.

- Setting Chaku-motion →P115
- "Chaku-Uta" is a registered trademark of Sony Music Entertainment Inc.

#### i-appli

i-appli downloaded from various sites allow you to use your i-mode handset in many new, convenient ways. For example, you can download various games to your i-mode handset, or a stock market i-appli for automatically checking stock prices periodically. You can scroll a map smoothly because only the data you need is downloaded with a map i-appli.

- Downloading an i-appli →P209
- Starting an i-appli →P210
- Starting an i-appli Automatically →P214

#### i-appli stand-by screen

On the i-appli stand-by screen, you can use an i-appli as the Wallpaper screen, and still receive mails or make calls. You can set the Wallpaper screen to display the latest news or weather forecast, or have your favorite character notify you of new mails or alarms.

Setting the i-appli stand-by screen →P215

#### i-appli DX

You can make even greater use of an i-appli. For example, you can link the i-mode handset data (mail, call logs, Contacts, etc.) to i-appli DX to create mail messages with your favorite animation character, to have the animation announce the names of callers, or to update real-time information such as stock prices or sport events.

i-appli DX →P208

#### Chara-den

During a video call, you can send an animation character to the other party's video call handset instead of your own image, or make the character move using key operations.

- Downloading Chara-den →P167
- Viewing Chara-den →P235
- Setting Chara-den →P87
- · Operating Chara-den →P235

IP (Information Provider)

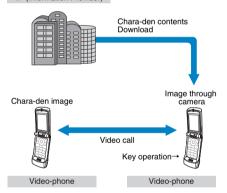

#### Infrared communications

You can exchange Contacts, Email, and bookmarks with another mobile phone or PC with infrared capability.\*

- \*: You may not be able to exchange data with some devices even if they have the infrared capability.
- Switching to Infrared communication mode →P249

#### ■ SSL communication

SSL employs authentication and encryption technology to protect privacy and make data communication more secure. SSL pages use data encryption to prevent eavesdropping or identity theft, and file overwriting to make exchange of personal data including your credit card numbers or addresses more secure. There are 2 types of SSL communication: One displays an SSL site (SSL page) using the SSL certificates on the handset without any special operations and the other 1 displays an SSL site using the user certificate downloaded from the FirstPass center. Depending on the site, different certificates are used.

- Using the SSL certificate stored in the i-mode handset →P172
- Using the User certificate of the FirstPass center
   →P172

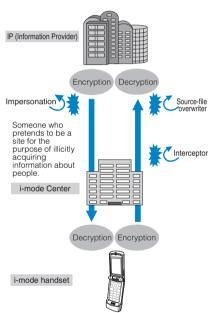

#### ■ UIM restrictions

Some melodies, still images and videos may be restricted from use when a UIM other than the one used for obtaining these files is used in the handset. If a different UIM is inserted or a UIM is not inserted, obtained files cannot be played or displayed.

- The restrictions do not apply for still images or videos captured with the Camera or files transferred from external memory to the i-mode handset.
- Ringtones or Wallpaper settings assigned to handset functions will revert to defaults.

#### i-melody

You can download the latest melodies into the i-mode handset to use them as ringtones. →P166

#### ■ i-animation

You can download your favorite animation to the i-mode handset and display it as Wallpaper screen or Incoming call screen. →P166

#### ■ Flash®

Flash is an animation technology using images and sounds. With Flash movies, you can use various kinds of animations and enhanced sites. You can also download images of Flash images to the i-mode handset and use them as screen saver. Some Flash images can browse the handset data including:

- Battery level Signal strength Date and Time
- Video/i-motion, melody volume Language
- Handset model information

#### ■ Message service

The Message Service delivers required information (messages) automatically to your i-mode handset. There are 2 types of Message Service: MessageR (Request) and MessageF (Free).

| MessageR<br>(Request) | Subscribe to sites that provide<br>Message Service to have<br>information automatically<br>delivered to your handset. |
|-----------------------|----------------------------------------------------------------------------------------------------|
| MessageF<br>(Free)    | Messages are delivered without charges for packet communication.                                                      |

- Receiving messages via the Message Service
   →P170
- The default setting for MessageF (Free) is "Receive" if you subscribed to i-mode at the same time as you newly registered the FOMA handset on October 1, 2004 or later. You need to change the setting to "Not Receive" to stop receiving MessageF.
  - If the above case does not fit to you, you need to set "Options" to receive before receiving MessageF. The option is set to "Not Receive" by default.
- Messages R/F are stored at the i-mode Center while your handset is turned off or out of the service area.
- Messages R/F are stored at the i-mode Center as follows: If the maximum number of savable mails is exceeded and storage period is expired, the oldest messages will be overwritten first.

| Message Type | The Maximum number of savable mails | The maximum number of storage period |
|--------------|-------------------------------------|--------------------------------------|
| MessageR     | 300                                 | 72 hours                             |
| MessageF     | 300                                 | 72 hours                             |

 You can download Messages R/F from the i-mode Center using "Check new message". →P170

#### ■ News delivery service

DoCoMo distributes information such as news and weather forecasts to i-mode handsets using the MessageR (Request) function. The News Delivery Service is a fee-based service requiring a separate subscription. After your new subscription has been processed, this service is automatically saved to My Menu, enabling you to access the same information from My Menu.

MessageR Screen Components →P171

#### ■ i-mode password

The i-mode password is required to save/delete in My Menu, to subscribe to i-mode fee-based sites, or to configure i-mode mail settings. The password is set to "0000" by default. Change it to a 4 digit number of your own choice.

Do not reveal your i-mode password to others.

Changing the i-mode password →P162

#### Internet Access

You can view web sites that support i-mode by entering the web site address (URL).

- Viewing web sites →P161
- Web sites that do not support i-mode may not be viewed correctly. Web sites that support i-mode are sites created using tags designed for i-mode.
- Web sites may be viewed differently from the way they appear on a PC.
- It may not be possible to view a web site that has a URL of more than 256 half-pitch characters.

#### Before using i-mode

- Contents of sites (programs) and web sites are generally protected by copyright law. Data, such as text or images you download to the i-mode handset from sites (programs) or web sites, can be used only for personal entertainment but cannot be used, in whole or in part, as it is or after modification, for sale or redistribution, without the consent of the copyright holders.
- The contents saved on the i-mode handset (mail, Message R/F, Screen Memos, i-appli, and i-motion movies) and saved Bookmarks, etc. may be lost due to handset failure, repair or other mishandling. It is recommended that you save the contents, make a copy of important data and keep it in a separate place. DoCoMo is not responsible for lost data.
- When an i-mode handset is repaired or replaced, DoCoMo does not restore all information downloaded via i-mode, i-appli or i-motion due to copyright law protections. If you insert another UIM or turn the handset power on without the UIM, depending on the model of the handset, still images, videos, melodies, Email attachments (still images, videos or melodies), screen memos or Messages R/F cannot be viewed or played.
- When the data with UIM restrictions is set as Wallpaper or a ringtone, the setting will revert to its default if a different UIM is inserted or the handset power is turned on without a UIM. Inserting the UIM used when the data was originally downloaded, will restore the settings.

#### i-mode Menu

# Displaying the i-mode Menu

You can use i-mode functions from the i-mode Menu.

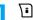

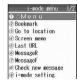

i-mode menu screen

## Perform the following operations

#### Manu

Connect to the i-mode Center. →P158

#### **Bookmark**

Open the Bookmark folder list screen. →P162

#### Go to location

Enter a URL to connect to the Internet, →P161

#### Screen memo

Open the Screen Memo folder list screen. →P164

#### ast URI

Open the last viewed i-mode site or web site. →P161

#### MessageR

Open a list of MessageR. →P171

#### MessageF

Open a list of MessageF. →P171

#### Check new message

Check whether i-mode mail or Message R/F are stored at the i-mode Center. →P170

#### i-mode setting

Configure the handset function regarding i-mode. →P168

#### **SWAP**

Access another application from the phonebook or schedule. →P254

## **Accessing Sites**

You can use a variety of services offered by IP (Information Provider).

- Services vary depending on the information provider. Some sites require a separate subscription.
- i-mode menu screen (P158) ▶ "iMenu" ▶
  - "メニュー/検索"
  - appears at the top of the screen during i-mode communication.

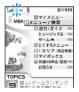

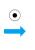

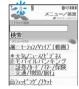

- Press [h] [Cancel] to cancel visiting a web site while downloading a page.
- Select an item (linked page) ▶
  - Ti [Function]: Return to the previous screen.
  - Terminate i-mode. Press [4] [Yes].

#### **Note**

- When a number appears in front of a linked item, press the corresponding Dial key to visit the site.
   However, some sites may not be connected.
- Some sites require the "serial number of your mobile phone/UIM card" to be sent in order to gain access. The "serial number of your mobile phone/UIM card" is sent to the IP (Information Provider) so that the IP can recognize you and provide customized information. The serial number is also used to judge whether the contents that the IP provides can be used on your mobile phone. The "serial number of your mobile phone/UIM card" is sent via the Internet to the IP (Information Provider) and it may be seen by a third party. This operation does not send your postal address, age, or sex to the information provider.

#### Function Menu on the Site Display Screen

While accessing a site ▶ → [Function]
▶ Perform the following operations

#### iMenu

Open iMenu.

#### Register bookmark

Save the URL of the open page as a Bookmark. Go to Step 2 in "Saving Bookmarks" (P162).

#### **Bookmark list**

Open the Bookmark folder list screen. →P162

#### Screen memo

Save the displayed page to the Screen Memo. Go to Step 2 in "Saving Screen Memos" (P164).

#### Save image

Save images contained in the displayed page. Go to Step 2 in "Saving Images from a Site or Message" (P166).

#### Go to location

Enter a URL or select one from the Bookmark Log to view a web site. →P161

#### View/Copy URL

Display the URL of the open page.

- [h] [OK]: Returns to the previous screen.
- Ti [Copy]: Copies the URL. Up to 256 half-pitch characters can be copied.

#### Compose message

Create i-mode mail with the URL of the open page pasted in the message text. Go to Step 3 in "Creating and Sending i-mode Mail" (P182).

#### Compose SMS

Create SMS (Short Message Service) message with the URL of the open page pasted in the message text. Go to Step 2 in "Creating and Sending SMS (Short Message Service) Message" (P204).

#### Save in Phonebook

Save the phone number or mail address highlighted on the open page to a Contact. Go to Step 2 in "Saving Contacts to the Phonebook from Received Calls or Dialed Calls" (P99).

#### Image display

Set whether to display images contained on the open page.

#### "Display"/"Not display"

#### Reload

If the open page is updated, the contents of site are updated.

#### View certificate

If the opened page supports SSL, the contents of the SSL Certificate are displayed.

#### Retry

Play an animation or a Flash image contained in the displayed page from the beginning.

#### Sound effect

Set whether to play sound effects for a Flash image. →P168

#### Convert char, code

If characters are not displayed correctly, try changing to another character encoding.

#### **SWAP**

Access other applications such as Phonebook, or Datebook. →P254

#### Note

#### Image display

 Images may not be displayed correctly even when this option is set to "Display". In that case, appears.

#### Convert character code

- If characters do not display correctly, repeat the operation. However, after changing the code 4 times, the default character code restores.
- Characters may not be displayed correctly even after repeatedly changing the code.
- The new character encoding is valid only for the currently open site.

#### When an SSL page is acquired

The right screen opens when you access an SSL site. After acquisition is completed, the SSL page opens and is displayed on the top of the screen.

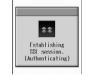

#### ■ To return to a normal site

The right screen opens when you return to a non-SSL site. Press 🖟 [Yes] to return to a normal site, and 🖷 disappears.

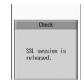

#### **Note**

If the SSL Certificate has already expired or a site does not support SSL, a warning indicating that this site may not be secure may appear. Press [4] [Yes], to cennect. However, your personal information (credit card number or contact address) may not be sent safely.

#### Changing to iMenu in English

The iMenu can be displayed in English.

- i-mode menu ▶ "iMenu" ▶ "ENGLISH"
  - iMenu in English will be displayed.
  - To change back to the Japanese display, select "日本語 (Japanese)" and press ( Select].

## Navigating and Performing Operations on Web Sites

This section describes basic operations on web sites.

### Going Back to the Previous Page/ Going to the Next Page

The FOMA handset stores screen data of previously displayed sites in a cache.
The cache is a temporary storage space in the handset for displayed screen data. You can display screen data stored in the cache pressing without performing communication.
However, if the data is larger than the cache size, or if the site requires the latest information always be loaded, communication will be performed.

- Entered characters or settings at the site will not be stored in the cache.
- Terminating i-mode deletes data from the cache.

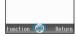

¶ (blue): Saves one previous screen. Press 
to return to the previous screen.

▶ (blue): Saves the next screen. Press o to go to the next screen.

Example: Pages are displayed in the order of Screen "A"  $\rightarrow$  "B"  $\rightarrow$  "C"  $\rightarrow$  "B"  $\rightarrow$  "D" As shown in the following figure, sites are displayed in the order of "A"  $\rightarrow$  "B"  $\rightarrow$  "C". Displaying "D" after returning to "B" deletes the "B"  $\rightarrow$  "C" history linkage and the "B"  $\rightarrow$  "D" history is saved.

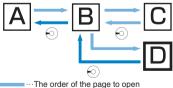

···The order when the previous page from the display "D" has been opened

#### Note

 When a Flash movie is played, displayed action may be different from a standard site display.

#### Selecting Links or Items

You may need to perform operations using the following items while connected to i-mode. For details, refer to "Mobile Phone User's Guide [i-mode]".

| Item              | Sample Icon                   | Description                                                                                                  |
|-------------------|-------------------------------|----------------------------------------------------------------------------------------------------|
| Radio button      | O: (Not selected)             | You can select only 1 choice.                                                                                |
|                   | (Selected)                    |                                                                                                    |
| Check box         | : (Not selected)              | You can select multiple choices.                                                                             |
|                   | : (Selected)                  |                                                                                                    |
| Text box          |                               | Enter text. Select<br>a text box and<br>press • to open<br>the text entry<br>screen.                         |
| Pull down<br>menu | 東京都東京都川県東京部川県県県県県県県県県県県県県県県県県 | Select an item from a list of choices. Select a pull down menu item and press • to open the list of choices. |

#### **Note**

#### **Text Box**

To enter a phone number saved in the FOMA handset Phonebook, press → [Function]
 "Import"
 "Phonebook" and select the number. However, an email address saved in the Phonebook cannot be quoted.

#### Flash Images

The FOMA handset supports Flash, an animation technology using images and sounds. You can access sites that provide various kinds of animations using the handset. You can also download a Flash image and set it as screen saver.

#### Note

- Although Flash movies are displayed, the displayed Flash movies may not work correctly.
- Some Flash movie can use data saved on your handset. To allow Flash movies to use the data, set "Use registrated data" to "Use".
- Some Flash movies play sound effects. To not sound, set "Sound effect" to "Not play".

- If you play a Flash movie with vibration set, the handset vibrates regardless of the "Sound Profiles" setting on the handset.
- Flash movies are not displayed if "Image display" is set to "Not display".
- You may not be able to display an entire image even if you perform a save operation or save as Screen Memo depending on the Flash movie.

#### Last URL

## Open the Most Recently Accessed Web Site

After i-mode is terminated, the URL of the last open page is saved in "Last URL". You can reconnect to the most recently accessed page using Last URL.

- i-mode menu screen (P158) ▶ "Last URL"
  - [Function]: Copy/Delete the URL. Press [h]
    [Yes] to delete the URL.

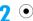

#### **Internet Access**

## **Opening Web Site**

You can view a web site by entering its URL. A URL consists of half-pitch alphanumeric characters and symbols.

i-mode menu screen (P158) ▶ "Go to location"

The web site is viewed.

"[New entry]" ▶ Enter a URL ▶ ●
 Up to 512 half-pitch characters can be entered.

#### Note

- Web sites that do not support i-mode may not be viewed correctly.
- When connected by entering the same URL as one in the history, the old information is overwritten and the entry is shown on top as the latest URL entry in the history.

Accessing a Web Site Using the Bookmark Log

Up to 10 previously entered URLs are stored in the Bookmark Log. You can visit a web site by using Bookmark Log.

# i-mode menu screen (P158) ▶ "Go to location"

The web site is viewed.

Select a URL ▶ ● ▶ ●

#### Note

- If more than 10 URLs are entered, the oldest URLs will be overwritten.
- Used log will be displayed at the top of the list as the latest URL log.

#### Function Menu on the Internet Screen

Internet screen (P161) ▶ Select an URL log ▶ ຝ [Function] ▶ Perform the following operations

#### View/Copy URL

Display the selected URL log.

- 回 [OK]: Connect to the displayed URL.
- [Copy]: Copy a URL. Up to 256 half-pitch characters can be copied.

#### Register bookmark

Save the selected URL log as a Bookmark. Go to Step 2 in "Saving in Bookmarks" (P162).

#### Save in Phonebook

Save the selected URL log in a Contact. Go to Step 2 in "Saving Contacts to the Phonebook from Received Calls or Dialed Calls" (P99).

#### Delete

Delete : Delete the selected URL log.

▶ [ Yes]

Delete multiple: Select and delete multiple URL log.

► Checkmark to a URL to delete ► 🔝

[Exec.] ▶ [ IVes]

Delete all : Delete all saved URL logs.

▶ Enter the Security Code ▶ 🔠 [Yes]

#### My Menu

## Saving Entries in My Menu

Frequently accessed sites can be saved in My Menu for quick connection.

- · Up to 45 entries can be saved in My Menu.
- · Some sites cannot be saved in My Menu.
- Visit a site ▶ "My Menu Registration"

- 2 Select the text box of the i-mode password ▶ Enter the i-mode password ▶ "決定 (OK)"
  - The entered i-mode password is masked by asterisks "★".
  - i-mode password →P157

#### **Note**

 When you subscribe to a fee-based site on the "Menu/Search", the site is automatically saved in My Menu

### Accessing a Site from My Menu

i-mode menu screen (P158) ▶ "iMenu" ▶
"ENGLISH" ▶ "My Menu" ▶ Select a site
▶ ●

#### Change i-mode Password

## **Changing i-mode Password**

"i-mode Password" (4 digit) is required to subscribe to and unsubscribe from Message Services or fee-based i-mode sites, or configure Email settings. The password is set to "0000" by default. Change it to a number of your own choice. Do not reveal your i-mode password to others.

- i-mode menu screen (P158) ▶ "iMenu" ▶
  "ENGLISH" ▶ "Options" ▶ "Change
  i-mode Password"
- 2 Select the text box of "Current Password" ▶ Enter the i-mode password (4 digit)
- Select the text box of "New Password" ▶

   ▶ Enter the new i-mode password (4 digit)
- Select the text box of "New Password (Confirmation)" ▶ ▶ Enter the new i-mode password (4 digit)
- Select

#### Note

 If you forget the i-mode password, you need to bring an ID such as your driver's license to a service counter such as DoCoMo shop to have the i-mode password reset to "0000".

#### **Bookmarks**

# Saving Web Site or Sites for Quick Access

Save frequently viewed sites or web sites in Bookmarks to display the page quickly.

#### Saving in Bookmarks

- Up to 200 page URLs can be saved in Bookmarks for all folders.
- While accessing a site ▶ ☑ [Function]
  ▶ "Register bookmark"
  - If there is already the same URL saved, a confirmation screen to overwrite appears. Select [h] [Yes].
- 2 Select a folder ▶ ☑ [Select] ▶ Enter a Bookmark name

#### Note

- Up to 256 half-pitch characters can be saved for each URL Bookmark.
- Up to 12 full-pitch or 24 half-pitch characters can be saved for a Bookmark title.

# Accessing Web Sites or Sites from Bookmarks

i-mode menu screen (P158) ▶
"Bookmark"

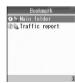

Bookmark folder list screen

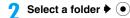

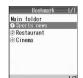

Bookmark list

3 Select a Bookmark 🕨 💿

## Function Menu on the Bookmark Folder List Screen

Bookmark folder list screen (P162) ▶ अ [Function] ▶ Perform the following operations

#### Create folder

Create a new folder. Up to 7 new folders can be created.

Enter a folder name

#### Edit folder name

Edit the selected folder name.

▶ Edit a folder name

#### Sort folders

Sort folders.

- ► Select a folder to sort ► 🖅 [Select] ► Use 🔇 to select a destination ► 🖅 [Define]
- Repeat the same steps to sort other folders. To end sorting, press √i [Return].

#### Delete folder

Delete the selected folder.

▶ Enter the Security Code ▶ 🖟 [Yes]

#### Bookmark log

List all saved Bookmarks.

#### Send all entries

Send all saved Bookmarks at once.

Infrared: Send via infrared communication. Go to Step

2 in "Sending All Data" (P252).

Bluetooth: Send via Bluetooth.

▶ Enter the Security Code ▶ Enter the authentication password ▶ [♣] [Yes] ▶ Go to Step 2 in "Registering and Connecting a

Bluetooth Device" (P269).

#### **Note**

#### Edit folder name/Sort folders/Delete folder

 The pre-installed "Main folder" cannot be renamed, moved, or deleted.

#### Function Menu on the Bookmark List Screen

Bookmark list screen (P163) ▶ Select a
Bookmark ▶ ☑ [Function] ▶ Perform
the following operations

#### View/Copy URL

Display the URL of the currently selected Bookmark.

• [ Connect]: Connect to the Displayed URL.

• [i] [Copy]: Copy the URL. Up to 256 half-pitch characters can be copied.

#### Edit title

Edit the name of the Bookmark title.

Edit a Bookmark name

#### Move to folder

Move the selected Bookmark to another folder.

Move : Move the selected URL.

▶ Select a destination folder ▶ ♣

[Select] ▶ [ [Yes]

Move multiple: Select and move multiple Bookmarks.

Checkmark to a bookmark to move[Exec.] ► Select a destination folder

F [Select] ▶ F [Yes]

Move all : Move all Bookmarks in the folder.

▶ Select a destination folder ▶ 🚽

[Select] ▶ 🗹 [Yes]

#### Compose message

Create i-mode mail with the URL of the selected Bookmark in the message text. Go to Step 2 in "Creating and Sending i-mode Mail" (P182).

#### Save in Phonebook

Save the URL of the selected Bookmark with a Contact. Go to Step 2 in "Saving Contacts to the Phonebook from Received Calls or Dialed Calls" (P99).

#### IrDA/Bluetooth

**Infrared**: Send 1 file using Infrared communication.

Bluetooth: Send via Bluetooth. Go to Step 2 in

"Registering and Connecting a Bluetooth

Device" (P269).

#### Delete Delete

: Delete the selected Bookmark.

► [4] [Yes].

Delete multiple: Select and delete multiple Bookmarks.

▶ Checkmark to a Bookmark to delete ▶

[Exec.] **▶** [ [Yes].

Delete all : Delete all Bookmarks in the folder.

▶ Enter the Security Code ▶ [47 [Yes].

#### Screen memo

## Saving the Contents of a **Web Site**

You can save an opened page as a Screen Memo. Saved Screen Memos can be opened without connecting to i-mode.

#### Saving Screen Memos

- · Up to 30 Screen Memos can be saved. However, the number of savable Screen Memos may be fewer if the pages are large.
- Up to approximately 100K bytes per memo can be
- While accessing a site ▶ [ [Function] "Screen memo"
- Select a folder ▶ 🖟 [Select] ▶ Enter a name of the Screen memo

#### **Note**

If the maximum number of Screen memos has been saved, a confirmation screen whether to overwrite is displayed. To overwrite, [♣] [Yes] ▶ Select a folder ► [Select] ► Checkmark to the Screen memo to delete ▶ [Exec.] ▶ [Yes] ▶ Enter a Screen memo name

### Viewing Screen Memos

i-mode menu screen (P158) ▶ "Screen memo"

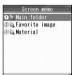

Screen memo folder list screen

Select a folder ▶ (•)

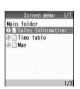

Screen Memo list screen

## Select a Screen memo ▶ ●

The Screen memo detail screen is displayed.

#### **Note**

- · The information saved in Screen memo is as of the time it was saved. The memo may not contain the latest information
- If the saved page does not have a title, it is displayed as "No title" in the Screen memo list screen.

#### Function Menu on the Screen Memo Folder List Screen

Screen memo folder list screen (P164) ▶ Function → Perform the following operations

#### Create folder

Create a new folder. Up to 7 new folders can be created.

▶ Enter a folder name

#### Edit folder name

Edit the selected folder name.

Edit a folder name

#### Sort folders

#### Sort folders.

- ▶ Select a folder to sort ▶ 🖅 [Select] ▶ Use 🔇 to select a destination ▶ 🖟 [Define]
- · Repeat the same steps to sort other folders. To end sorting, press \int [Return].

#### Delete folder

Delete a selecting folder.

▶ Enter the Security Code ▶ 🖟 [Yes]

#### Screen memo loa

List all saved Screen memos.

#### **Note**

#### Edit folder name/Sort folders/Delete folder

· The pre-installed "Main folder" cannot be renamed, moved, or deleted.

#### Function Menu on the Screen Memo List Screen

Screen memo list screen (P164) ▶ Select a Screen memo ▶ [ | Function] ▶ Perform the following operations

#### Edit title

Edit the name of the selected Screen memo.

▶ Edit a Screen Memo name

#### Protect/Release

Protect or release the selected Screen memo.

To cancel protection, select from the following items:

Release : Release the selected Screen memo.

Release all: Release all Screen memos in the folder. ► [4] [Yes].

#### Move to folder

Move selected the Screen memo to another folder.

: Move the selected Screen memo. ▶ Select a destination folder ▶ ♣ [Select] ▶ [47 [Yes].

Move multiple: Select and move multiple Screen

memos.

 Checkmark to a Screen memo to move. ▶ 🚺 [Exec.] ▶ Select a destination

folder ▶ [ | Select] ▶ [ Yes].

: Move all Screen memos in the folder. ▶ Select a destination folder ▶ [세 [Select] ▶ [47 [Yes].

#### Sort

Move all

Sort Screen memos by setting a condition such as saved date and time or title.

#### Svd date(new>old)

: Rearrange screen memos in chronological order by saved date and time.

#### Svd date(old>new)

: Rearrange screen memos in reverse chronological order by saved date and time.

#### Title(ascend.)

: Rearrange screen memos stored by title in ascendant order.

#### Title(descend.)

: Rearrange screen memos sorted by title in descendant order.

#### Prot/unprot order

: Screen memos are rearranged by protected → unprotected.

#### Unprot/prot order

: Screen memos are rearranged by unprotected → protected.

#### View/Copy URL

Display the URL of the selected Screen memo.

- [M] [OK]: The Screen memo list screen reappears.
- [Copy]: Copy the URL. Up to 256 half-pitch characters can be copied.

#### File property

Display the title, stored date and time, size and URL of the selected Screen memo.

#### Delete

Delete : Delete the selected Screen memo.

► [4] [Yes].

Delete multiple: Select and delete multiple Screen

memos. Checkmark to a Screen memo to delete ▶ Ti [Exec.] ▶ 🖟 [Yes].

Delete all Delete all Screen memos in the folder. ▶ Enter the Security Code ▶ [ Yes].

#### Note

#### Sort by

- If you sort the titles in ascending order, the titles will be reordered in the order of symbols → numeric (0  $\rightarrow$  9)  $\rightarrow$  alphabetic (A  $\rightarrow$  Z  $\rightarrow$  a  $\rightarrow$  z)  $\rightarrow$  hiragana  $\rightarrow$ katakana (full-pitch) → kanji (the order of Shift-JIS) → katakana (half-pitch). If you sort the titles in descending order, the list will be rearranged in a reverse order from ascending order by title.
  - When full-pitch and half-pitch characters are mixed up, half-pitch characters take precedence excluding katakana.
  - Symbols are sorted in the order of ASCII → Shift-JIS character codes.

#### Function Menu on the Screen Memo Detail Screen

Screen memo detail screen (P164) ▶ [♣/ [Function] ▶ Perform the following operations

#### **Edit title**

Edit the name of the displayed Screen memo.

Edit a Screen Memo name

#### Protect/Release

Protect or release the displayed Screen memo.

#### File property

Display the title, stored date and time, size and URL of the selected Screen memo.

#### Delete

Delete Screen memos.

♣ [4] [Yes]

#### Register bookmark

Save the URL of the Screen memo in Bookmarks. Go to Step 2 "Saving Bookmark" (P162).

#### **Bookmark list**

Open the Bookmark folder list screen. →P162

#### Save image

Save images contained in the Screen memo. Go to Step 2 in "Saving Images from a Site or Message" (P166).

#### View/Copy URL

Display the URL of the displayed Screen memo.

- 🔟 [OK]: The Screen memo detail screen returns.
- [Copy]: Copy the URL. Up to 256 half-pitch characters can be copied.

#### Compose message

Create i-mode mail with a URL from a Screen memo pasted a message text. Go to Step 2 in "Creating and Sending i-mode Mail" (P182).

#### Save in Phonebook

Phone numbers and email addresses highlighted in a Screen memo. Go to Step 2 in "Saving Contacts to the Phonebook from Received Calls or Dialed Calls" (P99).

#### View certificate

If the displayed Screen memo is an SSL page, the SSL certificate is displayed.

#### Retry

Play a Flash movie or an animation contained in the Screen Memo from the beginning.

#### Sound effect

Set whether to play sound effects of the Flash movie contained in the Screen memo. →P168

#### Convert char, code

If characters do not display correctly, try changing to another character encoding.

#### Note

#### Protect

 Up to 15 Screen memos can be protected. The number of Screen memos that can be protected may vary depending on the data.

#### Delete

Protected Screen memos cannot be deleted.
 Release Screen memo(s) before deleting.

#### Save image

## Obtaining Images from a Site or Message

You can save images contained in the site, Messages R/F or Screen memo to the handset.

 Obtained images will be saved in "i-mode/Other" folder in "My Pictures" of the "Databox". While accessing a site/on the Screen memo detail screen (P164) ▶ ☑/
[Function] ▶ "Save image"

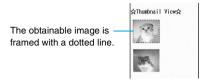

2 Select an image to download ▶ ♣ [Save] ▶ ♣ [Yes] ▶ "Save" ▶ "microSD"/"Phone" ▶ Enter the file name

#### **Note**

- Images cannot be saved if "Image display" is set to "Not display.
- Some images saved on the handset may not be displayed even if they can be displayed at the site.
- Some downloaded image may not be displayed correctly.
- A progressive JPEG format\* image which is larger than 176 dots in width or height, or exceeds 176 x 144 dots in total cannot be saved.
  - \*: The progressive JPEG format is one of the image formats widely used for i-mode or other web sites. At the beginning, the entire image is displayed coarsely then it gradually becomes more detailed.

#### ■ Notice

The stored content may be lost due to the handset failure or repair. DoCoMo is not responsible for lost data. It is recommended that you keep saved content from the handset on a microSD memory card. You can connect the handset to a PC using Data Link Software and a FOMA USB Cable (optional) and save data to the PC.

#### iMelody

# **Downloading Melodies** from a Site

- Downloaded melodies will be saved in "i-mode/Other" folder in "Melody" of the "Databox".
- While accessing a site ▶ Select a melody

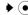

 Selecting Preview plays the melody. Operations during the Melody Playback →P237

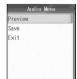

### 

 In the file name entry field, the file name of the melody to download is displayed.

#### Note

- Download may not be possible depending on the site.
- · Some downloaded melodies may not play correctly.
- Some downloaded melodies may have a section to be played already specified. These melodies will be played in their entirety under playback, however, as a melody set for a ringtone only the specified part is played.

#### ■ Notice

The stored content may be lost due to the handset failure or repair. DoCoMo is not responsible for lost data. It is recommended that you keep saved content from the handset on a microSD memory card. You can connect the handset to a PC using Data Link Software and a FOMA USB Cable (optional) and save data to the PC.

#### **Download Templates**

# Downloading Templates from a Site

- Downloaded templates will be saved in "Template List" (P187).
- While accessing a site ▶ Select a template ▶
  - Selecting Preview displays the template.

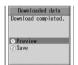

7 "Save" ▶ [ [Yes] ▶ Enter a file name

#### **Download Dictionaries**

# Downloading Dictionaries from a Site

- Up to 10 dictionaries can be saved. However, only 5 can be used.
- While accessing a site ▶ Select a dictionary ▶ (●)

The downloaded dictionary is registered automatically on "Download Dictionary."

#### Note

- You can download dictionaries from the following Motorola's URL:
  - http://motomobile.jp/
- Using Downloaded Dictionaries →P299

#### Download Chara-den

# Downloading Chara-den from a Site

- The downloaded Chara-den will be saved in the
  "i-mode/Other" folder in "Chara-den" in the "Databox".
- While accessing a site ▶ Select a Charaden ▶ ●

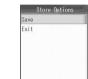

## 7 "Save" ▶ Enter a file name

• In the file name entry field, the file name of the Chara-den to download is displayed.

Phone To/Mail To/Web To/i-appli To Function

# Using Phone To/Mail To/ Web To/i-appli To Functions

When the highlighted phone number, Email address or URL is displayed on site page or mail, you can make a call, send i-mode mail or display web site easily by using this function.

#### Phone To/AV Phone To Function

Make a voice call/video call. To the highlighted phone number at a site or in a mail message.

- Select a phone number ▶ ▶ [47 [Yes]
  - • / ( : Make a voice call.
  - (•)/( : Make a video call.

#### Mail To Function

You can send mail to an Email address highlighted on a site page or mail.

- Select an Email address ▶
  - Go to Step 3 in "Creating and sending i-mode Mail" (P182).

#### Web To Function

Access a URL highlighted on a site page or mail.

Select a URL ▶ ● ▶ 🖟 [Connect]

#### i-appli To Function

You can start i-appli from a URL highlighted on a site or in i-mode mail.

- When "Start from browser", "Start from mailer" and "Start from IR" under "Permissions" (P213) in i-appli, the i-appli does not start.
- Select i-appli information ▶ ▶ औ

#### Note

#### **Common Functions**

- The Phone To/AV Phone To function may not be available depending on a site.
- Phone To/AV Phone To, Mail To, or Web To function in mail sent from a PC may not be available.

#### Mail To Function

 Correct the Email address before sending Email if necessary.

#### **Web To Function**

- Display of a URL varies depending on a site.
- The Web To function is available using a highlighted item other than a URL.

#### i-appli To Function

 It may not be possible to save an i-appli that immediately starts after using the i-appli To function.

#### i-mode setting

## Configuring i-mode Settings

Default

Font size (i-mode/Message): Standard

Scroll: 1 line

SCIOII.

Image display: Display Use registered data: Use

Sound effect: Play

Set i-mode or Message R/F function.

# i-mode menu screen (P158) ▶ "i-mode setting"

i-mode setting 1/2

Font size

Scroll

Image display

Message auto-display

Message att. melody

i-motion auto play

Use registered data

Sound effect

Check new message

i-mode setting screen

### Perform the following operations

#### Font cize

Set the font size in the message text on a site, Screen memo or Messages R/F.

▶ "i-mode"/"Message" ▶ "Large"/"Standard"/"Small"

#### Scroll

- Set the number of lines when scrolling in the message text on a site, Screen memo or Messages R/F.
- "1 line"/"3 line"/"5 line"/"1/2 page"/"1 page"

#### Image display

Set whether to display images or Flash images contained on the site page or Screen memo.

▶ "Display"/"Not display"

#### Message auto-display

Set to automatically display Messages R/F. →P170

#### Message att. melody

Set whether to automatically play a melody when Messages R/F are displayed. →P170

#### i-motion auto play

Set whether to automatically play an i-motion movie when the i-motion movie is downloaded from a site or Email.

→P175

#### Use registered data

When a Flash image is displayed while a site or Screen memo is displayed, information saved on the handset may be used. Set this option whether to use the information on the phone is used.

▶ "Use"/"Not use"

#### Sound effect

Set whether to use sound effects when a Flash image is played while a site or Screen memo is displayed.

"Play"/"Not play"

#### Check new message

When you perform "Check new Message", select an item (Mail, Message R/F) to check.

▶ Checkmark the item to check ▶ \i Done

#### **Connection timeout**

Set the time until the connection is automatically terminated if no response was returned due to network traffic. →P169

#### Host setting

Set an APN (Access Point Name) when you use services other than i-mode (DoCoMo), i-mode becomes unavailable when you connect to an APN other than DoCoMo. →P169

#### Certif. Center host

Set the address to download a User Certificate. →P173

#### Certificate

View the content of the SSL Certificate or set valid or invalid. →P172

#### Client certificate

Perform steps from applying for the issuance of User Certificate to downloading it. →P172

#### Check i-mode setting

View the i-mode setting configuration.

#### Reset i-mode

Restore all settings to their defaults.

▶ Enter the Security Code ▶ ♣ [Yes]

#### Note

#### Image display

· Images may not be displayed correctly even this option is set to "Display". In that case, | ■ appears.

#### Use registered data

· When this option is set to "Use", the battery level, signal strength, Date & Time, Ring Volume, Language, and handset model information may be sent to IP (Information Provider) via the Internet, and a third party may intercept the information.

#### Sound effect

· Even if "Play" is set, Sound Effects may not used depending on the Flash image.

#### Reset i-mode

- · Resetting removes the host set in "Host setting" and sets "i-mode(FOMA Card)".
- This option cannot be performed during i-mode communication

#### Connection timeout

Setting the Connection Timeout

#### **Default**

60 seconds

Set the time until the connection is automatically terminated if no response was returned due to network traffic.

- i-mode setting screen (P168) > "Connection timeout"
- "60 seconds" / "90 seconds" / "Unlimited (no setting)"
  - . If "Unlimited(no setting)" is selected, the connection will not be automatically cancelled.

#### Note

- Even if this option is set to "Unlimited(no setting)", the connection attempt may be terminated because of the radio wave reception level.
- This option cannot be set during i-mode communication.

#### Host setting

Changing the Access Point from i-mode

#### Default

i-mode(FOMA Card)

If you use the i-mode service of DoCoMo, do not change the access point.

Set an APN (Access Point Name) when you use services other than i-mode (DoCoMo). i-mode and i-mode mail become unavailable when you connect to an APN other than DoCoMo.

#### Storing Access Points

- i-mode setting screen (P168) ▶ "Host settina"
- 7 Select "[Unregistered]" ▶ 🖟 [Edit] ▶ Enter the Security Code ▶ Perform the following operations

#### Host name

Enter the host name within 10 full-pitch or 20 half-pitch characters.

Enter the host name

#### Host number

Enter the host number within 99 half-pitch alphanumeric characters.

Enter the host number

#### Host address1

Enter the host address within 30 half-pitch alphanumeric characters.

Enter the host address

#### Host address2

The address entered in "Host address1" is entered automatically. To change the i-Channel host, enter the i-Channel host address within 38 half-pitch alphanumeric characters.

Enter the host address

[Complete]

#### Changing/Deleting a Host

- i-mode setting screen (P168) ▶ "Host setting"
  - To delete an access point
    Select an access point to delete, [ Delete]
    - ► Enter the Security Code ► [4] [Yes].
  - To edit an access point
    Select an access point to change, 

    .

#### **Note**

- This option cannot be set during i-mode communication.
- Pake-Hodai is not applied to packet communication with an APN other than "i-mode".
- When an access point is changed, the telop of the i-Channel does not appear. When the information is updated or you download the latest information by pressing [A] [i-Channel] on the Wallpaper screen, the telop will be turned on automatically.
- "i-mode(FOMA Card)" is set as the connecting destination when the setting of connecting destination is deleted.

#### **Receiving Messages**

## **When Receiving Messages**

When the handset is in the service area, Message R/F are sent automatically from the i-mode Center. When Messages R/F arrive, the display, ringtone or vibration notifies you of new messages.

 Up to 20 MessageR and up to 15 MessageF can be saved. However, the number of savable messages varies depending on the message size.

#### Viewing New Messages

When Message R/F arrives, the latest message is appears automatically.

- You can set whether to open the detail screen automatically when Message R/F is received using "Message auto-display". →P170
- When Message R/F arrives, it is received automatically
  - (Yellow) blinks for MessageR and (Yellow) for MessageF.
  - After messages are received, the reception result of Messages R/F is displayed.
  - If no operation is performed for approximately 15 seconds, the previous screen returns.

#### Message auto-display

Displaying Messages Automatically

Default

MessageR Preferred

Set how to automatically display MessageR or MessageF.

i-mode setting screen (P168) ▶

"Message auto-display" ▶ Perform the following operations

MessageR preferred: When MessageR and F are

received at the same time, MessageR are displayed

automatically.

MessageR only

: Only MessageR are automatically displayed.

MessageF preferred : When MessageR and F are

received at the same time, MessageF are displayed automatically.

MessageF only

: Only MessageF are automatically displayed.

Not auto display : Messag

: Messages are not displayed automatically.

#### Message attached melody

Playing a Melody Automatically When a Message is Displayed

Default Auto play

Set whether to automatically play melodies when Messages R/F are displayed.

i-mode setting screen (P168) ▶

"Message att. melody" ▶ "Auto play"/
"Not auto play"

#### Check new message

Checking Whether Messages Have Arrived

Messages that were not received because the handset was out of the service area are stored at the i-mode Center. Checking new messages downloads the stored messages.

- You cannot check new messages when the handset is out of the service area.
- Set what to check (mail and Messages R/F) in "Check new message" (P199).
- Press twice in a row
  - After checking new mail, the Reception status screen opens.
- Select "MessageR"/"MessageF"

#### Note

- · The number of Messages R/F that can be saved at the i-mode Center and how long they will be retained if not delivered. →P157
- · Incoming Message R/F is saved at the i-mode Center when:
  - The handset power is turned off
  - A video call in progress
  - Self Mode is set - Out of service area
  - Connected to the FirstPass Center
  - The memory space for Message R/F is full in the FOMA handset

#### MessageR/MessageF

## Displaying Messages in the **Message Box**

When Messages R/F arrive from the i-mode Center, (Yellow) or (Yellow) appears at the top of the screen.

- i-mode menu screen (P158) ▶ "Message R"/"MessageF"
  - F [Sort]: Sort and display messages. →P171

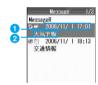

Example: MessageR list screen

Select a message ▶ (●)

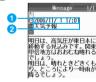

Example: MessageR detail screen

- Received date and time
- Subject
- Icons displayed on the message R/F list/detail screen

| Icons | Description                                |
|-------|--------------------------------------------|
|       | Unread Messages R/F                        |
|       | Read Messages R/F                          |
|       | Attachment that "UIM restrictions" is set. |
| ei    | Messages R/F with an image attached        |

| Icons    | Icons Description                             |  |
|----------|-----------------------------------------------|--|
| <b>F</b> | Messages R/F with a melody pasted or attached |  |
| 7 1      | Protected Messages R/F                        |  |

#### Sorting Message R/F

Message R/F list screen (P171) ▶ \i [Sort]

#### Rcvd date (new>old)

Sort messages in reverse chronological order of the date received.

#### Rcvd date (old>new)

Sort messages in chronological order of the date received.

#### Subject (ascend.)

Sort messages in ascending order of the subject.

#### Subject (descend.)

Sort messages in descending order of the subject.

#### **Note**

- If you sort the subjects in ascending order, the objects will be reordered in the order of symbols → numeric  $(0 \rightarrow 9) \rightarrow \text{alphabetic } (A \rightarrow Z \rightarrow a \rightarrow z) \rightarrow$ hiragana → katakana (full-pitch) → kanji (the order of Shift-JIS) → katakana (half-pitch). If you sort the titles in descending order, the list will be rearranged in a reverse order from ascending order by subject.
  - When full-pitch and half-pitch characters are mixed up, half-pitch characters take precedence excluding katakana.
    - Symbols are sorted in the order of ASCII → Shift-JIS character codes.

#### Function Menu on the Messages R/F List Screen

Message R/F list screen (P171) ▶ Select a message ▶ 🖟 [Function] ▶ Perform the following operations

#### Search

Search for message under set conditions.

Search unread : Search only for unread messages. Search read : Search only for read messages. Search protected: Search only for protected messages.

Search attached : Search only for messages with

attachments.

• To perform Re-search/Release search, on the list screen after search, select [♣/ [Function] ▶ "Search".

#### Protect/Release

Protect or release messages.

· To cancel protection, select from the following items:

Release : Release the selected message.

Release all : Release all messages.

▶ [Yes]

#### Delete

Delete

: Delete the selected message.

▶ [Yes]

Delete multiple: Select and delete multiple messages.

► Checkmark to messages to delete ►

| [Exec.] | [Yes].

Delete all

i [Exec.] ▶ i [Yes].Delete all messages on the message

▶ Enter the Security Code ▶ ♣ [Yes].

## Function Menu on the Messages R/F Detail Screen

Message R/F detail screen (P171) ▶ ☑

[Function] ▶ Perform the following operations

#### Protect/Release

Protect or release the displayed message.

#### Save image

Save images contained in the message. Go to Step 2 in "Saving Images from a Site or Message" (P166).

#### **Check attachment**

List files attached to the displayed message. →P191

#### Reload image

Re-download a file that failed to be acquired.

#### Save in Phonebook

Save URL, phone numbers and email addresses highlighted in Message. Go to Step 2 in "Saving Contacts to the Phonebook from Received Calls or Dialed Calls" (P99).

#### Delete

Delete the message.

#### Note

#### Protect

Up to 20 MessageR and up to 15 MessageF can be protected.

#### Reload image

 Images may not be displayed even after redownloading.

#### Delete

· Protected messages cannot be deleted.

#### Certificate

## **Handling SSL Certificates**

Default

Validate All

View the content of the SSL Certificate or set valid or invalid.

i-mode setting screen (P168) ▶
"Certificate"

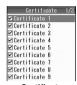

Certificate screen

- Checkmark to a certificate to enable
  - [h] [Detail]: Display the selected certificate.
- [Complete]

#### ■ Certificates used for SSL communication Certificate

Issued by an authentication company and saved on the handset by default.

#### **DoCoMo Certificate**

Required to connect to the FirstPass center or FirstPass sites and saved on the UIM (green).

#### **User Certificate**

Downloaded from the FirstPass center by selecting "Client certificate" under "i-mode setting" in i-mode Menu. Saved in the UIM (green).

#### **User Certificate**

## Configuring FirstPass Settings

You can connect to the FirstPass Center to have your user certificate issued or to download it. The user certificate proves that you have subscribed to the FOMA service. The downloaded User Certificate is saved on the UIM and is used at sites that require a Client Certificate.

- . The UIM (blue) does not work.
- You need to set the date and time before connecting to the FirstPass Center. →P48
- Screens or steps at the FirstPass Center may be changed.
- While connected to the FirstPass Center, you cannot send/receive mail or receive Message R/F.
- FirstPass is not available overseas.

## i-mode setting screen (P168) ▶ "Client certificate"

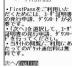

Client certificate

- 🤈 "English" ▶ 💿
- 🧣 "Request your certificate" ▶ 💿
  - Requesting revocation of the certificate Select "Other settings" to select "Revoke your certificate". Enter the UIM PIN2 and then operate following the instructions on the screen.
- "Continue" 

   Description

   Enter your UIM PIN2

   Description

   Description

   Description

   Description

   Description

   Description

   Description

   Description

   Description

   Description

   Description

   Description

   Description

   Description

   Description

   Description

   Description

   Description

   Description

   Description

   Description

   Description

   Description

   Description

   Description

   Description

   Description

   Description

   Description

   Description

   Description

   Description

   Description

   Description

   Description

   Description

   Description

   Description

   Description

   Description

   Description

   Description

   Description

   Description

   Description

   Description

   Description

   Description

   Description

   Description

   Description

   Description

   Description

   Description

   Description

   Description

   Description

   Description

   Description

   Description

   Description

   Description

   Description

   Description

   Description

   Description

   Description

   Description

   Description

   Description

   Description

   Description

   Description

   Description

   Description

   Description

   Description

   Description

   Description

   Description

   Description

   Description

   Description

   Description

   Description

   Description

   Description

   Description

   Description

   Description

   Description

   Description

   Description

   Description

   Description

   Description

   Description

   Description

   Description

   Description

   Description

   Description

   Description

   Description

   Description

   Description

   Description

   Description

   Description

   Description

   Description

   Description

   Description

   Description

   Description

   Description

   Description

   Description

   Description

   Description

   Description

   Description

   Description

   Description

   Description

   Description

   Description

   Description

   Description

   Description

   Description

   Description

   Descri
- 5 "Download" ▶ Download"
  - If you do not want to download the user certificate immediately, select "Menu". The screen asking whether to close the SSL page will be displayed. Press [A] [Yes] to return to "Site display of the FirstPass Center".

## Function Menu on the Client Certificate Screen

Client certificate screen (P173) ▶ 由

[Function] ▶ Perform the following operations

#### View certificate

Display the certificate obtained via SSL communication.

#### Convert char, code

If characters do not display correctly, try changing to another character encoding.

#### Note

- Packet communication charges do not apply for the connection to the FirstPass Center.
- The packet communication charge for accessing FirstPass sites is included in Pake-Hodai (Packet Flat-Rate Service).
- Be sure to download the Client Certificate after requesting the issuance of new Client Certificate or Renewed Certificate. A Client Certificate you have not requested for issuance cannot be downloaded.
- After a Client Certificate is invalidated, the FirstPass site that requires the Client Certificate can no longer be accessed.

#### **Certificate Center Host**

# Changing the Certificate Center Host

Default Do

**DoCoMo** 

You usually do not need to change the settings.

Set the address to download a Client Certificate.

- i-mode setting screen (P168) ▶ "Certif. Center host"
  - To specify the saved host, select "User defined host".
  - Deleting a Registered Host

"User defined host" ▶ 🚺 [Delete] ▶ Enter the Security Code ▶ 🚮 [Yes].

2 "[User defined host]" ▶ [ [Edit] ▶ Enter the Security Code ▶ Perform the following operations

#### **Host name**

Enter the host name within 49 full-pitch or 99 half-pitch characters.

▶ Enter the host name

#### Host address

Enter the host address within 100 half-pitch alphanumeric characters.

- Enter the host address
- [Complete]

#### Note

This option cannot be performed during i-mode communication.

#### ■ Using FirstPass

- FirstPass is DoCoMo's electronic authentication service. By using FirstPass, client authentication is enabled, whereby the site and the FOMA handset exchange certificates, check the other party's certificate and perform mutual authentication.
- When requesting issuance of a User Certificate, carefully read "the FirstPass Rules on usage regulation" on the screen, agree to this, and make the request.
- UIM PIN2 is required to use the User Certificate.
   Once the UIM PIN2 is entered, all subsequent operations will be deemed to be complete by you.
   Be careful not to let others use your UIM PIN or UIM PIN2.

- If the UIM is lost or stolen, the "DoCoMo Information Center" on the back of this manual can revoke your User Certificate.
- DoCoMo bears no obligation or responsibility regarding to the sites and information provided by FirstPass sites. Solve any problems you may have directly with the FirstPass site.
- DoCoMo and the certifiers do not guarantee security when you use FirstPass and SLL. You should use them at your own discretion.

### i-motion

i-motion is composed of video and sound files. You can obtain it for use on the FOMA handset from i-motion sites and play or save to set for a Screen Saver or Ringer ID. etc.

#### i-motion Types

There are 2 types of i-motion movies. This FOMA handset handles only the standard type i-motion movie. Streaming type i-motion movies cannot be downloaded.

#### ■ Standard

There are 2 forms standard type.

- ① Playback is possible after downloading (Up to 500K bytes)
- ② Playback is possible while downloading (Up to 500K bytes)
- Some standard type i-motion movies cannot be saved.

#### Streaming type (this FOMA handset does not support this type.)

Play back while downloading an i-motion movie. Up to 2M bytes of i-motion can be played. The data is deleted after playback. It cannot be saved on the FOMA handset.

#### Note

- i-motion movies that can be downloaded and played are in MP4 (Mobile MP4) format. i-motion movies in ASF format cannot be downloaded or played.
- If you fast forward/rewind an i-motion movie during playback, only sound may be played and the video may not be displayed correctly.

#### **Download i-motion movies**

## Downloading i-motion Movies from Sites

Up to 1000 i-motion movies can be saved. However, the number of files that can be saved may be smaller depending on the size of the files.  The downloaded i-motion movie is saved in the "i-mode/Other" folder under "i-motion" in the "Databox"

# While a site is displayed ▶ Select an i-motion movie ▶ ●

 When "i-motion auto play" is set to "Auto play", an i-motion movie is played automatically after being downloaded. After the playback, the i-motion menu opens. Operations during Playback →P229

#### Play/Preview

: Play an i-motion movie.

Save: Save an i-motion movie. Go to Step 2.

#### File Details

: Display the name, size and type, etc. of the i-motion movie. →P232

Exit: Return to the site.

#### 🤈 "Save"

When "i-motion auto play" is set to "Auto play"

[h] [Yes] Select "microSD"/"Phone". The i-motion is saved as the name of the obtained i-motion file.

When "i-motion auto play" is set to "Not auto play"

Select "microSD"/"Phone" ▶ Enter the file name.

• In the file name entry field, the file name of the i-motion to download is displayed.

#### **Note**

- Depending on the connected site or i-motion movie, the i-motion movie may not be downloaded, or played during the download.
- If you play a movie while downloading it, the movie may stop playing or the picture may become distorted due to signal reception.
- Some i-motion movies cannot be saved on the FOMA handset.
- Some i-motion movies have playback restrictions. If an i-motion movie has restrictions for the number of playbacks, playback period or playback expiration,
   is displayed. An i-motion movie with playback period restrictions cannot be played prior to or after the restriction period.
- Some downloaded i-motion movies may not play correctly.
- If there is not enough free space on the handset, a confirmation screen to delete files appears. (♣)
   [Yes] ▶ Select a folder ▶ (♣)
   [Select] ▶ Checkmark the file to delete ▶ (३)
   [Complete] ▶ Press (♣)
   [Yes]

#### ■ Notice

The stored content may be lost due to the handset failure or repair. DoCoMo is not responsible for lost data. It is recommended that you keep saved content from the handset on a microSD memory card. You can connect the handset to a PC using Data Link Software and a FOMA USB Cable (optional) and save data to the PC.

### When There are Highlighted items in a Telop

When a telop is set in an i-motion movie, the telop is displayed during playback. You can use the Phone To, AV Phone To, Mail To or Web To function by selecting the highlighted phone number, mail address or URL.

After playing i-motion ▶ 🖟 [Yes]

To use the above functions while playing i-motion

Pause the i-motion to use Phone To, AV Phone To, Mail To, Web To function. While playing i-motion ▶ (•)/(5)/ (●) **▶** [ Yes]

#### i-motion auto play

Setting Whether to Play an i-motion Movie Automatically

#### **Default**

**Auto play** 

Set whether to automatically play an i-motion movie when the i-motion movie is downloaded from a site or Email.

i-mode setting screen (P168) > "i-motion auto play " ▶ "Auto play"/"Not auto play"

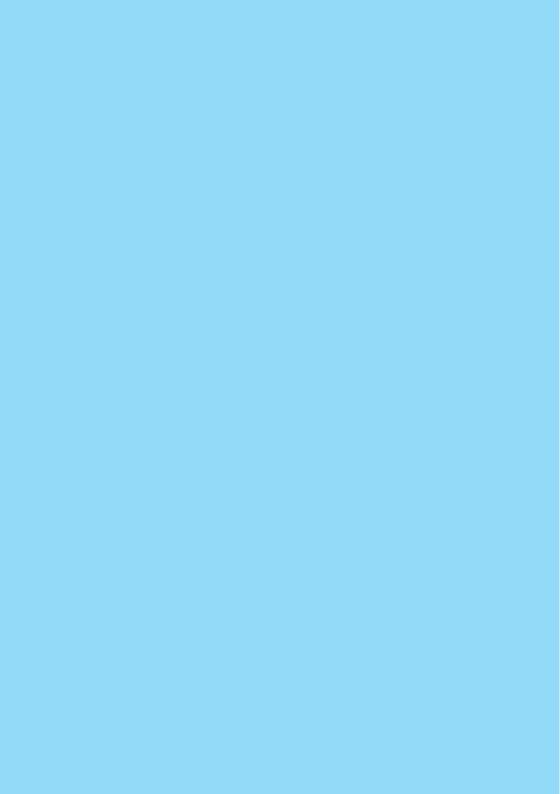

# Mail

| Mail Functions of FOMA Handset                                                  | 178 |
|---------------------------------------------------------------------------------|-----|
| What is i-mode Mail?                                                            | 178 |
| Displaying Mail Menu <mail menu=""></mail>                                      | 182 |
|                                                                                 |     |
| Creating i-mode Mail/Deco-Mail                                                  |     |
| Creating and Sending i-mode Mail < Creating/Sending i-mode Mail>                | 182 |
| Creating and Sending Deco-mail <deco-mail></deco-mail>                          | 184 |
| Creating Deco-mail Using Template<                                              | 186 |
| Attaching a File <file attachment=""></file>                                    | 187 |
| 7.1.20111.9 11 110 11111111111111111111111111                                   |     |
| Receiving/Operating i-mode Mail                                                 |     |
|                                                                                 |     |
| When i-mode Mail is Received <automatic mail="" of="" reception=""></automatic> | 188 |
| Selecting and Receiving i-mode Mail <receive option=""></receive>               | 189 |
| Checking for i-mode Mails <check message="" new=""></check>                     | 189 |
| Replying to i-mode Mail <replying i-mode="" mail=""></replying>                 | 189 |
| Forwarding i-mode Mail to Another Receiver                                      |     |
| <forwarding i-mode="" mail=""></forwarding>                                     | 190 |
| Registering Mail Address/Phone Number to Phonebook                              | 190 |
| Playing/Saving an Attached File from i-mode Mail                                | 191 |
|                                                                                 |     |
| Operating Mail Box                                                              |     |
| Displaying Mails in Outbox/Inbox/Unsentbox                                      |     |
| Outbox/Inbox/Unsentbox>                                                         | 192 |
|                                                                                 |     |
| Configuring Mail Settings                                                       |     |
| Setting FOMA Handset Mail Functions <mail setting=""></mail>                    | 199 |
| Setting FOWA Handset Mail Functions < Wall Setting>                             | 199 |
| Haina Chatmail                                                                  |     |
| Using Chatmail                                                                  |     |
| Creating Chatmail to Send <creating chatmail="" sending=""></creating>          | 202 |
|                                                                                 |     |
| Using SMS (Short Message Service)                                               |     |
| Creating and Sending SMS (Short Message Service) Message                        |     |
| <creating sending="" sms=""></creating>                                         | 204 |
| Automatically Receiving SMS (Short Message Service) Message                     |     |
| <receiving sms=""></receiving>                                                  | 205 |
| Checking for SMS (Short Message Service) Message                                |     |
| <check sms=""></check>                                                          | 205 |
| Configuring SMS (Short Message Service) Message Settings                        |     |
| <sms settings=""></sms>                                                         | 205 |

# Mail Functions of FOMA **Handset**

FOMA handset provides 2 mail functions: i-mode mail and SMS.

- Using i-mode mail requires i-mode subscription.
- Using SMS requires no i-mode subscription.

#### Sending and Receiving Mail

#### FOMA Handset → FOMA Handset

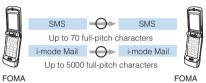

handset

### handset

#### FOMA Handset → i-mode Handset of mova Service

SMS sent from FOMA handset is received by i-mode handset of mova service as i-mode mail.

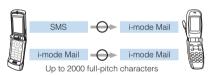

FOMA handset

i-mode handset of mova service

• If "Report request" is set to "ON", SMS cannot be sent to mova.

#### i-mode Handset of mova Service → FOMA Handset

Short mail\* sent from i-mode handset of mova service can be received by FOMA handset as SMS.

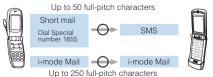

i-mode handset of mova service

FOMA

\*: Short mail is a service that allows to send and receive text messages with the mova service handset.

### What is i-mode Mail?

Upon subscription to i-mode, you can send and receive messages via internet as well as between i-mode handsets (including mova handsets). The default mail address specified at i-mode subscription is as given below.

#### <When you have newly subscribed to i-mode>

A combination of random alphanumeric characters is succeeded by @. After subscription to i-mode, check your mail address.

Example: abc1234 ... 789xvz@docomo.ne.ip

#### Checking your mail address

iMenu" → "ENGLISH" → "Options" → "Mail Settings" → "Confirm Mail Address"

- · Between i-mode handsets (including mova handsets), mails can be sent and received using only the address preceding @.
- · When sending mails from PC, etc. to FOMA handset, use the whole address containing @docomo.ne.ip.

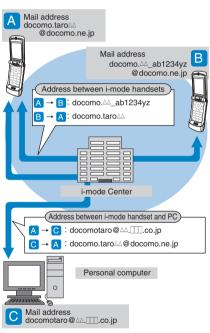

- Sending mail →P182
- Receiving mail →P188

#### ■ Receive option

You can view the subject of mail stored at the i-mode Center and select mail to receive or you can delete mail at the i-mode Center without receiving it. →P189

#### Mail Setting

# You can make various settings as described below.

#### <Setting procedure>

"iMenu" → "English" → "Options" → "Mail Settings" → 【Each Setting】

 For details, refer to the "Mobile Phone User's Guide [i-mode] " that was provided when you subscribed to i-mode.

# ■ Changing your mail address [Mail Address (Change Mail Address)]

You can change characters preceding mark @ in a mail address, e.g.,

"docomo. \( \triangle \triangle \text{ ab1234yz @ docomo.ne.ip".} \)

# ■ Confirm Mail Address [Mail Address (Confirm Mail Address)]

You can confirm the current mail address.

■ Registering secret code [Mail Address (Other Settings) → Register a Secret Code] When using a mail address of format "mobile phone number@docomo.ne.jp", you can register 4-digit secret code in addition to the mail address. Because mails with no secret code attached are not received, you can avoid receiving unnecessary messages.

#### ■ Resetting mail address [Mail Address (Other Settings) → Reset Mail Address]

You can set your mail address to "mobile phone number@docomo.ne.jp".

#### ■ Spam Mail Prevention

You can restrict reception of messages by setting mail reception/rejection in one of the procedures given below.

- Reject/Receive Mail Settings [Receiving Mail (Spam Mail Prevention) → Reject/Receive Mail Settings]
  - You can receive mails from one of carriers selected from SoftBank, DoCoMo, au, Tu-Ka and WILLCOM.
  - You can receive mails from the specified domain address of those sent from the carriers other than the above.
    - (You can reject mail pretending to use a mobile phone or PHS domain from the Internet.)
- ② SMS Rejection Settings [Receiving Mail (Spam Mail Prevention) → SMS Rejection Settings]
  - You can restrict incoming SMS by selecting one from "SMS—括拒否 (Reject All SMS)", "非通知 SMS拒否 (Reject Anonymous SMS", "国際SMS 拒否 (Reject Inl. SMS) or "非通知SMSと国際 SMSの拒否 (Reject Anonymous and Intl. SMS). You can also view the current settings.
- ③ Restricting reception of mails from mass i-mode mail senders 【Receiving Mail (Other Settings)→ Reject Mass i-mode Mail Senders】
  - You reject 201st and subsequent i-mode mails sent from one i-mode handset (including mova handset) a day. "Reject" is set by default, so you do not have to change the settings to reject messages sent from mass mail senders.

- ④ Reject Unsolicited Ad Mail 【Receiving Mail (Other Settings)→ Reject Unsolicited Ad Mail】
  - You reject reception of mails with "Reject
    Unsolicited Ad Mail" description added to a mail
    subject which are sent unilaterally for
    advertisement and/or promotion without
    agreement of the receiver. "Reject" is set by
    default, so you do not have to change the
    settings to reject such messages. (Senders are
    obligated by law to give description "Unsolicited
    Ad Mail" (6 full-pitch characters) to the
    beginning of the mail subject field.

# ■ Limiting mail size [Receiving Mail (Limit Mail Size)]

You can limit i-mode mails to be received with the predetermined size.

# ■ Confirm Settings [Receiving Mail (Confirm Settings)]

You can check the current settings of mail reception/rejection and others.

Suspending mail function [Suspend Mail] You can suspend the mail function in the i-mode Center when it is not necessary.

#### Number of Characters That Can be Sent/ Received

The number of characters that can be sent/received in i-mode mail is as listed below.

| Items       | Full-pitch<br>characters (kanji<br>hiragana<br>characters,<br>Pictograph<br>(E-Moji), etc.) | Half-pitch<br>characters<br>(alphabetic,<br>numeric, katakana<br>characters, etc.) |
|-------------|---------------------------------------------------------------------------------------------|------------------------------------------------------------------------------------|
| Subject     | 15 characters                                                                               | 30 characters                                                                      |
| Destination | _                                                                                           | 50 characters                                                                      |
| Text        | 5000 characters                                                                             | 10000 characters                                                                   |

#### Note

- Up to 5000 full-pitch characters (10000 bytes) can be sent/received in i-mode mail text, but the number of characters that can be sent/received is reduced depending on the data size of an attached file.
- When i-mode mail text exceeds the number of characters that can be received, "/" or "//" is inserted in the end of the text and the excessive part is automatically deleted.
- When sending i-mode mail to a mova handset, the text can contain up to 2000 full-pitch characters.
   Also, i-shot or i-motion mail is sent as a mail containing URL and other attachment files are deleted.
- When the number of characters in a subject exceeds the allowable limit for reception, excessive characters are deleted.

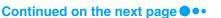

- A pictograph (E-Moji) contained in i-mode mail sent to another mobile phone company (au/SoftBank/ Tu-Ka) will be converted into their similar pictograph (E-Moji) automatically.
  - Depending on the other party's mobile phone model or function, some pictographs (E-Moji) may not be displayed correctly.
  - If the other party's mobile phone does not have an appropriate pictograph (E-Moji), it will be converted to text or "=".

#### When Mail Cannot be Received

Mail delivered to i-mode Center will be immediately sent to your i-mode handset. Note that, however, when your i-mode handset is turned off or out of the service area, the mail is stored in i-mode Center. Mail stored in i-mode Center is resent up to 3 times with a predetermined interval. Also, Receive Option can also be used to select and receive i-mode mail stored in i-mode Center.

 The maximum number of savable mails and storage period in i-mode Center are as listed below.

|              | Maximum number of savable mails                        | Maximum number of storage period |
|--------------|--------------------------------------------------------|----------------------------------|
| i-mode mails | 207 to 1000 mails<br>(Up to approximately<br>10M byte) | 720 hours                        |

- · Expired mails are automatically deleted.
- The maximum number of savable mails varies depending on the mail data sizes. When the maximum number of savable mails is exceeded, (Fed) appears on the i-mode handset. At this time, i-mode Center does not receive an mail and returns it to the sender with an error message. Even when the "Receive Option" is set to "On", (Fed) appears if the maximum number of saved mail messages is exceeded.
- You can receive mails stored in i-mode Center by "Check new message" or "Receive Option" settings. Also, when a new mail is delivered, you can receive it together with other mails and Message stored.
- When mail stored in i-mode Center is received, it is deleted from i-mode Center. Received mail is stored on the i-mode handset. 

  P188
- Mail with an excessive size may not be accepted by i-mode Center.

#### Other Convenient Functions

#### File attached mail

#### Melody attached mail

You can send/receive a melody file downloaded from a site or web site through mail attachment. Note that, however, a melody file whose mail attachment or output from FOMA handset is prohibited cannot be sent.

## Sending →P187 Receiving →P191

#### Image attached mail

You can send/receive a still image file obtained from a site, web site or external memory through i-mode mail attachment. Note that, however, a still image file whose mail attachment or output from FOMA handset is prohibited cannot be sent. Sending →P187 Receiving →P191

#### i-shot

You can send/receive a still image captured with a handset with Camera function to/from i-mode handsets (including mova handsets), PCs or mobile phones of other carriers. It is sent to the receiver as a mail of attachment file format or that containing URL (or icon) for image viewing with an image storage period described. When URL is sent, the image can be acquired by selecting the URL.

A mail text sent to an i-mode handset of mova service can contain up to 184 full-pitch characters (369 bytes). When multiple files are attached, they are deleted and only the mail text is sent. Sending →P187 Receiving →P191

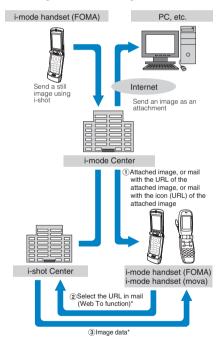

- \*: When a mail containing URL of an attached image is received
- The image is stored in i-shot Center a maximum 10 days and automatically deleted after expiration.
- i-mode handset can send a still image of up to 500K bytes. When a message attached with an image exceeding 20K bytes is sent to an i-mode handset, it acquires an image with its size automatically reduced.

#### ■ i-motion Mail

You can send/receive videos captured with an i-motion mail compatible handset or those acquired from sites to/from i-motion mail compatible handsets, PCs or mobile phones of other carriers. Note that, however, a video file cannot be sent if its mail attachment or output from FOMA handset is prohibited cannot be sent. Sending →P187 Receiving →P191

#### Service scheme

- A video file attached to i-motion mail is sent to and stored in i-motion mail Center.
   If it is for a PC, etc., it is directly sent as an attachment file. When it is received by an i-motion mail compatible handset, a video can be acquired by selecting URL indicated in the message text.
- When a video file attached to i-motion mail is sent to a handset incompatible with i-motion mail, it is received as a mail containing URL with i-motion converted to continuous still images. The receiver can acquire the continuous images by selecting the indicated URL.

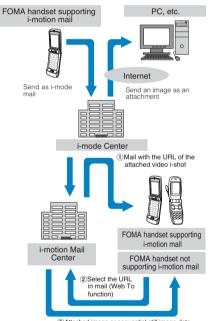

3 Attached image or sequential still image data

- Video is stored in i-motion mail Center for up to 10 days and automatically deleted after expiration.
- An i-motion compatible handset can receive video of a maximum 500K bytes. The size of the received video is automatically converted so that it matches the screen of the i-motion mail compatible handset.

#### ■ Deco-mail

You can create and send or receive enjoyable i-mode mail edited in a decorative manner such as changing the font size and/or background color or pasting an image in the text. Note that, a decorated mail received from a PC may not

appear exactly in the same way as on the PC, because some decorations are not available on i-mode handsets. When a Deco-mail is sent to an incompatible handset, it is received as a mail containing URL. The receiver can view the Decomail by selecting the indicated URL. Editing/Sending —P184

 Applicable models: Available on Deco-mail compatible handsets. For details, refer to "Mobile Phone User's Guide [i-mode] ".

#### Simultaneous mail sending

Same i-mode mail can be sent to multiple (up to 5) addresses at a time. →P183

 The communication charge is the same as that for sending 1 i-mode mail. Note that the communication charge will increase for the information size of added destinations.

#### ■ CC or BCC sending/receiving

Similarly to PC, To, Cc and/or Bcc can be selected as destinations. Note that mail with no To destinations cannot be sent. →P183

#### ■ Chat mail

Mail can be exchanged in a similar manners as chatting with multiple other parties. →P203

 The communication charge for exchanging chat mail with multiple other parties is the same as that for simultaneous mail sending.

#### SMS (Short Message Service)

You can send/receive text messages using only the mobile phone numbers without subscription to i-mode.

Sending →P204 Receiving →P205 Checking →P205

#### SMS (Short Message Service) Destination

# SMS destination is "subscribed mobile phone number".

 For destinations used for sending/receiving SMS to/from overseas carriers other then DoCoMo, visit DoCoMo's web site.

#### Number of Characters That Can be Sent/ Received

The number of characters that can be sent/ received in SMS is as listed below.

| Destination             | 20 characters (including "+")                |
|-------------------------|----------------------------------------------|
| SMS text entry settings | Full-pitch entry (70 characters)             |
|                         | Half-pitch entry (160 characters)            |
|                         | Half-pitch Katakana entry (70 characters)    |
|                         | Half-pitch/Full-pitch mix<br>(70 characters) |

#### When SMS (Short Message Service) Messages Cannot be Received

SMS delivered to SMS Center will be immediately sent to your FOMA handset. Note that, however, when your FOMA handset is OFF or out of the service area, the SMS is stored in SMS Center.

#### Note

- The maximum storage period of SMS in SMS
  Center is 72 hours. The sender can specify the
  storage period. 

  P200
- · SMS expired is automatically deleted.
- SMS stored in SMS Center can be received by SMS inquiry. →P205
- When SMS stored in SMS Center is received, it is deleted from SMS Center.

#### **Mail Menu**

# **Displaying Mail Menu**

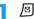

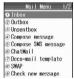

Mail Menu screen

## Perform the following operations

#### Inbox

Open the Inbox list screen. →P192

#### Outbox

Open the Outbox list screen, →P192

#### Unsentbox

Open the Unsentbox list screen. →P192

#### Compose message

Create a new i -mode mail. →P182

#### Compose SMS message

Create a new SMS (Short Message Service) message. →P204

#### ChatMail

Open ChatMail screen. →P202

 When Chat members are not set, the member setup screen opens. →P202

#### **Deco-mail template**

Open the Create new template screen and a list of saved templates. →P186

#### SWAP

Call up another function from Phonebook or Datebook.

#### Check new message

Receive i-mode mail stored in i-mode Center by i-mode check. →P189

#### Check SMS

Receive SMS stored in SMS Center by SMS check.
→P205

#### Receive option

You can check subjects of i-mode mails stored in i-mode Center and select ones to be received or deleted without reception from the i-mode Center. →P189

#### Mail setting

Set the mail function. →P199

#### Creating/Sending i-mode Mail

# Creating and Sending i-mode Mail

Mail Menu screen (P182) ▶ "Compose message"

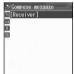

Compose message screen

# 2 Select the to [Receiver] field ▶ • ▶ Enter the receiver

- You can enter up to 50 half-pitch characters.
- After the receiver is entered, a new [Receiver] field is added automatically allowing you to send multiple recipients.

Up to 5 receivers can be entered.

- Select the [Subject] field ▶ ▶

  Enter a subject
  - Up to 15 full-pitch or 30 half-pitch characters can be entered.

# Select the [Message] field ▶ ● ► Enter text

 Up to 5000 full-pitch or 10000 half-pitch characters can be entered.

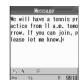

Message entry screen

# 5 🖹 [Send]

#### **Note**

- To decorate mail →P185
- To send with attached file → P187
- You can insert a new line feed while editing the message text. The line feed is counted as 1 full-pitch character.
- · A space is counted as 1 half-pitch character.
- Characters may not be sent correctly to the receiver depending on the radio wave reception level.
- Half-pitch katakana and pictographs (E-Moji) except for mail exchanged between i-mode handsets may not be displayed correctly.
- The secret code is added automatically when the mail whose address is set with the secret code is sent. However, the address of the sent mail does not display the added secret code.
- If the maximum number of messages has been saved in the Outbox and Unsentbox, when the Compose message screen opens, the oldest unprotected sent message will be overwritten first.
- Even if i-mode mail is sent successfully, an error message indicating the mail could not be sent may appear depending on the radio wave reception level.

#### Function Menu on Compose Message Screen

Compose message screen (P182) ♦ ♣ [Function] ▶ Perform the following operations

#### Quote phonebook

Select a receiver from a phone book.

▶ Use ♠ to select a Phonebook entry ▶ ⊖ to checkmark to the mail address to select it ▶ ☐
[Complete]

#### **Quote sending grp**

Select a receiver from a sent group.

#### Direct input

Directly enter a destination.

▶ Enter the mail address

#### Send

Send mail.

#### Save

Save mail being created or edited in Unsentbox.

▶ ि [Yes]

#### **Select Template**

Read a template to create Deco-mail. →P184

#### Change to To

Change the selected receiver to To. The mail address entered in usual Receiver will be shown to recipients.

#### Change to Cc

Change the selected receiver to Cc. You can specify additional addresses to send a copy of the same mail to other recipients in addition to the direct recipients. The mail addresses entered in the Cc field will be shown to other recipients.

 The mail address may not be displayed depending on the recipient's handset, device or mail software.

#### **Change to Bcc**

Change the selected receiver to Bcc. You can specify addresses of people to receive copies but whose identity will not be shown to other recipients. The mail addresses entered in the Bcc field will not be shown to other recipients.

#### **Delete receiver**

Delete a selected receiver.

▶ [Yes]

#### Note

#### Quote sending grp

"Registering a Mail Address to a Sending Group"
 →P201

#### Select Template

 If the text is already entered, a confirmation screen whether to delete the text opens. Press [4] [Yes] to insert a template.

#### Change to To/Change to Cc/Change to Bcc

 The receiver displayed at the top of the list and any receiver that a mail address is not entered cannot be changed.

#### Function Menu on Message Entry Screen

Message entry screen (P183) ▶ ☑

[Function] ▶ Perform the following operations

#### **Decorate mail**

Open a palette. →P185

#### Reset decoration

Cancel all of decoration.

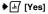

#### **Template**

Use a template to create Deco-mail. →P187

Select and copy characters in text or decorations. →P297

#### Cut

Select and cut characters in text or decorations. →P297

#### **Paste**

Paste copied/cut characters to text. →P298

Restore character entry, deletion, paste, decoration, etc. to the previous state.

#### **Import**

Signature

- : Enter a signature in Message.
  - ▶ Select a signature ▶ ●

Phonebook

- : Select mail address from Phonebook and enter them to
- Select a Phonebook entry ▶ to checkmark to the mail address to select it ▶ \int [Complete]

- Owner Information: Enter own number from Mv
  - Personal Info.
  - ▶ Enter the Security Code ▶ [♣]

Bookmark

- : Enter an URL registered in Bookmark to Message.
- Select a folder ▶ (•) ▶ Select a Bookmark ▶ (•)

#### **Common phrases**

Select and enter a fixed phrase to Message.

Select a common phrase ♦ 🖟 [Select] ♦ Select text ► If [Select] ► If [Select]

#### **Entry Mode**

Switch the entry mode. →P292

#### **Entry Setup**

Set conversion prediction function and character entry.

Japanese Prediction: Set the prediction function

(Japanese matching/Japanese

next word). →P295

**English settings** 

: Set the English entry method and conversion prediction function (English matching/English next

word). →P295

**Cursor timeout** Set whether to fix characters automatically. →P296

Pitch mode

: Switch between full-pitch/halfpitch mode. →P296

Default

Change default character entry

mode. →P296

#### **English functions**

Set "English settings" in "Entry Setup" to On or Off at once.

▶ "Turn on"/"Turn off"

#### **Preview**

Open preview screen of message.

- [M] [OK]: Return message edit screen.
- [Save]: Save as Deco-mail template. [47] [Yes] > Enter the file name.

#### Note

#### Preview

Undecorated text cannot be saved as a Deco-mail

#### Deco-mail

### Creating and Sending Deco-mail

You can create your own designer mail by adding decorations such as changing font size, font color or background color, or inserting images when you edit i-mode mail messages.

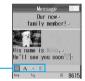

Decoration being set at the cursor position

- Mail Menu screen (P182) ▶ "Compose message"
- Enter the receiver and subject
  - Entering the receiver and subject → "Step 2 and 3 in "Creating and Sending i-mode Mail" (P182)
- Select the I [Message] field ▶ (•) ▶ ା [Function] ▶ "Decorate mail"
  - [Message]/[Decorate]: Toggle between decoration palette operation and message text entry.

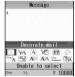

Palette display screen

- Use the palette to decorate a message text
  - Selecting a decoration before entering characters

For operations, see "Decorating Message Text" (P187).

## Decorating entered characters

For operations, see "Changing decoration" (P187).

# 5 🖹 [Close]

#### To view set Deco-mail

Function ► Select "Preview"

# To save user-defined Deco-mail as a template

[Function] ▶ "Preview" ▶ [i] [Save] ▶ [M]
[Yes] ▶ Enter a file name

#### To cancel all the set Decoration

[H] [Function] ▶ Press "Reset decoration" ▶
[H] [Yes]

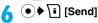

#### **Note**

- When Deco-mail is sent to or received from a handset other than Deco-mail compatible i-mode handsets, decorations may not be displayed correctly.
- After decorated text is deleted, the decoration codes may remain and this may result in a reduction in the number of characters available for the text. Cancel any decoration before deleting the text. When text is deleted by pressing \_\_\_\_\_ for 1+ seconds, the text including any decoration will be deleted.
- If a template contains an image that cannot be sent via email, the image may not be sent.

## Decorating the Text

# Message entry screen (P183) ♦ ☑ [Function] ♦ "Decorate mail" ▶ Perform the following operations

[Message]/[Decorate]:
 Toggle between the
 decoration palette operation
 and message text entry.

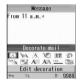

#### A (Edit decoration)

Specify the range of text to decorate. →P185

 This cannot be selected when no text has been entered in the message.

#### (Font color)

Set a color of characters.

▶ Select color ▶ ● Enter characters

### -A (Begin blink)

Make characters blinking.

#### Enter characters

#### (Background color)

Set a background color of mail text.

▶ Select color ▶ ●

#### (Insert image)

Insert an image saved in "My Pictures" to mail text.

Select the folder ▶ ● Select an image ▶ ●

### (Undo)

Restores a set decoration to previous setting.

## Size (Font size)

Set a font size.

► A (Large)/ A (Middle)/ A (Small)

#### (Word alignment)

Set a position to enter characters or insert an image.

▶ (Left)/ (Center)/ (Right)

#### (Begin ticker)

Set a ticker to the text.

#### Enter characters

- Characters entered between and appear as a telop.

## (Begin swing)

Set text to swing.

#### Enter characters

- Characters entered between and swing.

#### Line (Insert line)

Insert a line in mail text.

#### (Copy/Cut/Paste)

(Copy): Specify the range and copy text, an image or line.

(Cut) : Specify the range and cut the text, image or

line.

▶ Use � to select a start point ▶ ☑ [Start]

▶ Use to select an end point ▶ [End] [End]
(Paste): Paste the copied or cut data after the cursor.

#### Note

#### Edit Decoration / Copy / Cut

 When characters with "Ticker" or "Swing" set are selected and "Copy" or "Cut" is carried out, the settings for "Ticker" or "Swing" are not affected.

#### Font color

 Pictographs (E-Moji) are also displayed in the specified color. To restore the default color, select "Default" from the color palette.

#### Blink

· If applied, blink is displayed on the preview screen or the i-mode mail creation screen, the blink ends after a certain period of time.

#### Background color

Under some background colors, the URL for an image or i-motion movie may not visible.

#### Insert image

- Up to 10 JPEG or GIF images that together with the text total up to 10000 bytes can be inserted.
- · If the same image is inserted multiple times, it is considered that 1 image is inserted. However, an image cannot be inserted if the remaining number of bytes is smaller than the file size of the inserted
- An image that is 320×240 or larger cannot be inserted.

#### Changing Decoration

- Message entry screen (P183) ▶ [Function] ▶ "Decorate mail" ▶ Select [A] (Edit decoration)
- Use ⟨ to select a start point ▶ 라/[Start]
  - \[ Select \]: Select the entire message. Press \[ \frac{1}{4} \]
  - Ti [Return]: Re-select a start point.
- Use 🔂 to select an end point ▶ [47 [End] ▶ Perform the following operations

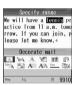

A (Editing decoration ended) End the decoration change.

A (Font color)

Set the color of characters highlighted.

▶ Select color ▶ (●)

-A (Select blink/Reset blink)

Blink/Cancel the characters highlighted.

(Undo)

Restores a set decoration to previous setting.

Size (Font size)

Set a font size of characters highlighted.

★ A (Large)/ A (Middle)/ A (Small)

(Word alignment)

Set a position of the characters highlighted.

▶ (Left)/ (Center)/ (Right)

#### (Select ticker/Reset ticker)

Set/Cancel the ticker to the characters highlighted.

AA (Select swing/Reset swing)

Set/Cancel the swing to the characters highlighted.

#### Template

# **Creating Deco-mail Using Template**

Templates are form data for Deco-mail with decorations such as the font size and image insertion already set. In addition to templates pre-installed, you can use those downloaded from sites.

- Templates pre-installed →P322
- Message entry screen (P183) ▶ 4√ [Function] ▶ "Template"
  - · If the mail has message text entered, the entered text will be deleted and the template will be inserted. Press [47 [Yes] to insert a template.
- Select a template ▶ ♣ [Select]

The selected template is inserted in the message

· You can edit the message text after inserting a template.

#### Creating a New Template

Create user-defined templates. Created templates are saved in the "Template list".

Mail Menu screen (P182) ▶ "Deco-mail template" **▶** "Compose template"

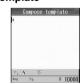

Compose template screen

- Create a template
  - Decorating operations →P185
- After creating a template ▶ ▶ 🖟 [Yes] ▶ Enter the file name

#### **Note**

· Undecorated text cannot be saved as a template.

#### **Editing Templates**

You can edit user-defined templates.

Mail Menu screen (P182) ▶ Deco-mail template ▶ "Template list"

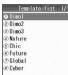

Template list screen

- 2 Select a template ► [ [Function] ► "Edit" ► Edit a template
  - Decorating operations →P185
- After editing Template ▶ ●

Overwrite : Save the edited template over the

source template.

Save new entry: Save the edited template as a new template.

Edit a file name

#### Function Menu on the Template List Screen

Template list screen (P187) ▶ Select a template ▶ ♣ [Function] ▶ Perform the following operations

#### Edit

Edit a template. →P187

#### Compose message

Create Deco-mail inserting the selected template into the message text. →P184

#### **Preview**

Display the selected template.

#### Rename

Change the template name.

Change a file name

#### Delete

Delete the selected template.

▶ [Yes]

#### Delete all

Delete all saved templates in the Template list.

▶ Enter the Security Code ▶ 🖟 [Yes]

#### **Note**

 If you deleted the pre-installed templates, perform "Reset Mail" to restore the deleted pre-installed templates.

#### File Attachment

# Attaching a File

You can send i-mode mail attached with images or melodies.

File that can be attached

| File type                                           | Maximum number of attached files |
|-----------------------------------------------------|----------------------------------|
| Melody                                              |                                  |
| Image of 10000 bytes<br>or smaller (JPEG or<br>GIF) | Total of 10*1                    |
| Image over 10000<br>bytes (JPEG)                    | One of them*2                    |
| Video/i-motion Movie                                |                                  |

- \*1: Up to 10000 bytes (5,000 full-pitch characters) of data including melodies, graphics and message text can be sent with up to 10 files attached. The number of files that can be attached differ depending on their data sizes.
- \*2: One of image or video/i-motion of up to 500 K bytes can be attached. It is counted as one, besides melodies and images of 10000 bytes or less.
- A file prohibited to be attached to mail or to be output from FOMA handset cannot be attached.
- When a JPEG format image or i-motion over 10000 bytes is attached, the number of characters that can be entered to text is reduced by 100 full-pitch characters (200 half-pitch characters).
   When decoration is made, it is reduced by 200 fullpitch characters (400 half-pitch characters).

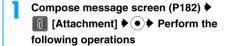

#### Attach image

Select from images saved in "My Pictures".

▶ Select a folder ▶ ● ▶ Select an image ▶ ●

#### Attach i motion

Select from videos/i-motion movies saved in "i-motion".

- ♦ Select a folder ♦ ♦ Select a video/i-motion movie
- Attach melody

Select from melodies saved in "Melody".

Select a folder ▶ ● Select a melody ▶ ●

#### Snap photo

Capture and attach a still image.

Capture a still image → [Insert]
 Discard]: Re-capture a still image.

#### Shoot movie

Capture and attach a video.

► Capture a video ► 🖅 [Insert]

i [Discard]: Re-capture a video.

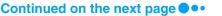

#### Note

#### Attach image

- GIF images cannot be received with an i-mode handset using the mova service.
- An image over 500 K bytes cannot be attached.

#### Attach i-motion

- A video-clip/i-motion movie over 500 K bytes cannot be attached. Reduce the size under "Compress" to the available size before attaching it. →P233
- Depending on the receiving handset, a video-clip may be displayed coarsely or as sequential still images.
- · Some i-motion movies may not be attached.

#### Attach melody

 Attached melodies cannot be received with an i-mode handset using the mova service.

#### Snap photo/Shoot movie

If you select "Snap photo"/"Shoot movie" when a file
is attached, a message appears indicating the
attached file will be detached. Press [4] [Yes] to
continue "Snap photo"/"Shoot movie".

#### Deleting/Changing an Attached File

Compose message screen (P182) ▶
Select an attached file ▶ ●

Play/Display: Replay/display a selected file.

Change : Change the file. Go to Step 1 in

"Attaching a File" (P187).

File properties

: Display information about a selected

Release : Release a selected file.

► [Yes]

**Automatic Reception of Mail** 

# When i-mode Mail is Received

When the FOMA handset is in the service area, i-mode mail is automatically sent from i-mode Center.

When i-mode mail is received, (Yellow) goes blinking and "Receiving message" appears

When reception has completed, the reception result screen opens.

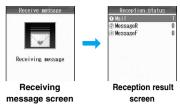

 The screen returns before receiving if no operation is performed for approximately 30 seconds on the Reception result screen.

#### 🤈 "Mail"

The Inbox list screen opens.

#### **Note**

- When new i-mode mail is delivered, other i-mode mail and/or Message R/F stored in i-mode Center are received at the same time.
- When Receive option for i-mode mail has been set, sent i-mode mail is stored in i-mode Center. You can confirm a subject, etc. of i-mode mail stored in Center and select and receive it. →P189
- When the maximum number of the savable received mails has been exceeded, they are overwritten from the oldest ones. Note that unread or protected mails are not overwritten.
- If mail is sent from a handset that is capable of setting To, Cc, or Bcc, you can check how the mail was addressed to you using the FOMA handset.
   P104
- Melodies, video clips and still images can be received as attachments to i-mode mail. Incompatible files will be automatically deleted at the i-mode Center. If an attached file is deleted, a message "添付ファイル削除 (Attachment deleted)" is added.
- You can set whether to receive attached melodies or images under "Receive attachment". →P199
- If the size of a received mail exceeds the number of characters set under "iMenu" → "ENGLISH" → "Options" → "Mail Settings" → "Limit Mail Size", the attached file and pasted data will be deleted at the i-mode Center and cannot be downloaded later.
- · Incoming mail is saved at the i-mode Center when:
  - The handset power is turned off
  - A video call is in progress
  - Self Mode is set
  - The handset is out of the service area
  - The handset is connected to the FirstPass Center
  - The "Receive option" is set to "On"
  - The Inbox is full with protected or unread mail
- If multiple i-mode mail messages or Message R/F are received concurrently, the ringtone set to the i-mode mail or Message R/F received the last sounds.

#### Displaying New i-mode Mail Received

- Reception result screen (P188) ▶ "Mail"
- 2 Select a folder ▶ Select mail to be displayed ▶ ●

Inbox detail screen

#### Receive option

# Selecting and Receiving i-mode Mail

You can confirm a subject, etc. of i-mode mail stored in i-mode Center and select mail to be received or delete it in i-mode Center before reception.

- To use Receive option, set "Receive option" to "On" in advance. Note that when it is "On", i-mode mail cannot be automatically received. →P199
- (Yellow) appears at the top of the screen when mail is kept at the i-mode Center.
- Mail Menu screen (P182) ▶ "Receive option"
- Select an item for each mail message

受信 (Download): Download the selected mail.

削除 (Delete) : Delete the selected mail.

保留 (Hold) : Selected mail will be kept at the i-mode Center.

· If there is an attachment, the following icons appear:

| Icon       | File type                      |
|------------|--------------------------------|
| <b>'</b> © | An image is attached.          |
| <u></u>    | An i-motion movie is attached. |
| D          | A melody is attached.          |

 For detail, perform the operations in "Mobile Phone User's Guide [i-mode] ".

#### **Note**

Receive option can also be carried out from "iMenu".
 Select "iMenu" → "メニュー/検索 (Menu/Search)"
 → "メール選択受信 (Receive Option)".

- Even with "Receive option" set to "On", all mails are received when "Check new message" is used.
   When you do not want to receive mails, delete "Mail" from the inquiry items. →P199
- If mail is received from the Receive option screen or "Check new message" is performed, (c) (yellow) that is displayed at the top of the screen disappears. It also disappears when the FOMA handset is turned off.

#### Check new message

# **Checking for i-mode Mails**

i-mode mails, if any, that could not be received because FOMA handset was out of the service area or for other reasons are stored in i-mode Center. You can receive stored i-mode mails by checking to i-mode Center.

- (Yellow) appears on the screen when mail is kept at the i-mode Center.
- You can select items to check (mail or Message R/F) under "Check new message" (P199).
- · You cannot inquire from out of the service area.

#### Press 🖾 twice in a row

When check has completed, the reception result screen opens.

#### Note

- When the maximum number of the savable received mails has been exceeded, they are overwritten from the oldest ones. Note that unread or protected mails are not overwritten.

#### Replying i-mode Mail

# Replying to i-mode Mail

You can reply to i-mode mail sender. Replying can be made by entering new text or quoting the text of received i-mode mail.

- Received mail list screen (P192)/Inbox detail screen (P192) ▶ ♣ [Function] ▶ "Reply"/"Reply w/quotation"
  - You can reply to mail also by pressing i [Reply] on Inbox detail screen.
  - When the mail be sent to receivers other than you simultaneously, you can select "Sender" or "All".

# 2 Entering subject and message ▶ ●

• "Re:" is added to a subject.

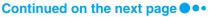

- When replying by quoting, ">" is added to the beginning of quoted message.
- Editing subject and message → "Creating and sending i-mode mail" (P182).

# 3 🔳 [Send]

#### Note

- When the storage capacity of Outbox has been exceeded, replying cannot be made. Delete mails saved in Outbox before replying.
- The reply to received Deco-mail with quotation has original decoration and images entered in the message text. However, restricted images and highlighted URLs will not be quoted.

#### Forwarding i-mode Mail

# Forwarding i-mode Mail to Another Receiver

You can forward received i-mode mail to another receiver

- Received mail list screen (P192)/Inbox detail screen (P192) ▶ ♣ [Function] ▶ "Forward"
- 7 Enter a receiver ▶
  - · "Fw:" is added to a subject.
  - Editing a receiver and text → "Creating and sending i-mode mail" (P182)
- 3 🖬 [Send]

#### Note

- When a file whose mail attachment or output from FOMA handset is prohibited has been attached or pasted to i-mode mail forwarded, such file and information are deleted.
- When the storage capacity of Outbox has been exceeded, forwarding cannot be made. Delete mails saved in Outbox before forwarding.
- The forwarded Deco-mail has original decoration and images entered in the message text. However, restricted images and highlighted URLs will not be forwarded.

# Registering Mail Address/ Phone Number to Phonebook

Registering Sender's Address or Recipients' Addresses in the Phonebook

You can register the email address or phone number of the sender of the received mail or other recipients' addresses to the Phonebook.

- Inbox list screen (P192)/Inbox detail screen (P192) ▶ ☑ [Function] ▶ "Check address"
  - If the mail address is saved in the Phonebook, the name in the Phonebook appears. To view the mail address, press
     In [Detail].

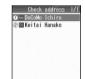

Check address screen

2 Select address(es) to register ▶ ● ▶
"Save in Phonebook"

Go to Step 2 in "Saving Contacts to the Phonebook from Received Calls or Dialed Calls" (P99).

#### Note

- On the Check address screen, the following items can be set:
  - Compose message →P182
  - Auto sort →P200
  - Register sending group →P201
  - Copy E-mail

Registering Email Address, Phone Number, or URL Displayed in Message Text to Phonebook

Inbox detail screen (P192) ▶ Select mail address, phone number or URL to be registered in Phonebook ▶ ♣ [Function] ▶ "Save in Phonebook"

Go to Step 2 in "Saving Contacts to the Phonebook from Received Calls or Dialed Calls" (P99).

# Playing/Saving an Attached File from i-mode Mail

You can play or save an image, melody, video or i-motion movie attached or pasted to i-mode mail or Message R/F.

#### Displaying/Saving Images

- Inbox detail screen (P192)/Message R/F detail screen (P171) ▶ ♣ [Function] ▶ "Check attachment"
  - • : Display the selected attachment.

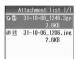

Attachment list screen

2 Select an attachment file ▶ i [Save] ▶
"Save" ▶ "microSD"/"Phone Memory" ▶
Enter a file name

The file is saved in the "i-mode/Other" folder in "My Pictures" of the "Databox".

• The Soft key [Save] does not appear for an image over 10000 bytes.

# ■ When a JPEG image over 10000 bytes is received

When i-mode mail with a JPEG image over 10000 bytes attached is received, the image is automatically saved in "i-mode/Other" under "My Pictures".

- If an image over 10000 bytes cannot be received due to signal reception, a URL to download the image is displayed on the Inbox detail screen.
   Select a URL ▶ Press ● ★ ★ [Connect].
- If you attempt to download an image over 20000 bytes, the image is automatically compressed before being downloaded.

#### Note

 The size of an image larger than that of the Display is reduced for display.

#### Playing/Saving Melodies

- Inbox detail screen (P192)/Message R/F detail screen (P171) ▶ ♣ [Function] ▶ "Check attachment"
  - Play the selected attachment.
- 2 Select an attachment file ▶ i [Save] ▶
  "Save" ▶ "microSD"/"Phone Memory" ▶
  Enter a file name

The file is saved in the "i-mode/Other" folder in "Melody" of the "Databox".

#### Note

- If a mail message has multiple files attached, the attachments may not be displayed.
- When "Melody auto play" or "Message attached melody" is set to "Auto play", the melody is played automatically when i-mode mail or Message R/F is received.

# Function menu on the Attachment List Screen

Attachment list screen (P191) ▶ 由

[Function] ▶ Perform the following operations

#### Set

**Preview**: Play the attached melodies (melody only).

Save

: Save the attached file.

▶ "microSD"/"Phone Memory" ▶ Enter a file

name.

**Exit**: Return to the attachment list screen.

### File properties

Display information about a selected attachment.

#### Delete

Delete the selected attachment.

▶ [Yes]

#### Note

#### Set

 The Soft key [Save] does not appear for a JPEG image over 10000 bytes.

## Playing/Saving Videos/i-motion Movies

Select a highlighted URL in i-mode mail or Message R/F to download i-motion movie saved at the i-motion center.

# Inbox detail screen (P192)/Message R/F detail screen (P171) ♦ Select a URL ♦

## ● ▶ 🗗 [Connect]

i-motion movie download starts. When "i-motion auto play" is set to "Auto play", the downloaded i-motion movie will be played automatically.

Play : Play an i-motion movie.

Save : Save an i-motion movie. Go to Step

 $\textbf{File Details}\,:\, \textbf{Display the name}, \, \textbf{size and type}, \, \textbf{etc}.$ 

of the i-motion movie. →P232: Return to the site.

2 "Save" ▶ [ [Yes] ▶ "microSD" /
"Phone Memory"

The file is saved in the "i-mode/Other" folder in "i-motion" of the "Databox".

#### **Note**

Exit

 Software is required to play an i-motion mail on a PC.

#### Outbox/Inbox/Unsentbox

# Displaying Mails in Outbox/ Inbox/Unsentbox

 To display contents of a folder with security set, enter the Security Code.

### Displaying Mails in Inbox

- Up to 500 i-mode mail and SMS can be saved in the Inbox. However, the number of messages that can be saved may be smaller depending on the size of the messages.
- Mail Menu screen (P182) ▶ "Inbox"

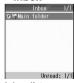

Inbox list screen

# Select a folder ▶ ●

- Open the previous or next page when there are 2 or more pages.
- [Sort]: Sort and display mail. →P193

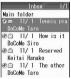

Received mail list screen

# Select a mail 🕨 💿

- Open the previous or next mail.
  - i [Reply]: Reply to the sender and/or receivers of simultaneous mail sending.
    →P189

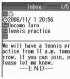

Inbox detail screen

#### Displaying Outbox Mails

 Up to 300 i-mode mail and SMS can be saved in the Outbox. However, the maximum number of savable mails may be smaller depending on the size of the messages.

Mail Menu screen (P182) ▶ "Outbox"

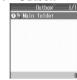

Outbox list screen

# Select a folder ▶ ●

- Open the previous or next page when there are 2 or more pages.
- [Sort by]: Sort and display mail. →P193

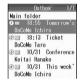

Sent mail list screen

## Select mail ▶ ●

- Open the previous or next mail.
- **[**Edit]: Open Compose message or SMS creation screen. →P182, P204

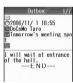

Sent mail detail

#### Note

 Sent SMS saved on a UIM using another FOMA handset cannot be viewed with this FOMA handset.

### Displaying Mails in Unsentbox

 Messages saved in the Unsentbox are included in the maximum number of savable messages in the Outbox.

#### Mail Menu screen (P182) ▶"Unsentbox"

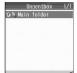

Unsentbox list screen

# 2 Select a folder ▶ ●

- Open the previous or next page when there are 2 or more pages.
- 🔋 [Sort]: Sort and display mail. →P193

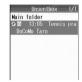

Unsent mail list screen

# 3 Select mail ▶ ●

• [Send]: Send i-mode mail or SMS.

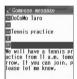

Unsent mail detail screen

#### Sorting Mail in Inbox/Outbox/Unsentbox List

Sort mail by specifying keys such as chronological or reverse chronological order.

Inbox list screen (P192)/Outbox list screen (P192)/Unsentbox list screen (P193) ▶ ↓ [Sort]

# Rcvd date(new>old)/Sent date(new>old)/Svd date(new>old)

Sort mail in chronological order of received, sent or saved date

# Rcvd date(old>new)/Sent date(old>new)/Saved date(old>new)

Sort mail in reverse chronological order of received, sent or saved date.

#### Subject(ascend.)

Sort mail in ascending order of subject.

#### Subject(descend.)

Sort mail in descending order of subject.

#### Sender(ascend.)/Receiver(ascend.)

Sort mail in ascending order of sender or receiver.

#### Sender(descend.)/Receiver(descend.)

Sort mail in descending order of sender or receiver.

#### Note

- The date and time for sent/received mail and sent/ received SMS are the date and time of the area where mail or SMS were sent/received. Therefore, mail or SMS messages sent/received in different time zones may not be sorted in the order of sent/ received time.
- If you sort the subjects in ascending order, the objects will be reordered in the order of symbols → numeric (0 → 9) → alphabetic (A → Z → a → z) → hiragana → katakana (full-pitch) → kanji (the order of shift-JIS) → katakana (half-pitch). If you sort the titles in descending order, the list will be rearranged in a reverse order from ascending order by subject.
  - When full-pitch and half-pitch characters are mixed up, half-pitch characters take precedence excluding katakana.
  - Symbols are sorted in the order of ASCII → Shift-JIS character codes.

# Reading Inbox/Outbox/Unsentbox Screen

#### Inbox/Outbox/Unsentbox List Screen

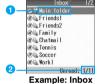

ampie: inb

- 1 Folder Name
- 2 Number of read/all messages
- Icons displayed on the Inbox/Outbox/ Unsentbox screen

| lcon   | Description                          |
|--------|--------------------------------------|
| (Gray) | Main folders (Pre-installed folders) |
| (Blue) | User-created folders*1               |
|        | There are unread messages*2          |
|        | Security is set                      |
| 8      | Folders for i-appli mail             |

- \*1: A folder cannot be created in the Unsentbox.
- \*2: This icon is not displayed for the Outbox/Unsentbox.

#### Inbox List Screen/Inbox Detail Screen

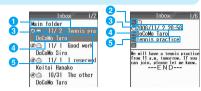

Inbox list screen

Inbox detail screen

- 1 Displayed folder name
- Receiver type

Indicate the receiver type of the received mail (To, Cc, or Bcc).

3 Received date and time

On the Inbox list screen, messages received before today have the date displayed, and messages received today have the time displayed.

- Sender's phone number/mail address If the phone number or mail address is saved in the Phonebook, the name in the Phonebook appears.
- 5 Subject
  A subject is not displayed for SMS.
- Icons displayed on the Inbox list screen/Inbox detail screen

| lcon      | Description                                                 |
|-----------|-------------------------------------------------------------|
|           | Unread mail                                                 |
|           | Read mail                                                   |
|           | Unread SMS                                                  |
|           | Read SMS                                                    |
| <b>QQ</b> | Protected mail                                              |
|           | Protected SMS                                               |
|           | Replied mail/SMS                                            |
|           | Forwarded mail/SMS                                          |
|           | SMS saved on the UIM card                                   |
|           | Attachment with UIM operation restriction activated         |
|           | Attachment downloaded (image/image over 10000 bytes/melody) |
| <b>D</b>  | Deleted file under "Check attachment"                       |
| OŽ        | Mail-linked i-appli                                         |

#### ■ Icons displayed on the Inbox detail screen

| Icon | Description                        |
|------|------------------------------------|
| То   | "To" addressee                     |
| Cc   | "Cc" addressee                     |
| Всс  | "Bcc" addressee                    |
| 0    | Received date and time             |
| From | Sender's phone number/mail address |

| Icon | Description  |
|------|--------------|
| Sub  | Subject*     |
|      | Message text |

<sup>\*:</sup> Subject is not displayed for SMS.

#### Outbox List Screen/Outbox Detail Screen

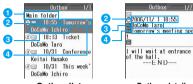

Outbox list screen

Outbox detail screen

- 1 Displayed folder name
- 2 Sent date and time

On the Outbox list screen, messages sent before today have the date displayed, and messages sent today have the time displayed.

- 3 Recipient's phone number/mail address If the phone number or mail address is saved in the Phonebook, the name in the Phonebook appears.
- 4 Subject

A subject is not displayed for SMS.

#### ■ Icons displayed on the Outbox list screen/ Outbox detail screen

| Icon | Description                                               |
|------|-----------------------------------------------------------|
|      | Sent mail                                                 |
| SME  | Sent SMS                                                  |
|      | Protected mail                                            |
| HOR  | Protected SMS                                             |
| 6    | Attachment with UIM operation restriction activated       |
|      | Attachment (image/image over 10000 bytes/melody/i-motion) |

#### ■ Icons displayed on the Outbox detail screen

| lcon | Description                  |
|------|------------------------------|
| 0    | Sent date and time           |
| То   | Mail sent to "To" addressee  |
| Cc   | Mail sent to "Cc" addressee  |
| Вес  | Mail sent to "Bcc" addressee |
| Sub  | Subject*                     |
|      | Message text                 |

<sup>\*:</sup> Not displayed for SMS.

# Unsentbox List Screen/Unsentbox Detail Screen

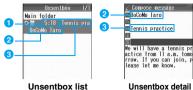

screen

Unsentbox detail screen

Saved date and time

On the Unsentbox list screen, messages saved before today have the date displayed, and messages saved today have the time displayed.

- Recipient's phone number/mail address If the phone number or mail address is saved in the Phonebook, the name in the Phonebook appears.
- Subject

A subject is not displayed for SMS.

Icons displayed on the Unsentbox list screen/ Unsentbox detail screen

| Icon  | Description                                               |
|-------|-----------------------------------------------------------|
| 1     | Saved mail                                                |
| HWH.  | Saved SMS                                                 |
|       | Attachment with UIM operation restriction activated       |
| A A A | Attachment (image/image over 10000 bytes/melody/i-motion) |
| 2     | Failed to send mail                                       |
|       | Failed to send SMS                                        |

# ■ Icons displayed on the Unsentbox detail screen

| Icon | Description                                                      |
|------|------------------------------------------------------------------|
| То   | Phone number/mail address set as "To"                            |
| Cc   | Mail address set as "Cc"*                                        |
| Вес  | Mail address set as "Bcc"*                                       |
| Sub  | Subject*                                                         |
|      | Attachment (image/Image over 10000 bytes/melody/i-motion movie)* |
|      | Message text                                                     |

<sup>\*:</sup> Not displayed for SMS.

#### Function Menu on Inbox/Outbox/Unsentbox List Screen

Inbox list screen (P192)/Outbox list screen (P192)/Unsentbox list screen (P193) ♦ ♣ [Function] ▶ Perform the following operations

#### Create folder\*

Create a folder.

▶ Enter folder name

#### Edit folder name\*

Edit a selected folder name.

▶ Enter folder name

#### Auto sort\*

Set mails to save them automatically in specified folders. →P200

#### Sort folders

Sort folders.

▶ Select a folder to sort ▶ ☑ [Select] ▶ Use ﴿ to select location to move to ▶ ☑ [Define] ▶ i [Complete]

#### Set security/Release security

Set or release security to the selected folder. Setting security requires the Security Code entry to view the contents of the folder.

▶ Enter the Security Code

#### Delete folder\*

Delete a selected folder.

► Enter the Security Code ► [Yes]

#### **Mail lis**

Display contents of a selected folder.

#### **Delete all entries**

Delete all mail in Inbox/Outbox/Unsentbox.

▶ Enter the Security Code ▶ [4/ [Yes]

#### Send all entries

Send all received mail/send mail/unsent mail via Infrared or Bluetooth.

Infrared : Send via infrared communication. Go to Step 2 in "Sending All Data" (P252).

Bluetooth: Send via Bluetooth.

▶ Enter the Security Code ▶ Enter the authentication password ▶ Go to Step 2 in "Registering and Connecting a Bluetooth Device" (P269).

<sup>\*:</sup> Not available for the Unsentbox.

· These options are not available with the preinstalled Main folder

Edit folder name/Auto sort/Sort folders/Delete folder

#### Delete folder

- · A folder containing protected mails cannot be deleted.
- · When there is a mail-linked i-appli, the folder for i-appli cannot be deleted. If there is no i-appli, the folder for i-appli mail can be deleted, however, created folders in Inbox/Outbox/Unsentbox lists will he also deleted

#### Delete all entries

Protected mails or SMS saved in UIM are not deleted. For a folder with security set, a confirmation message appears asking whether to delete it. Press [H] [Yes] to delete the folder.

#### Send all entries

"Send all entries" is not available if only SMS messages are saved on the UIM.

#### Function Menu on Inbox List Screen

Inbox list screen (P192) ▶ Select mail ▶ [♣/ [Function] ▶ Perform the following operations

#### Reply

Reply to mail. →P189

#### Reply w/quotation

Reply to received mail quoting its contents. →P189

#### **Forward**

Forward mail. →P190

Search unread

#### Search

Search for received mail under set conditions.

: Search for only unread mails. Search read : Search for only read mails. Search protected: Search for only protected mails.

Search attached: Search for only mails with file

attached

. To perform Re-search/Release search, on the list screen after search, select [♣/[Function] ▶ "Search".

#### Protect/Release

Protect or release mail

· To cancel protection, select from the following items:

: Release the selected mail.

Release all: Release all mail.

▶ [H] [Yes]

#### Move to folder

Move mail to another folder.

: Move the selected mail to another folder.

Select a destination folder ► 4

[Select] ▶ [ [Yes]

Move multiple: Select and move multiple mail messages

to another folder.

◆ Checkmark to mail to move ◆

[Exec.] ▶ Select a destination folder ▶

H [Select] ▶ H [Yes] : Move all mail in the folder to another Move all

▶ Select a destination folder ▶ ₼

[Select] ▶ [ Yes]

#### Switch display

Select information to be displayed on received mail list

"Date/Subj./Sender"/"Date/Sender"/"Subject/ Sender"

#### Check address

Display addresses of the sender and simultaneous receivers of a selected mail. →P190

#### IrDA/Bluetooth

Send selected mail via Infrared or Bluetooth.

▶ [4] [Yes]

Infrared : Send 1 message via Infrared.

Bluetooth: Send via Bluetooth, Go to Step 2 in

"Registering and Connecting a Bluetooth

Device" (P269).

#### шм

Copy or move a selected SMS to UIM/FOMA handset.

Move to UIM : Move SMS to UIM. ► [Yes]

Copy to UIM : Copy SMS to UIM.

► [Yes] Move to Phone: Move SMS to the handset.

► [Yes]

Copy to Phone: Copy SMS to the handset.

▶ [4] [Yes]

#### Delete

Delete : Delete a selected mail.

► [Yes]

Delete multiple: Select and delete multiple mail

◆ Checkmark to mails to delete ◆ 1

[Exec.] ▶ [Yes]

: Delete all messages in the folder. Delete all

▶ Enter the Security Code ▶ [ Yes].

#### Function Menu on Inbox Detail Screen

Inbox detail screen (P192) ▶ [ၗ/ [Function] ▶ Perform the following operations

#### Reply

Reply to mail. →P189

#### Reply w/quotation

Reply to received mail quoting its contents. →P189

#### **Forward**

Forward a mail →P190

#### Copy

Copy a component of displayed received mail.

Address: Copy the mail address. If there are multiple recipients, copy an address from the Check

address screen. →P190

Subject : Copy the subject.

Message: Select and copy a part of the message text.

→P297

#### Protect/Release

Protect or release the displayed mail.

#### Scroll

Set a number of lines to be scrolled. →P200

#### Font size

Set a font size. →P200

#### Save to template

Save Deco-mail as a template.

▶ [Yes] ▶ Enter the file name

#### Move to folder

Move the displayed mail to another folder.

▶Select a destination folder ▶ ☐ [Select] ▶ ☐ [Yes]

#### Check address

Display addresses of the sender and simultaneous receivers of a received mail in display. →P190

#### Check image

Save images contained in the displayed mail. Select an image then go to Step 2 in "Saving Images from a Site or Message" (P166).

#### **Check attachment**

List files attached to the displayed message. →P191

#### IrDA/Bluetooth

Send displayed mail via Infrared or Bluetooth.

▶ [Yes]

Infrared : Send 1 message via Infrared.

Bluetooth: Send via Bluetooth. Go to Step 2 in

"Registering and Connecting a Bluetooth

Device" (P269).

#### UIM

Copy or move a displayed SMS to UIM/FOMA handset.

Move to UIM : Move SMS to UIM.

▶∰ [Yes]

Copy to UIM : Copy SMS to UIM.

▶[掛 [Yes]

Move to Phone: Move SMS to the handset.

♠ [Yes]

Copy to Phone: Copy SMS to the handset.

▶ I [Yes]

#### Delete

Delete a displayed mail.

▶ [Yes]

#### Save in Phonebook

Save the phone numbers and email addresses highlighted in the displayed mail phonebook. →P190

#### View URL

Display the URL of an image that is larger than 10000 bytes, attached to i-mode mail.

• 🔳 [Copy]: Copy URL.

#### **Note**

#### Protect

Up to 250 mails can be protected.

#### Save to template

 A large-size still image file or melody file attached to Deco-mail is deleted when saving the mail.

#### Delete

Protected mails cannot be deleted.

#### Function Menu on Outbox List Screen

Outbox list screen (P194) ▶ Select a mail ▶ [ Function] ▶ Perform the following operations

#### Edit

Edit and send a sent mail. →P182, P204

#### Search

Search for sent mail under set conditions.

Search protected: Search only protected mails.

 $\textbf{Search attached} \ : \ \textbf{Search only mails with file attached}.$ 

• To perform Re-search/Release search, on the list screen after search, select ☑ [Function] ▶ "Search".

#### Protect/Release

Protect or release mail.

 To cancel protection, select either of the following options:

Release : Release the selected mail.

Release all : Release all mail.

▶ [H] [Yes]

#### Move to folder

Move mail to another folder.

**Move** : Move the selected mail to another folder.

► Select a destination folder ► ♣ [Select] ► ♣ [Yes]

[001001] 7 [10

Move multiple : Select and move multiple mail messages

to another folder.

Checkmark to mail to move ▶ ☐
[Exec.] ▶ Select a destination folder ▶

F [Select] ► F [Yes]

Move all : Move all mail in the folder to another

Select a destination folder ▶ अ

[Select] ▶ 🗐 [Yes]

#### Switch display

Select information to be displayed on Outbox list screen.

▶"Date/Subj./Rcvr"/"Date/Receiver"/"Subject/ Receiver"

#### Check address

Display addresses of the sender and simultaneous receivers of a selected mail. →P190

#### IrDA/Bluetooth

Send selected mail via Infrared or Bluetooth.

▶ [Yes]

Infrared : Send 1 message via Infrared.

Bluetooth: Send via Bluetooth. Go to Step 2 in

"Registering and Connecting a Bluetooth

Device" (P269).

#### UIM

· Not available for Outbox.

#### **Delete**

Delete : Delete a selected mail.

▶ [Yes]

Delete multiple: Select and delete multiple mail

messages.

Checkmark to mails to delete

[Exec.] ♦ 🗗 [Yes]

Delete all : Delete the messages in the folder.

▶ Enter the Security Code ▶ ☐ [Yes].

#### Function Menu on Outbox Detail Screen

Outbox Detail screen (P192) ▶ ☑

[Function] ▶ Perform the following operations

#### Copy

Copy contents of a displayed sent mail.

Address: Copy a destination. When there are simultaneous receiver addresses, copy

destinations from sent mail address confirmation screen. →P190

Subject : Copy a subject.

Message: Select and copy contents of text. →P297

#### Protect/Release

Protect or release the displayed mail.

#### Scroll

Set a number of lines to be scrolled. →P200

#### Font size

Set a font size. →P200

#### Save to template

Save Deco-mail as a template.

► [Yes] ► Enter the file name

#### Move to folder

Move the displayed mail to another folder.

▶ Select a destination folder ▶ ♣ [Select] ▶ ♣ [Yes]

#### Check address

Display addresses of the sender and simultaneous receivers of a sent mail in display. →P190

#### Check image

Save images contained in the displayed mail. Select an image then go to Step 2 in "Saving Images from a Site or Message" (P166).

#### Check attachment

List files attached to the displayed message. →P191

#### IrDA/Bluetooth

Send displayed mail via Infrared or Bluetooth.

Infrared : Send 1 message via Infrared.

Bluetooth: Send via Bluetooth. Go to Step 2 in

"Registering and Connecting a Bluetooth

Device" (P269).

#### UIM

Not available for Outbox.

#### Save in Phonebook

Save the phone numbers and email addresses highlighted in the displayed mail to Phonebook. →P190

#### **Delete**

Delete a displayed mail.

► [Yes]

## Note

#### Protect

· Up to 150 mails can be protected.

#### Save to template

 A large-size still image file or melody file attached to Deco-mail is deleted when saving the mail.

#### Delete

· Protected mails cannot be deleted.

# Function Menu on the Unsentbox List Screen

Unsentbox list screen (P193) ▶ Select mail ▶ ♣ [Function] ▶ Perform the following operations

#### Search

Search for unsent mail under set conditions.

Search sndg failed: Search only failed to send mail.

Search unsent : Search only unsent mail.

Search attached : Search only mail with attachments.

#### Move to folder

. This is not available for the Unsentbox list screen.

#### Switch display

Select information to be displayed on the Unsentbox list screen

"Date/Subj./Rcvr"/"Date/Receiver"/"Subject/ Receiver"

#### Check address

Display the address of the recipient or addresses of recipients of the selected mail. →P190

#### IrDA/Bluetooth

Send the selected mail via Infrared or Bluetooth.

♦∰ [Yes]

Infrared : Send 1 message via Infrared.

Bluetooth: Send via Bluetooth. Go to Step 2 in

"Registering and Connecting a Bluetooth

Device" (P269).

#### **UIM**

· Not available for Unsentbox.

#### Delete

Delete : Deletes the selected message.

▶ [Yes]

Delete multiple: Select and delete multiple mail

messages. Checkmark to mails to delete

▶ [Exec.] ▶ [Yes]

#### Delete all/Delete all searched

: Delete all mail in the folder.

► Enter the Security Code ► [47 [Yes]

#### **Mail setting**

Default

# Setting FOMA Handset Mail Functions

Check new message: Checked All Receive attachment: Image and Melody

Receive option: OFF

Melody auto play: Auto Play
Receive preference: Prefer receive notice

Edit quotation mark: > Font size: Standard Scroll: 1 line

Mail Menu screen (P182) ▶ "Mail setting"

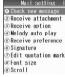

Mail setting screen

# Perform the following operations

#### Check new message

Set items (mail, message R/F) to be checked for "Check new message".

▶ Checkmark to the items to check ▶ \i Complete

#### **Receive attachment**

Set attachment files to be acquired when receiving mail, Message R/F. etc.

Message H/F, etc.

Image and melody: Acquire images and melodies.

 Image
 : Acquire only images.

 Melody
 : Acquire only melodies.

 Not receive
 : Acquire no attachment files.

#### Receive option

Set whether to set Receive Option.

ON: Do not automatically receive mails.

OFF: Automatically receive mails.

#### Melody auto play

Set whether to automatically replay a melody attached or pasted to a mail received and displayed.

▶"Auto play"/"Not auto play"

#### Receive preference

Set whether to display a receiving or reception result screen of a mail or Message R/F received during FOMA handset operation.

Prefer receive notice: Open the Receiving screen and

Received result screen.

Prefer user operation: Give priority to the operation of

the FOMA handset without displaying the Receiving screen and Received result screen.

#### Signature

Set a signature to be inserted to mail text. →P201

#### **Edit quotation mark**

Set a symbol indicating quotation from a received mail used for replying by quoting.

▶Enter quotation mark

#### Font size

Set a font size for text on mail display screen.

▶"Large"/"Standard"/"Small"

#### Scrol

Set a number of lines to scroll the screen on a mail detail or mail creation screen.

▶"1 line"/"3 line"/"5 line"/"1/2 page"/"1 page"

#### Reg. sending group

Register a mail address of a group. You can send a mail simultaneously to multiple members registered in the group. →P201

#### **SMS** report request

Set whether to request for SMS delivery notification for SMS sent. →P205

#### SMS message validity

Set duration SMS is preserved in SMS Center. →P206

#### **SMS Center**

Set SMS Center access point. →P206

#### Mail status request

Confirm the contents set in "Mail setting".

#### Reset mail

Reset the contents set in "Mail setting" to the default.

▶Enter the Security Code ▶ ♣ [Yes]

#### Note

#### Receive attachment

• If an attachment that is set to not be received is received, the attachment will be deleted at the i-mode Center and "添付ファイル削除 (Attachment deleted)" is added to the message text. The deleted file cannot be downloaded later.

#### Receive option

 When this option is set to "On", i-mode mail cannot be received automatically. Incoming i-mode mail is kept at the i-mode Center, and (Yellow) appears on the screen.

#### Reset Mail

 Performing "Reset Mail" restores deleted preinstalled Deco-mail templates.

#### Auto sort

Sorting Sent/Received Mails Automatically to Folders

Set conditions for automatically saving mails in specified folders.

- This option is not available with the pre-installed Main folder.
- Inbox list screen (P192)/Outbox list screen (P192) ♦ Select a folder ♦ 🖃
  [Function] ♦ "Auto sort"
  - To change a filtering rule Select a rule ▶ ● ♣ [Yes] ▶ Go to Step 2.

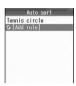

Auto sort screen

# 2 "Add rule" ▶ Perform the following operations

## Sender address/Receiver address

Set mail address as a sort keys.

Quote phonebook : Select and set from a phonebook.

▶ Use 

to select a Phonebook entry 

to checkmark to the address/phone number to select it

▶ (Tilde | Complete | Complete | Complete | Complete | Complete | Complete | Complete | Complete | Complete | Complete | Complete | Complete | Complete | Complete | Complete | Complete | Complete | Complete | Complete | Complete | Complete | Complete | Complete | Complete | Complete | Complete | Complete | Complete | Complete | Complete | Complete | Complete | Complete | Complete | Complete | Complete | Complete | Complete | Complete | Complete | Complete | Complete | Complete | Complete | Complete | Complete | Complete | Complete | Complete | Complete | Complete | Complete | Complete | Complete | Complete | Complete | Complete | Complete | Complete | Complete | Complete | Complete | Complete | Complete | Complete | Complete | Complete | Complete | Complete | Complete | Complete | Complete | Complete | Complete | Complete | Complete | Complete | Complete | Complete | Complete | Complete | Complete | Complete | Complete | Complete | Complete | Complete | Complete | Complete | Complete | Complete | Complete | Complete | Complete | Complete | Complete | Complete | Complete | Complete | Complete | Complete | Complete | Complete | Complete | Complete | Complete | Complete | Complete | Complete | Complete | Complete | Complete | Complete | Complete | Complete | Complete | Complete | Complete | Complete | Complete | Complete | Complete | Complete | Complete | Complete | Complete | Complete | Complete | Complete | Complete | Complete | Complete | Complete | Complete | Complete | Complete | Complete | Complete | Complete | Complete | Complete | Complete | Complete | Complete | Complete | Complete | Complete | Complete | Complete | Complete | Complete | Complete | Complete | Complete | Complete | Complete | Complete | Complete | Complete | Complete | Complete | Complete | Complete | Complete | Complete | Complete | Complete | Complete | Complete | Complete | Complete | Complete | Complete | Complete | Complete | Complete | Complete | Complete | Complete | Complete | Complete | Complete | Complete | Complete | Complet

Quote sending grp: Select and set from send groups.

▶ Use to select a group ▶

Select a receiver

Direct input : Directly enter and set a mail

address.

Enter a mail address

#### **Subject**

Set a mail subject as a condition.

Enter a subject

#### All inbox messages/All outbox messages

Sort all received/sent mails to a selected folder.

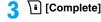

#### Note

 The same sorting conditions as ones set to another folder cannot be set.

#### Deleting an Auto Sort Rule

Auto sort screen (P200) ▶ Select a rule to delete ▶ ☑ [Delete] ▶ Perform the following operations

#### Delete

Delete the selected Auto sort rule.

► [4] [Yes]

#### Delete all

Delete all rules set to the selected folder.

▶ Enter the Security Code ▶ ♣ [Yes]

#### Signature

Adding a Signature to Mail

Default

Off

Set a signature to be inserted to mail text.

Mail setting screen (P199) ▶ "Signature"

To change the title of a signature

Select a signature ▶ 🗐 [Title] ▶ Enter a signature title

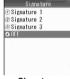

Signature setting screen

Select a signature ▶ ● ▶ Enter a signature

#### Register Sending Group

Registering a Mail Address to a Sending Group

Register a mail address of a group. Up to 5 mail address can be registered for a group. You can send a mail simultaneously to multiple members registered in the group.

Mail setting screen (P199) ▶ "Reg. sending group"

| Sending group | list |
|---------------|------|
| ● Group 1     |      |
| @ Group 2     |      |
| ③ Group 3     |      |
| ⊕ Group 4     |      |
| ® Group 5     |      |
| ® Group 6     |      |
| ⊕ Group 7     |      |
| @ Group 8     |      |
| @Group 9      |      |

Sending group list screen

Select a group 🕨 💿

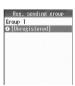

Register sending group screen

### "[Unregistered]" > Perform the following operations

#### Quote phonebook

Select and register from a phonebook.

▶ Use ( to select a Phonebook entry ▶ ← to checkmark to the mail address and to select it > \i [Complete]

#### Quote sending grp

This is not available for registering to a sending group.

#### **Direct input**

Directly enter a mail address.

Enter a mail address

[Complete]

#### Function Menu on Sending Group List Screen

Sending group list screen (P201) ▶ Select a group ▶ 4 [Function] ▶ Perform the following operations

#### Edit group name

Edit a group name.

▶Enter a group name

#### Delete

Delete the addresses/group name saved in a selected group.

♣ [Yes]

#### Deleting an Address Saved in a Group

Register sending group screen (P201) ▶ Select an address ▶ [ I Delete] ▶ Perform the following operations

#### **Delete**

Delete the selected address.

♦ [Yes]

#### Delete all

Delete all addresses registered in a group.

▶Enter the Security Code ▶ [세 [OK]

#### **Creating/Sending Chatmail**

# **Creating Chatmail to Send**

Chat mail allows you to exchange mail among multiple other parties on a single screen. The Chatmail screen opens as follows:

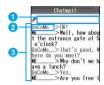

1 Entry box

Up to 250 full-pitch or 500 half-pitch characters can be entered.

2 Member name

Members are displayed in set nick names and colors.

- If a nick name is not saved, the mail address is displayed.
- If sending fails, "送信失敗 (Failed to send)" is displayed next to the member name.
- **3** Chatmail history

Up to 50 history entries are displayed. Oldest entries over 50 will be overwritten first.

#### Setting chat members

#### Setting Chat Members

To perform Chatmail, you need to register mail addresses to chat members in advance.

- . Up to 5 chat members can be saved.
- Mail Menu screen (P182) ▶ "Chat Mail"

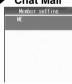

Member setting screen

#### Quote phonebook

Select a member from the Phonebook.

#### **Direct input**

Enter a mail address of a member directly.

Enter a mail address

#### Quote sending grp

Select a member from sent groups.

- ► ☑ [Yes] ► Use ⓒ to select a sending group and checkmark to a member to select ► [i [Complete]
- Go to Step 6.

## 🙎 "Nickname" 🕨 Enter a nickname

Enter up to 4 full-pitch or 8 half-pitch characters.

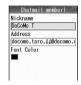

### ■ "Receiver" Enter the mail address

- The address entered using "Phonebook Search" or "Direct Input" is automatically displayed.
- 5 "Font color" ▶ Select a font color ▶ ₼ [Select]
- ← ☐ [Complete]

Checkmark to members to whom you want to send Chatmail.

- To delete a stored member

  ☐ [Function] ► Select "Delete".
- To edit a stored member

  diffunction] ▶ Select "Edit" and perform Step 3.
- Specify your nickname and font color "ME" ♦ 🔄 [Function] ♦ Select "Edit" and perform Step 3.
- 7 [Complete]

#### Note

#### Quote sending grp

 Selecting a member using Quote sending grp deletes all members already set up. Press [4] [Yes] to set up a new member using Quote sending grp.

#### Editing/Deleting a Member

On the Member setting screen, you can add, edit or delete a member.

- Chatmail screen (P203) ▶ ⓓ [Function]
  - "Member setting"

The Member setting screen opens.

2 Select a member ▶ ☑ [Function] ▶
Perform the following operations

#### Register new entry

Set up a new chat member. Go to Step 2 in "Setting Chat Members" (P202)

#### Edit

Edit a nickname, mail address or font color of a member. Go to Step 3 in "Setting Chat Members" (P202)

#### Delete

Delete a stored member.

Delete : Delete the selected member.

▶ [Yes]

Delete all: Delete all stored members.

▶ Enter the Security Code ▶ 🖟 [Yes]

#### Note

 You cannot register an already saved address to another member.

### Creating and Sending Chatmail

 When "Receive option" is "ON", you cannot use chat mail. Set "Receive option" to "OFF".

Mail Menu screen (P182) ▶ "ChatMail"

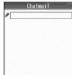

Chatmail screen

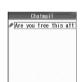

Chatmail text entry screen

3 [Send] ▶ [ [OK]
A sent Chatmail opens on the

top of the screen.

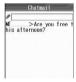

Screen after sending chatmail

# 

Incoming Chatmail is displayed at the top of the screen. Repeat Steps 2 - 4 to exchange Chatmail.

- - [h] [Yes]: Delete Chatmail and terminate.
  - Ti [No]: Save Chatmail in the Inbox and terminate.

#### Receiving Chatmail

When Chatmail is received, (yellow) appears and the Reception result screen (P188) opens. The received Chatmail is saved in the Inbox.

Inbox list screen (P192) ▶ Select a folder

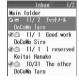

# Select "Chatmail" ▶ ●

When the sender is registered as a Chat member

A confirmation screen whether to start Chatmail opens. Press 🖟 [Yes] to start it. Press 📳 [No] to open it as i-mode mail.

When the sender is not registered as a Chat member

A confirmation screen whether to save the sender as a Chat mail member opens. Press [\*\*] [Yes] to save the sender as a member. Press [\*\*] [No] to open it as i-mode mail.

#### Note

- Under the following circumstances, a message is recognized as Chatmail:
  - The address of the sender or recipient is registered as a Chat member
  - The subject line contains "チャットメール (Chat mail)"
- The Chat mail received on the Chatmail screen is marked as read in the Inbox.
- Even if the received Chatmail has an attachment, only the message text is displayed on the Chatmail screen
- Communication charge for exchanging Chatmail with multiple other parties is the same as that for sending 1 mail. Note that the communication charge will increase for the information size of added destinations

#### Function Menu on Chatmail Screen

Chatmail screen (P203) ► [Function]

Perform the following operations

#### Send

Send Chatmail.

#### Renewal

Receive Chatmail.

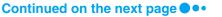

#### Check recent rever

Confirm destination of the latest mail.

• [Set]: Set a member. Checkmark to a member to set • [A] [Complete].

#### Member setting

Open the Member setting screen. You can add, edit or delete members. →P202

#### Delete chatmail

Delete a chat mail.

► [Yes]

#### Quit chatmail

End chat mail.

- [H] [Yes]: Delete Chatmail and terminate.
- [No]: Save Chatmail in the Inbox and terminate.

#### Change font size

Change a font size used for chat mail to small font/standard font.

#### **Note**

#### Refresh

 When "Refresh" is performed, the Reception result screen will not open when i-mode mail or SMS is received. It will be saved in the Inbox.

#### Creating/Sending SMS

# Creating and Sending SMS (Short Message Service) Message

- You can send and receive SMS to/from parties of overseas carriers other than DoCoMo. Visit DoCoMo's web site for countries and overseas carriers available.
- Mail Menu screen (P182) ▶ "Compose SMS message"

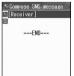

SMS creation screen

- - Select and enter from a phonebook, received mail address history, sent mail address history or profile.
     P204

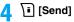

#### Note

- For a destination of an overseas carrier other than DoCoMo, enter in the order of "+" (Press of for 1+ seconds), "Country Code" and "other party's mobile phone number". For the mobile phone number, omit leading "0", if exist. Numbers may be entered in the order of "010", "Country Code" and "other party's mobile phone number" (to reply to overseas SMS received, enter "010").
- Characters may not be sent correctly to the other party depending on the radio wave reception level.
- When you send an SMS that the text is consisted of half-pitch alphanumeric characters only or spaces only and the receiver replies to the SMS, other than half-pitch alphanumeric characters may not be entered.
- When you send an SMS to a receiver who uses a foreign carrier and the characters not supported by the carrier are included in the text you sent, those characters may not be displayed correctly.
- Even if you set "Caller ID" to "Hide ID", your Caller ID is sent to the other party.
- When the maximum number of the savable sent mails is exceeded, they are overwritten from the oldest ones. Note that protected mails are not overwritten.
- You cannot reply to SMS sent with Unknown ID or from a public phone.

#### Function Menu on SMS Creation Screen

SMS creation screen (P204) ▶ ⊡

[Function] ▶ Perform the following operations

#### **Quote phonebook**

Select a destination from phonebook.

▶ Select a Contact ▶ ●

#### Quote sending grp

• This option is not available on the SMS creation screen.

#### Quote profile

Enter your own number in the Receiver field.

▶ Enter the Security Code ▶ 🖟 [Insert]

#### **Direct input**

Enter the receiver directly.

▶ Enter a phone number

#### Send

Send SMS.

#### Save

Save SMS being created or edited in Unsentbox.

♣ [Yes]

#### SMS report request

Set whether to request for SMS delivery notification when SMS is sent. →P205

#### Message validity

Set a period a sent SMS is stored in SMS Center. →P206

#### Receiving SMS

# Automatically Receiving SMS (Short Message Service) Message

When FOMA handset is in the service area, SMS is automatically received.

- Up to 500 received SMS messages including i-mode mail can be saved. However, the savable number depends on the amount of the data.
- When SMS is received, (Yellow) goes blinking and "Receiving SMS" opens

When the reception has completed, the reception result screen opens.

 Returns to the Wallpaper screen if no operation is performed for 30 seconds.

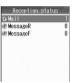

Received result screen

#### Note

 When the maximum number of the received mails has been exceeded, they are overwritten from the oldest ones. Note that unread or protected mails are not overwritten.

## Displaying New SMS Received

- Reception result screen (P205) ▶ "Mail"

  ▶ Select a folder ▶ •
- Select SMS to display ▶ ●

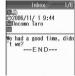

Inbox detail screen

#### Check SMS

# **Checking for SMS (Short Message Service) Message**

SMS, if any, that could not be received because FOMA handset was out of the service area or for other reasons are stored in SMS Center. You can receive stored SMS by checking to SMS Center.

- · You cannot check from out of the service area.
- Mail Menu screen (P182) ▶ "Check SMS"
  When the reception has completed, the Reception result screen opens.

#### Note

 When the maximum number of the received mails has been exceeded, they are overwritten from the oldest ones. Note that unread or protected mails are not overwritten.

#### **SMS Settings**

# Configuring SMS (Short Message Service) Message Settings

#### SMS Report Request

Default OFF

Set whether to request an SMS delivery report after sending SMS. If this option is set to "ON", a message indicating that the SMS has been delivered to the receiver will be sent to you.

Mail setting screen (P199) ▶ "SMS report request" ▶ "ON"/"OFF"

#### Note

 The report will show the sent time and the number of the receiver.

### SMS Message Validity

Default

For 3 days

Set the length of time that a sent SMS will be kept at the SMS center if it cannot be delivered because the recipient is out of the service area,

- If "For 0 day" is selected, delivery of the SMS is retried after a while and then the SMS is deleted from the SMS center.
- Mail setting screen (P199) ▶ "SMS message validity" ▶ Select a validity ▶ [Select]

SMS Center

**Default** 

DoCoMo

Set the SMS center address.

You usually do not need to change this

Mail setting screen (P199) ▶ "SMS Center"

DoCoMo: Set DoCoMo as SMS Center address.

Others : Enter the address.

#### **Note**

• To set "Type of Number" to "International", enter "+" at the beginning of the address. If the address contains "¥" or "#", "International" cannot be set.

# i-appli

| What is i-appli?                                          | 20 |
|-----------------------------------------------------------|----|
| Downloading i-appli from Site                             | 20 |
| Activating i-appli                                        | 21 |
| Automatically Starting i-appli <auto-start></auto-start>  | 21 |
| Setting the i-appli Stand-by Screen <stand-by></stand-by> | 2  |
| Managing i-appli <i-appli settings=""></i-appli>          | 21 |
| Displaying i-appli Site From i-appli                      | 2  |

# What is i-appli?

By downloading i-appli from site, i-mode compatible FOMA handset (hereinafter, referred to as i-mode handset) can be made more convenient. For example, you can enjoy various games downloaded to i-mode handset and automatically check price by downloading i-appli for stock price information. In addition, map i-appli downloads only necessary data, allowing smooth scrolling. Some i-appli allows to directly register data to phonebook or schedule or link with Databox for saving and acquiring images.

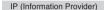

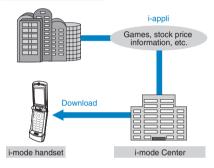

- Downloading i-appli →P209
- Activating i-appli →P210
- Automatically activating i-appli →P214

#### Note

- Some i-appli may use a serial No. of i-mode handset phone/UIM.
- Some i-appli may perform communications at starting.
   You can set to disable the communications. →P213

#### Using registered data

Some i-appli software may be able to refer to, register or operate your i-mode handset registration data (phonebook, bookmark, schedule, images). Following operations are enabled using registration data:

- · Phonebook registration
- · Bookmark registration
- · Schedule registration
- · Image acquisition from Databox
- · Image saving to Databox

#### What is i-appliDX?

With i-appliDX, you can use i-appli more conveniently in such manners as to create mail with your favorite character screen or let you notified of the sender of received mail with a character's comment by linking with i-mode handset information (such as mail text, sent/ received mail history, phonebook data) or to update necessary information such as stock price or promote real-time progression of games by linking with mail.

#### Using registered data

Some i-appliDX software may be able to refer to, register or operate registration data such as mails, sent mail history, received mail history, ring alert, in addition to registration data available to ordinary i-appli (phonebook, bookmark, schedule and images).

Following operations are enabled using registration data:

- · Phonebook registration
- Phonebook referencing
- · Using Icon information
- Bookmark registration
- · Schedule registration
- Using mail menu
- · Using Compose message screen
- · Referencing latest sent mail history
- · Referencing latest received mail history
- · Referencing latest unread mail
- Saving melody
- · Changing ring alert (phone, mail, message)
- · Image acquisition from Databox
- · Image saving to Databox
- Changing screen settings (the Wallpaper screen)

#### Note

- i-appliDX may perform communications regardless of software communication settings to confirm software validity. The communications count and timings differ from software.
- You need to set the Time and Date in order to start an i-appli DX. →P48

#### What is Mail-linked i-appli?

Mail-linked i-appli, a kind of i-appliDX, allows you to use i-appli more conveniently in such manners to update in real-time the information such as stock price and progression of games by exchanging information with i-mode mail.

 i-appli mails used with mail-linked i-appli may not be displayed correctly.

#### Other Convenient Functions

#### i-appli stand-by screen

On the i-appli stand-by screen, you can use an i-appli as the Wallpaper screen, or to receive mail. or make calls. You can make the Wallpaper screen more convenient by setting latest news or whether information on the Wallpaper screen or letting your favorite character inform you of mail reception and alarms. →P215

· This function is available with i-appli compatible with the i-appli stand-by screen.

#### ■ Automatically starting i-appli

You can automatically start software at a specified time, date or day of week, Some software can be automatically started at a time interval predefined in the software. →P214

#### Using camera

You can use i-mode handset Camera from i-appli.

· This function is available with i-appli compatible with Camera function.

#### ■ Infrared communication

You can communicate with a device installed with Infrared communication function using the i-appli.

- · This function is available with i-appli compatible with Infrared communication function.
- · Depending on the other party's device. communications of some data may be disabled even with Infrared communication function installed.

# Downloading i-appli from Site

You can download software from a site and save it to FOMA handset.

- You can register up to 60 software items downloaded (the number of items that can be saved may be reduced depending on the software date size).
- While a site is displayed ▶ Select software ▶ (•)
  - Ti [Cancel]: Cancel downloading.
- After downloading has completed ▶ ₼ [OK]
  - When software setup screen opens Initialize the software.
    - Select an option item ▶ Press [ [Change] Select a setting option 
      ♠ [Select] 
      ♠
    - · Each setting can also be performed from "Permissions". →P213
    - · Some items may not be changed depending on the software.
- [Yes]

The downloaded software starts.

#### Downloading mail-linked i-appli

The folder for i-appli mail is automatically created in the Inbox/Unsentbox/Outbox list if you download mail-linked i-appli. The folder name will be the title for the downloaded mail-linked i-appli, which cannot be changed.

• Up to 24 folders, together with folders created using "Create Folder", can be created respectively in Inbox or Outbox. If there are already 24 folders, a mail-link i-appli cannot be downloaded.

#### Re-downloading mail-linked i-appli

- · When downloading a mail-linked i-appli, if only a folder remains, you can use the folder. If the folder name is different from the name of the downloaded i-appli, the folder will be renamed to the name of the downloaded i-appli. If you are not using the folder, you can delete the folder and create a new folder. However, if you do not create a new folder, the mail-linked i-appli cannot be downloaded.
- · If security is set to the folder, you need to enter the Security Code for download.

#### Note

- At downloading, the conformation screen may appear asking whether to send the "serial number of your mobile phone/UIM". Press [47] [Yes] to start downloading. In this case, the "serial number of your mobile phone/UIM" is sent to the ISP (Internet Service Provider) over the Internet, so could be deciphered by third parties. However, your phone number, address, age, and gender are not notified to the ISP (Internet Service Provider) or others by this operation.
- At downloading, the confirmation screen may appear notifying of using "the phone-information data (stored data and serial number of your mobile phone/UIM)". Press [47 [Yes] to start downloading. However, "Softw. info display" is set to "On", press [h/ [Yes] to display the screen to check the version and size of the software. Press [4/ [Download] to download.
- · If you attempt to re-download the software that was downloaded with a different UIM, the confirmation message opens asking whether to overwrite it. Press [47] [Yes] to display the screen to check the version and size of the software. Press [Download] to download.
- You cannot download if the maximum savable number of software is exceeded or there is not enough memory space available. Download after deleting the saved software.
- If the download of software fails due to weak signal reception, the software cannot be saved.
- Even if the download of software fails due to weak signal reception after old software was deleted to make memory space on the FOMA handset, the old software cannot be restored.

## **Activating i-appli**

(for 1+ seconds)

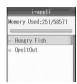

i-appli software list screen

#### ■ Icons on software list screen

| lcon              | Description                                     |
|-------------------|-------------------------------------------------|
| DZ.               | Standard i-appli                                |
| de                | i-appli DX                                      |
| R.                | Mail-linked i-appli                             |
| Re de Le          | Auto-start set i-appli                          |
| Passe desse desse | i-appli downloaded from an SSL site             |
| 区 & 炙             | i-appli that can be set as the Wallpaper screen |
| R 灰炭              | i-appli that is set as the Wallpaper screen     |

## Select software ▶ ●

 If "Network Access" of "Permissions" is set to "Confirm every session", a confirmation screen whether to allow the communication appears.
 Select h (Yes)/î (No).

#### 

#### ■ To start software from other software

Some software can start a specified i-appli without returning to the Software list screen. Some software already has software to be started specified, and others do not.

# If the software to be started is already specified

While performing an i-appli, a confirmation screen whether to start the specified software opens.

Select the software while the i-appli is running ▶

Press ● ▶ 세 [Yes].

If the software to be started not specified While an i-appli is running, a confirmation whether to list the software appears. 

☐ [Yes] Select software 
☐ [Select].

#### If a security error occurs

If you attempt to perform operations that are not permitted for the software, a security error is indicated and the error is recorded in "Security error history"

Checking the nature of the security error, or deleting entries from the Security error history →P216

#### ■ If an abnormality occurs with the software

If an abnormality occurs with the software, you can check the contents using the Trace output. →P216

#### To i-appli creators

If software does not behave as expected while being created, you may want to refer to the Trace output.

#### Note

- The used memory space shown on the Software list screen indicates the total shared memory space on the FOMA handset as the denominator. As more memory space is used on the handset, this denominator decreases. The numerator indicates the total memory space used by i-appli. When an i-appli is downloaded, this numerator increases.
- Some software performs transmission while activated. You can change the settings in "Network Access" of "Permissions" not to automatically carry out transmission. 

  P214
- If there is an incoming voice call or video call when the software is running, you can answer the call pausing the software. After the call is terminated, the previous screen returns.
- Even when the software is running, you can receive mail or Message R/F. The software keeps running, and at the top of the screen me me appears. To view the received mail or Message R/F, terminate the software.
- Images used by an i-appli\* or data you entered may be automatically sent to a server via the Internet.
- \*: Images used by the i-appli include: images captured with Camera that is started from a Camera-linked (video) application, images obtained using infrared communication function of the i-appli, images downloaded from a site or web site, and images obtained from the Databox by the i-appli
- When an i-appli is starting, the confirmation screen may appear asking whether to upgrade the software to the latest one. Select [\*\*/[Yes]/\*\*] [No].
- You cannot start software downloaded using a different UIM.
- Some i-appli DX software automatically does communication to confirm the validity even if "Network Access" is set to "No". Communication frequencies and timing vary depending on the software.

- If communication frequencies are extremely many within a certain period of time while i-appli is running, the confirmation screen opens asking whether to continue communication. Press [Continue] to continue communication. Press 1 [End] to end the i-appli.
- · Some i-appli do not have sounds.
- Even when "Auto Update" is set to "On", when an i-appli is running, Auto Update is not performed.

#### Function Menu on Software List Screen

Software list screen (P210) ▶ Select software ♦ 🖟 [Function] ♦ Perform the following operations

#### **Upgrade**

Upgrade the selected software.

♣ [Yes]

#### Delete

Delete software. →P216

#### Auto-start

Set the date and time to start the selected the software automatically. →P214

#### i-appli Stand-by screen

Set the selected software on the i-appli stand-by screen. →P215

#### Software Info

Display software information of the selected software such as name, version and size.

#### **Permissions**

Set the operating conditions of the selected software. →P213

#### **Note**

#### Upgrade

- At version upgrade, the confirmation screen may appear asking whether to send the "serial number of your mobile phone/UIM". Select [47 [Yes] to start downloading. In this case, the "serial number of your mobile phone/UIM" is sent to the ISP (Internet Service Provider) over the Internet, so could be deciphered by third parties. However, your phone number, address, age, and gender are not notified to the ISP (Internet Service Provider) or others by this operation.
- If the mail folder has security set, the Security Code is required.

#### Software Pre-installed

The following table shows pre-installed i-appli.

| Game | Hungry Fish |
|------|-------------|
| Game | OpeltOut    |

- · The i-appli title may differ from the name displayed on the screen.
- Deleted pre-installed i-appli can be downloaded from the following Motorola's URL: http://motomobile.jp/

#### Hungry Fish

This is a food chain game that you try to eat fish smaller than you to grow larger, while not being eaten by fish larger than you. Grow larger by eating as many fish as you can.

Software list screen (P210) ▶ "Hungry Fish" ▶ (•)

## Perform the following operations

#### ゲーム (Game)

Start the game.

#### はじめから (From the beginning)

- : Start the game from.
- ▶ Use 🜓 to select a background ▶ 🗐 開始

#### つづきから (Continue)

- : Resume the game from where it was saved.
- ▶ Use ( to select a record ▶ [選択 (Select)] Ti開始 (Start)]

#### オプション (Options)

Set the actions for the game.

▶ Set the following item ▶ [47 [保存(Save)]

#### バイブレータ (Vibration)

- : Set the handset to vibrate when you are eaten by a fish larger than you.
  - ▶ Use o select "ON"/"OFF"

**BGM** : Set whether to play background music during a game.

▶ Use to select "ON"/"OFF"

#### サウンド (Sound)

- : Set whether to play using sound effects during a game.
  - ▶ Use to select "ON"/"OFF"

#### バージョン情報 (Version information)

Display the version information of the software.

#### ルール説明 (Rules)

Display the description and operations of the game.

#### 終了 (Exit)

The software list screen returns.

#### Operations during the game

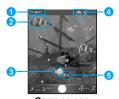

#### 1 Life time

This indicates your fish's remaining life time. As the life time becomes shorter, more bones are exposed. If you become a skeleton, your body becomes 1 size smaller. When you become the smallest size, the game is over. Also, when you eat fish smaller than you, your remaining life time becomes longer.

· You are the smallest right after your start the game by selecting "はじめから (From the beginning)".

#### 2 The largest fish

This is the largest fish. You can grow your fish up to the same size as this fish.

#### As a fish:

Avoiding touching fish larger than you, but chase and eat fish smaller than you. When you eat fish with the life time \*\*, you grow 1 size larger, however, as you grow, you move slower.

- · If you touch fish larger than you, you are eaten away to become a skeleton and sink to the sea bed. Within a lifetime, you are repeatedly reborn regardless how many times you are eaten.
- Fish the same size as you do not eat you even if you touch them.

#### 4 Score

This indicates the number of fish you have eaten.

Eaten fish

#### ■ How to move yourself

| Key   | Description                |
|-------|----------------------------|
| (4/6) | Move to left/Move to right |
| (2/8) | Move to up/Move down       |
|       | Move to upper left         |
| 3     | Move to upper right        |
| 7     | Move to lower left         |
| 9     | Move to lower right        |

#### ■ To pause/resume the game

Press 🕫 [ポーズ (Pause)]/[再開 (Resume)] on the Game screen.

#### ■ Saving the Status of the Current Game

The game being played can be saved.

- "セーブ (Save)"
- ② "新規作成 (Create new)" ▶ 🗸 [選択 (Select)]
  - · If you have already saved 3 games, select a game record and overwrite it. The record is displayed with the saved date and time. Resume the game from where it was saved.

#### Resuming the game from where it was saved

Menu screen (P211) ▶ "ゲーム (Game)" ▶ "つづき から (Continue)" > Select a record > Press

To resume the game while playing the game 🌃 [メニュー (Menu)] Þ "つづきから (Continue)"

#### OpeltOut

The purpose of this game is to reveal a hidden picture by moving the cursor while avoiding a collision with the moving ball.

## Software list screen (P210) ▶ "OpeltOut"

**(•)** 

## Perform the following operations

#### -ム (Game)

Start the game.

#### はじめから (From the beginning)

: Start the game.

▶ Use ( to select a level ▶ [세 [開始 (Start)]

#### つづきから (Continue)

- : Resume the game from where it was saved.
- ▶ Use ( ) to select a record ▶ [上] [選択 (Select)]

#### オプション (Options)

Set the actions for the game.

#### ▶ Set the following item ▶ [47 [保存(Save)]

#### スピード (Speed)

- : Set the speed of the cursor and the ball.
- ▶ Use ← to select "低 (slow)"/
- "中 (medium)"/"高 (fast)"

#### サイズ (Size)

- : Set the size of the cursor and the ball.
  - ▶ Use to select "小 (Small)" /"大 (Large)"

#### サウンド (Sound)

- : Set whether to play a sound during a game.
- ▶ Use to select "OFF"/"ON"

#### バイブレータ (Vibration)

- : Set to vibrate the handset when the ball touches the line.
- ▶ Use to select "OFF"/"ON"

#### バージョン情報 (Version information)

Display the version information of the software.

#### ルール説明 (Rules)

Display the description and operations of the game.

#### 終了 (Exit)

The software list screen returns.

#### Operations during the game

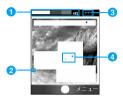

Game screen

#### 1 Indicator

Indicate how much area of the hidden picture has been uncovered in a bar and percent.

#### Cursor

Move the cursor to see the hidden part of the picture.

#### Number of lives

When all W disappear, the game is over. In any of the following conditions, 1 disappears.

- · When the moving ball hits the cursor or the line drawn with the cursor
- . When you move back the cursor while it is movina
- . When the cursor touches the line drawn with the cursor

#### 4 Moving ball

The higher the level, the more balls appear.

#### ■ Moving the Cursor

| Key   | Description                |
|-------|----------------------------|
| (4/6) | Move to left/Move to right |
| (2/8) | Move to/Move down          |

#### ■ To clear a stage

You can advance to the next stage clearing the current stage after you expose the hidden picture for the stage. The table below shows how much of the picture you must expose in order to clear the stage.

| Stage   | Number of Balls | Exposure Ratio |
|---------|-----------------|----------------|
| Level 1 | 1               | 86% or more    |
| Level 2 | 2               | 81% or more    |
| Level 3 | 3               | 76% or more    |
| Level 4 | 5               | 66% or more    |
| Level 5 | 7               | 61% or more    |

· When you finish drawing a line, hidden areas (areas without moving balls) disappear and a picture appears. However, when there are moving balls on both sides of the line, no picture appears in either area.

#### Saving the Status of the Current Game

The game being played can be saved.

- ① The Game screen (P213) \int [X=\(\text{\screen}\) (Menu)] ▶ "セーブ (Save)"
- ② "追加 (Add)" ▶ 🗐 [Select]
  - If you have already saved 3 games, select a game record and overwrite it. The record is displayed with the saved date and time.

#### Resuming the game from where it was saved

· See "Resuming the game from where it was saved" (P212) in "Hungry Fish".

#### Setting i-appli Operating Conditions

Set operating conditions for each software. You can set to make communications automatically while software is active or whether to start i-appli via infrared communications.

- · Some items may not be changed depending on the software.
- The software list screen (P210) ▶ Select software ▶ 🗐 [Function] ▶ "Permissions" ▶ Perform the following

#### **Network Access**

operations

Set whether to make communications while software is active.

▶"Yes"/"No"/"Confirm every session"

#### Stand-by net

Set whether to make communications while the i-appli stand-by screen is active.

▶"Yes"/"No"

#### GetSvsInfo

Set whether to permit the use of icon information for i-mode mail. Message R/F, in/out of the service area, battery level. or Manner Mode when the software starts.

▶"Yes"/"No"

#### Start from browser

Set whether to start software from site.

▶"Yes"/"No"

#### Start from mailer

Set whether to start software from a mail.

▶"Yes"/"No"

#### Start from IR

Set whether to start software via infrared communications.

▶"Yes"/"No"

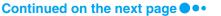

#### Change ring/image

Set whether to allow, when software is started, to automatically change an image and/or melody set for ring alert or on the Wallpaper screen.

▶ "Yes"/"No"/"Confirm every set up?"

#### Phbook/Dials acc.

Set whether to allow to reference the phonebook and reception history when software is started.

▶ "Yes"/"No"

#### Note

#### Common

 Depending on the settings in "Permissions", the software may not connect to the network (Unread messages or battery level, etc. may not be available).

#### **Network Access**

- When this is set to "No", the software may not start, or real-time information may not be provided.
- When this is set to "Yes", the software automatically connects to the network. While connected, packet communication charges apply.

#### Stand-by net

 When this is set to "Yes", the software automatically connects to the network. While connected, packet communication charges apply.

#### GetSysInfo

• When set to "Yes", information about the status of the handset as indicated by the presence of icons for unread mail, messages, battery level, Manner Mode, inside the service area, and outside the service area may be sent to Information Providers (IP) via the Internet in the same manner as "Serial Number of your Mobile Phone/UIM" is sent. The icon information may be intercepted by a third party.

#### Auto-start

## **Automatically Starting i-appli**

 Date and Time need to be set in advance in order to start an i-appli automatically. →P48

Setting whether to Automatically Start

Default

On

You can set whether to start an i-appli automatically.

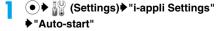

On: Permit Auto-start.

Off: Do not permit Auto-start.

#### Setting Start Date/Time

Default

Off

Set the date and time when the software starts automatically. You can set different dates and times for each piece of software, or you can use the pre-set Auto-start functions of the software.

- Software list screen (P210) ▶ Select software ▶ → [Function] ▶ "Auto-start"
  - **▶** Perform the following operations
  - "Date", "Day", and "Time" are displayed according to the setting in "User".

#### User

Select a repeating pattern of Auto-start.

▶ Select a following repeating pattern ▶ 🔄 [Select]

The software starts automatically at the specified time every day.

Weekly: The software starts automatically at the specified time on the specified day of the week every week.

Monthly: The software starts automatically at the specified time on the specified date every month.

Yearly: The software starts automatically at the specified time on the specified date every year.

Once : The software starts automatically at the specified date and time only once.

Off : The software does not start automatically.

#### Date

Set the date for auto-start.

Select "Day", "Month", and "Year" field ▶ Use 
 Use 
 In [OK]

> Select "Day", "Month", and "Year" field ▶ Use 
 In [OK]

#### Day

Set a day of the week to start automatically.

▶ Select a day of the week ▶ ☐ [Select]

#### Time

Set the time for auto-start.

#### Software

Set whether to permit Auto-Start set to the software.

▶ "On"/"Off" ▶ 🔄 [Select]

## 2 🖹 [Complete]

#### Note

- · The software will not automatically start when:
  - The FOMA handset power is turned off
  - A call or communication is in progress
  - Another function is running
  - "Phone lock" is set to "Lock Now" (Including when displaying the Unlock code entry screen).

- Displaying the Unlock code entry screen when "Automatic Lock" of "Phone lock" is set to "On" and power is cycled.
- If the Auto-start time is set as the same time as an alarm time in "Alarm Clock". "Event" or "Task". the setting in "Datebook" → "Task" takes precedence in this order. The i-appli will not start and the i-appli start failure icon appears on the screen after the alarm sound is turned off in "Event" → "Task".
- You cannot set a time for Auto-start under 10 minutes before and after the time for Auto-start for other software. A confirmation screen whether to edit the start time opens. Press [47 [Edit] to edit.
- Software is not started at a automatic start time if other software is active at that time.
- If auto start fails. appears at the top of the screen. To remove the icon, on the Wallpaper screen ▶ • Select (i-appli). A message "Auto start failed" appears on the screen. Select [Detail] ▶ [ [Function] ▶ "Delete all". However, removing M does not delete Start failure history. Deleting entries from Start failure history →P216

#### Stand-by

## Setting the i-appli Stand-by Screen

Only one compatible software program can be set for the i-appli stand-by screen. 🔀 💹 appear for compatible software.

Software list screen (P210) ▶ Select software ♦ 🖟 [Function] ♦ "Stand-by"

ON : Set as the i-appli stand-by screen.

OFF: Cancel the i-appli stand-by screen.

To operate the software set as the i-appli stand-by screen

Press when the i-appli stand-by screen is open.

#### **Note**

- · When the i-appli stand-by screen is set, a message appears asking whether to start the i-appli stand-by screen when the handset is turned on. Select [Yes] to start and [ [No] to not start.
- · When the i-appli stand-by screen is open, activating "Lock Now" in "Phone Lock" closes the i-appli standby screen. Deactivating "Lock Now" opens the i-appli stand-by screen.
- Setting "Telop display" of i-Channel to "ON" on the i-appli stand-by screen closes the i-appli stand-by screen, and displays the Telop on the Standby screen. To open the i-appli stand-by screen, set "Stand-by " to "On" again.
- Some software may not be set on the i-appli stand-
- · Web To function from the i-appli stand-by screen is not available

- · When software for communication is set on the i-appli stand-by screen, it may not function correctly for some signal conditions.
- · When "Stand-by net" is set to "No", timely information may not be provided.

#### Canceling the i-appli Stand-by Screen

You can release the i-appli stand-by screen and restore the normal wallpaper screen.

The activated i-appli stand-by screen

Resume: The software running screen returns.

: Close the i-appli stand-by screen and reopen it without canceling the i-appli stand-

by screen settings. Remove from standby

: Cancel the i-appli stand-by screen.

#### Note

End

• If the i-appli stand-by screen is terminated due to an error, the time and date when the error occurred are recorded in the "Abnormal exit history". →P216

#### i-appli Settings

## Managing i-appli

Default

Sort by: Name Softw. info display: Off **Light: Phone Settings Vibrate: Software Settings** 

You can set up/manage the software saved in the FOMA handset.

 Illiant (Settings) → "i-appli Settings" → Perform the following operations

#### Sort by

Rearrange software by setting conditions such as name or size.

: Sort software in ascending order of Name

: Sort software items in an descending Size

order of size.

**Downloaded Time**: Rearrange software in chronological

order by saved date and time.

**Access Time** : Rearrange software in chronological

order by date and time when the

software was last used.

#### Auto-start

Set whether to automatically start software. →P214

#### Softw. info display

Set whether to display software information when downloading the software.

▶"On"/"Off"

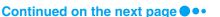

#### Light

Set lighting used while software is active.

Phone Settings : In accord with the settings in

"Backlight".

Software Settings: In accord with the software settings.

Set vibrate operation type used while software is active.

Phone Settings : In accord with the settings in

"Sound Profiles".

Software Settings: In accord with the software settings.

#### Start failure history

Display a log of software failures to Auto-start.

· To delete entries from Start failure history, press [Function] ▶ Select "Clear All".

#### Abnormal exit history

Display a log of abnormal termination of the i-appli stand-

· To delete entries from Abnormal exit history, press [Function] ▶ Select "Clear All".

#### Security error history

Display a log of errors of software terminated due to a security error.

· To delete entries from Security error history, press [Function] ▶ Select "Clear All".

#### **Trace Output**

Display the trace information of the software.

- To delete entries from Trace Output, press [47 [Function]
  - Select "Clear All".

#### **Note**

- · If you sort by name, the names will be reordered in the order of symbols  $\rightarrow$  numeric (0  $\rightarrow$  9)  $\rightarrow$ alphabetic  $(A \rightarrow Z \rightarrow a \rightarrow z) \rightarrow hiragana \rightarrow$ katakana (full-pitch → haif-pitch) → kanji (the order of shift-JIS) → katakana (half-pitch).
  - When full-pitch and half-pitch characters are mixed up, half-pitch characters take precedence excluding katakana.
  - Symbols are sorted in the order of ASCII → Shift-JIS character codes.

#### Abnormal exit history

When an i-appli stand-by screen ends normally, it is not recorded in the Abnormal exit history.

#### Trace Output

Trace information does not appear if it does not exist.

#### Deleting i-appli

Software list screen (P210)♦Select software ▶ 🖟 [Function] ▶ "Delete" Perform the following operations

#### Delete One

You can delete the selected software.

► [47 [Yes]

#### **Delete Several**

You can select and delete multiple software programs.

▶ Checkmark to software to delete ▶ ♣ [OK] ▶ ♣

#### Delete All

You can delete all the software saved.

▶Enter the Security Code ▶ ♣ [Yes]

#### **Note**

- To delete a mail-linked i-appli, a confirmation screen whether to delete the mail folder automatically created at the same time opens. Press [47] [Yes] to delete the folder. To delete only the software, press [No]. After deleting only the software, only the message text can be viewed.
- · If the folder for a mail-linked i-appli contains protected messages, only the software will be deleted.

## Displaying i-appli Site From i-appli

You can connect to a site and use FOMA function while i-appli is active.

- You have to download related i-appli in advance.
- For some i-appli, operations may be different or disabled.

Displaying Site i-appli from Site

Select URL during i-appli start ▶ 🖟 [Yes] Software exits and site appears.

#### Using the Camera from an i-appli

You can use the Camera from a running i-appli.

- · Captured images will be saved in the "i-mode/Other" folder in "My Pictures" of the "Databox".
- Captured images can be used by the i-appli software.
- Start the camera when the i-appli is runnina

The still image capture screen opens.

Using the Camera →P147

Frame the shot ▶ (●)/ A still image is captured.

# i-Channel

| What is i-Channel?                                   | 218 |
|------------------------------------------------------|-----|
| Using i-Channel                                      | 219 |
| Setting i-Channel <i-channel setting=""></i-channel> | 219 |

#### What is i-Channel?

This is a service provided by DoCoMo or IP (Information Service Provider) to deliver news and/or weather information as graphical information to handsets compatible with i-Channel. Note that i-Channel information is displayed in Japanese only.

Information is periodically received and latest information is displayed as Telop on the Wallpaper screen; in addition, it can also be displayed in a channel list by pressing .

Moreover, rich detail information can be acquired by selecting favorite channels from a channel list.

- Display method of Channel list →P219
- For precautions and details of using i-Channel, refer to "Mobile Phone User's Guide [i-mode]".

Before subscribing to the service

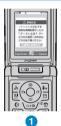

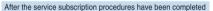

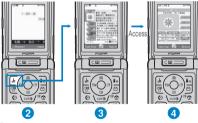

- 1 When you have not subscribed to i-Channel
- After you have subscribed to i-Channel, Telop appears on the Wallpaper screen at a timing information is received or channel list is displayed.
- 3 A channel list is displayed by pressing [4]. You can view in list format information, etc. given in telop of each channel.
- You can view detail information screen of each channel by selecting it.
- Screens shown are images. They differ from actual ones.

There are 2 types of channels: "Basic Channel" and "Favorite Channel".

"Basic Channel" is channel provided by DoCoMo. Because it is registered by default, it is immediately available upon subscription to

i-Channel. Packet communication charges applying to automatic update of information delivered for "Basic Channel" is included in i-Channel service fee.

"Favorite Channel" is provided by IP (Information Service Provider) other than DoCoMo and available when you register a favorite one. Packet communication charges applying to automatic update of information delivered for "Favorite Channel" is not included in i-Channel service fee.

Information that can be displayed as telop on the Wallpaper screen is only that of "Basic Channel".

IP (Information Provider)

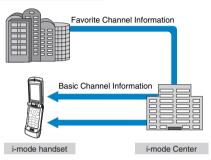

- i-Channel is a fee-based service requiring a separate subscription (i-mode contract is necessary for subscription).
- Operations →P219
- Applicable models: Available on the i-Channel compatible handset. For details, refer to "Mobile Phone User's Guide [i-mode] ".

#### Note

- Some "おこのみチャネル (Favorite Channel)" may require information fee for using.
- Some "おこのみチャネル (Favorite Channel)" may require separate subscription to IP (Information Service Provider) that provides information for use.
- Both "ベーシックチャネル (Basic Channel)" and "お このみチャネル (Favorite Channel)" require packet communication charges for viewing detail information from a channel list besides i-Channel service fee.

#### Trial Service

When you use an i-Channel compatible handset and have subscribed to i-mode, but not to i-Channel for the subscriber line using the i-Channel compatible handset, you can use "Basic Channel" for a predetermined period of time without service charges. Note that you will be charged packet communication charges apply for viewing detail information from a channel list.

Trial service will be started automatically in principle when a predetermined period of time has elapsed after inserting UIM and starting to use i-Channel compatible handset. When it is not started automatically, press 🖟 to start it. Trial service can be used only once for 1 subscriber line. Trial service will be terminated automatically when a predetermined period of time has elapsed after the start. For the procedure to terminate it halfway, refer to "Mobile Phone User's Guide [i-mode] ".

 For precautions and details of using the trial service, refer to "Mobile Phone User's Guide [i-mode] ".

## **Using i-Channel**

When you have subscribed to i-Channel, information automatically appears as telop on the Wallpaper screen upon reception of information.

- · To automatically display telop, see "Telop display" to "ON". →P219
- · When Public Mode (Drive Mode) is set, the telop will not be displayed.

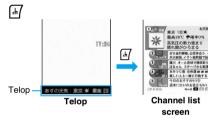

## Select a channel item ▶ (•)

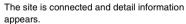

• (a): The channel list screen reappears.

#### Note

- · Even when information is received, no ring alert or vibrator operates. Also, the Call Indicator does not light/blink.
- · Information may not be received when the handset power is turned off, while out of the service area, or when the signal reception is weak. Press [4/ to receive information. The telop on the Wallpaper screen will show the information automatically. Also, information may not be received using the default settings. In this case, press of to receive information. The telop on the Wallpaper screen will show the information automatically.
- Depending on the operating conditions, information may be received at the timing a channel list is displayed.

- If you change the connection destination in "Host setting" of "i-mode setting", the connection destination of i-Channel is also changed. (Normally, you do not need to change the settings).
- · The telop will not appear after i-Channel is cancelled.
- Setting "Stand-by" to "On" when the Telop is being displayed hides the Telop. To display the Telop, set "Telop display" to "On" again.
- · A message to the effect of failure of channel information acquisition may appear in the following
  - When i-Channel connection destination has been changed
  - When the "Master Clear" has been performed
  - When UIM has been replaced

#### i-Channel Setting

## **Setting i-Channel**

Default

Telop display: ON Telop speed: Usually Telop setting: Font color (Green)/ **Background color (Black)** 

You can set whether to display telop on the Wallpaper screen or set the telop display style.

Channel list screen (P219) ▶ 🗐 [Function] ▶ Perform the following operations

#### Telop display

Set whether to display channel information in the telop style on the Wallpaper screen.

▶ "ON"/"OFF"

#### Telop speed

Set the telop moving rate.

"Low speed"/"Usually"/"High speed"

#### Telop setting

Font color

: Set the font color of the telop.

▶ Select a font color ▶ 🖟 [Select]

Background color: Set the background color of the telop.

▶ Select a background color ▶ 라 [Select]

#### **SWAP**

Call up another function such as phonebook, datebook. →P254

#### Telop display

Note

 If you cancel the i-mode service before canceling i-Channel, the "Telop display" setting remains, however, the telop eventually will not be displayed automatically.

#### **Telop setting**

 When the Font color or Background color is set to "default", they are displayed in the default color.

# Data Display, Edit, Management/Music Playback

| Databox                                                                                                    | 222                                           |
|----------------------------------------------------------------------------------------------------|-----------------------------------------------|
| Still Images  Displaying Images                                                                            | 223<br>226<br>228                             |
| Video Clips/i-motion Playing Videos/i-motion Movies Editing Videos/i-motion Movies                         | 229<br>232                                    |
| Managing Still Images and Video Clips/i-motion Using Albu<br>Using Albums< Picture Albums/i-motion Albums> | ms<br>233                                     |
| Chara-den What is Chara-den? <chara-den> Displaying Chara-den to Operate</chara-den>                       | 235<br>235                                    |
| Melody Playing Melodies< <melody player=""> Using a Playlist&lt; <playlists></playlists></melody>          | 236<br>240                                    |
| Voice Notes Using Voice Notes Managing Voice Notes                                                         | 241<br>244                                    |
| microSD Memory Card microSD Memory Cards                                                                   | 245<br>246<br>246<br>247<br>248<br>set<br>248 |
| Exchanging Data via Infrared Communication/Cable Connec Infrared Communication                             | tion<br>249<br>250<br>251                     |

#### **Databox**

The Databox contains the items and folders shown in the following table. Data obtained from sites or i-mode mail are saved in folders according to their respective types.

| My Pictures      |                                                                                   |  |
|------------------|-----------------------------------------------------------------------------------|--|
| Pictures (All)   | All still images saved in My<br>Pictures                                          |  |
| Camera           | Still images captured by the Camera                                               |  |
| i-mode/Other     | Still images obtained from sites, via mail or data communications                 |  |
| Pre-installed    | Still images provided by default                                                  |  |
| Picture Albums   | Most Viewed                                                                       |  |
|                  | User-created picture albums                                                       |  |
| i-motion         |                                                                                   |  |
| i-motion (All)   | All videos/i-motion movies saved in the i-motion folder                           |  |
| Camera           | Videos captured by the Video<br>Camera                                            |  |
| i-mode/Other     | Videos/i-motion movies<br>obtained from sites, via mail<br>or data communications |  |
| Pre-installed    | Videos provided by default                                                        |  |
| i-motion Albums  | Most Viewed                                                                       |  |
|                  | User-created i-motion albums                                                      |  |
| <b>Melody</b>    |                                                                                   |  |
| Melody (All)     | All melodies saved in Melody                                                      |  |
| i-mode/Other     | Melodies obtained from sites,<br>via mail or data<br>communications               |  |
| Pre-installed    | Melodies provided by default                                                      |  |
| Playlists        | Most Played                                                                       |  |
|                  | User-created playlists                                                            |  |
| 5 Chara-den      |                                                                                   |  |
| Chara-den (All)  | All Chara-den saved in Chara-den                                                  |  |
| i-mode/Other     | Chara-den obtained from sites                                                     |  |
| Pre-installed    | Pre-installed Chara-den                                                           |  |
| Animations       |                                                                                   |  |
| Animations (All) | All Flash images saved in Animation                                               |  |
| i-mode/Other     | Flash movies, etc. obtained from sites                                            |  |

| Animations        |                                         |  |
|-------------------|-----------------------------------------|--|
| Pre-installed     | There are no pre-installed Flash movies |  |
| Voice Notes       |                                         |  |
| Voice Notes (All) | All Voice Notes saved in Voice Notes    |  |
| My Notes          | User-created categories                 |  |

#### Note

- To manage files by title or category, use Picture Albums, i-motion Albums, Playlists or My Notes. In other pre-installed folders, folders cannot be created, or files cannot be moved to another folder.
- Chaku-Uta songs downloaded from a site, or via mail or data communication, as well as i-motion movies with sound only, are saved in "i-mode/Other" in the "Melody" folder.
- · The pre-installed files cannot be deleted.
- Up to 1500 files excluding the pre-registered files can be displayed on the Databox.
- Up to 1000 files downloaded from web sites can be saved. If 1000 downloaded files have already been saved, delete some downloaded files before downloading.
- When you move/copy a file in "My pictures"/"
  i-motion" to the handset or microSD memory card, it
  will be saved in "i-mode"/"i-motion" folder.
- Files saved in the Databox are labeled with saved year, month, day and time automatically. Also, up to 29 characters can be registered in the file name. Example: Saved at 10: 10 on November 1, 2006 "01-11-06 1010"\*
  - \*: File naming convention varies depending on the date format set by "Date Format" of "Time and Date".

#### ■ Notice

The stored content may be lost due to the handset failure or repair. DoCoMo is not responsible for lost data. It is recommended that you keep saved content from the handset on a microSD memory card. You can connect the handset to a PC using Data Link Software and a FOMA USB Cable (optional) and save data to the PC.

#### Function Menu on the Databox

● ► ( (Databox) ► ☐ [Function] ► Perform the following operations

#### **Now Playing**

Show the Playback screen for the melody played in background. →P239

#### Rename microSD

Specify a name to the microSD memory card.

▶ Enter a file name

#### Format microSD

Format the microSD memory card.

▶ [Yes]

#### **Free Space**

Display the free space on the handset or the microSD memory card.

#### Hide

Display the main menu while a melody is being played in background. →P239

#### **Picture Viewer**

## **Displaying Images**

You can display still images you have captured. or obtained from sites or i-mode mail.

Available file formats

| File Format*   | JPEG, GIF                                                 |  |
|----------------|-----------------------------------------------------------|--|
| Pixels         | JPEG : Up to 1200 x 1600 dot<br>GIF : Up to 640 x 480 dot |  |
| File Extension | jpg, gif                                                  |  |

\*: Even if a file is in a compatible file format, it may not display, depending on the file.

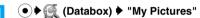

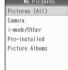

My Pictures screen

Select a folder ▶ (●)

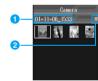

Still Image file list screen

- 1 The selected file name
- 2 The saved location of the selected file
- Icons displayed on the still image file list screen

| Icon | Description                                                    |
|------|----------------------------------------------------------------|
| ×    | Files that cannot be recognized/displayed on this FOMA handset |
| 3    | Restricted file                                                |
| 2    | Files saved on the handset                                     |
|      | Files saved on the microSD memory card                         |
| 13   | No saved files                                                 |

## Select a file ▶ (•)

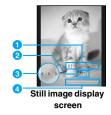

- 1 File name
- 2 Sequence number/number of saved files Show the serial number of the current file and the total number of saved files in the folder.
- 3 Control Key Show available Multi-function keys.
- 4 Bar Show the serial number on a bar.
- Key operations on the still image display screen

| Key        | Description                                                                           |
|------------|---------------------------------------------------------------------------------------|
| $\Theta$   | Display the previous/next file                                                        |
| ** / [#    | Displaying a full image, hiding the Soft keys*/returning to the original display size |
| •/ <b></b> | Display a slide show of files in the folder                                           |
| 0          | Send the displayed image via Infrared or Bluetooth. →P182, P250, P269                 |

<sup>\*:</sup> The image is displayed in the direction set in "Full Screen" of "Pictures Setup".

#### **Note**

- When this icon is not displayed on the screen, you can display it by pressing .
- · The file name or Control key displayed on the Still image display screen may not be viewed clearly in places such as outdoors where the lights are strong.

#### Function Menu on the My Pictures Screen

My Pictures screen (P223) ▶ 🖟 [Function] ▶ Perform the following operations

#### **Now Playing**

Show the Playback screen for the melody played in background. →P239

#### **Create New**

Start the Camera.

- Using the Camera →P147
- ▶ "Picture"

#### **Pictures Setup**

Set the playing method of a slide show and the orientation to display a full image. →P225

#### Hide

Display the main menu while a melody is being played in background. →P239

# Function Menu on the Still Image File List Screen

Still image file list screen (P223) ▶ Select a file ▶ ☑ [Function] ▶ Perform the following operations

#### **Now Playing**

Show the Playback screen for the melody played in background. →P239

#### View

Display the selected file.

#### Add To Album

Save the selected file to an Album.

- ▶ Select an album ▶ ●
- Enter an album name if you select "[Create New Album]".

#### Edit

Edit the selected file. →P226

#### **Create New**

Start the Camera.

- Using the Camera →P147
- "Pictures"

#### Filter by

List files specifying a storage location

▶ "Storage location"

All : Display all files saved on the FOMA

handset/microSD memory card.

Phone Memory: Display only files saved on the FOMA

handset.

microSD : Display only files saved on the microSD

memory card.

Send

in Email : Create an i-mode mail with a file attached.

Go to Step 2 in "Creating and Sending

i-mode Mail" (P182).

to IrDA : Send 1 file using Infrared communication.

to Bluetooth: Send via Bluetooth. Go to Step 2 in
"Registering and Connecting a Bluetooth

Device" (P269).

#### **Apply As**

Set the selected file as Wallpaper screen or Screen Saver.

Wallpaper : Set as Wallpaper screen.

Phonebook Entry: Set to a Contact. Go to Step 2 in

"Saving Contacts to the Phonebook from Received Calls or Dialed Calls"

(P99).

Screen Saver : Set as Screen Saver.

Camera Off Image: Set the file as the alternate image for

video calls. Only JPEG format files

can be set.

#### Manage

Rename: Change the name of the selected file.

▶ Enter a file name

**Delete** : Delete the selected file.

▶ l [Yes]

Move : Move the selected file to the FOMA handset or the

microSD memory card.

Copy : Copy the selected file to the FOMA handset or the

microSD memory card.

#### Select Multiple to

Add To Album: Select multiple files and save to an Album.

- ► Checkmark to files to be saved in the album ► [ [Complete] ► Select an album ► •
- Enter an album name if you select "[Create New Album]".

[Complete] ▶ Enter the Unlock Code ▶

[Yes]

\_\_\_\_ [162

Move : Select multiple files and move to the FOMA handset/microSD memory card.

Checkmark to files to move → \ii [Complete] → "microSD"/"Phone"

Copy

: Select multiple files and copy to the FOMA handset/microSD memory card.

▶ Checkmark to files to copy ▶ (i)

[Complete] ▶ "microSD"/"Phone"

#### **Details**

Display the file name, size and type, etc. of the selected file.
→P225

#### **Pictures Setup**

Set the playing method of a slide show and the orientation to display a full image. →P225

#### Hide

Display the main menu while a melody is being played in background. →P239

# Function Menu on the Still Image Display Screen

Still image display screen (P223) ▶ अ [Function] ▶ Perform the following operations

#### **Now Playing**

Show the Playback screen for a melody played in background. →P239

#### View Full Screen

Display the entire image, hiding Soft keys, etc. The image is displayed in the direction set in "Full Screen" of "Pictures Setup".

Restore the full image to the previous display.

(2): Display the next/previous image.

#### Edit

Edit the displayed file. →P226

#### Create New

Start the Camera.

Using the Camera →P147

▶ "Picture"

#### Send

in Email : Create i-mode mail with the file attached.

Go to Step 2 in "Creating and Sending

i-mode Mail" (P182).

to IrDA : Send 2 file using Infrared communication.

to Bluetooth: Send via Bluetooth, Go to Step 2 in

"Registering and Connecting a Bluetooth

Device" (P269).

#### Apply As

Set the displayed file as Wallpaper screen or Screen Saver.

Wallpaper : Set as Wallpaper screen.

Phonebook Entry: Set to a Contact. Go to Step 2 in

"Saving Contacts to the Phonebook from Received Calls or Dialed Calls"

(P99)

Screen Saver : Set as Screen Saver.

Camera Off Image: Set the file as the alternate image for

video calls. Only JPEG format files

can be set

#### Manage

Delete: Delete the displayed file.

♣ [4/[Yes]

Move: Move the displayed file to the FOMA handset or the

microSD memory card.

Copy: Copy the displayed file to the FOMA handset or the

microSD memory card.

#### Zoom

Fit to Screen: Display a full image.

Original Size: The saved file is displayed in the saved

actual size. Use 🙌 to move up, down, left

and right.

#### **Details**

Display the file name, size and type, etc. of the displayed file. →P225

#### **Pictures Setup**

Set the playing method of a slide show and the orientation to display a full image. →P225

#### Hide

Display the main menu while a melody is being played in background. →P239

#### **Note**

If you move/copy a file to Phone or microSD memory card, the file will be saved in "i-mode/Other" folder.

#### Viewing Image Information

- Still image file list screen (P223)/Still image display screen (P223)/Flash movie file list screen (P228)/Flash movie playback screen (P228) ▶ 🖟 [Function]
  - ▶ "Details" ▶ "File Details"
  - Information displayed on the File detail screen

· If there is no information, "Unknown" is displayed.

| ,                    |                                                                                |  |
|----------------------|--------------------------------------------------------------------------------|--|
| Item                 | Description                                                                    |  |
| File name            | Display the file name                                                          |  |
| Size                 | Display the file size                                                          |  |
| Type*                | Display the file format                                                        |  |
| Resolution*          | Display the file resolution                                                    |  |
| Date Stored          | Display the saved date and time                                                |  |
| Forwarding Possible* | Display whether the image can be sent to another device                        |  |
| Apply Possible       | Display whether the image can<br>be set as Wallpaper screen or<br>Screen Saver |  |
| File Restriction     | Display whether the file is restricted                                         |  |

<sup>\*:</sup> Not displayed for a Flash file.

#### Setting the Play Back Method of a Still **Image**

Auto Repeat: OFF **Default** Slide Interval: 4 seconds Full-Screen: Left (90 CCW)

Set the playing method of a slide show and the orientation to a Full image.

Still image file list screen (P223) ▶ Select a file/Still image display screen (P223) ♣ [♣/ [Function] ▶ "Pictures Setup"

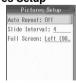

## Perform the following operations

#### **Auto Repeat**

Set whether to automatically repeat a slide show.

Off: Play all files in the folder once as a slide show.

On: Play all files in the folder once as a slide show repeatedly.

#### Slide Interval

Set the interval for a slide show from 1 to 999 seconds.

Enter the number of seconds

#### **Full Screen**

Set the angle of the image to be displayed when displaying a full image.

▶ "Left (90 CCW)"/"Right (90 CW)"

#### Restricting Files

You can restrict files. A restricted file attached to mail cannot be sent or forwarded from the recipient FOMA handset.

- Select a file to restrict ▶ ຝ [Function] ▶
  "Details"/"File Details" ▶ "File Details"
  The File detail screen opens.

Edit Still Images

#### **Editing Still Images**

You can edit still images. The edited still image is saved in the same folder as the source file.

- · The pre-installed files cannot be edited.
- Only JPEG files can be edited. However, some files may not be edited.
- Editing a still image repeatedly may reduce the image quality or increase the file size.
- Still image file list screen (P223)/Still image display screen (P223) ▶ Select a file ▶ ₼ [Function] ▶ "Edit"

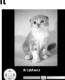

Still image edit screen (Example: Edit brightness)

2 Use (1) to select from the following editing items:

#### **Brightness**

Set the brightness of an image.

▶Use 🕞 to select the Brightness

#### Contrast

Set contrast of the image.

#### Blur/Sharpen

Set the sharpness of the image.

**▶**Use o to adjust the sharpness

#### Rotation

Set an angle to rotate an image.

▶ Use 😔 to select an orientation

#### Mirro

Set the direction for mirroring the image.

▶ Use to select "None Selected"/"Horizontal"/
"Vertical"

#### **Borders**

Add a frame to an image.

▶ Use o select a frame

#### Image Style

Solarize

Set special effects for an image.

▶ Use 🕞 to select the following items

None Selected: No image effect is set.

Black&White : Change the image into black and white.

: Change the image into solarization tone.

Negative : Change the image into negative.

Sepia : Change the image into sepia tone.

Reddish : Emphasize red.

Greenish : Emphasize green.

Bluish : Emphasize blue.

## [Apply]

- To restore the file before editing

  ☐ [Function] ► Select "Undo".
- To end editing without saving the file

  ☐ [Function] ➤ Select "Exit".
- To overwrite

  ☐ [Function] ▶ "Save" ▶ Press ☐ [Yes].
- 👍 🔃 [Save As]
- "File Name" 
   Enter a file name
- 6 "Storage Location" ▶ "Phone"/
  "microSD"
- 7 🖟 [Complete]

#### Note

#### Boarders

- Boarders cannot be added to a source image under 60 x 60 dots.
- Boarders downloaded from a web site or obtained via infrared communication or i-mode mail cannot be added.

#### Cropping an image

- Still image edit screen (P226) ▶ 🗐 [Function] ▶ "Crop"
- Use 🔂 to move the black frame to the area to crop
  - By pressing \int [Function] to select the size displayed lower than "Switch Crop Mode", you can change the cropping size.
  - \int [Function] ▶ Select "Resize" to change the size of the black border using .
  - . Go to Step 3 in "Editing Still Images" (P226).

#### Note

 Source images whose size is under 60 x 60 dots cannot be cropped.

#### Changing the Image Size

Depending on the source image size, the size to be changed to varies. The following table shows available sizes:

| Source image file size* | Available image size                        |
|-------------------------|---------------------------------------------|
| QQVGA (120 x 160)       | 60 x 80                                     |
| Wallpaper (240 x 320)   | 120 x 160, 60 x 80                          |
| VGA (480 x 640)         | 240 x 320, 120 x 160, 60 x 80               |
| 1.3M (1024 x 1280)      | 512 x 640, 256 x 320,<br>128 x 160, 64 x 80 |
| QCIF (176 x 144)        | 88 x 72                                     |
| CIF (352 x 288)         | 176 x 144, 88 x 72                          |

- \*: For resolutions of still images captured with this FOMA handset.
- Still image edit screen (P226) ▶ 🖟 [Function] ▶ "Resize"
- Select a new size ▶ 🗐 [Select]
  - Go to Step 3 in "Editing Still Images" (P226).

#### **Note**

- · You cannot resize an image to a larger size than the original image.
- The ratio of the source image cannot be changed.
- A source image under 120 x 120 dots cannot be resized.

#### Adding Graphics

- Still image edit screen (P226) ▶ 🗐 [Function] ▶ "Add Graphic"
- Use ⟨ to select a graphic ▶ Use ⟨ to specify the location to add the graphic
  - To change the graphic size In [Function] ▶ "Resize" ▶ Use ♦ to change the graphic size.
  - To add another graphic [Function] ▶ "Add Graphic" ▶ Use ﴿ to select a graphic > Use ( to select the location to add the graphic.
    - When there are multiple graphics, press [4] [Function] > Select the graphic name to switch
  - To delete an added graphic [ Function] ▶ Select "Cancel"/"Remove Graphic".
- Save the still image
  - . Go to Step 3 in "Editing Still Images" (P226).

#### Note

- · Graphics cannot be added to source images whose size is under 60 x 60 dots.
- Pre-installed Graphics →P324

#### Adding Text

- Still image edit screen (P226) ▶ 🗐 [Function] ▶ "Add Text"
- "Text" ▶ Enter the text to add
- "Font Size" ▶ Select the font size
- "Font Color" ▶ Select the font color
- [Complete]
- Use to specify a location to add the text
  - To change the text [♣/ [Function] ▶ Select "Edit Text" and perform from Step 2 to 6.
  - To add text in another location [ Function] ▶ Select "Add Text" and perform from Step 2 to 6.
    - When there are multiple text strings, [♣/ [Function] ▶ Select the text name to switch focus.

- To delete added text [Function] ▶ Select "Cancel"/"Remove Text"
- Save the image
  - · Go to Step 3 in "Editing Still Images" (P226).

#### **Note**

· Text cannot be added to source images whose size is under 60 x 60 dots or over 640 x 480 dots.

## **Viewing Flash Movies**

You can view Flash moves downloaded from a site, etc.

#### Available File Formats

| File Format*   | Flash                  |
|----------------|------------------------|
| Pixels         | 240 x 196 dots or less |
| File Size      | 100K bytes             |
| File Extension | swf                    |

<sup>\*:</sup> Even if a file is in a compatible file format, it may not play, depending on the file.

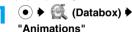

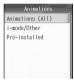

Animation screen

Select a folder ▶ (●)

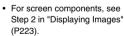

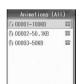

Flash file list screen

Select a file ▶ (●)

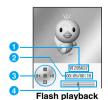

screen

1 File name

Playback elapsed time/Maximum playback time

3 Control Key

Shows available Multi-function keys.

Playback progress bar

Shows the playback elapsed time.

#### ■ Key operations on the Flash playback screen

| Key                             | Description                  |
|---------------------------------|------------------------------|
| <u>●</u> / <u></u> ( <u></u> )/ | Pause/Play                   |
| <b>②</b>                        | Stop playback                |
| $\odot$                         | Play the previous/next file  |
| Ì                               | Increase/decrease the volume |

#### Function Menu on the Flash File List Screen

Flash file list screen (P228) ▶ Select a file ▶ [♣/ [Function] ▶ Perform the following operations

#### **Now Playing**

Show the Playback screen for a melody played in background, →P239

Play the selected file.

#### Apply As

Set the selected file as a Screen Saver.

"Screen Saver"

#### Manage

Delete the selected file.

▶ "Delete " ▶ [47 [Yes]

#### Select Multiple to

Select and delete multiple files.

▶ "Delete" ▶ Select files to delete ▶ \( \bar{\bar{\pi}} \) [Complete] ▶ Enter the Unlock Code ▶ 🖟 [Yes]

#### **Details**

Display the name and size, etc. of the selected file. →P225

Display the main menu while a melody is being played in background. →P239

#### Function Menu on the Flash Playback Screen

Flash playback screen (P228) ▶ [♣/ [Function] ▶ Perform the following operations

#### Apply As

Set the file in playback as a Screen Saver.

"Screen Saver"

#### Manage

Delete the file in playback.

Delete ► [47 [Yes]

#### **Properties**

Display the name and size, etc. of the file in playback. →P225

#### Video Quality

Set the quality of the file in playback.

Good: The lowest quality. Better: The standard quality. Best: The highest quality.

#### Replay

Play the file from the beginning.

#### Video/i-motion Player

## Playing Videos/i-motion Movies

You can play video clips you have captured, or i-motion movies obtained from sites or i-mode mail.

#### Available file formats

| File Format*1      | MP4 (Mobile MP4)                                      |
|--------------------|-------------------------------------------------------|
| Encoding<br>Method | MP4 file<br>Graphics: MPEG-4, H263<br>Audio: AMR, AAC |
| File Extension*2   | mp4, 3gp, 3ga                                         |

- \*1: Even if a file is in a compatible file format, it may not play, depending on the file.
- \*2: A file with sound only is saved in "Melody" even if the file extension is mp4, 3qp, or 3qa.

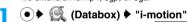

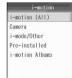

i-motion screen

## Select a folder ▶ (●)

· For screen components, see Step 2 in "Displaying Images" (P223).

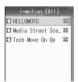

i-motion file list screen

## Select a file ▶ (•)

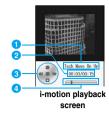

- 1 File name
- 2 Playback elapsed time/Maximum playback time
- 3 Control Kev

Shows available Multi-function keys.

Playback progress bar Shows the playback elapsed time.

#### Key operations on the i-motion playback screen

| Key                            | Description                                        |
|--------------------------------|----------------------------------------------------|
| <u>•</u> / <u>•</u> /          | Pause/Play                                         |
| <b>②</b>                       | Stop playback                                      |
| <b>⊘/⋇⊇</b>                    | Play the previous file                             |
| <u></u> /[-#                   | Play the next file                                 |
| € / <del>¥ ♣</del> (Hold down) | Keep the movie/sound rewinding while pressed       |
| (Hold down)                    | Keep the movie/sound fast forwarding while pressed |
|                                | Adjust the volume                                  |

#### When the telop has highlighted text

After i-motion playback ends, a confirmation screen opens asking whether to use Phone To/AV Phone To/Web To/Mail To. Press [4] [Yes].

 If you want to use these functions during i-motion playback, press (•)/(5)/( • •).

#### **Note**

Removing the battery pack for an extended period of time may reset the date and time on the FOMA handset. In this case, an i-motion movie that has a limited valid period cannot be played.

#### Function Menu on the i-motion Screen

i-motion screen (P229) ▶ 🖟 [Function] ▶ Perform the following operations

#### **Now Playing**

Show the Playback screen for the melody played in background. →P239

#### Create New

Start the Video Camera.

- Using the Video Camera →P149
- "i-motion"

#### i-motion Setup

Set a playback method of videos/i-motion movies. →P231

Display the main menu while a melody is being played in background, →P239

#### Function Menu on the i-motion File List Screen

i-motion file list screen (P229) ▶ Select a file ▶ [ Function] ▶ Perform the following operations

#### **Now Playing**

Show the Playback screen for the melody played in background. →P239

Play the selected file.

#### Add To Album

Add the selected file to an Album.

- Select an album ▶ ●
- Enter an album name if you select "[Create New Album]".

#### Edit

Edit the selected file →P232

#### **Create New**

Start the Video Camera.

- Using the Video Camera →P149
- "i-motion"

#### Filter by

List all files in the specified storage location.

- "Storage location"
- All

: Display all files saved on the FOMA handset/microSD memory card.

Phone Memory: Display only files saved on the FOMA

handset.

microSD Display only files saved on the microSD

memory card.

#### Send

in Email : Create i-mode mail with the file attached.

Go to Step 2 in "Creating and Sending

i-mode Mail" (P182).

to IrDA : Send 1 file using Infrared communication.

to Bluetooth: Send via Bluetooth, Go to Step 2 in

"Registering and Connecting a Bluetooth

Device" (P269).

#### Apply As

Set the selected file as a Screen Saver or ringtone.

: Set to a Phonebook entry. Go to Phonebook Entry

Step 2 in "Saving Contacts to the Phonebook from Received Calls

or Dialed Calls" (P99).

Voice Call Alert : Set as the voice call ringtone. Video Call Alert : Set as the video call ringtone.

Mail Message Alert : Set as the Email or SMS

ringtone.

Message R Alert : Set as the MessageR ringtone.

Message F Alert : Set as the MessageF ringtone. Datebook Alarm Alert: Set as the Schedule event or

Task alarm tone

Screen Saver : Set as the Screen Saver.

#### Manage

Copy

Rename: Edit the name of the selected file.

Enter a file name

Delete : Delete the selected file.

► [Yes]

: Move the selected file to the handset or the Move

microSD memory card.

: Copy the selected file to the FOMA handset or

the microSD memory card.

#### Select Multiple to

Add To Album: Select multiple files and save to an Album.

▶ Checkmark to files to be saved in the album ▶ [ [Complete] ▶ Select an album ▶ 💿

· Enter an album name if you select "[Create New Album]".

Delete : Select and delete multiple files.

▶ Checkmark to a file to delete ▶ \i [Complete] ▶ Enter the Unlock Code ▶ 4

[Yes]

: Select multiple files and move to the Move

FOMA handset/microSD memory card. ♦ Checkmark to a file to move

[Complete] ▶ "microSD"/"Phone"

: Select multiple files and copy to the FOMA handset/microSD memory card.

◆ Checkmark to a file to copy ◆ \initial [Complete] ▶ "microSD"/"Phone"

#### **Details**

Copy

Display the file name, size and type, etc. of the selected file. →P232

#### i-motion Setup

Set a playback method of videos/i-motion movies. →P231

#### Hide

Display the main menu while a melody is being played in background, →P239

#### Function Menu on the i-motion Playback Screen

i-motion playback screen (P229) ▶ 4 [Function] ▶ Perform the following operations

#### Bluetooth/Handset

Switch the sound of the video/i-motion movie in playback to listen from a connected Bluetooth device/FOMA handset.

#### Edit

Edit the video/i-motion in playback. →P232

#### **Create New**

Start the Video Camera.

- Using the Video Camera →P149
- "i-motion"

#### Send

In Email : Create i-mode mail with the file attached. Go to Step 2 in "Creating and Sending

i-mode Mail" (P182).

to IrDA : Send 1 file using Infrared communication.

to Bluetooth: Send via Bluetooth. Go to Step 2 in

"Registering and Connecting a Bluetooth

Device" (P269).

#### **Apply As**

Voice Call Alert

Set the file in playback as a Screen Saver or ringtone.

Phonebook Entry : Set to a Phonebook entry. Go to Step 2 in "Saving Contacts to the

Phonebook from Received Calls or Dialed Calls" (P99).

: Set as the voice call ringtone. Video Call Alert : Set as the video call ringtone.

Mail Message Alert : Set as the Email or SMS ringtone.

Message R Alert : Set as a ringtone for MessageR. Message F Alert : Set as a ringtone for MessageF.

Datebook Alarm Alert: Set as the Schedule event or

Task alarm tone.

Screen Saver : Set as the Screen Saver.

#### Manage

Rename: Change the name of the file.

Enter a file name

Delete : Delete the file in playback.

▶ [/Yes]

: Move the file in playback to the handset or the Move

microSD memory card.

: Copy the file in playback to the FOMA handset Copy

or the microSD memory card.

#### **Details**

Display the file name, size and type, etc. of the file in playback. →P232

#### i-motion Setup

Set a playback method of videos/i-motion movies. →P231

#### Zoom

Fit-to-screen: Display a video in full screen.

Original Size: The saved file is displayed in the saved

actual size. Use 🚱 to move up, down, left

and right.

#### Note

#### Apply As

- · The following videos/i-motion movies cannot be set as Chaku-motion or Incoming call screen:
  - Files that were sent to a PC or another FOMA handset via Infrared communication or Data Link Software and sent back to the FOMA handset.
  - Files that were copied or moved from the microSD memory card to the FOMA handset (including files that were copied or moved from the handset to the microSD memory card and copied or moved back to the handset.)

If you move/copy a file to Phone or microSD memory card, the file will be saved in "i-mode/Other"

#### Setting a Playback Method of Videos/ i-motion Movies

Default Auto Repeat: Off Fit-to-screen: Off

i-motion screen (P229)/i-motion file list screen (P229)/i-motion playback screen Setup"

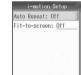

## Perform the following operations

#### **Auto Repeat**

Set whether automatically repeat the playback of i-motion movies.

Off: Playback is not automatically repeated. On: The same file is repeatedly played.

#### Fit-to-screen

Set whether to display movies in accordance with the screen size when i-motion movies are played.

"Off"/"On"

#### Note

#### Fit-to-screen

 When videos or i-motion movie containing text are played with Fit-to-screen, the text will not be displayed.

#### Viewing Video/i-motion Movie Information

- i-motion file list screen (P229)/i-motion playback screen (P229) ▶ ☑ [Function]

  ▶ "Details" ▶ "File Details"
- Information displayed on the File detail screen
- If there is no information, "Unknown" is displayed.

| Item                       | Description                                                    |
|----------------------------|----------------------------------------------------------------|
| Title                      | Display the default title of the file                          |
| Filename*                  | Display the file name                                          |
| Author                     | Display the creator                                            |
| Date Stored*               | Display the saved date and time                                |
| File Size                  | Display the file size                                          |
| Copyright                  | Display copyright information                                  |
| Description                | Display the file explanation                                   |
| Type*                      | Display the file format                                        |
| Tone*                      | Display the sound format                                       |
| Resolution*                | Display the resolution                                         |
| Ringtone Setting           | Display whether the file can be set as a ringtone              |
| Incoming Screen<br>Setting | Display whether the file can be set as an Incoming call screen |
| File Restriction           | Display whether the file is restricted                         |

<sup>\*:</sup> Not shown during i-motion playback.

#### **Edit Videos/i-motion Movies**

## **Editing Videos/i-motion Movies**

You can edit videos/i-motion movies. The edited video/i-motion movie is saved in the same folder as the source file.

- · The pre-installed files cannot be edited.
- · Some files may not be edited.
- The Telop displayed on i-motion movies cannot be edited.

#### Extracting a Video

You can extract a part of a video/i-motion movie.

i-motion file list screen (P229)/i-motion playback screen (P229) ▶ ☑ [Function]
▶ "Edit"

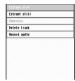

Video/i-motion movie edit screen

- "Extract clip"
  Press (5) to play a video/i-motion movie.
- 3 Specify a start point for cropping ▶ अ
  [Pause] ▶ अ
  [Select] ▶ Perform the following operations

#### Extract new clip up to point

Crop and save the video up to the selected start point.

#### Extract new clip after point

Crop and save the video beyond the selected start point.

#### Select end point

Specify a start point for cropping.

#### Extract i-mode mail (small) after point

Extract the video beyond the selected start point to 290K bytes or smaller and save it.

#### Extract i-mode mail (large) after point

Extract the video beyond the selected start point to 490K bytes or smaller and save it.

- Save the edited file
  - To overwrite
    - "Replace existing file" ▶ Press 🖨 [Yes].
  - To save as another file

Select "Save as new file" and go to Step 5.

- 5 "File Name" ▶ ▶ Enter a file name
- 6 "Storage Location" ▶ Phone"/
  "microSD"
- 7 🖟 [Complete]

#### Extracting a Frame of a Video as a Still Image

You can extract a still image from a video/ i-motion movie

An extracted image is saved in the "i-mode/ Other" folder in "My Pictures".

Video/i-motion movie edit screen (P232)

"Extract still"

Press (5) to play a video/i-motion movie.

- Select an image to extract ▶ [ | Pause] ♣ ြ [Select]
  - To cancel editing Press F [Cancel].
- H [Save] ► H [Yes]
- Save the edited file
  - · Go to Step 5 in "Extracting a Part of a Video as a Still Image" (P232).

#### Compressing Videos

Compress the video content in a file to the size that can be attached to i-mode mail.

- · This option is not available for files of 290K bytes or
- Video/i-motion movie edit screen (P232) "Compress"

i-mode mail (small): Compress the file to 290K bytes or smaller.

i-mode mail (large): Compress the file to 490K bytes or smaller.

## Save the edited file

· Go to Step 4 in "Extracting a Part of a Video as a Still Image" (P232).

#### Deleting Sounds or Graphics from Videos

Video/i-motion movie edit screen (P232) "Delete track"

Video track: Delete only graphics. Audio track: Delete only sounds. Ticker track: Delete only the Telop.

## Save the edited file

· Go to Step 4 in "Extracting a Part of a Video as a Still Image" (P232).

#### Note

· Video/i-motion movie files from which graphics are removed are saved in "i-mode/Other" in the "Melody" folder.

#### Recording Sounds of Videos

Video/i-motion movie edit screen (P232) ▶ "Record audio" ▶ Perform the

following operations

#### Record new track

Record new sound.

Figure 1 → Press (2) to start recording → Press (2) to stop recording

#### Use existing audio file

Record a melody saved on the FOMA handset.

- Select a melody ► [Select] ► [Yes] ► ISave As

  ISave As

  ISave As

  ISAVE As

  ISAVE AS

  ISAVE AS

  ISAVE AS

  ISAVE AS

  ISAVE AS

  ISAVE AS

  ISAVE AS

  ISAVE AS

  ISAVE AS

  ISAVE AS

  ISAVE AS

  ISAVE AS

  ISAVE AS

  ISAVE AS

  ISAVE AS

  ISAVE AS

  ISAVE AS

  ISAVE AS

  ISAVE AS

  ISAVE AS

  ISAVE AS

  ISAVE AS

  ISAVE AS

  ISAVE AS

  ISAVE AS

  ISAVE AS

  ISAVE AS

  ISAVE AS

  ISAVE AS

  ISAVE AS

  ISAVE AS

  ISAVE AS

  ISAVE AS

  ISAVE AS

  ISAVE AS

  ISAVE AS

  ISAVE AS

  ISAVE AS

  ISAVE AS

  ISAVE AS

  ISAVE AS

  ISAVE AS

  ISAVE AS

  ISAVE AS

  ISAVE AS

  ISAVE AS

  ISAVE AS

  ISAVE AS

  ISAVE AS

  ISAVE AS

  ISAVE AS

  ISAVE AS

  ISAVE AS

  ISAVE AS

  ISAVE AS

  ISAVE AS

  ISAVE AS

  ISAVE AS

  ISAVE AS

  ISAVE AS

  ISAVE AS

  ISAVE AS

  ISAVE AS

  ISAVE AS

  ISAVE AS

  ISAVE AS

  ISAVE AS

  ISAVE AS

  ISAVE AS

  ISAVE AS

  ISAVE AS

  ISAVE AS

  ISAVE AS

  ISAVE AS

  ISAVE AS

  ISAVE AS

  ISAVE AS

  ISAVE AS

  ISAVE AS

  ISAVE AS

  ISAVE AS

  ISAVE AS

  ISAVE AS

  ISAVE AS

  ISAVE AS

  ISAVE AS

  ISAVE AS

  ISAVE AS

  ISAVE AS

  ISAVE AS

  ISAVE AS

  ISAVE AS

  ISAVE AS

  ISAVE AS

  ISAVE AS

  ISAVE AS

  ISAVE AS

  ISAVE AS

  ISAVE AS

  ISAVE AS

  ISAVE AS

  ISAVE AS

  ISAVE AS

  ISAVE AS

  ISAVE AS

  ISAVE AS

  ISAVE AS

  ISAVE AS

  ISAVE AS

  ISAVE AS

  ISAVE AS

  ISAVE AS

  ISAVE AS

  ISAVE AS

  ISAVE AS

  ISAVE AS

  ISAVE AS

  ISAVE AS

  ISAVE AS

  ISAVE AS

  ISAVE AS

  ISAVE AS

  ISAVE AS

  ISAVE AS

  ISAVE AS

  ISAVE AS

  ISAVE AS

  ISAVE AS

  ISAVE AS

  ISAVE AS

  ISAVE AS

  ISAVE AS

  ISAVE AS

  ISAVE AS

  ISAVE AS

  ISAVE AS

  ISAVE AS

  ISAVE AS

  ISAVE AS

  ISAVE AS

  ISAVE AS

  ISAVE AS

  ISAVE AS

  ISAVE AS

  ISAVE AS

  ISAVE AS

  ISAVE AS

  ISAVE AS

  ISAVE AS

  ISAVE AS

  ISAVE AS

  ISAVE AS

  ISAVE AS

  ISAVE AS

  ISAVE AS

  ISAVE AS

  ISAVE AS

  ISAVE AS

  ISAVE AS

  ISAVE AS

  ISAVE AS

  ISAVE AS

  ISAVE AS

  ISAVE AS

  ISAVE AS

  ISAVE AS

  ISAVE AS

  ISAVE AS

  ISAVE AS

  ISAVE AS

  ISAVE AS

  ISAVE AS

  ISAVE AS

  ISAVE AS

  ISAVE AS

  ISAVE AS

  ISAVE AS

  ISAVE AS

  ISAVE AS

  ISAVE AS

  ISAVE AS

  ISAVE AS

  ISAVE AS

  ISAVE AS

  ISAVE AS

  ISAVE AS

  ISAVE AS

  ISAVE AS

  ISAVE AS

  ISAVE AS

  ISAVE AS

  ISAVE AS

  ISAVE AS

  ISAVE AS

  ISAVE AS

  ISAVE AS

  ISAVE AS

  ISAVE AS

  ISAVE AS

  ISAVE AS
- After dubbing, (5): You can confirm by playing i-motion. →P229
- After dubbing, [Cancel]: Exit without saving.

#### Save the edited file

. Go to Step 4 in "Extracting a Part of a Video as a Still Image" (P232).

Picture Albums/i-motion Albums

## **Using Albums**

You can save files in My Pictures or the i-motion folder to Albums to help manage them.

#### Creating an Album

My Picture screen (P223)/i-motion screen(P229) ▶ "Picture Albums"/ "i-motion Albums"

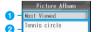

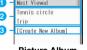

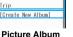

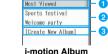

list screen

list screen

Most Viewed

The most viewed/played 20 files are displayed.

User-defined Albums

The created Album name is displayed.

3 Create New Album Create a new Album.

"[Create New Album]" ▶ Select a folder

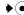

? Checkmark to a file to save in an Album

Select difficient [Function] ▶ "Select All" to select all files in the folder.

To uncheck all boxes, select "Unselect All".

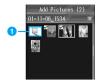

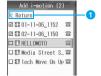

Add picture screen

Add i-motion screen

- Return to the Folder selection screen.
- [Complete] ► Enter an album name

  1. In the property of the property of t
- Playing a Slide Show of Files in an Album

You can play a slide show with images from a Picture Album, or play videos/i-motion movies in an i-motion Album in order.

- 1 Select an album on the Picture album list screen (P233)/i-motion album list screen (P233) and press 4 [Function]
- ② Select "View"/"Play" Files in the album are played in order.

#### Editing an Album

#### Adding a File to an Album

Picture Album list screen (P233)/
i-motion Album list screen (P233) ▶
Select an Album

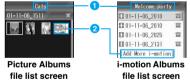

- 1 Album name
- 2 P (Add Pictures)/Add i-motion

Select to add files to the selected album.

- This does not appear when "Most Viewed" is selected.
- (Add Pictures)/"Add More i-motion"
  - ▶ Select a folder ▶ ●
- 3 Checkmark to files to be added to an album ▶ [ [Complete]

#### Deleting Files from an Album

 Deleting a file from an album does not delete the file from the Databox.

- - To delete one file
    Select "Manage" ▶ "Delete".
  - To delete multiple files
    - "Select multiple to" The "Delete" Checkmark to files to delete [Complete].

#### Changing an Album Name/Deleting an Album

- Picture Album list screen (P233)/
  i-motion Album list screen (P233) ♦
  Select an album ♦ ຝ√ [Function] ♦
  "Manage"
  - To change the Album Name
    - "Rename" > Enter an Album name
  - To delete an Album
    "Delete" ▶ ऻ [Yes].

#### Function Menu on the Picture Album List Screen/i-motion Album List Screen

- Picture Album list screen (P233)/
  i-motion Album list screen (P233) ♦
  Select an album ♦ 🖟 [Function]
  - Function Menu on the Dicture Album List Screen
    "View": Viewing a slide show of files in selecting
    Album. →P234

"Create New" > "Album": See "Adding a File to an Album" (P234).

"Manage": See "Changing an Album Name/ Deleting an Album" (P234).

In an item other than the above, see "Function Menu on the My Pictures Screen" (P223).

 Function Menu on the i-motion Album List Screen "View": Viewing a slide show of files in selecting Album. →P234

"Create New" ▶ "Album": See "Adding a File to an Album" (P234).

"Manage": See "Changing an Album Name/ Deleting an Album" (P234).

In an item other than the above, see "Function Menu on the i-motion Screen"(P229).

# Function Menu on the Picture Album File List Screen/i-motion Album File List Screen

- Picture Albums file list screen (P234)/ i-motion Albums file list screen (P234)
  - ▶ ि [Function]

- · Function Menu on the Picture Albums File List Screen "Manage": See "Deleting Files from an Album" (P234). "Select Multiple to" ▶ "Add pictures": See "Adding a File to an Album" (P234).
  - In an item other than the above, see "Function Menu on the still Image File List Screen"(P224).
- Function Menu on the i-motion File List Screen "Manage": See "Deleting Files from an Album" (P234). "Select Multiple to" ▶ "Add More i-motion": See "Adding a File to an Album" (P234). In an item other than the above, see "Function Menu on the i-motion File List Screen"(P229).

#### Chara-den

## What is Chara-den?

Chara-den is an animation character that can be sent to the other party as an alternate image instead of your own image during a video call. You can move the character by pressing Dial Keys.

#### Chara-den registered by default

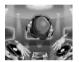

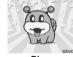

@BVIG

#### Pre-installed Chara-den

· Pre-installed Chara-den characters do not perform Partial action.

| Key | DeeJ   | Dimo           |
|-----|--------|----------------|
| 1   | Нарру! | Нарру          |
| 2   | Angry  | Sorry          |
| 3   | Cry    | Bleah          |
| 4   | Wow!   | Love           |
| 5   | Thanks | Sleep          |
| 6   | Sorry  | Drunk          |
| 7   | Bye    | Rapper         |
| 8   | Yes!   | Sadness        |
| 9   | No!!   | Munch's Scream |

## Displaying Chara-den to **Operate**

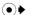

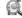

(Databox) ▶ "Chara-den"

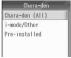

Chara-den screen

## Select a folder ▶ ●

 For icons displayed on the screen, see "Icons displayed on the still image file list screen" (P223).

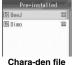

list screen

Select Chara-den ▶ (•)

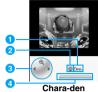

display screen

- 1 File name
- 2 Action modes

: Full Action Mode

The character uses the whole body to express emotions.

: Partial Action Mode

The character uses a part of the body to express emotions.

- 3 Control Kev
  - Show available Multi-function keys.

Show the sequence number of the file saved in

#### ■ Key operations on the Chara-den display screen

|   | Key        | Description                                         |  |
|---|------------|-----------------------------------------------------|--|
|   | <b>⊕</b>   | Display the previous/next file                      |  |
|   | <b>(</b> ) | Enlarge the image/Restore the original display size |  |
| - | •          | Open the File detail screen →P236                   |  |

#### Operating a character

You can move the character by pressing Dial Keys. The character can move in the Full action mode or Partial action mode.

 Changing action modes ▶ "Changing Action" (P236)

#### Function Menu on the Chara-den File List Screen

Chara-den file list screen (P235) ▶ Select a Chara-den ▶ [ Function] ▶ Perform the following operations

#### **Now Playing**

Show the Playback screen for the melody played in background. →P239

#### Plav

Display the selected Chara-den.

#### **Enter V-Phone No.**

Make a video call using the selected Chara-den as the alternate image. →P87

#### **Apply As**

Set the selected Chara-den as the alternate image for the video call

"Camera OFF Image"

#### Manage

Delete the selected Chara-den.

▶ "Remove" ▶ [47 [Yes]

#### Select Multiple to

Select and delete multiple Chara-den.

▶ "Delete" ▶ Checkmark to Chara-den to delete ▶ ☐ [Complete] ▶ Enter the Unlock Code ▶ [ Yes]

#### Details

Display the name, size and type, etc. of the selected Charaden. →P236

#### Hide

Display the main menu while a melody is being played in background. →P239

#### Function Menu on the Chara-den Display Screen

Chara-den display screen (P235) ▶ 🗐 [Function] ▶ Perform the following operations

#### Enter V-Phone No.

Make a video call using the Chara-den in display as the alternate image. →P87

#### Set Chara-den

Set the displayed Chara-den as the alternate image for video calls.

#### **Detail Info**

Display the name, size and type, etc. of the displayed Chara-den. →P236

#### Delete

Delete the Chara-den in display.

▶ [4/[Yes]

#### Change Size

Change the display size of a Chara-den image.

- (5):Zoom the image.

#### Chara-den Function

Change Action: Switch between Partial action mode and

Full action mode.

**Action List** : List all character actions assigned to

keys.

#### Displaying Information about the Chara-den

- Chara-den file list screen (P235)/ Chara-den display screen (P235)
  - ► [Function] ► "Details"/"Detail Information" ▶ "File Details"

#### ■ Information displayed on the File detail screen

If there is no information, "Unknown" is displayed.

| Item                   | Description                                                                |
|------------------------|----------------------------------------------------------------------------|
| Title                  | Display the default title of the file                                      |
| Filename               | Display the file name                                                      |
| Size                   | Display the file size                                                      |
| Туре                   | Display the "Chara-den"                                                    |
| Data Acquisition       | Display the author                                                         |
| Resolution             | Display the resolution                                                     |
| Date Stored            | Display the saved date and time                                            |
| Forwarding<br>Possible | Display whether the file can be sent to another device                     |
| Apply Possible         | Display whether the file can be set as the alternate image for video calls |
| File Restriction       | Display whether the file is restricted                                     |

#### **Melody Player**

## **Playing Melodies**

You can play pre-installed melodies or melodies downloaded from sites.

• If a Flash movie with sound is played while another melody is already being played, the melody may not be played correctly.

#### ■ Available File Formats

| File Format*1  | SMF, MFi, AAC                       |
|----------------|-------------------------------------|
| File Extension | mid, midi, mld, mp4*2, 3gp*2, 3ga*2 |

\*1: Even a file in a compatible file format may not play depending on the file.

\*2: If a file contains a video, it is saved in "i-motion".

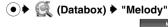

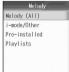

Melody screen

## Select a folder ▶ (•)

For icons displayed on the screen, see Step 2 in "Icons displayed on the still image file list screen" (P223).

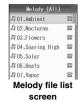

Select a file ▶(•)

Melodies in the selected folder will be played in order.

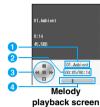

- File name
- Playback elapsed time/Maximum playback time
- 3 Control Key Show available Multi-function keys.
- Playback progress bar Show the playback elapsed time.
- Key operations on the Melody playback screen

| Key                          | Description                                   |
|------------------------------|-----------------------------------------------|
|                              | Pause/Play                                    |
| <b>②</b>                     | Stop melody playback                          |
| <b>⊘/*→</b>                  | Play the previous file                        |
| <u></u> /=#                  | Play the next file                            |
| €/ <b>※</b> ♣<br>(Hold down) | Keep the melody rewinding while pressed       |
| (Hold down)                  | Keep the melody fast forwarding while pressed |
|                              | Adjust the volume                             |

#### ■ Playing a melody with the FOMA handset closed

If you fold the FOMA handset during melody playback, the artist name and song title are displayed on the Sub-display. You can continue playing the music.

#### Operation with the FOMA handset closed

When you close the FOMA handset during melody playback, the Melody playback screen opens. To open the Song title list, press

. The Song title list screen returns to the Melody playback screen after 5 seconds. However, if a melody is paused, the Melody playback screen will not return. To open the Melody playback screen, play a Melody.

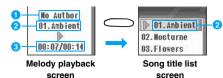

Artist name

If the artist name is not registered. "作者なし (No author name)" is displayed.

- Song title/File name
- 3 Playback time/Maximum playback time
- Key operation on the Melody playback screen

| Key | Description              |
|-----|--------------------------|
|     | Open the Song title list |
|     | Adjust the volume        |

■ Key operation on the Song title list

| Key | Description                 |
|-----|-----------------------------|
|     | Pause/Play                  |
|     | Play the previous/next file |

#### Function Menu on the Melody Screen

Melody screen (P236) ▶ 🖟 [Function] ▶ Perform the following operations

#### **Now Playing**

Show the Playback screen for the melody played in background. →P239

#### **Melody Setup**

Set whether to play the melody in the folder repeatedly.

#### "Auto Repeat"

Off: Play melodies in the folder once.

On: Play melodies in the folder repeatedly.

Display the main menu while a melody is being played in background. →P239

#### Function Menu on the Melody File List Screen

Melody file list screen (P237) ▶ Select a file ▶ [ Function] ▶ Perform the following operations

#### **Now Playing**

Show the Playback screen for the melody played in background. →P239

#### Plav

Play the selected melody.

#### Add To Playlist

Save the selected melody to a Playlist.

#### ♦ Select a playlist ♦ ●

• Enter a playlist name if you select "[Create New Playlist]".

#### Filter by

List all melodies in the specified storage location.

#### "Storage Location"

: Display all melodies saved on the FOMA ΑII

handset/microSD memory card.

Phone Memory: Display only melodies saved on the

FOMA handset.

: Display only melodies saved on the

microSD memory card.

#### Send

microSD

in Email : Create i-mode mail with the melody

attached. Go to Step 2 in "Creating and

Sending i-mode Mail" (P182).

to IrDA : Send 1 file using Infrared communication.

to Bluetooth: Send via Bluetooth. Go to Step 2 in

"Registering and Connecting a Bluetooth Device" (P269).

#### **Apply As**

Set the selected melody as a ringtone, etc.

Voice Call Alert : Set as a ringtone for a voice call. Video Call Alert : Set as the video call ringtone.

Mail Message Alert : Set as the Email or SMS

ringtone.

Message R Alert : Set as the MessageR ringtone. Message F Alert : Set as the MessageF ringtone.

Datebook Alarm Alert: Set as the Schedule event or

Task alarm tone.

#### Manage

Rename: Edit the name of the selected melody.

Enter a file name

: Delete the selected melody. Delete

▶ [I/Yes]

Move : Move the selected melody to the FOMA

handset or the microSD memory card.

: Copy the selected melody to the FOMA Copy handset or the microSD memory card.

#### Select Multiple to

Add to Playlist: Select multiple melodies and save to a

◆ Checkmark to melodies to be saved in a playlist ▶ 🗊 [Complete] ▶ Select

a playlist •

· Enter a playlist name if you select "[Create New Playlist]".

Delete Select and delete multiple melodies. ◆ Checkmark to melodies to delete ◆

[Complete] • Enter the Unlock Code ▶ [47 [Yes]

Move

: Select and move multiple melodies to the FOMA handset/microSD memory

card.

Checkmark to melodies to move ▶ Ti [Complete] ▶ "microSD"/"Phone"

: Select and copy multiple melodies to the FOMA handset/microSD memory

◆ Checkmark to melodies to copy ◆ \in [Complete] ▶ "microSD"/"Phone"

#### **Details**

Copy

Display the name, size and type, etc. of the selected melody. →P239

#### Melody Setup

Set whether to play the melody in the folder repeatedly.

#### "Auto Repeat"

Off: Play melodies in the folder once. On: Play melodies in the folder repeatedly.

#### Hide

Display the main menu while a melody is being played in background. →P239

#### Function Menu on the Melody Playback Screen

Melody playback screen (P237) ▶ [4/ [Function] ▶ Perform the following operations

#### Bluetooth/Handset

Switch the sound of the melody in playback to be heard from a connected Bluetooth device/FOMA handset.

#### Send

in Email : Create i-mode mail with the melody

attached. Go to Step 2 in "Creating and

Sending i-mode Mail" (P182).

to IrDA : Send 1 file using Infrared communication.

to Bluetooth: Send via Bluetooth. Go to Step 2 in

"Registering and Connecting a Bluetooth

Device" (P269).

#### Apply As

Set the melody in playback as a ringtone.

: Set as the voice call ringtone. Voice Call Alert Video Call Alert : Set as the video call ringtone. Mail Message Alert : Set as the Email or SMS

rinatone.

: Set as the MessageR ringtone. Message R Alert Message F Alert : Set as the MessageF ringtone. Datebook Alarm Alert: Set as the Schedule event or

Task alarm tone.

#### Manage

Rename: Edit the name of the melody in playback.

▶ Enter a file name

Delete : Delete the melody in playback.

▶[47[Yes]

Move : Move the melody in playback to the FOMA handset or the microSD memory card.

: Copy the melody in playback to the FOMA Copy

handset or the microSD memory card.

#### Details

Display the name, size and type, etc. of the melody in playback. →P239

#### **Melody Setup**

Set whether to play the melody in the folder repeatedly.

#### "Auto Repeat"

Off: Play melodies in the folder once.

On: Play melodies in the folder repeatedly.

#### **Hide Player**

Display the main menu while a melody is being played in background. →P239

#### Viewing Melody Information

- Melody file list screen (P237)/Melody playback screen (P237) ▶ [4/[Function]
  - ▶ "Details" ▶ "File Details"
  - Information displayed on the File detail screen
  - If there is no information, "Unknown" is displayed.
  - The displayed information varies depending on the file format.
  - · Displayed information may differ on the Melody file list screen from the Melody playback screen.

| Item        | Description                              |
|-------------|------------------------------------------|
| Title       | Display the default title of the file    |
| Filename    | Display the file name                    |
| Artist      | Display the information about the author |
| Date Stored | Display the saved date and time          |
| Length      | Display the play back time               |
| Size        | Display the file size                    |
| Bit Rate    | Display the bit rate                     |

| Item                       | Description                                                    |
|----------------------------|----------------------------------------------------------------|
| File Size                  | Display the file size                                          |
| Copyright                  | Display the copyright information                              |
| Description                | Display the file explanation                                   |
| Туре                       | Display the file format                                        |
| Tone                       | Display the sound format                                       |
| Resolution                 | Display the resolution                                         |
| Ringtone<br>Setting        | Display whether the file can be set as a ringtone              |
| Incoming<br>Screen Setting | Display whether the file can be set as an Incoming call screen |
| File Restriction           | Display whether the file is restricted                         |

#### Using Another Function While Playing a Melody

While a melody is played in the background, you can perform other operations on the FOMA handset.

Data cannot be received via Bluetooth or Infrared while a melody is being played in the background.

## Melody playback screen (P237) ▶ ₼ [Function] ▶ "Hide Player"

Switch the melody in playback to background and open the Main Menu.

Operating on melodies from the Wallpaper screen Press [Exit] on the main menu screen, the Wallpaper screen opens, the title of the melody in playback

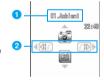

and Control keys are displayed.

- Song Title Display the title of the melody in playback.
- Control keys :Play the previous/next file
- Select a menu item ▶ (●)

Select a desired item from each menu.

#### When you perform the following operations while playing a melody in the background When a voice call/video call arrives

The ringtone sounds and the melody is stopped. When the call is finished, the melody will be played automatically.

#### When you start the Camera

The melody is played continuously. However, when you press the shutter, the shutter tone sounds. When capturing is finished, the melody will be played automatically.

#### When you start the video camera

The melody is stopped. If you terminate the video camera, the melody will be played automatically.

#### When you start an i-appli

The sound set for the i-appli takes precedence. When the sound of the i-appli is finished, the melody will be played automatically. However, when you have set the sound of i-appli not to sound in advance, the melody is played even while starting an i-appli.

#### When you play video/i-motion

The melody is stopped. If you terminate the video/ i-motion, the melody will be played automatically.

**Playlists** 

## **Using a Playlist**

You can create a Playlist for your favorite melodies.

#### Creating a Playlist

Melody screen (P236) ▶ "Playlists"

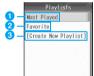

Playlist screen

1 Most Played

The most frequently played 20 files are displayed.

2 User-defined Playlists

- 3 Create New Playlist Create a new Playlist.
- 2 "[Create New Playlist]" ▶ Select a folder
- 3 Checkmark to a melody to save in the Playlist ▶
  - Select [h] [Function] ▶
    "Select All" to all
    melodies in the folder.
    To uncheck all boxes,
    select "Unselect All".

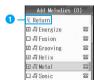

Add melody screen

- 1 Return to the Folder selection screen.
- ↓ [Complete] ► Enter a Playlist name

#### Editing a Playlist

#### Adding Melodies to a Playlist

Playlist screen (P240) ▶ Select a Playlist ▶ ●

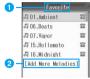

Playlist list screen

- 1 Playlist name
- 2 Add to Playlist

Select this option to add melodies to the selected playlist.

- This does not appear when "Most Played" is selected.
- 7 "[Add More Melodies]" ▶ Select a folder
  ▶ (•)
- Checkmark to melodies to be added to a playlist ▶ [i [Complete]

#### Deleting Melodies from a Playlist

- Deleting a melody from a playlist does not delete the file from the Databox.
- Playlist list screen (P240) ▶ Select a melody ▶ ⅓ [Function]
  - To delete 1 melody
    Select "Manage" ▶ "Remove".
  - To delete multiple melodies at once
    "Select Multiple to" ▶ "Remove" ▶ Checkmark
    to files to delete ▶ Press \int i [Complete].

#### Sorting Melody in a Playlist

- Playlist list screen (P240) ▶ [♣/ [Function] ▶ "Manage" ▶ "Reorder"
- 2 Select a melody to sort ▶ ♣ [Grab] ▶
  Select a list ▶ ♣ [Insert] ▶ □
  [Complete]

#### Changing a Playlist Name/Deleting a Playlist

Playlist screen (P240) ▶ Select a playlist
▶ ⅓ [Function] ▶ "Manage"

- To change a playlist name
  - "Rename" > Enter a playlist name
- To delete a Plavlist "Delete" ♦ 🖟 [Yes].

#### Function Menu on the Playlist Screen

## Playlist screen (P240) ▶ 4 [Function]

. "Create New" ▶ "Playlist": See "Adding Melodies to a Playlist" (P240).

In an item other than the above, see "Function Menu on the Melody File List Screen" (P237).

#### Function Menu on the Playlist List Screen

#### Playlist list screen (P240) ▶ Select a melody ▶ 47 [Function]

 "Manage" ▶ "Reorder": See "Sorting Melody in a Playlist" (P240).

"Manage" ▶ "Remove": See "Deleting Melodies from a Playlist (P240).

"Select multiple to" ▶ "Add More Melodies": See "Adding Melodies to a Playlist" (P240). In an item other than the above, see "Function Menu on the Melody File List Screen"(P237).

**Voice Notes** 

#### **Using Voice Notes**

#### Recording Voice Notes

You can record your voice when Ready or during a voice call.

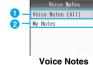

Voice Notes screen

- Voice Notes (All)
  - All recorded Voice Notes are listed.
- 2 My Notes

Recorded Voice Notes are displayed per category.

[Function] ▶ "Create New" ▶ "Voice

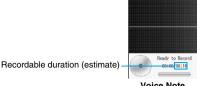

Voice Note Ready screen

Start recording.

- [h] [Pause/Resume]: Pause/resume the recording.
- Ti[Cancel]: Cancel the recording.

Terminate the recording.

- \(\sum\_{\text{clr}}\)? Delete the recorded Voice Note and return to the Voice note ready screen.
- · When "Auto Save" is set to "On" the recording is saved automatically. →P242

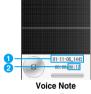

recording completion screen

- 1 File name
- Recording time
- ∫≣ੇ [Store]

#### To record a sound now

You can record a sound by holding C down with the FOMA handset open.

- · This is not available with the FOMA handset closed
- 1 Record sounds while holding down
- with the FOMA handset open. Release to terminate the recording.
- 3 Press \int Store to save.

#### Note

- If the FOMA handset is closed or  $\bigcirc$  is pressed while recording, the Voice Note will be saved up to that point and the Voice Note function will terminate.
- To delete a recorded Voice Note, press CLR on the Voice Note completion screen. A Voice Note will not be deleted by pressing ( ) to terminate the Voice Note function or closing the FOMA handset.
- · The voice note is automatically named with the year, month, date, hour and minute of the time of recording.

Example: Recorded at 10:10 on November 1, 2006 "01-11-06 1010"

# Voice Notes

#### Function Menu on the Voice Note Screen

Voice Note screen (P241) ♦ ☑

[Function] ▶ Perform the following operations

#### **Now Playing**

Show the Playback screen for the melody played in background. →P239

#### **Create New**

Record a Voice Note

- "Voice Notes"
- · Go to Step 3 in "Recording Voice Notes" (P241).

#### Hide

Display the main menu while a melody is being played in background. →P239

#### Function Menu on the Voice Note Ready Screen

Voice Recorder Setup (Record Length): MMS
Voice Recorder Setup (Auto Save):
Off
Switch Storage Device: Phone

Voice Note ready screen (P241) ♦ الله [Function] ♦ Perform the following operations

#### Go To Voice Notes

List all recorded Voice Notes.

#### **Voice Recorder Setup**

Record Length: Set the recording time.

▶ "MMS"/"Maximum"

Auto Save : Set whether to save the recorded Voice

Notes automatically.

▶ "Off"/"On"

#### **Switch Storage Device**

Set the saving destination for Voice Notes.

▶ "microSD"/"Phone"

#### Free Space

Display the free space on the handset or the microSD memory card.

# Function Menu on the Voice Note Recording Completion Screen

Voice Note recording completion screen (P241) ♦ [Function] ♦ Perform the following operations

#### **Discard**

Delete recorded Voice Notes.

#### Preview

Play recorded Voice Notes.

#### **Apply as Ringtone**

Set the recorded Voice Note as the Ringtone for a voice call.

#### Playing Recorded Voice Notes

# Voice Note screen (P241) ▶ Select "Voice Notes (All)"

 For screen components, see Step 2 in "Displaying Images" (P223).

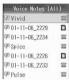

Voice Notes (All) list screen

7 Select a file ▶ ●

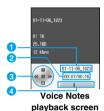

File name

- 2 Playback elapsed time/Maximum playback
- 3 Control Key Show available Multi-function keys.
- Open Playback progress bar Show the playback elapsed time.

#### Key Operations on the Voice Note playback screen

| Key                            | Description                                          |
|--------------------------------|------------------------------------------------------|
| <b>●</b> / <b>⑤</b> / <b>○</b> | Pause/Play                                           |
| <b>②</b>                       | Terminate the playback of a Voice note               |
| <b>⊘/⋇-</b>                    | Play the previous file                               |
| <b>○</b> / <i>□</i> -#         | Play the next file                                   |
| ⊙/ <b>⊮⊋</b><br>(Hold down)    | Holding the key down will fast rewind the Voice note |
| (Hold down)                    | Keep the Voice Note fast forwarding while pressed    |
|                                | Adjust the volume                                    |

#### Function Menu on the Voice Notes (All) List Screen

Voice Notes (All) list screen (P242) ▶ Select a file ▶ [Function] ▶ Perform the following operations

#### **Now Playing**

Show the Playback screen for the melody played in background. →P239

#### Plav

Play the selected Voice Note.

#### Add to Category

Save the selected Voice Note to a category.

- ▶ Select a Category ▶ ●
- . Enter a Category name if you select "[Create New Category]".

#### **Create New**

Record a Voice Note.

- "Voice Notes"
- Go to Step 3 in "Recording Voice Notes" (P241).

#### Filter by

List all Voice Notes in the specified storage location.

#### "Storage location"

ΑII : Display all Voice notes saved on the

FOMA handset/microSD memory card.

Phone Memory: Display only Voice notes saved on the

FOMA handset.

microSD : Display only Voice notes saved on the

microSD memory card.

#### **Apply As**

Set the selected Voice Note as the alternate image or to a Contact.

Voice Call Alert : Set as the voice call ringtone. Video Call Alert : Set as the video call ringtone. Mail Message Alert : Set as the Email or SMS ringtone. Message R Alert : Set as a ringtone for Message R. Message F Alert : Set as a ringtone for Message F. Datebook Alarm Alert: Set as an the Schedule event or

Task alarm tone.

#### Manage

Rename: Change the name of the selected Voice Note.

Enter the Voice Note name

: Delete the selected Voice Note. Delete

► [Yes]

: Move the selected Voice Note to the handset or Move

the micro SD memory card.

: Copy the selected Voice Note to the FOMA Copy

handset or the microSD memory card.

#### **Select Multiple to**

Add to Category: Select multiple Voice Notes and save

to a category.

▶ Checkmark to Voice Notes to be saved in a Category • [i] [Complete]

▶ Select a Category ▶ ●

• Enter a Category name if you select "[Create New Category]".

: Select and delete multiple Voice Notes

▶ Checkmark to a Voice Note to delete ▶ 🗐 [Complete] ▶ 🖟 [Yes]

: Select and move multiple Voice Notes Move to the FOMA handset/microSD

memory card.

 Checkmark to Voice Notes to move ▶ Ti [Complete] ▶ "microSD"/

"Phone"

Copy : Select and copy multiple Voice Notes to the FOMA handset/microSD

memory card.

Checkmark to Voice Notes to copy

▶ Ti [Complete] ▶ "microSD"/ "Phone"

#### **Details**

Delete

Display the name, size, and type, etc. of the selected Voice Note. →P244

#### Hide

Display the main menu while a melody is being played in background. →P239

#### Function Menu on the Voice Note Playback Screen

Voice Notes playback screen (P242) ♠ [♣/[Function] ▶ Perform the following

## operations Bluetooth/Handset

Switch the voice note in playback to listen from a connected Bluetooth device/FOMA handset.

#### **Create New**

Record a Voice Note.

- "Voice Notes"
- · Go to Step 3 in "Recording Voice Notes" (P241).

#### Apply As

Set the Voice Note in playback as the voice call ringtone.

"Voice Call Alert"

#### Manage

Rename: Edit the name of the Voice Note in playback.

▶ Enter a file name

Delete : Delete the Voice Note in playback.

► [Yes]

#### **Details**

Display the name, size, and type, etc. of the Voice Note in playback. →P244

#### Displaying Information about a Voice Note

- Voice Notes (All) list screen (P242)/Voice Notes playback screen (P242)
  - Function
    ▶ "Details
    ▶ "File Details"
- Information displayed on the File detail screen
- · If there is no information, "Unknown" is displayed.

| Item             | Description                            |
|------------------|----------------------------------------|
| Title            | Display the default title of the file  |
| Filename         | Display the file name                  |
| Aertist          | Display the creator of the file        |
| Date Stored      | Display the saved date and time        |
| Length           | Display the maximum playback time      |
| Size             | Display the file size                  |
| Bit Rate         | Display the bit rate                   |
| Туре             | Display the file format                |
| File Restriction | Display whether the file is restricted |

## **Managing Voice Notes**

You can manage Voice Notes on the My Notes screen. Create categories to manage Voice Notes per type.

#### Creating a Category

Voice Note screen (P241) ▶ "My Notes"

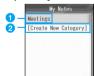

My Notes screen

- User-defined category
  - The created Category name is displayed.
- New Category
  - Create a new Category.
- Select "[Create New Category]" ▶ "Voice Notes (All)"

- Checkmark to Voice Notes to be saved in the Category
  - "Select All" to checkmark to all Voice Notes in the folder To uncheck all boxes.

select "Unselect All".

- € Return ☑ Ø 01-11-06\_1330 □ Ø 01-11-06\_1415 **☎** □ Ø 01-11-06\_1509 **☎**
- Open one previous screen.
- [Complete] ▶ Enter a Category name

#### Adding a Voice Note to a Category

My Notes screen (P244) ▶ Select a category ▶(•)

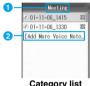

Category list screen

- 1 Category name
- Add Voice Notes Select this option to add Voice Notes to the selected category.
- "[Add More Voice Notes]" ▶ "Voice Notes (All)"
- Checkmark to Voice Notes to be added to a Category ▶ \ii [Complete]

#### Deleting a Voice Note from a Category

- Deleting a Voice Note from a Category does not delete the file from the Databox.
- Category list screen (P244) ▶ Select a Voice Note ▶ 🖟 [Function]
  - To delete 1 Voice Note Select "Manage" ▶ "Remove".
  - To delete multiple Voice Notes at once "Select Multiple to" ▶ "Remove" ▶ Checkmark to Voice Notes to delete ▶ Press 🗊 [Complete].

#### Sorting Voice Notes in a Category

- Category list screen (P244) ▶ 🖟 [Function] ▶ "Manage" ▶ "Recorder"
- Select a Voice Note to re-arrange ▶ [♣/ [Grab]

# 3 Use ♠ to select a destination ▶ ♣ [Insert] ▶ • [Complete]

# Changing a category name/deleting a category

- My Notes screen (P244) ▶ Select a
  Category ▶ ☑ [Function] ▶ "Manage"
  - To change a Category name

    "Rename" ▶ Enter a category name
  - To delete a Category
    "Delete" ▶ ₼ [Yes].

#### Function Menu on the My Data Screen

My Notes screen (P244) ► ☐ [Function]

Perform the following operations

#### **Now Playing**

Show the Playback screen for the melody played in background. →P239

#### Play

Play the Voice notes in the selected My Notes in order.

#### **Create New**

Voice Note: Record a Voice Note. Go to Step 3 in

"Recording Voice Notes" (P241).

Category : Create a new category.

Go to Step 2 (P244)

#### Manage

Rename: Edit the name of the Category.

▶ Enter a Category name

Delete : Delete a selected Category.

**▶**[₼/[Yes]

#### Hide

Display the main menu while a melody is being played in background. →P239

#### Function menu on the Category list

- Category list screen (P244) ▶ Select a
  Voice Note ▶ ♣ [Function]
  - "Manage" > "Reorder": See "Sorting Voice Notes in a Category" (P244).
    - "Manage" ▶ "Remove": See "Deleting Voice Notes from a Category" (P244).
    - "Select multiple to" "Add More Voice Notes": See "Adding a Voice Notes to a category" (P244). In an item other than the above, see "Function Menu on the Voice Notes (All) List Screen"(P243).

## microSD Memory Cards

You can insert a microSD memory card into the handset and use it as external storage. A microSD memory card is a small size and lightweight, removable external storage media with a large capacity.

- The FOMA M702iS handset supports microSD memory cards of up to 1G bytes (commercially available) (as of November, 2006). The operation of microSD memory cards manufactured by SanDisk, Toshiba, and Kingmax have been verified. However, DoCoMo does not guarantee the proper operation of microSD memory cards of these companies.
- You can purchase microSD memory cards and microSD memory card adapters from electric appliance stores, large department stores, etc.

#### Cautions on Using MicroSD Memory Cards

- microSD memory cards formatted by another device such as a PC may not be usable on the FOMA handset. Use microSD memory cards formatted by the FOMA M702iS handset. →P246
- microSD memory cards may lose data or deform due to an accident or failure of the handset. It is recommended that you make a copy of important data and keep it in a separate place. DoCoMo is not responsible for loss or alteration of data.
- It may take a while to communicate depending on the amount of data to transfer. And, the data may not be copied.
- Do not turn the handset power off while data is being read or written.
- Do not unplug the FOMA USB (optional) Cable while data is being read or written, or a microSD is being formatted. Unplugging the cable may result in data loss
- Never remove the microSD memory card while the card is being accessed such as when data from the card is being displayed or the storage capacity of the card is being checked.
- Do not put labels or stickers on microSD memory cards. Even the thickness of labels may cause contacts failure or data corruption.
- Do not touch the contacts with your hand or metal object.
- Do not apply strong force, do not bend or drop, and do not let the card become wet.
- Do not leave a removed microSD memory card in the reach of small infants. They may swallow the card and injury may result.
- When inserting/removing the microSD memory card, do not let small children handle the card. Injury may result

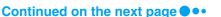

- Do not use or store the card in the following places:
  - In extremely high temperatures such as inside a very hot car or under scorching heat
  - In direct sunlight
  - In an environment with high humidity or corrosive substances
  - In a place where it can be affected by static electricity or electrical noise

# Inserting/Removing a microSD Memory Card

 Turn the FOMA handset power off and remove the battery pack before inserting/removing the microSD memory card.

#### Inserting

Remove the Rear Cover and the battery pack first. →P42

- Insert the microSD memory card with the right side up, carefully in the direction of the arrow 1
  - · Push until it clicks into position.

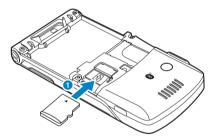

#### **Note**

 Insert the microSD memory card correctly. If the card is not inserted correctly, the card cannot be used.

#### Removing

Remove the Rear Cover and the battery pack first. →P42

Slide the microSD memory card in the direction of the arrow 1, and straightly take it out

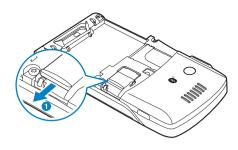

#### Note

 Do not use excessive force to pull out the microSD memory card.

# Using a microSD Memory Card

You can move or copy files saved in the Databox on the FOMA handset, such as still images, video clips or i-motion movies, to the microSD memory card, and you can view files saved from a PC to the microSD memory card on the FOMA handset.

Phonebook entries, Datebook entries, and mail
messages saved on the FOMA handset cannot be
copied/moved to the microSD memory card. Also,
Phonebook entries, Datebook entries, and mail
messages saved on the microSD memory card from
another FOMA handset cannot be displayed on this
FOMA handset.

#### Formatting a microSD Memory Card

Format (initialize) a microSD memory card so that it can be used for the FOMA handset.

Databox screen (P222) ♦ ☑ [Function]
♦ "Format microSD"

A warning indicating all data will be deleted appears. Select whether you want to continue to format.

#### Note

- In order to use a microSD memory card with this FOMA handset, use this handset to format the card.
- Formatting a microSD memory card deletes all saved files on the card. Do not lose important data by mistake.
- Voice/video calls cannot be received while formatting.

## Viewing/Playing Files on the microSD Memory Card

You can view/play files on the memory card in the same way as ones on the FOMA handset using the "Databox".

- "Displaying Images" →P223
- "Playing Videos/i-motion Movies" →P229
- "Playing Melodies" →P236

#### **Note**

- If files on the microSD memory card cannot be viewed on the "Databox" list screen, select " Filter by" → "Storage Location" → "All"/"microSD" from Function menu.
- · Some files may not be viewed/played.

## Copying/Moving Files between the FOMA Handset and a Memory Card

You can copy/move files from the memory card in the same way as ones from the FOMA handset using the "Databox".

- "Managing Files" using the "Function Menu on the Still Image File List Screen"/"Function Menu on the Still Image Display Screen" 

  P224, P225
- "Managing Files" using the "Function Menu on the i-motion File List Screen"/"Function Menu on the i-motion Playback Screen" →P230, P231
- "Managing Files" using the "Function Menu on the Melody File List Screen"/"Function Menu on the Melody Playback Screen" →P238, P239

#### Note

- · Some files may not be copied/moved.
- Flash or Chara-den saved in the this FOMA handset cannot be copied/moved to a microSD memory card.

# Folder Structure on the microSD Memory Card

When you first move or copy files from the FOMA handset to the microSD memory card, or when you first save still images or video clips captured with the Camera directly to the microSD memory card, a folder compatible with the appropriate file type will be automatically created on the microSD memory card.

 When you are writing files to the microSD memory card from a PC, a file structure like the following is required:

| requirea.     |                                                        |
|---------------|--------------------------------------------------------|
| mobile        |                                                        |
| picture       | Folder to save still<br>images (JPEG and GIF<br>files) |
| captureconter | ıt*1                                                   |
| imode*2       |                                                        |
| video         | Folder to save videos/<br>i-motion movies              |
| captureconter | it*1                                                   |
| imode*2       |                                                        |
| audio         | Folder to save melodies, Voice Notes                   |
| captureconter | t*4                                                    |
| imode*2       |                                                        |
| avatar*3      | Folder to save Chara-<br>den                           |
| imode*2       |                                                        |
| animation*3   | Folder to save animations (Flash movies)               |
| imode*2       |                                                        |
| voicenotes*5  | Folder to save Voice                                   |

\*1: Files captured/recorded with the FOMA M702iS are saved.

capturecontent

Notes

- \*2: Files downloaded from sites, via Email or data communications are saved.
- \*3: Flash or Chara-den saved from a PC or the like cannot be displayed on this FOMA handset.
- \*4: If you change the saving destination to "microSD", copied/moved voice notes are saved on the microSD memory card.
- \*5: The voice notes copied/moved from this FOMA handset to the microSD memory card are saved.

#### Number of items that can be saved on a microSD memory card

- The number of files that can be saved on the microSD memory card varies depending on the size of the microSD memory card.
- You can check the free space on the microSD memory card using "Free Space"/"Strage Devices". →P223, P272

| File Type             | Folder     | Savable<br>Number of<br>Files (64M byte)      |
|-----------------------|------------|-----------------------------------------------|
| Still images          | picture    | Up to                                         |
| Video/i-motion Movie  | video      | approximately<br>640 files*                   |
| Melodies, Voice Notes | audio      | including all                                 |
| Chara-den             | avatar     | folders can be saved                          |
| Animations            | animation  | *: Number of                                  |
| Voice Notes           | voicenotes | files when you<br>saved all<br>100Kbyte-files |

· The microSD memory card used with this FOMA handset can be used with the FOMA M702iG. However, because the file structure is different from other FOMA handsets, this microSD memory card may not be usable with other FOMA handsets that has a microSD memory card slot.

## Reading from and Writing to a micro SD Memory Card with the FOMA Handset

Connect the FOMA handset with a microSD memory card inserted to a PC and read data from/write data to the microSD memory card.

- · To use a memory card, you need an optional memory
- Only a PC with Windows XP or Windows 2000 (Japanese versions) can be used to read/write to a microSD memory card. Operation under another OS is not guaranteed.
- In order to use the FOMA handset as a means of reading from/writing to the microSD memory card, you need to set up the USB mode. Disconnect the FOMA USB cable (optional) before setting the USB mode.
- (●) ▶ 🟴 (Connection) ▶ 🖼 (USB Mode Setting) ▶ "Default Connection"
  - Communication mode Use the External Connector Terminal to transfer data via the cable
  - connection. microSD Mode
  - Use the External Connector Terminal as a means of reading from/ writing to the microSD memory card.

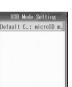

**USB Mode** Setting screen

Connect the handset and a PC using the FOMA USB Cable (optional)

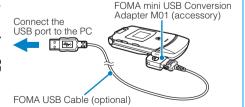

#### **Note**

- · When removing the microSD memory card or the FOMA USB Cable from a PC, be sure to perform steps to "safely remove hardware" from the task tray of the PC. Removing the memory card or FOMA USB Cable without performing proper steps may result data loss.
- When switching the setting of the USB mode, disconnect the FOMA USB Cable, then switch the USB mode. When the FOMA handset and the FOMA USB Cable are connected, the USB mode cannot be switched.

#### ■ Notice

Verify that the handset is correctly connected to a PC. If it is not connected correctly, data may not only fail to be exchanged but also may be lost.

## **Playing Music Data Created** with an External Device on the FOMA Handset

You can save purchased songs on a CD to the microSD memory card using a PC and play them on the FOMA handset.

To use a memory card, you need an option memory card. You can purchase microSD memory cards from an electric appliance store, etc.

- Songs saved on the microSD memory card can be played for personal use only.
- · When playing songs, do not violate the third party's intellectual property such as a copyright or other rights.
- Do not copy or move songs saved on the microSD memory card to another media such as a PC.
- Convert songs on a purchased CD into AAC (3gp, 3ga, mp4) format using commercially available software and save them on a PC
  - · For details on using the software, etc., visit the software provider's web site.
- Insert the microSD memory card in a PC and copy songs to "audio" in the "mobile" folder

Change the file names created in Step 1 within 29 half-pitch characters.

- If the "audio" folder does not exist
  Insert the microSD memory card to the FOMA
  handset. The folder will be created
  automatically. Remove the microSD memory
  card in that status and re-insert it to a PC.
- Inert the microSD memory card to the FOMA handset (P246), and on the Wallpaper screen, press ► (Quatabox) ► "Melodies" ► "Melodies (All)"

Songs saved on the microSD memory card will be played using a playlist.

- Creating a Playlist →P240
- Playing Melodies →P236

#### Note

- Music playback continues even if the FOMA handset is closed. →P237
- Connect a miniUSB Stereo Headset M01 (optional) to enjoy music with a headphone.

#### Infrared communication

### **Infrared Communication**

You can exchange Contacts, Datebook events or Bookmarks with a device equipped with infrared communication capabilities.

#### ■ Available Data for Data Transfer

| Data type                                  |     | lable<br>ceive | Available to send |     | Number of items |  |
|--------------------------------------------|-----|----------------|-------------------|-----|-----------------|--|
| 7,1                                        | One | AII            | One               | AII | to be<br>stored |  |
| Phonebook<br>entries<br>(Personal<br>data) | 0   | 0              | 0                 | 0   | See P94         |  |
| Schedule<br>events*1                       | 0   | ×              | 0                 | ×   | Up to 350*3     |  |
| Tasks*2                                    | 0   | ×              | 0                 | ×   | Up to 350*3     |  |
| Received mail                              | 0   | 0              | 0                 | 0   | Up to 500       |  |
| Sent mail                                  | 0   | 0              | 0                 | 0   | Up to 300       |  |
| Unsent mail                                | 0   | 0              | 0                 | 0   | Op 10 300       |  |
| Image files*4                              | 0   | ×              | 0                 | ×   | Unlimited*5     |  |
| Video clips*4                              | 0   | ×              | 0                 | ×   | Unlimited*5     |  |
| Melodies*4                                 | 0   | ×              | 0                 | ×   | Unlimited*5     |  |
| Bookmarks                                  | 0   | 0              | 0                 | 0   | Up to 200       |  |

<sup>\*1:</sup> Schedule events that have expired cannot be sent.

- \*2: When you receive a task that an alarm is set, the alarm setting is not registered and "Reminder" is set to "Off". If you want to set an alarm, set the Reminder with this FOMA handset.
- \*3: The total saved number of schedule events and tasks.
- \*4: Up to 300 Kbytes of data per file can be sent or received.
- \*5: There is no limit for the number of pieces of data available to be sent or received. This varies depending on the free space on the FOMA handset.

#### Saving destination of data received via Infrared

| Data type       | Storage<br>Location                                          | Saved Data<br>Arranged by                              |
|-----------------|--------------------------------------------------------------|--------------------------------------------------------|
| Phonebook       | Phonebook                                                    | Kana → alphabetic → number order of Name               |
| Schedule events | Schedule events                                              | Schedule start date                                    |
| Tasks           | Tasks                                                        | Task start date                                        |
| Received mail   | "Main folder" in<br>"Inbox"                                  | Received date and time                                 |
| Sent mail       | Main folder                                                  | Sent date and time                                     |
| Unsent mail     | Main folder                                                  | Saved date and time                                    |
| Still images    | "i-mode/Other"<br>folder in "My<br>Pictures" in<br>"Databox" | File name<br>(number →<br>alphabetic →<br>kana order)  |
| Videos          | "i-mode/Other"<br>folder in "i-motion"<br>in "Databox"       | File name<br>(number →<br>alphabetic →<br>kana order)  |
| Melodies        | "i-mode/Other"<br>folder in "Melody"<br>in "Databox"         | File title<br>(number →<br>alphabetic →<br>kana order) |
| Bookmarks       | Main folder                                                  | At the top                                             |

<sup>\*:</sup> If the melody does not have a title, it is saved in the order of name (numeric → alphabetic → kana order).

#### ■ Notice

The stored content may be lost due to the handset failure or repair. DoCoMo is not responsible for lost data. It is recommended that you keep saved content from the handset on a microSD memory card. You can connect the handset to a PC using Data Link Software and a FOMA USB Cable (optional) and save data to the PC.

#### Infrared communication

#### Performing Infrared Communication

- · Use the devices approximately 20 cm.
- Do not move the FOMA handset until data exchange completes.
- If you hold the FOMA handset in your hand, secure the terminal so that it is not shaky.

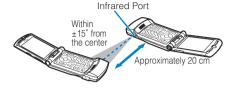

#### Cautions on Data Transfer

- Data may not be transferred depending on the other party's FOMA handset conditions. Depending on the other party's handset model, the filter setting of received mail or Bookmarks, or category setting of Phonebook entries may not be reflected, or the content of Deco-mail may not be saved correctly.
- By the communication between this FOMA handset and an infrared communication device other than FOMA M702iS, data may not be received correctly, or data may not be displayed correctly on the receiver.
- Communication may take a while depending on the amount of data to be transferred. Also, the data may not be received correctly.
- Communications may not be performed successfully under direct sunlight, directly under a florescent light, or near another infrared device, due to possible interference.
- If an i-mode mail message has attached data, the data will not be quoted.
- Attachments to i-mode mail are also forwarded.
   However, some types of attachments may not be forwarded.
- When a message text contains pictographs (E-Moji) or symbols, they may not be displayed correctly on a recipient handset or PC that is not capable of displaying them.
- Infrared communication is not available when Phone Lock, Lock Application or Self Mode is activated.
- When another function is running, Infrared communication is not available.

#### Ir data/IrDA link

## Exchanging Data One Piece at a Time

#### Sending Data 1 Piece at a Time

- Set the device on the receiving side to infrared receiving mode before sending data.
- Data list screen ▶ ☑ [Function] ▶
  "Send"
- 2 "Infrared"/"to IrDA"
  Start infrared communication.

### Note

 A message appears if the destination cannot be found. Verify the distance and angle with the other side.

#### Receiving Data One Piece at a Time

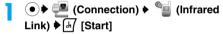

- Perform the infrared transmission operation on the sending side device.
- [47 [Stop]: Terminate the infrared communication mode.
- 2 [h/ [Accept]
  Start the infrared communication
- Save data
  - When Mail or a Bookmark is received
    The received data is saved automatically.
  - When a Phonebook entry is received

    [♣/ [Store] ▶ i [Complete].
  - When a Schedule event or Task is received

    [♣/ [Function] ▶ Select "Store"
  - When an image is received

    | Store | ► Save | ► Enter a file name.
  - When a video or i-motion movie is received

    di [Function] ▶ Select "Save" ▶ di [Yes] ▶
    "microSD"/"Phone Memory".
  - When a melody is received

    di [Function] ▶ "Save" ▶ di [Yes] ▶ Select
    "microSD"/"Phone Memory".
- After saving data ▶ [Stop]

  The Infrared communication mode is terminated.

- A Phonebook entry of up to 65 Kbytes can be received. If a Phonebook entry over 65 Kbytes is received, a message indicating that the entry is too large is displayed, and the entry cannot be saved.
- When a mail is received from other mobile phones than FOMA M702iS via Infrared, the destination icons of may not be displayed correctly on the received mail detail screen.

## Registration Menu on the Received Image Preview Screen

Received image display screen (P250)

▶ i [Store] ▶ Perform the following operations

#### Send in Email

Create i-mode mail with the received image attached. Go to Step 2 in "Creating and Sending i-mode Mail" (P182).

#### Store Only

Save the image.

Enter a file name

#### **Apply as Wallpaper**

Set as Wallpaper screen.

#### Apply as Screen Saver

Set as the Screen Saver.

#### Apply as "Camera Off" Image

Set the file as the alternate image for video calls. Only JPEG format files can be set.

## Function Menu on the Received Image Display Screen

Received image display screen (P250) ▶

☐ [Function] ▶ Perform the following operations

#### Discard

Delete the received image.

#### **Details**

Display the file name, size and type, etc. of the received image. →P225

#### **View Free Space**

Display the free space on the handset or the microSD memory card.

#### Function Menu on the Received Video/ i-motion Playback Screen

Received video playback screen (P250)

▶ ☑ [Function] ▶ Perform the following operations

#### Play

Play the received video.

#### Save

Save the received video.

▶ [Yes] ▶ "microSD"/"Phone Memory"

#### File Details

Display the file name, size and type, etc. of the received file. →P232

#### Exit

Exit the Video playback screen and save the video.

**♦** [Yes] **•** "microSD"/"Phone Memory"

## Function Menu on the Received Melody Playback Screen

Received melody playback screen
(P250) ▶ ☑ [Function] ▶ Perform the following operations

#### Play

Play the received melody.

#### Save

Save the received melody.

► [Yes] ► "microSD"/"Phone Memory"

#### File Details

Display the name, size and type, etc. of the received melody.  $\rightarrow$ P239

#### Exit

End the audio menu and save the melody.

▶ [Yes] ▶ "microSD"/"Phone Memory"

#### Send All/Receive All

## **Exchanging All Data**

## You can exchange all data at once with a PC or another FOMA handset.

 To exchange all data, a password is used to identify the sender and receiver correctly. The password is any 1- to 25-digit number and should be entered both in the sending and receiving devices before sending/ receiving data.

### Sending All Data

- · Set the device on the receiving side to the infrared receiving mode before sending data.
- From a list screen showing data to be sent ▶ [ [Function] ▶ "Send All" ▶ "Infrared"
- Enter the Security Code ▶ Enter the **Session Key**

Start the infrared communication.

#### Note

A message appears if the destination cannot be found. Verify the distance and angle with the other

### Receiving All Data

- Receiving all data overwrites the data on the FOMA handset and deletes all saved data including protected mail. Check whether important data has been saved elsewhere before sending or receiving all
- Link) ▶ 🖟 [Start]
- Enter the Security Code ▶ Enter the Session Key
- ℍ [Accept] Start the infrared communication.
- 대 [Yes]
- After saving data ▶ ♣ [Stop]

Terminate the infrared communication mode.

#### **Note**

When a mail is received from other mobile phones than FOMA M702iS via Infrared, the destination icons of 60 00 may not be displayed correctly on the received mail detail screen.

## **Other Convenient Functions**

| Multiaccess <multiaccess></multiaccess>                             | 254 |
|---------------------------------------------------------------------|-----|
| Multitask <multitask></multitask>                                   | 254 |
| Emitting Alarm at Specified Time <alarm clock=""></alarm>           | 255 |
| Managing Schedule/Task                                              | 257 |
| Registering Your Name and/or Image <my info="" personal=""></my>    | 261 |
| Checking Call Duration/Cost                                         | 262 |
| Setting Credit Limit <credit limit=""></credit>                     | 264 |
| Setting Unit of Credit Limit <currency setup=""></currency>         | 264 |
| Using a Calculator<                                                 | 265 |
| Using World Clock <world clock=""></world>                          | 266 |
| Using Electronic Dictionary <electronic dictionary=""></electronic> | 266 |
| Calling with the Stereo Headset                                     | 267 |
| Answering a Call Automatically with Stereo Headset < Auto Answer>   | 268 |
| Using Bluetooth <bluetooth link=""></bluetooth>                     | 268 |
| Confirming Memory Usage <storage devices=""></storage>              | 272 |
| Initializing Various Function Settings <master reset=""></master>   | 273 |
| Deleting All Data Registered<                                       | 273 |

#### Multiaccess

### Multiaccess

Multiaccess is a function that allows to use 3 lines (voice call, packet communication and SMS) at the same time.

| Voice call                                                          | 1 line |
|---------------------------------------------------------------------|--------|
| Packet communication (i-mode, i-appli, i-mode mail, PC connections) | 1 line |
| SMS                                                                 | 1 line |

#### Note

- Combination of Multiaccess functions →P335
- During Multiaccess, communication charges apply for each of connected lines.
- During Video Call or 64K data communication, Multiaccess is disabled except for SMS reception.

## Making Voice Calls during Packet Communication

Voice Call can be made during packet communication such as i-mode.

- < Example: Making Voice Call during i-mode operation>
- i-mode screen (P158) ♦ ☐ [Function] ♦
  "SWAP" ♦ "New Call"

Phone number entry screen opens.

2 Enter a phone number ▶ ⊙ / ●

#### Note

• To return to i-mode screen, press i [Swap] on the Voice Call screen (P52) and select "Active i-mode".

## Receiving Voice Calls during Packet Communication

Voice Call can be received during packet communication such as i-mode.

- < Example: Receiving Voice Call during i-mode operation>
- There is an incoming call.
  Incoming call screen opens.
- 7 (i) [Answer]

#### Note

 To return to i-mode screen, press [ Swap] on the Voice Call screen (P52) and select "Active i-mode".

## Using Other Communication during Voice Call

During a Voice call, you can perform operations such as sending/receiving mail or connecting to i-mode.

#### Sending Mail

- Voice Call screen (P52) ▶ i [Swap] ▶
  "Mail" ▶ "Compose message"/
  "Compose SMS message"
- Create and send a mail

#### Note

Creating and sending mail →P182, P204

#### Receiving Mail

An icon to notify of incoming mail appears at the top of the screen (P32).

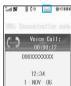

Voice Call screen

#### Connecting to i-mode

Voice Call screen (P52) ▶ [Swap] ▶
"i-mode"

#### Note

#### Multitask

### **Multitask**

This FOMA handset provides Multitask function that allows to start and operate two functions concurrently. To use Multitask function, call up

## Applications screen from a current screen and select a function to be started.

- You can open the Task menu screen from the following screens:
  - Voice Call screen
- Video call screen
- i-mode screen
- Channel list screen
- i-mode menu screen Mail Menu screen

## Display Applications screen during each functions use

- Displaying from the Voice Call screen (P52)
  Press (■ [Swap].
- Displaying from the Video call screen (P83)/ i-mode screen (P158)/ Channel list screen (P219)

Press [ [Function] and select "SWAP".

Displaying from the i-mode menu screen (P158)/Mail Menu screen (P182)
Select "SWAP".

Applications
Active i-mode
New Call
Phonebook
Datebook

Applications screen (Example: Display from Mail Menu screen)

## Perform the following operations

Items displayed vary depending on the active application or operation.

#### **New Call**

Opens the Phone number entry screen.

#### Active Voice Call\*/Active Video Call\*

Open the Voice Call screen/Video call screen.

#### Phonebook

Open the Phonebook list screen.

#### Mail/Active Mail\*

Open the Mail Menu screen.

#### i-Channel/Active i-Channel\*

Open the Channel list screen.

#### i-mode/Active i-mode\*

Open the i-mode menu screen/i-mode screen.

#### **Datebook**

Open the schedule calendar.

\*: Already running applications.

#### Note

- Combination of Multitask functions →P335
- If you switch to an application that is not associated with an application screen, you can no longer switch to another application.

 "Active i-Channel" appears on the Applications screen when the Channel list screen is displayed, and "Running i-mode" appears on the Applications screen when connected to a site by selecting a channel item from the Channel list.

#### Terminating an Application

Close the active application screen and open the previous application screen.

## While using an application ▶ ఄ ் / i [Exit]/ i [Return]

- Open the screen of the application you want to terminate before terminating it.
- Repeat for any other applications you want to terminate.

#### Alarm Clock

# **Emitting Alarm at Specified Time**

FOMA handset can be used as an alarm clock. Up to 5 alarms can be registered.

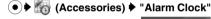

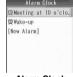

Alarm Clock screen

[New Alarm]

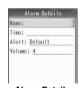

Alarm Details screen

## Perform the following operations

#### Name

Up to 24 full-pitch/half-pitch characters can be entered.

▶Enter a name

#### Γime

▶ Use to select "Hour", "Minute", or "Display Format" field ▶ Use \( \frac{1}{2} \)/Dial Keys to enter the time

#### Alert

Change alarm sound/vibration pattern emitted when alarm is activated.

i-motion

: Select from videos/i-motion movies saved in the "i-motion" folder.

▶ Select the folder ▶ ● Select a video/i-motion movie ▶ ●

Melody : Select from melodies saved in the "Melodies" folder.

Select a folder ▶ ● Select a melody ▶ ●

Voice Notes : Select from voice notes saved in the "Voice Notes" folder.

▶ "Voice Notes (All)"/"My Notes" ▶
Select a voice note ▶ ●

Vibration Pattern: Select from 5 types of vibration

patterns. →P118

Select a vibration pattern 

□

Select a vibration pattern > |[Select]

#### Volume

Volume can be adjusted in 8 levels: 0 to 7.

▶Adjust volume with ( )/Dial Keys ▶ [ (OK]

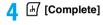

## Note

#### Name

 If nothing is entered, the set time is displayed on the Notification screen.

#### Alert

 The following file formats can be set (depending on the file, some files such as restricted files containing a movie or voice may not be set): SMF, Mfi, MP4 (Mobile MP4), and AMR.

#### Function Menu on Alarm Clock Screen

Alarm Clock screen (P255) ▶ ♣ ☐ [Function] ▶ Perform the following operations

#### Enable/Disable

Enable/disable the selected alarm. When enabled,  $\mathfrak{Q}$  appears on the alarm screen and the alarm sounds at the set time.

#### New

Go to Step 3 (P255) of "Emitting Alarm at Specified Time".

#### Edit

Edit the registered alarm. Go to Step 3 (P255) of "Emitting Alarm at Specified Time".

#### Delete

Delete a selected alarm.

▶ [Yes]

#### Delete All

Delete all alarms.

▶ [Yes]

#### Note

#### Enable/Disable

 appears at the top of the screen when the alarm is enabled.

#### Edit

An edited alarm will not be enabled automatically.
To enable the alarm, press A [Function] on the
Alarm Clock screen and select "Enable" to display

#### ■ When specified time comes

The Notification screen opens and the alarm tone sounds. If you changed "Alert" and "Volume", the handset acts in accord with the new settings.

- The alarm may not start depending on the settings of "Profile", Manner Mode, etc.
- If another alarm starts when an alarm is set with snooze, press [♣] [Snooze]/[♣] [Disable] to start the alarm with snooze and a notification screen opens. Press [♣] [OK] to cancel the first alarm.
- If a mail arrives at an alarm time, the mail ringtone takes precedence.
- During a voice/video call, the Alarm Clock starts after the call is terminated.

## Operations available from notification screen

· Stop Alarm

: Stop Alarm and set Snooze.

#### 🚺 [Disable]

: Disable alarm and close notification screen.

## [Snooze]/Closing the FOMA handset

- : Set Snooze.
- When no operations are performed in 3 minutes after the alarm has started, Snooze is set automatically.
- When Snooze is set, at the top of the screen blinks. Alarm sound is emitted at approximately every 8 minutes after notification screen appears.
- To cancel snooze, on the Alarm Clock screen (P255) select the alarm with snooze, press [h] [Function], and select "Disable".

#### When the set time comes while the FOMA handset is OFF

When "Power On Events" (P261) is "On", the FOMA handset is automatically turned ON and alarm sound is emitted, then notification screen appears. When turning the power OFF, press [Ignore]. To leave the power ON, press [H] [Function], select "On" and [H] [Yes].

## Managing Schedule/Task

#### Create New Event

Registering Schedule

You can save a schedule event such as a meeting or appointment. Set a Reminder to notify yourself of the Schedule event with an alarm tone and a notification screen before the scheduled time. Up to 500 schedule events (including pre-set holidays) can be saved.

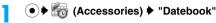

Select the registered day ▶ ● ▶ "Create New Event"

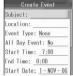

Create Event screen

## Perform the following operations

#### **Subject**

Up to 128 full-pitch/half-pitch characters can be entered.

▶Enter a subject

#### Location

Enter information, if any, such as a location. Up to 64 fullpitch/half-pitch characters can be entered.

▶Enter a location

#### **Event Type**

Select a type of schedule such as private or holiday.

▶ Select a type ▶ 4 [Select]

#### All Day Event

Set whether to make schedule for a full day.

▶"Yes"/"No"

#### Start Time

Enter schedule start time.

Format" field ▶ Use ()/Dial Keys to enter the time

#### **End Time**

Enter schedule end time.

▶ Use to select "Hour", "Minute", or "Display Format" field ▶ Use ♦ /Dial Keys to enter the time

#### **Start Date**

Enter schedule start date.

- ▶ Use to select the "Day", "Month", or "Year" field
- ▶ Use (\$\frac{1}{2}\$)/Dial Keys to enter the date

#### **End Date**

Enter schedule end date.

- ▶ Use 😌 to select the "Day", "Month", or "Year" field
- ▶ Use (♦)/Dial Keys to enter the date

Up to 128 full-pitch/half-pitch characters can be entered.

▶Enter a memo

#### Reminder

Set whether to sound the alarm tone before the set start

- ♦ Select Reminder activation time ♦ 🖟 [Select]
- When "Custom" is selected, enter time with (\$\frac{1}{2}\$)/Dial Keys.
- · When "Off" is selected, Reminder does not start.

#### Alarm

Change the alarm tone/vibration pattern of the Reminder.

: Select from videos/i-motion movies saved i-motion

in the "i-motion" folder.

Select the folder ▶ ● Select a video/ i-motion movie ▶ (•)

Melody : Select from melodies saved in the "Melody"

> Select a folder ▶ (•) ▶ Select a melody **▶**(**•**)

Voice Notes: Select from Voice Notes saved in the

"Voice Notes" folder.

▶ "Voice Notes (All)"/"My Notes" ▶ Select a Voice Note ▶ (•)

#### Vibration Pattern

: Select from 5 types of vibration patterns.

▶ Select a vibration pattern ▶ [♣ [Select] : The Alarm will not sound/vibrate at the set

Reminder time

: In accord with the "Profile". None

#### Repeat

Daily

Silent

: Set to start schedule only once with no None

repetition.

Repeat Schedule on the same day of Weekly

every week.

Monthly on day : Repeat Schedule on the same day of

same week every month.

: Repeat Schedule everyday.

Monthly on date: Repeat Schedule on the same day of

every month.

Yearly on Day : Repeat Schedule on the same day of

same week every year.

Yearly on Date : Repeat Schedule on the same day of

every year.

#### Secret

Set to hide data as secret and with "Secret Data" set to "Hide"

▶"Yes"/"No"

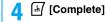

- Schedule with repetition set are counted as 1 item.
- If a call arrives while saving, the data being registered will not be saved if:
  - The call is answered
  - The call is placed on response hold
  - Record Message started

#### Alert

 The following file formats can be set (but some files such as restricted files or files including only movies or sounds may not be set): SMF, MFi, MP4 (Mobile MP4), and AMR

#### Secret

 If "Secret Data" is set to "Hide", the field of "Secret" does not appear.

#### **Create New Task**

#### Registering Task

You can save a task to perform, etc. Set a Reminder to notify yourself of the task with an alarm tone and a notification screen before the due date. Up to 400 tasks can be registered.

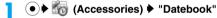

2 Select the day to register ▶ ● ▶ "Create New Task"

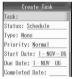

Create Task screen

## Perform the following operations

#### Task

Enter a Task name. Up to 128 full-pitch/half-pitch characters can be entered.

▶Enter a name

#### **Status**

Select an item status from "Schedule", "Complete", "Accepted", "Requested", "Tentative", "Confirmed", "Declined" or "Delegated".

♦ Select a status ▶ 🗐 [Select]

#### **Type**

Select a type of item such as business or conference.

♦Select a type ♦ 🗗 [Select]

#### Priority

Select an item priority from "High", "Normal" or "Low".

♦ Select a priority ♦ 🖟 [Select]

#### **Start Date**

Enter an item start date.

- ▶ Use 💬 to select the "Day", "Month", or "Year" field
- ▶ Use ﴿ Dial Keys to enter the date

#### **Due Date**

Enter an item deadline.

- ▶ Use to select the "Day", "Month", or "Year" field
- ▶ Use (\(\frac{1}{2}\)/Dial Keys to enter the date

#### **Completed Date**

Enter an item end date.

- ▶ Use 😌 to select the "Day", "Month", or "Year" field
- ▶ Use (\$)/Dial Keys to enter the date

#### Notes

- Up to 128 full-pitch/half-pitch characters can be entered.
- ▶Enter a memo

#### Reminder

Set whether to sound an alarm tone on the due day.

▶"On"/"Off"

#### **Reminder Time**

Set what time Reminder is activated on the due day.

▶ Use o to select "Hour", "Minute", or "Display Format" field ▶ Use ﴿ //Dial Keys to enter the time

#### Alarm

Change the alarm tone/vibration pattern of the Reminder.

i-motion : Select from videos/i-motion movies saved in the "i-motion" folder.

**Melody** : Select from melodies saved in the "Melody" folder.

Select a folder ► ● Select a melody
 ● ●

Voice Notes: Select from Voice Notes saved in the "Voice Notes" folder.

▶ "Voice Notes (All)"/"My Notes" ▶ Select a Voice Note ▶ ●

#### Vibration Pattern

: Select from 5 types of vibration patterns.

→P118

▶ Select a vibration pattern ▶ ऻ [Select]

Silent : The Alarm will not sound/vibrate at the set Reminder time.

None : In accord with the settings in "Profile".

#### Secre

Set to hide data set as Secret and with "Secret Data" set to "Hide".

▶"Yes"/"No"

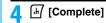

- If a call arrives while saving, the data being registered will not be saved if:
  - The call is answered
  - The call is placed on answer hold
  - Record Message started

#### Status

 If the task is set to "Complete", the Reminder does not work even if "Reminder" is set to "On".

#### Priority

When "High" is selected, \$\\$ appears and when
"Low" is selected, \$\\$ appears on the Day View
screen. However, this is not displayed when
"Status" is set to "Complete".

#### Alert

 The following file formats can be set (but some files such as restricted files or files including only movies or sounds may not be set): SMF, MFi, MP4 (Mobile MP4), and AMR

#### Secret

 When "Secret Data" is set to "Hide", the field of "Secret" does not appear.

#### ■ When the set date/time comes

The Notification screen opens and the alarm tone sounds once. If you changed "Alert", the handset acts in accord with the new settings.

- If you keep the Notification screen open, the alarm tone sounds once every 5 minutes. After the set time in "Reminder Time-Out" (P261) elapses, the screen closes automatically.
- The alarm may not start depending on the settings of "Profile", Manner Mode, etc.

#### ■ Operations from notification screen

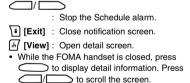

## ■ When the set the Reminder date/time comes with power OFF

When "Power On Events" (P261) is set to "On", automatically the handset is powered on, the Notification screen opens, and the alarm tone sounds

- To turn the power OFF, press [1] [Ignore], to display detail screen, press [4] [View]. To turn the power OFF from a notification screen, press [1] [Ignore]. To leave the power ON, press [4] [Function], select "On" and press [4] [Yes].
- Selecting "More" from the Function menu on the detail screen scrolls the screen. Selecting "Copy All Text" copies the text on the screen.

#### Checking Schedule/Task

The confirmation for Schedule or Task, or register schedule or items. Calendar appears on a Month View or Week View screen.

- Calendar is displayed on Month View screen by default.
- Calendar can be displayed from January 2, 2006 to December 31, 2030.

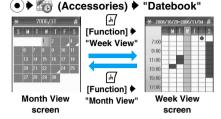

- \*\* Switch to the previous/next month or week.
- On the monthly view, the day of the week of the current day and the current date are highlighted.
   On the weekly view, the column of the current day and the time slot that has an event scheduled are highlighted (the highlight colors vary depending on the setting of "Skin").
- On the monthly view, for the day when an event is scheduled, \( \square\) is displayed at the lower right corner of the cell.
- On the weekly view, for the day when an event is scheduled, is displayed below the day of the week

### 

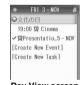

Day View screen

#### ■ Icons on the Day View screen

| Icon | Description                                 |
|------|---------------------------------------------|
| Q    | Schedule event/Task with Reminder activated |
| •    | All day event                               |
| 0    | Task with "High" Priority                   |
| Ŷ    | Task with "Low" Priority                    |
| 1    | Task with "Status" set to "Complete"        |

ратероок

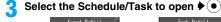

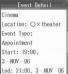

Schedule Detail screen

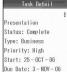

Task Detail screen

#### **Note**

- · Holidays appear in red.
- National Holidays are based on "国民の祝日に関する 法律及び老人福祉の一部を改正する法律 (平成13年 法律第59号) (law related to national holidays and old-age persons' welfare law amended (Law No. 59, 2001))". Spring Equinox Day and Autumnal Equinox Day are released in an official gazette on February 1 and may not be exact (as of November, 2006).
- The monthly view/weekly view does not have an icon indicating whether there is a saved task.
- If you set "Auto Update" under "Time and Date" to "ON (Time and time zone)", when the time is updated, the set times for saved schedule events or tasks are automatically adjusted.

#### Day View screen

 If Schedule events and tasks are set for the same date, Schedule events (in ascending order of starting time) then tasks (in ascending order of Shift JIS of the entered name in the "Task") are displayed.

#### ■ Notice

- It is recommended that you take notes of the contents stored in the Schedule/Task. If you have a personal computer, you can save them also to the personal computer by using the Data Link Software and the FOMA USB Cable (optional).
- Note that a service counter such as DoCoMo shop may not be able to copy data from your existing FOMA handset to the new one, depending on the specifications.
- Be advised that DoCoMo is not responsible for the loss of data stored in your FOMA handset due to a malfunction, repair, or other mishandling of the FOMA handset.

Function Menu on Month View/Week View/ Day View/Detail Screen

Month View screen (P259)/Week View screen (P259)/Day View screen (P259)/
Detail screen (P260) ▶ ☑ [Function] ▶
Perform the following operations

#### Week View/Month View

Switch Calendar to Week/Month View.

#### **Create New Event**

Go to Step 3 (P257) of "Registering Schedule".

#### **Create New Task**

Go to Step 3 (P258) of "Registering Task".

#### Go to Today

Move the cursor to the current day. Or, open the screen of the current day.

#### Edit

Modify the selected/displayed Schedule/Task. Go to Step 3 (P257) of "Registering Schedule"/Step 3 (P258) of "Registering Task".

#### Delete

Delete the selected/displayed Schedule/Task.

♦ [Yes]

#### Copy

Copy the selected/displayed Schedule/Task.

- ► b [wes] Use to select the "Day", "Month", or "Year" field Use ( )/Dial Keys to enter the date
- Hereafter, go to Step 3 (P258) of "Registering Schedule"/ Step 3 (P257) of "Registering Task".

#### Print

Print Schedule/Task with a printer compatible with Bluetooth. →P271

#### Send

Infrared : Send the currently selected Datebook event/

task via infrared. →P250

Bluetooth: Send the currently selected Datebook event/ task via Bluetooth. →P269

#### Store

Register Schedule/Task received via Bluetooth/Infrared to Calendar.

#### Copy All Text

Copy all character information on detail screen.

#### Setup

Set details of Schedule, →P261

#### Note

#### Delete

 For Schedule with repetition set, a screen for selecting deletion type opens. Select "This Event Only" to delete only a selected schedule. Select "Repeating Event" to delete all repeating schedules selected.

#### Setting Details of Schedule

Default

Default View: Month View
Daily Begin: 7:00
Reminder Time-Out: Off
Delete Past Items: 2 weeks
Power On Events: Off

You can set Schedule in details such as Calendar display, start time of display on new registration screen, Reminder display time, etc.

Month View screen (P260)/Week View screen (P259)/Day View screen (P259)/
Detail screen (P260) ♣ ♣ [Function] ♣
"Setup"

## Perform the following operations

#### **Default View**

Switch the Calendar to the Month View/Week View screen.

▶ "Month View"/"Week View"

#### **Daily Begin**

Set start time to display Calendar on new registration screen in advance.

#### Reminder Time-Out

Set the display time for the notification screen displayed after the Reminder is activated.

- ▶Select display time ▶ 🗗 [Select]
- If this is set to "Off", the Notification screen remains open until you close the screen.

#### **Delete Past Items**

Set to delete registration contents automatically when certain period of time passed from the set date/time or deadline.

- ♦ Select a period ♦ 🗐 [Select]
- The contents are not automatically deleted when this is "Never".

#### **Power On Events**

Set whether to turn the power ON automatically and display a notification screen when the set date/time comes while the power is OFF.

▶"On"/"Off"

My Personal Info

## Registering Your Name and/ or Image

You can store your personal information on the FOMA handset. Contents that can be stored are the name, reading, nick name, phone number (up to 6 phone numbers) and type, mail address (up to 3 mail addresses) and type, URL (up to 2 URLs), address (up to 2 addresses) and type, images, date of birth and memos.

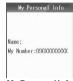

My Personal Info screen

[Function] ▶ "Display All Info" ▶
Enter the Security Code

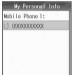

My Personal Info detail screen

- ຊ 🚽 [Function] ▶"Edit Contact"
- Register information ▶ | [Complete]
  - For registration operation, see Step 2 "Saving in the FOMA Handset (Phone) Contacts" (P95).

#### Note

- If you change an Email address in i-mode, the address saved to this function will not be updated automatically.
- Operations from My Personal Info detail screen When a registered phone number, mail address or URL is selected and is pressed, you can perform various operations by selecting from the following items.

Send : Make Voice Call to the selected

phone number.

Video Call : Make Video Call to the selected

phone number.

address. →P204

Send SMS : Create and send SMS with the

Create and send SMS with the phone number of the currently selected phone number as an

Send Message : Compose i-mode mail to send

to the selected phone number/ mail address set as a destination mail address.

→P182

Connect : Connect to the site of the

selected URL.

Add to Bookmarks: Register the selected URL to a

bookmark.

- Selecting a mail address and pressing also creates and sends mail.
- Selecting a URL and pressing also connects to a site.

#### Function Menu on My Personal Info Detail Screen

My Personal Info detail screen (P261)

▶ ♣ [Function] ▶ Perform the following operations

#### **Send Message**

Mail : Create and send i-mode mail with the currently selected number/mail address entered in the Receiver. →P182

SMS : Create and send SMS with the currently selected phone number entered in the Receiver. →P204

#### Caller ID

Make a call setting send/hide Caller ID. →P57

#### **Multi Number**

Make a call selecting a dial number. →P283

#### **Browse URL**

Connect to the currently selected URL.

#### **Edit Contact**

Edit the registered personal data. Go to Step 4 (P261) of "Registering Your Name and/or Image".

#### **Insert in Message**

Mail: Create and send i-mode mail with the currently selected number/Email address entered in the message text. 

P182

SMS: Create and send SMS with the name and the currently selected phone number/Email address entered in the message text. →P204

#### Send Contact

**Infrared**: Send personal information via infrared.

→P250

Bluetooth: Send personal information via Bluetooth.

→P269

## Delete Number/Delete Email/Delete URL/Delete Postal Address

Delete the currently selected phone number/Email address/URL/Postal address.

#### **Edit Before Call**

Open the Phone number entry screen with a selected phone number entered. →P52

#### Secret Code

Save the secret code. →P179

♦ Enter the Unlock Code ♦ Enter the secret code ♦ الله [Save]

#### Reset

Delete all registered information of personal data.

► [H] [Yes]

#### Send Tones

Send a saved phone number being selected with push signal (DTMF).

#### **Note**

#### **Secret Code**

 If you select a phone number or mail address saved with secret code and display the function menu, "\*" appears next to the item name of the "Secret code".

#### **Send Tones**

## **Checking Call Duration/Cost**

You can confirm the last and accumulated call duration and charge for voice calls, video calls and the like.

- Call costs are stored in UIM. When a different UIM is used, the stored call costs appear (storing started in December 2004).
- FOMA handset released before 901i Series cannot display call costs stored in UIM (though stored in UIM).
- · Displayed call duration and call cost can be reset.
- Call duration and cost displayed are approximate values and may be different from actual ones. Note that call cost does not include consumption tax.

 The duration/charge for i-mode transmission and packet transmission is not counted. For how to check i-mode bill, refer to "Mobile Phone User's Guide [i-mode] " which is supplied on your i-mode contract.

#### **Call Times**

### **Checking Call Duration**

You can check the duration of the previous or total duration of all voice or video calls.

 The displayed call duration shows the approximate duration of the call including the voice call duration and digital communication duration (video call plus 64K data communications). The duration for both incoming and outgoing calls is shown.

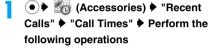

#### **Last Call**

Display duration of the previous call.

#### **Dialed Calls**

Display total duration of outgoing calls.

#### **Received Calls**

Display total duration of incoming calls.

#### **All Calls**

Display the sum of the call durations of "Dialed Calls" and "Received Calls" from the last reset to now.

#### Lifetime

Display the total call time from the default.

#### **Note**

- After "Last Call" and "Lifetime" exceeds 99 hours 59 minutes 59 seconds, they reset to 0 (zero) seconds and start counting again.
- The duration for ringing and calling is not counted as call duration.
- Call time does not include time for i-mode and packet communications.

#### Resetting "Dialed Calls", "Received Calls" or "All Calls"

Select each item, press [ [Select], [ [Reset] and [ [Yes].

• "Reset" does not appear when call duration is "0".

#### Call Cost

#### Checking Call Cost

Call cost includes both incoming and outgoing calls.

#### **Credit Available**

Display the difference between the cost set for "Credit Limit" and "All Costs" if the limit is set in "Credit Limit".

#### **Last Call**

Display cost of the previous call.

#### **Dialed Calls**

Display total cost of outgoing calls.

#### **Received Calls**

Display total cost of incoming calls.

#### **All Calls**

Display the total call cost from the time when "Reset All Costs" is performed till now.

#### Note

Selecting "Call Cost Setup" by pressing the
[Function] on the Call cost screen opens displayed
when selecting "Call Cost" the Call cost setup
screen (P263).

#### ■ Resetting "Dialed Calls", "Received Calls" or "All Calls"

Select each item, press [A] [Select] and [A] [Reset] and enter the UIM PIN2.

"Reset" does not appear when call cost is "0".

#### Resetting All Costs

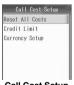

Call Cost Setup

¶ "Reset All Costs" ► Enter UIM PIN2

#### Credit Limit

## **Setting Credit Limit**

Default

Save the value to be the maximum of accumulated call charges to prevent further expenditure.

 In-Call Setup
 In-Call Setup
 In-Call Setup
 In-Call Setup "Call Cost Setup" ▶ "Credit Limit" ▶ **Enter the UIM PIN2** 

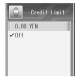

Credit Limit screen

## "0.00 YEN" ▶ Enter the value of the credit limit

- Enter a call cost in the range of 1 to 9999999.00.
- · If you select "Off", the Credit limit is canceled.

#### **Note**

- · You can set a unit in "Currency Setup".
- The effective maximum value of the Credit limit will be changed by changing the "Per Unit" in "Currency Setup".
- If "0.99" or smaller number is entered, the value is set to "0.00", and the Credit limit becomes null in the same way as "Off". On the Wallpaper screen, "0.00 (unit)" is displayed, however, calls can be made.
- · The following operations are available by pressing → [Function] on the Value entry screen:
  - Select "Editing Function" > "Delete" to delete the entered values.
  - Select "Cancel Entry" to cancel saving.

#### After setting the Credit Limit

At the location that the date is displayed on the Wallpaper screen, the value that is a difference subtracting All Calls cost from the set Credit Limit is displayed. On the Voice call screen, the remaining value is counted continuously. When the value comes near the limit, you will be notified with a warning message and an audible alert.

- · The remaining value also appears after terminating a voice/video call.
- · During a video call, the remaining value is counted continuously, however, it is not displayed on the Video call screen.

#### If the limit is exceeded

When you attempt to make a call, a message indicating that the call cannot be connected because the Credit Limit has been exceeded appears and you cannot make the call.

· If the limit is exceeded during a call, the call can be continued so that the set Credit Limit may be exceeded.

#### Checking the remaining call cost

Check the remaining call cost to the maximum call cost set in "Credit Limit".

- Checking is available only when a "Credit Limit" is specified.
- Image: Phone Status
   Image: Phone Status
   Image: Phone Status
   Image: Phone Status "Credit Available"

**Currency Setup** 

## **Setting Unit of Credit Limit**

Default

Currency: YEN Per Unit: 1.000

You can store the unit of the value entered in the "Maximum Call Cost" and a cost for each unit.

♦ 🌇 (Settings) ♦ "In-Call Setup" ▶ "Call Cost Setup" ▶ "Currency Setup" ▶ **Enter UIM PIN2** 

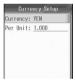

**Currency Setup** screen

## "Currency" ▶ "YEN"

The Currency type screen opens.

- · If you select "Off", the currency is not displayed. Go to Step 6.
- Enter the unit
  - · Up to 3 half-pitch characters (alphanumeric characters or symbols) can be entered.
- "Per Unit"

A screen of cost for each currency opens.

## Enter the unit value of the changed currency

- Enter from 0.001 to 9990000000.000 For example. enter 0.01 for US Dollar (US\$1 = $\pm$ 100).

- The following operations are available by pressing

   [Function] on the screen of cost for each
   currency:
  - Select "Editing Function" ▶ "Delete" to delete one entered value.
  - Select "Cancel Entry" to cancel saving.

#### Currency

 When this is set to "Off", the unit is displayed as "Unit".

#### Calculator

## **Using a Calculator**

You can use Calculator function to perform arithmetic operations, memory calculations, percentage calculations and other operations.

● ► (Accessories) ► "Calculator"

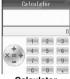

Calculator screen

## Perform calculation

- Up to 8 digits can be entered. Up to 7 decimal places can be entered.
- CLR: Delete entered digits.
- Calculating "100x1.05"

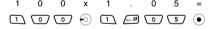

#### Note

 When the calculation result contains more than 8 digits such as "123456780000000", it is indicated as an exponential value like "1.2345678e+14".

#### Function Menu on Calculator Screen

Calculator screen (P265) ★ In [Function] ▶ Perform the following operations

+/-

Switch sign (+/-) of an entered number.

#### MS

Save an entered number/calculation result in memory.

#### MC

Delete the value saved in memory.

#### ME

Call up the value saved in memory.

0/\_

Perform percentage operation on an entered number/calculation result.

#### **Convert Currency**

Convert an entered number using the exchange rate set in "Currency Setup".

#### **Currency Setup**

Set the Convert Currency. →P265

#### Note

#### MS

- appears when the value is saved in memory.
- The value saved in memory is retained after the power is turned off.

### Setting Currency Conversion

Default

FROM: Dollar \$ TO: Yen ¥ Exchange Rate: 110

You can specify currency to be converted and set an exchange rate.

Calculator screen (P265) ▶ [ၗ/
[Function] ▶ "Currency Setup" ▶
Perform the following operations

#### From

Select currency type applied to an entered number.

► Select currency type to be converted from ► [a] [Select]

#### To

Select currency type applied to a converted number.

▶ Select currency type to be converted to ▶ ⅓ [Select]

#### **Exchange Rate**

Open Exchange Rate screen and set an exchange rate.

▶ Enter an exchange rate

#### **Convert Currency**

When a numeric value has been entered, convert it with the set exchange rate.

# World Cloc

#### Note

- The following operations can be performed by pressing [Function] on the Exchange rate screen:
  - Select "Editing Function" ▶ "Delete" to delete a digit.
  - Select "Cancel Entry" to cancel the entry.

#### World Clock

## **Using World Clock**

**Default** 

Tokyo, London, and New York (from the top)

You can check the current date and time of 3 cities using the World Clock. Set 3 cities to your current location, next destination and Japan so that you can easily check the time difference.

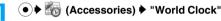

- : The city is set as "Time Zone" for "Time and Date".
- When the displayed city is at night (5:30 pm to 5:29 am), the clock becomes gray.

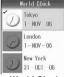

World Clock screen

#### **Note**

 When "Auto Update" (P49) in "Time and Date" is set to "On (Time and time zone)", after using the FOMA handset at an overseas location, the city with attached is displayed as the current city automatically.

#### Function Menu on World Clock Screen

World Clock screen (P266) ♦ ♣ ♣ [Function] ▶ Perform the following operations

#### **Change City**

Delete a selected city. →P266

#### **View Details**

Display the detail screen of the city and time zone for the selected city to view date/time and time zone.

#### **Time and Date**

Set the date and time of the city marked with  $\checkmark$ . Go to Step 2 (P48) of "Setting Time and Date".

#### **Digital Clock/Analog Clock**

Switch the clock on the World Clock screen to digital/ analog clocks.

#### Map View/Clock View

Switch the World Clock display to the Clock View/the Map View.

#### Note

• "Change City" and "Time and Date" are available by pressing [4] [Function] on the City Details screen:

#### **Map View**

- · A gray shaded clock indicates night time.

#### Changing the City

- World clock screen (P266) ▶ Select a city to change ▶ ♣ [Function] ▶ "Change City"
- Select a city and time zone 
   I [Select]

#### Note

- A time zone is one of the world standard regional time bands. Standard time is expressed as the difference between the current time zone and Greenwich mean time (GMT). Standard time in Japan is expressed as "GMT+9: 0" because it is 9 hours earlier than GMT. — P49
- Select a city without ✓ attached, press ●, and press ℍ [Yes] to change "Time Zone" in "Time and Date" to the selected city and time zone. However, when "Auto Update" in "Time and Date" is set to "On (Time and time zone)" or "On (Time only)", press to display a confirmation screen whether to set "Auto Update" to "Off". To change the setting, press ℍ [Yes] and select "Off", then start over again.

#### **Electronic Dictionary**

## **Using Electronic Dictionary**

You can use English-Japanese dictionary, Japanese-English dictionary and Japanese language dictionary installed in FOMA handset.

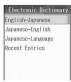

Electronic Dictionary screen

## 2 "English-Japanese"/"Japanese-English"/"Japanese-Language" ▶ Enter a word to be looked up

- Enter full-pitch/half-pitch alphanumeric characters to the English-Japanese dictionary, and kanji, hiragana, and full-pitch/half-pitch katakana to the Japanese-English or Japanese-Language dictionary.
- Up to 50 full-pitch/half-pitch characters can be entered.
- After confirming the entered characters, go to Step 3. If you press (h) [Function] without confirming the characters, the Function menu of the Character entry screen opens.
- To correct confirmed characters

  Press [b] [Function] and "Edit" to correct characters.
- ☐ [Function] ► "Search"

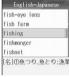

Search Result screen

Select the target lemma ▶ ☐ [Select]

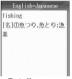

Detail screen

#### **Note**

- The following operations can be performed by pressing (Function) on the detail screen:
  - Select "More" to move to the next page if the detail screen has more than 1 page.
  - Select "Return to Menu" to return the Electronic dictionary screen.
  - Select "Copy All Text" to copy all text data on the detail screen.

## Using Recent Entries

8 items looked up in electronic dictionaries are recorded in history, allowing to reconfirm meanings of words later.

 When more than 8 items have been looked up, they are deleted sequentially from the oldest ones. Electronic Dictionary screen (P266) 
"Recent Entries"

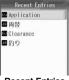

Recent Entries screen

#### Icons on the Recent Entries Screen

| Icon | Description                                    |
|------|------------------------------------------------|
| E+J  | Recent entries in English-Japanese dictionary  |
| J·E  | Recent entries in Japanese-English dictionary  |
| JP   | Recent entries in Japanese-Language dictionary |

2 Select an entry ▶ ● ▶ Select a head word ▶ ☑ [Select]

#### Note

- The following operations can be performed by pressing 🖟 [Function] on the Search log screen:
  - Select "Search" to find a word in a log again.
  - Select "Delete" and press h [Yes] to delete the selected log entry.
  - Select "Delete All" and press 🗐 [Yes] to delete all log entries.

## Calling with the Stereo Headset

You can connect miniUSB Stereo Headset M01 (optional) to FOMA handset to make and receive calls.

#### Making a Call Using Switch

You can redial the last phone number recorded in Dialed Calls by pressing the switch of the miniUSB Stereo Headset M01.

- Press the miniUSB Stereo Headset switch 3 times
- Press the switch of the miniUSB Stereo Headset (for 1+ seconds) to terminate the call
  - You can also terminate the call by pressing .

#### Receiving a Call Using Switch

- A call arrives Press the switch of miniUSB stereo headset Answer the call.
  - When a video call arrives, the camera image is sent to the other party.
  - You can also answer a voice call by pressing ( )/i [Answer] or a video call by pressing ( )/i ...

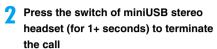

## Receiving Another Incoming Call during a Call

If Call Waiting service is subscribed and is activated when another voice call arrives during a voice call, you can answer the second call by pressing the switch of the miniUSB Stereo Headset M01.

A call arrives ▶ Press the switch of miniUSB Stereo Headset

The active voice call is placed on hold and you can answer the incoming call.

- answer the incoming call.

   You can also answer a voice call by pressing O/(a).

  [Answer] or a video call by pressing O/(a).
- Switch: Switch between callers.
- Press the switch of miniUSB Stereo
  Headset (for 1+ seconds) to terminate
  the call
  - You can also terminate the call by pressing .

### Note

 However, when using the miniUSB Stereo Headset M01, a call will not be terminated when the handset is closed during the call.

#### Auto Answer

## Answering a Call Automatically with Stereo Headset

Default

Off

You can set so that an incoming call is answered automatically, if a miniUSB Stereo Headset M01 is connected, after a set ringing time has elapsed.

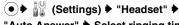

"Auto Answer" ▶ Select ringing time

· Select "Off" to cancel Auto Answer.

#### **Note**

 If the Auto Answer ringing time is set to the same or shorter duration as in the Voicemail or Call Forwarding service, or in Record Message, this option takes precedence.

#### **Bluetooth Link**

## **Using Bluetooth**

You can connect Bluetooth compatible PC, headset and/or handsfree compatible devices to FOMA handset and perform data communications, handsfree talking and other operations.

 Also read the instruction manual of the Bluetooth device you use.

#### ■ Terms related to Bluetooth

#### **Passkey**

Password containing 1 to 16 digits set for individual Bluetooth devices to prevent unauthorized connections to such devices from other persons.

#### **Pairing**

Procedure to be executed when devices are connected for the first time via Bluetooth. To make paring, entry of the passkey set in the other party's device is required.

#### Profile

Communication protocol predetermined depending on the devices connected by Bluetooth and types of data to be sent/received.

#### Search

Searching for other Bluetooth compatible devices placed in communicable range.

#### Functions Available with Bluetooth

#### ■ Handsfree call

You can talk over a call without holding FOMA handset with your hands by connecting Bluetooth compatible headset and/or handsfree compatible devices. →P63

#### ■ Play Audio

You can play with high-quality stereo sound by connecting Bluetooth compatible stereo headset, etc.

#### ■ Sending/Receiving Phonebook/Schedule/ Task

You can exchange Phonebook and Schedule/ Task to/from Bluetooth compatible devices.

■ Sending/Receiving image/video/music files
You can exchange files saved in FOMA handset
with Bluetooth compatible devices.

## Sending/Receiving received, sent and Unsent mails

You can exchange a mail or all mails saved in Inbox, Outbox and Unsentbox to/from Bluetooth compatible devices.

# ■ Sending/Receiving bookmarks You can exchange and send bookmarks registered in FOMA handset with Bluetooth compatible devices.

#### ■ Dial-up connection

You can access internet, etc. by connecting to Bluetooth compatible PC, etc. →P286

■ Printing Phonebook/Schedule/Task
You can print Phonebook/Schedule/Task by
connecting a Bluetooth compatible printer.

#### Note

Applicable versions and profiles →P25

#### Making Bluetooth Settings

**Default** 

Bluetooth Power: Off Name: FOMA M702iS

You can turn Bluetooth power ON/OFF when starting or ending use of the Bluetooth function. Also, the name of your FOMA handset displayed on the other party's device connected can be registered.

(Connection) ▶ (Bluetooth Link)

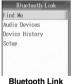

Bluetooth Link screen

## 2 "Setup" ▶ Perform the following operations

#### Bluetooth Power

Turn Bluetooth power On/Off.

**▶**"On"/"Off"

#### Name

Up to 40 full-pitch/half-pitch characters can be entered.

▶ Enter a name

#### Note

#### Name

 This item is enabled only when the other party's Bluetooth device is capable of displaying the connected device name.

## ■ When operation of communication or search is started with Bluetooth power OFF

A confirmation screen opens asking whether to turn Bluetooth power ON. Press [4] [Yes] to continue operation turning the power ON.

### Registering and Connecting a Bluetooth Device

When sending/receiving data for the first time with a Bluetooth compatible device, pairing is performed. After device registration, when the handset is connected to a Bluetooth device, operations such as sending or receiving data start.

<Example: Registering a device when sending Phonebook entries from the Phonebook list screen>

# The Phonebook list screen (P104) ▶ Select Phonebook ▶ ♣ [Function] ▶ "Send Contact" ▶ "Bluetooth"

"Send Contact" ▶ "Bluetooth"

To send all Phonebook

On the Phonebook entry list screen, press (h) [Function] and select "Send All" > "Bluetooth", then enter the Security Code > Authentication password > Passkey.

entries

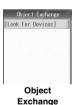

"[Look For Devices]"

## appear on search result screen.

■ Connecting registered device
From Object Exchange screen, select a device
to be connected and press 🛦 [Select] to start
sending.

Searching starts and names of detected devices

## Select a device ▶ [Select]

The other party's device is requested for connection. When the other party has entered passkey, the device registration confirmation screen appears.

## 

When paring has completed after collating passkey, the other party's device is connected and sending starts.

#### **Note**

- If a Bluetooth device is not compatible with the FOMA handset, it will not be displayed on the Search result screen, even if it is detected.
- Registered devices can be confirmed with "Device History".
- Perform Step 4 within approximately 10 seconds after request for connection is sent to the other party in Step 3. If Step 4 is not performed within 10 seconds, "Unable to Connect" appears and the operation may be terminated.
- Performing Step 1 after selecting a Schedule event with repetition set, a screen to specify the sending method appears. Select "Single Occurrence" to send only the selected Schedule event, or select "All Occurrence" to send all Schedule events with repetition set.
- When SMS saved in the Outbox or Unsentbox is sent, the destination information will not be sent.
- Depending on the device to be connected, the passkey may not be required.

## Registering and Connecting an Audio Devices

When connecting Bluetooth compatible headset or handsfree compatible device for the first time, paring is performed.

- Make the device ready to connect in advance. For details, read the instruction manual for respective Bluetooth device.
- Bluetooth Link screen (P269) ▶ "Audio Devices"

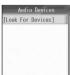

Audio Devices screen

## "[Look For Devices]"

Searching starts and names of detected devices appear on search result screen.

#### Connecting registered device

Select a device to be connected from Audio Devices screen and press [4] [Select] to connect to other party's device. When passkey is required, go to Step 4.

## Select a device ▶ ☐ [Select]

The device registration confirmation screen opens.

 When a device requiring no passkey is detected, registration completes.

## [Yes] ▶ Enter the passkey

When paring has completed after collating the passkey, the other party's device is connected.

#### Receiving Data from Another Device

When receiving data from another Bluetooth device, Bluetooth function of FOMA handset must be set to stand-by mode in advance.

- When "Receive All" of data is performed, data saved in FOMA handset of the same type as the received data is overwritten.
- <Example: Receiving one piece of data>

## Bluetooth Link screen (P269) ▶ "Find Me"

Stand-by time appears and 

blinks at the top of the screen.

· Receive data within the searchable time.

## Data is sent from the other party's device

A screen opens notifying reception of a connection request.

When there is a connection request from a device not registered

When the passkey is entered from the other party's device, paring confirmation screen opens on FOMA handset.

When you press [h] [Yes] and enter the passkey, screen notifying reception of connection request appears.

## ☐ [Grant] → ☐ [Accept]

Data is received.

- ights while receiving data and it starts blinking when reception has completed.
- When receiving all data

Press 付 [Grant] and enter the Security Code

Authentication Password Passkey in order, then press 付 [Accept] 付 [Yes].

#### Note

- When SMS saved in the Outbox or Unsentbox is sent, the destination information will not be sent.
- Depending on a device to be connected, the passkey may not be required. Also, the operation required for receiving may differ.

 If you failed receiving data, end operations and try again from the Wallpaper screen.

#### ■ When data reception of 1 item has completed Phonebook

Preview screen opens.

 Press h [Store] to open the store contact screen, and press i [Complete] to save to the Phonebook.

#### Schedule/Task

Schedule Detail screen/Task Detail screen opens.

- Press [Function] and select "Save" to save data in Schedule.
- Press difficient [Function] and select "Copy All" to copy all character information on detail screen.
- When you receive a task like the followings, if you press 
   Function and select "Store" on the Task Detail screen, a message appears indicating that the date is wrong, then the task will be discarded without being stored.
  - The status is "Complete" and the Due Date is past.
  - The status is "Complete" and the Completed Date is not entered.

#### Other

The Display/playback screen opens.

- When an image is received, press 
   on the
   Display screen to save it in the Databox.
- When a video/i-motion movie or melody is received, press [h] [Function] on the Playback screen and select "Save". A message "Quit Melody player?" appears. Press [h] [Yes] to save a file in the Databox.
- Depending on the device to be connected, the Display/playback screen may not open, and the received data may be saved in its respective location automatically.

### Printing with Bluetooth Compatible Printer

Using Bluetooth compatible printer, you can print registered contents of phonebook/ Schedule/Task in wireless mode.

<Example: Printing 1 phonebook from the Phonebook list screen>

- The Phonebook list screen (P104) ▶
  Select phonebook ▶ ♣ [Function] ▶
  "Print"
  - Printing multiple phonebooks

On the Phonebook list screen, press ♣/ [Function], select "Select Multiple to" ▶ "Print" and checkmark to the phonebooks to print, press ♣/ ■ [Complete].

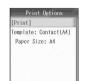

Print Options screen

[View]

Display print preview of a selected style.

"Template" ▶ Select a style ▶ 📶

- 😔: Switch between size and print preview.
- 强 掛 [Select]

Return to print Options screen.

4 "[Print]"

Printer screen opens.

### "[Look for Devices]"

Searching starts and names of detected devices appear on search result screen.

- Connecting registered device

  Select a device to be connected on printer screen and press [A] [Select] to start printing.
- 6 Select a device ► → [Select]
  Printing starts.

#### Note

 On the Print Options screen, in the "Paper Size" field, the paper size set under "Template" is displayed and cannot be changed.

#### Managing Registered Devices

You can confirm registered devices, change device names, change connection types and delete all registered devices.

Bluetooth Link screen (P269) ▶ "Device History"

Bluetooth device screen opens showing registered devices.

- [::#]/[\*:]: Switch to display of device types. Each pressing changes the type.
- Deleting registered device
  Select a registered device, press [h]
  [Function] and select "Delete".
- 2 Select a registered device ▶ ₼ [Function] ▶ "Edit"

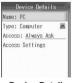

Device Detail

**?** Perform the following operations

#### Name

Modify name of a registered device. Up to 20 full-pitch/half-pitch characters can be entered.

#### ▶ Enter a name

#### Access

Set a reaction to a connection request from the device registered.

Always Ask: Check whether to receive data for each

connection.

Automatic : Always allow connection.

Never : Reject connection.

Just Once : Allow only the first connection checking receive data and automatically set the used

service to "Reject" thereafter.

Custom : Operate in the same way as when "Access

Settings" is selected.

#### **Access Settings**

Select a reaction for each service to a connection request from "Always Ask", "Automatic", "Never" or "Just Once".

#### **Handsfree Voice Gateway**

: Set a reaction for headset/ handsfree service.

► Select an item ► [Change] ► Select a reaction ► [Select].

OBEX Object Push : Set a reaction for Object Push/

Basic Imaging Service. For operations, see "Handsfree".

OBEX File Transfer: Set a reaction for File Transfer

Service. For operations, see

"Handsfree".

#### Dial up Networking Gateway

: Set a reaction for Dial-up Networking Service. For operations, see "Handsfree".

Audio Source : Set a reaction for Audio Service.

For operations, see "Handsfree".

#### **Audio Video Remote Control Target**

 Set a reaction for Audio/Video Control service. For operations, see "Handsfree".

## 4 🖹 [Complete]

#### Note

 The device type is displayed under "Type" on the Device detail screen. You cannot edit the type.

#### Storage Devices

## **Confirming Memory Usage**

You can confirm occupied and empty capacities of FOMA handset memory. If a microSD memory card is inserted, you can also check the usage of the microSD memory card.

- The space used in the FOMA handset includes the files/data for the following functions:
  - Mail Message R/F
  - i-appli Phonebook\*2
  - Alarm Clock\*2 Datebook\*2
  - Record Message Downloaded Dictionaries
  - Deco-mail templates
  - Data in Databox\*1 (Images, videos/i-motion movies, melodies, Chara-den, animations and Voice Notes)
  - \*1: The pre-installed files/data are not included.
  - \*2: Because there is some exclusive secure memory space, files/data may be saved even if the available space appears to be full.

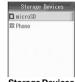

Storage Devices screen

Phone"/"microSD"

Detail screen opens.

## Note

- When the available memory space on the FOMA handset becomes very small, or the maximum number of files or data has been saved, (red) appears at the top of the screen and no more files or data can be saved. In this case, it is recommended that files or data be saved on a microSD memory card or unnecessary files or data be deleted.

#### Function Menu on Storage Devices Screen

- The Function menu is available only when "microSD" is selected.
- Storage Devices screen (P272) ♦ ♣ [Function] ♦ Perform the following operations

#### Rename

When a microSD memory card is inserted, save the name that follows "microSD". Up to 11 half-pitch alphanumeric characters or symbols can be entered.

#### Enter a name

Some symbols (/, ¥, \*, <, >, :, ", ?, and I) cannot be entered.

#### **Format**

Delete all data stored on the microSD memory card, and also delete the name registered under "Rename".

- ♦ [Yes] ♦ [Yes]/ [No]
- To enter a new display name after formatting is completed, press [47 [Yes] and enter the name.

#### **Master Reset**

## **Initializing Various Function Settings**

You can initialize the settings of various functions to the default settings.

- For functions initialized to the default settings, see "Menu List" (P314).
- Settings" ▶ "Master Reset" ▶ Enter the Security Code ▶ 4 [Yes]

Upon completion of Master Reset, the FOMA handset is restarted.

#### Note

- When Self Mode is set to "On", this option cannot be performed.
- The following functions also restore to their defaults in addition to the functions listed on the menu list:
  - i-Channel Video Cal
  - Earpiece Volume
  - Original Manner Mode Details
  - Text Entry Manner Mode
  - Public Mode (Drive Mode)
- · Performing this option deletes the following:
  - Last dialed number
  - Call time (except "Lifetime")
  - Call cost (except "All Calls")
  - Greetings
  - IDD Prefix Settings
- · Performing this function may delete some holidays (before the current day) pre-registered in the datebook.

#### Master Clear

## **Deleting All Data Registered**

You can initialize settings of various functions changed to default settings and delete data you have registered.

 ▶ 🕍 (Settings) ▶ "General Settings" ▶ "Master Clear" ▶ Enter the Security Code ▶ [ Yes]

Upon completion of Master Clear, FOMA handset is restarted.

#### Note

- When Self Mode is set to "On", this option cannot be
- The following data and registration contents will be deleted using this function:
  - Bookmark\*1 - Go to location
  - Screen Memo - Last URL - MessageF MessageR
  - Host settings
  - Certificate Center Host settings
  - i-appli\*1 - Inhox
  - Outbox - Unsentbox Setting member of ChatMail
  - Deco-mail template\*1 - Edit quotation mark Signatures - Register sending group
  - SMS Center Speed Dial
  - Categories in Phonebook entries on the FOMA handset (Phone)
  - Data in the Databox\*1 Alarms
  - Datebook
  - Record Message
  - Recorded response message for Record Message
  - Memory of the Calculator
  - Search log entries of Electronic Dictionaries - Received Calls
  - Dialed Calls Last dialed number
    - Call Time\*2
  - Call Cost\*2
- Additional Messages
- Additional Service Bluetooth device list
- Multi Number

- Phonebook entries

- Bluetooth name
- Greetings
- New Word Dictionary - Download Dictionaries
- Edit Common Phrase\*1 Learned Data
- Recorded data of voice call response hold
- areetina
- IDD Prefix Settings\*1
- Country Code list\*1
- Mv Network List\*1
- Start failure history entries of i-appli Settings
- Abnormal exit history entries of i-appli Settings
- Security error history entries of i-appli Settings
- Trace Output i-appli Settings
- My Personal Info
- User-created folders for each function
- \*1: The pre-installed data will not be deleted.
- \*2: Accumulated call time and accumulated call cost will not be deleted.
- Protected data is also deleted.
- Data saved in UIM or microSD memory card is not deleted.
- Before performing Master Clear, confirm that the battery level is sufficient.
- During Master Clear, functions/communications are
- After this function is performed, the telop will no longer be displayed. Press [47] [i-Channel] to display the channel list, then the latest information is downloaded and the telop will be turned on.

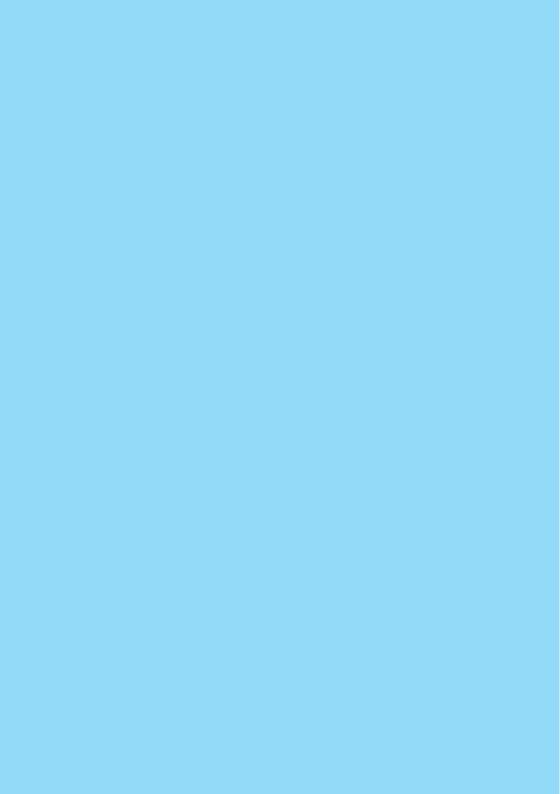

## **Network Services**

| Network Services Available                                                                    | 276 |
|-----------------------------------------------------------------------------------------------|-----|
| Voicemail Service<                                                                            | 276 |
| Call Waiting Service<                                                                         | 277 |
| Call Forwarding Service<                                                                      | 278 |
| Nuisance Call Barring Service<                                                                | 279 |
| Caller ID Request Service <caller id="" request=""></caller>                                  | 280 |
| Dual Network Service < Dual Network>                                                          | 280 |
| English Announcement Service <guidance language=""></guidance>                                | 280 |
| Service Dial <service dial=""></service>                                                      | 281 |
| Selecting Reaction to Incoming Call during a Call <incoming call="" mgmt=""></incoming>       | 281 |
| Setting Remote Control <remote control=""></remote>                                           | 281 |
| Multi Number <multi number=""></multi>                                                        | 282 |
| Registering and Using Service <additional (ussd="" registration)="" services=""></additional> | 283 |

This manual describes the outline of network services from the aspect of the operation procedures using Menu on the FOMA handset. For details, refer to "Mobile Phone User's Guide [Network services]".

### **Network Services Available**

The following DoCoMo network services are available on the FOMA handset:

For descriptions and usage of each service, see the pages listed in the table below.

- You cannot use network services while out of the service area or where there are no signals received.
- For details, refer to "Mobile Phone User's Guide [Network services] ".
- For subscription or inquiry, contact the "DoCoMo Information Center" listed on the back of this manual.

| Service names                        | Subscription    | Monthly charge | Reference |
|--------------------------------------|-----------------|----------------|-----------|
| Voicemail service                    | Required        | Charged        | P276      |
| Call Waiting service                 | Required        | Charged        | P277      |
| Call Forwarding service              | Required        | Free           | P278      |
| Nuisance Call<br>Barring service     | Required        | Free           | P279      |
| Caller ID<br>Notification<br>service | Not<br>required | Free           | P49       |
| Caller ID Request service            | Not required    | Free           | P280      |
| Dual Network service                 | Required        | Charged        | P280      |
| English<br>Announcement<br>service   | Not<br>required | Free           | P280      |
| Multi Number                         | Required        | Charged        | P282      |
| Public Mode<br>(Drive Mode)          | Not required    | Free           | P71       |
| Public Mode<br>(Power OFF)           | Not required    | Free           | P73       |

For services requiring subscription, contact "DoCoMo Information Center" on the back of this manual.

#### Note

- "Deactivate" does not mean canceling the contract of a service such as Voicemail or Call Forwarding service.
- This manual describes overview of network services through operations of FOMA handset menus. For details, refer to "Mobile Phone User's Guide [Network services]".
- Network service is also available overseas. →P311
- When a new network service is provided from DoCoMo, it can be registered to the menu. →P283

Voicemail

### Voicemail Service

When your handset is out of the service area or switched off, or you cannot answer a call, this service automatically responds to incoming voice/video calls and records messages.

- Up to 3 minutes can be recorded per voice message, and messages can be recorded for up to 20 voice calls and 20 video calls. Messages are retained at the center for up to 72 hours.
- When a message is recorded, note appears at the top of the screen. However, a video message is recorded, note appear at the top of the screen but Incoming mail information (SMS) notifies you of the messages.
- When Record Message (P74) is activated concurrently, to use the Voicemail service first, set the ringing time of the Voicemail service shorter than the Response Time of Record Message.
- If you do not answer an incoming voice or video call when the Voicemail service is activated, the call is recorded as a "Missed Call" in Received Calls and the Missed call notification screen opens.

#### Basic Flow of Voicemail Service

Step 1: Set to activate the service

Step 2: An incoming call is received\*

Step 3: Caller records a message

Step 4: Replays message

#### Note

- When you are in a service area or FOMA handset is ON in Step 2, a ring tone sounds until Ringing Time set elapses. When an incoming call is not answered while a ring tone is sounding, it is connected to Voicemail service center. The ring time can be changed.
- When a message is recorded in Step 3, 6 appears at the top of the screen and missed call history is stored in Received Calls.
- Even with the Voicemail service set to deactivate, an incoming voice call can be connected the Voicemail Center manually from the Function menu.
   PRS
- To change the setting to connect video calls to the Voicemail service, make a voice call to "1412".
- When Chara-den is connected to the Voicemail service, push tone signals (DTMF) cannot be sent.
   Select "DTMF On" from the Function menu before sending push tone signals. →P84

#### Using Voicemail Service

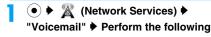

## operations Play Messages

Make a call to Voicemail service center and replay a message.

▶ Image: Property in the property in the p

#### Activate

Enter from 0 to 120 seconds for the Ringing Time.

- ♠ [Yes] ♦ [Yes] / i [No]
- To start without changing settings, press [No].
- ▶ Enter Ringing Time by ♦ /Dial Keys

#### Deactivate

▶ [Yes]

#### **Set Ringing Time**

Set time before connecting to Voicemail service center after receiving a call. Enter a time from 0 to 120 seconds.

▶ Enter Ringing Time by ♠ /Dial Keys

#### **Voicemail Status**

Confirm the current settings.

#### **Voicemail Settings**

Make a call to Voicemail service center and change the settings according to a voice guidance.

▶ [Yes] ▶ Operate according to a voice guidance

#### **Check Messages**

Check whether a new voice message is recorded.

#### Voicemail Intl

Operate the Voicemail service overseas. →P311

#### **Note**

#### **Set Ringing Time**

- When there is an incoming call with this time set to 0 second, it is connected to Voicemail service center with no ringing operation carried out and nothing recorded in Received Calls.
- When this time is shorter than that set for "Ring Delay", the call is connected to Voicemail service center with no ringing operation carried out.
- When this time is shorter than a response time set for "Record Message", this service operates by priority.

#### **Voicemail Status**

 You can activate or deactivate the Voicemail service, and set the ringing time from the Function menu.

#### **Check Messages**

 You may not be able to check voice messages recorded after checking the service even if you check the service again.

#### Incoming Call Information

Incoming call information is a service that notifies you with SMS of Received Call of an incoming call arrived while 圖外 is displayed or FOMA handset power is off. When you return to a network area or FOMA handset is turned on with Incoming Alert set to activate, SMS will be sent.

- · This cannot be operated from a menu.
- For details, refer to "Mobile Phone User's Guide [Network services] ".
- Enter "\*2001" ▶ 💿

Subsequently, operate following the voice guidance.

### Note

- Up to 5 received calls are provided by 1 incoming call information.
- Even when you set to "SMS—括拒否 (Reject All SMS)", incoming call information will be received.
- Charges do not apply for setting or receiving incoming call information (receiving of SMS).

#### **Call Waiting Service**

## **Call Waiting Service**

When a call arrives during another call, a call termination during a call sounds. You can place the active call on hold and answer the other call. Or, you can place the active call on hold to make another call.

- To use the Call Waiting service, set "Incoming Call Mgmt" (P281) to "Answer Call" in advance. If this option is set otherwise, a voice call that arrives during another voice call cannot be answered even if Call Waiting service is activated.
- The caller continues to be charged call fee during call hold.
- · The Call Waiting service is not available if:
  - Dialing a number or ringing the other party
  - A voice call arrives during a video call
  - A video call arrives during a voice call

### Using Call Waiting

● ► (Network Services) ► "Call Waiting" ► Perform the following operations

#### Activate

♣ [Yes]

#### Deactivate

♦ [Yes]

#### **Status Request**

Confirm the current settings.

### Answering Incoming Call Putting Current Call on Hold

When there is an incoming call during current Voice Call, you hear a call termination tone during a call from the Earpiece and incoming call screen opens.

Incoming call ▶ [i [Answer] / ⓒ

The active voice call is placed on hold and you can answer the incoming call.

- To activate a call put on hold, press 🕫 [Swap].

#### Note

 When another call arrives during a call, you can terminate the arriving call by pressing <a>5</a>

### Making a Call Putting Current Call on Hold

You can make a new Voice Call, putting a current Voice Call on hold.

The Voice Call screen (P52) ♦ ♣ ♦
"Function" ♦ "New Call" ♦ Enter a
phone number ♦ ②

The current Voice Call is put on hold.

- To activate a call put on hold, press [Swap].
- To disconnect a call put on hold, activate it with the above procedure and press 

   To

## Answering Incoming Call Terminating Current Call

Answer an incoming Voice Call, terminating the current Voice Call. You can answer the call even when using Call Waiting service.

## Incoming call ▶ ♣ [Function] ▶ "End Active Call & Answer"

A Voice Call termination screen opens and then the Voice Call screen for the incoming call opens.

To answer another call after terminating the held call in case another call arrives when Call Waiting is activated

Press [ [Function] and select "End Held Call & Answer".

 The held call is terminated, and you can talk to the caller of the incoming call.

#### **Call Forwarding**

## **Call Forwarding Service**

When your handset is out of the service area or switched off, or a call was not answered within the set ringing time, this service forwards the voice/video call.

- Forwarded to only a video-phone conforming to 3G-324M if a video call comes in.
- The subscriber to Call Forwarding service is changed the call cost for forwarding a call to a forwarding destination.
- This service is not available with some billing plans.
- When Record Message (P74) is activated concurrently, to use the Call Forwarding service first, set the ringing time of the Call Forwarding service shorter than the Response Time of Record Message.
- If an incoming voice or video call was not answered when the Call Forwarding service is activated, the call is recorded as a "Missed Call" in Received Calls and the Missed call notification screen appears.

#### Basic Flow of Call Forwarding Service

Step 1: Register a phone number of forwarding destination

Step 2: Set to activate the service

Step 3: Incoming call arrives

Step 4: Forward call to forwarding destination

#### Note

- When you are in a service area or FOMA handset is on in Step 3, a ring tone sounds until Ringing Time set elapses. When an incoming call is not answered while a ring tone is sounding, it is forwarded to a forwarding destination. The ring time can be changed.
- When the call is forwarded in Step 4, it is recorded as a missed call in Received Calls.
- Even with the Call Forwarding service set to deactivate, an incoming call can be forwarded to a forwarding destination manually from the Function menu. →P65, P86
- You cannot answer a call when you do not subscribe to the Call Waiting service even if you hear a call termination tone during a call.

 When a forwarded call arrives, only the caller's phone number or name is displayed. The forwarding party's information will not be displayed.

### Using Call Forwarding Service

#### Activate

Enter from 0 to 120 seconds for the Ringing Time.

- ▶ "Number" ▶ Enter a phone number of forwarding destination
- Pringing Time → Use ()/Dial Keys to enter Ringing
   Time → (a) [OK] → (a) [Activate]

#### Deactivate

### Register Forwarding Number

▶ Enter forwarding destination phone number ▶ "Register Number Only" / "Register and Activate"

#### **Fwd Party Busy Setting**

Set whether to connect to Voicemail service center when the forwarding destination is busy.

#### **Status Request**

Confirm the current settings.

#### **Call Forwarding Intl**

Operate the Call Forwarding service overseas. →P312

#### Note

- The following operations can be performed by pressing fig. [Function] on the forwarding number entry screen:
  - Select in order of "Browse" "Phonebook"/
    "Received Calls"/"Dialed Calls" to select a phone
    number from a call log or Contact to enter the
    phone number.
  - Select "Cancel" to cancel saving.
  - Select "Insert" ▶ "Pause", "Wait", or "n" to enter "p", "w" or "n" in the order after the entered phone number. →P58
  - Select "Editing Function" to edit the characters.
    →P294
  - Select "Cancel Entry" to cancel saving.

#### Ringing Time

 When there is an incoming call with this time set to 0 second, it is forwarded with no ringing operation performed and nothing recorded in Received Calls.

- When this time is shorter than that set for "Ring Delay", the call is forwarded with no ringing operation performed.
- When this time is shorter than a response time set for "Record Message", this service operates by priority.

#### **Status Request**

 You can activate or deactivate the Call Forwarding service, and configure the Forwarding Party Busy Setting from the Function menu.

### Setting to Enable/Disable Forwarding Guidance

- This cannot be operated from a menu.
- For details, refer to "Mobile Phone User's Guide [Network services] ".
- Enter "1429" 🕨 💿

Subsequently, operate following the voice guidance.

#### **Nuisance Call Barring**

## Nuisance Call Barring Service

This service rejects incoming nuisance calls. After a phone number is registered to be rejected, all incoming calls from that number will be automatically rejected, and a voice guidance is played to the caller.

- Up to 30 phone numbers can be registered.
- Even when a call arrives from the phone number to be rejected, the ringtone does not sound. Also, the call is not recorded in Received Calls.

# Network Services) "Nuisance Call Barring" Perform the following operations • Perform the following operations

#### **Register Caller**

Set to reject the phone number of the last incoming call received and you talked over.

▶ [ [OK]

#### **Delete Last Entry**

The last saved phone number is deleted. Repeat the same steps to delete one phone number from last saved one at a time

**▶** [Yes]

#### **Delete All Entries**

Delete all registered phone numbers.

♣ [4] [Yes]

#### Register Caller

 When 30 phone numbers have already been registered, a confirmation screen opens asking whether to delete the oldest phone number for new registration. Press [4] [Yes] to register.

## Specifying a Phone Number to Be Rejected

- · This cannot be operated from a menu.
- For details, refer to "Mobile Phone User's Guide [Network services] ".
- Enter "144" 🕨 💽

Subsequently, operate following the voice guidance.

#### Caller ID Request

## **Caller ID Request Service**

This service responds a voice/video call without Caller ID, plays a voice guidance requesting to send Caller ID, and terminates the call automatically.

- Calls that were not answered due to the Caller ID Request service are not recorded in Received Calls, and the Missed Call notification screen does not
- Network Services) 
   "Caller ID Request" 
   Perform the following operations

#### Activate

♣ [H/ [Yes]

## Deactivate

**▶** [ Yes]

#### Status Request

Confirm the current settings.

#### Note

 This service is applicable only to calls with "Private Calling" set as a reason for hiding caller ID.

#### **Dual Network**

### **Dual Network Service**

This service allows you to use the mova service with your FOMA handset phone number. You

## can switch between FOMA and mova depending on the service area.

- You cannot use the FOMA service and mova service concurrently.
- Switch networks using the Dual Network service when the handset is not accessing network services.
- ► (Network Services) ► "Dual Network" ► Perform the following operations

#### Switch Network

Switch mova to FOMA to make FOMA handset available.

▶ 🖟 [Yes] ▶ Enter the Network Security Code

#### Status Request

Confirm the current settings.

#### Note

 When switching from FOMA to mova, operate from a mova handset.

#### Switch Network

Switching the network during communication forcibly terminates it.

#### **Guidance Language**

## English Announcement Service

The voice guidance played when a network service such as Voicemail service is activated or when the handset is out of the service area can be played in English.

■ Incoming calls (Guidance to the caller)

| Language             | Description                                               |
|----------------------|-----------------------------------------------------------|
| Japanese             | Voice guidance is played in Japanese.                     |
| Japanese+<br>English | Voice guidance is played in Japanese and then in English. |
| English+<br>Japanese | Voice guidance is played in English and then in Japanese. |

#### ■ Outgoing calls (Guidance to yourself)

| Language | Description                           |
|----------|---------------------------------------|
| Japanese | Voice guidance is played in Japanese. |
| English  | Voice guidance is played in English.  |

When the caller is using this service at the same time, the caller's settings for making calls have precedence over the receiver's settings for receiving calls.

# ● ► 《 (Network Services) ► "Guidance Language" ► Perform the following operations

#### Incoming+Outgoing

Set voice guidance collectively for incoming and outgoing calls.

➤ Select language for incoming calls ➤ [b] [Select] ➤ Select language for outgoing calls ➤ [b] [Select]

#### **Incoming Only**

▶ Select language for incoming calls ▶ 🖟 [Select]

#### **Outgoing Only**

▶ Select language for outgoing calls ▶ 🖟 [Select]

#### **Status Request**

Confirm the current settings.

#### Service Dial

## **Service Dial**

You can make a call to DoCoMo Information Center and contacts for inquiries concerning malfunctions.

 Depending on your UIM, the items displayed may differ or some items may not be displayed.

(Network Services)
 Service
 Perform the following operations

#### ドコモ故障問合せ (Failure Inquiry)

Make a call to contacts for inquiries concerning malfunctions.

• Select an item and press [4] [Call] or • to make a call.

#### ドコモ総合案内・受付 (Information Center)

Make a call to DoCoMo Information Center.

Select an item and press ℍ [Call] or ● to make a call.

#### **Incoming Call Mgmt**

## Selecting Reaction to Incoming Call during a Call

Default

**Answer Call** 

You can set how to respond to an incoming voice call/video call or 64K Data communication during a call when you subscribe to the Voicemail, Call Waiting, and Call Forwarding services.

- You cannot respond to an incoming call during a call if you do not subscribe to the Voicemail, Call Waiting, and Call Forwarding services.
- Activate "Incoming Call Setting" to use incoming call setting options.

# ● ► 【 (Network Services) ► "Incoming Call Mgmt" ► Perform the following operations

#### **Answer Call**

Make incoming call actions. When Voicemail, Call Waiting and/or Call Forwarding services are set to activate, their settings are used for operation.

#### Send to Voicemail

Connect an incoming call arriving during a call/communication to Voicemail service center.

#### **Forward Call**

Forward an incoming call arriving during a call/communication to a forwarding destination.

#### Reject Call

Reject an incoming call arriving during a call/communication.

#### Incoming Call Setting

You can set to activate/deactivate a reaction selected from "In-call Arrival Act".

(Network Services) ► "Incoming Call Setting" ► Perform the following operations

## Activate

▶ [Yes]

### Deactivate

▶ [Yes]

#### Status Request

Confirm the current settings.

#### **Remote Control**

## **Setting Remote Control**

You can set a landline phone or pay phone with push system, or DoCoMo handset to operate the Voicemail or Call Forwarding service.

 To use the Voicemail or Call Forwarding services overseas, remote operation must be activated in advance.

● ▶ 

(Network Services) ▶

"Remote Control" ▶ Perform the following operations

#### Activate

**▶** [Yes]

#### Deactivate

▶ [ [Yes]

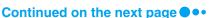

## Multi Number

### Multi Number

This service allows you to use up to 2 extra phone numbers, additional number 1 and additional number 2, as your FOMA handset phone number in addition to the basic subscription number.

- · On the Dialing/Incoming screen, icons corresponding to Multi Number(基本契約番号(Basic subscription number)/付加番号1(Additional Number 1)/付加番号 2(Additional Number 2)) appear.
- When dialing from Dialed Calls or Received Calls, the Multi Number dialed from/received to is displayed, and this number is used to dial.

#### Registering Additional Number(s)

You can register or set name, number/ring tone for additional numbers.

(Network Services) ▶ "Multi Number<sup>"</sup>

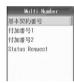

Multi Number screen

Select a registration number 🕨 🗐 [Function] ▶ "Edit"

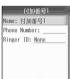

Edit screen (Example: Additional Number 1)

## Perform the following operations

· When "Basic Number" is selected, only a name can be registered.

#### Name

- Enter a name of an additional number. Up to 10 full-pitch or 20 half-pitch characters can be entered.
- Enter a name

#### **Phone Number**

Register an additional number. Up to 26 digits can be entered.

#### ▶ Enter a number

#### Ringer ID

Set a ring tone/vibration pattern to be emitted when there is an incoming call to a registered additional number.

i-motion

- : Select from videos/i-motion movies saved in the "i-motion" folder
  - Select the folder ▶ Select a video/ i-motion movie

Melody : Select from melodies saved in the "Melody"

Select a folder ▶ ● Select a melody

Voice Notes: Select from Voice Notes saved in the "Voice Notes" folder.

> ▶ "Voice Notes (All)"/"My Notes" ▶ Select a Voice Note ▶ •

#### Vibration Pattern

- : Select from 5 types of vibration patterns.
- Select a vibration pattern ► [In [Select]] : Set the handset to not sound the ringtone/
- to not vibrate.
- None : In accord with the settings in "Profile".

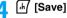

#### **Note**

Silent

- · The following operations can be performed by pressing [4/ [Function] on the Multi Number screen:
  - Select "View" to check the content of the selected number.
  - Select "Edit" to modify the selected number.
  - Select "Set Default" to set the selected number as the number to be used normally.

#### Ringer ID

The file formats that can be set are as follows (Some files that setting is restricted or that include only sound or image may not be set). SMF, MFi, MP4 (Mobile MP4), AMR

#### Setting Default

You can set a registered additional number as a phone number used for making ordinary calls.

Multi Number screen (P282) ▶ Select a number ▶ (•) ▶ 🖟 [Yes]

## Confirming Primary Number Settings

Multi Number screen (P282) ▶ "Status Request"

#### Setting Dial Number for Each Call

- Enter a phone number
- 2 ♣ [Function] ▶ "Multi Number" ▶ Select a dial number ▶ ♣ [Select]
- 3 10/0
  - Making Video Call Press অ\.

#### Note

 When a dial number is selected, the phone number is succeeded by "\*590# (Basic Number)"/"\*591# (Additional Number 1)"/"\*592# (Additional Number 2)".

#### Additional Services (USSD registration)

## Registering and Using Service

When DoCoMo adds a new network service, you can add the service into the menu. Up to 10 new Network services can be registered.

#### Adding Service

Register a service name and "Special number"/
"Service number (USSD)" informed from
DoCoMo.

- Special number is a number used to connect to Service Center.
- Service number (USSD) is a code used to notify to Service Center.
- Network Services)

  "Additional Service"

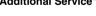

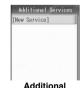

Services screen

2 "New Service" ▶ Perform the following operations

#### Service Name

Enter a service name. Up to 10 full-pitch or 20 half-pitch characters can be entered.

▶ Enter a service name

#### **USSD** Code

Register Special number/Service number (USSD). Up to 20 digits can be entered.

▶ Enter Special number/Service number (USSD)

## [Complete]

#### Note

#### **USSD Code**

- - Select in order of "Browse" > "Phonebook"/
    "Received Calls"/"Dialed Calls" to select a phone
    number from a call log or Contact to enter the
    phone number.
  - Select "Cancel" to cancel saving.
  - Select "Insert" ▶ "Pause", "Wait", or "n" to enter "p", "w" or "n" in the order after the entered phone number. →P58
  - Select "Editing Function" to edit the characters.
    →P294

#### Function Menu on Additional Services Screen

- The Function menu is available only when an additional service is selected.
- Additional Services screen (P283) ▶ [₼/
  [Function] ▶ Perform the following operations

#### New

Go to Step 2 (P283) of "Adding Service".

#### Edit

Modify a selected service. Go to Step 2 (P283) of "Adding Service".

#### Delete

Delete a selected service.

▶ [Yes]

#### Delete All

Delete all services added.

▶ [Yes]

#### Performing Added Service

Additional Services screen (P283) ►

Select a service ► ● ► ☐ [Yes]

Connect to Service Center.

#### Registering Additional Message

You can register up to 10 answer messages for code (USSD) returned from Service Center when an added service makes a connection to Service Center with service code (USSD).

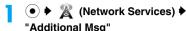

#### To check the added Answer Message

Select an Answer Message and press •. The detail screen opens. You can check the message and the service code (USSD).

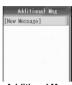

Additional Msg screen

## 2 "[New Message]" ▶ Perform the following operations

#### Message

Up to 10 full-pitch or 20 half-pitch characters can be entered.

▶ Enter an answering message

#### **USSD String**

Register service code (USSD). Up to 20 digits can be entered.

▶ Enter service code (USSD)

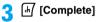

#### **Note**

#### **USSD String**

- The following operations can be performed by pressing [-] [Function] on the USSD entry screen:
  - Select in order of "Browse" > "Phonebook"/
     "Received Calls"/"Dialed Calls" to select a phone number from a call log or Contact to enter the phone number.
  - Select "Cancel" to cancel saving
  - Select "Insert" ➤ "Pause"/"Wait"/"n" to enter "p"/
    "w"/"n" in the order after the entered phone
    number. →P58
  - Select "Editing Function" to edit the characters.
    →P294

#### Function Menu on Answering Message Setup/Detailed Screen

- The Function menu is available only when an additional message is selected.
- Additional message screen (P284)/
  Detailed screen ▶ ☑ [Function] ▶
  Perform the following operations

#### New

Go to Step 2 (P284) of "Registering Additional Message".

#### Edit

Modify a selected/displayed answer message. Go to Step 2 (P284) of "Registering Additional Message".

#### Delete

Delete a selected/displayed Additional Message.

▶ [Yes]

#### Delete All

Delete all additional messages.

♠ [4/ [Yes]

## **Data Communication**

| Data Communication               |     |
|----------------------------------|-----|
| Before Using                     | 287 |
| Preparing for Data Communication | 288 |
| AT Command                       | 289 |

For details of data communication, refer to "Manual for Data Communication" (PDF format) in included CD-ROM.

To view "Manual for Data Communication" (PDF format), you must have Adobe Reader (Version 6.0 or up recommended).

When Adobe Reader is not installed in your PC, you can download it of the latest version from Adobe Systems' web site (communication charges apply). For details, visit Adobe Systems' web site.

#### **Data Communication**

When FOMA handset is connected to a PC, data communication is enabled in 3 modes: packet communication, 64K data communication and data transfer (OBEX).

## Data Communications Enabled from FOMA Handset

#### ■ Packet communication

Communication mode charged by the size of data sent and received. It allows data communication at the maximum rate of 384 Kbps for reception and 64 Kbps for sending.

To use packet communication, you must connect FOMA handset to a PC with FOMA USB Cable (optional) or Bluetooth and use an access point of DoCoMo internet connection service "mopera U" or "mopera" compatible with FOMA packet communication.

 Communication charges may become high when you send or receive large amounts of data using packet communication.

#### ■ 64K data communication

Communication mode charged based on time of connection to network. It allows data communication at the rate of 64 Kbps.

To use 64K data communication, you must connect FOMA handset to a PC with FOMA USB Cable or Bluetooth and use an access point of DoCoMo internet connection service "mopera U" or "mopera" compatible with FOMA 64K data communication or an access point compatible with ISDN synchronous 64K.

 Communication charges may become high when connected to a network for a long time using 64K data communication.

#### ■ Data transfer (OBEX)

Communication mode for sending or receiving data using FOMA USB Cable (optional), infrared function or Bluetooth.

To transfer data between FOMA handsets and a PC connected to each other with FOMA USB Cable or Bluetooth, you must install the Data Link Software (P337) to the PC. To transfer data with infrared or Bluetooth function, that function must be installed in a PC or other devices used for communication.

#### Connecting FOMA Handset to PC, etc.

For data communication, FOMA handset can be connected to a PC, etc. in the following ways:

- Using FOMA USB Cable (USB connection)
  FOMA handset connected to a device such as a
  PC with FOMA USB Cable is available for all
  communication modes (packet communication,
  64K data communication and data transfer
  (OBEX)).
  - When using FOMA USB Cable for connection, a communication setup file (driver) must be installed.
     For details on connection and each operation, refer to "データ通信マニュアル (Data Communication Manual)" (PDF format).
  - When using FOMA USB cable, set "USB mode Setting" to "Communication mode".

# ■ Using Bluetooth (Bluetooth connection) Use of Bluetooth makes all communication modes (packet communication, 64K data communication and data transfer (OBEX)) available.

 When using Bluetooth for connection, use a standard Bluetooth modem or a Bluetooth modem provided by Bluetooth device manufacturers. For installation and settings, contact manufacturers of your PC or Bluetooth device.

#### Using Infrared

Use of infrared function makes data transfer (OBEX) available.

Data can be sent and received to/from a device such as a PC with infrared function installed.

Communicating →P249

#### Precautions for Use

#### ■ Usage fee of internet service provider

When using internet, you will be charged for usage fee from internet service provider (hereinafter, referred to as provider) connected. This usage fee is to be paid directly to the provider, independently of FOMA service usage fee. For details of the usage fee, contact the provider.

DoCoMo internet connection service "moperaU" or "mopera" is available. "mopera U" is a charged service requiring subscription. "mopera" is a service free of charge requiring no subscription.

#### Setting access point (provider, etc.)

Packet communication and 64K data communication use different access points. Packet communication requires to use an access point compatible with packet communication and 64K data communication requires one compatible with FOMA 64K data communication or ISDN synchronous 64K.

- · DoPa access points are not available.
- PHS64K/32K data communication access points for PIAFS, etc. are not available.

#### User authentication for network access

Some access points may require user authentication (ID and password) for connection. In that case, enter ID and password for connection using communication software (dialup network). ID and password are provided from the provider or network administrator of the access point. For details, contact the provider or network administrator of the access point.

#### Access authentication for using browser

With Access authentication for using browser to use FirstPass sites, visit the web site of the following URL, download the FirstPass PC software, install it and make settings. http://www.nttdocomo.co.jp/support/download/ index.html

#### ■ Conditions for packet communication or 64K data communication

Communication using FOMA handset requires the conditions given below.

(Even with these conditions arranged. communication may be disabled due to congestion in the base station or under some radio wave reception levels conditions.)

- FOMA USB Cable (optional) must be available on the PC
- · For Bluetooth connection, a PC or another device must be compatible with Dial-Up Networking Profile of Bluetooth standard Ver 1.2
- · FOMA handset must be in FOMA service area, or the handset must be in the service area of the affiliated international carrier.
- · For packet communication, the access point must be compatible with FOMA packet communication.
- For 64K data communication, the access pint must be compatible with FOMA 64K data communication or ISDN synchronous 64K.

#### Terms of data communication

#### APN (Access Point Name)

Identification of access point for packet communication (provider or LAN). Internet connection service "mopera U" of DoCoMo is represented as "mopera.net" in APN.

#### cid (Context Identifier)

Registration No. for registering access point (APN) for packet communication to FOMA handset. FOMA handset allows to register 10 APNs using cid 1 to 10.

#### DNS (Domain Name System)

System for converting understandable domain names such as "nttdocomo.co.jp" to numeric addresses managed by computers.

#### **OBEX (Object Exchange)**

Communication protocol for file transfer defined by IrDA (Infrared Data Association). Data such as phonebook, schedule contents, images can be sent or received to/from devices compatible with OBEX protocol.

#### QoS (Quality of Service)

Represents network service quality. FOMA handset allows to specify data communication rate condition (the actual rate varies depending on communication conditions, etc.).

#### W-TCP

TCP parameter used for packet communication through FOMA network to make the most of TCP/IP transmission capability. To make the most of FOMA handset communication performance, TCP parameter optimization is necessary.

#### PC administrative right

Right allowed to access all of Windows XP and Windows 2000 systems. Users without administrative right is not allowed to install or uninstall communication setup file (driver) or FOMA PC setup software.

## **Before Using**

#### Operating Environment

PC's operating environmental conditions required for data communication are given below.

| Items     | Requirements                                                                                                    |
|-----------|----------------------------------------------------------------------------------------------------|
| PC        | PC-AT compatible machine enabled to use CD-ROM drive USB port (Universal Serial Bus Specification Rev1.1/2.0) Display with resolution 800 x 600 dots, High Color (65,536 colors) or higher recommended When performing communication via Bluetooth connection Dial-up Networking Profile compatible device that complies with Bluetooth Standard Version 1.2. |
| OS*1      | Windows XP, Windows 2000<br>(Japanese version)                                                                                                    |
| Memory    | Windows XP: 128M bytes or more*2     Windows 2000: 64M bytes or more*2                                                                                                    |
| Hard disk | Empty space of 5M bytes or more*2                                                                                                    |

- \*1: DoCoMo does not guarantee proper operation if you upgrade your OS.
- \*2: Equipments for memory/hard disk may vary depending on PC system configuration.

#### Note

- Data communication may be unavailable for some operating environmental conditions. DoCoMo will not accept inquires about or not guarantee operations under operating environmental conditions not mentioned in "Operating Environment".
- FOMA handset is not compatible with Remote Wakeup.
- FOMA handset does not support FAX communications.
- Because this communication configuration file (driver) does not acquire the "Designed for Windows" logo, a message indicating that this file has not pass the Windows logo test may appear when you install the file to a PC. In this case, click "続行 (Continue)" to install the file.

#### Required Devices

To use data communications, the following are required in addition to the FOMA handset and a PC:

- FOMA USB Cable (optional)\*
- CD-ROM for FOMA M702iS (accessory)
- FOMA miniUSB Conversion Adapter M01 (accessory)
- \*: The FOMA USB Cable and the FOMA miniUSB Conversion Adapter M01 are not required for a Bluetooth connection.

#### **Note**

For a USB connection, purchase the exclusive FOMA USB Cable. Commercially available USB cables have the wrong shape connectors and cannot be used.

## Preparing for Data Communication

Flow for preparing for packet or 64K data communication is as shown below. For details, refer to "Manual for Data Communication (PDF format)".

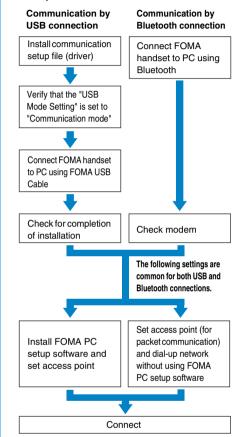

#### Note

 You can also download "M702iS Communication Setup File (Drivers)" or "FOMA PC Setup Software" that is contained on the "CD-ROM for FOMA M702iS" from DoCoMo's web site. http://www.nttdocomo.co.jp/support/download/

#### ■ Data Communication Software included in "FOMA M702iS用 CD-ROM (CD-ROM for FOMA M702iS)"

#### M702iS Communication Setup File (driver)

This file is to be installed on a PC so that communication or file exchange can be performed after the FOMA handset and the PC are connected using the FOMA USB Cable (optional).

#### **FOMA PC Setup Software**

This software is to be installed on a PC to quickly configure settings of dial-up connection, etc. that is required to perform data communication.

## **AT Command**

AT command is used to make and confirm function settings for FOMA handset from a PC. For details, refer to "Manual for Data Communication" (PDF format) in included CD-ROM.

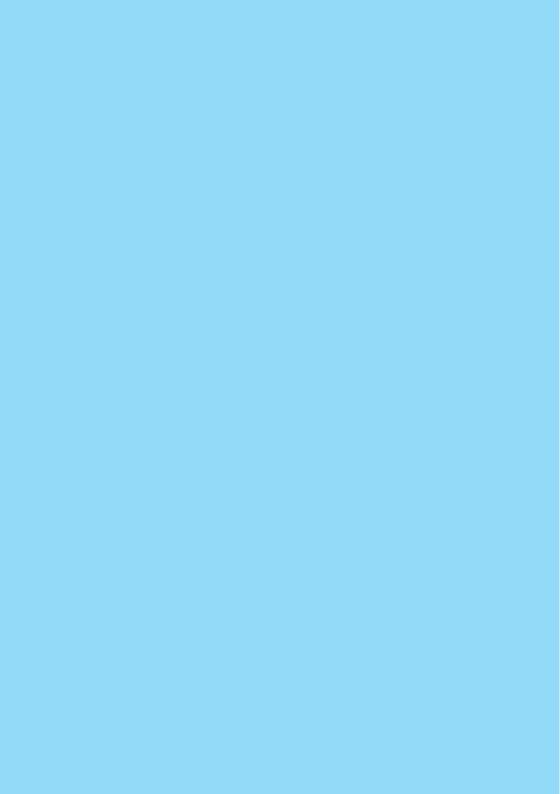

## **Character Entry**

| Character Entry                                                       | 292 |
|-----------------------------------------------------------------------|-----|
| Entering Characters                                                   | 293 |
| Making Character Entry Settings <entry setup=""></entry>              | 295 |
| Modifying/Registering Common Phrase <edit common="" phrase=""></edit> | 296 |
| Copying/Cutting and Pasting Characters                                | 297 |
| Using Kuten Code for Entry< Kuten Code>                               | 298 |
| Registering Frequently Used Words <new dictionary="" word=""></new>   | 298 |
| Initializing Learned Data <reset data="" learned=""></reset>          | 299 |
| Using Downloaded Dictionaries <download dictionary=""></download>     | 299 |

## **Character Entry**

Character entry is required for various operations such as registering phonebook or creating mail. Learn about character entry to take advantage of FOMA handset.

#### Character Entry Screen

Character entry screen displays the following information:

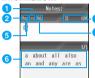

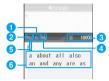

Character Entry

screen (Example: From "Notes" on the store contacts screen) Character entry screen

(Example: From the message entry screen)

#### 1 Upper/Lower case

A: Upper case

: Lower case

 This screen opens only when "Auto Cap" is set to "Off" and the entry mode is set to English.

#### 2 Entry mode →P292

漢:Hiragana entry mode

 : Katakana entry mode
 : Alphabetic entry mode
 : Numeric entry mode
 : Kuten Code entry mode

3 Available number of characters to be entered/Available bytes to be entered The number is reduced as you enter and fix characters.

#### Pitch Mode

1/1: Full-pitch 1/2: Half-pitch

6 Cursor

Indicates a position to enter a character. Blinks in entry waiting state.

#### 6 Conversion option

Conversion option displayed are words or phrases predicted from characters entered or those predicted to succeed entered characters.

 This is displayed when "Japanese matching" and "Japanese next word" in "Japanese Prediction" (P295) are set to "On" in hiragana entry mode, or when "English Matching" and "English Next Word" in "English Settings" (P295) are set to "On" in English entry mode.

#### **Note**

 On this FOMA handset, only the kana entry method (multiple characters are assigned to a Dial Key, and each press of the Dial Key switches the character) is available.

#### Available number of characters to be entered/ Available bytes to be entered

 For the character entry screen that has a fixed number of available characters regardless of fullpitch/half-pitch characters, the available number of characters reduces by one after 1 character is entered and fixed. For the character entry screen that has a fixed number of bytes, the available bytes reduces by 2 when a full-pitch character is entered and reduces by 1 when a half-pitch character is entered.

#### Switch Entry Mode

To change entry mode, press (b) [Function], select "Entry Mode" and select an entry mode to be used.

Entry modes and characters available are listed below.

| Entry<br>modes | Characters that can be entered                                                                                                    |
|----------------|----------------------------------------------------------------------------------------------------|
| Hiragana       | Hiragana characters (enabled to be<br>converted to Kanji, Pictograph (E-Moji),<br>emoticon, numeric, full-pitch Katakana,<br>or symbol) |
| Pictograph     | Pictograph (E-Moji)                                                                                                    |
| Emoticon       | Emoticon                                                                                                    |
| Number         | Full-pitch/half-pitch numeric characters (enabled to enter some symbol)                                                                 |
| Alphabet       | Full-pitch/half-pitch alphabetic characters (enabled to enter some symbol)                                                              |
| Katakana       | Full-pitch/half-pitch Katakana (enabled to enter some symbol)                                                                           |
| Symbol         | Full-pitch/half-pitch symbol                                                                                                    |
| Kuten Code     | Hiragana, Kanji, full-pitch Katakana, full-<br>pitch numeric, full-pitch alphabetic,<br>symbol, etc.                                    |

### Switching full-pitch/half-pitch setting

Press (for 1+ seconds).

- This is available when the entry mode is Katakana/Alphabet/Number.
- · Unavailable before characters are fixed.

#### ■ Switching upper/lower case setting

Upper/lower case mode is toggled each time unit is pressed after entering a character, such as an alphabetic character or "">", which is available in 2 modes.

· Unavailable after characters are fixed.

## ■ Main operations using other than the Dial

- : Each press of this key switches the entry mode in the order of "hiragana → katakana → Roman letters → numbers". Press this key when entered characters are not fixed to convert to katakana and alphanumeric.
- : Each pressing changes the list screen in the order of Pictograph (E-Moji) → Emoticon → Symbol.
- (insert linefeed, Each press of this key when entered characters are not fixed returns to the character displayed before the last key press.
- (for 1+ seconds)
  - : Enter a full-pitch/half-pitch space (conforming to current Pitch Mode).
- \* :When the entry mode is in Hiragana/Katakana and entered characters are not fixed, toggle voiced sound and semivoiced sound by pressing the key to add/enter them. When an unconfirmed hiragana character can only take a voiced sound symbol, the voiced sound symbol will be added.
- (for 1+ seconds)
  - : Copy characters. →P297
- (for 1+ seconds): Paste characters.

## **Entering Characters**

After entering some characters, you can select a target word or phrase from conversion option using prediction function. By repeating this procedure, you can quickly enter text.

· For characters that can be entered with the Dial Keys, see "Dial Keys Assignments to characters" (P325).

Entering Kanji/Hiragana/Katakana (Full-Pitch)

<Example: Entering "定例会議" as a schedule

- Create Event screen (P257) ▶ "Subject" Character entry screen opens.
- Enter "ていれいかいぎ" in Hiragana entry mode
  - "T": Press 4 4 times
  - "∪": Press 1 twice
  - "れ": Press / 9 4 times
  - "เปา": Press 🔟 twice
  - "\text{\frac{2}{2}} once
  - "し)": Press 1 twice
  - "ぎ": Press ② twice ▶ Press 🖛 once

- Words and/or phrases predicted from entered characters appear as conversion option.
- Up to 20 characters can be converted at a time.
- . When using the same key to enter the next character, press ( ) to move the cursor then enter the next character.
- converting them.
- When the target character appears as a conversion option while entering characters, go to Step 3 at this
- Use (5) to move the cursor to the conversion option ▶ Use ♦ to select "定例会議" ▶ 🗐 [Confirm]/ •

Selected characters are fixed.

[Confirm]/(•).

To enter characters from the conversion option subsequently Use  $\P$  to select the characters and press  $\P$ 

To enter characters by canceling the conversion options

You can start entering characters pressing Dial Keys, or press (ancel)/(CLR).

When conversion has completed \≢) [Cancel]

The conversion options disappear.

When the entry has completed (●)

#### **Note**

- · Even with "J Matching" or "J Next Word" set to "On", no conversion function may not appear when there are no prediction option.
- Conversion option displayed may be different depending on learned data (P299) and/or dictionaries used.
- · A complicated Kanji character may appear with its parts deformed or omitted.

#### Changing conversion range

If you enter a long text string and the target character does not appear as a conversion option, press [4/[Convert] to specify the range to convert. Use ( ) to specify the range ▶ Use ( ) to select characters

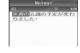

to convert ▶ Press 🗐 [Confirm]. To convert more characters, repeat these

■ Converting while "J Matching" is "OFF" Enter characters, then press ြ [Convert]/(♦) ▶

Press ( to open the conversion option list screen Press ( ) to select a target text ▶ [ Confirm].

#### Converting characters being entered to Katakana/alphabetic/numeric characters

Enter characters and press [i][Kana-ei-su] ▶ Use (i) to select characters to convert ▶ Press [ii][Confirm].

#### Modifying Characters

When incorrect characters are entered, they can be deleted by pressing  $\sqrt{c}$ .

Move cursor by ♦ to the left of character to be deleted • Car

The character positioned at the right of the cursor is deleted.

- CLR (for 1+ seconds): Delete all characters after the cursor displays at the right.
- Deleting all characters entered

  Move cursor to the right of the last character and press (cir / (for 1+ seconds).

#### Note

 To restore the characters deleted by the preceding operation, press h [Function] and select "Undo".

#### Function Menu on Character Entry Screen

- Displayed items vary depending on the options or entered characters on the character entry screen.
- Character entry screen (P292) ▶ 由

  [Function] ▶ Perform the following operations

#### **Copy Text**

Copy characters. →P297

#### **Cut Text**

Cut characters. →P297

#### Copy All Text

Copy all characters entered. →P297

#### **Cut All Text**

Cut characters entered. →P297

#### Dooto

Paste copied/cut characters. →P298

#### Undo

Restore characters cut or pasted or those deleted by pressing  $\sqrt{\text{cus}}$ .

#### Import

Phonebook

- : A phone number saved in the Phonebook will be quoted and entered.
- ▶ Select a Phonebook entry ▶ ●
- If multiple phone numbers is saved, use to display the phone number to quote and press.

My Personal Info: Your mobile phone number will be quoted and entered.

► [Insert]

#### **Common Phrase**

Enter a common phrase. →P294

#### **Entry Mode**

Switch the entry mode. →P292

#### **Entry Setup**

Make various settings related to character entry. →P295

#### **English Functions**

Set collectively "English Settings" of "Entry Setup" ON/ OFF.

▶ "Turn On"/"Turn Off"

#### Note

- The function menu on the message entry screen
   →P183

#### **Entering Common Phrase**

You can use common phrases saved in FOMA handset for entry. There are 8 common phrase folders, each containing 8 common phrases.

- Templates are not saved in "User Folder 1" or "User Folder 2" as default.
- Character entry screen (P292) ▶ ☐

  [Function] ▶ "Common Phrase"
- Select Common Phrase folder list screen appears.

Select a folder ▶ ☐ [Select] ▶ Select a common phrase ▶ ☐ [Select]

Entry confirmation screen opens.

☐ ISelect

Enter a common phrase.

#### Note

Common phrases can be modified/registered.

→P296

#### Entering a Symbol

You can select and enter a symbol from a list screen. The list of full-pitch symbols is totally 7 pages and the list screen of half-pitch symbols is totally 1 page.

- Character entry screen (P292) ▶ [세 [Function] ▶ "Entry Mode" ▶ "Symbol" Symbol list screen opens.
  - · The list of full-pitch symbols opens when full-pitch characters are to be entered, and the list screen of half-pitch symbols opens when half-pitch characters are to be entered.
- Select a symbol ▶ 🖟 [Confirm] Symbol is entered.

#### **Note**

- You can also display Symbol list screen by pressing 3 times on character entry screen.
- Symbol/Special character list →P326

#### Entering Pictograph/Emoticon

You can select and enter a Pictograph (E-Moji)/ Emoticon from a list screen. Pictograph (E-Moji) list screen has 3 pages of E-Moji 1 and 2 pages of E-Moji 2.

Character entry screen (P292) ▶ [♣/ [Function] ▶ "Entry Mode" ▶ "Pictograph"/"Emoticon"

> Pictograph (E-Moji) list screen/Emoticon list screen opens.

Select a Pictograph (E-Moji)/Emoticon ▶ ₼/ [Confirm]

Pictograph (E-Moji) or Emoticon is entered.

#### Note

- · You can also display Pictograph (E-Moji) or Emoticon list screen by pressing ₱ once or twice on character entry screen.
- Pictograph (E-Moji)/Emoticon list →P328

**Entry Setup** 

## **Making Character Entry Settings**

Make various settings related to character entry.

#### Setting Japanese Prediction Function

**Default** 

J Matching: On J Next Word: On

You can set whether to use word completion function and/or next word prediction function for Japanese entry.

Character entry screen (P292) ▶ [4/ [Function] ▶ "Entry Setup"

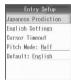

**Entry Setup** 

### [Japanese Prediction] ▶ Perform the following operations

#### J Matching

Set whether to display words and/or phrases predicted from entered characters as conversion option.

"On"/"Off"

#### J Next Word

When "J Matching" is set to "On", set whether to display words and/or phrases predicted to succeed fixed characters as conversion option.

"On"/"Off"

#### Setting English Entry and Prediction **Function**

Default

Auto SPC Insert: On Auto Cap: On E Matching: On E Next Word: On

You can make various settings, e.g., inserting a space after fixing alphabetic characters or converting a heading alphabetic character to an upper case. Also, you can also set whether to use word completion function and/or next word prediction function for English entry.

# Entry Setup screen (P295) ▶ "English Settings" ▶ Perform the following operations

#### **Auto SPC Insert**

When "E Matching" is set to "On", set whether to automatically insert a space when entered alphabetic characters are fixed.

▶ "On"/"Off"

#### **Auto Cap**

Set whether to automatically convert the alphabetic character entered and/or the first alphabetic character entered after a period to an upper case.

"On"/"Off"

#### **E Matching**

You can set whether to display words and/or phrases predicted from entered characters as conversion option.

"On"/"Off"

#### **E Next Word**

When "E Matching" is set to "ON", set whether to display words and/or phrases predicted to succeed fixed alphabetic characters appear as conversion option.

"On"/"Off"

#### Setting to Fix Characters Automatically

**Default** 

Hira/Kata: Off English: Middle

You can set so that characters entered in Hiragana, Katakana or Alphabetic entry mode are automatically fixed.

Entry Setup screen (P295) ▶ "Cursor Timeout" ▶ "Hira/Kata"/"English" ▶ Perform the following operations

#### Off

Do not automatically fix characters.

#### **Short**

Fix characters in approximately 1 second after entry.

#### Middle

Fix characters in approximately 1.5 seconds after entry.

#### Long

Fix characters in approximately 2 seconds after entry.

#### Setting Full-pitch/Half-pitch

Default

Half

Toggle between full-pitch and half-pitch when the entry mode is Katakana, Alphabetic or Numeric entry mode. Entry Setup screen (P295) ▶ "Pitch Mode" ▶ "Half"/"Full"

#### **Note**

 You can also switch full-pitch/half-pitch by pressing and holding (for 1+ seconds) on character entry screen.

#### Setting Character Entry Mode

Default

**English** 

You can set entry mode used when displaying character entry screen by selecting from Hiragana, Alphabet or Katakana.

Entry Setup screen (P295) ▶ "Default" ▶
"Hiragana"/"English"/"Katakana"

#### **Note**

- This setting is enabled only when the Character entry screen in which the Hiragana entry mode is available.
- When this option is set on one text entry screen, it also is set on all other text entry screens of each application. For example, if this setting is changed on the message text entry screen, the change is also made on the character entry screen opened from the mail application.

#### Edit Common Phrase

## Modifying/Registering Common Phrase

When frequently used greetings and/or phrases are registered as common phrases, they can be quickly called up and entered when entering characters.

#### Registering Common Phrase

New common phrases registered can be saved to "User Folder 1"/"User Folder 2". Each folder can save up to 8 common phrases.

Settings" ▶ "Text Entry" ▶ "Edit Common Phrase"

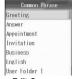

**Edit Common** Phrase folder list screen

"User Folder 1"/"User Folder 2" ▶ "[New Entry]"

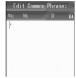

**Edit Common** Phrase screen

Enter a common phrase

The common phrase is registered.

• Up to 64 full-pitch/half-pitch characters can be entered.

#### Modifying Pre-installed Common Phrases

If you have registered common phrases to user folders, you can also modify them.

Settings" ▶ "Text Entry" ▶ "Edit Common Phrase" ▶ Select a folder ▶ 🗐 [Select]

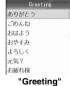

common phrase list screen

- Select a common phrase ▶ (•) Common phrase edit screen opens with the selected common phrase entered.
- Modify the common phrase The common phrase is registered.
  - · Up to 64 full-pitch/half-pitch characters can be entered.

#### Common Phrase List Screen

Common phrase list screen (P297) ▶ 4 [Function] ▶ Perform the following operations

#### Edit

Modify a common phrase currently selected. Go to Step 3 (P297) in "Modifying Pre-installed Common Phrase".

#### **Delete**

Delete a registered common phrase.

♠ If IYes

#### **Reset to Default**

Initialize common phrases to the default settings.

♣ [4] [Yes]

#### New

Register a common phrase. Go to Step 3 (P297) in "Registering Common Phrase".

## Copying/Cutting and **Pasting Characters**

You can copy/cut characters and paste them to other locations and/or screens. Copied/cut characters can be pasted any number of times until FOMA handset is turned OFF or new characters are copied/cut.

#### Copying/Cutting Characters

You can select a range of entered characters and copy/cut them. Also, all characters entered can be copied/cut.

- · Up to 10000 full-pitch/half-pitch characters can be copied/cut.
- Character entry screen (P292) ▶ 🖟 [Function] ▶ "Copy Text"/"Cut Text"
  - Copying/cutting all characters entered Select "Copy All Text"/"Cut All Text". All entered characters in the screen are copied or cut and operation ends.
- ✓ Use 

  ✓ to move cursor to the first character in the range to be copied/cut > 라/ [Start]
- Q Use 🖓 to move cursor to the last character in the range to be copied/cut > Idage of the following of the following of the follow

Characters in the selected range are saved.

 When cut is carried out, characters in the selected range disappear.

#### Note

- You can also carry out copy by pressing and holding
   (for 1+ seconds) in the text entry screen.
   Specify the start and end points of text to copy, in the same manner as in Step 2 and 3.
- To undo character cut, press [h] [Function] and select "Undo".

#### **Pasting Characters**

Paste copied/cut characters.

- Character entry screen (P292) ▶ Move cursor to pasting location by ♦
- 7 ⓓ [Function] ▶ "Paste"

#### Note

- You can also carry out paste by pressing and holding (for 1+ seconds) in the text entry screen.
- To undo character paste, press 🗗 [Function] and select "Undo".
- Copied or cut text string containing characters unavailable to enter cannot be pasted.
- If you have entered more characters than the maximum number of characters, only the number of characters allowed to be entered will be pasted.

#### **Kuten Code**

### **Using Kuten Code for Entry**

You can enter 4-digit Kuten Code to enter Hiragana, Kanji, full-pitch Katakana, full-pitch numeric, full-pitch alphabetic, symbol, etc.

- For 4-digit Kuten Code, see "Kuten Code List" (P331).
- Character entry screen (P292) ▶ ♣

  [Function] ▶ "Entry Mode" ▶ "Kuten
  Code"

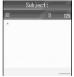

Kuten Code entry screen

### 9 Entering Kuten code

Related characters are entered.

 Repeat Step 1 to 2 to continue entering Kuten Codes.

#### **New Word Dictionary**

## Registering Frequently Used Words

When frequently used words are registered in New Word Dictionary, they appear as conversion option when converting characters, allowing quick entry. New Word Dictionary allows to register up to 200 words.

- ► (Settings) ► "General Settings" ► "Text Entry" ► "New Word Dictionary"
  - To confirm selected word
    Select one of registered
    words and press •, then
    New Word Dictionary detail
    screen opens and you can
    confirm registered
    contents.

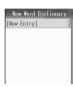

New Word Dictionary screen

- [New Entry]
- 2 Enter a word
  - Up to 16 full-pitch/half-pitch characters can be entered.
- Enter readings (Hiragana)

The word is registered.

· Up to 16 full-pitch characters can be entered.

#### Note

 Spaces entered in a word or reading will be automatically deleted when registered.

#### Function Menu on New Word Dictionary Screen/ New Word Dictionary Detail Screen

New Word Dictionary screen (P298)/New Word Dictionary detail screen ▶ Ⅰ

[Function] ▶ Perform the following operations

#### New Entry

Go to Step 3 (P298) in "Registering Frequently Used Words".

#### Edit

Modify a registered word. Go to Step 3 (P298) in "Registering Frequently Used Words".

#### Delete

▶ [H [Yes]

**Reset Learned Data** 

### **Initializing Learned Data**

Reset the learned data saved on the FOMA handset and restore the default.

(Settings) ▶ "General Settings" ▶ "Text Entry" ▶ "Reset Learned Data" ▶ [ [Yes] / ] [No]

#### Learned Data

Learned data is data remembered from a log of recorded characters entered and converted by selecting from conversion options, or entered characters fixed by pressing ( ) without conversion. The next time you enter the same first character, the learned word appears as the first conversion option.

**Download Dictionary** 

### **Using Downloaded Dictionaries**

You can enable downloaded dictionaries from i-mode sites, etc. and set them usable for character conversion. Up to 5 dictionaries can be enabled.

- . Up to 10 dictionaries can be stored in the FOMA
- When multiple dictionaries are enabled, you can prioritize them used for conversion. →P299
- 🦹 (Settings) 🕨 "General Settings" ▶ "Text Entry" ▶ "Download Dictionary"

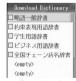

Download Dictionary screen

Checkmark to a dictionary to enable

The dictionary is enabled.

To disable the dictionary Select a valid dictionary and press (•).

#### Downloading dictionaries

You can download dictionaries from the following Motorolas' URL:

http://motomobile.jp/

#### Function Menu on Downloaded Dictionary Screen

Downloaded dictionary screen (P299) ▶ Function → Perform the following operations

Modify name of a dictionary. Up to 10 full-pitch/half-pitch characters can be entered.

Modify a title ▶ ●

#### **Details**

Confirm detail information of the dictionary.

#### **Priority**

Set the priority for the dictionaries when you enable 2 or more dictionaries.

▶ Select a dictionary ▶ 🖟 [Grab] ▶ Move dictionary by ( Insert | ▶ ( Complete )

#### Delete

Delete a selected dictionary.

► [Yes]

#### Delete All

Delete all dictionaries.

► [Yes]

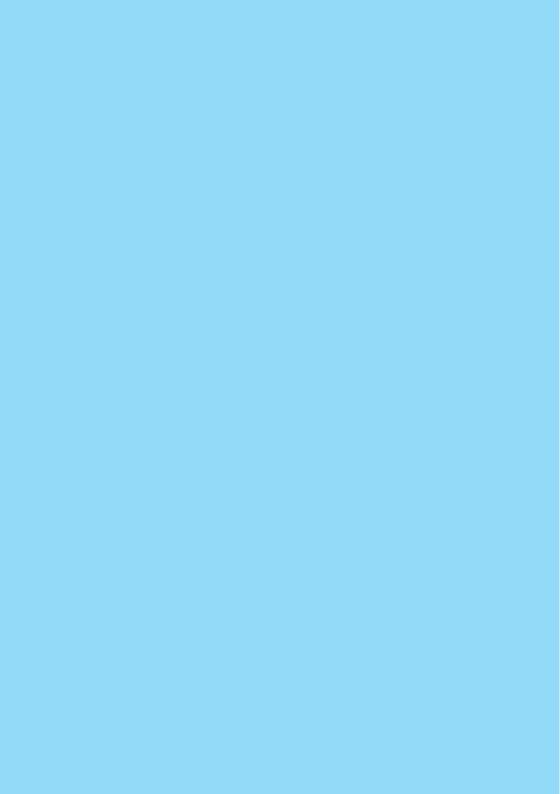

## **Overseas Use**

| Overview of International Roaming (WORLD WING)                                     | 302 |
|------------------------------------------------------------------------------------|-----|
| Services Available Overseas                                                        | 302 |
| Checking before Using Overseas                                                     | 303 |
| Making Calls Overseas                                                              | 305 |
| Receiving Calls Overseas                                                           | 308 |
| Setting Network Searching/Setting Type <network setup=""></network>                | 309 |
| Setting Telecommunication Carrier to be Connected by Priority                      |     |
| <my list="" network=""></my>                                                       | 309 |
| Emitting Notification Tone when Placed in Network Area <service tone=""></service> | 310 |
| Starting Roaming Guidance <roaming guidance=""></roaming>                          | 311 |
| Setting to Accept No Incoming Calls during Roaming                                 |     |
| <call -="" barring="" roaming=""></call>                                           | 311 |
| Using Network Services During Roaming                                              | 311 |

## Overview of International Roaming (WORLD WING)

International roaming (WORLD WING) is a service that allows to talk or make communications over an affiliated overseas carrier's network using the same phone number as that used domestically.

Only 3G roaming area corresponds to this FOMA terminal. You cannot use in the GSM/GPRS service areas.

For details of the services available during international roaming, refer to "DoCoMo WORLD SERVICE User's Guide". Also, in DoCoMo's "International service web site", you can see the latest information on international services and download the latest issue of "DoCoMo WORLD SERVICE User's Guide".

URL of DoCoMo's "international service web site" http://www.nttdocomo.co.jp/service/world/

#### Subscribing to WORLD WING

- If you subscribed to the FOMA service after September 1, 2005, a separate subscription is not required. However, if you did not subscribe at the time of your FOMA service subscription or have canceled this service, a separate subscription is required again.
- If you initially subscribed to the FOMA service before August 31, 2005 and have not subscribed to "WORLD WING", a separate subscription is required.

## Services Available Overseas

Communication services available vary depending on overseas carriers and/or network used. For details of communication services available in international roaming, refer to "DoCoMo WORLD SERVICE User's Guide" or DoCoMo's web site. →P302

#### Communication Services Available

| Services              | Description                                                                                                    |
|-----------------------|----------------------------------------------------------------------------------------------------|
| Voice Call            | Using the same phone number as that used in Japan, you can make/ receive calls in a country you stay and make international calls to countries other than that you stay in. |
| Video Call            | You can make Video Calls with users of specific 3G mobile telecommunication carriers overseas and FOMA users in Japan.                                                      |
| i-mode                | You can use i-mode to acquire information of Japan and the country you stay.                                                                                                |
| i-mode mail           | Using the same mail address as that used in Japan, you can send/receive i-mode mail.                                                                                        |
| i-Channel*1           | You can download information periodically as in Japan.*2 You can also press the i-Channel assigned key to open a channel list and download detailed information.*3          |
| SMS                   | You can send and receive SMS to/<br>from FOMA users in Japan and<br>users of overseas<br>telecommunication carriers other<br>than DoCoMo.                                   |
| Data<br>Communication | You can connect PC or other devices to use data communication (packet).                                                                                                    |

- \*1: May not be available depending on the carrier or area.
- \*2: Auto Update is suspended automatically if the handset is connected to an overseas carrier. To resume the automatic update of i-Channel overseas, you need to perform i-Channel settings again. However, a packet communication charges apply in addition to the monthly charge.
- \*3: A packet communication charges apply for Auto Update of information on the "Basic Channel".

#### ■ Network for overseas

| Network | Description                   |
|---------|-------------------------------|
| W-CDMA  | A third generation mobile     |
| (3G)    | communication method based on |
|         | world standard 3GPP*.         |

\*: 3GPP is an abbreviation of 3rd Generation Partnership Project. Regional standardization organization established for use and development of common technology related to third generation mobile telecommunication system (IMT-2000).

## **Checking before Using** Overseas

STEP1: Preparation before departure

STEP2: Using overseas

STEP3: Setting after returning to Japan

#### Preparation before Departure

#### Subscription

If you have not yet subscribed to WORLD WING (P302), make a subscription.

· Install UIM subscribed to WORLD WING to FOMA handset.

#### Communication services, etc. in countries and regions

For information such as countries, areas. telecommunication carriers available, visit DoCoMo's "international service web site". →P302

#### Battery charging

When charging the battery pack overseas, use the FOMA Overseas/Domestic AC Adapter 01 (optional). If the countries and/or regions you stay use outlets of different type, obtain applicable conversion plug adapters in electronics stores, overseas travel good stores, etc.

- Do not charge the battery pack using a transformer for overseas travel.
- Precautions about handling of AC adapter →P43
- Charging →P44

#### ■ Using i-mode

You have to make "International Settings" in advance. Select "i Menu" and select "ENGLISH" →"Options" → "International Settings" to display setup screen.

#### Setting network services

You can activate or deactivate the subscribed network services from overseas. The following network services can be accessed:

- Caller ID Notification Service\*1\*2
- Voicemail Service\*1\*3
- Call Forwarding Service\*1\*3
- Caller ID Request Service\*1
- Call Waiting Service\*1
- English Announcement Service\*1
- Nuisance Call Barring Service\*1
- · Roaming Guidance setting\*1
- · Call Barring Roaming
- \*1: May not be activated in some service areas.
- \*2: Caller ID may not be sent correctly or not be sent
- \*3: To operate from overseas, you need to set the Remote Control (P281) while in Japan in advance.

#### Convenient functions and services available overseas

| Functions and services     | Description                                                                                 |
|----------------------------|---------------------------------------------------------------------------------------------|
| Roaming<br>Guidance Intl   | The other party is notified with a voice guidance that you are in international roaming.    |
| Call Barring -<br>Roaming  | Reject reception during international roaming.                                              |
| Calculator                 | You can set Calculator Exchange Rate for currency conversion.                               |
| World Clock                | You can confirm the date and time in 3 countries/regions at the same time.                  |
| Electronic<br>Dictionaries | You can look up words and phrases using English-Japanese and Japanese-English dictionaries. |

#### You are recommended to read the following booklets with this manual:

| Title                                                 | Description                                                                                                   |
|-------------------------------------------------------|----------------------------------------------------------------------------------------------------|
| Mobile Phone<br>User's Guide<br>[i-mode]              | Describes how to use i-mode<br>and i-mode mail overseas and<br>their fees, etc.                               |
| DoCoMo WORLD<br>SERVICE User's<br>Guide               | Describes details of international roaming service including contents of the service, usage fee, precautions. |
| Mobile Phone<br>User's Guide<br>[Network<br>Services] | Describes contents, settings, precautions, etc., of the network services.                                     |

#### ■ Billing of charges

Overseas charges are billed with your monthly charge. Note that they may appear on a billing invoice of the next month or later due to the situation of the operator of your country of stay. Also note that the billing invoice for charges in the same charging period may be sent to you in a different month.

#### Note

· This manual contains quick manual "Overseas Use" that can be used conveniently for referencing operations. Please reference it when using FOMA handset overseas.

#### Overseas Use

#### ■ Network switching

By default, a network available are automatically searched for and set and no switching operation is necessary.

To switch networks manually →P309

#### Display on screen

An icon indicating the connected network is displayed so that you can view the available communication services (P302). The connected carrier name also appears on the Display.

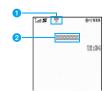

- 1 Icons indicating the connected network
  - : Connected to a FOMA network in Japan
- Est : Connected to a 3G network overseas
- Connected carrier name

## ■ Setting the time for Schedule events/Tasks If you set "Auto Update" under "Time and Date" to "ON (Time and time zone)", when the time is

updated, the set times for saved schedule events/ tasks are automatically adjusted. If you saved overseas schedule events/tasks while in Japan, you need to modify schedule events/tasks after the time was updated in accord with the local time.

#### When Your Mobile Phone Is Lost or Stolen, etc. While Overseas

#### <DoCoMo Information Center> (24-hour service)

#### Universal Number

International Prefix number for the universal number (Table 1)

- -800-0120-0151
- \* Domestic call charges for your overseas location will apply to calls made from your handset.
- \* Universal Numbers are often unavailable from a mobile phone, public phone, or a phone in a hotel.
- If the above Universal Number is not available International call access code of your country of stay (Table 2)
  - 81-3-5366-3114
  - Communication charges to Japan will apply.

For loss or theft of the handset, settlement of charges, or handset failure while overseas, refer to "For loss or theft of the handset or charges while overseas" or "For a handset failure while overseas" on the back of this manual. Call and communication charges accrued after the handset was lost or stolen are still applied to you.

#### When Your Mobile Phone is Not Working Properly

<Network Technical Operation Center> (24-hour service)

#### Universal Number

International Prefix number for the universal number (Table 1)

- -800-5931-8600
- \* Domestic call charges for your overseas location will apply to calls made from your handset.

Universal Numbers are often unavailable from a mobile phone, public phone, or a phone in a hotel.

#### If the above Universal Number is not available:

International call access code of your country of stay (Table 2)

- 81-3-6718-1414
- Communication charges to Japan will apply.

#### International phone code for universal numbers (Table 1)

| Area      | Code |
|-----------|------|
| Argentina | 00   |
| Australia | 0011 |
| Austria   | 00   |
| Belgium   | 00   |
| Brazil    | 0021 |
| Canada    | 011  |
| China     | 00   |
| Columbia  | 009  |
| Denmark   | 00   |
| Finland   | 990  |
| France    | 00   |
| Germany   | 00   |
| Hong Kong | 001  |
| Ireland   | 00   |
| Israel    | 014  |
| Italy     | 00   |
|           |      |

| Area        | Code |
|-------------|------|
| Luxemburg   | 00   |
| Malaysia    | 00   |
| Netherlands | 00   |
| New Zealand | 00   |
| Norway      | 00   |
| Philippines | 00   |
| Singapore   | 001  |
| South Korea | 001  |
| Spain       | 00   |
| Sweden      | 00   |
| Switzerland | 00   |
| Taiwan      | 00   |
| Thailand    | 001  |
| U.K.        | 00   |
| U.S.A.      | 011  |

- Codes may be changed.
- For other Country Codes and details, visit DoCoMo's "international service web site". →P302

#### ■ Major international access code (Table 2)

| Area      | Code |
|-----------|------|
| Australia | 0011 |
| Belgium   | 00   |
| Brazil    | 0041 |
|           | 0021 |
|           | 0023 |
| Canada    | 011  |
| China     | 00   |
| Czech     | 00   |
| Denmark   | 00   |
| Finland   | 00   |
|           | 990  |
| France    | 00   |
| Germany   | 00   |
| Greece    | 00   |

| Area        | Code |  |  |
|-------------|------|--|--|
| Macao       | 00   |  |  |
| Malaysia    | 00   |  |  |
| Monaco      | 00   |  |  |
| Netherlands | 00   |  |  |
| New Zealand | 00   |  |  |
| Norway      | 00   |  |  |
| Philippines | 00   |  |  |
| Poland      | 00   |  |  |
| Portugal    | 00   |  |  |
| Russia      | 810  |  |  |
| Singapore   | 001  |  |  |
| South Korea | 001  |  |  |
| Spain       | 00   |  |  |
| Sweden      | 00   |  |  |

| Area      | Code |  |
|-----------|------|--|
| Hong Kong | 001  |  |
| Hungary   | 00   |  |
| India     | 00   |  |
| Indonesia | 001  |  |
| Ireland   | 00   |  |
| Italy     | 00   |  |
| Luxemburg | 00   |  |

| Area        | Code |
|-------------|------|
| Switzerland | 00   |
| Taiwan      | 002  |
| Thailand    | 001  |
| Turkey      | 00   |
| U.A.E.      | 00   |
| U.K.        | 00   |
| U.S.A.      | 011  |
| Vietnam     | 00   |

- Codes may be changed.
- \* For other Country Codes and details, visit DoCoMo's "international service web site". →P302

#### Setting after Returning to Japan

When you have returned to Japan, FOMA handset is automatically connected to FOMA network and | appears at the top of the screen.

 When FOMA network is not connected, check whether "NW Search Mode" of "Network Setup" is set to "Automatic".

### **Making Calls Overseas**

When you and other parties you are going to make a call to are using a telecommunication carrier applicable to FOMA Video Calls, international Video Calls are also available.

- For information such as countries/areas, telecommunication carriers available, visit DoCoMo's "international service web site". →P302
- Depending on the handset connected via an international Video Call, the other party's image displayed on FOMA handset may be unclear or connection may be disabled.

Making an International Call (Including to Japan)

Make a call prefixing "+" and a country code to a other party's phone number.

- "+" can be entered by pressing and holding of for 1+ seconds.
- · Japan's Country Code is "81".
- - When an Area code begins with "0", omit it (some countries and/or regions including Italy require "0").

- When making a call to a mobile phone or PHS in Japan, also omit leading "0".
- Country code →P306

## **7** •/•

Making Video Call
Press □\.

#### Making a Call Easily to Japan

If a call is made using an entry in Dialed or Received Calls or the Phonebook in which a phone number with a leading "0" is recorded/ registered, leading "0" is automatically replaced with "+ Country code (+81)".

 "+81" (Country Code of Japan) is set to be added automatically by default. →P307

#### Display an entry in history/Phonebook

Using Dialed Calls

Open the Dialed calls list screen (P55)/Dialed calls detail screen (P55).

Using Received Calls

Open the Received calls list screen (P67)/ Received calls detail screen (P67).

Using the Phonebook

Open the Phonebook list screen (P104)/ Phonebook detail screen (P105).

2 Select an entry in history/Phonebook ▶

When multiple phone numbers are saved in a Phonebook entry on the Phonebook list screen

Press to display the phone number to call and press (a)/(a).

When multiple phone numbers are saved in a Phonebook entry on the Phonebook detail screen

Press  $\bigcirc$  to display the phone number to call and press  $\bigcirc$   $\bigcirc$ 

**3 ◎**/**●** 

 Dialing confirmation screen shows a phone number prefixed with "+ Country code".

Making Video Call
Press .

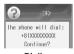

Dialing confirmation screen

## ⚠ [Call]

[i] [Original No]: Make a call without converting "0" into "+ Country Code".

#### Note

 This is available only out of the service area (during international roaming).

- "0" will not be converted into "+ Country Code" when:
  - Entering a phone number with the leading "0" entered directly using Dial Keys
  - "+" is entered at the beginning of the phone number

## Making an International Call (Including to Japan) Selecting Registered Country Code

From function menu, you can select and add Country Code to an entered phone number.

- Enter "Area code other party's phone number"
- 3 Select a Country code ▶ [ Select]
  "+ Country Code" is added to the beginning of an entered phone number.
  - When an entered phone number begins with "0", it is deleted and "+ Country Code" is added.
- <u>4</u> •/•
  - Making Video Call Press 교\.

#### Note

- Country Codes of 55 countries are registered by default. Country Codes can be added. →P307

#### ■ Maior Country Codes

| ,         |      |  |  |
|-----------|------|--|--|
| Area      | Code |  |  |
| Australia | 61   |  |  |
| Austria   | 43   |  |  |
| Belgium   | 32   |  |  |
| Brazil    | 55   |  |  |
| Canada    | 1    |  |  |
| China     | 86   |  |  |

| Area             | Code |
|------------------|------|
| Maldives         | 960  |
| Netherlands      | 31   |
| New<br>Caledonia | 687  |
| New Zealand      | 64   |
| Norway           | 47   |
| Peru             | 51   |

| Area      | Code |
|-----------|------|
| Czech     | 420  |
| Egypt     | 20   |
| Fiji      | 679  |
| Finland   | 358  |
| France    | 33   |
| Germany   | 49   |
| Greece    | 30   |
| Hong Kong | 852  |
| Hungary   | 36   |
| India     | 91   |
| Indonesia | 62   |
| Italy     | 39   |
| Japan     | 81   |
| Macao     | 853  |
| Malaysia  | 60   |

| Area        | Code |
|-------------|------|
| Philippines | 63   |
| Russia      | 7    |
| Singapore   | 65   |
| South Korea | 82   |
| Spain       | 34   |
| Sweden      | 46   |
| Switzerland | 41   |
| Tahiti      | 689  |
| Taiwan      | 886  |
| Thailand    | 66   |
| Turkey      | 90   |
| U.K.        | 44   |
| U.S.A.      | 1    |
| Vietnam     | 84   |

- Codes may be changed.
- For other Country Codes and details, visit DoCoMo's "international service web site". →P302

## Making Call inside the Country Where You Stay

## Make a call by dialing a receiver's phone number from Area Code (Toll Number).

- If the other party you are calling is in the middle of international roaming, make a call in the same way as described in "Making a call to a country outside your country of stay (including Japan)" even in the same country/region.

The "International video call" can be used by pressing a fater the international call dialing procedure to make a call if you and the other party you are making a video call to use operators supporting the FOMA videophone.

- Visit DoCoMo's web site for information about accessible countries and operators,
- The other party's image displayed on the FOMA handset may be disordered or you may not be able to be connected depending on the handset of the other party you are making an international video call to.

#### Setting to Simply Make a Call

#### Setting Auto Assist of Country Code

Default

Auto Assist: On Country Code: 二朴/ (Japan) (81)

Set whether to automatically replace leading "0", if entered, of a phone number with "+ Country Code" during international roaming. Also, you can specify Country Code to be automatically added.

● ▶ (Settings) ▶ "In-Call Setup" ▶
"Intl Dial Settings" ▶ "Country Code" ▶
"Auto-Assist Settings" ▶ Perform the
following operations

#### **Auto Assist**

"On"/"Off"

#### **Country Code**

▶ Select Country Code ▶ 🖟 [Select]

#### Registering Country Code

Default

Country Codes of 55 countries are registered

Up to 60 Country Codes can be registered. You can edit a default country code.

● ► W (Settings) ► "In-Call Setup" ► "Intl Dial Settings" ► "Country Code" ► "Country Code List"

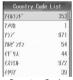

Country Code List screen

## "New" ▶ Perform the following operations

#### Name

Register a name of Country Code. Up to 16 full-pitch/half-pitch characters can be entered.

▶ Enter a name

#### **Country Code**

Register up to 4 digits.

**▶** Enter Country Code

[Complete]

#### Note

#### **Country Code**

- The following operations can be performed by pressing [h] [Function] on the Country code entry screen:
  - Select "Insert" ➤ "Pause", "Wait", or "n" to enter "p", "w" or "n" in the order after the entered country code. →P58
  - Select "Editing Function" to edit the characters.
    →P294
- Select "Cancel Entry" to cancel saving.
- On the Country code list, by pressing 0 to 9, you can find a country code of a country whose name starts with the letter (half-pitch Katakana or alphanumeric character only) assigned to the Dial key. For example, press 3 three times to find a country code of a country whose name starts with "ス (su)". When "Language" is set to "English", by pressing 1 to 9, you can find a country code of a country whose name starts with the letter (half-pitch Katakana, alphanumeric character, or symbol only) assigned to the Dial key. For example, press 5 once to find a country code of a country whose name starts with "J".

## Function Menu on Country Code List Screen

Country Code List screen (P307) ▶ الله [Function] ▶ Perform the following operations

#### Edit

Modify selected Country Code. Go to Step 2 (P307) in "Registering Country Code".

#### **Delete**

Delete selected Country Code.

#### New

Go to Step 2 (P307) in "Registering Country Code".

#### Note

#### Edit

You can also edit a pre-registered country code.

#### Delete

 You cannot delete the country code set as "Country Code" in "Auto-Assist Settings".

## **Receiving Calls Overseas**

#### There is an incoming call

Ring tone sounds.

- \_\_\_\_/ \_\_\_:Stop ring tone and/or vibration.
- ②:Place the call on response hold. →P69

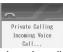

Incoming call screen

### 7 💿/🖹 [Answer]

Answer the call.

- To answer a video call using the Camera image\_\_\_\_
  - Press 🗐 / 💽 .
- To answer a video call using the alternate image
  - Press [Use Image].

## 3 When talking is over, 💿

#### Note

- In some countries or regions, you may be charged also for incoming calls. In that case, you are charged for both the international forwarding and reception fees
- No or different caller ID may be notified for some telecommunication carriers used.
- When there is an incoming call during international roaming, international forwarding from Japan occurs. The caller is charged for the call fee to Japan and the receiver is charged for international forwarding fee.
- When the Public Mode (Drive Mode) is activated, incoming call actions including sounding the ringtone and blinking the Illumination Indicator will not take place. Also, if a call arrives when the display is turned off, the display will not light.

#### Making call to your FOMA handset from Japan

You can be called at your phone number in the same way as when you are in Japan.

#### Making call to your FOMA handset from overseas

You are called via Japan regardless of the place you stay. Similarly to making an international call to Japan, you can be called in the way described

Making a call by entering "International Access Code\*1 of originating country - 81\*2 - your phone number with leading "0" omitted\*3"

- \*1: When dialing to a mobile phone, you may be able to dial by entering "+" instead of the International Access Code.
- \*2: Enter Country Code of Japan.

\*3: Enter "90-XXXX-XXXX" when the number begins with "090" or "80-XXXX-XXXX" when it begins with "080".

#### When a Call is Interrupted

#### A Call Cannot Be Made or Received/Stays Out of the Service Area/Power Cannot be Turned On

If a call cannot be made or received, the radio wave reception level stays out of the service area, or power cannot be turned on, the following situation is supposed;

- Weak radio wave reception level or out of the service area
- Malfunction of the local switchboard or the base station, or temporary circuit congestion
- · Wrong operation of the FOMA handset
- Others

Visit the DoCoMo's "international web site" for the latest area and interruption information, etc. →P302

Upon confirming the operation method, try the following:

- If you are indoor, check to see if the condition is the same outdoor, too.
- Check to see if your monthly charge does not exceed the credit limit.
- Turn on the power again.
- Manually select the operator to connect. →P309

Contact the Network Technical Operation Center on the back of this manual if the condition does not recover after checking the above.

#### Credit Limit (Service Suspension Standard)

- The credit limit is provided for WORLD WING. If we have confirmed that your monthly charge has exceeded the credit limit, this service will be suspended until the end of the corresponding month.
- The accumulated charge is the amount before applying free communications fee.
- The Credit limit includes call/communication charges and received call charges for overseas roaming, digital communications charges such as video calls and received call charge, packet communication charges and SMS communication charges. Note that since the international forwarding charge and any charge whose data have not been received by us from the operator of your country of stay are not included, the billing amount may exceed the credit limit. In that case, you must pay your monthly charge for this service used before suspended.

- When payment of your monthly charge is confirmed. suspension of the WORLD WING service will be lifted (After the payment, it may take a while before the suspension of the service is lifted). You can make a payment by credit card settlement (Once payment only) from overseas.
- Contact DoCoMo Information Center on the back of this manual for details.

#### Network Setup

## **Setting Network Searching/ Setting Type**

Default

**NW Search Mode: Automatic** Search Speed: Medium

Operations of FOMA handset for searching or setting network can be set. You can set to automatically or manually make settings of a detected network. Also, frequency of network search can be set.

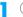

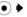

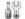

(Settings) ▶ "Network"

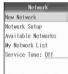

Network screen

## "Network Setup"

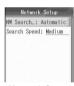

Network Setup screen

### Perform the following operations

#### **NW Search Mode**

After "New Network" is performed, select how to set up the found network.

Automatic: Automatically set a detected network. Manual : Manually set a detected network.

#### Search Speed

### ♣/ [Complete]

Network search starts, and the found network is set up.

When "Network Search Mode" is set to "Manual"

Select a network from the Manual list screen and press [4] [Register].

#### Note

- · After coming back to Japan and if the icon indicating the network status remains out of the service area. set "Band" to "Automatic" or "3G" and "NW Search" to "Automatic"
- · Even if "Network Search Mode" is set to "Manual". the Manual list screen may not open depending on radio wave reception level or network search conditions.

#### Searching Again Network to be Connected

You can search again network and switch it when network automatic searching and/or setting is not appropriately carried out or when you want to use another telecommunication carrier's network.

### Network screen (P309) ▶ "New Network"

Start network searching.

- When "NW Search Mode" of "Network Setup" is set to "Automatic", an appropriate network, when detected, is automatically set.
- · When "NW Search Mode" of "Network Setup" is set to "Manual", manual list screen is displayed, when detected. Go to Step 2.

## Select network ▶ 🖟 [Register]

The selected network is set.

#### Confirming network code

Select a network and press (•). Press (•) on the network code display screen to set the network.

Network detail screen opens allowing to confirm network code.

#### Note

- · When an appropriate network is not connected, change "NW Search Mode" of "Network Setup" to "Manual", search network again and manually select target network.
- On network code display screen, press [Function] and select "Copy All" to copy all character information on network code display screen.

#### My Network List

## **Setting Telecommunication** Carrier to be Connected by **Priority**

You can register Up to 20 networks to be searched and set by priority by FOMA handset.

## ● ▶ 🚻 (Settings) ▶ "Network" ▶ "My

Network List"
The My Network List opens.

- Networks with high priority levels appear in the upper part of the list.
- Confirming details of network
  Select a network and press Network de

Select a network and press lacktriangle. Network detail screen opens allowing to confirm network code and priority.

### "[Add Network]"

The Network ID screen opens.

To add a network specifying the priority
Specify the position of the network to be added in the list, press [b] [Function] and select
"Insert".

#### Enter network code

The added network appears at the bottom of the liet

 If a network was added specifying the priority, the network is added above the selected network.

#### Note

- Depending on the signal reception, a network that is not registered may get connected.
- The following operations can be performed by pressing [4] [Function] on the network ID screen:
  - Select "Editing Function" to edit the characters.
    →P294
  - Select "Cancel Entry" to cancel saving.

#### Function Menu on My Network List Screen/ Network Detail Screen

My Network List screen/Network detail screen ▶ ♣ [Function] ▶ Perform the following operations

#### Insert

Register and insert a network, above a selected network. Go to Step 3 (P310) in "Setting Telecommunication Carrier to be Connected by Priority".

#### Edit

Modify selected network. Go to Step 3 (P310) in "Setting Telecommunication Carrier to be Connected by Priority".

#### Delete

Delete a selected network.

▶ [ Yes]

#### Copy All Text

Copy all text data on the network detail screen.

## Searching and Registering Telecommunication Carriers Available

You can search networks available in a country or region you are using FOMA handset, switch to detected networks and add My Network List.

● ► (Settings) ► "Network" ►

"Available Networks"

Network searching starts and a list of detected networks appear.

- Confirming details of network code

  Select a network and press ●. Press on
  the network code display screen to switch the
  network.
- - Select "Register Now" to switch the selected network to My Network List.
  - Select "Add to List" to register the network to Avail.
     Networks.

#### Note

- The following operations can be performed by pressing [h] [Function] on the Network code display screen:
  - Select "Add to List" to register as an available Networks
  - Select "Copy All Text" to copy all text data on the Network code display screen.

#### Service Tone

# Emitting Notification Tone when Placed in Network Area

Default

Of

You can set so that, when you moves inside a network area from outside, you are notified of it with a notification tone.

● ► W (Settings) ► "Network" ► "Service Tone" ► "On"/"Off"

#### **Roaming Guidance**

## Starting Roaming Guidance

Before you leave Japan, you can set so that the other party who makes a call to you during international roaming will be notified of it with a voice guidance.

- While 置外 is displayed, operations for setting Roaming Guidance are disabled.
- You can also operate Roaming Guidance settings overseas. →P312
- ► 🌋 (Network Services) ►

  "Roaming Guidance" ► Perform the following operations

#### Activate

♣ [4] [Yes]

#### Deactivate

#### **Status Request**

Confirm the current settings.

#### **Roaming Guidance Intl**

Operate Roaming Guidance overseas. →P312

#### Note

- When this option is deactivated, a call tone set by the overseas carrier sounds.
- · Some overseas carriers may not offer this option.
- Even if you activated this option, a voice guidance in a foreign language may be played due to the overseas carrier's services.

#### Call Barring - Roaming

## Setting to Accept No Incoming Calls during Roaming

You can set so that incoming calls, mails, etc., are all restricted during roaming. You can also set to restrict only incoming Video Calls.

● ► 《 (Network Services) ► "Call Barring - Roaming" ► Perform the following operations

#### **Activate - All Calls**

Restrict all incoming calls.

▶ [ Yes] ▶ Enter the Network Security Code

#### Activate - Data Only

Restrict only incoming Video Calls. (Only inside the 3G network service area)

▶ [세 [Yes] ▶ Enter the Network Security Code

#### Deactivate

▶ [세 [Yes] ▶ Enter the Network Security Code

#### **Status Request**

Confirm the current settings.

#### Note

· Some overseas carriers do not offer this option.

## Using Network Services During Roaming

You can use network services of Voicemail service, Call Forwarding service and Roaming Guidance settings overseas.

- In order to use Voicemail and/or Call Forwarding service, you have to subscribe to the network service(s) and set "Remote Control" to activate in advance in Japan. →P281
- You will be charged for international call fee of the country you stay when these services are operated from the country where you stay to Japan.
- These services may not be operable in some countries.

#### Voicemail Intl

### Operating Voicemail Service Overseas

You can set to activate/deactivate Voicemail service overseas. You can also replay recorded messages and change the settings following a voice guidance.

 While 圏外 is displayed, operations of Voicemail Intl are disabled.

Network Services)

"Voicemail"

"Voicemail Intl"

Perform the following operations

#### Play Messages

Replay a message.

#### Activate

Set to activate Voicemail service.

Deactivate
Set to deactivate Voicemail service.

#### **Voicemail Settings**

Change the settings following a voice guidance.

## 3 Operate according to voice guidance

#### Note

 To use this service outside the service area at your overseas location, you need to switch off the handset where signals can be received.

#### **Call Forwarding Intl**

Operating Call Forwarding Service Overseas

You can set to activate/deactivate Call Forwarding service overseas.

 While 圏外 is displayed, operations of Call Forwarding service are disabled.

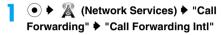

## Perform the following operations

#### Activate

Set to activate Call Forwarding service.

#### **Deactivate**

Set to deactivate Call Forwarding service.

Operate according to voice guidance

#### **Note**

 To use this service outside the service area at your overseas location, you need to switch off the handset where signals can be received.

#### **Roaming Guidance Intl**

Operating Roaming Guidance Overseas

You can set to activate/deactivate Roaming Guidance overseas.

- While 置外 is displayed, operations for Roaming Guidance Intl are disabled.
- Operate according to voice guidance

## **Appendix/Using External Devices/Troubleshooting**

| Menu List                                                 | 314 |
|-----------------------------------------------------------|-----|
| Default Settings                                          | 321 |
| Dial Key Assignments to Characters                        | 325 |
| List of Symbols and Special Characters                    | 326 |
| Pictograph (E-Moji) List                                  | 328 |
| Emoticon List                                             | 328 |
| List of Common Phrases                                    | 329 |
| Kuten Code List                                           | 331 |
| Combinations of Multiaccess Functions                     | 335 |
| Combinations of Multitask Functions                       | 335 |
| Services Available from FOMA Handset                      | 336 |
| Options and Related Devices                               | 337 |
| Interfacing to External Devices                           |     |
| Data Link Software                                        | 337 |
| Video Play Software                                       | 338 |
| Troubleshooting                                           |     |
| Troubleshooting                                           | 338 |
| Error Messages                                            | 340 |
| Warranty and After-sales Service                          | 353 |
| Updating Software<                                        | 354 |
| Protecting Mobile Phone from Dangerous Data               |     |
| <scanning function=""></scanning>                         | 358 |
| Major Specifications                                      | 361 |
| Maximum Number of Savable/Protectable in the FOMA Handset | 362 |
| Authentication                                            | 363 |
| Export Administration of This Product and Its Accessories | 365 |

## **Menu List**

Functions with indicated in "Default settings" field are those initialized to default settings by performing "Master Reset". →P273

|         | Funct             | ion names            | Default settings                      | Reference |
|---------|-------------------|----------------------|---------------------------------------|-----------|
| 0000    | iMenu             |                      | -                                     | P158      |
| i-mode  | Bookmark          |                      |                                       |           |
|         |                   | Main folder          | Unregistered                          | P162      |
|         |                   | User-created folder  | None                                  | 1         |
|         | Go to location    | URL entry history    | No history                            | P161      |
|         | Screen memo       |                      |                                       |           |
|         |                   | Main folder          | Unregistered                          | P164      |
|         |                   | User-created folder  | None                                  |           |
|         | Last URL          |                      |                                       | P161      |
|         | MessageR          |                      | No messageR                           | 5         |
|         | MessageF          |                      | No messageF                           | P171      |
|         | Check new message |                      | _                                     | P170      |
|         | i-mode setting    |                      |                                       |           |
|         |                   | Font size            | i-mode: Standard<br>Message: Standard | P168      |
|         |                   | Scroll               | 1 line                                | P168      |
|         |                   | Image display        | Display                               | P168      |
|         |                   | Message auto-display | MessageR preferred                    | P170      |
|         |                   | Message att. melody  | Auto play                             | P170      |
|         |                   | i-motion auto play   | Auto play                             | P175      |
|         |                   | Use registered data  | Use                                   | P168      |
|         |                   | Sound effect         | Play                                  | P168      |
|         |                   | Check new message    | All checkmarked                       | P199      |
|         |                   | Connection timeout   | 60 seconds                            | P168      |
|         |                   | Host setting         | i-mode (FOMA Card)                    | P169      |
|         |                   | Certif. Center host  | DoCoMo                                | P173      |
|         |                   | Certificate          | All valid                             | P172      |
|         |                   | Client certificate   | _                                     | P169      |
|         |                   | Check i-mode setting | _                                     | P169      |
|         |                   | Reset i-mode         | _                                     | P169      |
|         | SWAP              |                      | _                                     | P159      |
| i-appli |                   |                      | Only pre-installed i-appli            | P209      |

|           | Funct               | ion names               | Default settings        | Reference  |
|-----------|---------------------|-------------------------|-------------------------|------------|
| $\leq$    | Inbox               |                         |                         |            |
| Mail      |                     | Main folder             | No messages             | Dico       |
|           |                     | User-created folder     | None                    | P192       |
|           |                     | Folder for i-appli mail | None                    | 1          |
|           | Outbox              |                         |                         |            |
|           |                     | Main folder             | No messages             | 1 <u>.</u> |
|           |                     | User-created folder     | None                    | P192       |
|           |                     | Folder for i-appli mail | None                    |            |
|           | Unsentbox           | Main folder             | No messages             | P192       |
|           | Compose message     |                         | _                       | P182       |
|           | Compose SMS message |                         | _                       | P204       |
|           | ChatMail            |                         | Me                      | P203       |
|           | Deco-mail template  |                         | Only pre-installed data | P186       |
|           | SWAP                |                         | _                       | P182       |
|           | Check new message   |                         | _                       | P189       |
|           | Check SMS           |                         | _                       | P205       |
|           | Receive option      |                         | _                       | P189       |
|           | Mail setting        |                         |                         |            |
|           |                     | Check new message       | All checkmarked         | P199       |
|           |                     | Receive attachment      | Image and melody        | P199       |
|           |                     | Receive option          | OFF                     | P199       |
|           |                     | Melody auto play        | Auto Play               | P199       |
|           |                     | Receive preference      | Prefer receive notice   | P199       |
|           |                     | Signature               | OFF                     | P201       |
|           |                     | Edit quotation mark     | > (Quotation mark)      | P200       |
|           |                     | Font size               | Standard                | P200       |
|           |                     | Scroll                  | 1 line                  | P200       |
|           |                     | Reg. sending group      | Unregistered            | P200       |
|           |                     | SMS report request      | OFF                     | P200       |
|           |                     | SMS message validity    | For 3 days              | P200       |
|           |                     | SMS Center              | DoCoMo                  | P200       |
|           |                     | Mail status request     | _                       | P200       |
|           |                     | Reset mail              | _                       | P200       |
| Phonebook |                     |                         | -                       | P94        |

|             | Fun            | ction names       | Default settings                                  | Reference |
|-------------|----------------|-------------------|---------------------------------------------------|-----------|
| Q           | My Pictures    |                   |                                                   |           |
| Databox     |                | Pictures (All)    | Only pre-installed file                           |           |
|             |                | Camera            | None                                              | Dooo      |
|             |                | i-mode/Other      | None                                              | P222      |
|             |                | Pre-installed     | Only pre-installed file                           |           |
|             |                | Picture Albums    | Most Viewed folder<br>User-created album:<br>None | P233      |
|             | i-motion       |                   |                                                   |           |
|             |                | i-motion (All)    | Only pre-installed file                           |           |
|             |                | Camera            | None                                              | Pooo      |
|             |                | i-mode/Other      | None                                              | P229      |
|             |                | Pre-installed     | Only pre-installed file                           |           |
|             |                | i-motion Albums   | Most Viewed folder<br>No user-created album       | P233      |
|             | Melody         |                   |                                                   |           |
|             |                | Melody (All)      | Only pre-installed file                           |           |
|             |                | i-mode/Other      | None                                              | P236      |
|             |                | Pre-installed     | Only pre-installed file                           |           |
|             |                | Playlists         | Most Played list<br>No user-created list          | P240      |
|             | Chara-den      |                   |                                                   |           |
|             |                | Chara-den (All)   | Only pre-installed file                           |           |
|             |                | i-mode/Other      | None                                              | P235      |
|             |                | Pre-installed     | Only pre-installed file                           |           |
|             | Animations     |                   |                                                   |           |
|             |                | Animations (All)  | None                                              |           |
|             |                | i-mode/Other      | None                                              | P222      |
|             |                | Pre-installed     | None                                              |           |
|             | Voice Notes    |                   |                                                   |           |
|             |                | Voice Notes (All) | None                                              | P241      |
|             |                | My Notes          | Unregistered                                      | T         |
| 60          | Alarm Clock    |                   | Unregistered                                      | P255      |
| Accessories | Datebook       |                   | Unregistered*1                                    | P257      |
|             | Record Message |                   | _                                                 | P74       |

<sup>\*1:</sup> Some pre-registered holidays (before the current day) may be deleted by "Master Reset".

|                     | Function               | Function names     |                                               | Reference |
|---------------------|------------------------|--------------------|-----------------------------------------------|-----------|
| 6                   | Calculator             |                    | _                                             | P265      |
| Accessories         | World Clock            |                    | Tokyo, London, and<br>New York (from the top) | P266      |
|                     | Electronic Dictionary  |                    | -                                             | P266      |
|                     | Recent Calls           |                    |                                               |           |
|                     |                        | Received Calls     | None                                          | P67       |
|                     |                        | Dialed Calls       | None                                          | P55       |
|                     |                        | Notepad            | None                                          | P57       |
|                     |                        | Call Times         | 00:00:00 for all*2                            | P263      |
|                     |                        | Call Cost          | 0.00*3                                        | P263      |
|                     | Camera                 |                    | _                                             | P147      |
| <b>-</b>            | (Infrared Link)        |                    | -                                             | P249      |
| Connection          | (Bluetooth Link)       | Audio Devices      | Unregistered                                  | P271      |
|                     |                        | Device History     | Unregistered                                  | P269      |
|                     |                        | Setup              | Bluetooth Power: Off<br>Name: FOMA M702iS     | P268      |
|                     | (USB Mode Setting)     | Default Connection | Communication mode                            | P248      |
| A                   | Voicemail              |                    | -                                             | P276      |
| Network<br>Services | Call Waiting           |                    | -                                             | P277      |
| OCIVICOS            | Call Forwarding        |                    | -                                             | P278      |
|                     | Nuisance Call Barring  |                    | _                                             | P279      |
|                     | Caller ID Notification |                    | -                                             | P280      |
|                     | Caller ID Request      |                    | _                                             | P49       |
|                     | Incoming Call Setting  |                    | _                                             | P281      |
|                     | Incoming Call Mgmt     |                    | Answer Call                                   | P281      |
|                     | Additional Msg         |                    | -                                             | P284      |
|                     | Additional Service     |                    | _                                             | P283      |
|                     | Remote Control         |                    | -                                             | P281      |
|                     | Guidance Language      |                    | -                                             | P280      |
|                     | Dual Network           |                    | _                                             | P280      |
|                     | Multi Number           |                    | _                                             | P282      |
|                     | Call Barring - Roaming |                    | _                                             | P311      |
|                     | Roaming Guidance       |                    | _                                             | P311      |
|                     | Service Dial           |                    | _                                             | P281      |

<sup>\*2:</sup> With the UIM card inserted in another FOMA handset, "Lifetime" shows the duration from the time of purchase until now.

<sup>\*3:</sup> With the UIM card inserted in another FOMA handset, "Lifetime" shows the call cost from the time of reset of All Costs until now.

|          | Function names   |                      | Default settings                                                                                                    | Reference |
|----------|------------------|----------------------|----------------------------------------------------------------------------------------------------|-----------|
| Settings | Sound Profiles   |                      |                                                                                                    |           |
|          |                  | Profile              | Sound Style 1                                                                                                    | P114      |
|          |                  | Sound Style 1 Detail | Ring Volume: 5 Voice Calls: 05.Solar Video Calls: 19.Bells Mail: 21.Triads Voicemail: 08.Fusion Message R: 20.Standard Message F: 20.Standard Calendar Alarm: 19.Bells Data Calls: 20.Standard File Transfer: Silent Chat Mail: 20.Standard Ringer IDs: On Key Volume: 2 Reminders: Off | P115      |
|          |                  | Ring Lights          | Nocturne                                                                                                    | P125      |
|          |                  | Event Lights         | Off                                                                                                    | P126      |
|          | Personalize      |                      |                                                                                                    |           |
|          |                  | Home Screen          | Clock: Digital<br>Date: On<br>Layout: Centered                                                                                                    | P126      |
|          |                  | Main Menu            | View: Icons Reorder: i-mode, i-appli, Mail, Phonebook, Databox, Accessories, Connection, Network Services, and Settings (from the top on the list view)                                                                                                    | P123      |
|          |                  | Skin                 | Scorpio                                                                                                    | P124      |
|          |                  | Greeting             | Unregistered                                                                                                    | P124      |
|          |                  | Wallpaper            | Picture: 83.Sparkle<br>Layout: Fit-to-screen<br>Calendar: Off                                                                                                    | P122      |
|          |                  | Screen Saver         | Picture: None<br>Delay: 1 minute                                                                                                    | P125      |
|          |                  | Manner Mode          | Mode: Manner Mode                                                                                                    | P119      |
|          | General Settings |                      |                                                                                                    |           |
|          |                  | Time and Date        | Time Zone: Tokyo<br>(GMT+9:0)*1<br>Date Format: 12/31/99<br>Auto Update: ON (Time<br>only)                                                                                                    | P48       |
|          |                  | Speed Dial           | Phone Memory                                                                                                    | P112      |
|          |                  | Display Timeout      | 2 minutes                                                                                                    | P127      |
|          |                  | Backlight            | 10 seconds                                                                                                    | P127      |
|          |                  | Charging Lights      | On                                                                                                    | P128      |
|          |                  | Scroll               | Wrap Around                                                                                                    | P128      |

<sup>\*1:</sup> Performing Master Reset does not restore "Time Zone" to its default setting.

|          | Function names   |                    | Default settings                                                                                                    | Reference     |
|----------|------------------|--------------------|----------------------------------------------------------------------------------------------------|---------------|
| 12       | General Settings | Text Marquee       | Slow                                                                                                    | P128          |
| Settings |                  | Language           | 日本語 (Japanese)                                                                                                    | P48           |
|          |                  | Text Entry         | New Word Dictionary: Unregistered Download Dictionary: None Edit Common Phrase: Available only for the pre-installed                                                                     | P296,<br>P298 |
|          |                  | Brightness         | 3                                                                                                    | P128          |
|          |                  | DTMF               | Long                                                                                                    | P118          |
|          |                  | Master Reset       | _                                                                                                    | P273          |
|          |                  | Master Clear       | _                                                                                                    | P273          |
|          | In-Call Setup    |                    |                                                                                                    |               |
|          |                  | Date and Time      | Show Date: On<br>Show Time: On                                                                                                    | P126          |
|          |                  | In-Call Timer      | Display: Time<br>Beep: Off                                                                                                    | P63           |
|          |                  | Call Cost Setup    | Credit Limit: Off Currency Setup*2 Currency: YEN Per Unit: 1.000                                                                                                    | P263          |
|          |                  | Videocall Settings | Alternate Image: bunbun (Dimo) SpeakerPhone: On                                                                                                    | P89, P92      |
|          |                  | Answer Options     | Multi-Key: Off<br>Open To Answer: Off                                                                                                    | P66           |
|          |                  | Call Hold Setup    | Voicecall Answer Hold Tone: Japanese Videocall Answer Hold Answer Hold Tone: Japanese Answer Hold Image: ah_img Videocall Hold Videocall Hold Tone: Melody1 Videocall Hold Image: ch_img | P70, P91      |
|          |                  | Call Rejection     | Public Phones: Accept<br>Private ID: Accept<br>Unknown ID: Accept<br>Not in Phonebook:<br>Accept                                                                                         | P139          |

<sup>\*2:</sup> Performing Master Reset does not restore "Currency Setup" to its default setting.

|          | Function names   |                        | Default settings                                                                                                    | Reference                  |
|----------|------------------|------------------------|----------------------------------------------------------------------------------------------------|----------------------------|
| Settings | In-Call Setup    | Intl Dial Settings     | Intl Access Code Auto-Assist Settings (Auto Assist: On, Access Code: WORLD CALL) IDD Prefix Settings: WORLD CALL Country Code Auto-Assist Settings (Auto Assist: On, Country Code: 二市〉 (Japan) Country Code List: 55 Country Codes have been stored | P61, P61,<br>P307,<br>P307 |
| İ        |                  | Sub Address            | On                                                                                                    | P62                        |
| ı        |                  | Ring Delay             | Ring Delay: 0 seconds                                                                                                    | P140                       |
| 1        | Network          |                        |                                                                                                    |                            |
| 1        |                  | New Network            | _                                                                                                    | P309                       |
|          |                  | Network Setup          | NW Search Mode:<br>Automatic<br>Search Speed: Medium                                                                                                    | P309                       |
| ı        |                  | Available Networks     | _                                                                                                    | P310                       |
| ı        |                  | My Network List        | Unregistered                                                                                                    | P309                       |
| ı        |                  | Service Tone           | Off                                                                                                    | P310                       |
| ı        | i-appli Settings |                        |                                                                                                    |                            |
| ı        |                  | Sort by                | Name                                                                                                    | P215                       |
| ı        |                  | Auto-start             | On                                                                                                    | P214                       |
| ı        |                  | Softw. info display    | Off                                                                                                    | P215                       |
| ı        |                  | Light                  | Phone Setting                                                                                                    | P216                       |
| ı        |                  | Vibrate                | Software Settings                                                                                                    | P216                       |
| ı        |                  | Start failure history  | Unregistered                                                                                                    | P216                       |
| ı        |                  | Abnormal exit history  | Unregistered                                                                                                    | P216                       |
| 1        |                  | Security error history | Unregistered                                                                                                    | P216                       |
| 1        |                  | Trace Output           | Unregistered                                                                                                    | P216                       |
| 1        | Security         |                        |                                                                                                    |                            |
| 1        |                  | Phone Lock             | Automatic Lock: Off                                                                                                    | P133                       |
| 1        |                  | Sidekey Lock           | Off                                                                                                    | P138                       |
| 1        |                  | Sidekey Shortcut       | _                                                                                                    | P138                       |
| 1        |                  | Lock Application       | Off                                                                                                    | P135                       |
| 1        |                  | Lock Application Setup | All uncheckmarked                                                                                                    | P135                       |
| 1        |                  | Secret Data            | Hide                                                                                                    | P138                       |
| 1        |                  | Dialing Restriction    | Off                                                                                                    | P137                       |
| 1        |                  | UIM PIN                | _                                                                                                    | P132                       |
| i        |                  | UIM PIN2               | On                                                                                                    | P132                       |

<sup>\*:</sup> The default settings vary depending on the information saved on the UIM.

|          | Function names    |                               | Default settings                                                                    | Reference     |
|----------|-------------------|-------------------------------|-------------------------------------------------------------------------------------|---------------|
| Settings | Security          | New Passwords                 | Unlock Code(4): 0000<br>Security Code(6): 000000<br>UIM PIN: 0000<br>UIM PIN2: 0000 | P132,<br>P132 |
|          | Headset           |                               |                                                                                     |               |
|          |                   | Auto Answer                   | Off                                                                                 | P268          |
|          |                   | Ringer Options                | Headset & Speaker                                                                   | P119          |
|          | Self Mode         |                               |                                                                                     |               |
|          |                   | Self Mode                     | Off                                                                                 | P134          |
|          |                   | Prompt At Power Up            | Off                                                                                 | P135          |
|          | Phone Status      |                               |                                                                                     |               |
|          |                   | My Personal Info              | Unregistered                                                                        | P261          |
|          |                   | Credit Available              | _                                                                                   | P264          |
|          |                   | Battery Meter                 | -                                                                                   | P46           |
|          |                   | Storage Devices               | -                                                                                   | P272          |
|          | Scanning Function | Scanning Function<br>Settings | Scan: Enable                                                                        | P358          |
|          | Software Update   |                               |                                                                                     | P354          |

### **Default Settings**

• Data other than Deco-mail templates cannot be deleted.

### Wallpaper Screen

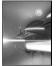

71.Fantastic

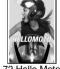

72.Hello Moto

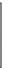

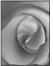

73.Alluring

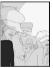

74.Carpe Diem

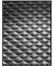

75.Cold Steel

81.Smooth

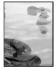

76.Lucid

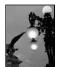

77.Metropolitian

83.Sparkle

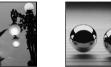

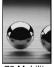

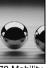

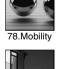

84.Stylish

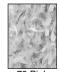

79.Pink

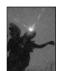

85.Twinkle

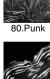

86.Zebra

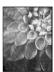

82.Sonance

### Screen Saver

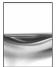

87.Amplitute

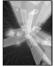

88.Core

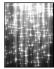

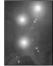

90.Shine

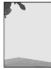

91.Sky-High

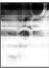

92.Macro

### i-motion

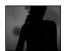

Dance

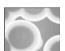

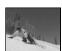

Splash

### Skin

· When a Skin is changed, it is automatically set as the image for the Wallpaper screen. It cannot be viewed from the Databox.

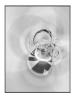

Scorpio

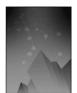

Alkali

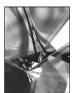

Techno

### Deco-mail Templates

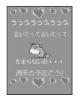

Dimo1 **©BVIG** 

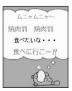

Dimo2 **©BVIG** 

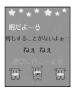

Dimo3 **©BVIG** 

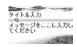

Nature

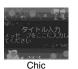

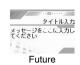

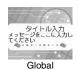

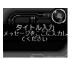

Cyber

05.Cobweb

10.Hello

15.Study

20.Party

25.Hot

30.What?

#### **Deco-mail Pictures**

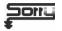

01.Sorry

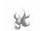

06.Flare up

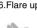

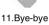

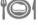

16.Eating

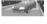

21.Driving

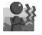

26.Cold

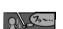

31.Phew

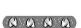

36. Happy Birthday

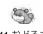

41.おどろき (Surprised) **©BVIG** 

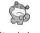

46.あっかんべー (Put out tongue) **©BVIG** 

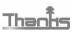

02.Thanks

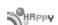

07.Intoxicating

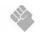

12.Come on!

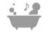

17.Bathing

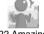

22.Amazing

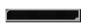

27.SORRY...(blue)

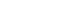

32.HELLO

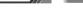

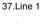

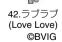

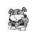

47.YO! **©BVIG** 

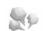

03.In a fume

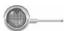

08.Love

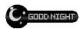

13.Good night

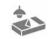

18.Good night

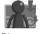

23.Discouraging

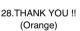

33.BYE

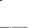

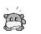

38.Line 2

43.ごめんなさい (Sorry) **©BVIG** 

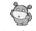

48.ムンクの叫び (Munch's scream) **©BVIG** 

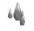

04.Whimper

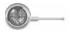

09.Hate

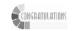

14.Congratulations

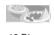

19.Dinner

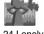

24.Lonely

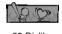

29.Dislike

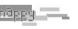

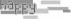

39.Line 3

44.ねむる

(Sleep)

**©BVIG** 

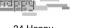

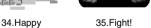

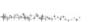

40.Line 4

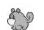

45.悲しい (Sad) **©BVIG** 

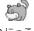

50.にっこり (Smile) **©BVIG** 

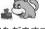

49.いただきます! (Let's eat) **©BVIG** 

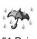

51.Rain

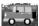

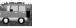

56.Car

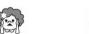

61.Sorry **9-9-9-9-9-9** 

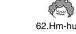

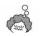

52.Cloudy

57.Taxi

62.Hm-hum

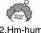

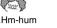

67.Line 8

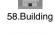

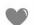

63.Heart

**\*\*\*\*\*\*\***\*\*

68.Line 9

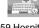

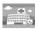

54.Train

59.Hospital

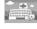

64.Line 5

69.Line 10

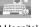

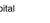

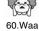

55. Airplane

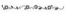

65.Line 6

A HAPPY NEW YEAR

70.New year

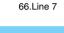

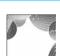

Frame

Aurora

Flash

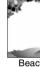

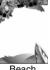

Beach

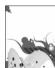

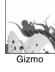

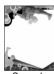

Swoosh

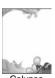

Calypso

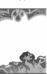

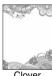

Clover

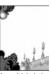

Mood Lighting

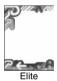

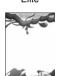

Pumped

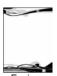

Equinox

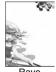

Rave

Stamp

Release

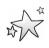

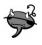

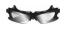

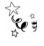

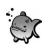

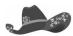

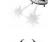

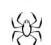

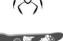

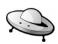

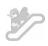

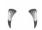

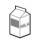

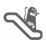

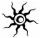

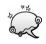

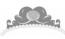

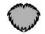

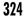

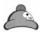

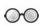

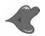

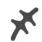

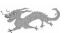

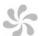

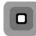

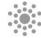

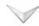

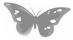

### **Dial Key Assignments to Characters**

| Entry Modes Keys | Hiragana        | Katakana         | Alphabetic characters                                                  | Digits |
|------------------|-----------------|------------------|------------------------------------------------------------------------|--------|
|                  | あいうえお<br>ぁぃぅぇぉヿ | アイウエオ<br>ァィゥェォ l | . @ / ~*1 : 1                                                          | 1      |
| 2                | かきくけこ2          | カキクケコ2           | ABC2*2<br>abc2*3                                                       | 2      |
| 3                | さしすせそ3          | サシスセソ3           | DEF3 *2<br>def3 *3                                                     | 3      |
| 4                | たちつてと<br>っ4     | タチツテト<br>ッ 4     | GHI4* <sup>2</sup> ghi4* <sup>3</sup>                                  | 4      |
| 5                | なにぬねの5          | ナニヌネノ5           | JKL5 <sup>2</sup><br>jkl5 <sup>3</sup>                                 | 5      |
| 6                | はひふへほ 6         | ハヒフヘホ 6          | MNO6 *2<br>mno6 *3                                                     | 6      |
| 7                | まみむめも7          | マミムメモ7           | PQRS7 <sup>2</sup><br>pqrs7 <sup>3</sup>                               | 7      |
| 8                | やゆよ<br>ゃゅょ8     | ヤユヨ<br>ャュョ8      | TUV8 <sup>*2</sup><br>tuv8 <sup>*3</sup>                               | 8      |
| 9                | らりるれろ9          | ラリルレロ9           | W X Y Z 9 *2<br>w x y z 9 *3                                           | 9      |
| •                | わをん 0           | ワヲン 0            | 0                                                                      | 0      |
| **               | <b>°</b> 5      | * 0              | .ne.jp .co.jp .com .ac.jp<br>@docomo.ne.jp WWW.<br>http:// https:// *4 | *      |
| (+-#             | !?()&           | !?()&            | !?()&,;:"'                                                             | #      |

- \*1: "~" will be entered when the full-pitch/half-pitch setting is set to half-pitch.
- \*2: Characters highlighted with \_\_\_, available when upper/lower case setting is set to upper case.
- \*3: Characters highlighted with \_\_\_\_, available when upper/lower case setting is set to lower case.
- \*4: Characters highlighted with \_\_\_\_, available when full-pitch/half-pitch setting is set to half-pitch.
- \*5: Text that has not been confirmed will be indicated with \_\_\_\_, and more characters can be added/entered. For characters that can take only a voiced sound symbol, \* is added, and for characters that cannot take voiced or semi voiced sound symbol, \* or \* is entered.

### **List of Symbols and Special Characters**

### Symbol List

### ■ Full-pitch symbols

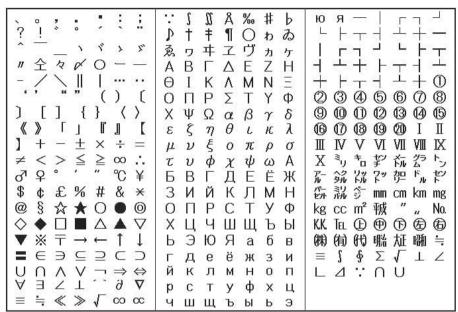

#### ■ Half-pitch symbols

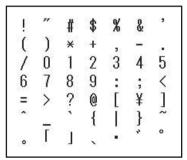

### Symbol Conversion List

On the character entry screen, enter "きごう" to convert to bring up symbol candidates. And, you can enter characters listed below to convert into respective symbols.

| Entry       | Symbol                                               |
|-------------|------------------------------------------------------|
| あっと、あっとまーく  | 0 0                                                  |
| あるふぁ        | Αα                                                   |
| あんだーばー      |                                                      |
| あんど         | & &                                                  |
| いげた         | ##                                                   |
| いこーる        | ==                                                   |
| いち          | ① I                                                  |
| うえ          | 1                                                    |
| えん          | ¥¥                                                   |
| おす          | ♂                                                    |
| おんぷ         | ΛÞ                                                   |
| かける、ばつ      | X                                                    |
| かぶ、かぶしきがいしゃ | ㈱                                                    |
| がんま         | Γγ                                                   |
| きゅー、く、きゅう   | 9 X                                                  |
| きろ          | † <sub>0</sub>                                       |
| きろぐらむ       | kg                                                   |
| きろめーとる      | km                                                   |
| ぐらむ         | グラム                                                  |
| ご           | (5) V                                                |
| こめ、こめじるし    | *                                                    |
| さん          | 3 II                                                 |
| さんかく        | $\triangle \blacktriangle \nabla \blacktriangledown$ |
| レーレー        | CC                                                   |
| しかく         |                                                      |
| しぐま         | Σσ                                                   |
| した          | 1                                                    |
| しめ          | Ø.                                                   |
| しゃーぷ        | #                                                    |
| じゅう         | <b>0</b> X                                           |
| すらっしゅ       | //\                                                  |
| せんち、せんちめーとる | <b>学cm</b>                                           |
| せんと         | ¢ *                                                  |
| だい、だいひょう    | H                                                    |
| たす、ぷらす      | ++                                                   |

| Entry             | Symbol                                                                   |
|-------------------|--------------------------------------------------------------------------|
| でるた               | Δδ                                                                       |
| てん                | · ,, " * °                                                               |
|                   | <b>^</b>                                                                 |
| でんわ、てる            | Tel                                                                      |
| どしー、ど             | $^{\circ}$ C                                                             |
| どる                | \$ 5,                                                                    |
| とん                | hy                                                                       |
| なな、しち             | (IV (V)                                                                  |
| なんばー              | # # No.                                                                  |
| に                 | ② II                                                                     |
| ぱーせんと             | 0/ 0/ 1º−<br>10/ 10/ 1º−                                                 |
| ぱい                | Ππ                                                                       |
| はいふん              |                                                                          |
| はち                | ® ₩                                                                      |
| ひく、まいなす           | <del>-</del> -                                                           |
| ひしがた              | $\Diamond \blacklozenge$                                                 |
| ひだり               | ←                                                                        |
| ふらっと              | b                                                                        |
| へいほうめーとる          | m²                                                                       |
| ベーた               | Вβ                                                                       |
| ほし                | <b>☆★</b>                                                                |
| まる                | <b>◎○●.</b> .                                                            |
| みぎ                | $\rightarrow$                                                            |
| みり、みりめーとる         | ≛y mm                                                                    |
| めーとる              | X-<br>FJI                                                                |
| めす                | 우                                                                        |
| やじるし              | $\rightarrow \leftarrow \uparrow \downarrow \Rightarrow \Leftrightarrow$ |
| ゆう、ゆうげんがい<br>しゃ   | 侚                                                                        |
| ゆうびん、ゆうびんば<br>んごう | Ŧ                                                                        |
| よん、し              | <b>4</b> IV                                                              |
| りっとる              | リットル                                                                     |
| ろく                | ® VI                                                                     |
| わる                | <u>a.</u>                                                                |

### Pictograph (E-Moji) List

#### E-Moji 1

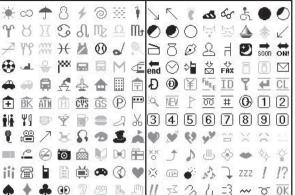

#### ■ E-Moji 2

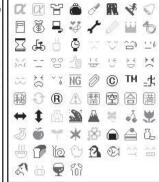

#### Note

Emoticon

- Pictograph (E-Moji) may not be displayed correctly if they are sent to PCs or mobile phones that do not support
  i-mode. Also, the E-Moji may not be displayed correctly even if they are sent to i-mode phones that support those EMoji depending on the other party's phone types.
- If a mail containing E-Moji 2 is sent to an i-mode phone that does not support E-Moji 2, Pictograph (E-Moji) may not
  be displayed correctly.

**Emoticon** 

Reading

### **Emoticon List**

Reading

| Emoticon | Reading    |
|----------|------------|
| (;°0°)\  | あ          |
| (^0^)    | あーん、かお     |
| (>_<)    | あいた        |
| (;^_^A   | あせ         |
| (^_^;)   | あせ         |
| ('-'*)   | あら         |
| m()m     | <b>-</b> * |
| (~_~;)   | あれー、かお     |
| (^-^)v   | いえーい       |
| (#)      | いらいら       |
| (+_+)    | うーん        |
| \(^0^)/  | わーい        |
| (*´-`)   | うっとり       |
| (T_T)    | なく         |

| Lillottcon | neaulily |
|------------|----------|
| (^-^)      | えがお      |
| (^.^)      | えがお      |
| f(^_^)     | えがお      |
| w(^o^)w    | おー       |
| (*_*)      | おどろき     |
| (°_°;)     | おどろき     |
| (>o<")     | かお       |
| (@_@)      | かお       |
| (``)       | かお       |
| \(^-^)/    | かお       |
| p(^^)q     | がんば      |
| b(^-^)     | ぐー       |
| ((^^))     | かお       |
| (((((^_^;) | かお       |

| Emoticon | Reading |
|----------|---------|
| (=_=)    | てつやあけ   |
| ()zzz    | ねる      |
| (^-^)/   | はい      |
| !(^^)!   | ぴんぽーん   |
| w(°o°)w  | わおー     |
| (?_?)    | -*      |
| ()       | かお      |
| ()       | かお      |
| (;)      | かお      |
| ()       | かお      |
| ()       | かお      |
| ()_      | かお      |
| (;_;)    | かお      |
| (^0_0^)  | かお      |

| Emoticon | Reading |
|----------|---------|
| (^^)     | かお      |
| (~~ 1    | かお      |
| (^)      | かお      |
| (^_^)    | かお      |
| (^O^)    | かお      |
| (_)      | かお      |

| Emoticon | Reading |
|----------|---------|
| (~_~)    | かお      |
| (~0~)    | かお      |
| )^0^(    | かお      |
| >^_^<    | かお      |
| ^/^      | かお      |
| ^^;      | かお      |

| Emoticon | Reading |
|----------|---------|
| ^_^;     | かお      |
| _()_     | かお      |

#### Note

• In a character entry screen, when you enter "Reading" listed above in the reading area, you can select the emoticon from the conversion options.

### **List of Common Phrases**

| Folder      | Template                                  |  |
|-------------|-------------------------------------------|--|
| Greeting    | ありがとう (Thank you)                         |  |
|             | ごめんね (I'm sorry)                          |  |
|             | おはよう (Good morning)                       |  |
|             | おやすみ (Good night)                         |  |
|             | よろしく (Nice to meet you)                   |  |
|             | 元気? (How are you?)                        |  |
|             | お疲れ様 (See you)                            |  |
|             | おめでとう! (Congratulations!)                 |  |
| Answer      | 今電車の中 (Now I'm in the train)              |  |
|             | すぐ行きます (I'll be right there)              |  |
|             | もう少し待って (Wait a minute)                   |  |
|             | 了解 (I see)                                |  |
|             | OK (OK)                                   |  |
|             | ダメ (No)                                   |  |
|             | おまかせします (I'll leave it to you)            |  |
|             | 楽しみにしています (I'm looking forward to it)     |  |
| Appointment | 少し遅れます (I'll be a little late)            |  |
|             | もうすぐ着く (I'm arriving soon)                |  |
|             | 今移動中 (I'm moving now)                     |  |
|             | 先に行ってて (I'll follow you soon)             |  |
|             | もう着いたよ (I've arrived)                     |  |
|             | 今どこにいる? (Where are you now?)              |  |
|             | いつもの所 (I'm at the usual place)            |  |
|             | 今日行けなくなりました (I became unable to go today) |  |

<sup>\*:</sup> You can select and enter from the Emoticon list screen. →P295

| Folder        | Template                                        |
|---------------|-------------------------------------------------|
| Invitation    | TELして (Give me a call)                          |
|               | 今日、ヒマ? (Are you free today?)                    |
|               | 飲みに行かない? (Shall we go drinking?)                |
|               | 遊びに行こうよ (Let's go out)                          |
|               | 週末空いてる? (Are you free this weekend?)            |
|               | 今何してるの? (What are you doing now?)               |
|               | 都合の良い日は? (Which day will you be available?)     |
|               | 今日はダメです (I'm not available today)               |
| Business      | 遅れます。(I'll be late)                             |
|               | 会議中です。(I'm attending a conference)              |
|               | 連絡下さい。(Please contact me)                       |
|               | 電話下さい。(Please give me a call)                   |
|               | 後程ご連絡いたします。(I'll get back to you later)         |
|               | お世話になっております。(Thank you for your support)        |
|               | ご連絡ありがとうございました。(Thank you for contacting us)    |
|               | よろしくお願いします。(Thank you for your help in advance) |
| English       | Thank you.                                      |
|               | I am not available right now.                   |
|               | I'm late.                                       |
|               | Call me back!                                   |
|               | Where are you now?                              |
|               | How are you?                                    |
|               | See you soon.                                   |
|               | Congratulations!                                |
| User Folder 1 | (Up to 8 templates can be registered)           |
| User Folder 2 | (Up to 8 templates can be registered)           |

### **Kuten Code List**

To enter a Kuten Code, enter the 3-digit number in the "Kuten digit 1 to 3" and then enter the number in "Kuten digit 4" consecutively.

| Kuten digit                     |                      |              |             | Κi                        | iten        | dia         | it 4         |               |             |             | Kuten digit                     |                   |               |                                                  | Κū               | ten                  | dia              | t 4            |                     |                       |               | Kuten digit                     |       |              |              | Kii           | iten          | diai  | † 4         |                  |             |       |
|---------------------------------|----------------------|--------------|-------------|---------------------------|-------------|-------------|--------------|---------------|-------------|-------------|---------------------------------|-------------------|---------------|--------------------------------------------------|------------------|----------------------|------------------|----------------|---------------------|-----------------------|---------------|---------------------------------|-------|--------------|--------------|---------------|---------------|-------|-------------|------------------|-------------|-------|
| 1 to 3<br>010                   | 100                  | 1<br>(21°-2) | 2           |                           | 4           | 5           | 6            | 7             | 8           | 9           | 1 to 3<br>083                   | 0                 | 1             | 2<br>+                                           |                  | 4                    |                  |                | 7                   | 8                     | 9             | 1 to 3<br>207                   | 0 贋   | 1雁           | 2<br>頑       | 3             |               | 5     |             | 7                | 8           | 9     |
| 011<br>012<br>013<br>014<br>015 | ! ' ' - " (          | ١ / ٢        | 7/ / 2/     | //<br>~<br>)<br>»         | 全=〔「        | マー] 」       | ×<br><br>[   | 0             | -<br>{<br>[ | ·<br>}      | 130<br>131<br>132<br>133        | (10)<br>(20)<br>X | ①<br>①<br>I   | ②<br>12<br>II<br>= ,,                            | ③<br>①<br>Ⅲ<br>* | (4)<br>(14)<br>IV    | (5)<br>(15)<br>V | 6<br>16<br>VI  | ⑦<br>⑦<br>VII<br>トン | 8<br>18<br>VIII<br>7- | 9<br>19<br>IX | 207<br>208<br>209<br>210        | 基旗    | 奇既機          | 嬉期帰          | 寄棋毅           | 岐棄気           | 企希 汽  | <b>伎</b> 幾  | 危忌祈              | 喜揮 季        | 器机稀   |
| 016<br>017<br>018<br>019<br>020 | + ≥ \$               | - 8 ¢ O •    | ± ∵ £ • □   | × ♂ % ◎                   | ÷ ♀ # ◇ △   | =<br>&      | ≠,<br>*<br>▽ | < "<br>@<br>▼ | >° § *      | ¥<br>☆ 〒    | 134<br>135<br>136<br>137<br>138 | km<br>⊕<br>≒      | 7"<br>mg<br>⑤ | 程<br>kg<br>金∫                                    | FIC報面 of         | k)<br>k)<br>k)<br>k) | 欲 "有√            | No.<br>代)<br>上 |                     | mm<br>Tel<br>大正       | cm<br>④       | 211<br>212<br>213<br>214<br>215 | 紀鬼犠吉客 | 徽亀疑吃脚        | 規偽祇喫虐        | 記儀義桔逆         | 貴妓蟻橘丘         | 起宜誼詰久 | 軌戯議砧仇       | 輝技掬杵休            | 飢擬菊黍及       | 騎欺鞠却吸 |
| 021<br>022<br>023               | <b>→</b>             | <b>↓</b>     | ↑<br>U      | Ţ<br>∩                    | =           |             | €            | ∍             | ⊆           | _           | 139<br>160                      |                   | 亜             | U<br><u>····································</u> | 娃                | 阿                    | る。               | 愛              | 挨                   | 姶                     | 逢             | 216<br>217<br>218               | 宮究巨   | 弓窮拒          | 急笈拠          | 教級挙           | - 朽糾渠         | / 求給虚 | 汲旧許         | <b>泣牛距</b>       | 灸去鋸         | 球居漁   |
| 024                             | <u>ک</u>             | Τ            | ^           | 9                         |             | ⇒           | ⇔            | ≪             | ∋           | √           | 161<br>162<br>163               |                   | 茜圧或*          | 穐斡粟                                              | 悪扱袷              | 握宛安                  | 渥姐庵              | 旭虻按            | 葦飴暗                 | 芦絢案                   | 鯵綾闇           | 219<br>220<br>221<br>222        | 禦卿拉   | 魚供叫          | 亨侠喬埵         | 享僑境口          | 京兇峡           | 競強    | 共彊短         | 凶怯               | 協恐          | 匡恭興   |
| 027<br>028<br>029               | 03                   | u.           | Å           | ∫<br>‰                    | 0#          | Ь           | Þ            | †             | ‡           | 1           | 164<br>164<br>165               | 鞍威                | 杏尉            | 以惟                                               | 伊意               | 位慰                   | 依易               | 偉椅             | 囲為                  | 夷畏                    | 委異            | 223<br>224<br>225               | 挟蕎業巾  | 教郷局錦         | 橋鏡曲斤         | 況響極欣          | 狂饗玉欽          | 狭驚桐琴  | 矯仰粁禁        | 胸凝僅禽             | 脅尭勤筋        | 典暁均緊  |
| 031<br>032<br>033<br>034        | 4<br>H               | 5<br>I       | 6<br>J      | 7<br>A<br>K               | 8<br>B<br>L | 9<br>C<br>M | 0<br>D<br>N  | 1<br>E<br>0   | 2<br>F<br>P | G<br>Q      | 166<br>167<br>168<br>169        | 移井稲引              | 維亥茨欽          | 緯域芋淫                                             | 胃育鰯胤             | 萎郁允蔭                 | 衣磯印              | 謂一咽            | 違壱員                 | 遺溢因                   | 医逸姻           | 226<br>226<br>227               | 芹俱    | 菌句           | 衿区           | 襟狗            | 謹、玖           | 近矩    | 金           | 吟 躯              | 銀駆          | 九駈    |
| 035<br>036<br>037               | R                    | S            | T<br>h      | i                         | V           | W<br>a<br>k | XbI          | Ycm           | Z<br>d<br>n | e o         | 170                             | 21                |               |                                                  | 隠                | 韻                    | 时<br>5           | 右              | 宇                   | 鳥                     | 羽             | 228<br>229<br>230               | 駒串    | 具櫛掘          | 愚釧窟          | 虞屑沓           | 喰屈靴           | 空轡    | 偶窪          | 寓熊               | 遇隈          | 隅粂    |
| 038<br>039<br>040               | p<br>z               | q<br>b       | r<br>あど     | s<br>v+                   | t<br>い<br>t | u<br>5      | ٧<br>5       | W<br>Ž        | X<br>え      | y<br>お      | 171<br>172<br>173               |                   | 雨欝運           | 卯蔚雲                                              | 鵜鰻               | 窺姥                   | 丑厩               | 碓浦             |                     | 渦閏                    | 嘘噂            | 231<br>232                      | 栗郡    | 繰            |              | 鍬             | (-            | 君     |             | 訓                | 群           | 軍     |
| 041<br>042<br>043<br>044        | おごぞと                 | かさたど         | がざだな        | きしちに                      | ぎじぢぬ        | くすっね        | ぐずつの         | けせづは          | げぜてば        | こそでぱ        | 173<br>174<br>175               | 曳衛                | 栄詠            | 永鋭                                               | <b>桂泳液</b>       | 餌洩疫                  | 叡瑛益              | 営盈駅            | 嬰穎悦                 | 影頴謁                   | 映英越           | 232<br>233<br>234<br>235        | 珪携繋   | 卦型敬罫         | 袈契景茎         | 祁形桂荊          | 係径渓蛍          | 傾恵畦計  | 刑慶稽詣        | 兄慧系警             | 啓憩経軽        | 圭掲継頚  |
| 045<br>046<br>047<br>048        | ひぼゆる                 | びぽょゑ         |             | ふみらん                      | ぶむり         | ぷめる         | へもれ          | べやろ           | ぺやわ         | ほゅわ         | 176<br>177<br>178               | 関権艶               | 榎援苑           | 厭沿薗                                              | 円演遠              | 園炎鉛                  | 堰焔鴛              | 奄煙塩            |                     | 延猿                    | 怨縁            | 236<br>237<br>238<br>239        | 鶏傑倹建  | 芸欠倦審         | 迎決健懸         | 鯨潔兼拳          | 劇穴券捲          | 戟結剣   | 擊血喧         | 激訣圏              | 隙月堅         | 桁件嫌   |
| 050<br>051                      | オ                    | アカ           | アガ          | イキ                        | イギ          | ウク          | ウグ           | ェケ            | エゲ          | オコ          | 178<br>179<br>180               | Ш                 | 央押            | 奥旺                                               | 往横               | 応欧                   | 殴                | Ŧ              | 翁                   | 汚襖                    | 甥鴬            | 240<br>241<br>242               | 肩鹸    | 検見元          | 権謙原          | 牽賢厳           | 犬軒幻           | 遣     | 研鍵減         | 硯険源              | 絹顕玄         | 県験現   |
| 052<br>053<br>054               | ゴゾト                  | サタド          | ザダナ         | シチニ                       | ジヂヌ         | スッネ         | ズツノ          | セヅハ           | ゼテバ         | ソデパ         | 181<br>182                      | 路牡                | 黄乙            | 厳                                                | 沖卸               | 荻 思                  | 急                | 屋穏             | 憶音                  | 臆                     | 桶             | 243<br>243                      | 絃     | 舷            | 言            | 諺             | 限             | 乎     | 個           | 古                | 呼           | 固     |
| 055<br>056<br>057<br>058        | ヒボユヰ                 | ビポョヱ         | ピマヨヲ        | フミラン                      | ブムリヴ        | プメルカ        | ヘモレケ         | ベヤロ           | ペヤヮ         | ホュワ         | 182<br>183<br>184<br>185<br>186 | 仮家禍蝦              | 何寡禾課          | 伽科稼嘩                                             | 価暇箇貨             | 佳果花迦                 | 加架苛過             | 可歌茄霞           | 嘉河荷蚊                | 下夏火華俄                 | 化嫁珂菓峨         | 244<br>245<br>246<br>247<br>248 | 姑糊顧御乞 | 孤袴鼓悟魻        | 己股五梧交        | 庫胡互檎佼         | 弧菰伍瑚侯         | 戸虎午碁候 | 故誇呉語倖       | 枯跨吾誤光            | 湖鈷娯護公       | 狐雇後醐功 |
| 060<br>061<br>062               | K                    | Α<br>Λ<br>Φ  | B<br>M<br>X | Γ<br>N<br>Ψ               | Δ<br>Ξ<br>Ω | E<br>0      | Z<br>П       | H<br>P        | Θ           | T           | 187<br>188<br>189               | 取我介恢              | <b>林</b> 牙会懐  | <b>嗶画解戒</b>                                      | 員臥回拐             | 迦芽塊改                 |                  | 賀廻             | 取<br>雅<br>快         | 餓怪                    | 戦 無 悔         | 249<br>250<br>251               | 2効 巧  | <b></b> 壓勾后巷 | 义厚喉幸         | 区口坑広          | 医向垢庚          | 好 好康  | 并孔弘         | 光<br>孝恒          | 宏宏慌         | 工抗    |
| 063<br>064<br>065               | θ                    | ι            | κ<br>υ      | $\alpha$ $\lambda$ $\phi$ | β<br>μ<br>χ | γ<br>ν<br>ψ | δ ξ ω        | 0             | ζ<br>π      | ρ           | 190<br>191<br>192<br>193        | 蟹慨馨               | 魁開概蛙          | 晦階涯垣                                             | 械貝碍柿             | 海凱蓋蛎                 | 灰劾街鈎             | 界外該劃           | 皆咳鎧嚇                | 絵害骸各                  | 芥崖浬廓          | 252<br>253<br>254<br>255        | 拘江紅航  | 控洪紘荒         | 攻浩絞行         | 昂港綱衡          | 晃溝耕講          | 更甲考貢  | 杭皇肯購        | 校硬肱郊             | 梗稿腔酵        | 構糠膏鉱  |
| 070<br>071<br>072<br>073        | ИТЬ                  | Айуэ         | БКФЮ        | ВЛХЯ                      | Г<br>М<br>Ц | Д<br>Н<br>Ч | Е<br>О<br>Ш  | П             | Ж<br>Р<br>Ъ | о<br>В      | 194<br>195<br>196<br>197        | <b>警拡赫顎恰</b>      | <b>虹搅較掛括</b>  | 坦格郭笠活                                            | 和核閣樫渇            | <b>功</b> 殻隔橿滑        | <b>政獲革梶葛</b>     | 画確学鰍褐          | 穫岳潟                 | 覚楽割                   | <b>PP角額喝鰹</b> | 256<br>257<br>258<br>259        | 砿号告   | 元鋼合国惚        | 1周壕榖骨        | <b>医路</b> 拷酷狼 | <b></b> 再項濠鵠込 | 貝香豪黒  | <b>票高轟獄</b> | <sup>双</sup> 鴻麹漉 | <b>時剛克腰</b> | 動劫刻甑  |
| 073<br>074<br>075<br>076        | бк                   | ЭВЛ          | ГМ          | Д                         | e<br>o      | ë<br>n      | ж            | 3<br>C        | И           | а<br>й<br>у | 197<br>198<br>199<br>200        | 行叶噛               | <b>拓椛鴨粥</b>   | <b>活樺栢刈</b>                                      | 海靶茅苅             | <b>滑株萱瓦</b>          | <b>高</b> 兜 乾     | 梅竃 侃           | 精蒲 冠                | 丑釜 寒                  | 壁鎌 刊          | 260<br>261                      | 忽昏    | 惚此昆          | 育頃根          | <b>祖今梱</b>    | 込 困 混         | 坤痕    | 墾紺          | 婚艮               | 恨魂          | 懇     |
| 077<br>078<br>080               | ф                    | ХЯ           | ц           | 4                         | ш<br>¬      | Д           | Ъ            | ы             | ь           | , э<br>Т    | 201<br>202<br>203<br>204        | 勘幹款竿              | 勧患歓管          | 巻感汗簡                                             | 喚慣漢緩             | 堪憾澗缶                 | 姦換潅翰             | 完敢環肝           | 官柑甘艦                | /寛桓監莞                 | 干棺看観          | 261<br>262<br>263<br>264        | 佐詐哉   | 叉鎖塞          | 唆裟妻          | 嵯坐宰           | 左座彩           | 差挫才   | 査債採         | 沙催栽              | 瑳再歳         | 些砂最済  |
| 081<br>082                      | <b>⊥</b><br><b>⊣</b> | <u>+</u>     | <u>+</u>    | F                         | ¬<br>-      | -<br>-<br>- | Ţ            | +             | F           | ¬<br>Т      | 205<br>206                      | 中諌舘               | 官貫丸           | 間還含                                              | 被鑑岸              | 山間巌                  | 翔開玩              | m<br>関<br>癌    | 脂脂                  | 元韓岩                   | 館翫            | 265<br>266                      | 0.災載  | 奉采際          | <b>寿</b> 犀 剤 | 辛砕在           | 杉砦材           | イ祭罪   | 旅斎財         | 和細冴              | 戚<br>菜<br>坂 | 裁阪    |

| Kuten digit<br>1 to 3                         | 0       | 1            | 2       | 3       | 4            | dig<br>5  | 6       | 7      | 8       | 9      | Kuten digit<br>1 to 3                         | 0       | 1       | 2                     | 3       | 4        | digi<br>5     | 6      | 7       | 8       | 9       | Kuten digit<br>1 to 3                         | 0       | 1      | 2       |                | ten<br>4   | digi<br>5 | t 4<br>6      | 7      | 8      | 9      |
|-----------------------------------------------|---------|--------------|---------|---------|--------------|-----------|---------|--------|---------|--------|-----------------------------------------------|---------|---------|-----------------------|---------|----------|---------------|--------|---------|---------|---------|-----------------------------------------------|---------|--------|---------|----------------|------------|-----------|---------------|--------|--------|--------|
| 267<br>268<br>269<br>270<br>271<br>272<br>273 | 堺咋鮭 鯖惨讃 | 榊搾笹察捌撒賛      | 肴昨匙拶錆散酸 |         | 崎柵刷擦皿燦斬      | 埼窄 札晒珊暫   | 碕策 殺三産残 | 傘      | 作錯 雑参纂  | 削桜 皐山蚕 | 336<br>337<br>338<br>339<br>340<br>341<br>342 | 捜漕草霜 捉卒 | 掃燥莊騷臟束袖 | 挿争葬像蔵測其               | 掻痩蒼増贈足揃 | 操相藻憎造速存  | 俗             | 側      | 巣総送 則賊損 | 槍綜遭 即族村 | 槽聡鎗 息続遜 | 393<br>394<br>395<br>396<br>397<br>398<br>399 | 波拝倍陪柏爆  | 派排培這泊縛 | 琶敗媒蝿白莫  | 破杯梅秤箔駁         | 婆盃楳矧粕麦     | 巴罵牌煤萩舶    | 把芭背狽伯薄        | 播馬肺買剥迫 | 覇俳輩売博曝 | 杷廃配賠拍漠 |
| 273<br>274<br>275<br>276<br>277<br>278<br>279 | 使子施紙諮字  | 刺屍旨紫資寺       | 司市枝肢賜慈  | 史師止脂雌持  | 嗣志死至飼時       | 四思氏視歯     | 士指獅詞事   | 仕始支祉詩似 | 私試      | 伺姿斯糸誌児 | 343<br>344<br>345<br>346<br>347<br>348<br>349 | 他柁岱腿台宅諾 | 多舵带苔大托茸 | 太楕待袋第択凧               | 汰陀怠貸醍拓蛸 | 常駄態退題沢只  | <b>●騨戴逮鷹濯</b> | 堕体替隊滝琢 | 妥堆泰黛瀧託  | 惰対滞鯛卓鐸  | 打耐胎代啄濁  | 400<br>401<br>402<br>403<br>404<br>405        | 燃 畑抜半犯頒 | 函畠筏反班  | 箱八閥叛畔   | <b>驳硲鉢鳩帆繁晩</b> | 沒審溌噺搬般番    | 藩         | <b>筈醗蛤板販磐</b> | 櫨髪隼氾範蕃 | 幡伐伴汎釆蛮 | 肌罰判版煩  |
| 280<br>281<br>282<br>283<br>284               | 耳軸湿屡    | 次自宍漆蕊        | 滋蒔雫疾縞   | 治辞七質舎   | 爾汐叱実写        | 璽 鹿執 蔀射 ヵ | 痔式失篠捨的  | 磁識嫉偲赦四 | 示鴫室柴斜供  | 而竺悉芝煮り | 350<br>351<br>352<br>353<br>354               | 棚担綻     | 中谷探耽檀   | 但狸旦                   | 達鱈歎蛋男   | 八辰樽淡誕談!  | 奪誰湛鍛          | 脱丹炭団   | 異単短壇    | 竪嗼端弾    | 辿坦箪断    | 405<br>406<br>407<br>408<br>409               | 卑比誹枇    | 否泌費毘鼠  | 妃疲避琵    | 庇皮非眉           | 彼碑飛美田      |           | 扉緋簸 影         | 批罷備    | 披肥尾    | 匪斐被微 莱 |
| 285<br>286<br>287<br>288<br>289<br>290        | 社尺惹腫綬 # | 紗杓主趣需宗は      | 者灼取酒囚就四 | 謝爵守首収州自 | 車酌手儒周修兒      | 受愁        | 殊呪 拾    | 寿洲     | 授秀      | 勺弱種樹 秋 | 354<br>355<br>356<br>357<br>358               | 畜中註     | 竹仲酎     | 痴<br>筑<br>宙<br>鋳<br>泥 | 稚蓄忠駐購   | 置逐抽樗     | 値致秩昼瀦         | 知蜘窒柱猪  | 地遅茶注苧   | 弛馳嫡虫著   | 恥築着衷貯   | 410<br>411<br>412<br>413<br>414<br>415        | 肘百評蛭敏   | 鼻弼謬豹鰭瓶 | 柊必俵廟品   | 稗畢彪描彬          | 匹筆標病斌      | 疋逼氷秒浜     | 髭桧漂苗瀕         | 彦姫瓢錨貧  | 膝媛票鋲賓  | 菱紐表蒜頻  |
| 291<br>292<br>293<br>294<br>295<br>296        | 終輯従夙述旬  | 繍週戎宿俊楯       | 習酋柔淑峻殉  | 臭酬汁祝春淳. | 舟集渋縮瞬準       | 蒐醜獣粛竣潤    | 衆什縱塾舜盾  | 襲住重熟駿純 | 警充銃出准巡: | 蹴十叔術循遵 | 359<br>360<br>361<br>362<br>363               | 丁暢調直    | 兆帖朝諜朕   | 凋帳潮超沈                 | 喋庁牒跳珍   | 龍 市町 姚 賃 | 張眺長鎮          |        | 11020   | 懲腸勅     | 挑蝶歩     | 415<br>416<br>417<br>418<br>419               | 府膚武伏    | 芙舞副    | 不扶譜葡復   | 付敷負蕪幅:         | 埠斧賦部服      | 夫普赴封      | 婦浮阜楓          | 富父附風   | 富符侮聋 : | 布腐撫蕗   |
| 297<br>298<br>299<br>300                      | 醇署恕     | 順書鋤勝         | 処薯除匠·   | 初藷傷升    | 所諸償召         | 暑助哨·      | 商       | 渚女 唱·  | 嘗       | 緒徐 奨   | 363<br>364<br>365<br>366                      | 漬       | 追柘紬     | 辻                     | 蔦       | 通綴釣      |               | 栂椿     |         | 墜槻坪     | 椎佃壷     | 420<br>421<br>422                             | 物粉      | 福鮒糞    | 腹分紛     | 複吻雰            | <b>覆噴文</b> | 淵墳聞       | 憤             | 払扮     | 焚      | 仏奮     |
| 301<br>302<br>303<br>304<br>305<br>306        | 妾彰松照紹詳  | 娼承梢症肖象       | 宵抄樟省菖賞  | 将招樵硝蒋醬  | 小掌沼礁蕉鉦       | 少捷消祥衝鍾    | 尚昇涉称裳鐘  | 庄昌湘章訟障 | 床昭焼笑証鞘  | 廠晶焦粧詔上 | 366<br>367<br>368<br>369<br>370               | 剃悌艇     | 貞抵訂邸    | 呈挺諦鄭                  | 堤提蹄釘    | 定梯逓鼎     | 帝汀泥           | 亭底碇 摘  | 低庭禎 擢   | 停廷程 敵   | 偵弟締 滴   | 422<br>423<br>424<br>425<br>426               | 幣僻片鞭    | 平壁篇    | 弊癖編     | 柄碧辺            | 並別返        | 蔽瞥遍       | 内閉蔑便          | 併陛箆勉   | 兵米偏娩   | 塀頁変弁   |
| 307<br>308<br>309<br>310                      | 工工情醸    | <b>水丞擾錠拭</b> | 異条嘱植    | 11冗杖埴殖  | <b>動剰浄飾燭</b> | 城状        | 場       | 件 壌穣 色 | ff 嬢蒸 触 | 一常譲 食  | 371<br>372<br>373                             | 鉄       | 笛典顛     | 適填点                   | 嫡天伝     | 溺展       | <b>.</b> 哲店澱  | 徹添     | 撤纏電     | 轍甜      | 选貼      | 426<br>427<br>428<br>429                      | 穂俸抱     | 保募包捧   | 舗墓呆放    | 鋪慕報方           | 圃戊奉朋       | 捕暮宝       | 歩母峰           | 甫 簿 峯  | 補善崩    | 輔倣庖    |
| 311<br>312<br>313<br>314<br>315               |         | 辱慎真辛甚        | 尻振神進尽   | 伸新秦針腎   | 信晋紳震訊        | 臣人        | 唇榛芯仁陣   | 娠浸薪刃靭  | 寝深親     | 審申診壬   | 373<br>374<br>375<br>376<br>377<br>378<br>379 | 堵賭怒宕盗答  | 塗途倒島淘筒  | 妬都党嶋湯糖                | 屠鍍冬悼涛統  | 徒砥凍投灯到   | 斗砺刀搭燈         | 杜努唐東当  | 渡度塔桃痘   | 兎登土塘梼祷  | 吐菟奴套棟等  | 430<br>431<br>432<br>433<br>434<br>435<br>436 | 蜂亡望鉾牧   |        | 泡訪剖棒吠穆凡 | 烹豐坊冒頬釦盆        | 砲邦妨紡北勃     | 縫鋒帽肪僕没    | 胞飽忘膨ト殆        | 芳鳳忙謀墨堀 | 萌鵬房貌撲幌 | 蓬乏暴貿朴奔 |
| 316<br>317<br>318<br>319<br>320               | 須炊瑞椙    | 酢睡髄菅澄        | 図粋崇頗摺   | 厨翠嵩雀寸   | 逗衰数裾         | 枢         | 酔趨      | 帥錐雛    | 推錘据     | 水随杉    | 380<br>381<br>382<br>383<br>384<br>385        | 鐙憧鴇独寅   | 董陶撞匿読酉  | 蕩頭洞得栃瀞                | 藤騰瞳徳橡噸  | 討鬪童涜凸屯   | 謄働胴特突惇        | 豆動萄督椴敦 | 踏同道禿届沌  | 逃堂銅篤鳶豚  | 透導峠毒苫遁  | 436<br>437<br>438<br>439<br>440               | 昧鱒繭     | 枚桝麿漫   | 毎亦万蔓    | 哩俣慢            | 摩槙又満       | 磨幕抹       | 魔膜末           | 麻枕沫    | 埋鮪迄    | 妹柾侭    |
| 320<br>321<br>322<br>323<br>324               |         | 姓正誠焦         |         |         | 世成生逝時        |           |         |        | 凄晴声斉云   |        | 386<br>386<br>387<br>388                      |         |         |                       | 鈍鍋      |          | 那馴            |        |         | 凪南      | 薙楠      | 440<br>441<br>441                             | 蜜       | 湊      | 蓑       | 味稔             | 未脈         |           | 巳             | 箕民     | 岬眠     |        |
| 325<br>326<br>327<br>328                      | 籍接蝉     | 隻績摂仙撰        | 折先      | 責設千     | 占            | 跡節宣       | 蹟説専     | 碩雪尖    | 石切絶川潜   | 拙舌戦    | 388<br>389<br>390                             |         | #       | 日                     | 乳       | 入        | 弐妊            |        |         | 賑       | 肉       | 442<br>442<br>443                             |         |        |         |                | b          | <i>b</i>  |               | 婿姪     | .,,    | 務 冥滅   |
| 329<br>330<br>331<br>332                      | 煽選      | 旋繊           | 穿羡銭     | 箭腺銑     | 線舛閃          | 船         | 薦       | 詮      | 賎漸      | 践      | 390<br>390                                    | 44      |         |                       | 2200    | ł        | ۵<br>2        |        |         | 濡       | 禰       | 444<br>445                                    | 免孟      | 棉毛     | 綿猛      | 緬盲             | 面網網        | 麺耗        | 摸蒙            | 模儲     | 茂木     | 妄黙     |
| 332<br>333<br>334<br>335                      | 組       | 蘇            | 訴       | 阻       | 遡            | 礎鼠        | 祖僧      | 租創     | 措粗双惣    | 素叢     | 391<br>392<br>392<br>393                      | 粘       | 乃       | 廼                     | 之       | 0        | 変             |        |         | 撚納      | 1       | 446<br>447<br>447<br>448                      | 紋       | 門      | 匁       | 也              | 冶          | を         | 爺             | 貰 耶靖   | 野      | 弥      |

| Kuten digit | 0        | ,   | 0        |          | ten      |       |        | 7       | 0    | 0          | Kuten digit | _    |          | 0  |    |    | dig   |     | 7    | 0    | 0         | Kuten digit   | _    | ,  | 0  |    | iten |        |    | 7   | 0   |     |
|-------------|----------|-----|----------|----------|----------|-------|--------|---------|------|------------|-------------|------|----------|----|----|----|-------|-----|------|------|-----------|---------------|------|----|----|----|------|--------|----|-----|-----|-----|
| 1 to 3      | 0        | 1 砒 | 2礦       | 3        | 4 礪      | 5     | 6<br>碎 | 7 硴     | 8 碆  | 9 硼        | 1 to 3      | 0 衄  | 1 衂      | 2  | 3  | 4  | 5     | 6   | 7 袁  | 8    | 9         | 1 to 3<br>821 | 0    | 1  | 2  | 3  | 4 巻  | 5 鬲    | 6魄 | 7 魃 | 8 魏 | 9 魍 |
| 668         |          | 碌   | 碣        | 碵        | 碪        | 碯     | 磑      | 磆       |      | 磔          | 745         |      | 衽        | 袵  | 衲  | 袂  | 袗     | 袒   | 袮    | 衽    | 袢         | 822           | 魎    | 魑  | 魘  | 魴  | 鮓    | 鮃      | 鮑  | 鮖   | 鮗   | 触   |
| 669         | 碾        | 碼   | 磅        | 磊        | 磬        | PRIM  | PIL    | 113     | PAL. | N/4        | 746         | 袍    |          | 袰  | 袿  | 袱  |       | 裄   | 裔    | 裘    | 裙         | 823           | 鮠    | 鮨  | 鮴  | 鯀  | 鯊    | 鮹      | 鯆  | 鯏   | 鯑   | 鯒   |
| 670         |          | 磧   | 磚        | 磽        | 磴        | 礇     | 礒      | 礑       | 礙    | 礬          | 747         |      | 裹        | 褂  | 裼  | 裴  |       |     |      | 褌    | 褊         | 824           | 鯣    | 鯢  | 鯤  | 鯔  | 鯡    | 鰺      | 鮲  | 鯱   | 鯰   | 鰕   |
| 671         | 礫        | 祀   | 裥        | 祗        | 崇        | 祚     | 祕      | 祓       | 祺    | 祿          | 748         |      | 襃        | 褞  | 褥  | 褪  | 褫     | 襁   | 襄    | 褻    | 褶         | 825           | 鰔    | 鰉  | 鰓  | 鰌  | 鰆    | 鰈      | 鰒  | 鯟   | 鰄   | 鰮   |
| 672         | 禊        | 禝   | 禧        | 齋        | 禪        | 禮     | 穰      | 禹       | 禺    | 秉          | 749         | 褸    | 襌        | 禅  | 襠  | 襞  | Han   | 100 | Low  |      | 1000      | 826           | 鰛    | 鰥  | 鰤  | 鰡  | 鰰    | 鱇      | 鰲  | 鱆   | 鰾   | 鱚   |
| 673         | 秕煎       | 秧   | 秬        | 秡        | 秣        | 稈     | 稍      | 稘       | 稙    | 稠          | 750         | क्र  | 襦        | 襤  | 襭田 | 襪  |       | 襴   | 襷    | 西#8  | 草         | 827           | 鱠    | 鱧  | 鱶  | 鱸  | 鳧    | 鳬<br># | 鳰  | 鴉   | 鴈帥  | 鳫   |
| 674<br>675  | 稟穢       | 禀穩  | 稱龝       | 稻穰       | 稟穹       | 稷穽    | 穃窈     | 穂窗      | 穉窕   | 穑窘         | 751<br>752  | 覈覺   | 羈覽       | 覓覿 | 覘觀 | 覡觚 | 覩觜    | 覦觝  | 覬觧   | 親觴   | 覲觸        | 828<br>829    | 鴃鴳   | 鴆鴿 | 鴪鴾 | 鴦街 | 鶯鵈   | 鴣      | 鴟  | 鵄   | 鴕   | 鴒   |
| 676         | 窖        | 窩   | 竈        | 客        | 窶        |       | 竄      |         | 邃    | 竇          | 753         | 非    | 訖        | 許  | 訂  | 訛  | 訝     | 訥   | 訶    | 詁    | 詛         | 830           | )All | 鵝  | 鵞  | 鵤  | 鵑    | 鵐      | 鵙  | 鵲   | 鶉   | 鶇   |
| 677         | 竊        |     | 竏        | 竕        | 竓        |       |        | 並       |      | 竢          | 754         | 詒    | 詆        |    | 詼  | 詭  | 詬     | 詢   | 誅    |      | 誄         | 831           | 鶇    | 鵯  | 鵺  | 鶚  | 鶤    | 鶩      | 鶲  | 鷄   | 鷁   | 鶻   |
| 678         | 竦        | 竭   | 竰        | 笂        | 笏        | 笊     | 笆      | 笳       | 笘    | 笙          | 755         | 誨    | 誡        | 誑  | 誥  | 誦  | 誚     | 誣   | 諄    | 諍    | 諂         | 832           | 鶸    | 鶺  | 鷆  | 鷏  | 鷂    | 鷙      | 鷓  | 鷸   | 鷦   | 鷭   |
| 679         | 笞        | 笵   | 笨        | 笶        | 筐        | 24    | i.i.   |         |      |            | 756         | 諚    |          | 諳  | 諧  | 諤  | 諱     |     | 諠    | 諢    | 諷         | 833           | 鷯    | 鷽  | 鷃  | 鸛  | 鶯    | 鹵      | 鹹  | 鹽   | 麁   | 麈   |
| 680         | hete     | 筺   | 笄        | 筍        | 笋        |       | 筅      | 筵       | 筥    | 筴          | 757         | 諞    | 諛        |    | 謇  | 謚  |       |     | 謐    | 謗    | 謠         | 834           | 麋    | 麌  | 麒  | 麢  | 麑    | 麝      | 麥  | 麩   | 麸   | 麪   |
| 681<br>682  | <b>筧</b> | 筰箋  | 筱箒       | 筬筝       | 签筝       | 箝箙    | 箘篋     | 箟篁      | 箍篌   | 箜篏         | 758<br>759  |      | 鞫譛       | 警謎 | 滴譚 | 謾膽 | 誤     | 譁   | 譌    | 譏    | 譎         | 835<br>836    | 麭點   | 靡黥 | 貴黨 | 黎黯 | 黏黴   | 蘊壓     | 黔黷 | 黜器  | 點   | 黝黼  |
| 683         | 箴        |     | 箸        | 新        | 等        | 簔     | 篦      | 棄       | 籠    | 等          | 760         | D.M. | 誤        | 譬  | 譯  | 譴  | 譽     | 讀   | 讌    | 讎    | 讒         | 837           | 黽    | 整  | 鼈  | 皷  | 整    | 鼡      | 鼬  | 鼾   | 齊   | 齒   |
| 684         |          | 簓   | 篳        | 篷        | 築        | 簍     | 篶      | 簣       | 簧    | 簪          | 761         | 讓    | 讖        |    | 讃  | 谺  | 豁     | 谿   | 豈    | 豌    | 竪         | 838           | 齔    | 齣  | 齟  | 齠  | 齡    | 齦      | 齧  | 齬   | 齪   | 齷   |
| 685         | 簟        | 簷   | 簫        | 簽        | 籌        |       | 籔      | 籏       | 籀    | 籐          | 762         | 豐    | 豕        | 豢  | 豬  | 豸  | 豺     | 貂   | 貉    | 貅    | 貊         | 839           | 齲    | 齶  | 龕  | 龜  | 龠    |        |    |     |     |     |
| 686         | 籘        | 籟   | 籤        | 籤        | 籥        | 籬     | 籵      | 粃       | 粐    | 粤          | 763         | 貍    |          | 貔  | 豼  | 貘  | 戝     | 貭   | 貪    | 胎    | 貲         | 840           |      | 堯  | 槇  | 遙  | 瑤    | 凜      | 煕  |     |     |     |
| 687         | 粉        | 粢   | 粫        | 粡        | 粨        |       | 粲      | 粱       | 粮    | 粹          | 764         | 貢    | 貢        | 貶  | 賈  | 賁  | 賤     | 賣   | 賚    | 賽    | 賺         |               |      |    |    |    |      |        |    |     |     |     |
| 688<br>689  |          | 糀   | 糅糶       | 糂糺       | 粽红       | 裲     | 糜      | 楔       | 鬻    | 糯          | 765         | 賻賍   | <b>贄</b> | 贅贖 | 贊赧 | 資赭 | 贏走    | 贍赳  | 贐趁   | 齎    | 殿跂        |               |      |    |    |    |      |        |    |     |     |     |
| 690         | 糲        | 糴紂  | 粗紜       | 礼紕       | 紆紊       | 絅     | 絋      | 紮       | 紲    | 紿          | 766<br>767  | 肚趾   | 與趺       | 脚跏 | 州  | 船跖 |       | 避跛  | 起跋   | 趙跪   | 以 跫       |               |      |    |    |    |      |        |    |     |     |     |
| 691         | 紵        | 絆   | 絡        | 絖        | 絎        | 絲     |        | 架       |      | 絣          | 768         | 跟    | 跣        | 跼  | 踈  | 踉  |       | 踝   | 踞    | 践    | 踟         |               |      |    |    |    |      |        |    |     |     |     |
| 692         | 經        | 綉   | 絛        | 綏        | 絽        | 綛     | 綺      | 綮       | 綣    | 綵          | 769         |      | 踵        | 踰  | 踴  | 蹊  |       |     |      |      |           |               |      |    |    |    |      |        |    |     |     |     |
| 693         | 緇        | 綽   | 綫        | 總        | 綢        | 綯     | 緜      | 綸       |      | 綰          | 770         |      | 蹇        | 蹉  | 蹌  | 蹐  |       | 蹙   | 蹤    | 蹠    | 踪         |               |      |    |    |    |      |        |    |     |     |     |
| 694         | 緘        | 緝   | 緤        | 緞        | 緻        | 緲     | 緡      | 縅       | 縊    | 縣          | 771         | 蹣    | 蹕        | 蹶  | 蹲  | 蹼  | 躁     | 躇   | 躅    | 躄    | 躋         |               |      |    |    |    |      |        |    |     |     |     |
| 695<br>696  | <b>絆</b> | 縒縹  | 縱繃       | 縟縷       | 縉縲       | 維練    | 縢繧     | 繆繝      | 繦繖   | 糜繞         | 772<br>773  | 躊躱   | 躓躾       | 郷  | 躔  | 躙軋 | 躪軛    | 蹑夷  | 躬軼   | 躰軻   | 軆軫        |               |      |    |    |    |      |        |    |     |     |     |
| 697         |          |     | 棚繹       | 接繪       | 繩        |       | 福      | 網網      |      | 院續         | 774         |      | 牧軽       | 雅輅 | 輕輕 | 輒  | 輙     | 輓   | 輜    | 輟    | 輕輛        |               |      |    |    |    |      |        |    |     |     |     |
| 698         | 辮        | 繿   | 纈        | 纉        | 續        | 纒     | 纐      | 纓       | 纔    | 纖          | 775         | 輌    | 莹        | 輳  | 輻  | 輹  | 轅     | 轂   | 輾    | 轌    | 轉         |               |      |    |    |    |      |        |    |     |     |     |
| 699         | 纎        |     | 纜        | 缸        | 缺        |       |        |         |      |            | 776         | 轆    | 轎        | 轗  | 轜  | 轢  | 轣     | 轤   | 辜    | 辟    | 辣         |               |      |    |    |    |      |        |    |     |     |     |
| 700         |          | 罅   | 罌        | 罄        | 罎        | 罐     |        | 罕       | 罔    | 罘          | 777         | 辭    | 辯        |    |    | 迥  | 迢     | 迪   | 迯    | 邇    | 迴         |               |      |    |    |    |      |        |    |     |     |     |
| 701         | 罟        | 罠   | 罨        | 罩        | 槑        | 罸     | 羂      | 羆       | 罪    | 羈          | 778         | 逅    | 迹        | 迺  | 逑  | 逕  | 逡     | 逍   | 逞    | 逖    | 逋         |               |      |    |    |    |      |        |    |     |     |     |
| 702<br>703  | 羇羮       | 羌羶  | 羔羸       | 羞譱       | 羝 翅      | 羚翆    | 翠翊     | 羯翕      | 義翔   | 羹翡         | 779<br>780  | 逧    | 逶遏       | 逵遐 | 逹遑 | 迸遒 | 洒     | 遉   | 逾    | 神    | :击        |               |      |    |    |    |      |        |    |     |     |     |
| 704         | 剪剪       | 翩   | 縣        | 翹        | 飜        | 平耆    | 耄      | 那畫      |      | 新耘         | 781         | 遞    | 邀        | 逐  | 连  | 随  | 逎遲    | 避   | 濾    | 適邁   | 邁激        |               |      |    |    |    |      |        |    |     |     |     |
| 705         |          | 耜   | 耡        | 耨        | 耿        | 耻     | 聊      | 聆       | 聒    | 聘          | 782         | 邊    | 邉        | 邏  | 邨  | 邯  | 邱     | 邵   | 郢    | 郤    | 扈         |               |      |    |    |    |      |        |    |     |     |     |
| 706         | 聚        |     |          | 聨        | 聳        |       | 聰      | 聶       | 聹    | 聽          | 783         |      | 鄂        | 鄒  | 鄙  | 鄲  | 鄰     | 酉   | 酖    |      | 酣         |               |      |    |    |    |      |        |    |     |     |     |
| 707         |          |     | 肆        | 肅        | 肛        |       |        |         | 胃    | 肬          | 784         |      | 酩        | 酳  | 酲  | 醋  | 醉     | 杯   | 醢    | 醫    | 醯         |               |      |    |    |    |      |        |    |     |     |     |
| 708         | 胛        | 胥   | 胙        | 胝        | 胄        | 胚     | 胖      | 脉       | 胯    | 胱          | 785         | 醪    | 醵        | 醴  | 醺  | 醸  | 釁     | 釉   | 釋    | 釐    | 釖         |               |      |    |    |    |      |        |    |     |     |     |
| 709<br>710  | 脛        | 脩隋  | 脣腆       | 脯脾       | 腋腓       | Britz | 胼      | 腱       | 腮    | 腥          | 786<br>787  | 釟鈕   | 釜飯       | 釛鉞 | 釼  | 釵鉅 | 釶     |     | 釿鉈   | 鈔銕   | 鈬鈿        |               |      |    |    |    |      |        |    |     |     |     |
| 711         | 腦        |     | <b>腰</b> | 臍膈       | 膊        | 膀     | 齊      | 膠       |      | 牌牌         | 788         |      | 郵鉐       | 銜  | 鉄  | 鉛  |       | 鉚   | 鉠    |      | 当         |               |      |    |    |    |      |        |    |     |     |     |
| 712         | 膣        | 腟   | 膓        | 膩        | 膰        | 膵     |        | 膸       | 膽    | 臀          | 789         |      | 錏        | 鋺  | 鍄  | 錮  | жц    | 201 | 201  | 273  | 341       |               |      |    |    |    |      |        |    |     |     |     |
| 713         | 臂        | 膺   | 臉        | 臍        | 臑        | 臙     | 臘      | 臈       | 臚    | 臟          | 790         |      | 錙        | 錢  | 錚  | 錣  | 錺     | 錵   | 錻    | 鍜    | 鍠         |               |      |    |    |    |      |        |    |     |     |     |
| 714         | 臠        | 臧   | 臺        | 臻        | 臾        | 舁     | 春      | 舅       | 與    | 舊          | 791         |      | 鍮        | 鍖  | 鎰  | 鎬  | 鎭     | 鎔   | 鎹    | 鏖    | 鏗         |               |      |    |    |    |      |        |    |     |     |     |
| 715         | 舍婦       | 舐   | 舖        | 舩        | 舫        |       | 舳      | 艀艫      | 艙    | 艘          | 792         | 鏨    | 缩        | 鏘  | 鏃  | 鏝鐶 | 鏐鐫    | 鏈鐵  | 鏤鐡   | 鐚鐺   | 鐔鑁        |               |      |    |    |    |      |        |    |     |     |     |
| 716<br>717  | 艝艷       | 艚艸  | 艟艾       | 艤芍       | 艢芒       | 艨芫    | 艪芟     | 題       | 舮芬   | 艱苡         | 793<br>794  | 鐓鑒   | 鐃鑄       | 鐇鑛 | 鐐鑠 | 鑢  | 鯔     | 鉱   | 鈑    | 鑰    | 鑵         |               |      |    |    |    |      |        |    |     |     |     |
| 718         | 苣        | 苟   | 有        | 苴        |          |       | 莓      |         |      | 苹          | 795         | 鑷    | 鎖        | 鑚  | 鑼  | 樂  | 钁     | 懿   | 門    | 閇    | 閊         |               |      |    |    |    |      |        |    |     |     |     |
| 719         | 苞        | 茆   | 苜        | 茉        | 苙        |       |        |         |      |            | 796         | 閔    | 閖        | 閘  | 閙  | 閨  | 閨     | 閧   | 閭    | 閼    | 閻         |               |      |    |    |    |      |        |    |     |     |     |
| 720         |          | 茵   | 茴        | 茖        | 玆        | 茱     |        | 茹       |      | 苔          | 797         | 閹    | 閾        | 闊  | 濶  | 闃  | 闍     | 闌   | 闕    | 闔    | 闖         |               |      |    |    |    |      |        |    |     |     |     |
| 721         | 茯        | 茫   | 茗井       | 荔井       | 莅        |       | 莪      | 莟       | 莢    | 莖          | 798         | 關    | 闡        | 闥  | 闢  | 阡  | 阨     | 阮   | 阯    | 陂    | 陌         |               |      |    |    |    |      |        |    |     |     |     |
| 722<br>723  | 英莨       | 莎菴  | 莇萱       | 莊菫       | 茶莧       | 莵菽    | 荳萃     | 荵菘      | 莠萋   | 莉菁         | 799<br>800  | 陏    | 陋陝       | 陷陟 | 陜陦 | 陞  | 陬     | 隍   | 隘    | 隕    | 隗         |               |      |    |    |    |      |        |    |     |     |     |
| 724         | 長幕       | 电莨  | 直菠       | <b>筆</b> | <b></b>  | 和 范   | 卒 萠    | 松莽      | 要    | 円<br>湊     | 801         | 險    | 隧        | 隱  | 隲  | 隰  | 隴     | 隶   | 隸    | 住    | 雎         |               |      |    |    |    |      |        |    |     |     |     |
| 725         | 森        | 葭   | 萪        | 萼        | 夢        | 蒄     | 葷      | 葫       | 蒭    | 葮          | 802         | 雋    | 雉        | 雍  | 襍  | 雜  | 霍     | 雕   | 雹    | 霄    | 霆         |               |      |    |    |    |      |        |    |     |     |     |
| 726         | 蒂        | 葩   | 葆        | 萬        | 葯        | 葹     | 萵      | 蓊       | 葢    | 兼          | 803         | 霈    | 霓        | 霎  | 霑  | 霏  | 霖     | 霙   | 雷    | 霪    | 霰         |               |      |    |    |    |      |        |    |     |     |     |
| 727         | 蒿        | 蒟   | 蓙        | 蓍        | 蒻        | 蓚     | 蓐      | 蓁       | 蓆    | 蓖          | 804         | 霹    | 霽        | 霾  | 靄  | 靆  | 靈     | 靂   | 靉    | 靜    | 靠         |               |      |    |    |    |      |        |    |     |     |     |
| 728         | 蒡        | 蔡   | 蓿        | 蓴        | 蔗        | 蔘     | 蔬      | 蔟       | 蔕    | 蔔          | 805         |      | 靦        | 靨  | 勒  | 製  | ++-4- | 鞅   | 鞅    | 靼    | 鞁         |               |      |    |    |    |      |        |    |     |     |     |
| 729         | **       | 棘   | 舜蕊       | 堯芷       | 草恭       | ボ     | 盐      | 茶       | 嫐    | <b>4</b> 1 | 806<br>807  | 靺鞴   | 鞆        | 鞋韆 | 筆韈 | 幸  | 輜     | 畅非  | 軟    | 採疵   | <b></b> 至 |               |      |    |    |    |      |        |    |     |     |     |
| 731         | 薨        | 蕁蕭  | 藥薔       | 蕋薛       | <b>蕕</b> | 薀薇    | 強薜     | 會蕷      | 畫蕾   | 觚薐         | 808         | 軸韶   | 韃韵       | 髄頏 | 蜒頌 | 韋頸 | 韜陌    | 韭頡  | 齏頷   | 韲    | 見顆        |               |      |    |    |    |      |        |    |     |     |     |
| 732         | 藉        | 薺   | 藏        | 臺        | 藐        | 藕     | 藝      | 藥       | 藜    | 藹          | 809         | 顏    | 顋        | 顫  | 顯  | 颦  |       |     | ₽JR. | ,-3K | 1125      |               |      |    |    |    |      |        |    |     |     |     |
| 733         | 蘊        | 蘓   | 蘋        | 藾        | 藺        | 蘆     | 蘢      | 蘚       | 蘰    | 蘿          | 810         |      | 顱        | 顴  | 顳  | 颪  |       | 颱   | 颶    | 飄    | 飃         |               |      |    |    |    |      |        |    |     |     |     |
| 734         | 虍        | 乕   | 虔        | 號        | 虧        | 虱     | 蚓      | 蚣       | 蚩    | 蚪          | 811         | 飆    | 飩        | 飫  | 餃  | 餉  | 餒     |     | 餘    | 餡    | 餝         |               |      |    |    |    |      |        |    |     |     |     |
| 735         | 蚋        | 蚌   |          | 蚯        | 蛄        | 蛆     |        | 蛉       | 蠣    | 蚫帊         | 812         | 餞    | 餘。       | 餅  | 餬  | 發  | 餽     | 餾   | 饂    | 饉    | 饅         |               |      |    |    |    |      |        |    |     |     |     |
| 736<br>737  | 蛔蜀       | 蛞蜃  | 蛩蜕       | 蛬蜑       | 蛟蜉       |       | 蛯蛹     | 蜒蜊      | 蜆蜴   | 蜈蜿         | 813<br>814  | 饐馮   | 饋馼       | 饑駟 | 饒駛 | 饌駝 | 饕駘    | 馗駑  | 馘駭   | 馥駮   | 馭駱        |               |      |    |    |    |      |        |    |     |     |     |
| 738         | 蜘蜷       | 蛍蜻  |          | 重蜩       | 野畫       |       | 蝴蝟     |         | 蝌    | 蚬蝎         | 815         | 馬馴   | 耿駻       | 野駸 | 歌騁 | 駐  | 駐     | 駢   | 緊騙   | 寨    | 船         |               |      |    |    |    |      |        |    |     |     |     |
| 739         | 蝴        | 蝗   | 蝨        | 蝮        | 蝙        | -ACI  | ~13    | ત્ત્વના | 40   | July       | 816         | 驅    | 驂        | 驀  | 驃  | 騾  | 驕     | 驍   | 驛    | 驗    | 驟         |               |      |    |    |    |      |        |    |     |     |     |
| 740         | 200      | 蝓   | 蝣        | 蝪        | 蠅        |       | 螟      | 螂       | 螯    | 蟋          | 817         | 驢    | 驥        | 驤  | 驩  | 甌  | 驪     | 骭   | 骰    | 骼    | 髀         |               |      |    |    |    |      |        |    |     |     |     |
| 741         | 螽        | 蟀   | 蟐        | 雖        | 螫        | 蟄     | 螳      | 蟇       | 蟆    | 螻          | 818         | 髏    | 觸        | 髓  | 體  | 髞  | 髟     | 髢   | 髣    | 髦    | 髯         |               |      |    |    |    |      |        |    |     |     |     |
| 742         |          | 蟲   |          |          | 蠍        |       | 蟶      |         | 蟒    | 蟒          | 819         | 髫    | 髮        | 髴  | 髱  | 髷  | gra   | #s  | #s   | [FH] | (2.21     |               |      |    |    |    |      |        |    |     |     |     |
| 743         | 蠑        | 蠖   | 蠕        | 蠢        | 蠡        | 蠱     | 蠶      | 蠹       | 盍    | 蠻          | 820         |      | 髺        | 鬆  | 鬉  | 類  | 寰     | 質   | 鰮    | XX   | 闹         |               |      |    |    |    |      |        |    |     |     |     |

The characters listed on the Kuten Code list may appear differently from the characters displayed on the your

### **Combinations of Multiaccess Functions**

| New Communication                         | Voice    | e Call   | Video    | Call     | i-mode     | i-mod   | e Mail    |
|-------------------------------------------|----------|----------|----------|----------|------------|---------|-----------|
| Current Status                            | Outgoing | Incoming | Outgoing | Incoming | Connecting | Sending | Receiving |
| Voice Call                                | △*1*2    | △*1*2    | ×        | ×*2*5    | 0          | 0       | 0         |
| Video Call                                | ×*2*5    | ×*2*5    | ×        | ×*2*5    | ×          | ×       | ×         |
| i-mode                                    | 0        | 0        | ×        | ×*4*5    | ×          | 0       | 0         |
| Packet Communication (Data Communication) | 0        | 0        | ×        | ×        | ×          | ×       | ×         |
| 64K Data Communication                    | ×        | ×*5      | ×        | ×*5      | ×          | ×       | ×         |

| New Communication                         | SI      | ИS        | i-appli  | Communic | cket<br>eation(Data<br>nication) |         | Data<br>nication |
|-------------------------------------------|---------|-----------|----------|----------|----------------------------------|---------|------------------|
| Current Status                            | Sending | Receiving | Outgoing | Sending  | Receiving                        | Sending | Receiving        |
| Voice Call                                | 0       | 0         | ×        | 0        | ×                                | ×       | ×*5              |
| Video Call                                | 0       | 0         | ×        | ×        | ×                                | ×       | ×*5              |
| i-mode                                    | 0       | 0         | ×        | ×        | ×                                | ×       | ×*5              |
| Packet Communication (Data Communication) | 0       | 0         | ×        | ×        | ×                                | ×       | ×*5              |
| 64K Data Communication                    | ×       | ○,43      | ×        | ×        | ×                                | ×       | ×*5              |

O: Available X: Not available △: Available in some cases

### **Combinations of Multitask Functions**

Multitasking is available by selecting/pressing "SWAP" of the Function menu or a Soft key from a specific screen. →P254

<sup>\*1:</sup> If you subscribe to the Call Waiting service, you can place the active call on hold to make/answer another call.

<sup>\*2:</sup> If you subscribe to the Voicemail service or Call Forwarding service, the incoming call can be treated in accord with the network service.

<sup>\*3:</sup> When it is received, 🥃 (yellow) appears at the top of the screen, however, the Reception result screen will not open nor you can view it.

<sup>\*4:</sup> May be available in some specific areas overseas.

<sup>\*5:</sup> Not registered in the Received calls list.

| Another Application to Add Active Application | Voice<br>Call | Video<br>Call | Phonebook | Mail | i-Channel | i-mode | Datebook |
|-----------------------------------------------|---------------|---------------|-----------|------|-----------|--------|----------|
| Voice Call                                    | ○*1           | ×*2           | 0         | 0    | 0         | 0      | 0        |
| Video Call                                    | ×*2           | ×*2           | 0         | ○*3  | ×*4       | ×*5    | 0        |
| Mail                                          | 0             | ○*3           | 0         | -    | ×         | ×      | 0        |
| i-Channel                                     | 0             | ×*6           | 0         | ×    | _         | ×      | 0        |
| i-mode                                        | 0             | ×*7           | 0         | ×    | ×         | _      | 0        |

- O: Concurrently available.
- ×: Not concurrently available.
- -: Options to return to the application display appear.
- \*1: Available if you subscribe to the Call Waiting service.
- \*2: A confirmation screen asking whether to make a call after terminating the active call opens. Press 🔠 [Yes] to make a voice/video call. Press 🔻 [No] to cancel dialing, and the call is recorded in Dialed Calls.
- \*3: You can send only SMS. Although you can create other types of mails, you cannot send them.
- \*4: If you have obtained the channel information in advance, the Channel list screen can be opened. However, you cannot visit a web site by selecting a channel item.
- \*5: Although you can open the i-mode menu screen, you cannot visit a web site.
- \*6: Although you can make a video call, you cannot perform communication by switching to i-Channel.
- \*7: Although you can make a video call, you cannot perform communication by switching to i-mode.

### Services Available from FOMA Handset

| Services                                                                                                    |                         | Phone number    |
|----------------------------------------------------------------------------------------------------|-------------------------|-----------------|
| Collect call (Charges apply to the receiver)                                                                     |                         | (No prefix) 106 |
| Directory assistance of fixed line phones and DoCo (charged) (No assistance provided for subscribers not listed) | Mo mobile phones        | (No prefix) 104 |
| Telegraph (charges apply: telegram fee)                                                                          | 8:00 a.m. to 10:00 p.m. | (No prefix) 115 |
| Time check (charges apply)                                                                                       |                         | (No prefix) 117 |
| Weather forecast (charges apply)                                                                                 |                         | Area code+177   |
| Police emergency                                                                                                 |                         | (No prefix) 110 |
| Fire and ambulance                                                                                               |                         | (No prefix) 119 |
| Marine emergency call and accident reports                                                                       |                         | (No prefix) 118 |
| Message Dial for disaster (charges apply)                                                                        |                         | (No prefix) 171 |

#### **Note**

- If you use collect call service (106), the receiver of a call is charged for the call cost and commission of ¥90 (¥94.5 with tax included) per call (as of November 2006).
- When you use directory assistance service (104), you are charged for a call cost and service charge of ¥100 (¥105 with tax included). This service is provided free of charge for those visually impaired or physically disabled in the upper body. For details, contact at 116 (NTT sales contact) from a fixed line phone (as of November 2006).
- For a call to 110, 119 or 118 from FOMA handset, the originating location cannot be identified. Because the police
  or fire department may try to contact you, inform them that you are calling using a mobile phone and give your phone
  number and detailed information of the place you are. Do not move while you are talking over a call to prevent it from
  being terminated unexpectedly. Do not turn the power OFF immediately after the call is over; keep FOMA handset
  ready to receive calls for approximately 10 minutes.
- Depending on the area you are calling from, you may not be connected to the local police or fire department. In such case, use a public phone or fixed line phone nearby.

- When you use "Call Forwarding" of fixed line phone and have specified a mobile phone as its forwarding destination. the caller may hear a ring tone even if the mobile phone is busy, out of the service area or power OFF depending on the settings of the fixed line phones and mobile phones.
- · Services such as call to 116 (NTT sales center), Dial Q2, Message Service and credit card calls are unavailable. (Credit card calls can be made from a fixed line phone or public phone to FOMA handset.)
- Even when the UIM card is not inserted, emergency phone numbers (911, 999, 112, 000, and 08) can be dialed to make an emergency call overseas. However, when the Self Mode is set to "On", emergency calls cannot be made.

### **Options and Related Devices**

Using FOMA handset with various option devices makes it applicable to diversified fields covering personal to business usages. Some of the products listed below may be unavailable in some areas.

For details, contact a service counter such as DoCoMo shop. For details of option devices, see the related operation manuals.

- Battery Pack M03
- Rear Cover M03
- FOMA AC Adapter 01
- FOMA Overseas/Domestic AC Adapter 01
- FOMA DC Adapter 01
- FOMA Dry Cell Battery Adapter 01
- In-Car Handsfree Kit 01\*1

- FOMA USB Cable
- FOMA miniUSB Conversion Adapter M01
- miniUSB Stereo Headset M01
- Bluetooth Headset F01\*2
- Bluetooth Headset AC Adapter F01
- FOMA In-Car Handsfree Cable 01
- Carry Case S01
- \*1: Connect via Bluetooth. To charge by USB connection, FOMA In-Car Handsfree Kit 01 is required.
- \*2: Bluetooth Headset AC Adapter F01 is required.

### **Data Link Software**

You can transfer data such as Contacts, images or i-motion movies between the FOMA handset and a PC connected to the FOMA handset with a FOMA USB Cable (optional) using the "FOMA M702iS Data Link Software".

You can download the "FOMA M702iS Data Link Software" from Motorola's web site.

#### ■ URL for Downloading

http://motorola.jp/hellomoto/ M702iS/default.htm

For details about downloading, transferable data, operating environments, operations or limitations, visit the above web site.

#### ■ Supported Operation System

Japanese version of Windows XP and Windows 2000

#### ■ Exclusion of Liability

- · Motorola Inc. (hereafter "we") does not bear any legal liability for defects including failure of this software to operate properly. Also, we do not guarantee the functionality of this software and its fitness for any particular purposes of the customer.
- · We assume no responsibility for any issue caused by this software or related manuals, but the users are supposed to solve all the above issues at their own responsibilities and costs.

#### Inquiry about "FOMA M702iS Data Link Software"

Motorola Inc. Customer Hot Line

#### 00 0120-227-217

The above number is also available from a mobile phone or PHS.

Office Hours: 9:00 am to 6:00 pm on weekdays (excluding Saturdays, Sundays and Holidays)

 You need a PC connected to the Internet to download the software. Separate communication charges may apply for the download

### Video Play Software

You need Apple Computer Inc.'s QuickTime Player (free of charge) Version 6.4 or higher (or Version 6.3 + 3GPP) to play videos (in MP4 file format) captured with the FOMA handset on a PC.

You can download the QuickTime Player from the following web site: http://www.apple.com/jp/quicktime/download/

#### Note

**Note** 

- You need a PC connected to the Internet to download the software. Separate communication charges may apply for downloading.
- For details about operating environment, downloading or operations, visit the above web site.

### **Troubleshooting**

| Symptom                                                                                               | Check                                                                                                    |
|----------------------------------------------------------------------------------------------------|----------------------------------------------------------------------------------------------------|
| The FOMA handset cannot be powered on (the FOMA handset cannot be used)                               | Is the battery pack inserted correctly? →P41     Is the battery pack charged? →P44     If mova is enabled under the Dual Network service, some FOMA services are not available. Check whether FOMA is enabled. For details, refer to "Mobile Phone User's Guide [Network services]". →P280 |
| A call cannot be made even if the Dial Keys are pressed                                               | Are Dialing Restrictions set? →P137     Is Phone Lock set? →P133     Is Self Mode set? →P134                                                                                                    |
| After a call is dialed, a busy tone sounds and the call cannot be connected                           | <ul> <li>Did you enter the city code? →P52</li> <li>Is the phone out of the service area? →P47</li> </ul>                                                                                                    |
| The icon indicating the network status remains out of the service area and "Call Failed" is displayed | Are you out of the service area, or in the week/poor radio wave reception level? →P47                                                                                                    |
| The Unlock Code entry screen is open on the Wallpaper screen                                          | Is Phone Lock set? →P133                                                                                                    |
| Pressing the Sidekeys while the FOMA handset is closed does nothing                                   | Is Sidekey Lock set? →P138                                                                                                    |
| The low battery alert "pico" sounds                                                                   | The battery level is low. Charge the battery pack. →P44                                                                                                    |

| Symptom                                                                                                    | Check                                                                                                    |
|----------------------------------------------------------------------------------------------------|----------------------------------------------------------------------------------------------------|
| Charging is not available (The charging light of the FOMA handset does not light. "Unable to Charge" or "Unspecified battery" is displayed) | Is the battery pack inserted correctly? →P41     Is the adapter power plug correctly connected to the outlet?     Is the FOMA miniUSB Conversion Adapter M01 (accessory) correctly connected to the FOMA handset?     Is the adapter correctly connected to the FOMA miniUSB Conversion Adapter M01? →P44     Is "Charging Lights" set to "Off"? →P128 |
| The Display becomes dark and nothing is displayed                                                                                           | Is the Display Timeout set? →P127                                                                                                    |
| A different ringtone sounds for incoming mail                                                                                               | Is the sender saved in the Phonebook with a different ringtone? →P96     Is the sender saved in the Phonebook under a category with a different ringtone assigned? →P102     Has the "Profile" changed? →P114                                                                                                    |
| Call/Charging/Illumination<br>Indicator do not light/blink for<br>incoming call or mail                                                     | Is the sender saved in the Phonebook under a category with a different Light ID set to "None"? →P101     Has the "Profile" changed? →P114     Is "Ring Light" set to "None"? →P126     Is "Event Light" set to "None"? →P126                                                                                                    |
| Images or melodies set for function do not work and default settings are used                                                               | Is the same UIM installed that was inserted when images or melodies were obtained? →P40                                                                                                    |
| The accumulated call charges do not increase                                                                                                | Have you exceeded the call charge maximum (approximatery ¥16,770,000)?  Reset the accumulated call charge to restart counting. →P264                                                                                                    |
| "UIM Card not recognized" appears on the Wallpaper screen and does not disappear                                                            | Is the UIM card inserted correctly? →P39                                                                                                    |
| "Call Failed Please Wait"<br>appears<br>"Video Call Failed Please<br>Wait" appears                                                          | Audio line/packet communication facility failed, or audio line/packet communication network is extremely busy. Try again later.                                                                                                    |
| "Connection failed" appears<br>and i-mode mail and SMS<br>cannot be sent                                                                    |                                                                                                    |

### ■ When overseas

| Symptom                                                                                                    | Check                                                                                                    |
|----------------------------------------------------------------------------------------------------|----------------------------------------------------------------------------------------------------|
| The icon indicating the network status remains as out of service, and the international roaming service is not available | <ul> <li>Are you out of the international roaming service area, or in a location with weak radio wave reception?</li> <li>Check whether you are in an available service area and whether you are using a carrier listed with the "DoCoMo WORLD SERVICE User's Guide" or DoCoMo's "international service web site".</li> <li>Switch to an available network. →P309</li> </ul> |
| Video calls, i-mode mail, SMS, and packet communication are not available                                                | Check whether you are in an available service area and whether you are using a carrier listed with the "DoCoMo WORLD SERVICE User's Guide" or DoCoMo's "international service web site".     Switch to an available network. →P309                                                                                                    |
| Calls or mail cannot be received                                                                                         | Is Call Barring Roaming activated? →P311                                                                                                    |
| After returning to Japan, the network status icon still shows out of service area                                        | Do you set the telecommunication carrier after setting "NW Search Mode" to "Manual" overseas? →P309                                                                                                    |

### **Error Messages**

# Action Not Allowed A valid SIM card is needed to perform this Action.

Operation cannot be completed because the UIM is not inserted properly or invalid UIM is inserted. Insert the valid UIM and try again.

#### Address is not valid. (451)

The mail was not sent. Verify the address and try again. →P181

#### **Alarm Clock Full**

No new alarm can be set because 5 alarms have already been saved. Delete unnecessary alarms and save. → P256

### All Contacts will be deleted. Continue?

If you perform infrared communication, the phonebook saved on this FOMA handset will be deleted. Press [M] [Yes] to continue.

#### All folders are full.

Mail/SMS and Message R/F cannot be received because the Inbox is full, there is not enough memory space, or the maximum number of Message R/F has already been saved. Delete unnecessary data or unprotect the mail/SMS or Message R/F.

#### All protected. Unable to delete

All files cannot be deleted because they are protected. Unprotect files and delete them. →P165, P172, P196, P197, P197, P198

### Already connected. Unable to receive.

The i-mode service is not available during communication. Terminate the communication and try again.

## Already connected. Unable to send.

Cannot send during communication. Terminate the communication and try again.

## Already downloaded by different UIM. Overwrite?

The same i-appli downloaded with a different UIM is saved. Press [h] [Yes] to overwrite.

### Application Failed: Battery Is Too Low

The software cannot be updated because the battery level is too low. Fully charge the battery pack and try again.

### Application Failed: Other Functions Are Running

Because other function is running, the software cannot be updated. End the running function and try again.

## Application Failed: Server Is Busy

You made a call by selecting a dialed/received call that a phone number is note registered or when dialed/received call is not registered.

### Application Failed: Software Version Too Old

The software cannot be updated because the update period has expired. Contact a service counter such as DoCoMo shop.

### Application Failed: Validation Error

The software cannot be updated because a check of the downloaded file failed. Try again later.

#### Attached Signature is disabled.

The signature cannot be added because with the signature, the number of characters in the message will exceed the maximum allowed. Delete some of the message text.

### Attempt to retrieve channel information failed.

i-Channel information could not be obtained. Try again at a location with stronger radio wave reception level.

#### Authentication failed.

- An incorrect session key has been entered. Enter the correct session key.
- An incorrect Security Code was entered when attempting to send all Contacts or you pressed i [Cancel] when entering the Security Code or Password. Enter the correct Security Code or try again.

### Authentication type is not supported. (401)

A connection cannot be established because of an unsupported authentication type.

#### Bluetooth Link is Busy Make sure you are not connected to another Bluetooth device and try again later

The device search is not available because the handset is currently connected to a Bluetooth device. Try again after terminating the connection.

## Bookmark has already registered. Overwrite?

Bookmark with the same URL has already been saved. Select [b] [Yes] to overwrite, and [i] [No] not to register.

#### Busy. Try Again Later.

- The Schedule cannot start because the FOMA handset is processing data at power up. Try again later.
- You attempted to activate a function unavailable during a call.

#### **Call Failed**

The connection was terminated by the host.

#### **Call Forwarding Already Active**

You attempted to activate Call Forwarding service when it was already activated.

#### **Call Forwarding Denied**

You attempted to activate Call Forwarding without the subscription to the Call Forwarding service.

#### **Call Waiting Denied**

You attempted to activate the Call Waiting service without subscription to the Call Waiting service.

#### Caller ID Request Already Active

You attempted to activate Caller ID Request service when it was already activated.

#### Cannot connect Credit Limit exceeded

Calls cannot be made because the call cost limit has been exceeded. Change the setting of "Credit Limit" or perform "Reset All Calls". → P263, P264

# Cannot Create Phone memory and SIM Card are full.

The Contact cannot be saved because the memory space on the FOMA handset and UIM are full. Delete unnecessary Contacts and try again. → P109

#### Cannot Delete Number set as Auto-Inserted Country Code.

Cannot delete because this is a Country Code set to be added automatically.

# Cannot Delete Number set as Auto-Inserted Intl Access Code.

Cannot delete because this is an international access number set to be added automatically.

#### **Cannot Delete**

The last piece of information stored for a contact cannot be deleted

At least 1 phone number, mail address, URL or postal address is required to save a Contact, so the selected item cannot be deleted.

### Cannot execute because of Low Battery.

The Scanning Function cannot start because the battery level is low. Charge the battery pack fully and try again.

### Cannot execute because of other tasks.

Because other function is running, the Scanning Function cannot be activated. Terminate the running function and try again.

### Cannot Save:

A number or at least one type of address is required.

The Phonebook entry cannot be stored because required information is not entered. Enter any of phone number, mail address, URL or postal address.

### Cannot Save: A number or email address is required.

The Phonebook entry cannot be stored because required information is not entered. Enter any of phone number or mail address.

#### Cannot Save: Name Required

The Phonebook/Category cannot be saved because a name has not been entered. Enter a name.

#### Cannot start dictionary.

The electronic dictionary cannot start due to an error. Try again.

#### Cannot use Scanning Function

Failed to start Scanning Function. Try again.

#### Card Error:

- Connection (communication) cannot be established to the web site because of UIM operation restriction function.
- Verify that the correct UIM is inserted. → P39
- The UIM has an error. Contact a service counter such as a DoCoMo shop.

## Certificate is rejected. (tampered)

The connection cannot be established because an altered SSL certificate is received.

#### Changed:

Time has been adjusted for Daylight Savings.

Time and date setting and the Datebook/Task time were adjusted to Daylight Saving Time.

## ChatMail member cannot register fully.

5 members have already been saved as chat members. No more members can be registered.

Delete some chat members and register others. → P202

#### Check New message all invalid

No items for "Check New Message" are checkmarked. Checkmark the items to check and try again. →P199

#### Clock

The clock cannot be changed to analog when the Calendar Wallpaper is turned on.

"Clock" of the "Home Screen" cannot be changed because "Calendar" of the "Wallpaper" is set to "On".

# Close Applications Please close all applications before starting Self Mode.

Self Mode cannot be set to "On" because communication is in progress. Terminate the communication and try again.

# Communication Traffic Increases Continue Operation?

This message appears when the traffic from the i-appli becomes extremely heavy during a certain period of time. Press [4] [Continue] to continue the i-appli communication, and 1 [Exit] to end.

### **Completed Date Earlier than Start Date**

The task cannot be saved because the End Date is set earlier than the Start Date. Change the Start or End Date.

### **Completed Date Earlier than Start Date**

The task list cannot be saved because the Completed Date or End Date is set earlier than the Start Date. Change the Completed or Start Date.

#### **Connection Failed**

The software cannot be updated because of the connection failure to the server. Try again later.

#### Connection failed.

- Cannot connect because the destination address specified in "Host Setting" is wrong. Verify the setting and try again. 

  P169
- Connection cannot be established due to weak radio wave reception level. Try again at a location with stronger radio wave reception level.
- The Scanning Function or Software Update cannot be used because the handset is out of the service area. Move to a place with stronger radio wave reception level and try again.

#### Connection failed. (403)

A connection cannot be made to the site. Try to connect again.

#### Connection failed. (562)

Connection with the i-mode center failed. Move to a location with stronger radio wave reception level and try again.

#### Connection interrupted.

The connection was terminated because of a busy line or communication error. Try again later

### Connection is limited right now.

- Packet communication such as i-mode mail or i-mode connection is not available because the usage of the FOMA handset is restricted. Try again later.
- If you use Pake-Hodai, connection may not be established for a certain period of the after vast communication within a certain time was performed. Try again later.

#### **Connection Suspended**

The connected Bluetooth device interrupted the communication, or rejected the data exchange.

#### Copy failed, due to too long URL

The URL has too many characters to save. Up to 256 half-pitch characters can be copied.

#### Could Not Scan. Try Again

Scanning could not complete because 30 seconds elapsed. Try again.

## Create on Phone?

The Phonebook entry cannot be saved because the memory space on the FOMA handset is full. Press [A] [Yes] to save on the UIM contact, or delete unnecessary Phonebook entries and try again.

### Create on Phone? UIM Card is full.

The Phonebook entry cannot be saved because the memory space on the FOMA handset is full. Press [4] [Yes] to save on the UIM contact, or delete unnecessary Phonebook entries and try again.

#### Credit Failed Not Available

- \*: "Cannot access" may appear depending on the situation.
- A call failed due to poor radio ware reception level. Press 
   (Reconnect) to redial.
- Outgoing restrictions. Try to connect again later.

#### Data cannot be saved.

This is a type of i-motion that cannot be saved on this FOMA handset.

### Data exceeds i-motion replay size

The data could not be obtained because it exceeded the maximum size.

### Device List Empty No stored Bluetooth devices

There is no Bluetooth device saved in the device list.

# Dialing Restriction Calls can only be placed from Phonebook

You attempted to make a call using a function other than Phonebook when "Dialing Restriction" is set to "On". Set "Dialing Restriction" to "Off" and try again. →P137

#### Download canceled.

i-mode was terminated because the reception level is too low. Move to a place where the radio wave reception level is strong (Tull) enough and try again.

#### Download failed.

- An error occurred while downloading the updated software. Try again later.
- Download failed because another application is running or an error occurred.

#### **Dual Network Active**

You attempted to switch to the FOMA network when the Dual Network service was already switched to FOMA.

#### **Dual Network Service Denied**

You attempted to activate the Dual Network service without the subscription to the Dual Network service.

#### **Duplicate Name:**

A Category with this name already exists. Please enter a different name.

The entered Category name has already been registered. Enter a different name.

#### End Before Start An event cannot end before it begins.

The Schedule event cannot be saved because the End Time is set earlier than the Start Time.
Change the Start or End Time.

### **Enter Correct Network Security Code**

An incorrect Network Security Code was entered. Enter the correct Network Security Code.

#### Error

Network service cannot be activated because of a wrong service code or phone number.

#### Erro

Network service settings check failed. Try again.

## Error in image. Does not work correctly.

A Flash movie is not played properly because an error occurred while playing.

#### Error Message Self Mode is Set

Because the Self Mode is set to "On", i-mode or i-Channel communication is not available and mail cannot be sent. Set the Self Mode to "Off" and try again. → P133

#### Error Secret Code must be 4 digits 0001 - 9999.

Connect Secret Code has not been entered. Enter a 4-digit number from 0001 to 9999.

#### Error: Cannot Delete. All Message Memos Are Locked.

The selected message cannot be deleted because it is protected. Unprotect the message and try again.

### Event overlaps! XXXXX\*

\*: The subject and starting time and date for the overlapping event will be displayed.

Press 🗗 [Edit] to change the Schedule event, or press 🗗 [Yes] to save.

## Exceeded limit. Delete oldest entry and Register last caller?

30 phone numbers have been already registered. Press [h] [Yes] to delete the oldest entry and register the latest phone number to reject.

#### Excess characters deleted.

Because you attempted to enter characters exceeding the maximum number (20 digits) of enterable characters, exceeded characters were deleted.

#### Failed

The operation is not available because an error occurred during the operation on the dual network service. Try again.

#### Field(s) Not Supported Unrecognized or unsupported field(s) will not be displayed.

The received Phonebook entry, schedule event, or task contains unrecognizable data.

## File is too large to mail. Save anyway?

The edited i-motion movie will be saved in a file that is too large to be attached to mail. Press [h]
[Yes] to save the i-motion movie.

#### File restricted image deleted.

An image with protection was deleted. An image cannot be quoted to into a template.

#### File Type Not Recognized

This file cannot be received because this is a file type that cannot be recognized on this FOMA handset.

#### Folder is full.

Message R/F cannot be received because the maximum number of Message R/F has already been saved, or there is not enough memory space. Delete unnecessary data or unprotect the Message R/F.

#### Full

Schedule events/tasks of the maximum number have been saved. Delete unnecessary Schedule events/tasks. → P260

## i-appli stand-by display terminated due to security error.

The software attempted an invalid operation. The i-appli stand-by screen has been cancelled. Check the Security error history. → P216

#### i-appliDX may use saved data and terminal and UIM ID. Download?

This message appears when the information provider needs to identify you with the "Serial Number of Mobile Phone/UIM". The "Serial Number of Mobile Phone/UIM" is sent via the Internet and it may be perceived by a third party. This operation does not send your mobile phone number, postal address, age, or sex to the information provider. Select

## i-appliDX may use saved data. Download?

The downloaded application will use data (Contacts, Bookmarks, or Schedule events, etc.) saved on your handset. Select 4 [Download] to download.

#### Illegal Character

 is pressed without entering any character on the reading entry screen. The word cannot be registered to the user dictionary. Enter a reading.

#### Illegal Character

 is pressed without entering any character on the reading entry screen. The word cannot be registered to the user dictionary.
 Enter a reading.

### i-mode Center is busy. Please try again later.

The line is very busy. Try again later.

#### i-mode mail service is busy. Please try again later

The line is very busy. Try again later.

#### Inhox is full

- Mail/SMS cannot be received because the Inbox is full or there is not enough memory space.
   Delete unnecessary data or unprotect the mail/SMS.
- SMS saved on the UIM cannot be moved/copied to the FOMA handset because the Inbox is full or there is not enough memory space. Delete unnecessary data or unprotect the mail/SMS.

#### Incorrect Passcode SIM PIN login attempts remaining:\*

\*: The remaining number for entry is displayed.

An incorrect UIM PIN has been entered. Enter the correct UIM PIN.

# Incorrect Passcode UIM PIN2 login attempts remaining: X\*

\*: The remaining number for entry is displayed.

An incorrect UIM PIN2 has been entered. Enter the correct UIM PIN2.

#### Infrared Aborted

The Infrared communication was canceled due to the low battery level of the FOMA handset.
Charge the FOMA handset battery pack. → P44

#### Input error. (205)

There is a problem with the entered data. Check the entered contents and try again.

#### Insert UIM

- The UIM has not been inserted.
   Insert the UIM and try again.
- The pattern data cannot be updated because a UIM has not been inserted or the wrong UIM has been inserted. Insert the UIM and try again. →P39

## Insufficient Space. Delete another.

The data cannot be downloaded because the memory space on the FOMA handset is full. Delete unnecessary files or select files to delete to make necessary memory space available.

### Insufficient Storage Space on Device

- An i-motion movie cannot be saved due to insufficient memory space. Delete unnecessary software. → P230, P231
- Capturing with the Camera/ Video camera is not possible due to insufficient memory space. Delete unnecessary software.

#### International Roaming Service Denied

- You attempted to operate the Roaming Guidance without subscription to the Roaming Guidance.
- You attempted to operate the Call Barring - Roaming without the subscription to the WORLD WING.

## Invalid characters shall be omitted during paste operation.

Because copied/cut text contains characters that cannot be pasted, the text cannot be pasted.

# Invalid data Connection cannot be established.

An error occurred at the destination and the connection cannot be established properly.

#### Invalid Data is Contained.

The scanned data contains data not supported by the FOMA handset. It cannot be recognized.

## Invalid Data.Data size is not supported

The dictionary cannot be downloaded because the data size is invalid.

# Invalid Date: Please enter date between XXXXX\* and XXXXX\*

\*: The day, month and year are displayed.

An invalid date was entered when saving/copying a Schedule event or task. Enter the date again.

#### Invalid file

The dictionary cannot be downloaded because the dictionary is invalid.

#### Invalid File. (493)

The obtained file is corrupt and cannot be operated.

#### Invalid name!

The entered title for the downloaded dictionary is invalid.

# Invalid PIN PIN must contain at least 1 characters

The entered passkey cannot be validated. Enter the correct passkey.

## Invalid PIN Try Again Later

The entered passkey is incorrect, or you pressed [3] [Cancel] during the passkey authentication. Enter the correct passkey or try again.

#### **Invalid Security Code(6)**

An incorrect Security Code has been entered. Enter the correct Security Code.

# Invalid UIM Requested file cannot be played.

The file with UIM Restrictions cannot be played because a different UIM is inserted from when the file was saved. Insert the original UIM and try again.

### Invalid UIM, requested service not available.

Operation cannot be performed due to UIM Restrictions. Insert the original UIM and try again.

### Invalid:

An incorrect mail address has been entered. Verify the entry such as the domain.

### Invalid:

#### Invalid Email @ Required

@ has not been entered in the mail address. Enter "@".

## Mails could not be sent to the following address. (561)

Mail could not be sent to the displayed addresses.

## Manner Mode Enabled. Do You Want Audio?

The FOMA handset is set to Manner Mode. Press [4] [Yes] to play a video or melody with audio.

#### Maximum already entered!

A new item such as a word cannot be saved because 200 items have already been saved. Delete unnecessary words, etc. and try again. → P299

# Maximum Exceeded Maximum categories allowed: 10

A new category cannot be saved because 10 categories have already been saved. Delete unnecessary categories and try again. →P101

### Maximum number of mail folders exceeded.

Message i-appli cannot be downloaded because the number of folders in the Inbox reached its limit. Delete unnecessary folders and download. → P195

#### Memory Full! Copy UIM to Phone: X/X\*

\*: The "Number of items copied/ Number of items to be copied" will be displayed.

The Phonebook entry cannot be copied because the memory space on the FOMA handset is full. Delete unnecessary contacts and try again. →P109

# Memory Full: Contacts cannot be copied to Phone.

The Contact cannot be copied because the memory space on the FOMA handset is full. Delete unnecessary Contacts and try again. →P109

### Memory Full:

## Contacts cannot be copied to UIM Card.

The Contact cannot be copied because the memory space on the UIM is full. Delete unnecessary Contacts and try again. →P109

### Memory Full:

Contacts copied from Phone to SIM Card:X/X\*

\*: The "Number of items copied/ Number of items to be copied" will be displayed.

The Contact cannot be copied because the memory space on the UIM is full. Delete unnecessary Contacts and try again. →P109

#### Memory full! Delete old Msgs.

No more mails/messages can be received. Because the maximum number of received mails/ messages has already been saved. Delete unnecessary received mails/messages and try again. →P172, P172, P197, P196, P198

#### Memory is full! Need more storage space to update Databox. Delete Files?

- The data cannot be downloaded because the memory space on the FOMA handset is full. Select [ [Yes] to specify files to delete.]
- The Databox cannot be opened because the memory space on the FOMA handset is full. Select [A] [Yes] to specify files to delete.

## Message entry size exceeds limit. Delete message.

The maximum number of characters which can be entered in the message text has been exceeded. Delete some of the message text.

## Message not entered. Unable to save

A mail without (Address), (Subject) or (Message) entered, and without attachment cannot be saved.

#### Message Keypad dial is locked.

You attempted to create and send mail using a function other than Phonebook when "Dialing Restriction" is set to "On". Set "Dialing Restriction" to "Off" and try again. →P137

#### Message Not enough memory.

i-mode is not available because of insufficient memory on the FOMA handset. End other running functions and try again.

#### MessageF cannot be received overseas. Cancel the MessageF setting from Check New Message of the phone. (566)

MessageF cannot be checked overseas. Deselect "MessageF" from the items under "Check new message". → P199

#### **Multi Number Denied**

You attempted to activate Multi Number without the subscription to Multi Number.

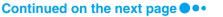

#### Name Required

- The international access code cannot be saved because a name has not been entered.
   Enter a name
- The country code cannot be saved because a name has not been entered. Enter a name.

#### **Network Busy**

- An error occurred while searching for networks. Try again.
- An error occurred when the found network was configured manually. Try again.

#### Network Clock Not Set Time-protected content not available until network sets clock.

A copyright protected file with an expiration time cannot be played because the network time is invalid

#### **Network List Full**

Because the preferred network list is full, a network cannot be added/registered/inserted. Delete unnecessary networks from the preferred network list and try again. — P310

#### **Network Time Not Available**

Because the network time information is not available, the setting in "Auto Update" cannot be changed.

#### **Networks Not Available**

Network search failed. Try again.

#### No action

Action list screen cannot be displayed because the FOMA handset is set to an unavailable action mode. Set to an available action mode and try again. → P84

#### No content is available. (204)

The connected site does not have data for display.

#### No data was entered.

Some information cannot be entered due to an error in the message text or attachment.

#### No Devices Found Try Again Later

Bluetooth device search failed. Try to operate again.

### No Duplicate Alarm Time Allowed

An alarm has been already set for the same time. Change the time.

#### No mail message found

No mail matches the selected search keys.

#### No match found

The electronic dictionary does not have the headword that matches with the entered word.

### No memory space in Phone or

# To receive SMS messages, delete messages no longer required

SMS cannot be received because the Inbox is full, there is not enough memory space, or storage space on the UIM is not enough. Delete unnecessary data or unprotect the mail/SMS.

#### No recent entry found.

The electronic dictionary does not have a search log entry.

#### No Requested File. (492)

The selected file does not exist on the FOMA handset.

#### No response (408)

Connection cannot be established because the site does not respond. Try again.

#### No Subject

### This event needs a Subject in order to be stored.

The schedule event cannot be saved because no subject has been entered. Enter a subject.

### No Task

A Task is required in order to be stored.

The task cannot be saved because the name of Task has not been entered. Enter the task.

#### **Not Available**

You made a call by selecting a dialed/received call that a phone number is note registered or when dialed/received call is not registered.

#### Not compatible.

- Download cannot be performed because there is an error in the software data.
- The software you attempted to download or update is not applicable to this FOMA handset.

#### Not enough room provided.

No more software can be saved due to a shortage of software storage space. Delete unnecessary software. → P216

#### **Not Found**

No service dial corresponding to the entered number.

#### Not Saved Bluetooth device list full

A new device cannot be saved because the device list is full.

Delete unnecessary devices from the list and try again. →P271

#### Nuisance Call Barring Service Denied

You attempted to activate Nuisance Call Barring service the subscription to the Nuisance Call Barring service.

#### **Number Required**

The country code cannot be saved because it has not been entered. Enter a country code. → P307

#### **Number Required**

The international call detail settings cannot be saved because an international access code has not been entered. Enter the international access code.

# One or more folders have a security setting. Continue and delete all the messages in these folders?

Some folders have security settings. Press [h] [Yes] to delete, and  $\bar{i}$  [No] not to delete.

#### **Operation Failed**

You attempted to make another call during a call without subscription to the Call Waiting service.

#### Outbox is full.

- New mail/SMS cannot be created because the Unsentbox is full or there is not enough memory space. Delete unnecessary mail/SMS. →P196, P197. P198
- Mail/SMS cannot be replied to or forwarded because the Unsentbox is full or there is not enough memory space. Delete unnecessary mail/SMS. →P196, P197, P198

#### Page is not found. (404)

The site does not exist, or the URL may be wrong. Verify the URL and try again.

#### **Pasting To Editor Limit**

Not all text can be pasted because the maximum number of enterable characters will be exceeded.

#### Pattern Definitions are Up-to-Date.

The pattern definition is the latest and does not require update.

## Personal User Information Not Available

My Personal Info cannot be displayed because an improper UIM is inserted. Insert the proper UIM. → P41

## Picture Cannot be Forwarded. [XXXXX]\*

The ability to forward this file is restricted.

#### \*: The file name appears.

Because unsendable file is included, the file will be deleted before the phonebook is sent via Bluetooth/Infrared.

## Picture Could Not be Attached XXXX\*

The picture is in an unsupported file format.

#### \*: A file name appears.

Because a file in an unavailable format to be sent is included, a Phonebook entry is sent via Bluetooth/Infrared after the file is deleted.

#### Picture frame is not supported.

The picture frame is not supported and cannot be saved.

#### Please input address.

#### Please set date before updating.

The scanning function cannot start because date and time have not been set correctly. Set the date and time and try again. →P48

## Please set the clock to obtain data.

The data cannot be obtained because the clock has not been set. Set the clock and obtain the data. →P48

#### **Please Try Again**

An incorrect Unlock Code has been entered. Enter the correct Unlock Code.

## Protected mail included in folder. Unable to delete.

The folder cannot be deleted because protected mail is included in the folder. Unprotected and delete the folder. →P196, P197, P197, P198

# Protected screen memo is included in folder. Unable to delete folder

The folder cannot be deleted because it contains protected screen memos. Unprotect the screen memos and delete the folder. →P165

### Protected. Unable to delete.

Found data in Warning level 3 or level 4 cannot be deleted.

### PUK1 login attempts remaining:X\*

\*: The remaining number for entry is displayed.

An incorrect PUK code has been entered. Enter the correct PUK code.

### Receive option set to ON. Unable to start.

ChatMail is not available when "Download Selected Mail" is set to "On". Set "Download Selected Mail" to "Off". →P199

### Receiving data exceeds replay able size for i-motion

The data cannot be obtained because it exceeds the maximum size.

#### Register the Forwarding Number

The forwarding number cannot be changed because of the different service code or phone number.

### Registration Failed!

Because registration is failed, the incoming number could not be registered to the reject list. Try again.

## Registration is in progress. (554)

The operation is not available because the user is being registered. Try again later.

#### **Remote Control Already Active**

You attempted to activate Remote Control when it was already activated.

#### **Remote Control Inactive**

You attempted to deactivate Remote Control when it was already deactivated.

## Remotely Controllable Services Denied

You operated the Voicemail service or Call Forwarding service using remote control without subscribing to these services.

### Requested file cannot be played.

This is an i-motion that cannot be played on this FOMA handset.

### Requested Software not Available.

This i-appli is not supported by the FOMA handset and cannot start.

#### Requested software unavailable

An error occurred in the i-appli and it cannot start.

# Reservation activation was not possible because power was off.

The FOMA handset was not turned on at the reserved date/ time. The software could not be updated. Press [h] [Update] and enter the Security Code to try software update again.

#### **Reservation Not Available**

The software update cannot be reserved because the reservation is full at that time. Try to change the reservation to another date/ time.

### Reservation not available for the chosen time-slot.

The software update cannot be reserved because the selected reservation time is full. Try to change the reservation to another date and time.

#### Reset of the learned data failed

The learned data could not be reset. Try again later.

### Rewriting is complete. Retry Software Update Later

After the completion of rewriting the software, the notification to the server failed. Try again later.

#### **Roaming Guidance Active**

You attempted to activate Roaming Guidance when it was already activated.

#### **Roaming Guidance Inactive**

You attempted to deactivate Roaming Guidance when it was already deactivated.

#### Root certificate is not valid.

The SSL certificates is set to invalid. Set the SSL certificate to valid. →P172

## Security Code Incorrect(6). Try Again

An incorrect Security Code has been entered. Enter the correct Security Code.

#### Security is now set

The mail-linked i-appli you are about to download is already saved in the Inbox and security is set to the folder. To overwrite, press [

☐ [OK] ► Enter the Security Code.

#### Self Mode is On Action Not Allowed

The operation cannot be performed when Self Mode is set to "On". Set Self Mode to "Off" and try again. →P134

#### Self mode is set

Because Self Mode is activated, all communication functions including phone, mail, and i-mode are not available. Set Self Mode to "Off" and try again. → P134

#### Service is not registered.

i-mode service is not available because you have not subscribed to i-mode. A separate subscription is required to use i-mode. If you subscribe to i-mode while using the FOMA handset, turn the power off then turn on.

#### Service Unavailable

Network services are not available due to an error. Try again.

#### Set member

ChatMail cannot be sent to a party not registered as a chat member.
Register as a chat member.
→P198

# Set template? Message just entered will be lost.

Entered mail text is discarded and the template is inserted. Press (a) [Yes] to insert the template, or press [a] [No] not to insert the template.

## Setup Dictionary Already set 5 files!

5 downloaded dictionaries have already been enabled. The selected downloaded dictionary cannot be enabled. Disable unnecessary downloaded dictionaries and try again. → P299

## Setup Dictionary Destroyed Dictionary!

The downloaded dictionary has corrupt or invalid data and cannot be enabled. Delete the downloaded dictionary. → P299

# Software size (<X>K) exceeds available space. Delete some applications?

Not enough free space. Delete some applications. Press [h] [Yes] to delete.

#### Software Update Failed

Failed to update the software. Or the battery level became low during the software update. Contact a service counter such as DoCoMo shop.

#### **Software Updated**

The target software cannot be run because it has not been updated.

### Some editing operations are not available.

Because the file size is 60 x 60 or smaller, there are some items not available for editing.

### SSL session cannot be established.

The connection cannot be established because a tempered SSL certificate was received or an SSL error occurred.

 Could not access to a web site or internet homepage supporting SSL communication. Try to connect again.

#### SSL session failed.

The connection cannot be established because of a server authentication error.

#### Stand-by error Clear from standby?

An error occurred on the i-appli stand-by screen. Press [4] [Yes] to cancel the Wallpaper screen, and [7] [No] not to cancel.

## Storage device no longer accessible.

If the screen of an application that accesses the microSD memory card is open when the FOMA USB Cable (optional) is connected, the microSD memory card cannot be accessed. The FOMA USB Cable (optional) must be connected before opening an application to access the microSD memory card.

## System Time Error This data cannot be replayed.

The copyright protected file with expiration date cannot be played because the network is not applicable to time or the time information cannot be enabled.

#### Text entry size exceeds limit. Delete message

No more characters can be entered into the message text because the maximum number of enterable characters exceeded.

### The reminder must be set to a future date/time.

The setting of Reminders is invalid. Check the start date and time/due day of the schedule event or task.

# The software will use saved data, terminal ID, and UIM ID. Download?

This message appears when the information provider needs to identify you with the "Serial Number of Mobile Phone/UIM". The "Serial Number of Mobile Phone/UIM" is sent via the Internet and it may be perceived by a third party. This operation does not send your mobile phone number, postal address, age, or sex to the information provider. Press

# The software will use saved data. Download?

The downloaded application will use data saved in your handset (Contacts, Bookmarks, or Schedule events, etc.). Select [b] [Download] to download.

## The software will use terminal and UIM ID. Download?

This message appears when the information provider needs to identify you with the "Serial Number of Mobile Phone/UIM". The "Serial Number of Mobile Phone/UIM" is sent via the Internet and it may be seen by a third party. This operation does not send your mobile phone number, postal address, age, or sex to the information provider. Press [M]

## This i-motion type is not supported

This i-motion movie is not supported by the FOMA handset and cannot be played. → P223

## This site is not certified. Do you connect?

The SSL validity period has not yet started or has already expired. Press [h] [Yes] to perform the connection, or press [1] [No] to cancel the connection.

### Time is too close to another

This Auto-start is too close to an already-set one. Confirm the Auto-start of each i-appli, and set again not to make them too close.

#### Time out.

Connection could not be established within the time set in "Connection Timeout". Change the setting or try again. → P169

### Too many SMS messages in UIM.

The maximum number of SMS has been saved on the UIM. Delete unnecessary SMS and move or copy. → P197, P197, P198

#### Too much data was entered.

There are too many characters entered for a URL and it cannot be connected. Enter a URL within 256 half-pitch characters.

#### Total Play Cycles:XX

The downloaded i-motion movie has playback restrictions. You can play it the number of times appearing on the screen. (XX) shows the total number of times playback is allowed.

#### Transmission Failed.

The mail could not be sent because the mail box of the destination is full.

#### Transmission failed.

The mail was not sent properly.

# Truncated or Invalid Field(s) One or more fields contain truncated or invalid information.

A part of information will be deleted because received data in the Phonebook or schedule event/ task contains invalid information, or the text information exceeds the limit for the maximum number of savable characters.

# Turn Auto Update Off? Cannot complete action while Auto Update is Time & Time Zone.

\*: When "Auto Update" in "Time and Date" is set to "ON(Time only)", "ON(Time only)" is displayed.

"Time", "Time Zone" and "Date" cannot be changed because "Auto Update" is set to "ON(Time and time zone)" or "ON(Time only)". Press [4] [Yes], set "Auto Update" to "Off" and try again.

Turn Auto Update Off?
Cannot change city name and time zone while Auto Update is Time & Time Zone\*.

\*: When "Auto Update" in "Time and Date" is set to "ON(Time only)", "ON(Time only)"is displayed.

The World Clock cities cannot be changed because "Auto Update" of "Date and Time" is set to "ON(Time and time zone)" or "ON(Time only)". Press [h] [Yes], set "Auto Update" to "Off" and try again.

#### **UIM Blocked**

Some actions may not be allowed until UIM card is unblocked.

The PUK has been locked because an incorrect PUK was entered 10 times in a row while the UIM PIN2 was locked. Contact a DoCoMo shop. → See the back of the manual

### UIM not inserted. Requested service not available.

The UIM has not been inserted. Insert the UIM and try again.

# Unable to attach this file, it exceeds the allowed attachment size.

No more files can be attached because the number of attached files has been exceeded. →P187

#### **Unable to Charge**

You attempted to charge without the battery pack. Install the battery and charge. → P41

### Unable to Connect XXXXX\*

\*: A Bluetooth device name is displayed.

A connection cannot be established with the found Bluetooth device, or you pressed [a] [Reject] when a connection request was made.

#### **Unable to Display Version Infor**

Pattern data version failed to be displayed. Try again.

### Unable to download data due to play restriction data error

The data cannot be obtained because of invalid i-motion movie playback restriction data.

#### Unable to download Number of Dictionary is full. Delete some Dictionary.

The dictionary cannot be downloaded because 10 dictionaries have already been stored. Delete unnecessary data and try again. → P298

#### Unable to download Phone memory is full. Delete some files.

The downloaded dictionary cannot be saved because of insufficient memory space on the FOMA handset. Delete unnecessary data and try again. → P299

# Unable to download Please set the clock to obtain data.

A file with an expiration date cannot be downloaded because Date and Time have not been set correctly. Set Date and Time, then download again. → P48

## Unable to download. Data exceeds maximum size. (452)

- Because the data exceeds the maximum size, it cannot be received.
- The dictionary cannot be downloaded because its size exceeds 20K bytes.

## Unable to Open Card Error

The UIM card cannot be accessed, or an invalid UIM card is inserted. Insert the UIM card again, or insert the correct UIM card. → P39

# Unable to Open Please set the clock to replay data.

A copyright protected file with an expiration time cannot be played because the network time information is not accessible.

# Unable to Open Replay period has expired. Delete?

The file cannot be displayed/ played because the playback period has expired. Press [h] [Yes] to delete the file.

#### Unable to Open Replay period has not yet started.

You attempted to play a file before its playback start date. Play the file after the playback start date.

# Unable to Open Requested file cannot be played.

The file cannot be played because the file expired, the available number of times for playback has been exhausted or playback error occurred.

# Unable to Open This data can no longer be replayed. Delete?

The file cannot be displayed/ played because the available number of times for playback has been exhausted. Press [4] [Yes] to delete the file.

## Unable to protect any more messages.

No more items can be protected because the maximum number has already been protected. Unprotect some items and try again. →P165, P172, P196, P197, P197, P198

## Unable to retrieve the requested URL. (504)

Connection cannot be established because the server does not respond. Try again.

#### Unable to save as template.

Cannot be saved as a template because the decoration has not been set.

### Unable to save due to this data being incompletely downloaded

This i-motion data has not been completely obtained and cannot be saved.

#### **Unable to Set Configuration**

- · An error occurred while performing roaming guidance. and it was not activated. Try
- · Could not enable because the Scanning Function cannot be set. Try again.

#### Unable to set this function.

Settings cannot be changed because communication is in progress. Try again after the communication is finished.

#### Unable to start, Software installed with different UIM.

The i-appli cannot start due to UIM Restrictions. Insert the original UIM and try again.

#### **Unable to Update Pattern** Definitions

The pattern definitions cannot be updated. Try again later.

#### Unable to view file. Access to URL is limited, (491)

Cannot display because the available number of access has been exceeded.

#### **Unassigned Number** Speed Dial X\* Speed Dial number unassigned.

\*: The entered number appears.

Speed Dial is not registered to the entered phone number. Register a Speed Dial. →P111

#### **Unassigned Number** Speed No. X\* Invalid Speed No.

\*: The entered number appears.

Entered Quick Access Number (P104) is invalid.

#### **Unassigned Number** Speed No. X\* No number assigned.

\*: The entered number appears.

No UIM Phonebook found that the entered Quick Access Number (P104) is set be used to dial.

#### Unavailable in roaming mode.

- · The pattern data cannot be updated while roaming. Try to update within the FOMA network.
- The software cannot be updated while roaming. Try to update within the FOMA network

#### Unlock Code Incorrect(4), Try Again

An incorrect Unlock Code has been entered. Enter the correct Unlock Code.

#### Update package is corrupt: Software Update Not Performed

The software update was terminated because the file is broken. Try again later.

#### URL address changed. (301)

URL has been changed because the web site moved. If you have saved the URL in a Bookmark. save it again. →P162

#### URL address is not valid. (XXX)

The site cannot be displayed because the received data contains an error. 3-digit number is displayed in (XXX).

#### URL is too long to register.

The URL has too many characters to save as a bookmark or a screen memo. Up to 256 half-pitch characters can be registered as a URL.

#### URL was too long, so it could not be saved.

The URL has too many characters to save. Enter a URL within 256 half-pitch characters.

#### Use folder for this software?

The mail-link i-appli you are about to download is already saved in the Inbox. Press 🗹 [Yes] to overwrite. Press I [No] to delete the folder that contains the file and save it as a new file

#### Valid UIM Not Found Some actions may not be

allowed without a valid UIM

- . The UIM is not inserted. Insert the UIM. →P39
- . Invalid UIM is inserted. Insert the valid UIM →P131
- A UIM that the UIM PIN is locked. is inserted. Enter UIM PIN to unlock, →P131
- If an incorrect PUK code has been entered 10 times in a row while the UIM PIN is locked, the PLIK code will be locked Contact the service counter of a DoCoMo shop. → See the back of this manual
- The LIIM is broken. Contact the "DoCoMo Information Center" listed up on the back of this manual

### Valid UIM Not Found Some actions may not be allowed without a valid UIM

The handset is completely locked because an incorrect PUK code has been entered 10 times in a row. Contact a service counter such as DoCoMo shop.

#### Videophone Initiation Error

Video calls cannot be made because an error occurred. Try again.

#### Voicemail Already Active

You attempted to activate Voicemail when it was already activated

#### Voicemail Denied

- · You attempted to activate Voicemail without the subscription to the Voicemail
- · You attempted to activate Forwarding Party Busy Setting without the subscription to the Voicemail service.

#### **Voicemail Inactive**

You attempted to deactivate Voicemail/Call Forwarding service when it was already deactivated.

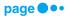

### Voicemail or Call Forwarding Denied

You attempted to enable Set Arrival Act without the subscription to the Voicemail or Call Forwarding service.

#### Volume Label Invalid.

#### XXXXX\*: Not Found

## \*: The number of the pressed Dial Keys is displayed.

A network is not registered to the number that corresponds to the entered number, or an entry to Dialed/Received Calls has not been recorded.

### You have no certificate Do you connect?

The user certification has not been downloaded. Press [4] [Yes] to connect and [1] [No] not to connect. However, even if [4] [Yes] is pressed, a connection may not be established depending on the web site.

## Your certificate has expired. Do you want to connect?

Your user certificate has expired.

Press (h) [Yes] to connect, and

| i | [No] no to connect.

## Your terminal ID and FOMA card ID are requested. Send?

This message appears when the information provider needs to identify you with the "Serial Number of Mobile Phone/UIM". The "Serial Number of Mobile Phone/UIM" is sent via the Internet and it may be perceived by a third party. This operation does not send your mobile phone number, postal address, age, or sex to the information provider. Press [1]

# !Recording a new track will erase existing audio in this movie. Record new track?

Performing "Record New Track" deletes the existing audio of the i-motion movie being edited. Press [ ] [Yes] to perform "Record New Track".

# <filename> Already Exists. Overwrite?

You are attempting to save a file with an existing file name. Select [a] [Yes] to overwrite, and [i] [No] to save as a different file name.

## 200 bookmarks already registered. Overwrite?

The maximum number of Bookmarks have been saved.

Select [ Yes] to overwrite, and [ No] not to register.

## 30 screen memos already saved. Overwrite?

The maximum savable number of screen memos has been saved.

Select [h] [Yes] to overwrite, and [i] [No] not to register.

#### 付加番号\* Denied

\*: The number of the operated additional number (1 or 2) is displayed.

You attempted to register an Additional Number 1 or 2 without the subscription to an Additional Number 1 or 2.

### **Warranty and After-sales Service**

### Warranty

- Be sure to receive a warranty attached to FOMA handset you purchase. Read contents of the warranty and
  confirm items such as the shop name and the date of purchase and keep it in a safe place. If necessary items
  are not described, immediately contact the shop you purchased. The warranty for free repair is valid for 1
  year from the date of purchase.
- · This product and its accessories are subject to change, in part or whole, for improvement without prior notice.
- Saved contents of phonebook and other functions may be altered or lost by failure, repair or other handling
  of FOMA handset. You are recommended to note down the contents of phonebook and other functions as a
  precaution. In repair, etc. of FOMA handset, information downloaded with i-mode or i-appli is not transferred
  to FOMA handset in repair, with some exceptions, because of the Copyright Law.
  - \*: This FOMA handset allows you to save files, such as still images stored in the Databox onto the microSD memory card.
  - \*: If you have a PC (Windows 2000 or Windows XP), use proprietary Data Link Software and the FOMA USB cable (optional) to transfer/save data stored in the Phonebook to the PC.

#### After-sales Service

### Malfunctioning

Before requesting for repair, check by yourself referring to "Troubleshooting" in this manual. If the problem still persists, contact • Repairs on the back of this manual.

### When Repair is Assumed Necessary by Contacting

Take your FOMA handset to a service center designated by DoCoMo. Be sure to check the opening hours of the service center. Note that you must bring the warranty.

#### In Warranty period

- The FOMA handset will be repaired at no charge subject to the conditions of the warranty.
- The warranty must be presented when requesting for repair. Even in the warranty period, you will be charged for repair if the warranty is not presented or the trouble or damage is caused by your inappropriate handling.
- The subscriber is charged even during the warranty period for repair of failures caused by the use of devices or consumable items that are not DoCoMo-specified.

#### Repair may not be possible in the following cases:

Repair may not be possible when perspiration is detected by the moisture detection seal; when corrosion
due exposure to moisture, condensation or sweat is found in a test result; or if any of the internal boards
are damaged or deformed. Since these conditions are outside the scope of the warranty, any repairs, if at
all possible, will be charged.

#### ■ After expiration of the warranty

· All repairs that are requested are charged.

#### ■ Replacement parts

Replacement parts (parts required to maintain production function) will be kept in stock for at least 6 years
in principle after termination of production. However, repair may still not be possible due to a lack of
replacement parts depending on the failure. Even after the parts holding period, some failures may be
repairable. Contact · Repairs on the back of this manual.

#### Notes

- Do not modify FOMA handset or its accessories.
  - Fire, injury or damage may result.
  - In order to prevent interference of radio waves or network troubles, technical standards are defined for FOMA handset and UIM by law. FOMA handset or UIM that do not meet these technical standards may not be used.
  - If the FOMA handset modified (in a way such as parts replacement, remodeling or painting) will be repaired
    only after the handset has been restored to the original conditions (containing DoCoMo genuine parts only).
     Note that, depending on the details of modification, repair may be refused.
  - Repair of failure or damage caused by modification is charged even in the warranty period.
- Do not remove rating stickers put on FOMA handset. Rating stickers function to certify that the FOMA handset
  meets the technical standards. If the stickers are removed intentionally or replaced disabling to confirm their
  contents, repair may be refused because compliance to the technical standards cannot be confirmed.
- Various function settings and information including total call time may be cleared (reset) by failure, repair or
  other handling of FOMA handset. In such a case, you have to make function settings again.
- FOMA handset contains magnetic components given below. Keep cash cards and other objects vulnerable
  to magnetism off such components or they may become unusable.
  - Magnetic components: Speaker and Earpiece
- When FOMA handset has got wet or moistened, immediately turn the power OFF, remove the battery pack
  and bring FOMA handset to repair shop. Note that, depending on the conditions of FOMA handset, it may not
  be reparable.

#### Phonebook and Downloaded Data

- Note down and keep separately the data you registered in your FOMA handset. DoCoMo will not accept any
  liability whatsoever for changes of information or loss of information.
- The Data you created or imported or downloaded from external sources may be altered or lost as a result of changing the FOMA handset model or repairing the FOMA handset. DoCoMo is not responsible for data alteration or loss under these circumstances. Also, at DoCoMo's convenience, your FOMA handset may be replaced with a substitute product instead of repaired. In this case, only a part of the data on the product can be transferred to the substitute. For this FOMA handset, images and melody downloaded from i-mode official site are transferred at repair. (Some contents may not be transferable. Moreover, depending on severity of the failure, transfer of contents may be disabled.)

#### **Software Update**

### **Updating Software**

This function checks whether FOMA handset software requires update and, if required, updates the software by downloading a part of it using packet communication.

\* Communication charges do not apply for packet communication for software update.

When software update is necessary, you will be informed of it with DoCoMo's web site and "お知らせ (News)" of iMenu.

There are 2 ways available for software update:

**Update Now** : You update immediately when you want.

Scheduled Update: When you set a schedule to update, software is automatically updated on the

scheduled day.

- Software update is available even if you have set connection destination from i-mode destination.
- Fully charge the battery pack before updating software.
- Software update is disabled in the following cases:
- Power is OFF
- UIM not inserted
- During a call
- Low battery level - Clock not set
- Phone Lock
- UIM PIN being entered
- During International Roaming • Software update (downloading and rewriting) may take a while.
- During software update, making calls, receiving calls, various communication and other functions are disabled. However, you can receive voice calls during downloading.

- Self Mode

- UIM PIN Locked

- Out of the service area

- Other functions are active

- Connected to external device such as PC

- During software update, FOMA handset makes SSL communications with the server(software update server managed by DoCoMo).
  - Validate the SSL certificate (Default: Validate All, Setting Options →P172).
- You are recommended to perform software update without moving under conditions with strong radio wave reception level and 5 antenna icons displayed.
  - \* If the radio wave reception level go worse during software download or download is suspended, retry software update under good radio wave reception level.
- If you check software update after software update, message "No Update Required: You may continue using your current version." appears.
- · After software update, an icon indicating the i-mode Center storage status disappears. When mail is delivered during software update with "Receive Option" set to "ON", screen indicating that there is mail may not appear after software update. →P189
- During software update, information (handset model, serial No., etc.) specific to your mobile phone is automatically sent to the server (software update server managed by DoCoMo). DoCoMo does not use the sent information for other purposes than software update.

# **Note**

- · Never remove the battery pack during software update. Doing so may cause update to fail.
- Software update can be carried out with data such as phonebook, camera images, downloaded data maintained. Note that, however, such data may not be protected depending on the conditions of FOMA handset (failure, damage, wetting, etc.). You are recommended to back up important data (some data including downloaded data cannot be
- When software update has failed, "Rewriting Failed" appears, disabling any kind of operations. In that case, you have to bring FOMA handset to repair center specified by DoCoMo.

# Starting Software Update

 (Settings) ▶ "Software Update" ▶ Enter the Security Code

Check the notes ▶ 🖟 [OK]

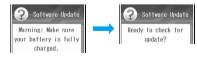

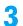

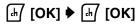

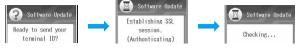

# The check results appear

You can update immediately (P356) or by reserving the date and time to update (P357).

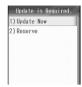

Result Confirmation screen

# If no update is required

The screen on the right appears.

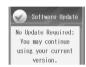

# **Update Now**

Immediately Updating Software

The Confirmation Result screen (P356) ▶ "Update Now" ▶ When "Download will start." is displayed, 🖟 [OK]

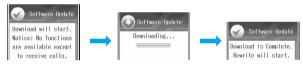

Download starts, and when the download is completed, the confirmation screen for software rewriting is displayed.

**7** 🖟 [ок]

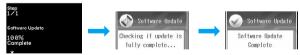

The rewriting status is displayed in "%", and when rewriting is completed, the FOMA handset is automatically restarted and connected to the server to carry out update completion checking. If the update is successfully completed, the update completion notification screen appears.

- · It may take a while before rewriting is started.
- · All the operations will be disabled during rewriting.
- <mark>3</mark> ⊮ [ок]

# Updating Software on Scheduled Date

If it takes time to download or the server is congested, you can set to automatically update the software by reserving the date and time to update the software.

# Confirmation Result screen (P356) ▶ "Reserve"

Communicated with the server, and available dates and times for reservation will be displayed.

If the desired date and time are not displayed

You can specify a desired date, etc. to redisplay available dates and times for reservation on the server. →P357

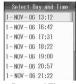

**Date and Time** Selection screen

Select the date and time ▶ (•) ▶ [₼/

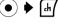

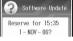

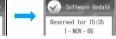

# **Note**

- · If the reserved date/time for software update comes while starting a schedule alarm, while receiving mail and a message, software update may not start.
- If "Master Clear" is complete, the reserved date/time is canceled. Reserve the software update again.
- The server time is displayed on the desired date and time selection screen.

# Checking If a Reservation Can be Made by Specifying the Date and Time

You can redisplay the available dates and times on the server by specifying a date and a period of time you want to reserve.

- Desired date and time selection screen (P357) ▶ [4] [Others] The desired date selection appears.
- Use ♦ to select a date ▶ 🖟 [Select]

The time zone screen appears.

- [h] [Details]: You can check the meanings of the symbols. The symbols denote as follows;
  - : Available
  - △ : Limited periods of time available
  - × : Not available
- Select a time slot >

Returns to the desired date and time selection screen.

• Go to Step 2 in "Updating Software on a Scheduled Date" (P357) for further steps.

# ■ When the reserved date/time comes

The screen shown on the right is displayed, and software update automatically starts.

· Before the reserved date/time, fully charge the battery pack, move to a place where radio waves are strong and the icon of 5 antennas is displayed and keep the Wallpaper screen

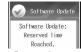

Reserved start confirmation screen

# Checking the Reservation

If you start software update again after setting up a reservation, you can check the reservation. You can also cancel the reservation.

the Security Code

eserved for 15:35 1 - NOV - 06

Reservation Confirmation screen

The reserved date/time is displayed.

To cancel the reservation

Press "Cancel" from the Function menu. →P358

# Function Menu of the Reservation Confirmation Screen

Reservation Confirmation screen (P358) ▶ [♣ Function] ▶ Perform the following operations

# Change

Change the reservation date and time.

- ♣ [4] [OK]
- Go to Step 2 in "Checking If a Reservation Can be Made by Specifying a Date and Time" (P357) for further

# Cancel

Cancel the reservation.

▶ [Yes] ▶ [IVEN]

# Note

 If "Function" does not appear on the Reservation confirmation screen, press [4] [OK] to close the screen and check the reservation again to open the Reservation confirmation screen.

# Scanning Function

# **Protecting Mobile Phone from Dangerous Data**

First, update the pattern data to the latest one.

As for data and programs downloaded to FOMA handset from site or via i-mode mail, etc., you can detect and delete data or disable applications that may cause troubles.

· Pattern data is used for checking. Update pattern data, which is upgraded as needed when new problems are detected →P359

- Scanning Function provides a means to protect FOMA handset from data that may invade when viewing web site or receiving mail, etc., causing troubles of FOMA handset. Note that this function cannot avoid occurrence of troubles unless pattern data specific to individual troubles has not been downloaded to FOMA handset or such pattern data does not exist.
- Pattern data has different contents depending on mobile phone models. Note that, therefore, DoCoMo may stop distributing pattern data for models that have been on the marker for 3 years or more.

# **Setting Scanning Function**

Default

Enable

When Scanning Function is set to "Enable", data and programs to be performed are automatically checked. When data that may cause troubles is detected, it is alerted in 5 levels. →P360

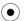

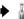

▶ 🕍 (Settings) ▶ "Scanning Function"

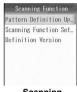

Scanning **Function screen** 

"Scanning Function Settings" ▶ "Scan" ▶ "Enable"/"Disable"

# **Updating Pattern Data**

Scanning Function screen (P359) ▶ "Pattern Definition Update" H [Yes] ▶ H [Yes]

Updating starts. Upon completion of update, a screen to notify the completion opens.

- When the pattern data is the latest one, a message to that effect appears.
- [OK]

# Note

- During pattern data update, information (handset model, serial No., etc.) specific to your mobile phone is automatically sent to the server (software update server managed by DoCoMo). DoCoMo does not use the sent information for other purposes than Scanning Function.
- · Correctly set the clock of FOMA handset in advance.
- · Pattern data update is disabled in the following cases:
  - Clock not set
- Low battery level
- UIM not inserted
- Out of the service area - Other functions are active
- During a call - Self Mode
- Phone Lock
- Lock Application
- Connected to external device such as PC

# Scan Result Display

# ■ Display of problem elements scanned

When problem elements are detected, up to 5 problem elements lists on a screen. When 6 or more problem elements have been detected, the sixth and subsequent elements are not displayed.

• When information does not fit on a screen, "Next page" is displayed on the Left Soft Key. Press [h] [Next page] to switch the screen, and "OK" or "Yes" appears on the Left Soft Key.

Scanning Function
Operation may not run
properly.
Problem Elements
Detected: 6 total
(displaying 1-5)
1. PadJava006.J - 0
2. PadJava005.J - 0
More

# ■ Scan result display

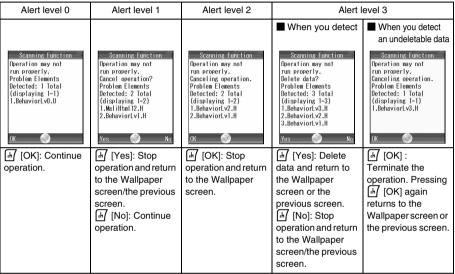

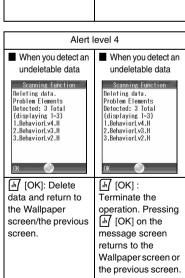

# Confirming Pattern Data Version

Scanning Function screen (P359) ▶ "Definition Version"

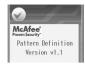

# **Major Specifications**

| Model name                                    |                                                | FOMA M702iS                                                                                                    |  |
|-----------------------------------------------|------------------------------------------------|----------------------------------------------------------------------------------------------------|--|
| Dimensions (H×W×D)                            |                                                | 103×53×14.9 millimeters                                                                                                    |  |
| Weight                                        |                                                | Approximately 109 g (with battery pack installed)                                                                                                    |  |
| Memory                                        |                                                | ROM 64MB (NAND Flash Memory)+ ROM 64MB<br>(NOR Flash Memory)<br>RAM 32MB (SDRAM)                                                                                                    |  |
| Continuous standby time                       | FOMA/3G                                        | Stationary: Approximately 345 hours<br>Moving: Approximately 170 hours                                                                                                    |  |
| Continuous call time                          | FOMA/3G                                        | Voice Call: Approximately 120 minutes<br>Video Call: Approximately 90 minutes                                                                                                    |  |
| Battery pack type                             |                                                | Lithium-ion battery                                                                                                    |  |
| Battery capacity                              |                                                | 900 mAh                                                                                                    |  |
| Charging time with FOMA                       | AC Adapter 01 (optional)                       | Approximately 180 minutes                                                                                                    |  |
| Charging time with FOMA Adapter 01 (optional) | Overseas/Domestic AC                           | Approximately 180 minutes                                                                                                    |  |
| Charging time with FOMA                       | DC Adapter 01 (optional)                       | Approximately 180 minutes                                                                                                    |  |
| Number of camera pixels                       |                                                | In Camera: Approximately 100,000 effective pixels (100,000 pixels) Out Camera: Approximately 1,300,000 effective pixels (1,300,000 pixels)                                                                                  |  |
| Digital zooming                               |                                                | In Camera: Up to 2 times Out Camera: Maximum of 8 times*1                                                                                                    |  |
| Bluetooth                                     | Applicable Bluetooth version                   | Compliance with Bluetooth standard Ver.1.2*2                                                                                                    |  |
|                                               | Output                                         | Bluetooth standard Power Class2                                                                                                    |  |
|                                               | Line-of-sight distance*3                       | Approximately 10 meters or less                                                                                                    |  |
|                                               | Applicable Bluetooth<br>Profiles* <sup>4</sup> | Object Push Profile Dial-Up Networking Profile Headset Profile Hands-free Profile Basic Printing Profile Basic Imaging Profile File Transfer Profile Advanced Audio Distribution Profile Audio/Video Remote Control Profile |  |
|                                               | Frequency Band to use                          | 2400MHz frequency band used (2400MHz to 2483.5MHz)                                                                                                    |  |

- \*1: The maximum zoom ratio for capturing a still image is 8 times retaining the same resolution. The maximum zoom ratio for capturing a video is 2 times.
- \*2: All devices equipped with Bluetooth function including FOMA handset have been confirmed to comply with Bluetooth standard defined by Bluetooth SIG and thereby certified. Note that, depending on the characteristics and/or specifications of devices connected, operations may be different or data may not be exchanged even after connection has been established.
- \*3: This varies depending on obstacles, if any, between communicating devices and/or radio wave reception level.
- \*4: Specification conforming to usage of Bluetooth compatible devices and is a part of Bluetooth standard.
- The continuous call time is an estimate of time available for calls under conditions allowing normal radio wave transmission and reception.
- The continuous standby time is an estimate of time available for moving under conditions allowing normal radio wave reception. The continuous standby time may be reduced by half depending on the battery level, function settings, operating conditions such as temperature and radio wave reception level (Poor or weak radio wave) in the place of use. Performing i-mode communication will reduce the call (communication) and standby times. Even when you do not make calls or i-mode communication, creating i-mode mail, activating downloaded i-appli or i-appli stand-by screen, performing data communication or multiaccess function, using camera or playing video and/or melody may shorten the call (communication) and standby times.
- The continuous standby time in stationary state is a mean time available to normally receive radio waves with FOMA handset closed in stationary state.
- The continuous standby time in moving state is a mean time available to normally receive radio waves with FOMA handset closed in combination of stationary, moving and out-of-the-service-area states.
- The charging time an estimate for charging an empty battery pack with FOMA handset turned OFF. Charging
  with FOMA handset turned ON will require longer time.

# Maximum Number of Savable/Protectable in the FOMA Handset

The maximum number of each type of data that can be saved/protected varies depending on the data saved on the FOMA handset or memory usage.

|           | Туре                  | Maximum Number of Saved<br>Messages | Maximum Number of Protected<br>Messages |
|-----------|-----------------------|-------------------------------------|-----------------------------------------|
| Mail      | Inbox                 | 500*1                               | 250                                     |
|           | Outbox                | 300*1                               | 150                                     |
|           | Unsentbox             |                                     | _                                       |
| SMS on th | ne UIM                | 20*2                                | -                                       |
| Message   | MessageR              | 20*1                                | 20                                      |
|           | MessageF              | 15* <sup>1</sup>                    | 15                                      |
| Bookmark  | (                     | 200                                 | _                                       |
| Screen M  | emo                   | 30                                  | 15                                      |
| i-appli   | Downloaded i-appli*2  | Approximately 500*4                 | _                                       |
|           | Mail-linked i-appli*3 |                                     | _                                       |
| Databox   | Image                 |                                     | _                                       |
|           | Video/i-motion        |                                     | _                                       |
|           | Melody                |                                     | _                                       |
|           | Chara-den             |                                     | -                                       |
|           | Animation             |                                     | _                                       |
|           | Voice Note            |                                     | _                                       |

- \*1: Only SMS in the Inbox can be saved.
- \*2: Up to 60 i-applis can be saved (including pre-installed i-appli).
- \*3: Up to 23 i-applis can be saved (this is included in the above 60 i-applis).
- \*4: This is an approximate number when 100K byte-files are saved.

# **Authentication**

# Specific Absorption Rate (SAR) of Mobile Phone

Mobile phone FOMA M702iS meets the technical regulation defined by the government for absorption of radio waved to human body. This technical regulation has been established based on scientific studies so that radio waves emitted from radio devices such as mobile phones used near a human head give no bad influence to the human health. It defines that Specific Absorption Rate (SAR), representing the average amount of energy of radio waves absorbed to a temporal part of human body, should not exceed a permissible value of 2W/kg\*. This permissible value includes a substantial safety margin designed to assure the safety of users, regardless of the age, body size and other conditions of individuals and is equal to the international guideline recommended by International Commission of Non-lonizing Radiation Protection (ICNIRP) which has cooperative relationships with World Health Organization (WHO).

All mobile phones should be confirmed to comply with the governmental regulation according to Radio Law before they are released. The SAR value of FOMA M702iS is 0.673 W/kg. This value has been acquired by Telecom Engineering Center (TELEC) and is the maximum value of those measured under the maximum transmission power of the mobile phone in the procedure defined by the government. Though there may be some differences in SAR value among individual products, they all meet the technical regulation. In addition, mobile phones are designed to have the lowest transmission power required for communication with base stations; therefore, the SAR value during actual phone operation becomes smaller. SAR value of this mobile phone meets the regulations of individual countries it is available.

For further information about SAR, visit the following web sites:

Ministry of Internal Affairs and Communications: http://www.tele.soumu.go.jp/e/ele/body/index.htm Association of Radio Industries Businesses: DoCoMo:

http://www.arib-emf.org/index.html http://www.nttdocomo.co.jp/english/product/ http://www.motorola.com/rfhealth

Motorola, Inc.:

\*: The technical regulation is defined in Article 1-2 of the Ministry Ordinance Regulating Radio Equipment.

# Specific Absorption Rate Data

This model meets international guidelines for exposure to radio waves.

Your mobile device is a radio transmitter and receiver. It is designed not to exceed the limits for exposure to radio waves recommended by international guidelines. These guidelines were developed by the independent scientific organization ICNIRP and include safety margins designed to assure the protection of all persons, regardless of age and health

The guidelines use a unit of measurement known as the Specific Absorption Rate, or SAR, The ICNIRP SAR limit for mobiles devices used by the general public is 2 W/kg and the highest SAR value for this device when tested at the ear was 0.62W/kg.1 As mobile devices offer a range of functions, they can be used in other positions, such as on the body as described in this user guide.<sup>2</sup> In this case, the highest tested SAR value is 0.43W/kg.<sup>1</sup>

As SAR is measured utilizing the device's highest transmitting power, the actual SAR of this device while operating is typically below that indicated above. This is due to automatic changes to the power level of the device to ensure it only uses the minimum level required to reach the network.

While there may be differences between the SAR levels of various phones and at various positions, they all meet the governmental requirements for safe exposure. Please note that improvements to this product model could cause differences in the SAR value for later products; in all cases, products are designed to be within the guidelines.

The World Health Organization has stated that present scientific information does not indicate the need for any special

precautions for the use of mobile devices. They note that if you want to reduce your exposure then you can do so by limiting the length of calls or using a "hands-free" device to keep the mobile phone away from the head and body. Additional Information can be found on the websites of the World Health Organization

(http://www.who.int/emf) or Motorola, Inc.

- (http://www.motorola.com/rfhealth).
- 1. The tests are carried out in accordance with international guidelines for testing. The limit incorporates a substantial margin for safety to give additional protection for the public and to account for any variations in measurements. Additional related information includes the Motorola testing protocol, assessment procedure, and measurement uncertainty range for this product.
- 2. Please see the Safety and General Information section about body worn operation.

# **European Union Directives Conformance Statement**

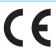

Hereby, Motorola declares that this product is in compliance with:

- The essential requirements and other relevant provisions of Directive 1999/5/EC
- All other relevant EU Directives

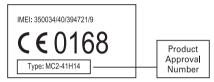

The above gives an example of a typical Product Approval Number.

You can view your product's Declaration of Conformity (DoC) to Directive 1999/5/EC (to R&TTE Directive) at www.motorola.com/rtte. To find your DoC, enter the product Approval Number from your product's label in the "Search" bar on the web site.

# Important Safety Information

# AIRCRAFT

Switch off your wireless device when boarding an aircraft or whenever you are instructed to do so by airline staff. If your device offers a 'flight mode' or similar feature consult airline staff as to whether it can be used on board.

# DRIVING

Full attention should be given to driving at all times and local laws and regulations restricting the use of wireless devices while driving must be observed.

# HOSPITALS

Mobile phones should be switched off wherever you are requested to do so in hospitals, clinics or health care facilities. These requests are designed to prevent possible interference with sensitive medical equipment.

# PETROL STATIONS

Obey all posted signs with respect to the use of wireless devices or other radio equipment in locations with flammable material and chemicals. Switch off your wireless device whenever you are instructed to do so by authorized staff.

# INTERFERENCE

Care must be taken when using the phone in close proximity to personal medical devices, such as pacemakers and hearing aids.

# Pacemakers

Pacemaker manufacturers recommend that a minimum separation of 22cm be maintained between a mobile phone and a pacemaker to avoid potential interference with the pacemaker. To achieve this use the phone on the opposite ear to your pacemaker and do not carry it in a breast pocket.

# Hearing Aids

Some digital wireless phones may interfere with some hearing aids. In the event of such interference, you may want to consult your hearing aid manufacturer to discuss alternatives.

# For other Medical Devices:

Please consult your physician and the device manufacturer to determine if operation of your phone may interfere with the operation of your medical device.

# **Export Administration of This Product and Its Accessories**

This product and its accessories are under coverage of the export administration regulations of Japan ("Foreign Exchange and Foreign Trade Control Laws" and the related laws and regulations) and the U.S.A. (Export Administration Regulations). When exporting or reexporting this product and its accessories, take necessary procedures on your responsibility and expense. For details, contact Ministry of Economy, Trade and Industry or U.S. Department of Commerce.

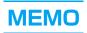

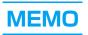

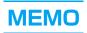

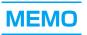

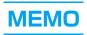

# **Index/Quick Manual**

| Index                         | 372   |
|-------------------------------|-------|
| How to Use the Quick Manual   | 378   |
| Quick ManualEnd of the Manual | anual |

# Index

| Numerics                             | Call Cost         263           Call Forwarding         278 | Entering Pictograph (E-Moji)               |
|--------------------------------------|-------------------------------------------------------------|--------------------------------------------|
| 184/186 57                           | Enable/Disable Forwarding                                   | Entry Setup 295                            |
| Α                                    | Guidance 279 Call Forwarding (Overseas)                     | Japanese Prediction 295<br>Kuten Code 298  |
| Accessing Sites 158                  | 312                                                         | Modifying 294                              |
| Accessories 28                       | Call Rejection 139                                          | Pasting 298                                |
| Additional Services 283              | Call Times 263                                              | Setting full-pitch/half-pitch              |
| Adding Service 283                   | Call Waiting Service 277                                    | 296                                        |
| Executing Added Service              | Answering a Call 278                                        | Switch Entry Mode 292                      |
| 283                                  | Making a Call 278                                           | Switching full-pitch/half-pitch            |
| After-sales Service 353              | Call/Charging/Illumination                                  |                                            |
| Alarm Clock                          | Indicator                                                   | Switching upper/lower case                 |
| Delete                               | Caller ID Notification 49, 57                               |                                            |
| Album (Picture/i-motion) 233         | 186/184                                                     | Charac Size                                |
| Create                               | Caller ID Request                                           | Change Size 236<br>Controlling 235         |
| Most Viewed                          | Handsfree 63                                                | Detail Info 236                            |
| Alternative Image 92 Auto Answer 268 | Hold 54                                                     | Displaying 235                             |
| Available Networks 310               | International Calls 59                                      | Enter V-Phone No 236                       |
| Transfer totworks                    | Making 52                                                   | Charging 43, 44                            |
| В                                    | Mute 54                                                     | Charging time 44                           |
| Racklight 127                        | Placing a Call on Hold 71                                   | Charging Lights 128                        |
| Backlight                            | Receiving 64                                                | Chat Mail                                  |
| Battery Pack41                       | Camera                                                      | Change font size 204                       |
| Bluetooth Link                       | Capturing Still Images 147                                  | Check recent rover 204                     |
| Audio Devices 270                    | Camera Settings                                             | Quit chatmail 204                          |
| Functions available 268              | Auto Timer                                                  | Renewal 203                                |
| Printing 271                         | Brightness                                                  | Send 203                                   |
| Registered device list 271           | Lighting Conditions 150                                     | Set Member                                 |
| Registering and Connecting a         | Mirror                                                      | Check new message 170<br>Check New SMS 205 |
| Bluetooth Device 269                 | Quality                                                     | Common Phrases                             |
| Search standby setting 270           | Saving Destination 152                                      | Enter 294                                  |
| Sending 268                          | Shutter Tone 152                                            | List                                       |
| Settings                             | Switch                                                      | Copy File                                  |
| Bookmark                             | Switching In/Out Camera                                     | Melody File 238                            |
| Access                               | 151                                                         | Still Image File 224                       |
| Compose message 163 Delete           | Zoom 150                                                    | Video/i-motion File 230                    |
| Edit title                           | Capturing                                                   | Voice Note 243                             |
| List                                 | Still Images 147                                            | Country Code                               |
| Save in Phonebook 163                | Videos 149                                                  | Country Code List 307                      |
| Saving 162                           | Change i-mode Password 162                                  | Setting Auto Assist 307                    |
| Send (via Infrared                   | Changing the Ring Volume                                    | Create Folder                              |
| communication) 163                   |                                                             | Bookmark 163                               |
| Send all entries (Bluetooth)         | Changing the Ringer ID 115                                  | Mail                                       |
| 163                                  | Character Entry                                             | Screen Memo 164                            |
| Send all entries (Infrared)          | Copying 297 Cursor Timeout 296                              | Creating Mail Attaching a File 187         |
| 163                                  | Cutting                                                     | Change the receiver 183                    |
| Send data (Bluetooth) 163            | Default                                                     | Creating Deco-mail 184                     |
| Brightness 128                       | English Settings 295                                        | Preview                                    |
| С                                    | Entering a Symbol 295                                       | Quote phonebook 183                        |
|                                      | Entering Characters 293                                     | Save                                       |
| Calculator                           | Entering Common Phrase                                      | Sending 183                                |
| Currency Conversion 265              | 294                                                         | Template 186                               |
| Call Barring - Roaming 311           | Entering Emoticon 295                                       | Credit Limit 264                           |

| D                        |     | Edit Folder Name             | Sort by 215                               |
|--------------------------|-----|------------------------------|-------------------------------------------|
| Data Communication       | 285 | Bookmark 163                 | Upgrade 211                               |
|                          | 289 | Mail                         | i-appli setting Abnormal exit history 216 |
| Available Communications |     | Editing Still Images         | Auto-Start                                |
|                          | 286 | Blur/Sharpen 226             | Change ring/image 214                     |
| Connecting               | 286 | Borders                      | Lights 216                                |
| Operating Environment    | 287 | Contrast                     | Network Access 213                        |
| Preparation              | 288 | Image Style                  | Phbook/Dials acc 214                      |
| Data Link Software       | 337 | Mirror                       | Security error history 216                |
| Databox                  | 222 | Rotation 226                 | Stand-by net 213                          |
| Datebook                 | 257 | Editing Video/i-motion 232   | Start failure history 216                 |
| Checking Schedule/Task   |     | Compress 233                 | Trace output 216                          |
|                          |     | Deleting Track 233           | Vibrate 216                               |
| Create New Event         |     | Extracting Still 233         | i-appli To Function 167                   |
| Delete                   |     | Recording Audio 233          | i-appliDX 208                             |
| Setting Details          |     | Electronic Dictionary 266    | i-Channel 217                             |
| Deco-mail                |     | Recent Entries 267           | Channel list 219                          |
| Create                   |     | Emoticon                     | Telop 219                                 |
| Display palette          |     | Enter                        | i-Channel Setting                         |
| Palette Operation        |     | List                         | Telop display 219                         |
| · ·                      | 321 | English Announcement Service | Telop setting                             |
| Delete File              | 000 |                              | Telop speed 219                           |
| Flash                    |     | Error Messages 340           | Image                                     |
| Still Image File         |     | Event Lights 126             | Setting as the alternate image            |
| Video/i-motion File      |     | Export Administration 365    |                                           |
| Voice Note Delete Folder | 243 | External Connector Terminal  | iMenu 154, 158                            |
| Bookmark                 | 162 |                              | i-mode                                    |
| Mail                     |     | F                            | Accessing Sites 158                       |
| Screen Memo              |     |                              | Bookmarks 162                             |
| Dialed Calls             |     | FirstPass 172                | Compose message 159                       |
| Saving Contacts to the   | 55  | Flash 157, 160               | Compose SMS 159                           |
| Phonebook                | 99  | Operations 228               | Convert char. code 159                    |
| Dialing Restriction      |     | Play 228                     | Image display 159                         |
| Display                  |     | Screen Saver 224             | Internet                                  |
| Display Timeout          |     | Video Quality 229            | My Menu 161                               |
| Displaying Images        |     | Font size                    | Navigating and Performing                 |
| Auto Repeat              |     | i-mode                       | Operations on Web Sites                   |
| Full Screen              |     | Mail                         |                                           |
| Operations               |     | Free Space                   | Reload image 172                          |
| Slide Interval           | 226 | Camera148                    | Retry                                     |
| Slide Show               | 225 | Video camera 149             | Save in Phonebook 159                     |
| Zoom                     | 225 | Function Menu 37             | Screen Memo 164                           |
| Download                 |     | G                            | Sound effect 168                          |
| Chara-den                | 167 | d                            | View certificate 159                      |
| Dictionaries             | 167 | Greeting                     | View/Copy URL 159                         |
| Image                    | 166 |                              | i-mode Mail 178                           |
| iMelody                  | 166 | н                            | i-mode Password 131                       |
| •                        | 167 | Handsfree Talking 63, 85     | i-mode Setting                            |
| Download Dictionary      |     | Home Screen 126              | Certificate 172                           |
| DTMF                     |     | How to Use the Quick Manual  | Check i-mode setting 169                  |
| Dual Network             | 280 |                              | Check new message 199                     |
| Е                        |     |                              | Connect to Certificate Center             |
|                          |     | I                            | Host 173                                  |
| Earpiece Volume          |     | i-appli 207                  | Connection timeout 169                    |
| Edit Categories          |     | Activating 210               | Font size                                 |
| Edit Common Phrase       | 296 | Deleting 216                 | Host setting                              |
| ,                        | 297 | Setting the i-appli Stand-by | Image display 168                         |
| Register                 | 296 | Screen 215                   | i-motion Auto Play 175                    |
|                          |     | Software Info                |                                           |

| Message attached melody                | Replying 189                          | Message R/F                                    |
|----------------------------------------|---------------------------------------|------------------------------------------------|
| 170                                    | Save image 166                        | Check attachment 172                           |
| Message auto-display 170               | Search 196, 197                       | Delete 172                                     |
| Reset i-mode 169                       | Send all entries 195                  | Displaying 171                                 |
| Scroll                                 | Set security/Release security         | Message attached melody                        |
| Sound effect                           |                                       |                                                |
| Use registered data 168                | View URL 197                          | Message auto-display 170                       |
| User Certificate                       | Mail Setting                          | Protect/Release 172                            |
| i-motion                               | Check new message                     | Reload image                                   |
| Downloading                            |                                       | Save Image 166                                 |
| i-motion Auto Play 175<br>In Camera 30 | Edit quotation mark 200 Font size 200 | Save Phonebook 172<br>microSD Memory Cards 245 |
| Inbox                                  | Mail Status Request 200               | Folder Structure 247                           |
| In-Call Timer                          | Melody Auto Play 199                  | Formatting 246                                 |
| In-Car Handsfree 64                    | Receive attachment 199                | Inserting/Removing 246                         |
| Incoming Call Mgmt 281                 | Receive Option 199                    | Missed Call                                    |
| Incoming Call Setting 281              | Receive preference 199                | Move File                                      |
| Infrared communication 249             | Register Sending Group                | Melody File 238                                |
| Authentication Password                |                                       | Still Image File 224                           |
|                                        | Reset Mail 200                        | Video/i-motion File 230                        |
| Infrared port 31                       | Scroll 200                            | Voice Note 243                                 |
| Receiving All Data 252                 | Signature 200                         | Multi Number 282                               |
| Receiving Data One Piece at a          | Mail To Function 167                  | Confirming Primary Number                      |
| Time 250                               | Main Menu                             | Settings 282                                   |
| Sending All Data 252                   | Major Specifications 361              | Registering 282                                |
| Sending Data 1 Piece at a Time         | Manner Mode 119                       | Selecting Dial Number 283                      |
|                                        | Mode 120                              | Setting Default 282                            |
| Infrared port 31, 250                  | Setting Actions in Original           | Multiaccess 254                                |
| International Access Code 61           | Manner Mode 121                       | Combinations 335                               |
| Auto-Assist Settings 61                | Master Clear 273                      | Multi-function Key 30                          |
| Setting 61                             | Master Reset 273                      | Operation and Notation 31                      |
| International Calls 59                 | Maximum Number of Savable/            | Multi-Key 66                                   |
| International Roaming 302              | Protectable in the FOMA               | Multitask 254                                  |
| Intl Dial Settings 61, 307             | Handset                               | Combinations                                   |
| V                                      | Melody                                | My Menu                                        |
| K                                      | Add To Playlist 238                   | My Network List 309                            |
| Key Volume                             | Filter by 238                         | My Number 50, 261                              |
| Kuten Code                             | Melody Setup                          | My Personal Info 261                           |
| Enter 298                              |                                       | My Pictures 223                                |
|                                        | Setting as a ringtone                 | N                                              |
| L                                      | Setting as an alarm tone              |                                                |
| Language 48                            |                                       | Network Search 309                             |
| Lock Application 135                   | Melody Playback                       | Network Security Code 130                      |
| Lock Application Setup 135             | Adjust the volume 237                 | Network Services 275                           |
|                                        | Operations 237                        | Network Setup 309                              |
| M                                      | Pause                                 | New Word Dictionary 298                        |
| Mail                                   | Playing in background 239             | Not in Phonebook 140                           |
| Auto sort 200                          | Melody Playlist                       | Nuisance Call Barring 279                      |
| Check address                          | Add More Melodies 240                 | Rejecting Number to Be Rejected 280            |
| 196, 197, 198                          | Most Played 240                       | nejected                                       |
| Check attachment 197, 198              | Melody playlist                       | 0                                              |
| Delete 196, 197, 198                   | Creating 240                          |                                                |
| Displaying 189, 192                    | Memory usage                          | Open To Answer 66                              |
| Forwarding 190                         | Video camera 149                      | Options and Related Devices                    |
| Protect/Release                        | Menu List 314                         | 28, 337                                        |
| 196, 197, 198                          | Menu operations 35                    | Out Camera                                     |
| Register Sending Group                 | Function Menu 37                      | Outbox                                         |
| 201                                    | Main Menu 35                          | Overseas Use                                   |
| Registering to Phonebook               | Notation                              | Available Services 302                         |
| 190                                    | Notation Rules 38                     | Making Calls 305 Network Services 311          |
|                                        |                                       | NELWORK SERVICES 311                           |

| Overseas Use                         | Record Message         79           Screen Memo         165           Public Mode (Drive Mode)         71           Public Mode (Power Off)         73 | Services Available from FOMA           Handset         336           Sidekey Lock         138           Sidekey Shortcut         138           Skin         124 |
|--------------------------------------|----------------------------------------------------------------------------------------------------|----------------------------------------------------------------------------------------------------|
| _                                    | R                                                                                                    | SMS                                                                                                    |
| P                                    | Reason for No Caller ID 139                                                                                                    | Check address                                                                                                    |
| Pairing                              | Receive option 189                                                                                                    |                                                                                                    |
| Passkey 24, 268 Password             | Received Calls 67 Saving Contacts to the                                                                                                    | Creating 204                                                                                                    |
| i-mode Password 131                  | Phonebook 99                                                                                                    | Delete 195, 196, 197, 198                                                                                                    |
| Pause 58                             | Record Message 74                                                                                                    | Font size 200                                                                                                    |
| Phone Lock 133                       | Deleting 79                                                                                                    | Forwarding 190                                                                                                    |
| Phone To/AV Phone To Function        | Lock 79                                                                                                    | Protect/Release                                                                                                    |
|                                      | Playing 78                                                                                                    |                                                                                                    |
| Phonebook 93                         | Response Greeting 76                                                                                                    | Registering to Phonebook                                                                                                    |
| About Phonebooks 94                  | Setting 75                                                                                                    |                                                                                                    |
| Default Storage 110                  | View Free Space 79                                                                                                    | Replying                                                                                                    |
| Deleting                             | Remaining call cost264                                                                                                    | Save                                                                                                    |
| Phone Capacity 111                   | Remote Control 281                                                                                                    | Scroll                                                                                                    |
| Reject Calls 96                      | Rename File                                                                                                    | Search 196, 197                                                                                                    |
| Saving (from Received Calls)         | Melody File 238                                                                                                    | Send                                                                                                    |
|                                      | Video/i-motion File 230                                                                                                    | Send all entries 195                                                                                                    |
| Saving in the FOMA Handset           | Voice Note 243                                                                                                    | Set security/Release security                                                                                                    |
| Contacts 95                          | Reset Learned Data 299                                                                                                    | UIM                                                                                                    |
| Saving in the UIM Contacts           | Resetting All Costs 263                                                                                                    | View URL 197                                                                                                    |
|                                      | Response Hold 69                                                                                                    | SMS Settings 205                                                                                                    |
| Search 102                           | Ring Delay 140                                                                                                    | Auto sort 200                                                                                                    |
| Selecting Multiple Contacts          | Ring Lights 125                                                                                                    | Message Validity206                                                                                                    |
| 109                                  | Ringer Options 118, 119                                                                                                    | Quote (Receiver) 204                                                                                                    |
| Setup                                | Roaming Guidance                                                                                                    | Report Request 205                                                                                                    |
| Speed Dial                           | Roaming Guidance Intl 312                                                                                                    | SMS Center 206                                                                                                    |
| UIM Capacity                         | C                                                                                                    | Soft Keys                                                                                                    |
| View 106                             | S                                                                                                    | Software Update                                                                                                    |
| Viewing a Phonebook Entry            | SAR                                                                                                    | Sort                                                                                                    |
| Bhanahadi Saarah                     | Scanning Function 358                                                                                                    | i-appli 215                                                                                                    |
| Phonebook Search 102<br>Alphabet 103 | Screen Memo 164                                                                                                    | Inbox 193                                                                                                    |
| !                                    | Convert char. code 166                                                                                                    | Message R/F 171                                                                                                    |
| Filter by 106<br>Katakana 103        | Delete 164, 165                                                                                                    | Outbox 193                                                                                                    |
| Number                               | Edit title 164, 165                                                                                                    | Screen memos 165                                                                                                    |
| Speed No 104                         | File property 165                                                                                                    | Unsentbox 193                                                                                                    |
| Symbol                               | List                                                                                                    | Sort Folders                                                                                                    |
| Pictograph (E-Moji)                  | Protect/Release165                                                                                                    | Bookmark 163                                                                                                    |
| Enter 295                            | Retry                                                                                                    | Mail 195                                                                                                    |
| List                                 | Saving                                                                                                    | Screen Memo 164                                                                                                    |
| PIN Unlock Code 131, 133             | View certificate 166                                                                                                    | Speaker Phone 89                                                                                                    |
| Placing a Call on Hold 85            | View/Copy URL 165                                                                                                    | Speed Dial 111, 112                                                                                                    |
| Playing Videos/i-motion Movies       | Viewing                                                                                                    | SSL communication 156                                                                                                    |
|                                      | Screen Saver                                                                                                    | Stereo Headset 267                                                                                                    |
| Fast Forwarding/Rewinding            | Scroll                                                                                                    | Making a Call 267                                                                                                    |
| 229                                  | Search Data 139                                                                                                    | Receiving a Call 268                                                                                                    |
| Key operations 229                   | Secret Data                                                                                                    | Still Image                                                                                                    |
| Power On/Off 47                      | Security Code                                                                                                    | Add To Album 224                                                                                                    |
| Pre-installed 222                    | Self Mode                                                                                                    | Camera Off Image 224                                                                                                    |
| Profile                              | Send File                                                                                                    | Editing                                                                                                    |
| Profiles 25, 268                     | Melody File 238                                                                                                    | Filter by                                                                                                    |
| Protect/Release                      | Still Image File                                                                                                    | Phonebook Entry 224                                                                                                    |
| Inbox 196                            | Video/i-motion File230                                                                                                    | Pictures Setup                                                                                                    |
| Message R/F 172                      | Service Dial 281                                                                                                    | Screen Saver                                                                                                    |
| Outbox 197, 198                      | Service Tone                                                                                                    | Wallpaper                                                                                                    |
|                                      |                                                                                                    |                                                                                                    |

| Storage Devices         223, 272           Sub Address         62           Sub-display         32           View         34           Symbol                                                                             |         |
|----------------------------------------------------------------------------------------------------|---------|
| Enter                                                                                                    | Vi      |
| Т                                                                                                    | ٧.      |
| Talking via Bluetooth.       64         Task.       257         Checking Task       259         Create New Task.       258         Delete.       260         Setting       261         Telop                              | Vi      |
| i-Channel       219         i-motion       175, 229         Template       186         Creating       186         Selecting       186         Template List       187                                                     | Vi      |
| Text Marquee                                                                                                    | Vi      |
| Touch-tone Signals           Insert "n"         58           Insert "Pause"         58           Insert "Wait"         58           Trademarks         27           Troubleshooting         338                           | Vi      |
| U                                                                                                    | Vi      |
| UIM       39         Inserting/Removing       39         Restricted Operations       40         Security Code       40         Types       40         UIM Category       100         UIM PIN       131, 132               |         |
| Changing         132           UIM PIN2         131           Changing         132           Unlock Code         130           Unsentbox         192           User Certificate         Requesting revocation         173 | Vi<br>V |
| V                                                                                                    |         |
| Vibrate         117           Vibrate Detail         117           Video Call Settings         89, 92           Video Calls         81                                                                                    | V       |
| Action List 84 Alternate Image 88                                                                                                    | •       |
| Driektoses 01                                                                                                    |         |
| Brightness                                                                                                    | Vo      |

| Lighting Conditions        |      |
|----------------------------|------|
| Making                     | . 82 |
| Placing a Call on Hold     |      |
| Receiving                  | . 85 |
| Switching Camera Image     |      |
|                            | . 88 |
| Switching View             | . 88 |
| /ideo Camera               |      |
| Record Video               | 149  |
| /ideo Camera Settings      |      |
| Brightness                 | 151  |
| Lighting Conditions        | 150  |
| Mirror                     | 152  |
| Recording Sound            | 152  |
| Resolution                 | 152  |
| Saving Destination         |      |
| Switch                     | 149  |
| Switching In/Out Camera    |      |
|                            | 151  |
| Video Length               | 152  |
| Video Quality              | 152  |
|                            |      |
| Zoom                       | 220  |
|                            | 338  |
| /ideo/i-motion             | 000  |
| Add To Album               |      |
| Editing                    |      |
| Filter by                  |      |
| Set as Alarm               |      |
| Set as Ringtone            |      |
| Set as Screen Saver        |      |
| /ideocall Hold             | . 92 |
| /iewing File Info          |      |
| Animation File             | 228  |
| Chara-den file             | 236  |
| Melody file                |      |
| Still image file           |      |
| Videos/i-motion movies     |      |
| 230,                       | 231  |
| Voice Notes                |      |
| /iewing Number             |      |
| Voice Notes 241,           | 2/13 |
| Add to Category            |      |
| Apply as Ringtone          |      |
| Filter by                  |      |
|                            |      |
| Free Space                 |      |
| My Notes                   |      |
| Play                       | 243  |
| Preview                    | 242  |
| Recording                  | 241  |
| Saving to My Notes         | 244  |
| Setting to an alarm tone   |      |
|                            | 243  |
| Voice Recorder Setup       |      |
| Auto Save                  | 242  |
| Record Length              | 242  |
| Voicecall Answer Hold      | . 91 |
| Voicecall Answer Hold Tone |      |
|                            | . 69 |
| Recording                  | . 70 |
| /oicemail                  |      |
|                            | 2/6  |
| Incoming Alert             | 276  |

| W               |     |
|-----------------|-----|
| Wallpaper       | 122 |
| Warranty        | 353 |
| Web To Function | 167 |
| WORLD CALL      | 59  |
| World Clock     | 266 |
| WORLD WING      | 302 |

Voicemail Intl . . . . . . . . . . . . . . . . 311

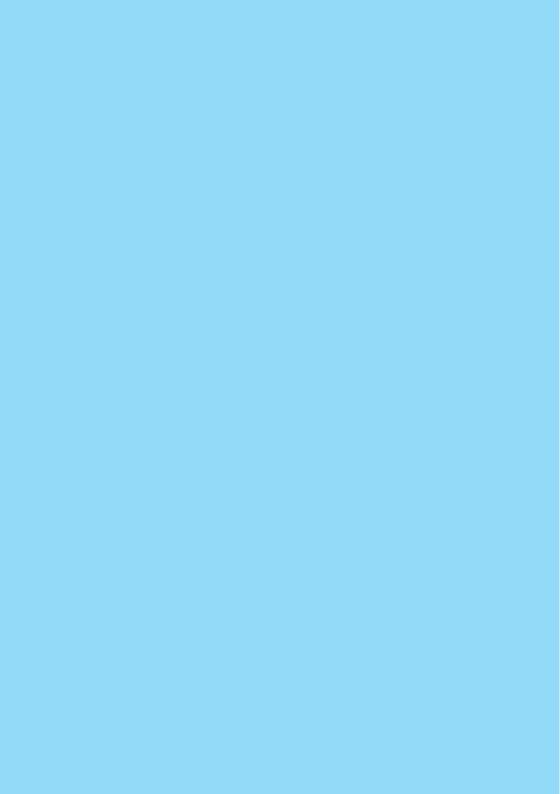

# **How to Use the Quick Manual**

# Detach the Quick Manual from this manual.

- You can find a quick manual for "Overseas Use" after the regular quick manual, convenient for overseas trips.
- · When using scissors, be careful not to hurt yourself.

# Detach the Quick Manual by cutting along the cutoff line

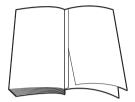

# Fold lengthwise

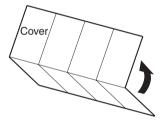

# **?** Fold widthwise twice

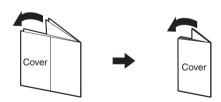

# FOMA M702iS Quick Manual

Saving Contacts on the FOMA Handset (Phone)

Saving Contacts

G

"Number" 

Enter a phone number

14 "Birthday" ▶ Use 🕞 to select "Day'

"Month", and "Year" field ▶ Use 🏅 /Dial

"Type" ♦ Select a type ♦ [ሐ/ [Select] ♦

(P) ▼ "[New Entry]"

Create Contact

# DoCoMo Information Center

\*The above number is not available from a fixed line phone. From a fixed line phone: 151 (no area code) (toll free) From a DoCoMo handset or PHS

**O** 0120-005-250

Nickname Number:

> "URL" ► Enter the URL "Store to" 
>
> "Phone"

18

[Complete]

17 "Notes" 

Enter a note 16 "Reject" **▶** "Yes"/"No" "Email" 

Enter the mail address "Video Number" ▶ "Yes"/"No"

5

"Secret" 

"Yes"/"No" keys to enter the Birthday

"Type" ▶ Select a type ▶ [ሐ/ [Select]

"Postal Address" 

◆ Select an item to

(toll free) (in English)

The above number is also available from a DoCoMo handset

Repairs

From a fixed line phone: \*The above number is not available from a fixed line phone From a DoCoMo handset or PHS 0120-800-000 The above number is also available from a DoCoMo handset 113 (no area code) (toll free)

> "Reading" 
>
> Enter a reading "Name" 
>
> Enter a name Email: Video Number: Type: Mobile Pho.. Type: General No

"Nickname" 

Enter a nickname

4 ω

 Verify the number before making a call Saving Contacts on the UIM (2) ➤ "[New Entry]" ➤ "Store To" ➤ "UIM"

თ

"Category"♦ Select a category ♦ 🖽

Store To: UIM Email: Number: Name: Create Contact

Category: Tal

"Name" 

Enter a name "Number" > Enter a phone number "Reading" 

Enter a reading

> N Use €)/(⊖ to display the Received Select a storing method Calls/Dialed Calls ♦ [ሐ/ [Function] ♦ Calls/Dialed Calls 
>
> Select the Received

Select a Contact to save ▶ ● "Create New Contact": Go to Step 5 Go to Step 5 if you select "Add to • If no entry is saved in the Phonebook specified as the "Default Storage", the Create Contact screen opens. Go to

ω

G

"Email" 

Enter the mail address

ω N

Ph. C. D) 13 "Chara-den" Select Chara-den save ♦ • Enter an address, etc. ♦ 🛦 ♣ I [Select] [Complete] ▶ "Type" ▶ Select a type

10 "Category" ➤ Select a category ➤ ሐ [Select] i-motion

11 "Picture ID" ► Select an image or video/

12 "Ringer ID" ▶ Select a ringtone or melody

Store/Edit the Contact ▶ [ሐ [Complete] Select a phone number to overwrite ♦ الما

**Entering Characters** 

Notes:

Entry mode Upper/Lower

of characters/bytes to be entered case Entry mode

Cursor Available number

**Editing Contacts** 

[Complete] "Edit Contact" ♦ Store/Edit Contact ♦ \= Select a Phonebook ♦ [♣ [Function] •

> are as also

option Conversion

Saving Contacts from Dialed Calls/Received Calls

[Complete

Main Operations on the Character Entry Screen Switching entry modes an a about all and any

Switching full-pitch/half-pitch (由 [Function] → "Entry Mode" → Select an entry mode → (由 [Select] (for 1+ seconds)

Switching upper/lower case 

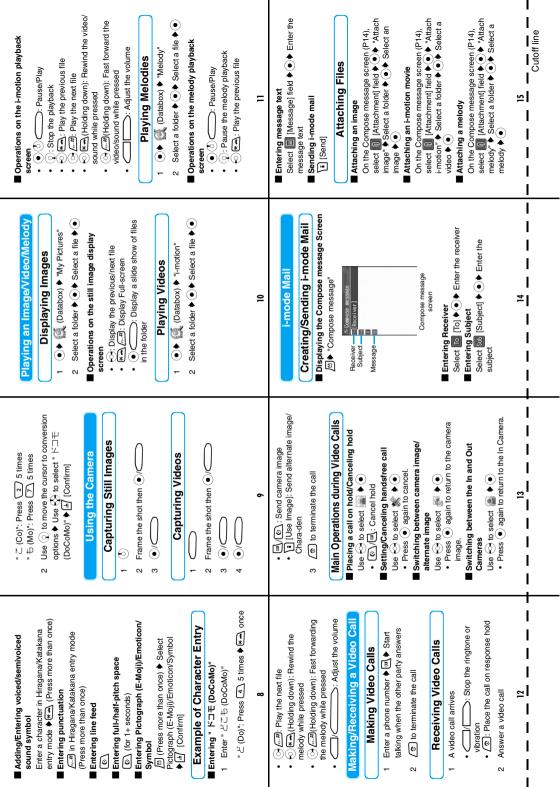

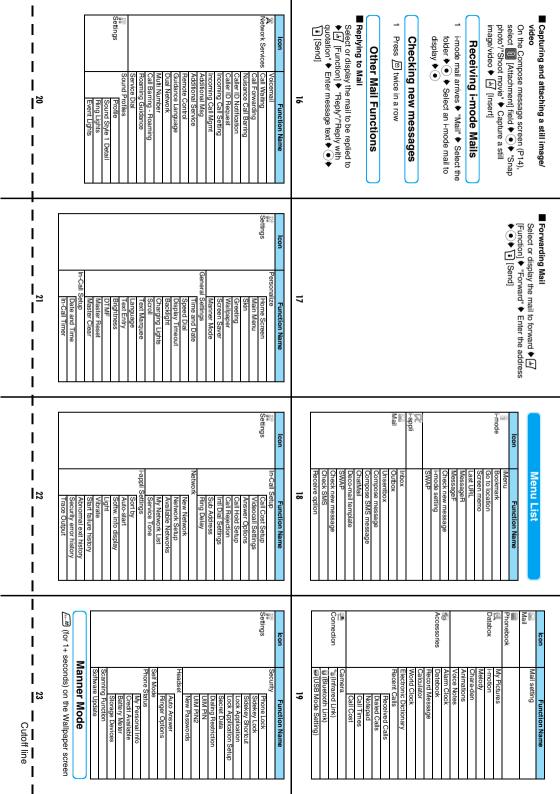

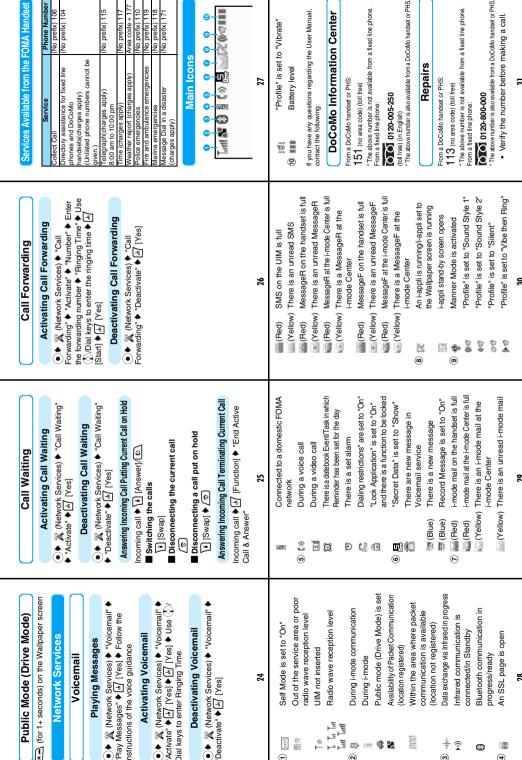

4

I

Cutoff line

# FOMA® M702iS Quick Manual "Overseas Use"

Network Technical Operation Center> (Open 24 hours)

Handset Failure while Overseas

Universal Number

If the universal

service areas

This FOMA handset uses in the 3G roaming

Setting Overseas

number on the left is

network appears on the Display and Sub-

Display

stay as a default.

Setting the Network Manually

(●) → W (Settings) → "Network" →

"Network Setup"

switch to an available network in the country of The handset is set to automatically find and

Switching Networks

display. The connected carrier name also An icon indicating the currently connected

appears on the Display.

N

"NW Search Mode" 

The "Manual" 

The "Nanual" 

The "Nanual" 

The "Nanual" 

The "Nanual" 

The "Nanual" 

The "Nanual" 

The "Nanual" 

The "Nanual" 

The "Nanual" 

The "Nanual" 

The "Nanual" 

The "Nanual" 

The "Nanual" 

The "Nanual" 

The "Nanual" 

The "Nanual" 

The "Nanual" 

The "Nanual" 

The "Nanual" 

The "Nanual" 

The "Nanual" 

The "Nanual" 

The "Nanual" 

The "Nanual" 

The "Nanual" 

The "Nanual" 

The "Nanual" 

The "Nanual" 

The "Nanual" 

The "Nanual" 

The "Nanual" 

The "Nanual" 

The "Nanual" 

The "Nanual" 

The "Nanual" 

The "Nanual" 

The "Nanual" 

The "Nanual" 

The "Nanual" 

The "Nanual" 

The "Nanual" 

The "Nanual" 

The "Nanual" 

The "Nanual" 

The "Nanual" 

The "Nanual" 

The "Nanual" 

The "Nanual" 

The "Nanual" 

The "Nanual" 

The "Nanual" 

The "Nanual" 

The "Nanual" 

The "Nanual" 

The "Nanual" 

The "Nanual" 

The "Nanual" 

The "Nanual" 

The "Nanual" 

The "Nanual" 

The "Nanual" 

The "Nanual" 

The "Nanual" 

The "Nanual" 

The "Nanual" 

The "Nanual" 

The "Nanual" 

The "Nanual" 

The "Nanual" 

The "Nanual" 

The "Nanual" 

The "Nanual" 

The "Nanual" 

The "Nanual" 

The "Nanual" 

The "Nanual" 

The "Nanual" 

The "Nanual" 

The "Nanual" 

The "Nanual" 

The "Nanual" 

The "Nanual" 

The "Nanual" 

The "Nanual" 

The "Nanual" 

The "Nanual" 

The "Nanual" 

The "Nanual" 

The "Nanual" 

The "Nanual" 

The "Nanual" 

The "Nanual" 

The "Nanual" 

The "Nanual" 

The "Nanual" 

The "Nanual" 

The "Nanual" 

The "Nanual" 

The "Nanual" 

The "Nanual" 

The "Nanual" 

The "Nanual" 

The "Nanual" 

The "Nanual" 

The "Nanual" 

The "Nanual" 

The "Nanual" 

The "Nanual" 

The "Nanual" 

The "Nanual" 

The "Nanual" 

The "Nanual" 

The "Nanual" 

The "Nanual" 

The "Nanual" 

The "Nanual" 

The "Nanual" 

The "Nanual" 

The "Nanual" 

The "Nanual" 

The "Nanual" 

The "Nanual" 

The "Nanual" 

The "Nanual" 

The "Nanual" 

The "Nanual" 

The "Nanual" 

The "Nanual" 

The "Nanual" 

The "Nanual" 

The "Nanual" 

The "Nanual" 

The "Nanual" 

The "Nanual" 

T

ω

[ຟ [Complete]

When the Manual list screen opens,

select a network and press 🖽

overseas < DoCoMo Information Center> (24 hours) For loss or theft of the handset or charges while

Universa If the universal not available: number on the left is

for a Universal Number International Phone Code Domestic call charges for -800-0120-0151 your overseas location \* International phone call the Country of Usage Major Access Code for -81-3-5366-3114\* (Table 2) charges to Japan apply

may apply to calls made

\*Domestic call charges fo -800-5931-8600 Number(Table 1) International Phone Code your overseas location Countries(Table 2) Codes of Major International Access

\*Universal Numbers are often unavailable from a from your handset. may apply to calls made -81-3-6718-1414 Codes in Table 1 or Table charges to Japan apply International phone call

or a phone in a hotel. mobile phone, public phone 2 are subject to change

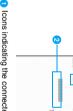

 lcons indicating the connected network 🖥 : Connected to a FOMA network in Japan

: Connected to a 3G network overseas

Connected carrier name

"Overseas Use" respectively Countries (Table 2), see P13 and P14 in Quick Manual \*For International Phone Code for a Universal Number (Table 1) and International Access Codes of Major

enter "+", press (a) for 1+ seconds) From the M702iS handset, dial A{ 81-3-6718-1414 (to

For the International Phone Code for a Universal Number \*From the M702iS handset, dial + 81-3-5366-3144 (to enter "+", press of for 1+ seconds).

(Table 1)/International Access Code for Major Countries

(Table 2), see P13 and 14 of the Quick Manual

or a phone in a hotel. often unavailable from a \*Universal Numbers are

mobile phone, public phone from your nandset.

# **Available Communication Services** Description

Voice Call

that used in Japan, you can make/

Services

Video Call

of specific 3G mobile

and FOMA users in Japan. telecommunication carriers overseas You can make Video Calls with users other than that you stay in. make international calls to countries receive calls in a country you stay and Using the same phone number as

Making a Call to Japan or Countries Other than the Country of Usage

Making a Cal

Code - Area Code (City Code) - Phone (for 1+ seconds) ▶ Enter "Country

Omit the leading "0" (zero) from the city

 Country Codes → P12 the leading "0" may be required) some countries or regions such as Italy, code or from a phone number of Japanese mobile phone of PHS (in

Call

N 

-Channel

-mode mai -mode

of Japan and the country you stay.

You can use i-mode to acquire information

used in Japan, you can send/receive Using the same mail address as that

-mode mail

∠
⑤ to terminate the call

Making a Call within the Country of Stay

Japan

Call 

N

Answer the call

vibration

Stop the ringtone or

∠⊙ : Place the call on response hold

• 🗐 / 💽 : Answer a video call(with [②\/\= [Answer]: Answer a voice call

Camera image)

call (with the alternate image/Chara-[Alternate Image]: Answer a video N

A call arrives Receiving Calls

Enter the phone number with the area code (city code) in the same way as in

: Make a video call

I

I

to use data communication (packet/

You can connect PC or other devices

carriers other than DoCoMo. → P183 of overseas telecommunication from FOMA users in Japan and users

ω

o to terminate the cal

You can send and receive SMS to/

circuit switching)

to terminate the cal

ω

Cutoff line

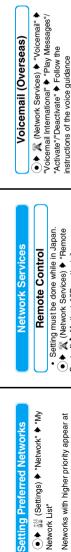

After coming back to Japan, the FOMA network

will be connected automatically and 🖁 will

 When FOMA network is not connected, check that "NW Search Mode" is set to

"Automatic".

Forwarding" • "Call Forwarding International"

◆ "Activate"/"Deactivate" ◆ Follow the Network Services) ♥ "Call

instructions of the voice guidance

Call Forwarding (Overseas)

After Coming Back to Japan

 ● M (Network Services)
 ● "Roaming Setting must be done while in Japan. Roaming Guidance Guidance" ♦ "Activate"/"Deactivate" Control" ♦ "Activate"/"Deactivate"

"[Add Network]" > Enter the network

the upper parts of the list.

Call Barring - Roaming

- Setting must be done while in Japan.
- Data Only"/"Deactivate" ♥ [4] [Yes] ♥ Enter the Roaming" ♥ "Activate - All Calls"/"Activate -**Network Security Code**
- ◆ ★ (Network Services) ◆ "Call Barring -
- Roaming Guidance (Overseas)

- ★ 《Network Services》 ◆ "Roaming Guidance" ◆ "Roaming Guidance International"
  - ◆ Follow the instructions of the voice guidance

- =
- or loss or theft of the handset, settlement of Contact Information

International Access Codes of Major Countries (Table 2)

nternational Phone Codes for Universal Numbers (Table 1)

Country Codes of Major Countries

00

Area Verherlands

Area

ustralia 3elgium anada

6

2

Area

Area

ustralia 3elgium 3razil

Luxemburg

Malaysia

Macao

 The contact numbers must be prefixed with contact the DoCoMo Information Center on the ront page of "Overseas Use" or the Network charges, or handset failure while overseas, Fechnical Operation Center on Page 1. a Universal Numbers (Table 1)" or

lew Zealand

Vorway

anada

Vew Zealand Netherlands

nina zech

001

South Korea

Spain

Jenmark >ol umbia Canada elgium

Singapore South Korea

inland rance

Philippines

Russia

3ypt

Vorway

oeru

hina zech razi

066 8

> inland ance

Singapore

Philippines

dorway

srazil

**New Caledonia** Vew Zealand Philippines Poland

Portugal

enmark

nland rance reece

lussia

letherlands

Monaco

the code assigned to the country of stay as shown in the "International Phone Code for International Access Codes of Major Countries (Table 2)".

201

201

Singapore South Korea

Switzerland Taiwan

ong Kong

ingary

sweden

Spain

ermany

8

Thailand

Hong Kong

Switzerland

ahiti Spain

> Hong Kong iermany

reece ungary

-hailand

urkey /ietnar

adonesia

**Taiwan** 

Sweden

Switzerland

hailand

urkey

U.A.E.

201

U.S.A.

≘

Cutoff line

# Don't forget your FOMA handset ... or your manners!

When using the FOMA handset, be considerate and do not disturb people around you.

# Always turn OFF your FOMA handset in the following situations:

■Where use is prohibited

Be sure to turn off your FOMA handset in airplanes and in hospitals.

- \* Persons using electronic medical equipment are in places other than the actual wards. Make sure you have the power switched off even if you are in a lobby or waiting room.
- ■When in crowded places such as packed trains, where you could be near a person with an implanted cardiac pacemaker or implanted defibrillator.

The implanted cardiac pacemaker or implanted defibrillator operation may be affected by radio emissions from the FOMA handset.

# In the following cases, be certain to set Public Mode.

While driving

Using the FOMA handset interferes with safe driving and could cause danger.

- \* Park the car in a safe place before using the FOMA handset, or switch to Public Mode.
- ■When in theaters, movie theaters, museums, and similar venues

  If you use your FOMA handset where you are supposed to be quiet, you will disturb those around you.

# Pay attention to your surroundings and the loudness of your voice and ringer

- Do not raise your voice when using the FOMA handset in quiet places such as in restaurants or hotel lobbies.
- ■Use the handset so as not to disturb pedestrian traffic.

# Consider privacy

Give consideration to privacy before capturing or sending images with a mobile phone with a built-in camera.

# These functions help you keep your manners in public

Handy functions are available such as for setting the response to incoming calls and setting the tones to silent.

● Public Mode (Drive Mode/Power Off)

The guidance is played announcing that you are in such a place as train, bus or movie theater where you have to turn off the handset, and the call is disconnected. → P71, P73

● Record Message

Callers can record a message when you cannot come to the phone. →P74

Incoming Vibrate

When the vibrate is set, it vibrates for incoming calls. →P117

Manner Mode/Original Manner Mode

In Manner Mode, the keypad sound, ring tone or every other sound generated by the FOMA handset are silenced. →P119

You can change the operation of the FOMA handset in Manner Mode (Original Manner Mode).  $\rightarrow$  P121

This manual was produced in such a way as to allow easy recycling. Please recycle this manual when it is no longer needed.

"ドコモeサイト" offers services such as changing postal address or billing plan, or complying with your request for documents.

From i-mode i Menu ⇒ 料金&お申込・設定 ⇒ ドコモeサイト No packet communication charge

From your personal computer My DoCoMo (http://www.mydocomo.com/) ⇒ 各種手続き (ドコモeサイト)

- \* When applying from i-mode, you need to have your "Network Security Code".
- \* When applying from i-mode, the packet communication charge is free. You are charged fee, however, when you access e-site from abroad.
- \* When applying from your personal computer, you need to have your "DoCoMo ID/Password".
- \* If you do not have or do not remember your "Network Security Code" and "DoCoMo ID/Password", contact the DoCoMo Information Center listed below.
- \* This service may not be available depending on the contents of the contract.
- \* During system maintenance, you may not be able to access some services.

# General Inquiries < DoCoMo Information Center>

■From a DoCoMo mobile phone or PHS:

(No area code) **151** (Toll free) (In Japanese only)

\*The above number is not available from a fixed line phone.

From a fixed line phone:

# **0120-005-250** (Toll free) (In English)

\* The above number is not available from a mobile phone or PHS.

Overify the number before making a call.

while overseas

# For loss or theft of the handset or charges

<DoCoMo Information Center> (24 hours)

●Universal Number

International Phone Code for a Universal Number (Table 1)

-800-0120-0151

- \* Domestic call charges for your overseas location will apply to calls made from your handset.
- \* Universal Numbers are often unavailable from a mobile phone, public phone, or a phone in a hotel.
- ●If the Universal Number is not available:

International Access Code for your Current Location (Table 2)

-81-3-5366-3114\*

- \* International phone call charges to Japan apply.

  \* Codes in Table 1 or Table 2 are subject to change.
- \* From the M702iS, dial + 81-3-5366-3114 (to enter "+", press (0)
- For the International Phone Code for a Universal Number (Table 1)/ International Access Code for Major Countries (Table 2), see P304 of this manual.

# Repairs

From a DoCoMo mobile phone or PHS:

(No area code) 113<sub>(Toll free)</sub> (In Japanese only)

\* The above number is not available from a fixed line phone.

From a fixed line phone:

**0120-800-000** (Toll free) (In Japanese only)

- \* The above number is not available from a mobile phone or PHS.
- Verify the number before making a call.
- ●For details, refer to "全国サービスステーション一覧" (Service Station List) provided with the FOMA handset.

# For a handset failure while overseas

<Network Technical Operation Center> (24 hours)

Universal Number

International Phone Code for a Universal Number (Table 1) -800-5931-8600

- \* Domestic call charges for your overseas location will apply to calls made from your handset.
- \* Universal Numbers are often unavailable from a mobile phone, public phone, or a phone in a hotel.
- Olf the Universal Number is not available:

International Access Code for your Current Location (Table 2)

-81-3-6718-1414\*

- International phone call charges to Japan apply.
- \* Codes in Table 1 or Table 2 are subject to change.
- \* From the M702iS, dial + 81-3-6718-1414 (to enter "+", press (for 1+ seconds)).
- For the International Phone Code for a Universal Number (Table 1)/ International Access Code for Major Countries (Table 2), see P304 of this manual.

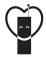

# Don't forget your mobile phone or your manners!

When using your mobile phone in a public place, don't forget to show common courtesy and consideration for others around you.

# Sales: NTT DoCoMo Group

NTT DoCoMo Hokkaido, Inc. NTT DoCoMo Tohoku, Inc. NTT DoCoMo, Inc.

NTT DoCoMo Tokai, Inc.

NTT DoCoMo Hokuriku, Inc.

NTT DoCoMo Kansai, Inc.

NTT DoCoMo Shikoku, Inc.

NTT DoCoMo Kyushu, Inc.

Manufacturer: Motorola, Inc.

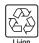

R1000
This manual is made from 100%

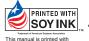

soy based ink

# **FOMA® M702iS Manual for Data Communication**

| Data Communications                                                    | 1  |
|------------------------------------------------------------------------|----|
| Before Using                                                           | 2  |
| Preparing for Data Communication                                       | 3  |
| Installing the Communication Configuration Files (Drivers)             | 4  |
| Connecting the FOMA Handset and PC Using the FOMA USB Cable (Optional) |    |
|                                                                        | 5  |
| Checking the Communication Configuration Files (Drivers)               | 6  |
| Uninstalling the Communication Configuration Files (Drivers)           | 7  |
| Preparing for Communication via Bluetooth                              |    |
| <dial-up gateway="" network=""></dial-up>                              | 7  |
|                                                                        |    |
| Configuring Communication Settings Using FOMA PC                       |    |
| Configuration Software                                                 |    |
| FOMA PC Configuration Software                                         | 9  |
| Installing the FOMA PC Configuration Software                          | 9  |
| Configuring Communication Settings                                     | 11 |
| Start Communicating                                                    | 15 |
| W-TCP Settings                                                         | 16 |
| Setting APN                                                            | 17 |
| Uninstalling the FOMA PC Configuration Software                        | 18 |
|                                                                        |    |
| Configuring Communication Settings without Using FON                   | IA |
| PC Configuration Software                                              |    |
| Configuring a Dial-up Network                                          | 19 |
| Communicating                                                          | 24 |
| AT Commands                                                            | 25 |
| AT Command List                                                        | 27 |

# **About Manual for Data communication**

This manual explains the items required for making data communication on the FOMA M702iS as well as how to install "M702iS通信設定ファイル(ドライバ)(M702iS Communication Configuration Files (Drivers))" and "FOMA PC設定ソフト (FOMA PC configuration Software)" inside the CD-ROM.

# **About Windows XP Operation**

This manual explains the contents compliant with Windows XP Service Pack 2. Some procedures and displays in this manual may differ depending on your operating environment.

# **Data Communications**

Connecting the FOMA handset and a PC allows you to use three types of data communications (packet communication, 64K data communication and data transfer (OBEX)).

# Available Data Communications from the FOMA Handset

# ■ Packet Communication

Packet communication is a communication method whose charges are based on the amount of data exchanged. It allows data communication at a maximum speed of 384Kbps for receiving and 64Kbps for sending.

In order to perform packet communication, connect the FOMA handset and a PC using a FOMA USB Cable (optional) or via Bluetooth and connect to an access point of DoCoMo's Internet connection service "mopera U" or "mopera", that handles the FOMA packet communication.

 Note that the communication fees may become high if you use packet communication to send/ receive data.

# 64K Data Communication

64K data communication is a communication method whose charges are based on the time connected to the network. It allows data communication at a speed of 64Kbps. In order to perform 64k data communication, connect the FOMA handset and a PC using a FOMA USB Cable (optional) or via Bluetooth and connect to an access point of DoCoMo's Internet connection service "mopera U" or "mopera", that handles the FOMA 64K data communication or an access point that handles ISDN synchronous 64K.

 Note that the communication fees may become high if you use 64K data communication to connect for a long time.

# ■ Data Transfer (OBEX)

Data transfer is a communication method that exchanges data using the FOMA USB Cable, infrared, or Bluetooth.

In order to transfer data by connecting the FOMA handset and a PC with the FOMA USB Cable, data link software must be installed on the PC. In order to transfer data using infrared or Bluetooth, a communication device such as a PC must be equipped with infrared or Bluetooth capability.

# Connecting the FOMA Handset and PC, etc.

The following connection methods are available to connect the FOMA handset to a PC to perform data communications:

# ■ Using the FOMA USB Cable (optional) (USB Connection)

Connecting the FOMA handset to a PC with the FOMA USB Cable allows you to use all communication methods (packet communication, 64K data communication and data transfer (OBEX)).

- The communication setup files (drivers) must be installed before connecting with the FOMA USB Cable. →P4
- When using the USB connection, set the USB mode to "Communication mode".→P5

# ■ Using Bluetooth (Bluetooth Connection)

Using Bluetooth allows you to use all communication methods (packet communication, 64K data communication and data transfer (OBEX)).

 Use a standard Bluetooth modem or a Bluetooth modem provided by a Bluetooth device manufacturer to connect via Bluetooth. For installation and configuration of a modem, contact the manufacturer of your PC or Bluetooth device.

# Using Infrared

Using infrared allows you to use the communication method of data transfer (OBEX). You can exchange data with a PC, etc. with infrared capability.

# Precautions before Use

# ■ Internet Service Provider Fees

Fees to an Internet service provider (ISP) may be required to connect to the Internet. These fees are in addition to the FOMA service fees and are paid to your ISP directly. For detailed information on connection fees, contact your ISP.

You can use "mopera U" or "mopera", DoCoMo's

You can use "mopera U" or "mopera", DoCoMo's Internet connection service. A separate subscription (fee-based) is required to use "mopera U". To use "mopera", no separate subscription is required, and no monthly usage fee applies.

# ■ Setting the Internet Connection (Internet service providers, etc.)

Packet communication and 64K data communication use different access points. For packet communication, use an access point compatible with packet communication, and for 64K data communication, use the FOMA 64K data communication or use an access point compatible with ISDN synchronous 64K.

· DoPa access points cannot be connected.

 Access points for PHS 64K/32K data communication for PIAFS, etc. cannot be connected

# ■ User Authentication to Access Networks

Depending on the access point, user authentication (ID and password) may be required to connect. If required, enter the ID and password from the dial-up network. The ID and password will be provided by the network administrator of your ISP or access point. For details, contact the network administrator of your ISP or the access point.

# ■ Required Conditions for Packet and 64K Data Communications

The following conditions must be met to perform communications using the FOMA handset (a connection may not be established if traffic is heavy at the base station or if radio signals are weak).

- The PC must have an interface for the FOMA USB Cable
- To connect via Bluetooth, the device such as a PC must be compatible with Dial-Up Networking Profile of Bluetooth standard Version 1.2.
- The FOMA handset must be in a FOMA service area.
- The access point must support FOMA packet communication for packet communication.
- The access point must support FOMA 64K data communication or ISDN synchronous 64K for 64K data communication.

# ■ Data Communication Glossary APN (Access Point Name)

Identifies an access point (ISP or LAN) for packet communication. The Internet connection service for DoCoMo, "mopera U" has "mopera.net" as its APN.

# cid (Context Identifier)

A registration number of an APN of packet communication to the FOMA handset. The FOMA handset can contain up to 10 APNs using cid 1 - 10.

# DNS (Domain Name System)

The database system that translates a domain name address such as "nttdocomo.co.jp" into a numerical IP address for PCs.

# **OBEX (Object Exchange)**

A protocol for file transfer defined by IrDA (Infrared Data Association). Data such as Contacts, Schedule events, or images can be exchanged with devices that handle the OBEX protocol.

# QoS (Quality of Service)

Indicates the network service quality. You can specify conditions of data communication speed in the FOMA handset configurations (actual communication speed varies depending on the communication conditions).

# W-TCP

The TCP parameter is used to get the full utilization of the TCP/IP transmission capability for packet communications over the FOMA network. The TCP parameter must be optimized to get the most out of

the communication capability of the FOMA handset.

# **Administrator Privileges**

Access rights that allow access to all functions on a Windows XP or Windows 2000 system. A user without administrator privileges cannot install or uninstall drivers or FOMA PC Configuration Software.

# **Before Using**

# Operating Environment

The following operating environment is required for a PC to use data communication:

| Item               | Requirement                                                                                                    |
|--------------------|----------------------------------------------------------------------------------------------------|
| PC Main<br>Unit    | PC-AT compatible machine with a CD-ROM capable drive     USB port (in accord with Universal Serial Bus Specification Rev1.1/2.0)     Display resolution of 800x600 dots, High Color (65,536 color) or higher recommended     For Bluetooth connection     -Dial-up Networking Profile compatible device that complies with Bluetooth Standard Version 1.2 |
| OS*1               | Windows XP, Windows 2000<br>(Japanese version)                                                                                                    |
| Required<br>Memory | For windows XP, 128M bytes or more*2     For windows 2000, 64M bytes or more*2                                                                                                    |
| Hard Disk<br>Space | Available space of 5M bytes or more*2                                                                                                    |

- \*1: DoCoMo does not guarantee the operation under the supported OS if it is changed through upgrade.
- \*2: Required memory or hard disk space may vary depending on the PC system configuration.

# Note

- Depending on the operating environment, data communication may not be available. DoCoMo does not respond to any inquiries about the use nor guarantee proper operation under operating environments other than those described in "Operating Environment".
- The FOMA handset is not compatible with Remote Wakeup.
- The FOMA handset does not support FAX communication.

# Required Devices

To use data communications, the following are required in addition to the FOMA handset and a PC:

- FOMA USB Cable (optional)\*
- FOMA miniUSB Conversion Adapter M01 (accessory)\*
- CD-ROM for FOMA M702iS (accessory)
   \*:For a Bluetooth connection, the FOMA USB Cable and FOMA mini USB Conversion Adapter M01 are not required.

# **Note**

 For a USB connection, purchase the exclusive FOMA USB Cable. Commercially available USB cables have the wrong shape connectors and cannot be used.

# Preparing for Data Communication

The flow for preparing for packet communication or 64K data communication is as follows:

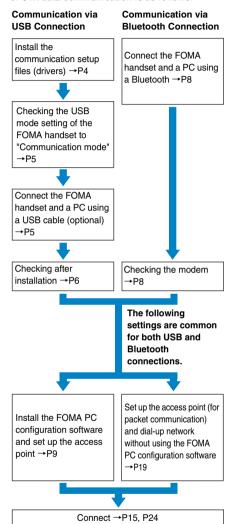

■ Data Communication Software included on the "CD-ROM for FOMA M702iS"

M702iS communication setup files (drivers)
These files must be installed on a PC so that
communication or file exchange can be performed
after the FOMA handset and PC are connected
using the FOMA USB Cable.

#### FOMA PC configuration software

This software is to be installed on a PC to quickly configure settings of dial-up connections, etc. that are required to perform data communication.

## Installing the Communication Configuration Files (Drivers)

You need to install the communication configuration files so that the FOMA handset can be used from the PC before connecting the FOMA handset and the PC via USB connection for the first time.

- The communication configuration file is not required for a Bluetooth connection.
- The communication configuration files installing with the FOMA handset not connected to a PC.
- Be sure to install the communication configuration files from a user account with the administrator privileges. For settings and operations regarding PC administrator privileges, contact your PC manufacturer or Microsoft Inc.
- Check that no other software is running before installing the communication configuration files.
   Terminate any running software before installing the files.

## Installing to Windows XP

- Insert the CD-ROM for FOMA M702iS into a PC
- Click "スタート (Start)" ▶ "ファイル名を 指定して実行 (Select file name and run)" then enter " "<CD-ROM drive letter>: ¥Drivers¥Setup.exe" in "名前 (Name)"field ▶ Click [OK]
- 3 Click [インストール (Install)] Installation of the drivers begins.

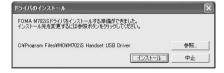

If the screen to recommend the installation interruption is displayed

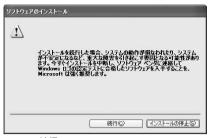

Click [続行 (Continue)] to continue the installation. The M702iS communication configuration file operates in the same way as the software has passed the Windows logo authentication test.

- Click [OK] on the confirmation screen
- Connect the FOMA handset and the PC
  - Connecting →P5
  - After the handset is connected properly, the taskbar of the PC displays a popup message "新しいハード ウェアが見つかりました (New hardware found)" for a few seconds.
- Select "いいえ、今回は接続しません (No, not this time)" ▶ Click [次へ (Next)]
  - Depending on your PC status or settings, this screen may not appear. In this case, go to Step 7.

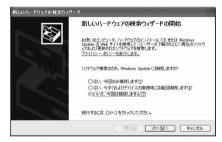

Select "ソフトウェアを自動的にインストールする(推奨) (Install the software automatically (recommended))" ▶ Click [次へ (Next)]

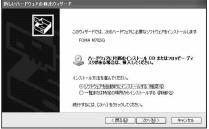

4 Continued on the next page

If the screen to recommend the installation interruption is displayed

Click [続行 (Continue)] to continue the installation. The M702iS communication configuration file operates in the same way as the software has passed the Windows logo authentication test.

- <mark>只</mark> Click [完了 (Finish)]
- Install all drivers of the other three types Install all drivers of three types performing Steps 6 to 9.

  After the installation completes, the taskbar of the PC displays a popup message "新しいハードウェアがインストールされ、使用準備ができました (New hardware installed and ready)" for a few seconds.
  - Go to "Checking the Communication Configuration Files (Drivers)". →P6

### Installing to Windows 2000

- Insert the CD-ROM for FOMA M702iS into a PC
- Click "スタート (Start)" ▶ "ファイル名を 指定して実行 (Select file name and run)" then enter " "<CD-ROM drive letter>: ¥ Drivers¥Setup.exe" in "名前 (Name)"field ▶ Click [OK]
- 3 Click [インストール (Install)] Installation of the drivers begins.

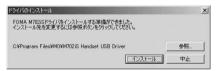

If the screen to confirm the installation continuation is displayed

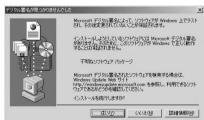

Click [はい (Yes)] to continue the installation. The M702iS communication configuration file operates in the same way as the software has verified the Microsoft digital signature.

Click [OK] on the confirmation screen

- Connect the FOMA handset and the PC
  - 4 types of drivers are automatically installed in a row
  - Connecting →P5
  - If the screen to confirm the installation continuation is displayed

Click [はい (Yes)] to continue the installation. The M702iS communication configuration file operates in the same way as the software has verified the Microsoft digital signature.

 Go to "Checking the Communication Configuration Files (Drivers)". →P6

# Connecting the FOMA Handset and PC Using the FOMA USB Cable (Optional)

This section explains the steps to connect the FOMA handset and a PC using the USB cable.

### **USB Mode Setting**

Setting the USB Mode

Set the USB mode setting of the FOMA handset to "Communication mode".

● ► (Connection) ► (USB Mode Setting)

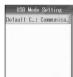

2 ♣ [Change] ▶ "Communication mode" ▶ ♣ [Select]

Connecting the FOMA Handset and PC Using the FOMA USB Cable (Optional)

- Open the cover of the external connector and plug the FOMA miniUSB conversion adapter M01 (Accessory)
  - There is 2mm-gap between the handset and the FOMA miniUSB conversion adapter. This is normal.
- Plug the FOMA USB Cable connector, with the label up, straight into the FOMA miniUSB conversion adapter
  - Slide in the connector until it securely clicks into place.

5 Continued on the next page •••

## 3 Plug the USB connector of the FOMA USB Cable to a USB connector on the PC

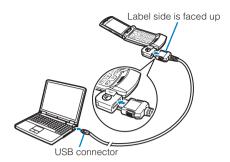

#### Note

- Use the exclusive FOMA USB Cable to connect the FOMA handset and PC. A commercially available USB cable has a different connector shape and cannot be connected to the FOMA miniUSB conversion adapter M01.
- Do not use excessive force inserting the FOMA USB Cable or FOMA miniUSB conversion adapter M01 connector. Connectors won't work unless they are inserted at the appropriate direction and angle. When connectors are inserted correctly, they can be inserted smoothly without requiring force. If you cannot insert a connector properly, do not use excess force and check the shape and direction of the connector.

#### Unplugging

- While pressing the release buttons of the external connector of the FOMA USB Cable, pull the cable in a horizontal position from the FOMA miniUSB conversion adapter M01
  - If you pull it forcibly, malfunction may result.
- ② Pull out the FOMA miniUSB conversion adapter M01 in a horizontal position from the FOMA handset
  - · If you pull it forcibly, malfunction may result.

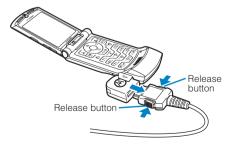

3 Unplug the FOMA USB Cable from the PC

## Checking the Communication Configuration Files (Drivers)

Check that the M702iS communication configuration file has been installed correctly.

<Example: For Windows XP>

- 【Click "スタート (Start)" ▶ "コントロール パネル (Control Panel)" and click "パ フォーマンスとメンテナンス (Performance and Maintenance)" ▶ "システム (System)"
  - For Windows 2000 Click "スタート (Start)" ▶ "設定 (Settings)" ▶ "コントロールパネル (Control Panel)", and click "システム (System)"
- Click the "ハードウェア (Hardware)" tabClick [デバイスマネージャ (Device Manager)]
  - For Windows 2000 Click the [デバイスマネージャ (Device Manager)] tab
- Click a device name to view the installed driver name

Check that "ポート (Port) (COM/LPT)", "モデム (Modem)" and "USB (Universal Serial Bus) コントローラ (Controller)" have drivers displayed.

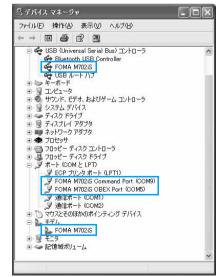

Windows XP

| Device                                   | Driver                                                     |
|------------------------------------------|------------------------------------------------------------|
| Port (COM/LPT)                           | FOMA M702iS     Command Port     FOMA M702iS     OBEX Port |
| Modem                                    | FOMA M702iS                                                |
| USB (Universal Serial Bus)<br>Controller | FOMA M702iS                                                |

#### Note

• If the FOMA USB Cable (optional) was disconnected or the installation was cancelled by pressing [キャンセル (Cancel)] on the PC screen while the M702iS communication configuration file was being installed, the file was not installed successfully and the driver names may not be verified on the "デバイスマネージャ (Device Manager)" screen. In this case, uninstall then reinstall the M702iS communication configuration files.

### ■ To view the FOMA handset COM port number

The modem name or COM port number of the FOMA handset may be required if you set up communication without using the FOMA PC configuration software. This section describes how to check the COM port number on the Device Manager screen.

- Connect the FOMA handset and the PC
   Connecting →P5
- ② Perform Step 1 and 2 in "Checking the Communication Configuration Files (Drivers)"
- ③ Click "モデム (Modem)" ▶ Select the "FOMA M702iS" ▶ From the menu bar, click [操作 (Operate)] ▶ [プロパティ (Properties)] ▶ Click the "モデム (Modem)" tab

The FOMA handset COM port number appears on the right side of " $\vec{\pi}$ "  $\vdash$  (Port):".

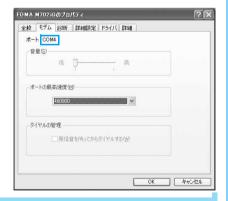

## Uninstalling the Communication Configuration Files (Drivers)

To uninstall the communication configuration files (drivers), perform the following steps:

- Uninstall the files after disconnecting the FOMA handset from the PC.
- Be sure to uninstall the communication configuration files from a user account with the administrator privileges. For settings and operations regarding PC administrator privileges, contact your PC manufacturer or Microsoft Inc.
- Verify that no other software is running before uninstalling the communication configuration files.
   Terminate any running software before uninstalling the files.

<Example: For Windows XP>

- Insert the CD-ROM for FOMA M702iS into a PC
- Click "スタート (Start)" ▶ "ファイル名を 指定して実行 (Select file name and run)" then enter " "<CD-ROM drive letter>: ¥Drivers¥M702iSUn.exe" in "名前 (Name)"field ▶ Click [OK]
- 3 Click [アンインストール (Uninstall)] Un-installation of the driver begins.

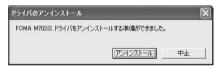

- Click [OK] on the confirmation screen
- 5 Click [はい (Yes)] to restart the PC
  The PC reboots and un-installation completes.

# Preparing for Communication via Bluetooth

This section describes preparation for communication by connecting the FOMA handset and the PC via Bluetooth.

## Make the Device Registration of the FOMA Handset and PC

After the FOMA handset become search ready, search for the FOMA handset from the PC, register the device, and connect the FOMA handset and the PC via Bluetooth.

 If you connect the FOMA handset and the PC after registering the device, registering the device (Steps 1 to 4) are not necessary. For connecting the devices after they are registered, refer to the instruction manual that came with the PC or a device such as the Bluetooth adapter that is connected to the PC.

## 

 This screen does not open when Bluetooth on the FOMA handset is turned on. In this case, go to Step 3.

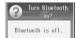

## 

Bluetooth on the FOMA handset turns on and becomes search ready. 

blinks at the top of the screen

 While the device become search ready, if no searching operations were performed from the PC for about three minutes, the search ready state will be cancelled automatically.

## Search and register the Bluetooth device on the PC

Select "FOMA M702iS" <checking the specifications> from the found device and perform steps to register it. The Device registration screen opens on the FOMA handset when you start the registering process.

For searching and registering devices, refer to the instruction manual that came with the PC or the device such as a Bluetooth adapter that is connected to the PC.

- It is recommended that you turn off Bluetooth devices around the PC other than the FOMA handset before searching and registering devices.
- Some instruction manuals may use "Find" for "Search" and "Pairing" for "Register".

## [Yes] ▶ Enter the passkey

The Passkey authentication completion screen opens on the FOMA handset after the Bluetooth connection between the FOMA handset and the PC is established.

Go to "Checking the Registered Devices". →P8

## Checking the Registered Devices

Check the settings of the Bluetooth devices registered to the FOMA handset and the PC to make sure you are ready to perform data communications via Bluetooth.

 For the device name displayed on the FOMA handset and the modem name displayed on the PC, refer to the instruction manual of your PC or the device connected the PC, such as the Bluetooth adapter.

## Checking the Settings of Devices Registered to the FOMA Handset

Verify the connection method between the FOMA handset and the device. Change if necessary.

Bluetooth devices registered to the FOMA handset are displayed.

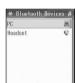

2 Select a device ▶ ● ▶ select "Access Settings" ▶ ● ▶ check the settings in "Dialup Networking Gateway"

Select from the following as necessary:

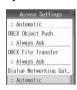

#### **Always Ask**

The confirmation is displayed each time you connect.

#### **Automatic**

Connection is always permitted.

#### Never

The connection is denied and communication cannot be performed.

#### **Just Once**

The confirmation is displayed for the first connection. Later attempts will be rejected.

### Checking the Modem

Check the COM port number assigned to the modem to set up data communication.

<Example: For Windows XP>

Click "スタート (Start)" ▶ "コントロール パネル (Control Panel)" then click "パ フォーマンスとメンテナンス (Performance and Maintenance)" ▶ "シ ステム (System)"

## ■ For Windows 2000 Click "スタート (Start)" ▶ "設定 (Settings)" ▶

"コントロールパネル (Control Panel)", and click "システム (System)"

- Click the "ハードウェア (Hardware)" tabClick [デバイスマネージャ (Device Manager)]
- 3 Click "モデム (Modem)" ▶ Select the modem name ▶ From the menu bar, click [操作 (Operate)] ▶ [プロパティ (Properties)] ▶ Click the "モデム (Modem)" tab

The FOMA handset COM port number appears on the right side of " $\pi^2 - \vdash$  (Port):".

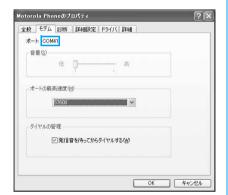

## Terminating a Bluetooth Connection

After data communication finished, terminate the Bluetooth connection between the PC and the FOMA handset.

## Perform steps to disconnect the PC and the FOMA handset

For disconnection steps, refer to the instruction manual of your PC or the Bluetooth device added to the PC.

## FOMA PC Configuration Software

Various settings regarding communication are required to perform packet communication or 64K data communication connecting the FOMA handset and PC. Using the FOMA PC configuration software allows you to perform the following settings quickly:

## ■ かんたん設定 (Easy Settings)

Follow the instructions to "Set up the dial-up connection for FOMA data communication" and at the same time "Configure W-TCP" automatically.

#### ■ W-TCP Settings

Optimize the communication settings on the PC before using "FOMA packet communication". Communication settings need to be optimized by W-TCP settings in order to get the most out of the communication capability.

### ■ APN Settings

Configure the access point (APN) settings required for packet communication.

The regular phone number is not used to connect to the FOMA packet communication access point, unlike 64K data communication. Save APN (Access Point Name) for each access point on the FOMA handset in advance, then specify the registration number (cid) in the access point number field to connect. "mopera.ne.jp" ,the access point of "mopera", is saved in cid1 and "mopera.net", the access point of "moperaU" is saved in cid3 by default.

#### **Note**

- You can configure settings for packet communication or 64K data communication without using the FOMA PC configuration software. →P19, P24
- If the FOMA PC configuration software version 3.0.1 or its older version (hereafter old FOMA PC configuration software) is installed, uninstall the old FOMA PC configuration software in advance. Checking the version →P11

## Installing the FOMA PC Configuration Software

 Be sure to install the FOMA PC configuration software from a user account with the administrator privileges.
 For settings and operations regarding PC administrator privileges, contact your PC manufacturer or Microsoft Inc.  Check that no other software is running before installing the FOMA PC configuration software.
 Terminate any running software before installing the configuration software.

<Example: For Windows XP>

- Insert the included CD-ROM for FOMA M702iS into a PC
- Click "スタート (Start)" ▶ "ファイル名を 指定して実行 (Select file name and run)" then enter " "<CD-ROM drive letter>: ¥FOMA\_PCSET¥Setup.exe" in "名前 (Name)"field ▶ Click [OK]
- 🧣 Click [次へ (Next)]
  - If a message indicating that "旧W-TCP設定ソフト (Old W-TCP configuration software)", "旧APN設定ソフト(Old APN configuration software)", or "旧FOMA PC設定ソフト(Old FOMA PC configuration software)" is installed appears, uninstall the software referring to P9.

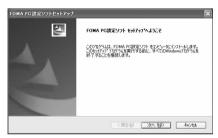

Click [はい (Yes)] to agree to the license agreement

Clicking [いいえ (No)] cancels the installation and the FOMA PC configuration software will not be available

5 Checkmark ▼ "タスクトレイに常駐する (Reside in the task tray)" ▶ Click [次へ (Next)]

After the installation, (W-TCP settings) resides in the PC task tray. It is recommended that you keep it in the task tray because it allows you to change or view the W-TCP settings quickly.

The FOMA PC configuration software can be installed even if "タスクトレイに常駐する (Reside in the task tray)" is set to □. To place the icon in the task tray after the initial installation, on the FOMA PC configuration software operation screen (P11), click "メニュー (Menu)" ▶ "WTCP設定をタスクトレイに常駐させる (Place W-TCP settings in the task tray)".

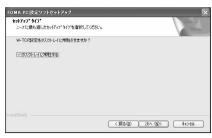

- 6 Check the installation destination folder and click [次へ (Next)]
  - To change the installation destination
    Click [参照 (Browse)] to specify an installation
    destination then click [次へ (Next)].
- 7 Check the name of the "プログラムフォルダ (Program folder)" field ▶ Click [次へ (Next)]

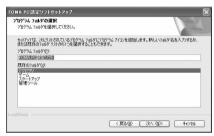

🧣 Click [完了 (Finish)]

After the installation completes, the FOMA PC configuration software launches and the operation screen opens.

■ Warning or confirmation screens that open during the installation of FOMA PC configuration software

This section describes operations if a warning or confirmation opens during the installation.

If a warning indicating that the FOMA PC configuration software has already been installed appears

The old version of FOMA PC configuration software has been installed. Uninstall the old version of FOMA PC configuration software from the "プログラム追加と削除 (Add or Remove Programs)" (for Windows 2000, "アプリケーションの追加と削除 (Add or Remove Applications)", then install the FOMA PC configuration software.

If a warning indicating that an old version of W-TCP environment configuration software has been installed appears

Uninstall the old version of W-TCP environment configuration software from the "プログラム追加と削除 (Add or Remove Programs)" (for Windows 2000, "アプリケーションの追加と削除 (Add or Remove Applications)", then install the FOMA PC configuration software.

## If a warning indicating that an old version of FOMA data communication configuration software has been installed appears

Click [OK] to uninstall the FOMA data communication configuration software automatically. After the un-installation, the FOMA PC configuration software installation resumes.

## If a confirmation indicating to cancel the wizard appears when clicking [キャンセル(Cancel)] or [いいえ(No)]

"はい(Yes)" → Click [完了 (Finish)] to finish the installation. If re-installing, perform the installation steps from the beginning.

### ■ Checking the FOMA PC Configuration Software Version

On the FOMA PC configuration software operation screen, click "メニュー (Menu)" ▶ "バージョン情報 (Version)" to open the version information screen.

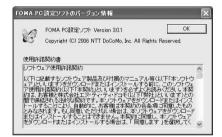

## **Configuring Communication Settings**

This section describes steps to set up packet communication/64K data communication using the FOMA PC configuration software.

 Check that the FOMA handset and the PC are connected properly before configuring the settings.
 →P5

## Launching the FOMA PC Configuration Software

Launch the FOMA PC configuration software installed on the PC. The following can be configured from the operation screen when the FOMA PC configuration software is launched:

■ Packet communication settings using "かんた ん設定 (Easy Settings)" →P12

- 64K data communication settings using "かんたん設定 (Easy Settings)" →P14
- Optimizing and changing the transmission capability of data communication using "W-TCP Settings" →P16
- APN settings for packet communication using "APN Settings" →P17

<Example: For Windows XP>

Click "スタート (Start)" ▶ "すべてのプログラム (All Programs)" ▶ "FOMA PC設定ソフト(FOMA PC configuration Software)" ▶ "FOMA PC設定ソフト (FOMA PC configuration Software)"

The FOMA PC configuration software launches and the operation screen opens.

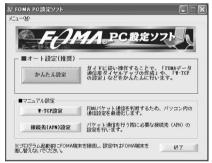

#### For Windows 2000

Click "スタート (Start)" ▶ "プログラム (Programs)" ▶ "FOMA PC設定ソフト(FOMA PC configuration Software)" ▶ "FOMA PC設定 ソフト(FOMA PC configuration Software)"

## Specifying a COM Port

When performing data communication via Bluetooth connection, you need to specify the COM port number of the PC under "通信設定 (Communication Settings)" of the FOMA PC configuration software.

- This operation is usually not required for USB connection. Perform this operation if you want to specify the COM port.
- Check the COM port assigned to the FOMA handset

Checking the COM port →P7, P8

2 From the FOMA PC configuration software operation screen, click "メニュー (Menu)" ▶ "通信設定 (Communication Settings)"

- 3 Select "COMポート指定 (Specify COM port)" ▶ Click the "COM:" field to set the COM port number assigned to the FOMA handset
  - A COM port number can be specified between 1 and 99.

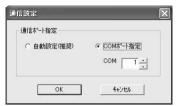

Click [OK]
Setting completes.

## Setting Packet Communication Using Easy Settings

Packet communication is a communication method whose charges are based on the amount of data exchanged. It allows data communication at a maximum speed of 384Kbps for receiving and 64Kbps for sending. It is recommended that you use "mopera U" that handles broadband connection options or international roaming to connect to the Internet using the FOMA handset (separate subscription is required). You can perform only packet communication using international roaming. Note that packet communication fees under international roaming differ from those in Japan, If you want to connect to the Internet now, "mopera" is convenient. This section describes the steps to set up a USB connection as an example.

### Using "mopera U" or "mopera"

- On the FOMA PC configuration software screen, click [かんたん設定 (Easy Settings)]
- Select "パケット通信 (Packet Communication)" and click [次へ (Next)]
- 3 Select "「mopera U」への接続 (Connect to mopera U)" or "「mopera」への接続 (Connect to mopera)" ▶ Click [次へ (Next)]
  - If you select "「mopera U」への接続
    (Connect to mopera U)", a screen to inquire whether you are a subscriber to "mopera U" appears. Click [はい (Yes)] if you are a subscriber and continue with the settings.

## Click [OK]

The APN settings will be downloaded from the FOMA handset. Please wait.

- 5 Enter a connection name in the "接続名 (Connection Name)" field ▶ Select [接続方式 (Connection Method)] ("PPP接続 (PPP Connection)"/"IP接続 (IP Connection)" ▶ Select "発信者番号通知を行う (Show Caller ID)" ▶ Click [次へ (Next)]
  - The following half-pitch characters cannot be entered in the "接続名 (Connection Name)" field. ¥/:\*\*!<> | "
  - To connect to "mopera U", select "接続方式 (Connection Method)" to "IP接続 (IP Connection)".
     When using in Japan, you can select any "接続方式 (Connection Method)".
     To connect to "mopera", select "接続方式 (Connection Method)" to "PPP 接続 (PPP connection)".
  - To connect to "mopera U" or "mopera", Caller ID must be sent. Do not select "発信者番号通知を行わない (Hide Caller ID)".
  - ・ If using overseas, select "NW サービスに従う (Follow the NW Service)" and on the FOMA handset, operate ★ (Network Services) ◆ "Caller ID Notification" ◆ "Change Notification Setting" to set whether to show your Caller ID.
  - For a Bluetooth Connection
    Check that the name displayed under "モデム名 (Modem Name)" is correct by referring to the instruction manual for your PC or the Bluetooth adapter connected to the PC.

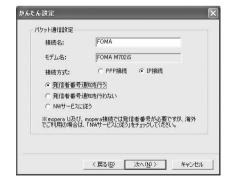

6 Select any users under "使用可能ユーザーの選択 (Select a permitted user)" and click [次へ (Next)]

To connect to "mopera U" or "mopera", the "ユーザー名 (User Name)" and "パスワード (Password)" fields can be left unfilled.

- **7** Set "最適化を行う (Optimize)" to **▶** click [次へ (Next)]
  - If already optimized
    A conformation to optimize does not appear.
    Go to Step 8.
- Check the settings ▶ Click [完了 (Finish)]
  - If "デスクトップにダイヤルアップのショートカットを作成する (Create a shortcut to dial-up on the desktop)" is set to ▼, a shortcut to the dial-up connection will be created on the desktop.
  - To change settings Click [戻る (Back)].
- 9 Click [OK]

Setting completes.

If the optimization setting was changed You need to restart the PC. Click "はい (Yes)" on the screen to reboot.

### Using Another Provider

- On the FOMA PC configuration software screen, click [かんたん設定 (Easy Settings)]
- 2 Select "パケット通信 (Packet Communication)" and click [次へ (Next)]
- 3 Select "その他 (Other)" and click [次へ (Next)]
- Click [OK]

The APN settings will be downloaded from the FOMA handset. Please wait.

- For a Bluetooth Connection

  The confirmation may be displayed depending on the FOMA handset connection settings.

  Press ⅓ [Accept] to connect.
- 5 Enter a connection name in the "接続名 (Connection Name)" field
  - The following half-pitch characters cannot be entered in the "接続名 (Connection Name)" field. ¥/:\*?!<> | "
  - Follow the instructions from your ISP to set the "接 続方式 (Connection Method)" and Caller ID notification.

- ・ If using overseas, select "NW サービスに従う (Follow the NW Service)" and on the FOMA handset, operate ★ 《 (Network Services) ◆ "Caller ID Notification" ◆ "Change Notification Setting" to set whether to show your Caller ID.
- For a Bluetooth Connection
  Check that the name displayed under "モデム名 (Modem Name)" is correct by referring to the instruction manual for your PC or the Bluetooth adapter connected to the PC.
- To set the IP address and DNS
  If your ISP requires setting IP addresses and DNS, click [詳細情報の設定 (Advanced Information Settings)] and set these items.

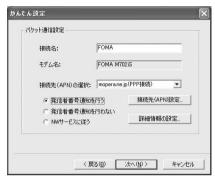

人 Click [接続先(APN)設定 (APN Settings)]

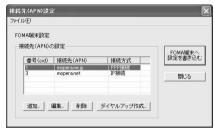

- 7 Click [追加 (Add)] ▶ Set up the APN ▶ Click [OK]
  - Set "番号 (cid)" to 2 or 4-10.
- Click [OK]
  The "接続先(APN)設定 (APN Setting)" screen closes.
- O Click [次へ (Next)]

lower case.

Set "ユーザー名 (User Name)" and "パス ワード (Password)" ▶ Select any users under "使用可能ユーザーの選択 (Select a permitted user)" ▶ Click [次へ (Next)] Enter the user name and password provided by your ISP accurately paying attention to upper or

## Set "最適化を行う (Optimize)" to ▼ ▶ Click [次へ (Next)]

### If already optimized

A conformation to optimize does not appear. Go to Step 12.

## 🤈 Check the settings 🕨 Click [完了 (Finish)]

- If "デスクトップにダイヤルアップのショートカットを作成する (Create a shortcut to dial-up on the desktop)" is set to ▼, a shortcut to the dial-up connection will be created on the desktop.
- To change settings Click [戻る(Back)].

## Click [OK]

Setting completes.

If the optimization setting was changed You need to restart the PC. Click "はい (Yes)" on the screen to reboot.

## Setting 64K Communication Using Easy Settings

64K data communication is a communication method whose charges are based on the connection time. It allows a maximum speed of 64Kbps to transfer data.

It is recommended that you use "mopera U" that handles broadband connection options or international roaming to connect to the Internet using the FOMA handset (separate subscription is required). You can perform only packet communication using international roaming. Note that packet communication fees under international roaming differ from those in Japan. If you want to connect to the Internet now, "mopera" is convenient.

This section describes the steps to set up a USB connection as an example.

#### Using "mopera U" or "mopera"

- On the FOMA PC configuration software screen, click [かんたん設定 (Easy Settings)]
- 2 Select "64Kデータ通信 (64K Data Communication)" and click [次へ (Next)]
- 3 Select "「mopera U」への接続 (Connect to mopera U)" or "「mopera」への接続 (Connect to mopera)" ▶ Click [次へ (Next)]

### ■ When selecting "「mopera U』への接続 (Connect to mopera U)"

A screen to confirm whether you are a subscriber to "mopera U" appears. Click [lath (Yes)] if you are a subscriber and continue with the settings.

- 4 Enter a connection name in the "接続名 (Connection Name)" field ▶ Select "発信者番号通知を行う (Show Caller ID)" ▶ Click [次へ (Next)]
  - The following half-pitch characters cannot be entered in the "接続名 (Connection Name)" field. ¥/:\*\*!<> | "
  - Select "FOMA M702iS" for the "モデムの選択 (Select the modem)" field.
  - To connect to "mopera U" or "mopera", Caller ID must be sent. Do not select "発信者番号通知を行わない (Hide Caller ID)".

#### For a Bluetooth Connection

Check that the name displayed under "モデム名 (Modem Name)" is correct by referring to the instruction manual for your PC or the Bluetooth adapter connected to the PC.

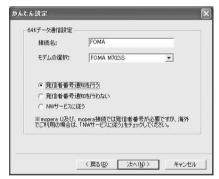

5 Select any users under "使用可能ユーザーの選択 (Select a permitted user)" ▶ Click [次へ (Next)]

To connect to "mopera U" or "mopera", the "ユーザー名 (User Name)" and "パスワード (Password)" fields can be left unfilled.

- \_\_\_\_ Check the settings ▶ Click [完了 (Finish)]
  - If "デスクトップにダイヤルアップのショートカットを作成する (Create a shortcut to dial-up on the desktop)" is set to ♥, a shortcut to the dial-up connection will be created on the desktop.
  - To change settings Click [戻る (Back)].
- 7 Click [OK]

Setting completes.

## Using Another Provider

- On the FOMA PC configuration software screen, click [かんたん設定 (Easy Settings)]
- Select "64Kデータ通信 (64K Data Communication)" ▶ Click [次へ (Next)]
- 3 Select "その他 (Other)" ▶ Click [次へ (Next)]
  - When selecting "「mopera U」への接続 (Connect to mopera U)"
    A screen to confirm whether you are a subscriber to "mopera U" appears. Click [はい (Yes)] if you are a subscriber and continue with the settings.

## 4 Configure the communication settings ▶ Click [次へ (Next)]

- Perform the following to configure the communication settings:
- Enter a connection name in the "接続名 (Connection Name)" field. The following half-pitch characters cannot be entered in the "接続名 (Connection Name)" field. ¥/:\*?!<> | "
  - Select "FOMA M702iS" for the "モデムの選択 (Select the modem)" field.
  - Enter the phone number to dial your ISP in the "電話番号 (Phone Number)" field.
- Follow the instructions of your ISP to set the "接続 方式 (Connection Method)" and Caller ID notification.
- ・ If using overseas, select "NW サービスに従う (Follow the NW Service)" and on the FOMA handset, operate ★ 《 (Network Services) ◆ "Caller ID Notification" ◆ "Change Notification Setting" to set whether to show your Caller ID.
- For a Bluetooth Connection
  Check that the name displayed under "モデム名 (Modem Name)" is correct by referring to the instruction manual for your PC or the Bluetooth adapter connected to the PC.
- To set IP addresses and DNS
  If your ISP requires setting IP addresses and DNS, click [詳細情報の設定 (Advanced Information Settings)] and set these items.

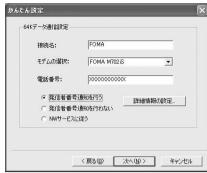

5 Set "ユーザー名 (User Name)" and "パス ワード (Password)" ▶ Select any users under "使用可能ユーザーの選択 (Select a permitted user)" ▶ Click [次へ (Next)]

Enter the user name and password provided by your ISP accurately paying attention to upper or lower case.

## Check the settings ▶ Click [完了 (Finish)]

- If "デスクトップにダイヤルアップのショートカットを作成する (Create a shortcut to dial-up on the desktop)" is set to ♥, a shortcut to the dial-up connection will be created on the desktop.
- To change settings Click [戻る (Back)].
- Click [OK]
  Setting completes.

## **Start Communicating**

This section describes steps to start and terminate communication set up using the FOMA PC configuration software.

- Use the same FOMA handset that was connected when you set the communication settings. Using another FOMA handset requires the installation of the communication configuration file.
- Double click the connection icon on the PC desktop

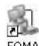

If a connection icon is not displayed on the desktop, perform the following steps:

set up

For Windows XP

Click "スタート (Start)" ▶ "すべてのプログラム (All programs)" ▶ "アクセサリ
(Accessories)" ▶ "通信 (Communication)" ▶
"ネットワーク接続 (Network connection)" ▶
Double-click the access point that has been

#### For Windows 2000

Click "スタート (Start)" ▶ "プログラム (Programs)" ▶ "アクセサリ (Accessories)" ▶ "通信 (Communication)" ▶ "ネットワークとダイヤルアップ接続 (Network and dial-up connection)" ▶ Double-click the access point that has been set up

2 Enter "ユーザー名 (User Name)" and "パ スワード (Password)" ▶ Click [ダイヤル (Dial)]

The access point will be connected.

 To connect to "mopera U" or "mopera", the "ユーザー名 (User Name)" and "パスワード (Password)" fields can be left unfilled.

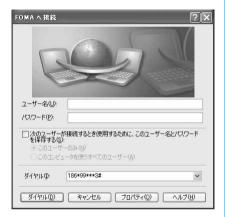

#### Note

 The communication speed displayed on the PC may be different from the actual communication speed.

## **Disconnecting Communication**

Exiting the Internet browser may not terminate the connection. Perform the following steps to terminate the connection securely.

Click the dial-up icon in the task tray of the PC

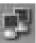

2 Click [切断 (Disconnect)]
The communication will be terminated.

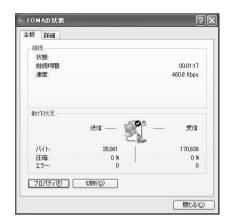

## **W-TCP Settings**

"W-TCP configuration software" is a tool to set TCP parameters in order to optimize the TCP/IP transmission capability when packet communication is performed over the FOMA network. In order to get most out of the FOMA handset communication capability, you need to optimize the communication settings using this software.

Optimization is not necessary if you selected "最適化を行う (Optimize)" when configuring the communication settings using "Easy Settings".

### For Windows XP

You can set/cancel optimization per dial-up connection.

<Example: Optimizing>

- Start the FOMA PC configuration software ▶ Click [W-TCP設定 (W-TCP settings)]
  - To operate from the task tray of the PC Click 💹.
- On the W-TCP settings screen, click [最適化を行う (Optimize)]
  - To cancel optimization
    On the W-TCP settings (dial-up) screen, click
    [システム設定 (System Settings)] ▶ [最適化を 解除する (Cancel Optimizing)]
  - If already optimized, the W-TCP settings screen will not open. In this case, go to Step 3.
- 3 Set to a dial-up connection to optimize ► Click [実行 (Execute)]
  - Set to a dial-up connection to cancel optimizing.
- 16 Continued on the next page •••

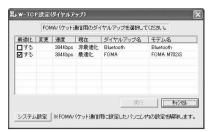

Follow the instructions on the message to reboot the PC to enable the optimization

The optimization of the system settings will become enabled after the PC reboots.

#### For Windows 2000

<Example: Optimizing>

- Start the FOMA PC configuration software ▶ Click [W-TCP設定 (W-TCP settings)]
  - To operate from the task tray of the PC Click ₩.
- On the W-TCP settings screen, click [最適化を行う (Optimize)]
  - To cancel optimization
    On the W-TCP settings screen, click [最適化を解除する (Cancel Optimization)]
- Follow the instructions on the message to reboot the PC to enable the optimization

The optimization of the system settings will become enabled after the PC reboots.

## **Setting APN**

Set the access point (APN) for packet communication.

Up to 10 APN can be set, and a cid of 1 to 10 can be assigned.

Use a cid to specify the access point for packet communication. The default cid1 is registered "mopera.ne.jp" for APN of "mopera" and cid3 is registered "mopera.net" for APN of "mopera U", when you set cid, 2 or a number between 4 and 10.

 Check that the FOMA handset and the PC are connected properly before configuring the settings.
 →P5, P8

- Start the FOMA PC configuration software ▶ Click [接続先 (APN) 設定 (APN settings)]
- 2 Click [OK] on the Download FOMA handset settings screen

The information on the APN that has been accessed and registered by the connected FOMA handset will be read.

- Configure APN
  - To set the connection method, click [編集 (Edit)] ▶
    [詳細設定 (Advanced Settings)] and select a
    connection method.

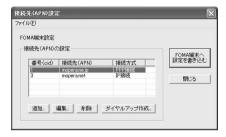

## Editing/Deleting/Adding an APN

- To edit a registered APN
  Select an APN from the list ▶ Click [編集 (Edit)]
- To delete a registered APN
  Select APN from the list ▶ Click [削除 (Delete)]
  - APN's registered for cid 1 and cid 3 cannot be deleted (Even if you select number (cid) 1 or 3 and click [削除 (Delete)], it will not be deleted, and number (cid) 1 reverts to "mopera.ne.jp" and 3 reverts to "mopera.net").
- To add an APN
  Click [追加 (Add)]

## Saving to a File

You can make a backup of saved APN settings on the FOMA handset or save APN settings that are being edited.

Click "ファイル (File)" ▶ "名前を付けて保存 (Save as)" or "上書き保存 (Save)"

## Reading from a File

You can re-edit the APN settings saved on the PC or write the settings to the FOMA handset.

Click "ファイル (File)" ▶ "開く (Open)"

## Writing APN Information to the FOMA Handset

You can write the APN settings that have been written to the FOMA handset, to the FOMA handset.

Click [FOMA端末へ設定を書き込む (Write settings to FOMA handset)] The confirmation to overwrite appears.

**了** Click [はい (Yes)]

## Reading APN Information from the FOMA Handset

You can read the registered APN from the FOMA handset on demand.

Click "ファイル (file)" ▶ "FOMA端末から 設定を取得 (Download settings from FOMA handset)"

The Download FOMA handset setting screen is displayed.

Click [OK]

## Creating a Dial-up Connection

Write the added or edited APN to the FOMA handset and set up a dial-up connection.

Select the added or edited APN ▶ Click [ダイヤルアップ作成 (Create a dial-up connection)]

A confirmation to write to the FOMA handset appears.

🤈 Click [はい (Yes)]

After the APN information was written to the FOMA handset, clicking [OK] opens the "パケット 通信用ダイヤルアップの作成 (Create a dial-up connection for packet communication)" screen.

- 3 Enter a connection name ▶ Click [アカウント・パスワードの設定 (Account/password setting)]
  - For "mopera U" or "mopera", the fields can be left unfilled.
- 4 Set "ユーザー (User)" and "パスワード (Password)" ▶ Select any users under "使用可能ユーザーの選択 (Select a permitted user)" ▶ Click [OK]

A dial-up connection is created.

 If your ISP provided IP and DNS information, click [ (Set detailed information)] on the Dial-up for packet communication creation screen, entered any necessary information, and click [OK].

#### Note

- APN information is saved on the FOMA handset. If you connect a different FOMA handset, save the APN information again.
- If you want to use the APN information saved on the PC, register the same APN to the same cid on the FOMA handset.

## Uninstalling the FOMA PC Configuration Software

 Be sure to uninstall the FOMA PC configuration software from a user account with the administrator privileges. For settings and operations regarding PC administrator privileges, contact your PC manufacturer or Microsoft Inc.

<Example: For Windows XP>

## Terminate any running software

- ① Terminate "W-TCP設定ソフト (W-TCP configuration software)"
  Right click 🔛 in the task tray of the PC and click "終了 (Exit)".
- ② Exit the FOMA PC Configuration Software Click [終了 (Exit)] at the lower right corner of the screen.
- ③ Terminate any running software
- 2 Click [スタート (Start)] ▶ [コントロールパネル (Control Panel)] ▶ [プログラムの追加と削除 (Add or Remove Programs)]
  - For Windows 2000

Delete)"

Click [スタート (Start)] ▶ [設定 (Settings)] ▶ [コントロールパネル (Control Panel)] ▶ [アプリケーションの追加と削除 (Add or Remove Applications)]

- 3 Select "NTT DoCoMo FOMA PC設定ソフト(NTT DoCoMo FOMA PC configuration Software)" ▶ Click [削除 (Delete)]
  - For Windows 2000
    Select "NTT DoCoMo FOMA PC設定ソフト
    (NTT DoCoMo FOMA PC configuration
    Software)" ▶ Click "変更/削除 (Change /
- 4 Check the program name to remove and click [はい (Yes)]

Click [完了 (Finish)]

The un-installation of the FOMA PC configuration software completes.

If W-TCP settings have been optimized
The following screen is displayed. If you do not intend to perform data communication by connecting the FOMA handset, click [はい (Yes)] to cancel optimization.

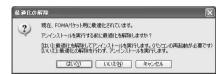

## Configuring a Dial-up Network

This section describes the steps to configure settings for packet communication or 64K data communication without using the FOMA PC configuration software. Because there are many common steps to set up packet communication and 64K data communication, this section describes how to set up the connection for packet communication. The steps to set up 64K data communication, different steps, and cautions are described on Page 25.

## Setting APN

Set the access point (APN) for packet communication. Up to 10 APN's can be set up and they are managed with cid's.

Communication software requires setting up an APN in order to enter AT commands. This section describes the steps necessary for using "Hyper Terminal" that comes with Windows.

- To set up a 64K data communication connection, or to use "mopera U" or "mopera" as an access point for packet communication, these settings are not required.
- For APN's other than "mopera U" or "mopera", contact your ISP.

<Example: Setting up a USB connection in Windows XP>

- Connect the FOMA handset and the PC
  - Connecting →P5
  - For a Bluetooth Connection
    - Connecting →P7

2 Click "スタート (Start)" ▶ "すべてのプログラム (All programs)" ▶ "アクセサリ (Accessories)" ▶ "通信 (Communication)" ▶ "ハイパーターミナル (Hyper Terminal)"

Hyper Terminal launches.

- For Windows 2000 Click "スタート (Start)" ▶ "プログラム (Programs)" ▶ "アクセサリ (Accessories)" ▶ "通信 (Communication)" ▶ "ハイパーターミナ ル (Hyper Terminal)"
- 3 Enter a connection name in the "名前 (Name)" field ▶ Click [OK]

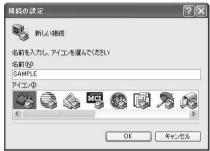

- 4 Enter a non-existing phone number (such as "0") in the "電話番号 (Phone Number)" field ▶ Check that "FOMA M702iS" is displayed for "接続方法 (Connection Method)" ▶ Click [OK]
  - If there are similar modem names displayed in the "接続方法 (Connection Method)" field, check the FOMA handset modem name. →P8
  - For a Bluetooth Connection Set "接続方法 (Connection Method)" to the modem name verified in "Checking the Modem" (P8).

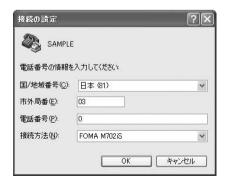

## 5 Click [キャンセル (Cancel)] on the Connection screen

The Hyper Terminal entry screen opens.

## 6 Enter the APN in the following format ▶ Press ↓

[Entry Format]

AT+CGDCONT=<cid>,"<PDP type>","<APN>" 
 <cid>: enter the registration number (cid) of the access point (APN). Cid1 is registered "mopera.ne.jp" and cid3 is registered "mopera.net" already, when you set cid, 2 or a
 and cid3 is registered "mopera.net" already, when you set cid, 2 or a

number between 4 and 10. <PDP type>: Enter the PDP type of the APN in

PPP or IP.
<APN>: Enter the access point (APN).
IOK1 appears after the access point is set up.

Enter ATE1 if the entered characters are not displayed.

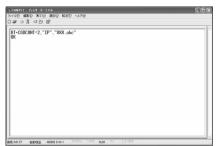

To reset the APN settings of the specified cid

Enter AT+CGDCONT=<cid>.

- To view the registered APN Enter AT+CGDCONT?.
- **7** Click "ファイル (File)" ▶ "ハイパーターミナルの終了 (Exit Hyper Terminal)"
- Click [はい (Yes)] on the conformation to disconnect screen ▶ Click [いいえ (No)] on the confirmation to save screen

Hyper Terminal exits and the APN settings complete.

### **Note**

- APN information is saved on the FOMA handset. If you connect a different FOMA handset, save the APN information again.
- If you want to use the APN information saved on the PC, register the same APN to the same cid on the FOMA handset.

## Setting Display/Hide Caller ID

You can set to display or hide Caller ID for packet communication using the \*DGPIR AT command.

- To set up 64K data communication connection, this setting is not required.
- Perform Step 1 to 5 in "Setting APN"

  Hyper Terminal launches and the entry screen opens.
- 2 Set whether to display or hide Caller ID using the following format ▶ Press ☑

[Entry Format]

AT\*DGPIR=<n>

<n> : Set to 1 to hide Caller ID ("184" is added when dialing).

Set to 2 to display Caller ID ("186" is added when dialing).

[OK] appears after Caller ID notification is set.

- To use "mopera U" or "mopera", set to 2 (display Caller ID).
- Enter ATE1 if the entered characters are not displayed.

#### Note

- You can also enter the leading "184" or "186" to the phone number of an APN for a dial-up connection to display or hide the Caller ID. →P20, P22 If you set Caller ID notification using the \*DGPIR command and the dial-up connection setting, the dial-up connection setting takes precedence. For example, even if you set <n> of the \*DGPIR command to 2, entering the leading "184" (hide) to the APN number in the dial-up network hides the Caller ID.
- When using overseas, set AT\*DGPIR=0 (Default).
   Calls will be made according to the registered APN.

## Configuring Dial-up Network Settings

Set up the dial-up network on the PC. This section describes the steps to connect to "mopera U" that has been set to <cid>=3 in the USB connection as an example.

 For setting up connections to other than "mopera U" or "mopera", contact your ISP.

### For Windows XP

Click "スタート (Start)" ▶ "すべてのプログラム (All Programs)" ▶ "アクセサリ (Accessories)" ▶ "通信 (Communication)" ▶ "新しい接続ウィザード (New Connection Wizard)"

- 2 On the New connection wizard screen, click [次へ (Next)]
- 3 Select "インターネットに接続する (Connect to the Internet)" ▶ Click [次へ (Next)]
- Select "接続を手動でセットアップする (Set up the connection manually)" ▶ Click [次へ (Next)]
- 5 Select "ダイヤルアップモデムを使用して接続する (Use a dial-up modem to connect)" ▶ Click [次へ (Next)]
- 6 If the "デバイスの選択 (Select a device)" screen opens, select "Modem - FOMA M702iS" ▶ Click [次へ (Next)]

The "デバイスの選択 (Select a device)" screen opens only when there is more than one modem.

- For a Bluetooth Connection
  - Select the modern you checked in "Checking the Modern" (P8).
- 7 Enter a name in the "ISP名 (ISP Name)" field ▶ Click [次へ (Next)]

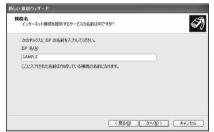

- Enter the APN phone number in the "電話番号 (Phone Number)" field ▶ Click [次へ(Next)]
  - When you connect "mopera U", enter "\*99\*\*\*3#" to the access point number.

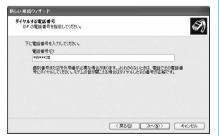

Enter "ユーザー名 (User Name)", "パス ワード (Password)", and "パスワードの確 認入力 (Confirm password)" ▶ Click [次 へ (Next)]

Enter the fields according to the information provided by your ISP.

For "mopera U" or "mopera", the fields can be left unfilled.

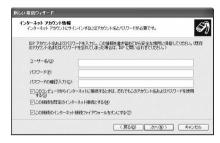

<mark>⋒</mark> Click [完了 (Finish)]

The new connection wizard appears.

- 【 Click "スタート (Start)" ▶ "すべてのプログラム (All programs)" ▶ "アクセサリ (Accessories)" ▶ "通信 (Communication)" ▶ "ネットワーク接続 (Network connection)"
- 12 Select the icon of the created dial-up connection ▶ Click "この接続の設定を変更する (Change the setting of this connection)"

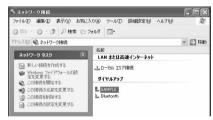

- 13 Check the settings on the "全般 (General)" tab screen
  - If two or more models are connected to the PC, set only "Modem -FOMA M702iS" to ☑ in the "接続方法 (Connection Method)" field.
  - Set "ダイヤル情報を使う (Use dialing information)" to □.

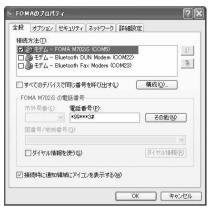

## 4 Click the "ネットワーク (Network)" tab ▶ Set as the example on the screen

- Select "PPP:Windows 95/98/NT4/2000,Internet" in the "呼び出すダイヤルアップサーバーの種類 (Dial-up server type to call)".
- Set "インターネットプロトコル (Internet Protocol) (TCP/IP)" to ☑ in the "この接続は次の項目を使用 します (This connection uses the following items)" field. You cannot change the settings of "Qosパ ケットスケジューラ (QoS Packet Scheduler)".

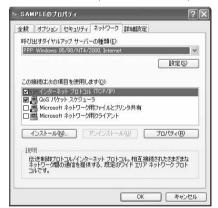

- | | Click [設定 (Settings)]
- Ket all items to Feet Polick [OK]

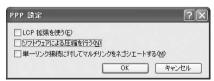

| 7 On the "ネットワーク (Network)" tab screen, click [OK]

### For Windows 2000

- Click "スタート (Start)" ▶ "プログラム (Programs)" ▶ "アクセサリ (Accessories)" ▶ "通信 (Communication)" ▶ "ネットワークとダイヤルアップ接続 (Network and dial-up connection)"
- On the Network and Dial-up connection screen, double-click the "新しい接続の作成 (Create new connection)" icon.
- 3 If the location information screen opens, enter "市外局番 (City code)" ▶ Click [OK] This appears only when "新しい接続の作成 (Create new connection)" is launched for the first time. Go to Step 5 when launching this for the second time or later.
- On the phone and modem option screen, Click [OK]
- 5 On the Network connection wizard screen, Click [次へ (Next)]
- Select "インターネットにダイヤルアップ 接続する (Connect to the Internet via dialup)" ▶ Click [次へ (Next)]
- Select "インターネット接続を手動で設定するか、またはローカルエリアネットワーク(LAN)を使って接続します (Set up the Internet connection manually, or connect using LAN)" ▶ Click [次へ(Next)]
- Select "電話回線とモデムを使ってイン ターネットに接続します (Connect to the Internet using a phone line and modem)" ▶ Click [次へ (Next)]
- If the modem selection screen opens, select "FOMA M702iS" ▶ Click [次へ (Next)]
  - This screen may not open depending on the operating environment of your PC. Go to Step 10 if this screen does not open.
  - For a Bluetooth Connection
    Select the modem you checked in "Checking the Modem" (P8).

# Enter the APN phone number in the "電話番号 (Phone Number)" field ▶ Click [詳細設定 (Advanced settings)]

- When you connect "mopera U", enter "\*99\*\*\*3#" to the access point number.
- Set "市外局番とダイヤル情報を使う (Use city code and dialing information)" to .

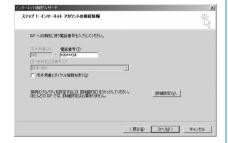

## Set the "接続 (Connection)" tab screen according to the example on the screen

• If you are connecting to other than "mopera U" or "mopera", configure "接続の種類 (Connection type)" and "ログオンの手続き (Log on procedures)" according to the settings provided by your ISP.

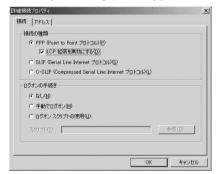

# | Click the "アドレス (Address)" tab ト configure settings according to the examples on the screen ト Click [OK]

• If you are connecting to other than "mopera U" or "mopera", configure "IPアドレス (IP address)" and ISPによるDNS(ドメインネームサービス)アドレスの自動割り当て (Assign DNS address automatically by ISP)" according to the settings provided by your ISP.

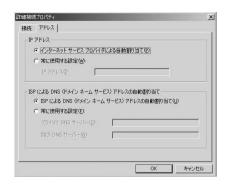

- 13 On the "インターネットアカウントの接続情報 (Internet account connection information)" screen, click [次へ (Next)]
- 【4 Enter "ユーザー名 (User Name)" and "パ スワード (Password)" ▶ Click [次へ (Next)]

Enter the fields according to the information provided by your ISP.

For "mopera U" or "mopera", the fields can be left unfilled.

If they are not filled, screens warning that the user name and password fields are not filled open one after another. Click [ $\exists \mathsf{L} \mathsf{L} \mathsf{L}$  (Yes)] on each screen.

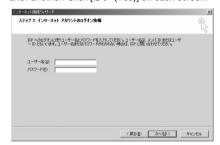

- 15 Enter a connection name in the "接続名 (Connection Name)" field ▶ Click [次へ (Next)]
- 🦒 Select "いいえ (No)" 🕨 Click [次へ (Next)]
- <mark>7</mark> Click [完了 (Finish)]
  - If "今すぐインターネットに接続するにはここを選び完了をクリックしてください (Select this to connect to the Internet now and click Finish)" appears, set the option to ...
- Select the icon of the created dial-up connection ▶ Click "ファイル (File)" ▶ "プロパティ (Properties)"

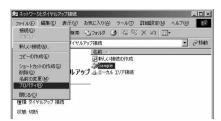

## Check the settings on the "全般 (General)" tab screen

- If two or more models are connected to the PC, set only "Modem -FOMA M702iS" to ☑ in the "接続方 法 (Connection Method)" field.
- Set "ダイヤル情報を使う (Use dialing information)" to □.

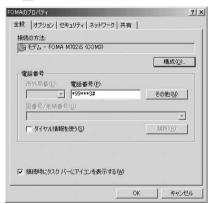

## 20 Click the "ネットワーク (Network)" tab ▶ Set as the example on the screen

- Select "PPP:Windows 95/98/NT4/2000,Internet" in the "呼び出すダイヤルアップサーバーの種類 (Dial-up server type to call)".
- Set only "インターネットプロトコル (Internet protocol) (TCP/IP)" to ☑ in the "チェックボックス がオンになっているコンポーネントはこの接続で 使われます (Checked components are used for this connection)" field.

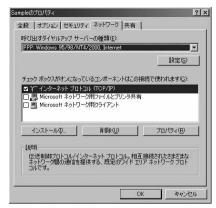

- 🖊 Click [設定 (Settings)]
- 77 Set all items to Click [OK]

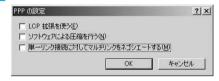

23 On the "ネットワーク (Network)" tab screen, click [OK]

## Communicating

This section describes steps to start and terminate communication set up without using the FOMA PC configuration software.

 Use the same FOMA handset that was connected when you set up the communication. Using another FOMA handset requires re-installation of the communication configuration file.

<Example: For Windows XP>

- Click "スタート (Start)" ▶ "すべてのプログラム (All programs)" ▶ "アクセサリ (Accessories)" ▶ "通信 (Communication)" ▶ "ネットワーク接続 (Network connection)" ▶ Double-click the access point that has been set up
  - For Windows 2000
    Click "スタート (Start)" ▶ "プログラム
    (Programs)" ▶ "アクセサリ (Accessories)" ▶
    "通信 (Communication)" ▶ "ネットワークとダイヤルアップ接続 (Network and dial-up connection)" ▶ Double-click the access point that has been set up

## 2 Enter "ユーザー名 (User Name)" and "パ スワード (Password)" ▶ Click [ダイヤル (Dial)]

The access point will be connected.

To connect to "mopera U" or "mopera", the "ユーザー名 (User Name)" and "パスワード (Password)" fields can be left unfilled.

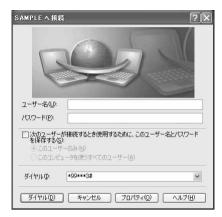

#### Note

 The communication speed displayed on the PC may be different from the actual communication speed.

## **Disconnecting Communication**

Exiting the Internet browser may not terminate the connection. Perform the following steps to terminate the connection securely.

Click the dial-up icon in the task tray of the PC

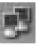

**2** Click [切断 (Disconnect)]

The communication will be terminated.

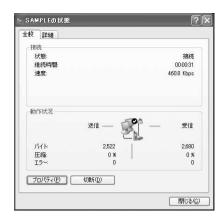

#### ■ 64K Data communication settings

This section describes precautions and different steps from the packet communication settings when 64K data communication connection is set up without using the FOMA PC configuration software.

## 64K Data communication dial-up connection and TCP/IP settings

The settings are the same as for packet communication (P19), however, note the following:

- The APN is not required to set up for 64K data communication. Enter the phone number of the access point provided by your ISP for the dial-up connection destination (enter "\*8701" to connect to "mopera U", and enter "\*9601" to connect to "mopera").
- Configure "発信者番号通知/非通知の設定 (Caller ID notification)" and settings using AT commands of your own choice (Caller ID must be displayed to connect to "mopera U").
- For detailed information on settings, contact your ISP

#### Connecting/Disconnecting

Use the same operations as for packet communication. Perform the operations on P25.

## **AT Commands**

AT commands are used to check the FOMA handset function settings or status using a PC. Usually the communication software issues AT commands so that you do not have to be concerned about them. Use AT commands if you want to control the FOMA handset in your own way.

### Format of AT Commands

AT commands should be input on the Terminal Mode screen of the communication software. Use only single-byte alphanumeric characters.

#### <Example of Entry Format>

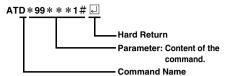

 An AT command must be entered on a single line including parameters (numbers and symbols) following the command. On the Terminal Mode screen of the communication software, one line is from the first character to the previous character of <a>[-]</a>.

#### Note

 In the Terminal mode, a PC functions as if it were a communication terminal. Characters entered from the keyboard are sent to a line connected to a communication port.

## Switching between On-line Data Mode and On-line Command Mode

The following two methods are available to switch between on-line data mode and on-line command mode on the FOMA handset:

- Enter the "+++" command or the code set to the "S2" register.
- When "AT&D1" is set, set the ER signal of the serial (COM) port to OFF.
- The packet communication is available to switch to on-line command mode.

Enter "ATO [4]" to switch from the on-line command mode to the on-line data mode.

#### Saving the Settings

Settings by AT commands are initialized when the FOMA handset power is turned off and back on except: APN settings set by the AT+CGDCONT command, QoS settings by AT+CGEQMIN/ AT+CGEQREQ command, setting to show or hide the packet communication number by AT\* DGPIR command, and settings to restrict notifying the Caller ID by AT+CLIR command.

## **AT Command List**

The following AT commands can be used on the "FOMA M702iS" modem port.

- : A command to initialize settings used as AT&F command.
- [?] [=?] : The current settings appear when adding "?" at the end of the command, and the effective range of the current settings appear when adding "=?" at the end of the command.

| AT Command            | Overview                                                                                         | Parameters/Description                                                                                                    | Command Examples                                                                                                    |
|-----------------------|--------------------------------------------------------------------------------------------------|----------------------------------------------------------------------------------------------------|----------------------------------------------------------------------------------------------------|
| AT¥S                  | Display the setting contents of set commands and S registers.                                    | _                                                                                                    | AT¥S E1 Q0 V1 X4 &C1 &D2 &S0 &E1 ¥V0 S000=000 S002=043 S003=013 S004=010 S005=008 S006=005 S007=060 S008=003 S010=001 OK |
| AT¥V <n> [&amp;F]</n> | Select whether to use the extended result code at connection.                                    | n=0 (default) : The extended result code is not used. n=1: The extended result code is used.                                                                                                    | AT¥V0<br>OK                                                                                                    |
| AT%V                  | Display the version of the FOMA handset.                                                         | _                                                                                                    | AT%V<br>XXXX<br>OK                                                                                                    |
| AT&C <n> [&amp;F]</n> | Set the operating conditions of the circuit CD for DTE.                                          | n=0 : Always keeps line CD signal ON. n=1 (default) : CD changes depending on the other party's modem status.                                                                                    | AT&C1<br>OK                                                                                                    |
| AT&D <n></n>          | Set the operation performed when circuit ER signal received from DTE is switched from ON to OFF. | n=0: Ignore ER signals (Always regard as ON) n=1: On-line command mode starts when ER signals change from ON to OFF. n=2 (default) : Off-line mode starts when ER signals change from ON to OFF. | AT&D1<br>OK                                                                                                    |

| AT Command                    | Overview                                                                                                    | Parameters/Description                                                                                                    | Command Examples                                               |
|-------------------------------|----------------------------------------------------------------------------------------------------|----------------------------------------------------------------------------------------------------|----------------------------------------------------------------|
| AT&E <n> [&amp;F]</n>         | Select the specification to show the connection speed.                                                                                                    | n=0 : Show the communication speed for wireless segment. n=1 (default) : Show the communication speed between the PC and FOMA handset.                                                                                                    | AT&E0<br>OK                                                    |
| AT&F <n></n>                  | Reset the FOMA handset AT command set values to factory defaults. If executed during a communication, the line is disconnected.                                                  | Only n=0 can be set<br>(skippable)                                                                                                    | AT&F<br>OK                                                     |
| AT&S <n> [&amp;F]</n>         | Set the control of DR (data set ready) signals output by the FOMA handset.                                                                                                    | n=0 (default) : Set DR signals always to ON. n=1: Set DR signals to ON when the line is connected.                                                                                                    | AT&S0<br>OK                                                    |
| AT * DANTE                    | Displays the number of antennas of signal strength. (0 to 5)                                                                                                    | If you execute "AT*DANTE", it will be displayed in the form of "*DANTE: <n>". n=0:Out of the service area of the FOMA handset n=1:1 antenna bar of the FOMA handset n=2:2 antenna bars of the FOMA handset n=3:3 antenna bars of the FOMA handset n=4:4 antenna bars of the FOMA handset n=5:5 antenna bars of the FOMA handset</n> | AT*DANTE<br>*DANTE: 5<br>OK                                    |
| AT * DGPIR= <n> [?] [=?]</n>  | The setting of this command becomes valid when a call for packet communication is dialed. 184/186 can also be added to the APN number even for the setting of a dial-up network. | n=0 (default) : Use APN as it is. n=1: Add "184" to APN (always hide). n=2: Add "186" to APN (always show).                                                                                                    | AT*DGPIR=0<br>OK                                               |
| AT*DRPW                       | Show an indicator of the received radio signal power at the FOMA handset. (0 : lowest - 75 : highest value)                                                                      | _                                                                                                    | AT * DRPW<br>* DRPW : 0<br>OK                                  |
| +++                           | Switch the FOMA handset from the on-line data mode to on-line command mode.                                                                                                    | This command is not applicable to the connection using packet communication.                                                                                                    | (Online Data Mode)<br>+++ (Unable to see the<br>display)<br>OK |
| AT+CACM=<br><passwd></passwd> | Reset the cumulative billing value recorded on the UIM.                                                                                                    | If the password meets with this command, it resets the cumulative billing value recorded on the UIM. Passwd=PIN2 code  * This is a string parameter, and should be put in "" when entered.                                                                                                    | AT+CACM="0123"<br>OK                                           |

| AT Command                | Overview                                                                                                    | Parameters/Description                                                                                                    | Command Examples                      |
|---------------------------|----------------------------------------------------------------------------------------------------|----------------------------------------------------------------------------------------------------|---------------------------------------|
| AT+CAOC=<br><mode></mode> | Inquire the current billing value.                                                                                                    | mode=0 : Check the current billing value for the calls.  Execute AT+CAOC or AT+CAOC=0 to display the current billing value in the form of +CAOC:" <ccm>".  ccm: billing information</ccm>                  | AT+CAOC<br>+CAOC:"00001E"<br>OK       |
| AT+CBC                    | Display the battery level.                                                                                                    | Executing "AT+CBC" displays in the format of "+CBC: <m>,<n>". m=0: Indicate electricity is supplied from the battery pack to the FOMA handset. n=0 to 100 : Indicate the battery level in percent.</n></m> | AT+CBC<br>+CBC:0,60<br>OK             |
| AT+CBST  [&F] [?] [=?]    | Set the bearer (communication type) service.                                                                                                    | AT+CBST= <speed>, <name>,<ce> speed=116:64K data communication name=1 : Default of 64K data communication (synchronous) ce=0: Default of 64K data communication (transparent)</ce></name></speed>          | AT+CBST=11<br>6, 1, 0<br>OK           |
| AT+CEER                   | Display the reason for disconnection of the previous connection.                                                                                        | "Reasons for Disconnection"<br>→P38                                                                                                    | AT+CEER<br>+CEER: 36<br>OK            |
| AT+CGDCONT<br>[?] [=?]    | Set APN when sending Packet communication.                                                                                                    | →P37                                                                                                    | →P37                                  |
| AT+CGEQMIN [?] [=?]       | Save the judgment criteria whether to permit the QoS (Service Quality) sent by the network when packet communication is established via PPP connection. | AT+CGEQMIN=<br>[Parameters] →P37                                                                                                    | →P37                                  |
| AT+CGEQREQ [?] [=?]       | Set the QoS (Service Quality) requested to the network when packet communication via PPP connection is dialed.                                          | AT+CGEQREQ=<br>[Parameters] →P37                                                                                                    | →P37                                  |
| AT+CGMR                   | Display the version of the FOMA handset.                                                                                                    | -                                                                                                    | AT+CGMR<br>1234512345<br>123456<br>OK |

| AT Command                          | Overview                                                                          | Parameters/Description                                                                                                    | Command Examples                              |
|-------------------------------------|-----------------------------------------------------------------------------------|----------------------------------------------------------------------------------------------------|-----------------------------------------------|
| AT+CGREG= <n> [&amp;F] [?] [=?]</n> | Set whether to be notified of the network registration status.                    | n=0 (default) : Do not notify. n=1: Notify when outside and inside the service area is changed. Execute "AT+CGREG?" then appears as "+CGREG: <n>,<start>". n: Setting value. start=0: Outside the packet service area. start=1: Inside the packet service area. start=4: Unknown. start=5: Inside the packet service area (while roaming).</start></n>      | AT+CGREG=1<br>OK                              |
| AT+CGSN                             | Display the serial number of the FOMA handset.                                    | _                                                                                                    | AT+CGSN<br>1234567890<br>12345<br>OK          |
| AT+CLIP= <n> [&amp;F] [?] [=?]</n>  | Set whether to display the caller's phone number when the caller sends Caller ID. | n=0 (default) : Not send the result. n=1: Send the result. When executing "AT+CLIP?", the result is displayed in the form of "+CLIP: <n>,<m>"" m=0: Network setting not to send the number to the other party when calling m=1: Network setting to send the number to the other party when calling m=2: Unknown</m></n>                                     | AT+CLIP=0<br>OK<br>AT+CLIP?<br>CLIP=0,1<br>OK |
| AT+CLIR= <n></n>                    | Set whether to send the Caller ID when making 64K data communication/video calls. | n=0: In accord with the CLIR service subscription. n=1: Do not send. (default) n=2: Send. When "AT+CLIR?" is executed appear in the format of "+CLIR: <n>,<m>". n: Setting value. m=0: CLIR is not running. (Always send). m=1: CLIR is running. (Always hide). m=2: Unknown. m=3: CLIR temporary mode (Default for hide). m=4: CLIR temporary mode</m></n> | AT+CLIR=0<br>OK                               |
| [?] [=?]                            |                                                                                   | (Default for show).                                                                                                    |                                               |

| AT Command                                                         | Overview                                                                                         | Parameters/Description                                                                                                    | Command Examples                                                                                                    |
|--------------------------------------------------------------------|--------------------------------------------------------------------------------------------------|----------------------------------------------------------------------------------------------------|----------------------------------------------------------------------------------------------------|
| AT+CMEE= <n> [&amp;F] [?] [=?]</n>                                 | Set the error report format of the FOMA handset.                                                 | n=0 (default) : Display "ERROR". n=1: Display in the format of "+CMEE ERROR: xxxx" (where xxxx are numbers). n=2: Display in the format of "+CMEE ERROR: xxxx" (where xxxx are text).                                                                                                    | AT+CMEE=0<br>OK                                                                                                    |
| AT+CNUM                                                            | Display the own number of the FOMA handset.                                                      | Executing "AT+CNUM" displays in the format of "+CNUM:, <number>, <type>,, <service>" number: Phone number type=129 : Excluding the international access code+ type=145 : Including the international access code+ service=4: Sound service=5: FAX</service></type></number>                                                                                                    | AT+CNUM<br>+CNUM;,<br>+8190XXXXXXXX,<br>145,, 4<br>OK                                                                                         |
| AT+COPS=[ <mod e="">[,<format>[,<ope r="">]]]</ope></format></mod> | Select and set carrier's name/<br>Plmn Number. This command is<br>used to unlock the locked UIM. | mode=0 : Plmn Number is auto selected. mode=1 : Plmn Number is set as specified value for <oper>. mode=3 : Setting only <format>. mode=4 : Plmn Number is set as specified value for <oper>. If <oper> which you set is not a correct one, it is set to auto select. format=0 : Display carrier's name in 16 half-pitch characters in <oper>. format=2 : Display Plmn Number in numerics in <oper>. coper&gt;. line format = 1 in the format = 2 in the format = 2 in the format</oper></oper></oper></oper></format></oper> | AT+COPS=0<br>OK<br>AT+COPS?<br>+COPS:0,0,"NTT<br>DoCoMo"<br>OK<br>AT+COPS=?<br>+COPS:(2,"NTT<br>DoCoMo",,"44F001"),,<br>(0,1,3,4),(0,2)<br>OK |
| [?] [=?]                                                           |                                                                                                  | oper: Display carrier's<br>name/Plmn Number                                                                                                    |                                                                                                    |

| AT Command                                | Overview                                                                                                    | Parameters/Description                                                                                                    | Command Examples                                                                                                    |
|-------------------------------------------|----------------------------------------------------------------------------------------------------|----------------------------------------------------------------------------------------------------|----------------------------------------------------------------------------------------------------|
| AT+CPAS                                   | Display FOMA handset state.                                                                                                    | Executing "AT+CPAS" displays in the format of "+CPAS: <n>". n=0: Available to set AT commands. n=1: Unavailable to set AT commands. n=2: Unknown (Response to AT commands is not guaranteed). n=3: Available to set AT commands even during incoming. n=4: Available to set AT commands even during a call.</n> | AT+CPAS<br>+CPAS: 0<br>OK<br>AT+CPAS=?<br>+CPAS: (0-4)<br>OK                                                              |
| AT+CPIN="pin"/<br>AT+CPIN="puk",<br>"pin" | Command to enter the PIN1 code or PUK code for UIM.                                                                            | Enter the SIM PIN for "pin" and the PUK for "puk". Execute "AT+CPIN?" then "+CPIN: <n>" is displayed. n=READY : Authenticated. n=SIM PIN : Waiting for input. n=SIM PUK : Waiting for PUK code entry.</n>                                                                                                    | (+CPIN : SIM PIN<br>status)<br>AT+CPIN="1234"<br>OK<br>(+CPIN : SIM PUK<br>status)<br>AT+CPIN="12345678",<br>"1234"<br>OK |
| AT+CPUC                                   | Overwrite the currency table registered in the UIM.                                                                            | AT+CPUC= <currency>,<pp<br>u&gt;[,<passwd>]<br/>Currency: Currency<br/>ppu: Packet piece unit<br/>Passwd: PIN2 code<br/>* This is a string parameter,<br/>and should be put in ""<br/>when entered.</passwd></pp<br></currency>                                                                                 | AT+CPUC="YEN","0.2", "0000" OK  AT+CPUC? +CPUC: "YEN","0.2" OK                                                            |
| AT+CR= <n> [&amp;F] [?] [=?]</n>          | Set whether to display the bearer (communication type) before "CONNECT" is displayed when 64K data communication is connected. | n=0 (default) : Hide. n=1: Display in the format of "+CR: <serv>". serv=GPRS: Packet communication. serv=SYNC: 64K data communication.</serv>                                                                                                    | AT+CR=1<br>OK<br>ATD *99 * * * 1#<br>+CR : GPRS<br>CONNECT                                                                |
| AT+CRC= <n><br/>[&amp;F]<br/>[?] [=?]</n> | Set to use extend result code for incoming connection.                                                                         | n=0 (default)<br>: Not to use +CRING.<br>n=1 : Use +CRING : <type>.</type>                                                                                                    | AT+CRC=0<br>OK                                                                                                    |

| AT Command                                          | Overview                                                                                 | Parameters/Description                                                                                                    | Command Examples                               |
|-----------------------------------------------------|------------------------------------------------------------------------------------------|----------------------------------------------------------------------------------------------------|------------------------------------------------|
| AT+CREG= <n> [&amp;F] [?] [=?]</n>                  | Set whether to show Out of service area or in the service area.                          | n=0 (default) : Hide n=1 : Show Enter "AT+CREG?" then it is shown in the format of "+CERG : <n>, <stat>" n: Setting value. stat=0 : Out of the service area of 64K data. communication/video calls stat=1 : Inside of the service area of 64K data. communication/video calls stat=4 : Unknown. stat=5 : Inside of the service area of 64K data. communication/video calls</stat></n> | AT+CREG=1<br>OK                                |
| AT+CUSD=[ <n>[,<br/><str>[,<dcs>]]]</dcs></str></n> | Change the settings of the network, concerned with the additional services and the like. | n=0 (default) : Answer OK without answering interim result. n=1: Answer interim result. str: Service code For details, refer to "ご利用ガイドブック(ネットワークサービス編) (Mobile Phone User's Guide [Network services])". dcs=0: Fixed value                                                                                                    | AT+CUSD=0,"xxxxxx"<br>OK                       |
| AT+FCLASS= <n><br/>[&amp;F]<br/>[?] [=?]</n>        | Perform mode setting.                                                                    | n=0 (default) : data                                                                                                    | AT+FCLASS=0<br>OK                              |
| AT+GCAP                                             | Display the capability list of the FOMA terminal.                                        | _                                                                                                    | AT+GCAP<br>+GCAP:<br>+CGSM, +FCLASS, +W<br>OK  |
| AT+GMI                                              | Display the manufacturer of the FOMA handset.                                            | _                                                                                                    | AT+GMI<br>Motorola CE, Copyright<br>2006<br>OK |
| AT+GMM                                              | Display the name of the FOMA handset.                                                    | -                                                                                                    | AT+GMM<br>FOMA M702iS<br>OK                    |
| AT+GMR                                              | Display FOMA handset's version.                                                          | _                                                                                                    | AT+GMR<br>XXXX<br>OK                           |

| AT Command                   | Overview                                                                        | Parameters/Description                                                                                                    | Command Examples                                                                              |
|------------------------------|---------------------------------------------------------------------------------|----------------------------------------------------------------------------------------------------|-----------------------------------------------------------------------------------------------|
| AT+IFC= <n>,<br/><m></m></n> | Set the local flow control method<br>between the PC and the FOMA<br>handset.    | n: DCE by DTE control n=0: No flow control. n=1: XON/XOFF control. n=2 (default) : RS/CS (RTS/CTS) flow control. m: DTE by DCE control. m=0: No flow control. m=1: XON/XOFF control. m=2 (default) : RS/CS (RTS/CTS) flow control.         | AT+IFC=2,2<br>OK                                                                              |
| AT+WS46<br>[&F]<br>[?]       | Display the network settings of the FOMA handset.                               | 25 : Auto switch (default)                                                                                                    | AT+WS46?<br>25<br>OK                                                                          |
| АТА                          | The FOMA handset processes the incoming according to the receiving mode.        | _                                                                                                    | RING<br>ATA<br>CONNECT                                                                        |
| A/                           | Retry a command just before performing.                                         | does not have to be entered.                                                                                                    | A/<br>OK                                                                                      |
| ATD                          | Start packet communication or 64K data communication.                           | Packet communication : ATD * 99 * * * <cid>**cid&gt;#<cid>1 to 10: +CGDCONT 64K data communication : ATD <phone number=""></phone></cid></cid>                                                                                             | Packet communication: ATD *99 * * * 1# CONNECT 64K data communication: ATD XXXXXXXXXX CONNECT |
| ATE <n> [&amp;F]</n>         | Set whether to echo back the text sent from a PC.                               | n=0 : Not to echo back.<br>n=1 (default)<br>: Echo back.                                                                                                    | ATE1<br>OK                                                                                    |
| ATH <n></n>                  | Disconnect 64K data communication.                                              | n=0 : Disconnect line (can be skipped).                                                                                                    | (In communication)<br>+++<br>ATH<br>OK                                                        |
| ATI <n></n>                  | Display the confirmation code.                                                  | n=0: Display "NTT DoCoMo".  n=1: Display the name of the FOMA handset (same as +GMN).  n=2: Display the FOMA handset version (same as +GMR).  n=3: Display "OK".  n=4: Display the details of communication functions of the FOMA handset. | ATIO<br>NTT DoCoMo<br>OK                                                                      |
| ATO                          | Switch from On-line command mode to Off-line command mode during communication. | _                                                                                                    | ATO<br>CONNECT                                                                                |
| ATQ <n></n>                  | Set whether to display the result code on a PC.                                 | n=0 (default) : Show result codes. n=1: Hide result codes.                                                                                                    | ATQ0<br>OK<br>ATQ1                                                                            |
| [&F]                         |                                                                                 |                                                                                                    | (OK is not displayed)                                                                         |

| AT Command                         | Overview                                                                                                    | Parameters/Description                                                                                         | Command Examples                    |
|------------------------------------|----------------------------------------------------------------------------------------------------|----------------------------------------------------------------------------------------------------|-------------------------------------|
| ATS0= <n> [&amp;F] [?]</n>         | Set number of rings until FOMA handset receives connection automatically.                                                                  | n=0 (default) : No auto receive is performed. n=1 to 255 : Number of rings.                                    | ATS0=0<br>OK                        |
| ATS2= <n></n>                      | Set the escape character.                                                                                                    | Only n=43 (default) can be specified.                                                                          | ATS2=43<br>OK<br>ATS2=043<br>OK     |
| [&F]<br>[?]                        |                                                                                                    |                                                                                                    | ATS2?<br>043<br>OK                  |
| ATS3= <n><br/>[&amp;F]<br/>[?]</n> | Set the return character (CR) to recognize the end of AT command text string.                                                              | Only n=13 (default) can be specified.                                                                          | ATS3=13<br>OK                       |
| ATS4= <n> [&amp;F] [?]</n>         | Set the line feed character. It is positioned next to the return character (CR) if displaying the result code in alphanumeric characters.  | Only n=10 (default) can be specified.                                                                          | ATS4=10<br>OK                       |
| ATS5= <n> [&amp;F] [?]</n>         | Set the back space character (BS) to delete the last character in the input buffer while AT commands are entered.                          | Only n=8 (default) can be specified.                                                                           | ATS5=8<br>OK                        |
| ATS6= <n> [&amp;F] [?]</n>         | Set the pause time (in seconds) until dialing. When this command is used, the register is set but does not operate.                        | n=2 to 10 (Default n=5)                                                                                        | ATS6=5<br>OK                        |
| ATS7= <n> [&amp;F] [?]</n>         | Disconnect the line if the connection is unavailable within the set time (in seconds) when dialing.                                        | n=1 to 120 (Default n=60)<br>: Regard the<br>specifications<br>between 121 and 255<br>as 120.                  | ATS7=60<br>OK<br>ATS7?<br>060<br>OK |
| ATS8= <n> [&amp;F] [?]</n>         | Set the pause time (in seconds) until comma dialing. When this command is used, the register is set, but the pause time remains 3 seconds. | n=0 : Does not pause<br>n=1 to 255 (Default n=3)<br>: Pause time (in<br>seconds) until the<br>comma is dialed. | ATS8=3<br>OK                        |
| ATS10= <n> [&amp;F] [?]</n>        | Set the delay time (1/10 seconds) of auto disconnect. When this command is used, the register is set, but does not operate.                | n=1 to 255 (Default n=1)                                                                                       | ATS10=1<br>OK                       |
| ATV <n> [&amp;F]</n>               | Set the display method of the result code.                                                                                                 | n=0 : Display in numeric<br>characters.<br>n=1 (default)<br>: Display in text.                                 | ATV1<br>OK                          |

| AT Command  | Overview                                                                                                    | Parameters/Description                                                                                                    | Command Examples                                                          |
|-------------|----------------------------------------------------------------------------------------------------|----------------------------------------------------------------------------------------------------|---------------------------------------------------------------------------|
| ATX <n></n> | Set to detect the busy tone and dial tone, and to display the communication speed.                                               | n=0: Not to detect busy tones, not to detect dial tones, not to display speed. n=1: Not to detect busy tones, not to detect dial tones, display speed. n=2: Not to detect busy tones, detect dial tones, display speed. n=3: Detect busy tones, not to detect dial tones, display speed. n=4: (default) : Detect busy tones, detect dial tones, display speed. n=4: (default) : Detect busy tones, detect dial tones, display speed. | ATX1<br>OK                                                                |
| ATZ         | Reset the FOMA handset AT command set values to factory defaults. If performed during a communication, the line is disconnected. | _                                                                                                    | (On-line command<br>mode)<br>ATZ<br>NO CARRIER<br>(Off-line)<br>ATZ<br>OK |

## Supplementary Explanation of AT Commands

#### ■ Command name : +CGDCONT

Overview

Set APN when sending packet connection.

Form

+CGDCONT=[<cid>[,"<PDP type>" [,"<APN>"] ]

· Parameter descriptions

Set APN when sending Packet communication. See examples in command operation lists

<cid>\* : 1 to 10 <PDP type>\* : PPP or IP <APN>\* : Optional

\*: <cid> is the number used to control the destination (APN) for the Packet communication to be registered in FOMA handset. 1 to 10 can be registered. The default cid1 is registered "mopera.ne.jp" for APN of "mopera" and cid3 is registered "mopera.net" for APN of "mopera U", when you set cid, 2 or a number between 4 and 10.

<PDP type> is a protocol for packet communication.

<APN> is optional connection name that indicates each destination.

 Operation without parameter AT+CGDCONT= :

Delete all cid settings. However, settings for cid1 and cid3 will be reset to their defaults. AT+CGDCONT=?:

Display list of values that can be configured AT+CGDCONT=?:

Display list of values that can be configured

Command examples
 Registered APN named abc (When PDP type
is "PPP" and cid=3)

AT+CGDCONT=3,"PPP","abc"

\* Not reset by [&F] and [Z], either.

#### ■ Command name : +CGEQMIN=[Parameter]

Overview

Save the judgment criteria values whether to allow the QoS (Service Quality) sent by the network when packet communication is established via PPP connection.

• Form

+CGEQMIN=[<cid>[,,<Maximum bitrate UL>[,<Maximum bitrate DL>]]]

· Parameter description

<cid>\* : 1 to 10

<Maximum bitrate UL>\*: None (default) or 64 <Maximum bitrate DL>\*: Non (default) or 384 \*: <cid> is the number used to control the destination (APN) for the Packet communication to be registered in FOMA handset. 1 to 10 can be registered. The default cid1 is registered "mopera.ne.jp" for APN of "mopera" and cid3 is registered "mopera.net" for APN of "mopera U", when you set cid, 2 or a number between 4 and 10.

In <Maximum bitrate UL> and <Maximum bit rate DL>, the minimum connection speed [Kbps] is set for both upload and download traffic between FOMA handset download traffic between FOMA handset and the base station. If the parameter is set to None (default), all speeds are permissible. If values are set, any communication at a speed under the set value is not permitted, and the Packet communication will not be connected.

 Operation without parameter AT+CGEQMIN=: Set all <cid> as default value AT+CGEQMIN=<cid>: Set specified <cid> as default value

- · Command examples
  - Command used to permit all speed both upload and download both upload and download (when<cid>=2) AT+CGEQMIN=2 OK
  - (2) Command used to permit only 64Kbps upload and 384Kbps download (when<cid>=2) AT+CGEQMIN=2,,64,384
  - (3) Command used to permit 64Kbps upload and all speed download (when<cid>=3) AT+CGEQMIN=3,,64 OK
  - (4) Command used to permit all speed upload and only 384Kbps download (when<cid>=3) AT+CGEQMIN=3,,,384
- \* Not reset by [&F] and [Z], either.

#### ■ Command name : +CGEQREQ=[Parameter]

Overview

Set the QoS (Service Quality) requested to the network when packet communication via PPP connection is dialed.

• Form

+CGEQREQ=[<cid>[,<traffic class>,<maximum bit rate UL>
[,<Maximum bitrate DL>]]]

Parameter Description
 cid>\*: 1 to 10 <traffic class>: 2
 Maximum bitrate UL>\*: 64
 Maximum bitrate DL>\*: 384

 \*: <cid> is the number used to control the destination (APN) for the Packet communication to be registered in FOMA handset.
 1 to 10 can be registered to FOMA handset. The

default cid1 is registered "mopera.ne.jp" for APN of "mopera" and cid3 is registered "mopera.net" for APN of "mopera U", when you set cid, 2 or a number between 4 and 10.

In <Maximum bitrate UL> and <Maximum bitrate DL>, the minimum connection speed [in Kbps] is set for both upload and download traffic between FOMA handset and the base station. If the parameter is set to None (default), all speeds are permissible. If values are set, any connection at a speed under the set value is not permitted, and the Packet communication will not be connected.

· Operation without parameter AT+CGEQREQ=<cid>: Set all <cid> as default. AT+CGEQREQ=<cid>: Set specified <cid> as default.

· Command examples Command used to require 64Kbps upload and 384Kbps download (when<cid>=3) AT+CGEQREQ=3,2,64,384 OK

\* Not reset by [&F] and [Z], either.

### List of Reasons of Disconnection

#### ■ Packet communication

| Value | Reason                                    |
|-------|-------------------------------------------|
| 27    | APN does not exist, or is not valid.      |
| 30    | Disconnected by the network.              |
| 33    | No subscription for packet communication. |
| 36    | Disconnected properly.                    |

#### ■ 64K data communication

| Value | Reason                                                                           |  |
|-------|----------------------------------------------------------------------------------|--|
| 1     | Specified number does not exist.                                                 |  |
| 16    | Disconnected properly.                                                           |  |
| 17    | Cannot communicate as the other party is busy.                                   |  |
| 18    | Although sent, there was no response within the specified time.                  |  |
| 19    | Cannot communicate as the other party is being called.                           |  |
| 21    | The other party rejected the communication.                                      |  |
| 63    | The network service and the option are not valid.                                |  |
| 65    | Unsupported processing speed was specified.                                      |  |
| 88    | Called to or received a call from a terminal with different terminal attributes. |  |

### Result Codes

### ■ List of Result Codes

| Numeric display | Text display | Description                                                                      |
|-----------------|--------------|----------------------------------------------------------------------------------|
| 0               | ОК           | Operation performed properly.                                                    |
| 1               | CONNECT      | Connected to the other party.                                                    |
| 2               | RING         | Incoming call.                                                                   |
| 3               | NO CARRIER   | Line disconnected.                                                               |
| 4               | ERROR        | Unable to accept command.                                                        |
| 6               | NO DIAL TONE | Unable to detect dial tone.                                                      |
| 7               | BUSY         | Detect busy tone.<br>(Applied only when<br>dialing by 64K data<br>communicaton.) |
| 8               | NO ANSWER    | Completed connection timeout.                                                    |
| 101             | DELAYED      | Within restricted redialing time.                                                |

### ■ Extended Result Codes

When &E0

Show the connection speed between the FOMA terminal and the base.

| Numeric<br>display | Text display   | Connection speed |
|--------------------|----------------|------------------|
| 122                | CONNECT 64000  | 64000bps         |
| 125                | CONNECT 384000 | 384000bps        |

### When &E1

| Numeric display   | Text display   | Connection speed |
|-------------------|----------------|------------------|
| 5                 | CONNECT 1200   | 1200bps          |
| 10                | CONNECT 2400   | 2400bps          |
| 11                | CONNECT 4800   | 4800bps          |
| 13                | CONNECT 7200   | 7200bps          |
| 12                | CONNECT 9600   | 9600bps          |
| 15                | CONNECT 14400  | 14400bps         |
| 16                | CONNECT 19200  | 19200bps         |
| 17                | CONNECT 38400  | 38400bps         |
| 18                | CONNECT 57600  | 57600bps         |
| 19                | CONNECT 115200 | 115200bps        |
| 20                | CONNECT 230400 | 230400bps        |
| 21 CONNECT 460800 |                | 460800bps        |

#### Communication Protocol Result Codes

| Numeric display | Text<br>display | Connection speed                               |
|-----------------|-----------------|------------------------------------------------|
| 1               | PPPoverUD       | Connection with 64K data communication         |
| 3               | AV64K           | Connection with video call (64K) communication |
| 5               | PACKET          | Connection with packet communication           |

### **■** Examples of Displayed Result Codes

When ATX0 is set

Regardless of the AT¥V command (P27) settings, only CONNECT is displayed after connection is established.

Example of text display : ATD \* 99 \* \* \* 1#

CONNECT

Example of numeric display: ATD \* 99 \* \* \* 1#

When ATX1 is set

 When ATX1, AT¥V0 is set (default) Display in the form of CONNECT < Speed between FOMA and PC> after the connection is established.

Example of text display

: ATD \* 99 \* \* \* 1#

CONNECT 460800 Example of numeric display

: ATD \* 99 \* \* \* 1#

121

When ATX1. AT¥V1 is set

Display in the following form after the connection is established.

CONNECT <Speed between FOMA and PC> PACKET < Destination APN>/< Maximum uplink speed (between FOMA terminal→Base)>/ <Maximum downlink speed (between FOMA handset←Base)>

Example of text display

: ATD \* 99 \* \* \* 1#

CONNECT 46080 PACKET mopera.ne.jp/64/384 (Which means

connect to "mopera.ne.jp" by 64Kbps uplink speed and 384Kbps downlink speed at the maximum.)

Example of numeric display

: ATD \* 99 \* \* \* 1#

1215

\* If ATX1 and AT \( \text{V1} \) are set concurrently, a dial-up connection may not be executed properly. It is recommended to use only AT¥V0.